$\overline{aws}$ 

사용자 가이드

# Amazon Pinpoint

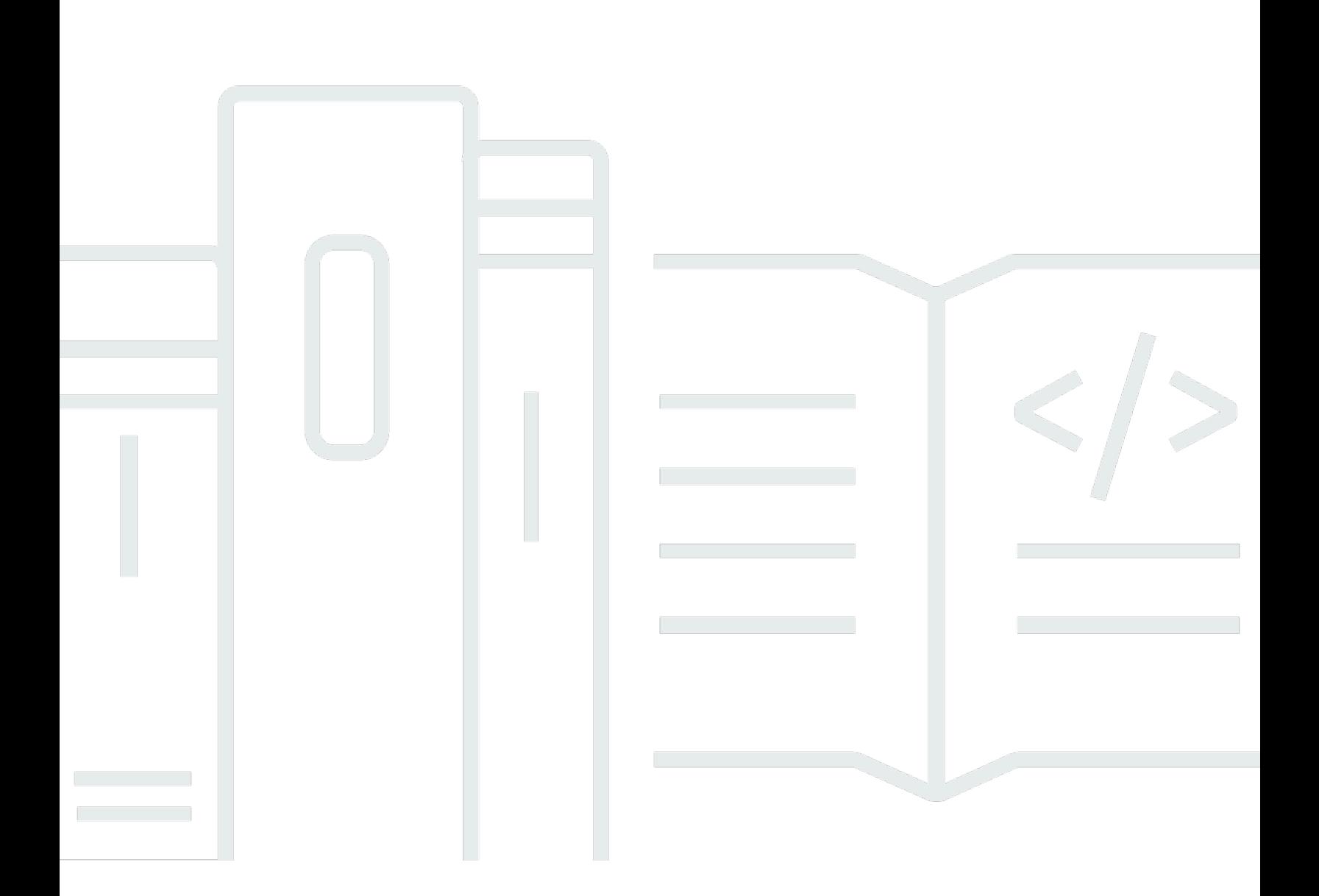

Copyright © 2024 Amazon Web Services, Inc. and/or its affiliates. All rights reserved.

## Amazon Pinpoint: 사용자 가이드

Copyright © 2024 Amazon Web Services, Inc. and/or its affiliates. All rights reserved.

Amazon의 상표 및 브랜드 디자인은 Amazon 외 제품 또는 서비스와 함께, 브랜드 이미지를 떨어뜨리 거나 고객에게 혼동을 일으킬 수 있는 방식으로 사용할 수 없습니다. Amazon이 소유하지 않은 기타 모 든 상표는 Amazon과 제휴 관계이거나 관련이 있거나 후원 관계와 관계없이 해당 소유자의 자산입니 다.

# **Table of Contents**

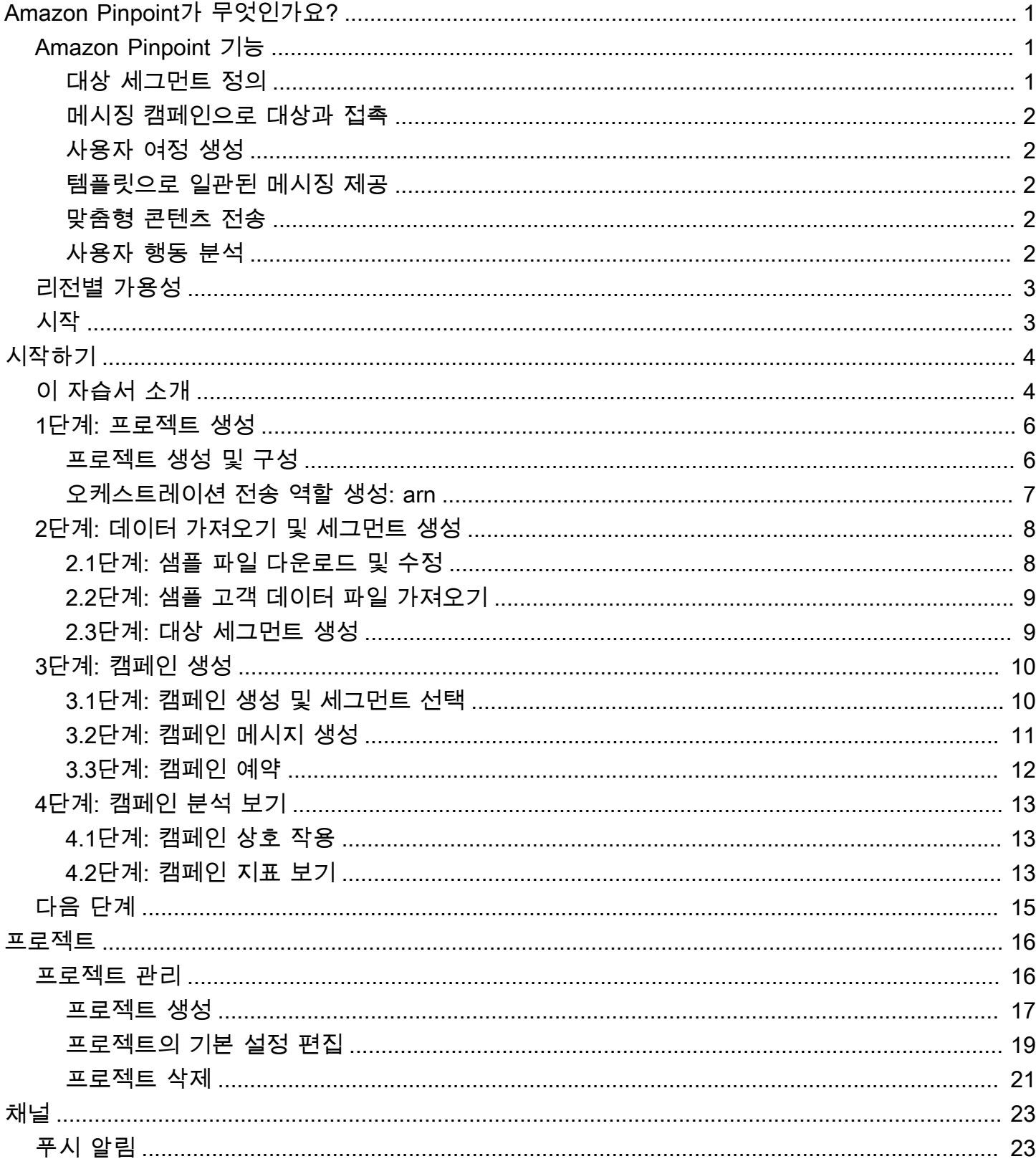

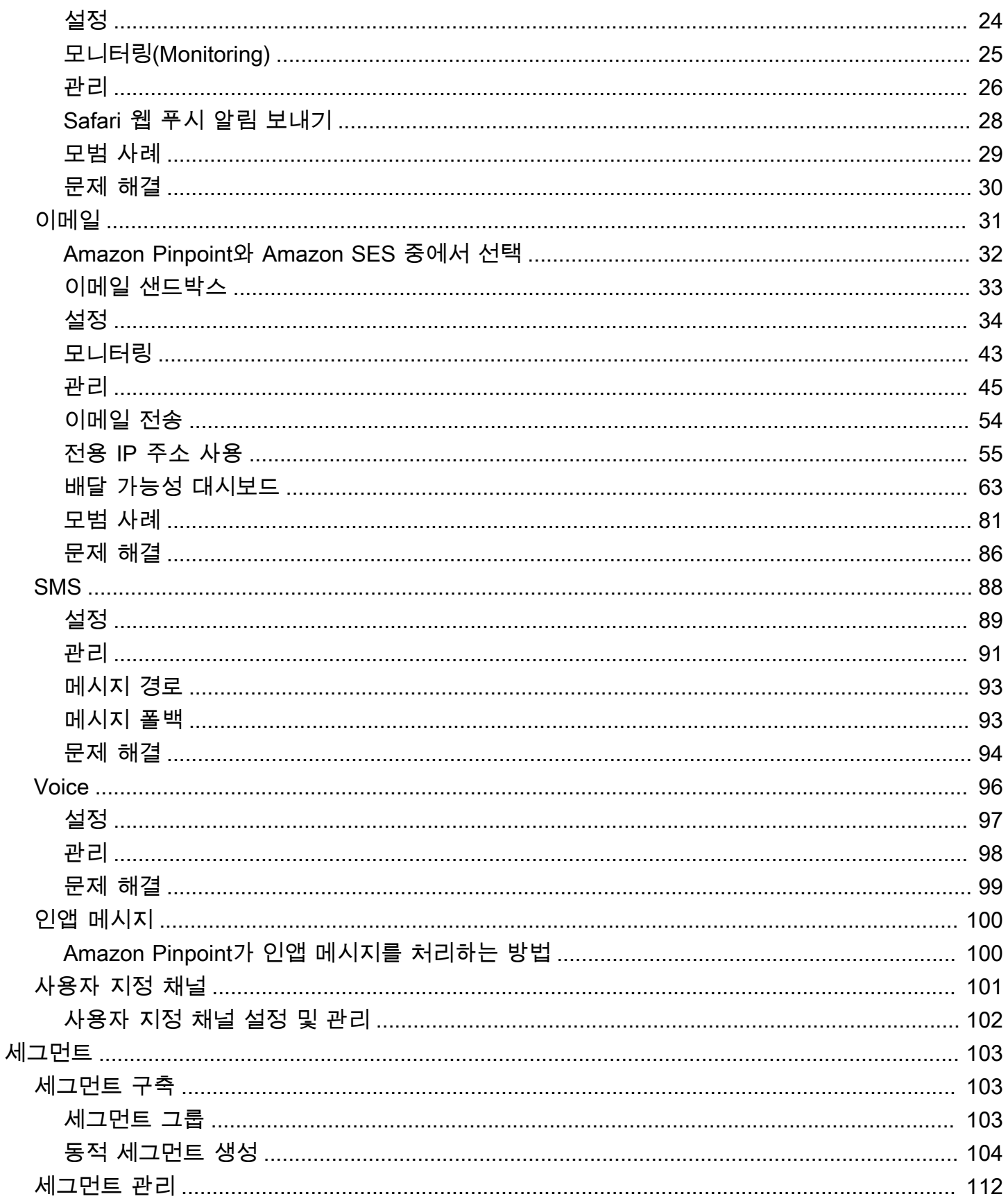

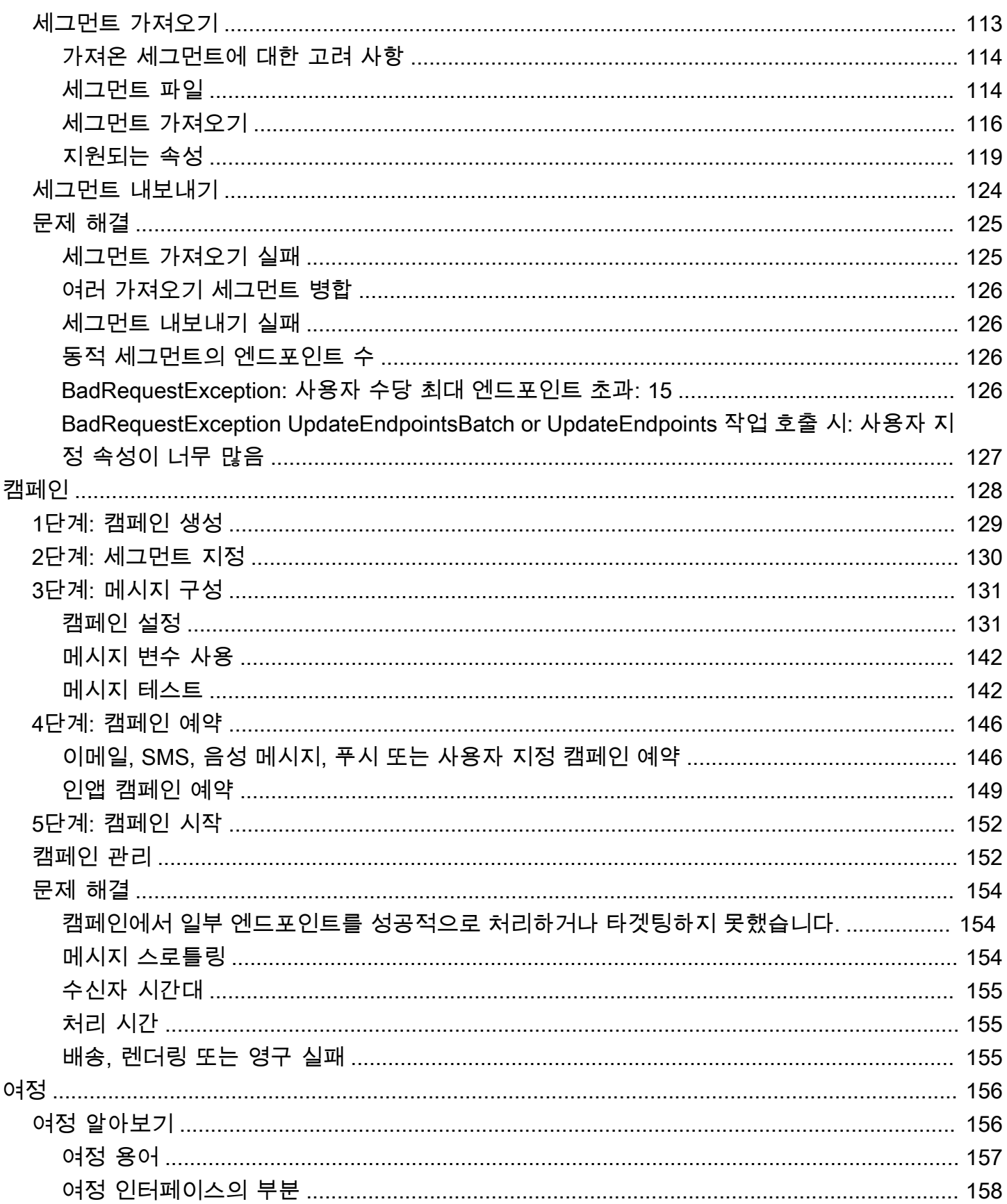

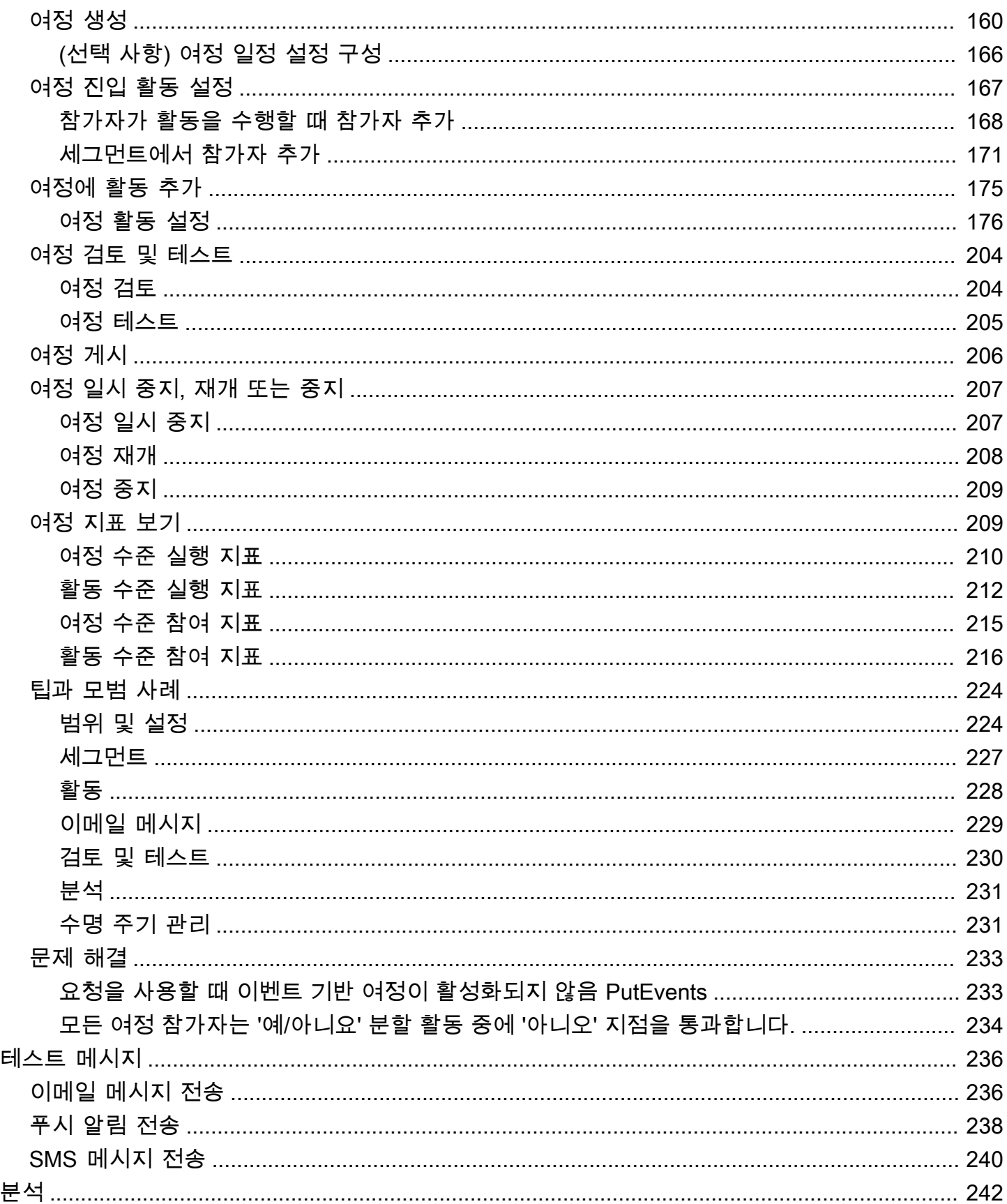

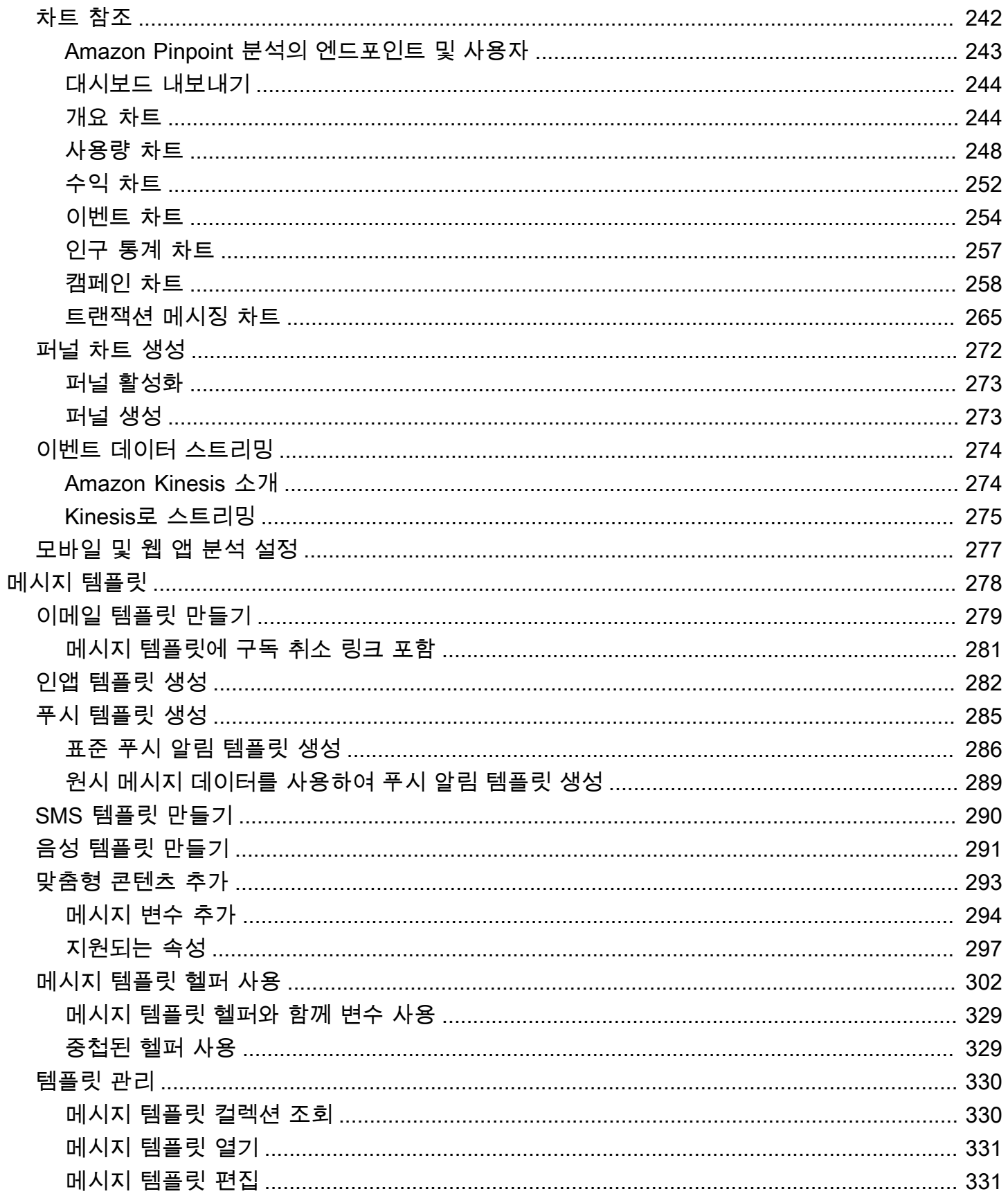

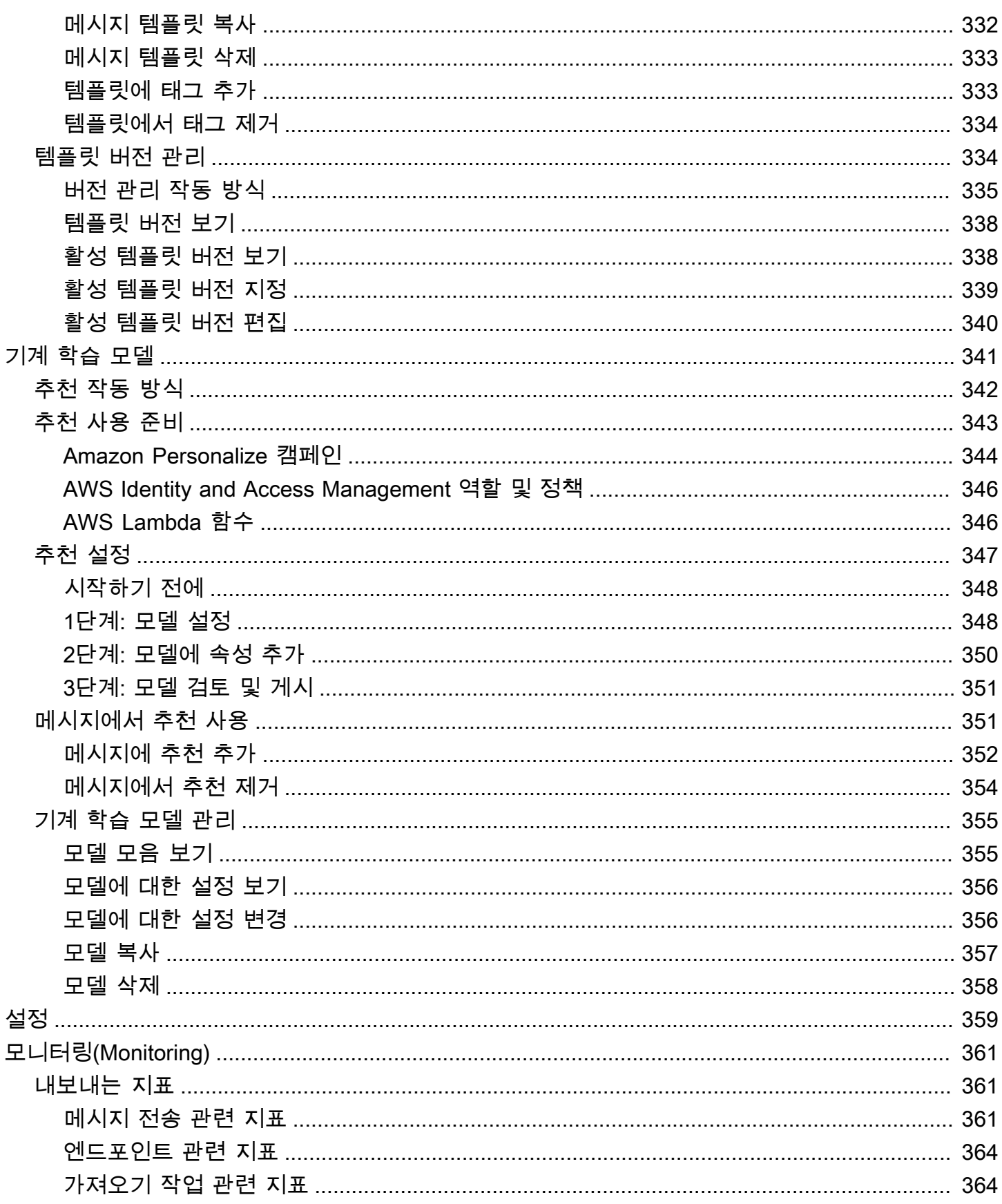

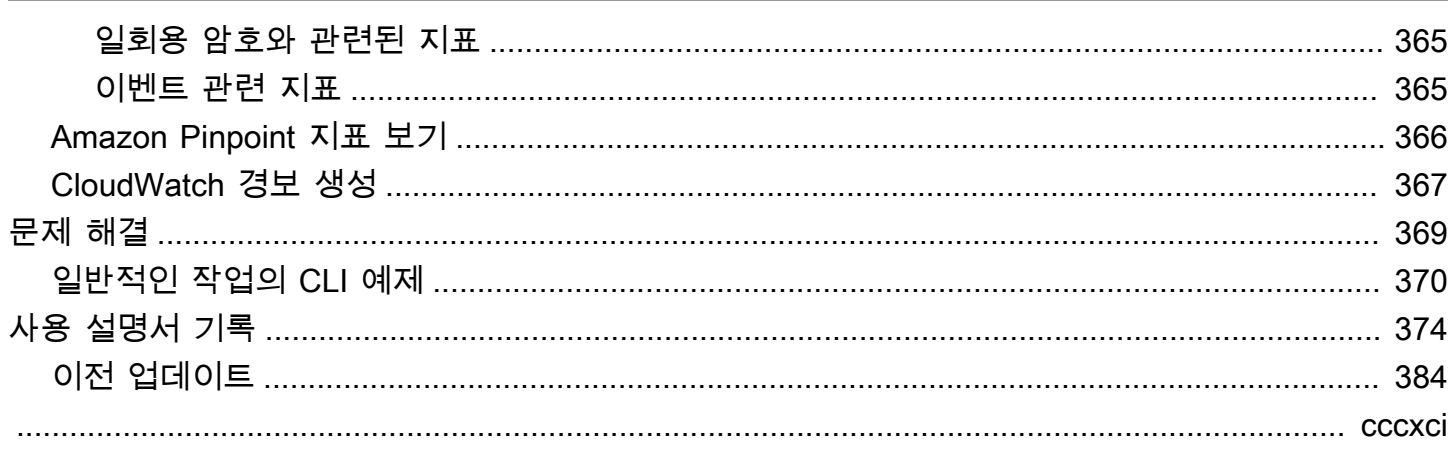

# <span id="page-9-0"></span>Amazon Pinpoint가 무엇인가요?

Amazon Pinpoint는 여러 메시징 채널을 통해 고객과 소통하는 데 사용할 수 있는 AWS 서비스입니다. Amazon Pinpoint를 사용하여 사용자 지정 채널을 통해 푸시 알림, 인앱 알림, 이메일, 문자 메시지, 음 성 메시지 및 메시지를 보낼 수 있습니다. Amazon Pinpoint에는 적절한 채널을 통해 적절한 시간에 적 절한 고객에게 적절한 메시지를 보내는 데 도움이 되는 세분화, 캠페인, 여정 기능이 포함됩니다.

이 사용 설명서의 정보는 마케팅 담당자, 비즈니스 사용자, 개발자를 비롯한 모든 Amazon Pinpoint 사 용자를 위한 것입니다. 이 설명서에는 주로 AWS Management Console을 사용하여 Amazon Pinpoint 와 상호 작용하는 사용자에게 특히 유용한 정보가 들어 있습니다. Amazon Pinpoint를 처음 사용하는 경우 먼저 [시작하기를](#page-12-0) 읽어보세요.

애플리케이션 개발자인 경우 [Amazon Pinpoint 개발자 안내서](https://docs.aws.amazon.com/pinpoint/latest/developerguide/)와 [Amazon Pinpoint API 레퍼런스](https://docs.aws.amazon.com/pinpoint/latest/apireference/)도 참 조하세요. 이러한 문서에는 Amazon Pinpoint 기능을 프로그래밍 방식으로 사용하는 방법에 대한 정보 가 나와 있습니다. 또한 Amazon Pinpoint의 기능을 애플리케이션에 통합하는 방법에 대한 정보도 나와 있습니다.

application-to-person (A2P) SMS 및 음성 메시징만 필요한 경우 [Amazon Pinpoint](https://docs.aws.amazon.com/sms-voice/latest/userguide/what-is-service.html) SMS 사용 설명서를 참조하십시오.

주제

- [Amazon Pinpoint 기능](#page-9-1)
- [리전별 가용성](#page-11-0)
- [시작](#page-11-1)

### <span id="page-9-1"></span>Amazon Pinpoint 기능

이 섹션에서는 Amazon Pinpoint의 주요 기능과 이를 사용해 수행할 수 있는 작업을 설명합니다.

### <span id="page-9-2"></span>대상 세그먼트 정의

[대상 세그먼트를 정의하](#page-111-0)여 메시지에 적절한 대상에게 도달하세요. 세그먼트는 캠페인이나 여정에서 보내는 메시지를 수신하는 사용자를 지정합니다. 운영 체제 또는 모바일 디바이스 유형과 같은 애플리 케이션에서 보고하는 데이터를 기반으로 동적 세그먼트를 정의할 수 있습니다. Amazon Pinpoint 외부 에서 정의한 정적 세그먼트도 가져올 수 있습니다.

### <span id="page-10-0"></span>메시징 캠페인으로 대상과 접촉

[메시징 캠페인을 만들어](#page-136-0) 대상에 접촉합니다. 캠페인은 정의된 일정에 따라 맞춤형 메시지를 보냅니다. 푸시 알림, 이메일, SMS 텍스트 메시지 및 음성 메시지를 전송하는 캠페인을 생성할 수 있습니다.

대체 캠페인 전략을 실험하려면 캠페인을 A/B 테스트로 설정하고 Amazon Pinpoint 분석을 사용하여 결과를 분석합니다.

### <span id="page-10-1"></span>사용자 여정 생성

[여정을 설계하고 구축하](#page-164-0)여 고객을 위한 사용자 지정 다단계 환경을 생성합니다. 여정을 통해 고객의 속 성, 동작 및 활동에 따라 고객에게 메시지를 보낼 수 있습니다. 여정을 구축할 때 예를 들어 참가자에게 이메일 메시지 전송, 일정 기간 동안 대기, 메시지 내 링크 클릭 등 수행한 작업에 따라 참가자 분할과 같은 다양한 작업을 수행하는 자동화된 활동 워크플로를 설계합니다.

### <span id="page-10-2"></span>템플릿으로 일관된 메시징 제공

[메시지 템플릿을 만들고 사용하](#page-286-0)여 일관된 메시지를 디자인하고 콘텐츠를 보다 효과적으로 재사용할 수 있습니다. 메시지 템플릿에는 Amazon Pinpoint 프로젝트를 위해 보내는 메시지에서 다시 사용할 콘 텐츠와 설정이 포함되어 있습니다. 이메일, 푸시 알림, 인앱 메시지, SMS 메시지, 음성 메시지용 템플 릿을 생성할 수 있습니다.

### <span id="page-10-3"></span>맞춤형 콘텐츠 전송

메시지의 각 수신자에 대해 사용자 지정된 콘텐츠를 보냅니다. 메시지 변수와 속성을 사용하여 캠페인 및 여정에서 보내는 메시지에 동적인 맞춤형 콘텐츠를 전송할 수 있습니다.

개발을 간소화하기 위해 메시지 변수와 속성을 사용하여 [메시지 템플릿에 맞춤형 콘텐츠를 추](#page-301-0) [가](#page-301-0)할 수도 있습니다. 메시지 템플릿을 사용하면 Amazon Pinpoint에서 직접 만든 속성이나 Amazon Personalize에서 만든 기계 학습 모델에서 이 콘텐츠를 가져올 수 있습니다. Amazon Personalize에서 모델에 메시지 템플릿을 연결하면 [기계 학습을 사용하](#page-349-0)여 각 메시지 수신자에게 관련 프로모션이나 추 천을 보낼 수 있습니다.

### <span id="page-10-4"></span>사용자 행동 분석

Amazon Pinpoint가 제공하는 [분석을 사용하](#page-250-0)여 대상과 캠페인 및 메시징 활동의 효과에 대한 인사이트 를 얻을 수 있습니다. 사용자의 참여 수준, 구매 활동, 인구 통계 등에 대한 추세를 볼 수 있습니다. 또한 캠페인 또는 프로젝트에 대해 전송한 총 메시지 수와 같은 지표를 보고 메시지 트래픽을 모니터링할 수 도 있습니다. 애플리케이션은 Amazon Pinpoint API를 통해 Amazon Pinpoint가 분석을 위해 제공하는 사용자 지정 데이터를 보고할 수도 있습니다.

분석 데이터를 Amazon Pinpoint 외부에서 분석 또는 저장하기 위해 Amazon Kinesis로 [데이터를 스트](#page-282-0) [리밍](#page-282-0)하도록 Amazon Pinpoint를 구성할 수 있습니다.

## <span id="page-11-0"></span>리전별 가용성

Amazon Pinpoint는 북미, 유럽, 아시아 및 오세아니아의 여러 AWS 지역에서 사용할 수 있습니다. 각 지역에서 여러 가용 영역을 AWS 유지 관리합니다. 이러한 가용 영역은 물리적으로 서로 분리되어 있 지만, 지연 시간이 짧고 처리량과 중복성이 우수한 프라이빗 네트워크 연결로 통합됩니다. 이러한 가용 영역을 사용하여 아주 높은 수준의 가용성과 중복성을 제공하면서 지연 시간을 최소화할 수 있습니다.

AWS 지역에 대한 자세한 내용은 AWS 리전에서의 [관리를](https://docs.aws.amazon.com/general/latest/gr/rande-manage.html) 참조하십시오 Amazon Web Services 일반 참조. 현재 Amazon Pinpoint를 사용할 수 있는 모든 리전 목록과 각 리전의 엔드포인트트는 Amazon Web Services 일반 참조의 [Amazon Pinpoint 엔드포인트 및 할당량과](https://docs.aws.amazon.com/general/latest/gr/pinpoint.html) [AWS 서비스 엔드포인트를](https://docs.aws.amazon.com/general/latest/gr/rande.html#pinpoint_region) 참조 하세요. 각 리전에서 사용할 수 있는 가용 영역 수에 대한 자세한 내용은 [AWS 글로벌 인프라](https://aws.amazon.com/about-aws/global-infrastructure/)를 참조하 세요.

## <span id="page-11-1"></span>시작

[새 프로젝트를 생성하](#page-12-0)는 것으로 Amazon Pinpoint를 시작하세요.

# <span id="page-12-0"></span>Amazon Pinpoint 시작하기

Amazon Pinpoint에서 타겟팅된 메시지를 보내기 시작하려면 몇 가지 단계를 완료해야 합니다. 예를 들 어, Amazon Pinpoint에 고객 연락처 정보를 추가한 다음 특정 고객을 타겟팅하는 세그먼트를 만들어야 합니다. 그리고 나서 메시지를 생성하고 캠페인을 예약해야 합니다. 마지막으로, 캠페인을 보낸 뒤에는 Amazon Pinpoint에 내장된 분석 대시보드를 사용하여 캠페인의 수행 성과를 확인할 수 있습니다.

이 자습서에는 Amazon Pinpoint 콘솔을 사용하여 고객 세그먼트에 이메일 캠페인을 보내는 것과 관련 된 모든 단계의 절차가 나와 있습니다.

#### **a** Note

새 Amazon Pinpoint 계정을 설정하는 즉시 이 계정은 프로덕션 액세스를 요청할 때까지 이메 일, SMS, 음성 메시지 채널 샌드박스에 배치됩니다. 샌드박스에서는 Amazon Pinpoint의 모든 기능에 액세스할 수 있지만 이메일, SMS, 음성 메시지에 다음과 같은 제한 사항이 있습니다.

- 이메일 샌드박스 제한 사항은 [Amazon Pinpoint 이메일 샌드박스](#page-41-0) 섹션을 참조하세요.
- SMS 샌드박스 제한 사항은 Amazon Pinpoint [SMS 사용 설명서의 SMS 샌드박스를](https://docs.aws.amazon.com/sms-voice/latest/userguide/sandbox.html#sandbox-sms) 참조하 십시오.
- 음성 샌드박스 제한 사항은 Amazon Pinpoint [SMS 사용 설명서의 음성 샌드박스를](https://docs.aws.amazon.com/sms-voice/latest/userguide/sandbox.html#sandbox-voice) 참조하십 시오.
- 푸시 알림에 대한 Amazon Pinpoint 샌드박스 제한 사항은 없습니다.

샌드박스에서 프로덕션 액세스로 이동하려면 이동하려는 각 채널에 대한 서비스 한도 증가 요 청 AWS Support 사례를 생성하십시오.

## <span id="page-12-1"></span>이 자습서 소개

이 단원에서는 이 자습서의 개요를 다룹니다.

수강 대상

이 자습서는 마케팅 및 비즈니스 사용자를 위해 제작되었습니다.

소프트웨어 개발자 또는 시스템 관리자인 경우 Amazon Pinpoint 개발자 안내서의 [자습서도](https://docs.aws.amazon.com/pinpoint/latest/developerguide/tutorials.html) 유용할 수 있습니다.

#### 사용된 기능

이 자습서는 Amazon Pinpoint 콘솔에서 아래의 모든 단계를 완료하는 방법을 보여 줍니다.

- 파일에서 고객 데이터 가져오기
- 속성에 따라 특정 사용자를 대상으로 하는 세그먼트 생성
- 이메일 캠페인 생성 및 특정 시간에 전송되도록 예약
- Amazon Pinpoint에 내장된 분석 대시보드를 사용하여 이메일 배달 및 응답 데이터 보기

#### 필요 시간

이 자습서를 완료하려면 약 30~45분 정도 걸립니다.

지역별 제한

이 솔루션의 사용과 관련된 지역별 제한은 없습니다.

리소스 사용 비용

AWS 계정 생성에는 요금이 부과되지 않습니다. 그러나 이 솔루션을 구현하면 아래 표에 나열된 비용 이 일부 또는 전부 발생할 수 있습니다.

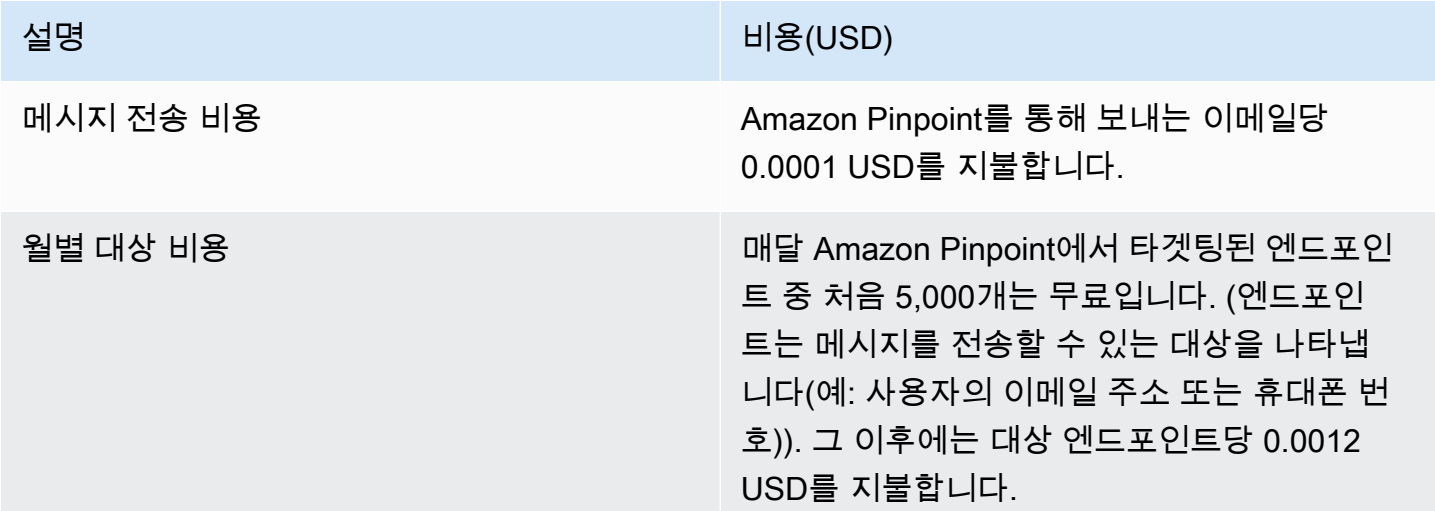

이 자습서를 사용하여 한 달에 서로 다른 엔드포인트 5개에 메시지 5개를 보낸다면 0.0005 USD의 비 용이 발생합니다.

Amazon Pinpoint 사용 시 발생할 수 있는 비용에 대한 자세한 내용은 [Amazon Pinpoint 요금을](https://aws.amazon.com/pinpoint/pricing/) 참조하 세요.

#### <span id="page-14-0"></span>다음: [프로젝트 생성 및 구성](#page-14-0)

## 1단계: 프로젝트 생성 및 구성

Amazon Pinpoint에서 프로젝트는 설정, 고객 정보, 세그먼트 및 캠페인의 모음입니다. Amazon Pinpoint를 처음 사용하는 경우 가장 먼저 해야 할 일은 프로젝트를 생성하는 것입니다.

#### **a** Note

Amazon Pinpoint API를 사용한 적이 있다면 '애플리케이션'이라는 말을 본 적이 있을 것입니 다. Amazon Pinpoint에서 프로젝트는 애플리케이션과 동일합니다.

이 단원에서는 프로젝트를 생성하는 방법을 소개합니다. 이 절차의 일환으로 이메일 주소를 확인하고 Amazon Pinpoint에 Amazon SES 리소스를 사용하여 캠페인에서 이메일을 보낼 수 있는 액세스 권한 을 부여합니다. 확인된 이메일 주소는 이 자습서의 뒷부분에서 이메일 캠페인을 생성할 때 발신자 이메 일 주소로 사용됩니다.

### <span id="page-14-1"></span>프로젝트 생성 및 구성

이 단원의 절차는 프로젝트를 만들고 이메일 주소를 확인하는 방법을 보여 줍니다.

프로젝트를 생성하고 이메일 주소를 확인하려면

- 1. AWS Management Console [로그인하고 https://console.aws.amazon.com/pinpoint/ 에서 Amazon](https://console.aws.amazon.com/pinpoint/)  [Pinpoint 콘솔을 엽니다.](https://console.aws.amazon.com/pinpoint/)
- 2. Amazon Pinpoint를 처음 사용하는 경우, 서비스의 기능을 소개하는 페이지가 나타납니다.

시작하기 섹션에서 프로젝트 이름을 입력하고 프로젝트 생성을 선택합니다.

**a** Note

프로젝트 이름은 최대 64자까지 가능합니다.

- 3. 기능 구성 페이지의 이메일 옆에서 구성을 선택합니다.
- 4. 이메일 주소에 이메일을 보낼 때 사용할 이메일 주소를 입력합니다. 예를 들어 개인 이메일 주소를 사용하거나 직장 이메일 주소를 사용할 수 있습니다. 확인를 선택합니다.
- 5. 1~2분 기다린 다음 4단계에서 지정한 이메일 주소의 받은 편지함을 확인합니다. Amazon Web Services (no-reply-aws@amazon .com) 에서 "Amazon Web Services — 지역 내 이메일 주소 확

인 요청*RegionName*"이라는 제목의 이메일이 표시되어야 합니다. 여기서 *RegionName*Amazon Pinpoint를 구성하고 있는 AWS 지역의 이름입니다.

- 6. 이메일을 열고 이메일 본문의 링크를 클릭합니다.
- 7. 브라우저에서 Amazon Pinpoint 콘솔로 돌아갑니다. 이메일 설정 페이지에서 저장을 선택합니다.

### <span id="page-15-0"></span>오케스트레이션 전송 역할 생성: arn

캠페인 또는 여정에서 이메일을 보낼 수 있도록 Amazon Pinpoint에 Amazon SES 리소스를 사용할 수 있는 액세스 권한을 부여하려면 오케스트레이션 전송 역할 arn을 생성해야 합니다. 오케스트레이션 전 송 역할 arn이 이미 있는 경우 6단계에서 해당 역할을 사용하도록 선택할 수 있습니다.

오케스트레이션 전송 역할 arn 생성

- 1. [https://console.aws.amazon.com/pinpoint/에](https://console.aws.amazon.com/pinpoint/)서 Amazon Pinpoint 콘솔을 엽니다.
- 2. 모든 프로젝트 페이지에서 이메일 설정을 업데이트할 프로젝트를 선택합니다.
- 3. 탐색 창의 설정 아래에서 이메일을 선택합니다.
- 4. 자격 증명 탭에서 편집을 선택합니다.
- 5. 이 이메일 채널의 캠페인 및 여정 활성화를 선택합니다.
- 6. IAM 역할의 경우 다음 중 하나를 선택하십시오.
	- 새 역할 생성 (권장) Amazon Pinpoint에서 IAM 역할을 생성하고 IAM 역할 권한을 구성하도록 하려면 IAM 역할 이름에 IAM 역할의 이름을 입력합니다.
	- 기존 역할 사용 Amazon Pinpoint 액세스를 ses:SendEmail 허용할 권한이 이미 포함 되어 있는 기존 IAM 역할이 있는 경우 드롭다운 목록에서 해당 IAM 역할을 선택합니다. ses:SendRawEmail IAM 역할을 생성해야 하는 경우 Amazon [Pinpoint](https://docs.aws.amazon.com/pinpoint/latest/developerguide/) 개발자 안내서의 [Amazon SES를 통해 이메일을 보내기 위한 IAM 역할을](https://docs.aws.amazon.com/pinpoint/latest/developerguide/permissions-ses.html) 참조하십시오.
- 7. "선택한 IAM 역할에 필요한 권한이 있음을 인정합니다." 를 선택합니다.
- 8. 저장을 선택합니다.

다음: [고객 데이터 가져오기 및 세그먼트 생성](#page-16-0)

## <span id="page-16-0"></span>2단계: 고객 데이터 가져오기 및 세그먼트 생성

세그먼트란 특정한 속성을 공유하는 고객 그룹을 말합니다. 예를 들어, 세그먼트 하나에 Android 디바 이스에서 2.0 버전의 앱을 사용하는 모든 고객을 넣거나 로스앤젤레스시에 거주하는 모든 고객을 넣을 수 있습니다.

캠페인을 생성할 때는 반드시 그 캠페인을 보낼 세그먼트를 선택해야 합니다. 여러 캠페인을 한 세그먼 트에 보낼 수 있고, 한 캠페인을 여러 세그먼트에 보낼 수 있습니다.

Amazon Pinpoint에서 생성할 수 있는 세그먼트에는 다음 두 가지 유형이 있습니다.

- 동적 세그먼트 정의하는 속성을 기반으로 한 세그먼트. 동적 세그먼트는 시간 경과에 따라 변화할 수 있습니다. 예를 들어 새 엔드포인트를 Amazon Pinpoint에 추가하거나 기존 엔드포인트를 수정 또 는 삭제하는 경우 해당 세그먼트의 엔드포인트 수는 증가하거나 감소할 수 있습니다. 동적 세그먼트 에 대한 자세한 내용은 [세그먼트 구축을](#page-111-1) 참조하십시오.
- 가져온 세그먼트 Amazon Pinpoint의 외부에서 생성되어 CSV 또는 JSON 형식으로 저장된 세그먼 트. 가져온 세그먼트는 정적입니다. 즉, 변경되지 않습니다. 새 세그먼트를 생성하면 가져온 세그먼 트를 기본 세그먼트로 사용한 다음 필터를 추가하여 구체화할 수 있습니다. 세그먼트 가져오기에 대 한 자세한 내용은 [세그먼트 가져오기](#page-121-0)를 참조하십시오.

이 자습서에서는 컴퓨터의 파일을 업로드하여 가져온 세그먼트를 만듭니다. 그런 다음 이 가져온 세그 먼트를 토대로 동적 세그먼트를 만들어 봅니다.

### <span id="page-16-1"></span>2.1단계: 샘플 파일 다운로드 및 수정

이 단원에서는 가상의 고객 데이터가 포함된 파일을 다운로드합니다. 그리고 본인의 연락처 정보를 포 함하여 데이터를 수정합니다. 이 자습서 후반부에서 이 데이터로 세그먼트를 만들게 됩니다.

1. 웹 브라우저에서 [https://raw.githubusercontent.com/awsdocs/amazon-pinpoint-user-guide/main/](https://raw.githubusercontent.com/awsdocs/amazon-pinpoint-user-guide/main/examples/Pinpoint_Sample_Import.csv)  [examples/Pinpoint\\_Sample\\_Import.csv를](https://raw.githubusercontent.com/awsdocs/amazon-pinpoint-user-guide/main/examples/Pinpoint_Sample_Import.csv) 열고 샘플 파일을 다운로드합니다. 파일을 컴퓨터에 저 장합니다.

**G** Tip

마우스 오른쪽 버튼으로 링크를 클릭한 다음 링크 저장을 선택하여 이 파일을 컴퓨터에 빠 르게 저장할 수 있습니다. 일부 브라우저에서는 txt 파일 확장자 이름으로 파일이 다운로드 될 수 있습니다. 파일을 다운로드하고 저장하기 전에 확장자가 csv로 변경되었는지 확인 하세요.

2. 스프레드시트 애플리케이션에서 파일을 엽니다. 파일의 마지막 행에서 각괄호(<…>) 안에 있는 항 목을 본인의 연락처 정보로 바꿉니다.

Address 열에 [1단계에](#page-14-0)서 확인한 것과 동일한 이메일 주소를 입력합니다. 이 캠페인에서 보내는 메시지는 해당 주소로 전송됩니다.

3. 작업을 마치고 파일을 저장합니다.

#### **a** Note

스프레드시트 애플리케이션을 사용하여 파일을 수정한 경우, 수정된 파일을 .csv(쉼표로 구분된 값) 형식으로 저장합니다. Amazon Pinpoint는 .xlsx와 같은 독점 파일 형식을 가져 올 수 없습니다.

### <span id="page-17-0"></span>2.2단계: 샘플 고객 데이터 파일 가져오기

고객 데이터가 포함된 파일을 만들었으니 이제 이것을 Amazon Pinpoint로 가져올 수 있습니다. 고객 데이터를 가져오려면 새 세그먼트를 만들어야 합니다.

가져온 세그먼트를 만들려면

- 1. Amazon Pinpoint 콘솔의 탐색 창에서 세그먼트를 선택합니다.
- 2. 세그먼트 생성를 선택합니다.
- 3. 세그먼트 생성 페이지에서 세그먼트 가져오기를 선택합니다.
- 4. 사양 섹션의 가져오기 방법에서 컴퓨터에서 파일 업로드를 선택합니다.
- 5. 파일 선택을 선택합니다. 이전 단원에서 다운로드하여 수정한 Pinpoint\_Sample\_Import.csv 파일로 이동합니다.
- 6. 세그먼트 생성을 선택합니다. Amazon Pinpoint가 컴퓨터에서 파일을 복사하고 세그먼트를 생성 합니다. 가져오기가 완료될 때까지 1분간 기다립니다.

### <span id="page-17-1"></span>2.3단계: 대상 세그먼트 생성

이제 Amazon Pinpoint 프로젝트에 고객 데이터는 물론 전체 고객 목록이 포함된 세그먼트도 들어 있습 니다. 또한 사용자의 연락처 정보도 수록되어 있습니다.

이 단원에서는 대상 세그먼트를 생성합니다. 세그먼트를 필터링하는 세그먼트 기준을 추가하여 본인 이 이 세그먼트의 유일한 구성원이 되도록 하겠습니다.

#### 세그먼트를 만들려면

- 1. 세그먼트 페이지에서 세그먼트 생성을 선택합니다.
- 2. 세그먼트 생성 페이지에서 세그먼트 구축을 선택합니다.
- 3. 이름에 세그먼트의 이름을 입력합니다.
- 4. 세그먼트 그룹 1에서 다음과 같이 하십시오.
	- a. 다음 세그먼트 중 하나의 엔드포인트 포함 옆에서 이전 단계에서 만든 Pinpoint\_Sample\_Import 세그먼트를 선택합니다.
	- b. 기준 추가를 선택합니다.
	- c. 속성 아래 메뉴에서 채널 유형 > 이메일을 선택합니다.
	- d. [Add filter]를 선택합니다.
	- e. 속성 열에 나타나는 새 메뉴에서 사용자 지정 사용자 속성 > 회사를 선택합니다. 그런 다음 연 산자 열에서 다음에 해당을 선택합니다. 마지막으로 값 열에 [2.1단계에](#page-16-1)서 연락처 레코드에 지 정한 고유한 회사 이름을 입력합니다.
	- f. 세그먼트 생성을 선택합니다.

#### <span id="page-18-0"></span>다음: [캠페인 생성 및 예약](#page-18-0)

### 3단계: 캠페인 생성 및 예약

캠페인이란 특정한 대상 세그먼트의 참여를 유도하는 메시징 이니셔티브입니다. 캠페인은 사용자가 지정한 날짜와 시간에 맞춤 작성된 메시지를 보냅니다. 콘솔을 사용하여 이메일, 푸시 알림 또는 SMS 채널을 통해 메시지를 보내는 캠페인을 만들 수 있습니다.

이 단원에서는 이메일 캠페인을 생성합니다. 새 캠페인을 만들고 대상 세그먼트를 선택한 다음 캠페인 에 대한 응답형 이메일 메시지를 만듭니다. 메시지 설정을 마친 뒤에는 메시지를 보낼 날짜와 시간을 선택할 수 있습니다.

#### <span id="page-18-1"></span>3.1단계: 캠페인 생성 및 세그먼트 선택

세그먼트를 만들 때는 먼저 세그먼트의 이름을 지정해야 합니다. 그런 다음 그 캠페인을 적용할 세그먼 트를 선택합니다. 이 자습서에서는 [2.3단계](#page-17-0)에서 만든 세그먼트를 선택하겠습니다.

캠페인을 만들고 세그먼트를 선택하려면

1. Amazon Pinpoint 콘솔의 탐색 창에서 캠페인을 선택합니다.

- 2. 캠페인 생성을 선택합니다.
- 3. 캠페인 세부 정보 아래의 캠페인 이름에 캠페인의 이름을 입력합니다.
- 4. 캠페인 유형에서 표준 캠페인을 선택합니다.
- 5. 이 캠페인의 채널 선택에 이메일을 선택합니다.
- 6. 다음을 선택합니다.
- 7. 세그먼트 선택 페이지에서 기존 세그먼트 사용를 선택합니다. 그런 다음, 세그먼트에서 [2.3단계에](#page-17-1) 서 만든 대상 세그먼트를 선택합니다. 다음을 선택합니다.

### <span id="page-19-0"></span>3.2단계: 캠페인 메시지 생성

캠페인 이름을 지정하고 세그먼트를 선택했으면 이제 메시지를 작성할 수 있습니다. 이 자습서에는 메 시지 작성에 이용할 수 있는 HTML 파일의 링크가 실려 있습니다.

이 샘플 파일은 반응형 HTML을 사용하여 컴퓨터와 모바일 디바이스 양쪽에서 올바르게 표시되는 메 시지를 작성합니다. 인라인 CSS를 사용하므로 광범위한 이메일 클라이언트와 호환됩니다. 또 수신자 의 이름 및 기타 개인 정보로 메시지를 맞춤 조정하는 데 사용되는 태그도 들어 있습니다.

메시지를 작성하려면

- 1. 메시지 만들기 페이지의 메시지 내용에서 새 메시지 만들기를 선택합니다.
- 2. 제목에 이메일의 제목 행을 입력합니다.
- 3. 웹 브라우저에서 [https://raw.githubusercontent.com/awsdocs/ amazon-pinpoint-user-guide /main/](https://raw.githubusercontent.com/awsdocs/amazon-pinpoint-user-guide/main/examples/Pinpoint_Sample_Email.html) examples/Pinpoint Sample Email.html 에서 샘플 파일을 다운로드합니다. 파일을 컴퓨터에 저장 합니다.

**G** Tip

링크를 마우스 오른쪽 버튼으로 클릭한 다음 다른 이름으로 링크 저장을 선택하여 이 파일 을 컴퓨터에 빠르게 저장할 수 있습니다. 아니면 링크를 클릭하여 브라우저 탭에서 html 텍 스트를 열 수도 있습니다. 4단계를 완료할 때까지 탭을 열어 둡니다.

4. 방금 다운로드한 파일을 메모장 (Windows) 또는 TextEdit (macOS) 와 같은 텍스트 편집기 에서 엽니다. 브라우저 탭에서 파일을 연 경우 해당 탭을 선택합니다. Ctrl+A(Windows) 또는 Cmd+A(macOS)를 눌러 전체 텍스트를 선택합니다. 그런 다음 Ctrl+C(Windows) 또는 Cmd +C(macOS)를 눌러 복사합니다.

- 5. 메시지 아래에서 편집기에 표시되어 있는 샘플 HTML 코드를 삭제합니다. 마지막 단계에서 복사 한 HTML 코드를 붙여넣습니다.
- 6. (선택 사항) 보내려는 메시지를 포함시켜 메시지 내용을 수정하십시오.

중괄호 두 개 안에 속성의 이름을 넣어 각 수신자에 맞게 메시지를 맞춤 조정할 수 있습니다. 예를 들어, 샘플 메시지에는 {{User.UserAttributes.FirstName}}이라는 텍스트가 포함되어 있 습니다. 이 코드는 사용자를 나타냅니다. UserAttributes. FirstName 속성: 수신자의 이름이 들어 있습니다. 이 캠페인을 보내면 Amazon Pinpoint가 이 속성 이름을 제거하고 수신자별로 적절한 값 으로 대체합니다.

다른 속성 이름으로도 실험할 수 있습니다. 메시지에 지정할 수 있는 전체 속성 이름 목록은 [2.2단](#page-17-0) [계](#page-17-0)에서 가져온 스프레드시트의 열 제목을 참조하십시오.

#### **G** Tip

디자인 보기를 사용하면 HTML 코드를 편집하지 않고도 메시지 내용을 편집할 수 있습 니다. 이 보기를 사용하려면 다음 그림과 같이 메시지 편집기 위의 보기 선택기에서 디자 인을 선택합니다.

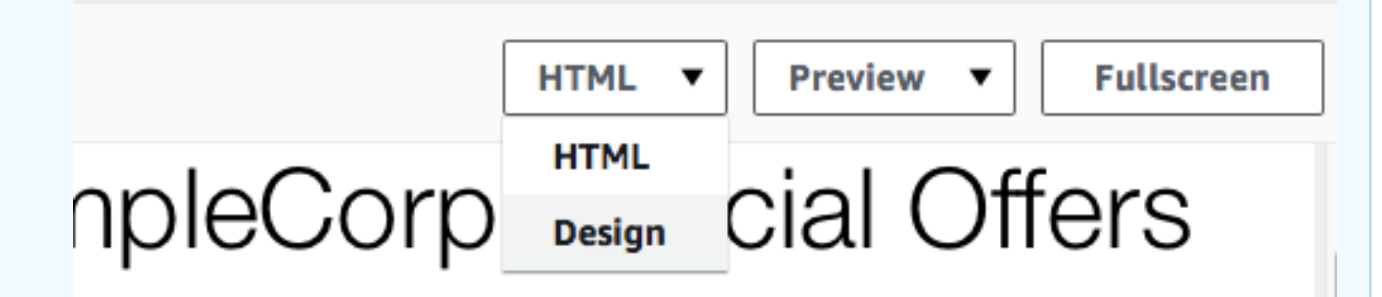

n dolor sit amet, consectetur adipisicing elit, sed do eiusmod

- 7. 발신자 이메일 주소의 이메일 설정에서 프로젝트를 만들 때 만든 인증된 이메일 주소를 선택합니 다.
- 8. 테스트 이메일 보내기에서 세그먼트를 선택한 다음 드롭다운 목록에서 만든 세그먼트를 선택합니 다.
- 9. 다음을 선택합니다.

### <span id="page-20-0"></span>3.3단계: 캠페인 예약

캠페인 생성의 마지막 단계는 전송 시기를 선택하는 것입니다. Amazon Pinpoint에서 캠페인을 시작하 는 즉시 전송되도록 설정할 수 있습니다. 현재 시간에서 15분 후부터 6개월 후까지 향후 전송되도록 예 약할 수도 있습니다. 마지막으로, 메시지를 반복 전송하도록 예약할 수 있습니다(매 시간, 매일, 매주 또는 매달). 반복 캠페인은 캠페인 메시지의 모양은 오랜 시간 동안 동일하게 유지되지만 수록되는 정 보는 크게 달라지는 경우에 계정 또는 상태 업데이트를 보내는 데 효과적인 방법입니다.

이 섹션에서 캠페인을 시작하는 즉시 전송되도록 캠페인을 예약할 수 있습니다.

캠페인을 예약하려면

- 1. 캠페인 전송 시점 선택 페이지에서 특정 시간을 선택합니다. 그런 다음 캠페인 전송 시점 선택에서 즉시를 선택합니다. 마지막으로 다음을 선택합니다.
- 2. 검토 및 시작 페이지에서 캠페인의 세부 정보를 모두 검토합니다. 보낼 준비가 되면 캠페인 시작을 선택합니다.

축하합니다. Amazon Pinpoint로 첫 캠페인을 만드셨습니다! [2.3단계에](#page-17-1)서 생성한 세그먼트의 구성원이 본인뿐이므로 앞으로 몇 초 안에 받은 편지함에 이 메시지가 들어올 것입니다.

<span id="page-21-0"></span>다음: [캠페인 분석 보기](#page-21-0)

### 4단계: 캠페인 분석 보기

이제 본인이 구성원인 세그먼트를 만들었습니다. 또한 이메일 캠페인을 만들어 본인에게 전송했습니 다. 이 단원에서는 이 캠페인의 배달 및 반응 지표를 살펴보겠습니다.

### <span id="page-21-1"></span>4.1단계: 캠페인 상호 작용

캠페인의 배달 및 반응 지표를 보려면 [3단계에](#page-18-0)서 본인이 보낸 메시지와 상호 작용해야 합니다.

이메일과 상호 작용하려면

- 1. 이메일 클라이언트에서 [3단계](#page-18-0)에서 본인이 보낸 메시지를 엽니다.
- 2. 기본적으로 이미지를 자동 숨김 처리하는 이메일 클라이언트라면 사진 다운로드 버튼(또는 그에 해당하는 버튼)을 선택하여 메시지의 이미지를 로드합니다.
- 3. 메시지에 포함된 링크를 한 개 이상 클릭합니다.
- 4. 잠시 기다린 후 다음 단원으로 넘어갑니다.

### <span id="page-21-2"></span>4.2단계: 캠페인 지표 보기

캠페인에서 보낸 이메일에 대해 상호 작용을 마쳤으면 캠페인의 지표를 볼 수 있습니다.

#### 캠페인 지표를 보려면

- 1. [https://console.aws.amazon.com/pinpoint/에](https://console.aws.amazon.com/pinpoint/)서 Amazon Pinpoint 콘솔을 엽니다.
- 2. 모든 프로젝트 페이지에서 캠페인을 보낼 때 사용한 프로젝트를 선택합니다.
- 3. 탐색 창의 분석에서 캠페인을 선택합니다.
- 4. 캠페인 섹션에서 [3단계](#page-18-0)에서 만든 캠페인을 선택합니다.
- 5. (선택 사항) 이 페이지에서 날짜 제어를 사용하여 보고서 날짜 범위를 선택할 수 있습니다.

캠페인의 지표 페이지에는 다음 정보가 표시됩니다.

- 배달 건수 지표 이 섹션에서는 캠페인에서 전송한 메시지의 배달에 대한 정보를 제공합니다. 여기에는 다음 정보가 포함됩니다.
	- 메시지 전송됨 전송한 메시지의 수입니다.
	- 배달된 메시지 수신자에게 배달된 메시지의 수입니다.
	- 클릭한 링크 수신자가 메시지의 링크를 클릭한 횟수입니다. 수신자 한 명이 링크 하나를 두 번 이상 클릭했다면 이 섹션에 각 클릭이 표시됩니다.
	- 엔드포인트 배달 건수 선택한 날짜 범위 중 각 날짜별로 캠페인을 전송한 평균 엔드포인트 수입니다. 차트는 선택한 날짜 범위 중 각 날짜별로 캠페인을 배달한 엔드포인트 수를 보여줍 니다.
- 배달률 지표 이 섹션에는 캠페인에서 전송한 메시지의 전체 배달률 및 응답률이 표시됩니다. 여기에는 다음 정보가 포함됩니다.
	- 배달률 이 캠페인을 전송한 세그먼트의 총 대상 엔드포인트 수 중 수신자에게 배달된 메시지 의 비율입니다.
	- 열어본 이메일 비율 배달된 총 메시지 수 중 수신자가 열어본 메시지의 비율입니다.
	- 반송 발생률 수신자에게 배달되지 않고 반송된 메시지의 비율입니다. 이 값에는 하드 바운 스, 즉 영구적인 문제로 인해 반송된 메시지만 포함됩니다. 예를 들어, 수신자의 이메일 주소 가 존재하지 않거나 수신자가 해당 도메인의 이메일을 영구적으로 거부하는 경우에 하드 반 송이 발생합니다.
- 캠페인 실행 이 섹션에는 각각의 캠페인 실행 시기에 해당하는 정보가 나와 있습니다. Amazon Pinpoint를 사용하여 반복 캠페인을 만들 수 있으므로 이 섹션에 여러 차례의 캠페인 실행에 대 한 정보가 표시되기도 합니다. 그러나 이 자습서의 절차대로 따랐다면 캠페인을 한 번만 실행했 으므로 한 캠페인 실행의 정보만 나와 있을 것입니다. 이 섹션에는 이전 섹션에서 정의한 몇 가 지 지표에 더하여 다음과 같은 지표가 포함됩니다.
- 타겟팅된 엔드포인트 캠페인 실행과 관련이 있는 세그먼트에서 타겟팅된 엔드포인트의 수 입니다. 이 숫자에는 세그먼트 내 엔드포인트 중 한 번도 메시지를 받은 적이 없는 엔드포인트 도 포함됩니다.
- 총 열어본 이메일 캠페인이 실행되는 동안 전송한 메시지를 열어본 총 횟수입니다. 예를 들 어 수신자 한 명이 메시지를 두 번 열어보았다면 두 차례의 연 횟수가 모두 계수됩니다.

### <span id="page-23-0"></span>다음: [다음 단계](#page-23-0)

## 다음 단계

이 자습서를 Amazon Pinpoint의 더 많은 기능을 알아보기 위한 출발점으로 삼으시기 바랍니다. 예:

- 업계의 모범 사례에 맞는 캠페인을 만들어 이메일 캠페인의 배달 수준을 높일 수 있습니다. 자세한 정보는 [모범 사례을](#page-89-0) 참조하세요.
- 전체 도메인을 확인하면 해당 도메인의 모든 주소에서 이메일을 전송할 수 있습니다. 도메인 확인에 대한 자세한 내용은 [도메인 확인](#page-46-0) 단원을 참조하세요.
- 이메일 전송을 위한 전용 IP 주소를 받을 수 있습니다. 전용 IP 주소는 특정한 사용 사례에서 이메일 을 보내는 데 효과적인 옵션입니다. 자세한 정보는 [Amazon Pinpoint에서 전용 IP 주소 사용을](#page-63-0) 참조 하세요.
- Amazon Pinpoint 배달 가능성 대시보드를 활성화할 수 있습니다. 배달 가능성 대시보드는 이메일 배 달에 영향을 줄 수 있는 문제를 파악하는 데 도움이 됩니다. 자세한 정보는 [Amazon Pinpoint 배달 가](#page-71-0) [능성 대시보드](#page-71-0)을 참조하세요.
- SMS나 푸시 등 다른 채널을 통해 메시지를 보낼 수 있습니다. 이러한 채널을 사용하려면 먼저 설정 페이지에서 해당 채널을 활성화하고 구성해야 합니다. 설정 페이지에서 채널을 활성화하고 구성하 는 방법에 대한 자세한 내용은 [Amazon Pinpoint 채널을](#page-31-0) 참조하십시오.
- 캠페인 관련 데이터를 Amazon Pinpoint 외부로 보낼 수 있습니다. 예를 들어, 캠페인의 배달 및 응답 데이터를 Amazon S3로 보내 장기 보관할 수 있습니다. 사용자 지정 분석을 위해 Amazon Redshift 로 데이터를 보낼 수도 있습니다. Amazon Pinpoint 외부로 데이터를 보내는 방법에 대한 자세한 내 용은 [Amazon Pinpoint를 사용한 이벤트 스트리밍](#page-282-0) 섹션을 참조하세요.
- Amazon Pinpoint를 앱과 통합하거나 SDK를 사용하여 프로그래밍 방식으로 Amazon Pinpoint와 상 호 작용할 수 있습니다. AWS 자세한 내용은 [Amazon Pinpoint 개발자 안내서](https://docs.aws.amazon.com/pinpoint/latest/developerguide/)를 참조하십시오.

## <span id="page-24-0"></span>Amazon Pinpoint 프로젝트

Amazon Pinpoint에서 프로젝트는 수신자 정보, 세그먼트, 캠페인, 여정의 모음입니다. Amazon Pinpoint의 신규 사용자는 먼저 프로젝트를 생성해야 합니다. Amazon Pinpoint API를 사용한 적이 있 다면 '애플리케이션'이라는 말을 본 적이 있을 것입니다. Amazon Pinpoint에서 프로젝트와 애플리케이 션은 서로 바꿔서 사용할 수 있는 용어입니다.

일반적으로 각 프로젝트의 설정을 구성하면, 이러한 설정이 프로젝트의 모든 캠페인 및 여정에 기본적 으로 적용됩니다. 특정 요구 사항을 충족하도록 개별 캠페인 또는 여정을 맞춤화하려면, 해당 캠페인 또는 여정의 특정 설정을 변경하면 됩니다. 그러면 변경 사항이 해당 프로젝트의 기본 설정을 재정의하 고, 캠페인 또는 여정에서 사용자가 선택한 사용자 지정 설정을 사용합니다.

개별 프로젝트, 캠페인 또는 여정과 관련된 설정 외에도 일부 계정 수준 설정도 있습니다. 이러한 계정 수준 설정은 Amazon Pinpoint 계정의 모든 프로젝트에 적용되며, 경우에 따라 다른 서비스에도 적용됩 니다. AWS 이러한 설정은 다음과 같습니다.

- 채널의 프로덕션 액세스 및 전송 할당량
- Amazon Pinpoint SMTP 인터페이스를 사용하여 이메일을 전송하기 위한 SMTP 보안 인증 정보 및 기타 설정
- SMS 및 음성 메시지를 전송하고 SMS 메시지를 수신하기 위한 전용 전화번호
- 이메일과 SMS 메시지를 전송하기 위한 확인된 자격 증명
- SMS 메시지를 전송하기 위한 단축 코드, 긴 코드, 10DLC, 키워드 및 등록된 발신자 ID 등의 SMS 정 보

Amazon Pinpoint 계정에 대한 모든 설정을 보려면 Amazon Pinpoint 프로젝트를 열고 탐색 창에서 설 정을 선택한 다음 보려는 설정 유형을 선택합니다.

주제

• [Amazon Pinpoint 프로젝트 관리](#page-24-1)

## <span id="page-24-1"></span>Amazon Pinpoint 프로젝트 관리

Amazon Pinpoint 콘솔을 사용하여 프로젝트를 생성하고, 보고, 편집하고, 삭제할 수 있습니다. 또한 프 로젝트 내에서 [엔드포인트를 가져오고,](#page-121-0) [세그먼트를 생성하고,](#page-111-1) [캠페인을 생성하고,](#page-136-0) [여정을 생성하고,](#page-168-0) 해 당 프로젝트에 대한 [분석 데이터를 볼 수 있습니다](#page-250-1).

일반 설정 페이지를 사용하여 Amazon Pinpoint가 현재 프로젝트의 캠페인 및 여정에 대해 메시지를 전 송할 수 있는 시기와 Amazon Pinpoint가 그러한 캠페인 및 여정에 대해 전송할 수 있는 메시지의 수를 지정합니다. 여기에는 메시지 전송 기간 및 각 엔드포인트로 전송할 최대 메시지 수 등의 설정이 포함 됩니다. 또한 일반 설정 페이지를 사용하여 프로젝트를 삭제할 수도 있습니다.

### <span id="page-25-0"></span>프로젝트 생성

새 프로젝트를 생성하는 절차는 계정에 현재 AWS 리전의 프로젝트가 이미 포함되어 있는지 여부에 따 라 달라집니다.

<span id="page-25-1"></span>옵션 1: 프로젝트 생성 및 구성(새 Amazon Pinpoint 사용자)

이 단원의 절차는 새 프로젝트를 생성하는 방법을 보여 줍니다. Amazon Pinpoint에서 프로젝트를 생성 한 적이 없다면 이 단원의 절차를 완료하세요.

Amazon Pinpoint 계정에 기존 프로젝트가 하나 이상 있다면 대신 [옵션 2: 프로젝트 생성 및 구성\(기존](#page-26-0)  [Amazon Pinpoint 사용자\)의](#page-26-0) 단계를 완료해야 합니다.

#### 프로젝트 생성 방법

- 1. AWS Management Console [로그인하고 https://console.aws.amazon.com/pinpoint/ 에서 Amazon](https://console.aws.amazon.com/pinpoint/)  [Pinpoint 콘솔을 엽니다.](https://console.aws.amazon.com/pinpoint/)
- 2. Amazon Pinpoint를 처음 사용하는 경우, 서비스의 기능을 소개하는 페이지가 나타납니다.

시작하기 섹션에서 프로젝트 이름을 입력하고 프로젝트 생성을 선택합니다. 지정하는 프로젝트 이름은 최대 64자까지 가능합니다.

**a** Note

프로젝트를 생성한 후 이름을 바꿀 수 없습니다.

3. 기능 구성 페이지에서 구성할 채널을 선택합니다. 예를 들어 프로젝트를 사용하여 이메일을 보내 려는 경우 이메일 섹션에서 구성 버튼을 선택합니다.

채널을 설정하기로 선택하면 해당 채널 구성과 관련된 옵션이 표시됩니다. 예를 들어 [이메일 채널](#page-42-0) [을 설정](#page-42-0)하기로 선택하면 이메일 주소 확인과 관련된 옵션이 표시됩니다. 원하는 경우 지출 한도 및 기본 메시지 유형 설정과 관련된 옵션이 표시됩니다. [푸시 알림을 설정](#page-32-0)하도록 선택하면 푸시 알림 서비스 보안 인증 구성과 관련된 옵션이 표시됩니다.

**a** Note

이 프로젝트에서 나중에 추가 채널을 구성할 수 있습니다. 이 과정에서 구성한 채널을 통 해서만 메시지를 보낼 수 있는 것은 아닙니다.

<span id="page-26-0"></span>옵션 2: 프로젝트 생성 및 구성(기존 Amazon Pinpoint 사용자)

이 섹션의 절차는 Amazon Pinpoint 계정에 이미 하나 이상의 기존 프로젝트가 포함되어 있는 경우 프 로젝트를 생성하는 방법을 보여 줍니다.

Amazon Pinpoint 계정에 프로젝트가 포함되어 있지 않은 경우, [옵션 1: 프로젝트 생성 및 구성\(새](#page-25-1)  [Amazon Pinpoint 사용자\)의](#page-25-1) 단계를 대신 완료해야 합니다.

#### 프로젝트 생성 방법

- 1. [https://console.aws.amazon.com/pinpoint/에](https://console.aws.amazon.com/pinpoint/)서 Amazon Pinpoint 콘솔을 엽니다.
- 2. 모든 프로젝트 페이지에서 프로젝트 생성를 선택합니다.
- 3. 프로젝트 생성 창의 프로젝트 이름에 프로젝트의 이름을 입력한 다음 생성을 선택합니다. 지정하 는 프로젝트 이름은 최대 64자까지 가능합니다.
- 4. 기능 구성 페이지에서 구성할 채널을 선택합니다. 예를 들어 프로젝트를 사용하여 이메일을 보내 려는 경우 이메일 섹션에서 구성 버튼을 선택합니다.

채널을 설정하기로 선택하면 해당 채널 구성과 관련된 옵션이 표시됩니다. 예를 들어 [이메일 채널](#page-42-0) [을 설정](#page-42-0)하기로 선택하면 이메일 주소 확인과 관련된 옵션이 표시됩니다. [SMS 채널을 설정하](#page-97-0)기로 선택하면 지출 한도 및 기본 메시지 유형 설정과 관련된 옵션이 표시됩니다. [푸시 알림을 설정하](#page-32-0)도 록 선택하면 푸시 알림 서비스 보안 인증 구성과 관련된 옵션이 표시됩니다.

**a** Note

이 프로젝트에서 나중에 추가 채널을 구성할 수 있습니다. 이 과정에서 구성한 채널을 통 해서만 메시지를 보낼 수 있는 것은 아닙니다. 채널을 나중에 설정하려면 이 단계 건너뛰기를 선택합니다.

### <span id="page-27-0"></span>프로젝트의 기본 설정 편집

일반 설정 페이지에서 프로젝트의 캠페인 및 여정에 적용할 기본 설정 및 할당량을 구성할 수 있습니 다. 이러한 설정을 변경하면 Amazon Pinpoint는 사용자가 해당 프로젝트에 대해 만드는 모든 새 캠페 인 및 여정에 이를 자동으로 적용합니다. 이전에 만든 캠페인 또는 여정에는 이 설정이 적용되지 않습 니다. 개별 캠페인 및 여정에 대해 이와 동일한 설정을 구성할 수도 있습니다. 개별 캠페인 또는 여정에 대한 설정을 구성하는 경우 일반 설정 페이지에서 선택한 설정을 재정의합니다.

프로젝트의 기본 설정을 구성하려면

- 1. [https://console.aws.amazon.com/pinpoint/에](https://console.aws.amazon.com/pinpoint/)서 Amazon Pinpoint 콘솔을 엽니다.
- 2. 모든 프로젝트 페이지에서 기본 설정을 변경할 프로젝트를 선택합니다.
- 3. 탐색 창의 설정 아래에서 일반 설정을 선택합니다.
- 4. 편집을 선택합니다.
- 5. 일반 설정 편집 페이지에서 다음 설정을 변경합니다.
	- a. 캠페인 설정

대기 시간

특정 시간 동안 Amazon Pinpoint가 메시지를 전송하지 못하게 하려면 이 설정을 사용합니 다. 이 설정을 구성하려면 시작 시간과 종료 시간을 입력합니다. 엔드포인트의 현지 시간 대에서 시작 시간과 종료 시간 사이에 메시지를 보내도록 하는 경우 Amazon Pinpoint는 해당 엔드포인트에 메시지를 전송하려 하지 않습니다.

**a** Note

이 설정을 현지 시간대에 맞추려면 수신자의 엔드포인트 정의에 적절한 형식의 Demographic.Timezone 속성을 포함시켜야 합니다.

시간을 지정할 때는 24시간 표기법을 사용하여 HH:MM 형식으로 지정하세요. 예를 들어, 오후 9:30이라면 **21:30**을 입력합니다.

엔드포인트당 최대 일일 메시지 수

프로젝트의 모든 캠페인에서 24시간 동안 단일 엔드포인트로 전송할 수 있는 최대 메시지 수를 지정하려면 이 설정을 사용합니다. 지정하는 값은 100 미만이어야 합니다.

#### a Note

특정 상황에서는 엔드포인트가 이 설정에서 지정한 값을 초과하는 많은 메시지를 수신할 수 있습니다. 예를 들어 이 설정이 하루에 최대 5개의 메시지를 보내도록 구성되어 있다고 가정해 보겠습니다. 엔드포인트를 대상 지정하는 캠페인이 10개 이고 10개 캠페인이 모두 동시에 시작되는 경우 이 엔드포인트는 10개의 메시지를 수신합니다. 하지만 엔드포인트를 대상 지정하는 캠페인이 10개이고 캠페인 시작 시간을 몇 분으로 구분하면 수신자는 5개의 메시지만 수신하게 됩니다.

#### 엔드포인트당 최대 메시지 수

각 캠페인에서 단일 엔드포인트로 전송할 수 있는 최대 메시지 수를 지정하려면 이 설정을 사용합니다. 캠페인이 반복되는 경우 이 설정은 캠페인의 모든 실행에 적용됩니다. 지정하 는 값은 100 미만이어야 합니다.

**a** Note

이 설정은 엔드포인트에 실제로 전달되는 메시지 수가 아니라 엔드포인트를 대상 지정하는 메시지 수를 고려합니다. 예를 들어 고객이 새 계정을 만들면 메시지를 자동 전송하도록 구성된 캠페인이 있는데 해당 엔드포인트에서 그 메시지를 수신 할 수 없는 경우(예: 엔드포인트에 대기 시간 설정 적용), 해당 엔드포인트도 대상 으로 계산합니다. 이러한 상황이라면 후속 캠페인 실행에서 해당 엔드포인트를 제 외합니다.

초당 최대 메시지 수

캠페인에서 초당 전송할 수 있는 최대 메시지 수를 지정하려면 이 설정을 사용합니다. 지 정하는 값은 50에서 20,000 사이의 숫자여야 합니다. 초당 메시지 수 파라미터를 정의하면 해당 파라미터와 일치시키려고 노력합니다. 그렇지 않고 이 값이 정의되지 않으면 메시지 를 최대한 빨리 전송하려 노력합니다. 단, 전송 속도는 특정 시점의 채널 지연 시간에 따라 달라집니다.

최대 캠페인 실행 시간

캠페인이 예약된 시작 시간 이후에 메시지 전송을 시도할 수 있는 최대 시간(초)을 지정하 려면 이 설정을 사용합니다. 이 설정의 최소 값은 60초입니다.

b. 여정 설정

모든 여정에서의 엔드포인트당 최대 일별 메시지 수

이 설정을 사용하여 24시간 동안 모든 여정에서 엔드포인트에 메시지를 보낼 수 있는 최 대 횟수를 지정할 수 있습니다. 기본값은 0입니다. 즉, 24시간 동안 엔드포인트에 메시지 를 보낼 수 있는 횟수에는 제한이 없습니다.

특정 기간 내 모든 여정에서의 최대 메시지 수

이 설정을 사용하여 지정된 기간 내에 단일 엔드포인트로 메시지를 보낼 수 있는 최대 횟 수를 지정합니다. 7일의 기간 내에 각 엔드포인트로 최대 3개의 메시지를 보내려는 경우를 예로 들 수 있습니다. 기본 설정은 0입니다. 즉, 여정의 엔드포인트가 수신할 수 있는 메시 지 수에는 제한이 없습니다.

기간

0으로 설정하지 않은 경우 특정 기간 내 모든 여정의 최대 메시지 수에 적용되는 일수입니 다. 기본 설정은 0입니다. 즉, 여정의 엔드포인트가 수신할 수 있는 일수에는 제한이 없습 니다.

6. 마쳤으면 저장을 선택합니다.

<span id="page-29-0"></span>프로젝트 삭제

Amazon Pinpoint에서 프로젝트를 완전히 제거하려면 Amazon Pinpoint 콘솔을 사용하여 해당 프로젝 트를 삭제하면 됩니다.

**A** Warning

프로젝트를 삭제하면 Amazon Pinpoint가 해당 프로젝트에 대한 모든 프로젝트 관련 설정, 캠 페인, 여정, 기타 정보를 삭제합니다. 정보는 복구할 수 없습니다.

프로젝트를 삭제하면 Amazon Pinpoint가 푸시 알림 및 양방향 SMS 메시징 채널의 모든 프로젝트 관 련 설정과 다음과 같이 Amazon Pinpoint에 저장된 모든 세그먼트, 캠페인, 여정 및 프로젝트 관련 분석 데이터를 삭제합니다.

• 세그먼트 - 모든 세그먼트 설정 및 데이터. 동적 세그먼트의 경우, 여기에는 정의한 세그먼트 그룹과 필터가 포함됩니다. 가져온 세그먼트의 경우, 여기에는 가져온 엔드포인트, 사용자 ID 및 기타 데이 터와 적용한 필터가 포함됩니다.

- 캠페인 모든 메시지, 메시지 처리 및 변수, 분석 데이터, 일정, 기타 설정.
- 여정 모든 활동, 분석 데이터, 일정, 기타 설정.
- 분석 캠페인 및 여정에 대해 전송 및 전달된 메시지의 수, 모든 여정 실행 지표와 같은 모든 참여 지 표에 대한 데이터. 모바일 및 웹 앱의 경우 Amazon Kinesis와 같은 다른 AWS 서비스로 스트리밍 되지 않은 모든 이벤트 데이터, 모든 퍼널, 애플리케이션 사용, 수익 및 인구 통계 지표에 대한 데이 터. 프로젝트를 삭제하기 전에 이 데이터를 다른 위치로 내보내는 것이 좋습니다. 자세한 정보는 [the](#page-252-0)  [section called "대시보드 내보내기"](#page-252-0)을 참조하세요.

Amazon Pinpoint 계정 및 AWS 계정 의 계정 수준 설정과 데이터는 삭제되지 않습니다. 여기에는 다음 이 포함됩니다.

- 메시지 템플릿.
- 채널의 프로덕션 액세스 및 전송 할당량
- SMS 및 음성 메시지를 전송하고 SMS 메시지를 수신하기 위한 전용 전화번호
- 이메일과 SMS 메시지를 전송하기 위한 확인된 자격 증명
- SMS 메시지를 전송하기 위한 단축 코드, 긴 코드, 키워드 및 등록된 발신자 ID 등의 SMS 정보
- Amazon Pinpoint SMTP 인터페이스를 사용하여 이메일을 전송하기 위한 SMTP 보안 인증 정보 및 기타 설정
- 기계 학습 모델에 연결하고 사용하기 위한 구성 설정입니다.

또한 다른 AWS 서비스에 저장된 데이터는 삭제되지 않습니다. 여기에는 Amazon Kinesis와 같은 다 른 AWS 서비스로 스트리밍한 이벤트 데이터, 세그먼트를 정의하기 위해 Amazon Simple Storage Service (Amazon S3) 버킷에서 가져온 파일, 아마존에서 구성한 모든 Amazon Pinpoint 지표 및 지출 경보가 포함됩니다. CloudWatch

프로젝트를 삭제하려면 다음과 같이 하세요.

- 1. [https://console.aws.amazon.com/pinpoint/에](https://console.aws.amazon.com/pinpoint/)서 Amazon Pinpoint 콘솔을 엽니다.
- 2. 모든 프로젝트 페이지에서 삭제할 프로젝트를 선택합니다.
- 3. 탐색 창의 설정 아래에서 일반 설정을 선택합니다.
- 4. 프로젝트 삭제를 선택합니다.
- 5. 삭제할 프로젝트의 이름을 입력한 후, 확인을 선택합니다.

# <span id="page-31-0"></span>Amazon Pinpoint 채널

채널이란 대상 세그먼트를 메시지 활동에 참여시킬 때 이용하는 플랫폼을 가리킵니다. 예를 들어 앱 사 용자에게 푸시 알림을 보내려면 푸시 알림 채널이 활성화된 Amazon Pinpoint 프로젝트가 있어야 합니 다. Amazon Pinpoint는 다음 채널을 지원합니다.

- [푸시 알림](#page-31-1)
- [이메일](#page-39-0)
- [SMS](#page-96-0)
- [음성](#page-104-0)
- 인앱 메시지

이러한 채널 외에도 [사용자 지정 채널을](#page-109-0) 만들어 특정 사용 사례에 맞게 기능을 확장할 수도 있습니다.

Amazon Pinpoint를 사용하여 대상과 소통하기 전에 Amazon Pinpoint 프로젝트를 만들어야 합니다. 그 런 다음 만든 프로젝트를 사용하여 캠페인을 보낼 수 있습니다. 캠페인을 사용하여 고객 참여를 유도하 려면 먼저 참여시키려는 [고객 세그먼트를 정의합](#page-111-0)니다. 그런 다음 세그먼트로 보낼 [캠페인을 정의합](#page-136-0)니 다.

이 섹션의 주제

- [Amazon Pinpoint 푸시 알림](#page-31-1)
- [Amazon Pinpoint 이메일 채널](#page-39-0)
- [Amazon Pinpoint SMS 채널](#page-96-0)
- [Amazon Pinpoint 음성 채널](#page-104-0)
- [Amazon Pinpoint 인앱 메시징 채널](#page-108-0)
- [Amazon Pinpoint의 사용자 지정 채널](#page-109-0)

# <span id="page-31-1"></span>Amazon Pinpoint 푸시 알림

Amazon Pinpoint를 사용하면 푸시 알림 채널을 통해 푸시 알림을 전송하여 앱 사용자와 소통할 수 있 습니다. 다음 푸시 알림 서비스에 대해 별도의 채널을 사용하여 앱에 푸시 알림을 보낼 수 있습니다.

- Firebase Cloud Messaging(FCM)
- Apple Push Notification service(APNs)

#### **a** Note

APNs를 사용하여 iPhone 및 iPad 같은 iOS 디바이스뿐 아니라 Mac 랩톱 및 데스크톱 같은 macOS 디바이스의 Safari 브라우저에도 메시지를 보낼 수 있습니다.

- Baidu 클라우드 푸시
- Amazon Device Messaging(ADM)

#### **a** Note

Amazon Pinpoint는 사용자가 15개의 엔드포인트를 보유하고 있고 사용자가 푸시 엔드포인트 를 더 EffectiveDate추가할 INACTIVE 경우 가장 오래된 푸시 엔드포인트를 푸시 엔드포인트 로 설정합니다. 자세한 내용은 [오래된 푸시 엔드포인트가 자동으로 비활성으로 설정됨](https://docs.aws.amazon.com/pinpoint/latest/developerguide/audience-define-auto-inactive.html)을 참조 하세요.

### 주제

- [Amazon Pinpoint 모바일 푸시 채널 설정](#page-32-0)
- [Amazon Pinpoint로 푸시 알림 활동 모니터링](#page-33-0)
- [Amazon Pinpoint로 모바일 푸시 채널 관리](#page-34-0)
- [Safari 웹 푸시 알림 보내기](#page-36-0)
- [모범 사례](#page-37-0)
- [푸시 채널 문제 해결](#page-38-0)

### <span id="page-32-0"></span>Amazon Pinpoint 모바일 푸시 채널 설정

Amazon Pinpoint를 사용하여 앱으로 푸시 알림을 보내려면 먼저 프로젝트를 생성하고 푸시 알림 채 널을 활성화해야 합니다. Amazon Pinpoint에서 프로젝트를 만든 다음, 푸시 알림 설정 페이지에서 푸 시 알림 보안 인증 정보를 업데이트할 수 있습니다. 자세한 내용은 Amazon Pinpoint 개발자 안내서의 [Amazon Pinpoint로 모바일 푸시 채널 관리](#page-34-0) 및 [Amazon Pinpoint 푸시 알림 설정](https://docs.aws.amazon.com/pinpoint/latest/developerguide/mobile-push.html) 섹션을 참조하십시오.

#### 새 Amazon Pinpoint 프로젝트를 만들고 푸시 알림 채널을 활성화하려면

1. [https://console.aws.amazon.com/pinpoint/에](https://console.aws.amazon.com/pinpoint/)서 Amazon Pinpoint 콘솔을 엽니다.

2. 모든 프로젝트 페이지에서 프로젝트 생성을 선택합니다.

3. 프로젝트 이름에 이름을 입력한 다음 생성을 선택합니다.

#### **a** Note

프로젝트 이름에는 최대 64개의 영숫자가 포함될 수 있습니다. 이 이름에는 쉼표(,) 마침표 (.), 단가 기호(@), 밑줄(\_), 등호(=) 및 더하기 기호(+)와 같은 문자도 포함할 수 있습니다.

- 4. 푸시 알림 아래에서 구성을 선택합니다.
- 5. 푸시 알림 서비스에서 이 프로젝트에 활성화하려는 푸시 알림 서비스를 선택합니다. 선택한 서비 스에 대한 필수 자격 증명을 제공합니다.
- 6. 마쳤으면 저장을 선택합니다.

## <span id="page-33-0"></span>Amazon Pinpoint로 푸시 알림 활동 모니터링

Amazon Pinpoint는 캠페인의 일부로 보내는 푸시 알림에 대해 푸시 알림 활동 모니터링을 위한 옵션을 제공합니다.

#### **a** Note

푸시 알림 활동을 모니터링하려면 캠페인을 사용해야 합니다. 캠페인 외부의 푸시 알림 활동은 모니터링할 수 없습니다.

#### Amazon Pinpoint 분석

Amazon Pinpoint 콘솔의 분석 페이지에서는 사용자 참여, 캠페인 활동, 수익 등과 관련된 추세를 보여 주는 차트 및 지표를 제공합니다. 예를 들어, 푸시 알림을 전송할 수 있는 엔드포인트 수, 푸시 알림을 이미 전송한 엔드포인트 수 및 이미 전송한 푸시 알림의 오픈율을 볼 수 있습니다. 모든 캠페인 또는 개 별 캠페인에 대한 이러한 차트 및 지표를 볼 수 있습니다.

Amazon Pinpoint 콘솔에서 캠페인 분석을 보려면

- 1. [https://console.aws.amazon.com/pinpoint/에](https://console.aws.amazon.com/pinpoint/)서 Amazon Pinpoint 콘솔을 엽니다.
- 2. 모든 프로젝트 페이지에서 분석 데이터를 확인할 프로젝트를 선택합니다.
- 3. 탐색 창의 분석에서 캠페인을 선택합니다.

4. (선택 사항) 캠페인 표에서 캠페인 한 개를 선택하면 그 캠페인에 해당하는 지표가 표시됩니다.

자세한 내용은 [Amazon Pinpoint 분석](#page-250-0) 섹션을 참조하세요.

<span id="page-34-0"></span>Amazon Pinpoint로 모바일 푸시 채널 관리

콘솔에서 보안 인증 정보를 업데이트하여 Amazon Pinpoint가 iOS 및 Android 디바이스로 푸시 알림을 보내도록 허용할 수 있습니다. Amazon Pinpoint 채널에서 지원되는 아래의 각 푸시 알림 서비스를 위 한 보안 인증 정보를 제공할 수 있습니다.

- Apple Push Notification service(APNs)
- Firebase Cloud Messaging(FCM)
- Baidu 클라우드 푸시
- Amazon Device Messaging(ADM)

푸시 알림 설정을 업데이트하려면

- 1. [https://console.aws.amazon.com/pinpoint/에](https://console.aws.amazon.com/pinpoint/)서 Amazon Pinpoint 콘솔을 엽니다.
- 2. 모든 프로젝트 페이지에서 푸시 알림 설정을 관리할 프로젝트를 선택합니다.
- 3. 탐색 창의 설정에서 푸시 알림을 선택합니다.
- 4. 푸시 알림 옆의 편집을 선택합니다.
- 5. 푸시 알림 편집 페이지에서 다음 서비스를 위한 자격 증명을 업데이트할 수 있습니다.
	- APNs Apple 개발자 계정에서 가져온 인증 토큰 서명 키 또는 TLS 인증서가 필요합니다. 자세 한 내용은 다음 섹션인 APNs 설정 관리를 참조하세요.
	- FCN Firebase 콘솔에서 얻는 웹 API 키(API\_KEY 또는 서버 키라고도 함) 또는 토큰 보안 인 증 정보가 필요합니다. FCM 보안 인증 정보를 얻는 방법에 대한 자세한 내용은 Firebase 문서 의 [보안 인증 정보를](https://firebase.google.com/docs/cloud-messaging/concept-options#credentials) 참조하고, 토큰 보안 인증 정보에 대한 자세한 내용은 Firebase 문서의 [기](https://firebase.google.com/docs/cloud-messaging/migrate-v1) [존 HTTP에서 HTTP v1로 마이그레이션을](https://firebase.google.com/docs/cloud-messaging/migrate-v1) 참조하세요.
	- Baidu 클라우드 푸시 Baidu 클라우드 푸시 프로젝트에서 가져온 API 키와 보안 키가 필요합니 다.
	- Amazon Device Messaging Amazon 개발자 계정에서 가져온 OAuth 보안 인증 정보(클라이언 트 ID 및 클라이언트 암호)가 필요합니다. 자세한 내용은 Amazon Device Messaging 개발자 설 명서의 [자격 증명 얻기를](https://developer.amazon.com/docs/adm/obtain-credentials.html) 참조하십시오.
- 6. 마쳤으면 저장을 선택합니다.

### APNs 설정 관리

APNs의 푸시 알림 설정 페이지에서 APNs 키 또는 인증서 정보를 입력하여 iOS에 푸시 알림을 보낼 권 한을 Amazon Pinpoint에 부여할 수 있습니다.

Key(키)

Amazon Pinpoint가 APNs 인증 토큰에 암호화된 서명을 할 때 사용하는 프라이빗 서명 키입니다. 이 서명 키는 Apple 개발자 계정에서 얻을 수 있습니다.

서명 키를 입력하면 Amazon Pinpoint는 사용자가 푸시 알림을 보낼 때마다 토큰을 사용하여 APNs 에 인증합니다. 이 서명 키로 APNS 프로덕션 환경 및 샌드박스 환경에 푸시 알림을 보낼 수 있습니 다.

서명 키는 인증서와 달리 만료되지 않습니다. 키는 한 번만 입력하면 되고, 나중에 갱신할 필요가 없 습니다. 또한 동일한 서명 키를 여러 앱에 사용할 수 있습니다. 자세한 내용은 [Xcode 도움말의](https://help.apple.com/developer-account/#/deva05921840) 인증 키로 APNs와 통신을 참조하세요.

#### **Certificate**

푸시 알림을 보낼 때 Amazon Pinpoint가 APNs에 인증하기 위해 사용하는 TLS 인증서입니다. APNs 인증서는 프로덕션 환경과 샌드박스 환경을 둘 다 지원할 수도 있고, 샌드박스 환경만 지원하 는 경우도 있습니다. 이 인증서는 Apple 개발자 계정에서 얻을 수 있습니다.

인증서는 1년 후 만료됩니다. 그러면 새 인증서를 생성하고 이를 Amazon Pinpoint에 전달하여 푸시 알림 배달을 갱신해야 합니다. 자세한 내용은 [Xcode 도움말의](https://help.apple.com/developer-account/#/dev82a71386a) TLS 인증서를 사용하여 APN와 통 신을 참조하십시오.

APNs 설정을 관리하려면

- 1. 푸시 알림 편집 페이지에서 Apple 푸시 알림 서비스(APNs)를 선택합니다.
- 2. 기본 인증 유형에서 키 자격 증명 또는 인증서 자격 증명을 선택하여 해당 유형의 설정을 관리합니 다. Amazon Pinpoint는 사용자가 콘솔을 사용하여 보내는 모든 APNs 푸시 알림에 이 기본 설정을 사용합니다. Amazon Pinpoint API, AWS CLI또는 SDK를 사용하여 프로그래밍 방식으로 메시지 를 전송할 때 기본 설정을 재정의할 수 있습니다. AWS Amazon Pinpoint는 기본 인증 유형이 실패 하더라도 다른 인증 유형을 사용하려고 하지 않습니다.
	- 키 자격 증명을 선택한 경우 Apple 개발자 계정에서 얻은 다음 정보를 입력합니다. Amazon Pinpoint가 인증 토큰을 만들려면 이 정보가 필요합니다.
- 키 ID 서명 키에 할당된 ID입니다. 이 값을 찾으려면 인증서, ID 및 프로파일을 선택하고 키 섹션에서 원하는 키를 선택합니다.
- 번들 식별자 iOS 앱에 할당된 ID입니다. 이 값을 찾으려면 [인증서, ID 및 프로파일]을 선택 하고 [ID] 섹션에서 [App ID]를 선택한 다음 원하는 앱을 선택합니다.
- 팀 식별자 Apple 개발자 계정 팀에 할당된 ID입니다. 이 값은 멤버십 페이지에 있습니다.
- 인증 키 인증 키를 생성할 때 Apple 개발자 계정에서 다운로드하는 .p8 파일입니다. Apple 에서는 인증 키를 한 번만 다운로드할 수 있게 하고 있습니다.
- 인증서 자격 증명을 선택한 경우 다음 정보를 제공합니다.
	- SSL 인증서 TLS 인증서용 .p12 파일입니다. Apple 개발자 계정에서 인증서를 다운로드 하여 설치한 다음 Keychain Access에서 이 파일을 내보낼 수 있습니다.
	- 인증서 암호 인증서에 암호를 할당했으면 여기서 지정하십시오.
	- 인증서 유형 사용할 인증서 유형을 선택합니다.
- 3. 활성화할 APNs 채널 선택에서 활성화할 채널을 선택합니다.
- 4. 마쳤으면 저장을 선택합니다.

## Safari 웹 푸시 알림 보내기

Amazon Pinpoint를 사용하여 Apple의 Safari 웹 브라우저를 사용하는 macOS 컴퓨터에 메시지를 보낼 수 있습니다. Safari 브라우저로 메시지를 보내려면 원시 메시지 콘텐츠를 지정하고 메시지 페이로드에 특정 속성을 포함해야 합니다. [원시 메시지 페이로드가 포함된 푸시 알림 템플릿을 생성하](#page-297-0)거나 [캠페인](#page-147-0) 메시지에서 원시 메시지 콘텐츠를 직접 지정하여 이 작업을 수행할 수 있습니다.

**a** Note

이 특별한 속성은 Safari 웹 브라우저를 사용하는 macOS 랩톱 및 데스크톱 컴퓨터로 전송하는 데 필요합니다. iPhone 및 iPad와 같은 iOS 디바이스로 전송할 때는 필요하지 않습니다.

Safari 웹 브라우저로 메시지를 보내려면 원시 메시지 페이로드를 지정해야 합니다. 원시 메시지 페이 로드의 aps 객체 내에 url-args 배열이 포함되어야 합니다. Safari 웹 브라우저에 푸시 알림을 보내 려면 url-args 배열이 필요합니다. 하지만 배열에 비어 있는 단일 요소가 포함되어도 괜찮습니다.

원시 메시지 페이로드의 APNSMessage 섹션은 다음 예제와 비슷해야 합니다.

{

```
 "APNSMessage": { 
          "aps": { 
              "alert": { 
                   "title": "Title of my message", 
                   "body": "This is a push notification for the Safari web browser." 
              }, 
              "content-available": 1, 
              "url-args": [""] 
          } 
     }
}
```
Safari 푸시 알림에 대한 자세한 내용은 Apple 개발자 웹 사이트에서 [Safari 푸시 알림 구성을](https://developer.apple.com/library/archive/documentation/NetworkingInternet/Conceptual/NotificationProgrammingGuideForWebsites/PushNotifications/PushNotifications.html) 참조하세 요.

## 모범 사례

고객의 이익을 가장 먼저 생각한다고 해도 메시지 발송률에 영향을 미치는 상황은 언제든지 발생할 수 있습니다. 다음 섹션에서는 푸시 커뮤니케이션이 목표 고객에게 도달하도록 하는 데 도움이 되는 권장 사항에 대해서 살펴봅니다.

대량의 푸시 알림 보내기

대량의 푸시 알림을 보내기 전에 Amazon Pinpoint 계정이 처리량 요구 사항을 지원하도록 구성되어 있 는지 확인하세요. 기본적으로 모든 Amazon Pinpoint 계정은 초당 25,000개의 메시지를 전송하도록 구 성되어 있습니다. 1초에 25,000개 이상의 메시지를 보내야 하는 경우, 할당량 증가를 요청할 수 있습니 다. 자세한 내용은 Amazon Pinpoint 개발자 안내서의 [할당량 증가 요청을](https://docs.aws.amazon.com/pinpoint/latest/developerguide/quotas.html#quotas-increase) 참조하세요.

Amazon Pinpoint 계정이 FCM 또는 APNs 등 사용하려는 각 푸시 알림 공급자의 보안 인증 정보로 올 바르게 구성되어 있는지 확인하세요.

마지막으로, 예외를 처리하는 방법을 고안하세요. 푸시 알림 서비스마다 제공하는 예외 메시지가 다릅 니다. 트랜잭션 전송의 경우 API 호출은 기본 상태 코드 200이 수신되며, 메시지 전송 중에 해당 플랫폼 토큰(예: FCM)이나 인증서(예: APNs)가 유효하지 않은 것으로 확인되면 엔드포인트당 상태 코드 400 영구 실패가 수신됩니다. 캠페인의 경우 캠페인 활동에 해당하는 예상 전달 수보다 전달 수가 적을 수 있습니다. 스트리밍 이벤트 설정에 대한 자세한 내용은 Amazon Pinpoint 개발자 안내서의 [Kinesis로](https://docs.aws.amazon.com/pinpoint/latest/developerguide/event-streams.html)  [Amazon Pinpoint 이벤트 스트리밍](https://docs.aws.amazon.com/pinpoint/latest/developerguide/event-streams.html)을 참조하세요.

# 푸시 채널 문제 해결

실패 원인을 식별하는 데 도움이 되도록 로깅이 켜져 있는지 확인하세요. 자세한 내용은 [모니터링 및](#page-377-0)  [로깅](#page-377-0)을 참조하세요.

배송 문제

문제 및 해결 방법

- SendMessages API를 통해 전송되는 다이렉트 푸시 알림 메시지의 경우 API 응답을 캡처하 여 전달에 대한 통찰력을 얻어야 합니다. 이렇게 하려면 응답에서 [EndpointResult객](https://docs.aws.amazon.com/pinpoint/latest/apireference/apps-application-id-messages.html#apps-application-id-messages-model-messageresponse)체 내부의 StatusMessage 속성을 검토하십시오. 이 속성에는 다운스트림 푸시 알림 서비스에서 수신한 [플랫폼](https://docs.aws.amazon.com/sns/latest/dg/sns-msg-status.html#platform-returncodes) [응답 코드](https://docs.aws.amazon.com/sns/latest/dg/sns-msg-status.html#platform-returncodes)가 포함됩니다.
- 캠페인의 경우 Kinesis Data Streams를 통한 로깅이 켜져 있는지 확인하세요. Amazon Pinpoint가 다 운스트림 푸시 알림 서비스로부터 수신한 전송 결과에 대해서는 [\\_campaign.send](https://docs.aws.amazon.com/pinpoint/latest/developerguide/event-streams-data-campaign.html#event-streams-data-campaign-attributes) 이벤트의 [플랫폼](https://docs.aws.amazon.com/sns/latest/dg/sns-msg-status.html#platform-returncodes)  [응답 코드](https://docs.aws.amazon.com/sns/latest/dg/sns-msg-status.html#platform-returncodes)를 검토하세요.

메시지가 수신되지 않았습니다.

문제 및 해결 방법

- 디바이스 연결 문제 문제가 특정 디바이스에서만 발생하는 경우 해당 디바이스가 푸시 알림 서비 스 엔드포인트에 연결할 수 없도록 차단되지 않았는지 확인하세요. [FCM 포트 및 방화벽과](https://firebase.google.com/docs/cloud-messaging/concept-options#messaging-ports-and-your-firewall) [If your](https://support.apple.com/en-us/102266)  [Apple devices aren't getting Apple push notifications를](https://support.apple.com/en-us/102266) 참조하세요.
- 엔드포인트 OptOut속성 값 엔드포인트 OptOut값이 로 ALL 설정된 경우 엔드포인트는 알림을 받 지 않습니다. [get-endpoint CLI를](https://docs.aws.amazon.com/cli/latest/reference/pinpoint/get-endpoint.html) 사용하여 엔드포인트 OptOut값이 로 설정되었는지 확인합니다. NONE 엔드포인트가 옵트아웃되면 캠페인 또는 여정을 통해 전송된 메시지가 엔드포인트로 전달되 지 않고 로그도 생성되지 않습니다.
- 토큰 환경 Amazon Pinpoint 엔드포인트의 채널 유형이 디바이스용으로 생성된 토큰과 일치하는지 확인합니다. 예를 들어 FCM 통합 기능이 있는 앱 토큰 주소의 채널로 GCM을 사용하고, APNs의 경 우 샌드박스에 있는 앱에 APNS\_Sandbox를, 프로덕션에 있는 앱에 APNS를 채널로 사용합니다.

전송 시도 실패 상태에 대한 인사이트는 전송 시도에 사용된 [각 푸시 채널의 푸시 알림 응답 코드를](https://docs.aws.amazon.com/sns/latest/dg/sns-msg-status.html#platform-returncodes) 참조하세요.

메시지가 표시되지 않습니다.

문제 및 해결 방법

- Kinesis 이벤트 로그에 전송 성공 상태가 표시되거나 특정 요청 페이로드 또는 메시지 유형에서만 문 제가 발생하는 것을 볼 수 있습니다. 이 문제는 알림이 디바이스에 전송되고 있지만 시스템 알림 트 레이에 표시되지 않음을 나타낼 수 있습니다.
- 문제를 해결하려면 앱의 onMessageReceivedAPI 핸들러에 로그 명령문을 통합하세요. 예를 들어 [FCM](https://firebase.google.com/docs/cloud-messaging/android/receive) 및 [APNs](https://developer.apple.com/documentation/uikit/uiapplicationdelegate/1623013-application)를 참조하세요. 이 작업을 통해 디바이스가 알림을 수신하지만 시스템 알림 트레이에 는 표시되지 않는지 확인할 수 있습니다.
- 메시지가 알림 또는 알림 페이로드로 수신되지만 데이터 또는 자동 페이로드로는 수신되지 않는 경 우, 애플리케이션의 수신 메시지 핸들러 코드를 검토하여 수신된 알림이 디바이스 알림 트레이로 푸 시되는지 확인합니다.
- 애플리케이션에서 데이터, 알림, 경고 또는 백그라운드 등의 메시지 유형을 수신했을 때 의도한 작업 이 무엇인지, 애플리케이션이 다양한 메시지 유형을 처리할 수 있는지 확인합니다.

# Amazon Pinpoint 이메일 채널

#### **a** Note

Amazon Pinpoint는 이메일 전송에 항상 Amazon SES를 사용해 왔으며, 이번 업데이트를 통해 Amazon Pinpoint가 고객의 Amazon SES 리소스를 사용하는 방식을 보다 효과적으로 제어할 수 있습니다. AWS 계정예를 들어 Amazon SES 리소스는 [검증된 자격 증명](https://docs.aws.amazon.com/ses/latest/dg/verify-addresses-and-domains.html) 또는 [구성 집합일](https://docs.aws.amazon.com/ses/latest/dg/using-configuration-sets.html) 수 있습니다. 이번 업데이트의 일환으로 권한을 업데이트하면 이메일 청구가 Amazon Pinpoint 에서 Amazon SES로 전환됩니다. AWS 계정

기존 Amazon Pinpoint 고객: 2024년 4월 30일부터 오케스트레이션 전송 역할 arn을 사용하도 록 기존 이메일 프로젝트를 업데이트해야 합니다. 이메일을 보내는 모든 여정과 캠페인은 오케 스트레이션 전송 역할 arn을 업데이트할 때까지 계속 작동하며 Amazon Pinpoint API를 사용합 니다.

- 오케스트레이션 전송 역할 arn의 IAM 역할 생성에 대한 자세한 내용은 을 참조하십시오. [Amazon Pinpoint에서 이메일 오케스트레이션 전송 역할 생성](#page-49-0)
- 직접 전송의 경우 IAM ID에 및 권한이 있어야 합니다. ses:SendEmail ses:SendRawEmail
- 프로젝트가 오케스트레이션 전송 역할 arn으로 업데이트되었는지 확인하려면 을 참조하십 시오. [Amazon Pinpoint에서 이메일 오케스트레이션 전송 역할 ARN을 찾아보세요](#page-50-0)

Amazon Pinpoint 신규 고객: 오케스트레이션 전송 역할 arn을 사용하여 여정 또는 캠페인에서 이메일을 보내십시오. 이메일을 보내는 여정과 캠페인은 Amazon SES API를 사용합니다.

- IAM 역할 생성에 대한 자세한 내용은 을 참조하십시오. [Amazon Pinpoint에서 이메일 오케스](#page-49-0) [트레이션 전송 역할 생성](#page-49-0)
- 직접 전송의 경우 IAM ID에 ses:SendEmail 및 ses:SendRawEmail 권한이 있어야 합니 다.

IAM 정책 시뮬레이터를 사용하여 IAM 정책을 테스트하여 해당 ID와 어떻게 작동하는지 확인 할 수 있습니다. [자세한 내용은 IAM 사용 설](https://docs.aws.amazon.com/IAM/latest/UserGuide/)[명서의 IAM 정책 시뮬레이터로 IAM 정책 테스트를](https://docs.aws.amazon.com/IAM/latest/UserGuide/access_policies_testing-policies.html) [참조하십시오.](https://docs.aws.amazon.com/IAM/latest/UserGuide/)

Amazon Pinpoint의 이메일 채널을 사용하여 최종 사용자에게 이메일 메시지를 보낼 수 있습니다.

Amazon Pinpoint를 사용하여 이메일을 전송한 적이 없다면 계정이 기본적으로 [이메일 샌드박스에](#page-41-0) 있 습니다. 계정이 이메일 샌드박스에 있으면 확인된 주소에만 이메일을 전송할 수 있습니다. 또한 24시간 동안 메시지 200개만 보낼 수 있으며, 최대 처리 속도는 초당 메시지 한 개입니다. [이메일용 프로덕션](#page-56-0) [액세스](#page-56-0)를 요청하여 샌드박스에서 계정 제거를 요청할 수 있습니다.

Amazon Pinpoint 콘솔에서 분석을 보거나 Kinesis로 이메일 이벤트를 스트리밍하여 [이메일 활동을 모](#page-51-0) [니터링](#page-51-0)할 수 있습니다.

이메일에 변경이 필요한 경우 [이메일 주소 또는 도메인을 업데이트하](#page-53-0)거나 [전송 할당량 증가를 요청하](#page-54-0) 여 이메일 채널을 관리할 수 있습니다.

## Amazon Pinpoint와 Amazon Simple Email Service(SES) 중에서 선택

AWS Amazon SES라는 이메일 전용 서비스도 제공합니다. Amazon Pinpoint는 확장성이 뛰어난 Amazon SES의 이메일 인프라를 사용하여 이메일을 전송합니다. 두 서비스는 제공하는 기능이 서로 다르며, 대상과 사용 사례도 다릅니다.

Amazon SES에는 API 및 SMTP 인터페이스가 포함되어 있으며, 이 두 인터페이스 모두 애플리케이션 또는 서비스에서 이메일을 보내는 데 적합합니다. Amazon SES SMTP 인터페이스를 사용하여 고객 관계 관리(CRM) 애플리케이션 같은 기존 타사 애플리케이션과 통합할 수도 있습니다. Amazon SES는 이메일 수신 기능, 전용 IP 풀, 계정 간 전송 권한 부여 기능 등 Amazon Pinpoint에 포함되지 않은 이메 일 기능도 제공합니다.

Amazon Pinpoint는 예정된 캠페인 및 다단계 고객 여정 등 오케스트레이션된 커뮤니케이션을 보내려 는 사용자에게 적합합니다. Amazon Pinpoint에는 고객 세분화, 캠페인 및 여정 분석, 기술이 부족한 사 용자도 액세스할 수 있는 웹 기반 콘솔 등 Amazon SES에 포함되지 않은 기능도 포함되어 있습니다.

Amazon SES를 사용하여 이메일을 보내는 방법에 대한 자세한 내용은 [Amazon SES 개발자 안내서를](https://docs.aws.amazon.com/ses/latest/dg/Welcome.html) 참조하십시오.

주제

- [Amazon Pinpoint 이메일 샌드박스](#page-41-0)
- [Amazon Pinpoint 이메일 채널 설정](#page-42-0)
- [Amazon Pinpoint로 이메일 활동 모니터링](#page-51-0)
- [Amazon Pinpoint 이메일 채널 관리](#page-53-1)
- [Amazon Pinpoint에서 이메일 전송](#page-62-0)
- [Amazon Pinpoint에서 전용 IP 주소 사용](#page-63-0)
- [Amazon Pinpoint 배달 가능성 대시보드](#page-71-0)
- [모범 사례](#page-89-0)
- [이메일 채널 문제 해결](#page-94-0)

## <span id="page-41-0"></span>Amazon Pinpoint 이메일 샌드박스

당사는 샌드박스 환경을 사용하여 사기 및 침해로부터 고객을 보호합니다. 샌드박스 환경은 ISP 및 이 메일 수신자에게 귀하의 발신자 평판을 구축하는 데도 도움이 됩니다. 새로운 Amazon Pinpoint 이메일 사용자 계정이 샌드박스 환경에 배치됩니다. 계정이 샌드박스에 있는 동안 모든 Amazon Pinpoint 이메 일 전송 방법을 사용할 수 있고, 다음과 같은 제한이 적용됩니다.

- 확인된 주소 및 도메인에서만 이메일을 전송할 수 있습니다.
- 확인한 주소 또는 메일박스 시뮬레이터와 연결된 주소로만 이메일을 전송할 수 있습니다.
- 24시간 이내에 최대 200개의 메시지를 보낼 수 있습니다.
- 초당 최대 1개의 메시지를 보낼 수 있습니다.

이러한 제한 사항을 제거하는 방법은 [할당량 증가 요청](#page-56-0) 단원을 참조하십시오.

# <span id="page-42-0"></span>Amazon Pinpoint 이메일 채널 설정

Amazon Pinpoint 이메일 채널을 설정하려면 먼저 해당 프로젝트에서 이메일을 보낼 때 사용할 이메일 주소 또는 도메인을 확인합니다. 그런 다음 프로젝트를 생성하고, 해당 프로젝트에서 이메일 채널을 활 성화하고, 사용할 이메일 주소 또는 도메인을 선택합니다.

이메일 채널을 처음 활성화하면 Amazon Pinpoint는 이메일 메시지 전송을 위한 프로덕션 액세스 권한 을 즉시 부여하지 않습니다. 대신 AWS 계정은 이메일 샌드박스에만 액세스할 수 있으므로 이메일 트 래픽이 제한됩니다. 프로덕션 액세스 권한을 얻으려면 AWS Support에 [요청을 제출하](#page-41-0)세요.

이메일 설정 페이지를 사용하여 Amazon Pinpoint 계정의 이메일 사용량에 대한 정보를 볼 수 있습니다 (예: 지난 24시간 동안 전송한 이메일 수, 계정에 전송 제한이 있는지 여부 등).

또한 이메일 설정 페이지를 사용하여 현재 프로젝트의 이메일 채널을 활성화 또는 비활성화할 수도 있습니다. 프로젝트의 이메일 채널을 비활성화하면 프로젝트의 캠페인 또는 여정에서 이메일을 전송 할 수 없습니다. 하지만 Amazon Pinpoint 계정에서 트랜잭션 이메일을 전송할 수 있습니다. Amazon Pinpoint에서 캠페인 또는 여정을 위한 이메일을 보내도록 하려면 Amazon Pinpoint가 Amazon SES 를 통해 사용자를 대신하여 이메일을 보낼 수 있도록 IAM 역할을 생성하거나 업데이트해야 합니다 (참 조). [Amazon Pinpoint에서 이메일 오케스트레이션 전송 역할 생성](#page-49-0)

또한 이메일 설정 페이지를 사용하여 현재 프로젝트의 이메일 자격 증명을 확인할 수 있습니다. Amazon Pinpoint에서 자격 증명은 이메일을 보내기 위해 사용하는 이메일 주소 또는 도메인입니다. Amazon Pinpoint를 사용하여 이메일을 전송하려면 먼저 이메일에서 '발신 주소', '소스', '발신자' 또는 '반환 경로' 주소로 사용하려는 모든 이메일 주소를 확인해야 합니다.

## 주제

- [이메일이 지원되는 Amazon Pinpoint 프로젝트 생성](#page-42-1)
- [이메일 자격 증명 확인](#page-44-0)
- [Amazon Pinpoint에서 이메일 오케스트레이션 전송 역할 생성](#page-49-0)

# <span id="page-42-1"></span>이메일이 지원되는 Amazon Pinpoint 프로젝트 생성

Amazon Pinpoint에서 이메일을 보내려면 먼저 Amazon Pinpoint 프로젝트를 생성해야 합니다. 프로젝 트를 생성할 때 해당 프로젝트의 이메일 채널을 활성화한 다음 발신자 주소로 사용할 이메일 자격 증명 을 선택할 수 있습니다. Amazon Pinpoint에 사용할 자격 증명을 아직 확인하지 않았다면 프로젝트를 생성할 때 이메일 주소를 확인할 수 있습니다.

Amazon Pinpoint에서 자격 증명은 이메일을 보내기 위해 사용하는 이메일 주소 또는 도메인입니다. Amazon Pinpoint를 사용하여 이메일을 보내려면 먼저 보낸 사람, 소스, 발신자 또는 반환 경로 주소로 사용하려는 각 자격 증명을 확인하여 본인 소유임을 입증해야 합니다. 자격 증명 확인에 대한 자세한 내용은 [이메일 자격 증명 확인](#page-44-0) 단원을 참조하세요.

### **a** Note

계정이 아직 Amazon Pinpoint 이메일 샌드박스에 있는 경우 이메일을 보내려는 자격 증명을 확인해야 합니다. 이메일 샌드박스에 대한 자세한 내용은 [발신 할당량 높이기](#page-55-0) 섹션을 참조하세 요.

프로젝트를 이미 생성한 경우 [이메일 채널 활성화 및 비활성화의](#page-61-0) 지침에 따라 이메일을 활성화 할 수 있습니다.

#### 주제

- [아직 자격 증명을 확인하지 않은 상태에서 이메일 프로젝트 생성](#page-43-0)
- [자격 증명을 이미 확인한 상태에서 이메일 프로젝트 생성](#page-44-1)

<span id="page-43-0"></span>아직 자격 증명을 확인하지 않은 상태에서 이메일 프로젝트 생성

과거에 Amazon Pinpoint를 사용하여 이메일을 보낸 적이 없다면 아마 확인한 자격 증명이 없을 것입니 다. 이 섹션의 절차에서는 프로젝트를 생성하는 것과 동시에 단일 이메일 주소를 확인하는 프로세스를 설명합니다.

이미 자격 증명을 확인했거나 단일 주소 대신 전체 도메인을 확인하려는 경우에는 [도메인 확인의](#page-46-0) 절차 를 대신 사용하세요.

새 이메일 프로젝트를 생성하고 이메일 주소를 확인하려면

- 1. [https://console.aws.amazon.com/pinpoint/에](https://console.aws.amazon.com/pinpoint/)서 Amazon Pinpoint 콘솔을 엽니다.
- 2. 모든 프로젝트 페이지에서 프로젝트 생성을 선택합니다.
- 3. 프로젝트 이름에 이름을 입력한 다음 생성을 선택합니다.

**a** Note

프로젝트 이름에는 최대 64개의 영숫자가 포함될 수 있습니다. 이 이름에는 쉼표(,) 마침표 (.), 단가 기호(@), 밑줄(\_), 등호(=) 및 더하기 기호(+)와 같은 문자도 포함할 수 있습니다.

4. 기능 구성 페이지의 이메일에서 구성을 선택합니다.

5. 이메일 설정 페이지에서 이메일 주소에 이 프로젝트에서 이메일을 보내는 데 사용할 이메일 주소 를 입력합니다. 입력한 주소로 Amazon Pinpoint가 이메일을 보냅니다. 이메일을 열고 메시지의 링 크를 클릭하여 이메일 주소를 확인합니다.

<span id="page-44-1"></span>자격 증명을 이미 확인한 상태에서 이메일 프로젝트 생성

이미 이메일 자격 증명을 확인했다면 새 프로젝트에 해당 자격 증명을 사용할 수 있습니다.

새 이메일 프로젝트를 생성하고 기존 자격 증명을 선택하려면

- 1. [https://console.aws.amazon.com/pinpoint/에](https://console.aws.amazon.com/pinpoint/)서 Amazon Pinpoint 콘솔을 엽니다.
- 2. 모든 프로젝트 페이지에서 프로젝트 생성을 선택합니다.
- 3. 프로젝트 이름에 이름을 입력한 다음 생성을 선택합니다.

**a** Note

프로젝트 이름에는 최대 64개의 영숫자가 포함될 수 있습니다. 이 이름에는 쉼표(,) 마침표 (.), 단가 기호(@), 밑줄(\_), 등호(=) 및 더하기 기호(+)와 같은 문자도 포함할 수 있습니다.

- 4. 기능 구성 페이지에서 이 단계 건너뛰기를 선택합니다.
- 5. 탐색 창의 설정 아래에서 이메일을 선택합니다.
- 6. 자격 증명 세부 정보 옆의 편집을 선택합니다.
- 7. 이 프로젝트에 대해 이메일 채널 활성화를 선택합니다.
- 8. 사용하려는 확인된 자격 증명 유형에 따라 자격 증명 유형에서 이메일 주소 또는 도메인을 선택합 니다.
- 9. 이전 단계에서 이메일 주소를 선택했다면 기존 이메일 주소 사용을 선택하고, 도메인을 선택했다 면 기존 도메인 사용을 선택합니다.
- 10. 사용하려는 확인된 이메일 주소 또는 도메인을 목록에서 선택합니다.
- 11. 도메인을 설정하는 경우 해당 도메인의 기본 발신자 주소를 지정합니다.
- 12. (선택 사항) 발신자 표시 이름에 수신자의 이메일 클라이언트에 표시할 이름을 입력합니다.
- 13. 마쳤으면 저장을 선택합니다.

## <span id="page-44-0"></span>이메일 자격 증명 확인

Amazon Pinpoint에서 자격 증명은 이메일을 보내기 위해 사용하는 이메일 주소 또는 도메인입니다. Amazon Pinpoint를 사용하여 이메일을 보내려면 먼저 보낸 사람, 소스, 발신자 또는 반환 경로 주소로 사용하려는 각 자격 증명을 확인하여 본인 소유임을 입증해야 합니다. 계정이 아직 Amazon Pinpoint 샌드박스에 있는 경우 이메일을 보내려는 자격 증명을 확인해야 합니다.

자격 증명을 확인하려면 먼저 프로젝트를 생성하고 해당 프로젝트에 대해 이메일 채널을 활성화해야 합니다. 자세한 정보는 [이메일이 지원되는 Amazon Pinpoint 프로젝트 생성](#page-42-1)을 참조하세요.

이 섹션의 주제

- [이메일 주소 확인](#page-45-0)
- [도메인 확인](#page-46-0)

<span id="page-45-0"></span>이메일 주소 확인

이메일 전송용 프로젝트를 생성했다면 이메일 주소를 확인했을지도 모릅니다. Amazon Pinpoint 콘솔 을 사용하여 다른 이메일 주소를 확인할 수 있습니다.

#### 이메일 주소를 확인하려면

- 1. [https://console.aws.amazon.com/pinpoint/에](https://console.aws.amazon.com/pinpoint/)서 Amazon Pinpoint 콘솔을 엽니다.
- 2. 탐색 창의 이메일에서 이메일 자격 증명을 선택합니다.
- 3. 이메일 자격 증명 확인을 선택합니다.
- 4. 자격 증명 유형에서 이메일 주소를 선택합니다.
- 5. 새 이메일 주소 확인에 확인하려는 이메일 주소를 입력합니다.
- 6. 이메일 주소 확인을 선택합니다.
- 7. 입력한 주소의 수신함을 확인하고 no-reply-aws@amazon .com에서 보낸 이메일을 찾아보세요. 이메일을 열고 이메일의 링크를 클릭하여 해당 이메일 주소에 대한 확인 프로세스를 완료합니다.

#### **a** Note

5분 내에 확인 이메일을 수신하게 됩니다. 이메일이 도착하지 않으면 다음을 수행합니다.

- 주소를 정확하게 입력했는지 확인합니다.
- 확인하려는 이메일 주소가 이메일 수신이 가능한지 확인합니다. 다른 이메일 주소를 사 용하여 확인하려는 주소에 테스트 이메일을 보내 이를 테스트할 수 있습니다.
- 정크 메일 폴더를 확인합니다.

확인 이메일의 링크는 24시간 후에 만료됩니다. 확인 이메일을 다시 전송하려면 확인 이메 일 다시 전송을 선택합니다.

이메일 주소를 확인할 때는 다음을 고려하세요.

- Amazon Pinpoint는 여러 AWS 지역에 엔드포인트를 보유하고 있으며 이메일 주소의 확인 상태는 각 지역마다 다릅니다. 하나 이상의 리전에서 동일한 자격 증명으로부터 이메일을 전송하고 싶으면 각 리전에 대한 자격 증명을 확인해야 합니다. 각 지역에서 최대 10,000개의 ID (이메일 주소와 도메인 을 어떤 조합으로든) 를 확인할 수 있습니다. AWS
- 이메일 주소의 로컬 부분(@ 기호의 앞 부분)은 대/소문자를 구분합니다. 예를 들어 user@example.com을 확인한다면, USER@example.com 주소까지 확인해야 이 주소에서 이메일을 전송할 수 있습니다.
- 도메인 이름은 대/소문자를 구분하지 않습니다. 예를 들어 user@example.com을 확인한다면 user@EXAMPLE.com에서도 이메일을 전송할 수 있습니다.
- 주소의 로컬 부분 뒤와 @ 기호 앞의 텍스트 문자열 뒤에 더하기 기호(+)를 추가하여 확인된 이메일 주소에 레이블을 적용할 수 있습니다. 예를 들어 label1을 주소 user@example.com에 적용하려면 user+label1@example.com을 사용합니다. 확인된 각 주소에 레이블을 필요한 만큼 사용할 수 있습 니다. 또한 "발신 주소" 및 "반환 경로" 필드에 레이블을 사용하여 VERP(Variable Envelope Return Path)를 구현할 수 있습니다.

**a** Note

레이블이 없는 주소를 확인하면 주소에 레이블을 추가하여 구성될 수 있는 모든 주소를 확인 하게 됩니다. 그러나 레이블이 적용된 주소를 확인하는 경우 해당 주소에 다른 레이블을 사 용할 수 없습니다.

<span id="page-46-0"></span>도메인 확인

도메인을 확인하는 경우 해당 도메인과 연결된 모든 이메일 주소를 확인합니다. 따라서 해당 도 메인의 개별 이메일 주소를 확인할 필요가 없습니다. 예를 들어, 도메인 example.com을 확인하면 carlos@example.com, jane@example.com 및 example.com 도메인의 기타 모든 주소에서 이메일을 전송할 수 있습니다.

Amazon Pinpoint를 사용하여 도메인에서 이메일을 전송하려면 먼저 도메인을 확인하여 해당 도메인 의 소유자임을 확인하고 다른 사람의 사용을 방지해야 합니다.

#### **a** Note

확인 프로세스를 완료하려면 도메인의 DNS 설정을 수정할 수 있어야 합니다. 도메인의 DNS 설정을 수정하는 절차는 DNS 또는 웹 호스팅 공급자에 따라 다릅니다. 도메인의 DNS 설정 변 경에 대한 자세한 내용은 해당 공급자의 설명서를 참조하세요.

#### 도메인을 확인하려면

- 1. [https://console.aws.amazon.com/pinpoint/에](https://console.aws.amazon.com/pinpoint/)서 Amazon Pinpoint 콘솔을 엽니다.
- 2. 탐색 창의 이메일에서 이메일 자격 증명을 선택합니다.
- 3. 이메일 자격 증명 확인을 선택합니다.
- 4. 자격 증명 유형에서 도메인을 선택한 다음 새 도메인 확인을 선택합니다.
- 5. 도메인에서 확인하려는 도메인을 입력합니다.
- 6. 이 도메인 확인을 선택합니다.
- 7. 레코드 세트 아래에서 CNAME 레코드를 복사하고 컴퓨터의 위치에 저장합니다. 아니면 값을 다운 로드하여 .csv 파일에 저장하려면 레코드 세트 다운로드를 선택합니다.
- 8. DNS 또는 웹 호스팅 공급자의 관리 콘솔에 로그인한 후, 이전 단계에서 저장한 값이 포함된 새 CNAME 레코드 3개를 만듭니다. 몇몇 일반적인 공급자의 설명서에 대한 링크는 다음 단원을 참조 하십시오.
- 9. Amazon Pinpoint가 도메인의 DNS 구성에서 이러한 3개의 CNAME 레코드를 모두 감지하면 확인 프로세스가 완료됩니다. 이메일 자격 증명 페이지로 돌아가서 확인 상태를 확인할 수 있습니다. 모 든 자격 증명 테이블에서 확인을 시도한 도메인을 찾습니다. 해당 도메인의 상태 열 값이 활성이면 확인 프로세스가 완료됩니다.

#### **a** Note

경우에 따라 DNS 변경 사항이 인터넷에 전파되는 데 72시간 이상 걸릴 수 있습니다. 확인 프로세스가 완료될 때까지 도메인에서 이메일을 전송할 수 없습니다.

도메인을 확인하는 경우 다음을 고려하세요.

- 하위 도메인을 구체적으로 확인하지 않고도 확인된 도메인의 모든 하위 도메인에서 이메일을 전송 할 수 있습니다. 예를 들어, example.com을 확인하면 a.example.com 또는 a.b.example.com을 확인 하지 않아도 됩니다.
- [RFC 1034에](https://datatracker.ietf.org/doc/html/rfc1034) 지정된 대로 각 DNS 레이블은 최대 63자까지 가능합니다. 뿐만 아니라 전체 도메인 이 름의 총 길이는 255자를 초과할 수 없습니다.
- Amazon Pinpoint는 여러 AWS 지역에서 사용할 수 있으며 도메인의 확인 상태는 각 지역마다 다릅 니다. 하나 이상의 리전에서 동일한 자격 증명으로부터 이메일을 전송하고 싶으면 각 리전에 대한 자 격 증명을 확인해야 합니다. 각 AWS 지역에서 최대 10,000개의 ID (도메인과 이메일 주소, 어떤 조 합으로든) 를 확인할 수 있습니다.

다양한 공급자를 위한 DNS 레코드 구성 지침

도메인의 DNS 레코드를 업데이트하는 절차는 사용하는 DNS 또는 웹 호스팅 공급자에 따라 다릅니다. 다음 표에 몇몇 일반적인 공급자의 설명서 링크가 나와 있습니다. 이 목록에 모든 공급자가 빠짐없이 포함된 것은 아니며, 이 목록에 포함되어 있다고 해서 어떤 회사의 제품 또는 서비스를 승인 또는 추천 하는 것은 아닙니다. 공급자가 표에 없으면 Amazon Pinpoint를 통해 도메인을 사용할 수도 있습니다.

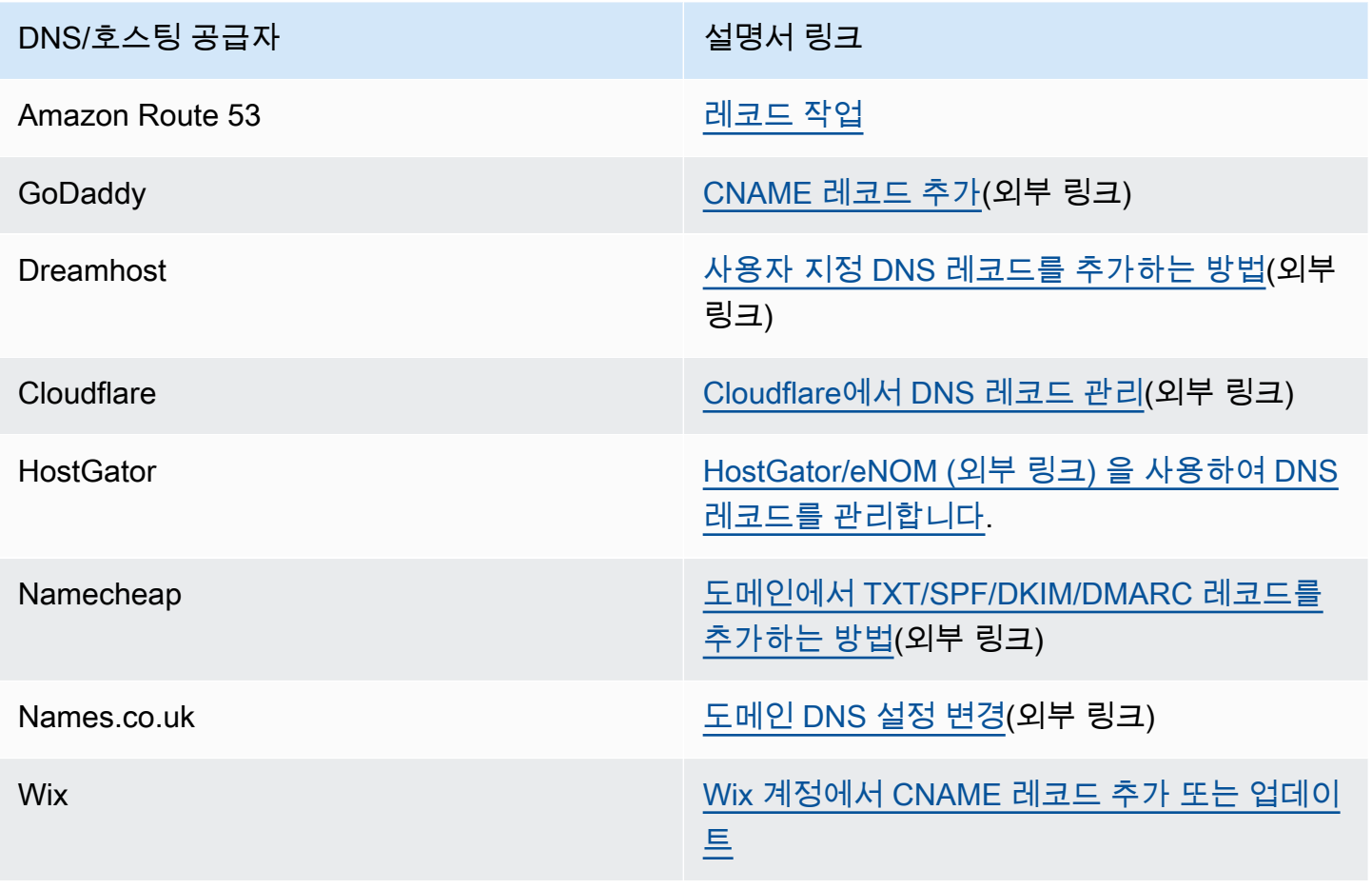

도메인 확인 팁 및 문제 해결

이전 단계들을 완료했지만 72시간 후에 도메인이 확인되지 않는 경우에는 다음을 확인하십시오.

- DNS 레코드의 값을 올바른 필드에 입력했는지 확인합니다. 일부 공급자들은 이름/호스트 필드를 Host(호스트) 또는 호스트 이름으로 지칭합니다. 또한 일부 공급자는 레코드 값 필드를 가리키는 대 상 또는 결과로 지칭합니다.
- 자신의 공급자가 DNS 레코드에 입력한 이름/호스트 값에 도메인 이름을 자동으로 추가하지 않았는 지 확인합니다. 일부 공급자는 추가했다는 표시를 하지 않고 도메인 이름을 추가합니다. 공급자가 이 름/호스트 값에 도메인 이름을 추가한 경우, 값 끝에서 도메인 이름을 제거합니다. 또한 DNS 레코드 의 값 끝에 마침표를 추가할 수도 있습니다. 이 마침표는 그 도메인 이름이 완전한 이름임을 공급자 에게 알려 줍니다.
- 각 DNS 레코드의 이름/호스트 값에는 밑줄 문자(\_)가 필요합니다. 공급자가 DNS 레코드 이름에 밑 줄을 포함하는 것을 허용하지 않는 경우, 해당 공급자의 고객 지원 팀에 문의해서 추가적인 도움을 받으세요.
- 도메인의 DNS 구성에 추가해야 하는 검증 레코드는 지역마다 AWS 다릅니다. 도메인을 사용하여 여 러 AWS 지역에서 이메일을 보내려면 각 지역에서 도메인을 확인해야 합니다.

<span id="page-49-0"></span>Amazon Pinpoint에서 이메일 오케스트레이션 전송 역할 생성

Amazon Pinpoint는 캠페인 또는 여정의 일부인 이메일 메시지를 보내는 데 Amazon SES 리소스를 사용합니다. Amazon SES 리소스를 사용하여 이메일을 보내도록 Amazon Pinpoint를 설정하려면 Amazon Pinpoint 액세스 권한을 부여하는 IAM 역할을 생성 또는 업데이트하십시오.

**a** Note

캠페인 또는 여정에서 이메일을 보내는 경우에만 오케스트레이션 전송 역할 arn을 생성하 면 됩니다. 직접 전송 이메일의 경우 및 에 대한 ses:SendEmail 권한이 있어야 합니다. ses:SendRawEmail

오케스트레이션 전송 역할 생성: arn

- 1. [https://console.aws.amazon.com/pinpoint/에](https://console.aws.amazon.com/pinpoint/)서 Amazon Pinpoint 콘솔을 엽니다.
- 2. 모든 프로젝트 페이지에서 이메일 설정을 업데이트할 프로젝트를 선택합니다.
- 3. 탐색 창의 설정 아래에서 이메일을 선택합니다.
- 4. 자격 증명 탭에서 편집을 선택합니다.
- 5. 이 이메일 채널의 캠페인 및 여정 활성화를 선택합니다.
- 6. IAM 역할의 경우 다음 중 하나를 선택하십시오.
	- 새 역할 생성 (권장) Amazon Pinpoint에서 IAM 역할을 생성하고 IAM 역할 권한을 구성하도록 하려면 IAM 역할 이름에 IAM 역할의 이름을 입력합니다.
	- 기존 역할 사용 Amazon Pinpoint 액세스를 ses:SendEmail 허용할 권한이 이미 포함 되어 있는 기존 IAM 역할이 있는 경우 드롭다운 목록에서 해당 IAM 역할을 선택합니다. ses:SendRawEmail IAM 역할을 생성해야 하는 경우 Amazon [Pinpoint](https://docs.aws.amazon.com/pinpoint/latest/developerguide/) 개발자 안내서의 [Amazon SES를 통해 이메일을 보내기 위한 IAM 역할을](https://docs.aws.amazon.com/pinpoint/latest/developerguide/permissions-ses.html) 참조하십시오.
- 7. "선택한 IAM 역할에 필요한 권한이 있음을 인정합니다." 를 선택합니다.
- 8. 저장을 선택합니다.

Amazon Pinpoint에서 이메일 오케스트레이션 전송 역할 삭제

프로젝트에 이메일 메시지를 보내지 않으려는 경우 오케스트레이션 전송 역할 arn을 삭제할 수 있습니 다. 오케스트레이션 전송 역할 arn을 삭제하려면 프로젝트에서 이메일 채널을 삭제하세요.

**A** Important

이 작업을 수행하면 프로젝트에서 이메일 채널이 삭제됩니다. 캠페인이나 여정에서 이메일을 보내고 싶지 않은 경우에만 이 방법을 사용하세요.

이메일 채널을 삭제하려면 다음 [delete-email-channel명](https://docs.aws.amazon.com/cli/latest/reference/pinpoint/delete-email-channel.html)령어를 사용하세요.

**aws pinpoint delete-email-channel --application-id** *application-id*

위치:

• 애플리케이션 ID는 이메일 채널이 포함된 Amazon Pinpoint 프로젝트의 ID입니다.

이 명령에 대한 응답은 삭제한 이메일 채널의 JSON 정의입니다.

<span id="page-50-0"></span>Amazon Pinpoint에서 이메일 오케스트레이션 전송 역할 ARN을 찾아보세요

Amazon Pinpoint에서 Amazon SES를 통해 이메일을 시작하려면 필요한 권한을 Amazon Pinpoint에 위임하십시오. IAM 역할이 설정되면 Amazon Pinpoint는 오케스트레이션 전송 역할 arn을 사용하여

Amazon SES를 통해 이메일을 전송합니다. 오케스트레이션 전송 역할 arn이 있는 경우 프로젝트가 Amazon Pinpoint에 권한을 위임한 것입니다.

- 1. [https://console.aws.amazon.com/pinpoint/에](https://console.aws.amazon.com/pinpoint/)서 Amazon Pinpoint 콘솔을 엽니다.
- 2. 모든 프로젝트 페이지에서 이메일 설정을 업데이트할 프로젝트를 선택합니다.
- 3. 탐색 창의 설정 아래에서 이메일을 선택합니다.
- 4. ID 탭에서 오케스트레이션 전송 역할 arn을 볼 수 있습니다.

# <span id="page-51-0"></span>Amazon Pinpoint로 이메일 활동 모니터링

프로젝트를 위해 보내는 이메일의 경우, Amazon Pinpoint는 이메일 활동 모니터링을 위한 옵션을 제공 합니다.

## Amazon Pinpoint 분석

Amazon Pinpoint 콘솔의 분석 페이지는 프로젝트를 위해 보내는 캠페인 및 트랜잭션 메시지를 위한 여 러 이메일 관련 지표를 제공합니다. 예를 들어 메시지를 전송할 수 있는 이메일 엔드포인트의 수와 이 미 메시지를 전송한 엔드포인트의 수를 볼 수 있습니다. 또한 이미 전송한 메시지에 대한 열어본 비율, 클릭 비율 및 옵트아웃 비율을 볼 수 있습니다. 캠페인 메시지의 경우, 모든 캠페인 또는 개별 캠페인에 대한 이러한 측정치를 볼 수 있습니다. 이러한 지표와 확인 방법에 대한 자세한 내용은 [분석](#page-250-0) 단원을 참 조하십시오.

Amazon Pinpoint는 여정을 위해 보내는 이메일에도 유사한 지표를 제공합니다. 예를 들어 각 여정 활 동에서 참가자가 열었던 메시지 수를 볼 수 있습니다. 여정을 게시한 후, 여정 작업 영역의 여정 지표 창을 사용하여 이러한 지표에 대한 데이터를 볼 수 있습니다. 이러한 지표에 대한 자세한 내용은 [the](#page-217-0)  [section called "여정 지표 보기"](#page-217-0) 단원을 참조하세요.

## 이메일 이벤트 데이터 스트리밍

이메일 전송 성공 및 실패와 같은 데이터를 모니터링하려면 Amazon Pinpoint가 이메일 이벤트 데이터 를 Amazon Kinesis Data Streams 또는 Amazon Data Firehose로 스트리밍하도록 구성하십시오. 그 런 다음 Kinesis 플랫폼을 사용하여 이 이메일 데이터를 분석할 수 있습니다. 자세한 정보는 [Amazon](#page-283-0) [Pinpoint 이벤트를 Kinesis로 스트리밍을](#page-283-0) 참조하세요.

Amazon Pinpoint가 Kinesis로 스트리밍하는 이벤트 데이터의 예는 Amazon Pinpoint 개발자 안내서의 [이메일 이벤트](https://docs.aws.amazon.com/pinpoint/latest/developerguide/event-streams-data-email.html)를 참조하세요.

## 이메일에서 열기 및 클릭 이벤트 추적

Amazon Pinpoint는 수신자가 열었거나 클릭한 이메일의 수를 자동으로 추적합니다. 열기 및 클릭 이벤 트의 수를 추적하기 위해 Amazon Pinpoint는 전송된 이메일을 약간 수정합니다.

첫째, Amazon Pinpoint는 전송된 각 이메일의 끝에 작은 투명한 이미지를 추가합니다. 이 이미지는 AWS 서버에서 호스팅됩니다. 이 이미지의 파일 이름은 수신자마다 고유합니다. 수신자가 이메일을 열 면 이메일 클라이언트가 서버에서 이 파일을 다운로드합니다. 이메일 클라이언트가 서버에서 추적 이 미지를 다운로드하면 열기 이벤트로 계산합니다.

둘째, Amazon Pinpoint는 이메일의 모든 링크를 에서 호스팅하는 도메인을 참조하는 링크로 바꿉니다. AWS이 링크에는 각 수신자마다 고유한 파라미터가 포함되어 있습니다. 수신자가 이러한 링크 중 하나 를 클릭하면 해당 링크가 먼저 AWS-Hosted 도메인으로 전송된 다음 의도한 목적지로 즉시 리디렉션 됩니다. 수신자가 이러한 리디렉션 링크 중 하나를 방문하면 클릭 이벤트로 계산합니다.

메시지 수신자가 메시지에 있는 여러 링크를 클릭하거나 동일한 링크를 두 번 이상 클릭한 경우, 동일 시간 내에 발생한 이러한 클릭은 클릭 한 번으로 계산됩니다. 다른 시간에 발생한 여러 번의 클릭은 별 도의 클릭으로 계산됩니다. 예를 들어 링크를 오전 8시 30분과 오전 8시 45분에 클릭하면 한 번의 클릭 으로 계산되지만, 오전 8시 30분과 오전 9시 5분에 링크를 클릭하면 시간이 바뀌었으므로 두 번의 클릭 으로 계산됩니다. 이메일 열기도 클릭과 같은 방식으로 계산됩니다.

열기 및 클릭 이벤트를 보려면 이벤트 스트리밍을 설정해야 합니다. 이벤트 스트림 생성에 대한 자세한 내용은 [Amazon Pinpoint를 사용한 이벤트 스트리밍](#page-282-0) 단원을 참조하십시오.

**a** Note

이벤트 스트리밍을 활성화한 경우 여전히 중복 이벤트가 수신되며, 워크플로에서 이러한 중복 을 적절히 처리해야 합니다.

수신자의 이메일 서버가 링크 확인을 수행하는 경우 이러한 검사는 클릭 이벤트로 나타납니다.

## 이메일 사용량에 대한 세부 정보 보기

이메일 설정 페이지의 이메일 사용량 및 한도 섹션은 Amazon Pinpoint 계정의 이메일 사용에 대한 정 보를 제공합니다. 지난 24시간 동안 계정에서 전송한 이메일 수를 확인할 수 있습니다. 이 수를 계정이 24시간 동안 전송할 수 있는 최대 이메일 수(발신 할당량이라고 함)와 비교할 수 있습니다. 또한 초당 전송할 수 있는 최대 이메일 수(전송 속도라고 함)도 볼 수 있습니다. 추가 세부 보고서는 분석 페이지 에서 [캠페인](#page-266-0) 및 [트랜잭션 메시징](#page-273-0)을 참조하세요.

### **a** Note

이 섹션에 표시된 이메일 전송 할당량, 요금 및 사용량은 현재 지역의 전체 AWS 계정에 적용 됩니다. AWS 동일 리전에서 Amazon SES를 사용하여 이메일을 보냈다면 Amazon SES 및 Amazon Pinpoint 양쪽에서 보낸 이메일 메시지의 수가 이 섹션에 표시됩니다.

이메일 사용량 및 제한 섹션에는 계정이 샌드박스에 있는지 여부도 표시됩니다. 계정이 샌드박스에 있 으면 발신 할당량과 전송 속도가 비교적 낮은 값으로 설정이 되기 때문에 확인된 이메일 주소 또는 도 메인으로만 이메일을 전송할 수 있습니다. 발신 할당량 또는 전송 속도 증가 요청에 대한 자세한 내용 은 [이메일 전송 할당량 관리](#page-54-0)를 참조하세요. 샌드박스에서 계정을 제거하는 방법에 대한 자세한 내용은 [the section called "이메일 샌드박스"](#page-41-0) 단원을 참조하세요.

# <span id="page-53-1"></span>Amazon Pinpoint 이메일 채널 관리

Amazon Pinpoint에서 이메일 채널을 관리할 때 다음과 같은 옵션을 사용할 수 있습니다.

- Amazon Pinpoint 콘솔을 사용하여 기존 프로젝트의 이메일 채널을 활성화하거나 이메일 주소 또는 도메인을 업데이트할 수 있습니다.
- 이메일 전송 할당량을 늘리려면 AWS Support에서 할당량 증가 사례를 열면 됩니다.

주제

- [이메일 설정 업데이트](#page-53-0)
- [이메일 전송 할당량 관리](#page-54-0)
- [이메일 금지 목록 관리](#page-58-0)
- [구성 세트 관리](#page-60-0)
- [이메일 채널 활성화 및 비활성화](#page-61-0)

## <span id="page-53-0"></span>이메일 설정 업데이트

Amazon Pinpoint 콘솔을 사용하여 프로젝트의 이메일 설정을 업데이트할 수 있습니다. 예를 들어 프로 젝트에 연결된 확인된 자격 증명을 변경하거나 프로젝트에 대한 새 자격 증명을 확인할 수 있습니다.

## 이메일 설정을 업데이트하려면

1. [https://console.aws.amazon.com/pinpoint/에](https://console.aws.amazon.com/pinpoint/)서 Amazon Pinpoint 콘솔을 엽니다.

- 2. 모든 프로젝트 페이지에서 이메일 설정을 업데이트할 프로젝트를 선택합니다.
- 3. 탐색 창의 설정 아래에서 이메일을 선택합니다.
- 4. 자격 증명 탭에서 편집을 선택합니다.
- 5. 자격 증명 유형에서 추가 또는 업데이트할 자격 증명의 유형(이메일 주소 또는 도메인)을 선택합니 다.
- 6. 기존 자격 증명을 업데이트하고 싶은지, 아니면 새 자격 증명을 확인하고 싶은지 선택합니다.
- 7. 이메일 주소 또는 도메인을 입력한 다음 확인을 선택합니다.

이메일 주소를 입력하면 입력한 주소로 Amazon Pinpoint가 확인 이메일을 전송합니다. 이 이메일 의 지침에 따라 확인 프로세스를 완료합니다.

이메일 도메인을 입력한 경우에는 도메인의 DNS 설정에 추가해야 하는 TXT 레코드가 콘솔에 표 시됩니다.

- 8. 콘솔에 표시되는 지침을 따릅니다. 이메일 주소 또는 도메인 확인에 대한 자세한 내용은 [이메일 자](#page-44-0) [격 증명 확인를](#page-44-0) 참조하십시오.
- 9. 오케스트레이션 전송 역할 arn을 만들거나 업데이트해야 하는 경우 을 참조하십시오. [Amazon](#page-49-0)  [Pinpoint에서 이메일 오케스트레이션 전송 역할 생성](#page-49-0)
- 10. 마쳤으면 저장을 선택합니다.

### <span id="page-54-0"></span>이메일 전송 할당량 관리

보낼 수 있는 이메일 메시지의 수와 전송 속도를 규제하기 위해 AWS 계정에는 전송 할당량이 있습니 다. 이러한 전송 할당량은 Amazon Pinpoint와 인터넷 서비스 제공업체(ISP) 간에 신뢰 관계를 유지하 는 데 도움이 되므로 모든 Amazon Pinpoint 사용자에게 유용합니다. 또한 전송 활동을 점진적으로 늘 리는 데 도움이 됩니다. 발신 한도는 이메일 발신 수량 또는 속도의 갑작스러운 폭증으로 인해 ISP가 이메일을 차단하는 경우가 발생할 가능성을 줄여 줍니다.

Amazon Pinpoint는 다음과 같은 전송 할당량을 제공합니다.

일일 전송 할당량

24시간 동안 보낼 수 있는 이메일의 최대 개수입니다. 이 할당량은 롤링 기간을 반영합니다. 이메일 전송을 시도할 때마다 Amazon Pinpoint는 지난 24시간 동안 보낸 이메일의 수를 확인합니다. 보낸 이메일의 총 수가 할당량보다 낮으면 전송 요청이 수락되고 이메일이 전송됩니다. 이미 총 할당량 을 보낸 경우 전송 요청이 병목 예외로 거부됩니다. 예를 들어 일일 전송 할당량이 50,000개이고 지 난 24시간 동안 15,000개의 이메일을 보냈다면 35,000개의 이메일을 추가로 즉시 보낼 수 있습니

다. 지난 24시간 동안 이미 50,000개의 이메일을 보냈다면 이전에 보낸 이메일 중 일부가 24시간 범 위에서 해제될 때까지는 추가 이메일을 보낼 수 없습니다.

전송 할당량, 전송 속도, 샌드박스 한도는 동일한 리전의 두 서비스 간에 공유됩니다. us-east-1에 서 Amazon SES를 사용하고 있고 샌드박스에서 나와 전송 할당량/속도가 증가한 경우, 이러한 변 경 사항은 us-east-1의 Pinpoint 계정에 모두 적용됩니다.

최대 전송 속도

계정에서 보내는 이메일을 Amazon Pinpoint가 수락할 수 있는 초당 최대 수입니다. 잠깐 동안 이 할 당량을 초과할 수 있지만 장기적으로는 초과할 수 없습니다.

**a** Note

Amazon Pinpoint가 메시지를 수락하는 속도는 최대 전송 속도보다 느릴 수 있습니다.

계정이 Amazon Pinpoint 샌드박스에 있는 경우 전송 할당량은 24시간 동안 메시지 200개이며, 최대 전 송 속도는 초당 메시지 한 개입니다. 이 값을 늘리려면 [이메일에 대한 프로덕션 액세스를 요청하](#page-41-0)면 됩 니다. 계정이 샌드박스에서 벗어나 이메일 전송을 시작한 후에는 할당량 증가 요청을 에 제출하여 할당 량을 더 늘릴 수 있습니다. AWS Support

<span id="page-55-0"></span>발신 할당량 높이기

계정이 샌드박스 밖에 있고 품질이 높은 콘텐츠를 전송 중이며 사용률이 현재 할당량에 근접하고 있는 것으로 감지되면 전송 할당량이 늘어납니다. 많은 경우 시스템이 자동으로 할당량을 늘리므로 추가 조 치는 필요 없습니다.

기존 할당량이 요구 사항에 적합하지 않고 시스템에서 할당량을 자동으로 늘리지 않은 경우, 지원 센터 에서 Amazon Pinpoint 할당량 증가 사례를 열 수 있습니다. AWS

## $\Omega$  중요

- 미리 계획을 세웁니다. 전송 할당량을 숙지하여 이를 초과하지 않도록 합니다. 시스템이 할 당한 것보다 높은 할당량이 필요할 것으로 예상되는 경우, 더 높은 할당량이 필요한 날짜 훨 씬 전에 Amazon Pinpoint 할당량 증가 사례를 여세요.
- 하루에 백만 개 이상의 이메일을 보낼 것으로 예상되는 경우, Amazon Pinpoint 할당량 증가 사례를 열어야 합니다.

Amazon Pinpoint에서 전송 할당량을 늘리려면 다음 지침을 따르세요.

- 품질이 높은 콘텐츠 전송 수신자가 원하고 기대하는 콘텐츠를 보냅니다.
- 실제 프로덕션 콘텐츠 전송 실제 프로덕션 이메일을 전송합니다. 이를 통해 Amazon Pinpoint가 사 용자의 전송 패턴을 정확하게 평가하고 사용자가 고품질 콘텐츠를 전송한다는 것을 확인할 수 있습 니다.
- 현재 일일 할당량에 근접하게 전송 볼륨이 일일 할당량을 초과하지 않고 그에 근접하게 유지되면 Amazon Pinpoint가 이러한 사용 패턴을 감지하고 할당량을 자동으로 늘릴 수 있습니다.
- 반송률 및 수신 거부율 낮추기 반송 및 수신 거부 수를 최소화합니다. 반송 메일 및 불만 제기 수가 높으면 전송 할당량에 부정적인 영향을 미칠 수 있습니다.

### $\Omega$  중요

자체 이메일 주소로 테스트 이메일을 보내면 반송 및 수신 거부 지표에 부정적인 영향을 미 치거나 필터에 품질이 낮은 콘텐츠로 표시될 수 있습니다. 가능하면 Amazon Simple Email Service(Amazon SES) 메일박스 시뮬레이터를 사용하여 시스템을 테스트하세요. 메일박스 시뮬레이터로 전송되는 이메일은 전송 지표나 반송 메일 및 불만 제기 발생률에 포함되지 않 습니다. 자세한 내용은 [Amazon SES에서 이메일 전송 테스트를](https://docs.aws.amazon.com/ses/latest/dg/send-an-email-from-console.html) 참조하세요.

<span id="page-56-0"></span>할당량 증가 요청

Amazon Pinpoint에 대해 더 높은 전송 할당량을 요청하려면 다음 지침에 따라 AWS 지원 센터에서 케 이스를 여십시오.

전송 할당량 증가를 요청하려면

- 1. [https://console.aws.amazon.com/ 에서 로그인하십시오. AWS Management Console](https://console.aws.amazon.com/)
- 2. 지원 메뉴에서 지원 센터를 선택합니다.
- 3. 지원 사례 열기 탭에서 사례 생성을 선택합니다.
- 4. 서비스 한도 증가를 원하십니까? 링크를 선택합니다.
- 5. 한도 유형에서 Pinpoint 이메일을 선택합니다.
- 6. (선택 사항) 다음 정보를 완성합니다.
	- 메일 유형에서 전송하려는 이메일의 유형을 선택합니다. 여러 값이 해당될 경우 전송하려는 대 부분의 이메일에 적용되는 옵션을 선택하십시오.
- 웹 사이트 URL에서 웹 사이트의 URL을 입력합니다. 이 정보를 제공하면 보내려는 콘텐츠의 유 형을 지원 센터에서 쉽게 파악할 수 있습니다.
- 특별히 메일을 요청한 수신자에게만 보내는 방법 자세히 설명에서 이메일을 받기 원하는 수신 자에게만 이메일을 보내는 방법을 설명합니다.
- 반송 메일 및 수신 거부 알림을 받을 때 따라야 할 프로세스를 자세히 설명에서 전송하는 이메일 에 대한 반송 메일 및 불만 제기 처리 방법을 설명합니다.
- [ AWS 서비스 약관 및 AUP 준수 여부] 에서 사용 사례에 해당하는 옵션을 선택하십시오.
- 7. 요청에서 다음을 작성합니다.
	- 지역의 경우 요청이 적용되는 AWS 지역을 선택합니다.
	- 한도 유형에서 다음 옵션 중 하나를 선택합니다.
		- 하루에 보낼 수 있는 메시지 수를 늘리려면 원하는 일일 이메일 전송 할당량을 선택합니다.
		- 초당 보낼 수 있는 메시지의 수를 늘리려면 원하는 최대 전송 속도를 선택합니다.
	- 새 할당량 값에 할당량에 대해 요청하려는 새로운 양을 입력합니다. 필요하다고 생각되는 양만 요청하십시오. 요청한 양을 받는다는 보장은 없습니다. 요청하는 양이 많을수록 요청 수락을 위 해 더 많은 근거를 제공해야 합니다.

#### **a** Note

요청은 이 단계를 시작할 때 선택한 AWS 지역에만 적용됩니다. 다른 AWS 지역에 대한 할당량 증가를 요청하려면 다른 요청 추가를 선택합니다. 그런 다음, 추가 리전에 대한 리전, 한도 및 새 한도 값 필드를 각각 작성하세요. 할당량 증가를 요청할 각 리전에 대해 이 프로세스를 반복합니다.

- 8. 사례 설명의 사용 사례 설명에서 Amazon Pinpoint를 사용해 이메일을 어떻게 전송하는지 최대한 상세히 설명합니다. 예를 들어 보내는 이메일의 유형과 이메일이 귀하의 비즈니스에 통합되는 방 식을 설명합니다. 수신자가 원하고 기대하는 높은 품질의 이메일 메시지를 보낸다는 것을 더 분명 히 보여 줄수록 요청이 승인될 가능성이 높아집니다.
- 9. 연락처 옵션의 선호하는 문의 언어에서 이 사례에 대한 커뮤니케이션을 수신할 언어를 선택합니 다.
- 10. 마쳤으면 제출을 선택합니다.

AWS Support 팀은 24시간 이내에 요청에 대한 초기 응답을 제공합니다.

시스템이 원치 않는 콘텐츠 또는 악성 콘텐츠를 전송하지 않도록 하기 위해 각 요청을 신중하게 고려해 야 합니다. 가능한 경우 이 24시간 이내에 요청에 대한 권한을 부여합니다. 그러나 사용자의 추가 정보 가 필요한 경우 요청을 해결하는 데 시간이 오래 걸릴 수도 있습니다.

정책에 맞지 않는 사용 사례인 경우, 요청이 승인되지 않을 수 있습니다.

요청의 상태 확인

요청을 제출하면 당사에서 귀하의 사례를 검토합니다. 요청 상태를 확인하려면 다음 단계를 완료하십 시오.

할당량 증가 요청의 상태를 확인하려면

- 1. [https://console.aws.amazon.com/ AWS Management Console](https://console.aws.amazon.com/) 에서 로그인하십시오.
- 2. 지원 메뉴에서 지원 센터를 선택합니다.
- 3. 지원 사례 열기 탭에서 모든 사례 보기를 선택합니다.
- 4. 사례 기록에서 전송 할당량 증가 요청 사례를 선택합니다.
- 5. 서신 섹션에서 메시지를 검토합니다. 이 섹션의 메시지는 요청이 수락되었는지 또는 거부되었는 지를 알려 줍니다. 요청이 수락된 경우 메시지에는 일일 및 초당 전송 할당량이 명시되어 있습니 다.

계정이 현재 이메일 샌드박스에 있는 상황에서 전송 할당량 증가가 허락된 경우 계정은 자동으로 샌드 박스에서 나오게 됩니다. 계정이 샌드박스에서 나온 후에는 확인되지 않은 주소로 이메일을 보낼 수 있 습니다. 그러나 발신 주소 및 도메인은 여전히 확인해야 합니다.

전송 할당량은 시간이 지나면서 차차 늘어납니다. 요구 사항이 점진적 증가를 초과하는 경우 다른 요청 을 열어 전송 할당량을 늘릴 수 있습니다.

<span id="page-58-0"></span>이메일 금지 목록 관리

Amazon Pinpoint를 사용하여 보낸 이메일이 반송되거나 스팸 수신 거부를 초래하면 수신자의 이메일 주소가 금지 목록에 자동으로 추가됩니다. 이 금지 목록은 AWS 계정에만 적용됩니다. 이메일 주소가 계정의 금지 목록에 있고 해당 계정으로 이메일을 보내려고 하면 Amazon Pinpoint는 메시지를 수락하 지만 전송을 시도하지는 않습니다.

Amazon SES 콘솔에서 금지 목록의 설정을 관리할 수 있습니다. 이 섹션에는 해당 설정을 구성하는 방 법에 대한 정보가 나와 있습니다.

#### 금지 목록 설정 변경

이메일 주소가 금지 목록에 추가되도록 하는 작업을 변경하여 금지 목록의 동작 방식을 구성할 수 있습 니다. 반송 이벤트나 수신 거부 또는 둘 다를 생성하는 주소는 금지 목록에 자동으로 추가될 수 있습니 다. 금지 목록을 완전히 끌 수도 있습니다.

#### 금지 목록 설정을 변경하려면

- 1. [https://console.aws.amazon.com/sesv2에](https://console.aws.amazon.com/sesv2)서 Amazon SES 콘솔을 엽니다.
- 2. 탐색 창의 구성에서 금지 목록을 선택합니다.
- 3. 계정 수준 설정 섹션에서 편집을 선택합니다.
- 4. 금지 목록 설정에서 금지 목록에 주소가 추가되도록 하는 이벤트 유형을 선택합니다. 또는 계정 수 준의 금지 목록을 끄려면 활성화됨 확인란의 선택을 취소합니다.
- 5. 변경 작업을 마치면 변경 사항 저장을 선택합니다.

금지 목록에 있는 주소 목록 보기

Amazon SES 콘솔에서 계정의 금지 목록에 있는 모든 이메일 주소 목록을 볼 수 있습니다. 특정 주소 가 금지 목록에 추가된 이유와 추가된 날짜도 볼 수 있습니다.

자세한 내용은 Amazon Simple Email Service 개발자 안내서의 [계정 수준 금지 목록에 있는 주소 목록](https://docs.aws.amazon.com/ses/latest/dg/sending-email-suppression-list.html#sending-email-suppression-list-view-entries) [보기](https://docs.aws.amazon.com/ses/latest/dg/sending-email-suppression-list.html#sending-email-suppression-list-view-entries)를 참조하세요.

금지 목록에서 주소 제거

금지 목록에서 주소를 개별적으로 또는 대량으로 제거할 수 있습니다. 이 기능은 요청 시 고객을 옵트 인하려는 경우 또는 유효한 것으로 확인된 주소로 테스트 이메일을 보낼 때 유용합니다.

주소를 개별적으로 제거하는 방법에 대한 자세한 내용은 Amazon Simple Email Service 개발자 안내 서의 [계정 수준 금지 목록에서 이메일 주소 제거](https://docs.aws.amazon.com/ses/latest/dg/sending-email-suppression-list.html#sending-email-suppression-list-manual-delete)를 참조하세요.

주소를 대량으로 제거하는 방법에 대한 자세한 내용은 Amazon Simple Email Service 개발자 안내서의 [계정 수준 금지 목록에서 이메일 주소를 대량으로 제거](https://docs.aws.amazon.com/ses/latest/dg/sending-email-suppression-list.html#sending-email-suppression-list-manual-delete-bulk)를 참조하세요.

금지 목록에 주소 추가

금지 목록에 주소를 개별적으로 또는 대량으로 추가할 수도 있습니다. 이 기능은 기존 옵트인 기본 설 정을 Amazon Pinpoint로 마이그레이션하거나 요청 시 고객을 옵트아웃하려는 경우에 유용합니다.

주소를 개별적으로 추가하는 방법에 대한 자세한 내용은 Amazon Simple Email Service 개발자 안내 서의 [계정 수준 금지 목록에 개별 이메일 주소 추가를](https://docs.aws.amazon.com/ses/latest/dg/sending-email-suppression-list.html#sending-email-suppression-list-manual-add) 참조하세요.

주소 대량 추가에 대한 자세한 내용은 Amazon Simple Email Service 개발자 안내서의 [계정 수준 금지](https://docs.aws.amazon.com/ses/latest/dg/sending-email-suppression-list.html#sending-email-suppression-list-manual-add-bulk) [목록에 이메일 주소 대량 추가](https://docs.aws.amazon.com/ses/latest/dg/sending-email-suppression-list.html#sending-email-suppression-list-manual-add-bulk)를 참조하세요.

### <span id="page-60-0"></span>구성 세트 관리

구성 세트는 보내는 이메일에 적용 가능한 규칙 그룹입니다. 구성 세트를 이메일에 적용하면 해당 구성 세트의 모든 규칙이 이메일에 적용됩니다. 예를 들어 지정한 IP 주소 그룹(IP 풀이라고 함)을 사용해서 만 이메일이 전송되도록 구성 세트를 구성할 수 있습니다.

구성 세트는 Amazon Pinpoint와 Amazon Simple Email Service(Amazon SES) 모두에서 사용할 수 있 습니다. Amazon SES에서 구성하는 구성 세트 규칙은 Amazon Pinpoint를 사용하여 보내는 이메일 메 시지에도 적용됩니다.

Amazon Pinpoint 콘솔에서 계정의 구성 세트 목록을 볼 수 있습니다. 하지만 구성 세트를 설정하고 관리하려면 Amazon SES를 사용해야 합니다. 구성 세트 생성에 대한 자세한 내용은 Amazon Simple Email Service 개발자 안내서의 [구성 세트 생성을](https://docs.aws.amazon.com/ses/latest/dg/creating-configuration-sets.html) 참조하세요.

구성 세트 목록 보기

Amazon Pinpoint 콘솔에서 구성 세트 목록을 보려면

- 1. [https://console.aws.amazon.com/pinpoint/에](https://console.aws.amazon.com/pinpoint/)서 Amazon Pinpoint 콘솔을 엽니다.
- 2. 탐색 창의 이메일에서 구성 세트를 선택합니다.

<span id="page-60-1"></span>이메일 자격 증명에 구성 세트 적용

Amazon Pinpoint에서 구성 세트를 사용하려면 Amazon Pinpoint를 통해 이메일을 보내는 데 사용하 는 이메일 자격 증명(즉, 이메일 주소 또는 도메인)에 대한 기본 구성 세트를 지정해야 합니다. Amazon SES 콘솔에서 기본 구성 세트를 설정할 수 있습니다.

자격 증명의 기본 구성 세트를 설정하면 다른 구성 세트를 지정하지 않는 한 해당 자격 증명을 통해 보 내는 모든 이메일이 해당 구성 세트를 사용하여 전송됩니다. 현재 Amazon Pinpoint에서 다른 구성 세 트를 지정할 수 없으므로 구성 세트를 사용하는 유일한 방법은 기본 구성 세트를 지정하는 것입니다.

**a** Note

다음 절차에서는 자격 증명을 이미 확인했다고 가정합니다. Amazon SES에서 확인한 자격 증 명은 Amazon Pinpoint에서 사용할 수 있으며 반대의 경우도 마찬가지입니다. 자세한 내용은 [이메일 자격 증명 확인](#page-44-0) 섹션을 참조하세요.

또한 이 절차에서는 구성 세트를 생성했다고 가정합니다.

자격 증명의 기본 구성 세트를 지정하려면

- 1. <https://console.aws.amazon.com/ses/>에서 Amazon SES 콘솔을 엽니다.
- 2. 탐색 창의 구성 아래에서 확인된 자격 증명을 선택합니다.
- 3. 자격 증명 목록에서 기본 구성 세트를 지정하려는 자격 증명을 선택합니다.
- 4. 구성 세트 탭에서 편집을 선택합니다.
- 5. 기본 구성 세트 할당을 선택합니다.
- 6. 기본 구성 세트에서 이 자격 증명에 사용할 구성 세트를 선택한 다음 변경 내용 저장을 선택합니 다.

### <span id="page-61-0"></span>이메일 채널 활성화 및 비활성화

현재 프로젝트의 캠페인 및 여정에 대한 이메일을 전송하려면 먼저 해당 프로젝트에 대해 이메일 채널 을 활성화해야 합니다. 프로젝트의 캠페인 또는 여정에 대한 이메일을 전송하지 않으려면 해당 프로젝 트에 대해 이메일 채널을 비활성화하면 됩니다.

트랜잭션 이메일을 전송하도록 이메일 채널을 활성화하지 않아도 됩니다. 트랜잭션 이메일은 특정 작 업에 대한 응답으로 일반적으로 한 번만 전송되는 이메일입니다. 트랜잭션 이메일 전송에 대한 자세한 내용은 [Amazon Pinpoint에서 이메일 전송](#page-62-0) 단원을 참조하세요.

#### 프로젝트에 대해 이메일 채널을 활성화하려면

- 1. [https://console.aws.amazon.com/pinpoint/에](https://console.aws.amazon.com/pinpoint/)서 Amazon Pinpoint 콘솔을 엽니다.
- 2. 모든 프로젝트 페이지에서 이메일 채널을 활성화할 프로젝트를 선택합니다.
- 3. 탐색 창의 설정 아래에서 이메일을 선택합니다.
- 4. 자격 증명 탭에서 편집을 선택합니다.
- 5. 이 프로젝트에 대한 이메일 채널 활성화를 선택합니다.
- 6. 아직 이메일 ID를 확인하지 않은 경우 에서 적절한 절차를 [이메일 자격 증명 확인](#page-44-0) 완료하십시오. 확인한 경우 사용하려는 자격 증명을 선택합니다.
- 7. 저장을 선택합니다.

이메일 채널을 비활성화하는 프로세스도 비슷합니다. 이메일 채널을 비활성화한 경우 프로젝트의 캠 페인 또는 여정에 대한 이메일을 전송할 수 없습니다. 하지만 Amazon Pinpoint 계정에서 트랜잭션 이 메일을 전송할 수 있습니다.

### 이메일 채널을 비활성화하려면

- 1. [https://console.aws.amazon.com/pinpoint/에](https://console.aws.amazon.com/pinpoint/)서 Amazon Pinpoint 콘솔을 엽니다.
- 2. 모든 프로젝트 페이지에서 이메일 채널을 비활성화할 프로젝트를 선택합니다.
- 3. 탐색 창의 설정 아래에서 이메일을 선택합니다.
- 4. 자격 증명 탭에서 편집을 선택합니다.
- 5. 이 프로젝트에 대해 이메일 채널 활성화의 선택을 취소한 후 저장을 선택합니다.

# <span id="page-62-0"></span>Amazon Pinpoint에서 이메일 전송

Amazon Pinpoint를 사용하여 이메일을 전송하려면 먼저 [Amazon Pinpoint 이메일 채널 설정의](#page-42-0) 절차를 완료하세요.

Amazon Pinpoint를 사용하면 캠페인 기반 이메일, 여정 기반 이메일, 트랜잭션 이메일 등 여러 가지 유 형의 이메일을 전송할 수 있습니다. 캠페인 기반 이메일은 1회 또는 반복 일정에 따라 전송되고 속성에 따라 대상 고객이 지정되는 메시지입니다. 여정 기반 이메일은 여정 참가자가 더 큰 워크플로의 일부로 이메일 활동에 도착할 때 전송되는 메시지입니다. 트랜잭션 이메일은 단 1회만 전송되며, 보통 다른 작 업이 발생하면 그 응답으로 전송됩니다. 예를 들어 트랜잭션 메시지를 사용하면 고객이 앱의 "내 암호 분실" 링크를 선택할 때 이메일을 전송하거나 고객이 사이트에서 주문을 할 때 확인 메시지를 전송할 수 있습니다.

Amazon Pinpoint에서는 보통 웹 기반 관리 콘솔을 사용하여 캠페인 기반 이메일 및 여정 기반 이메일 을 전송하는 반면, 트랜잭션 이메일은 보통 AWS SDK를 사용하거나 Amazon Pinpoint API를 직접 호 출하는 애플리케이션에서 전송됩니다.

캠페인 기반 이메일을 전송할 때는 먼저 [세그먼트를](#page-111-0) 생성합니다. 세그먼트는 해당 캠페인의 수신자 그 룹입니다. 그런 다음, 캠페인을 생성합니다. Amazon Pinpoint에서 캠페인은 하나 이상의 타겟 세그먼 트, 메시지, 그리고 해당 메시지의 배달 일정으로 구성됩니다. 캠페인 생성 방법에 대한 자세한 내용은 [캠페인](#page-136-0) 단원을 참조하십시오.

일정 기반 이메일을 전송할 때는 [세그먼트를](#page-111-0) 생성하는 것부터 시작합니다. 세그먼트는 여정의 참가자 그룹입니다. 그런 다음 여정의 활동을 전송할 각 메시지에 대한 이메일 템플릿을 생성합니다. 그런 다 음 여정을 생성합니다. 여정 생성에 대한 자세한 내용은 [여정](#page-164-0) 단원을 참조하십시오.

트랜잭션 이메일을 전송하려면 Amazon Pinpoint API의 SendMessage 작업을 사용하면 됩니다. Amazon Pinpoint API 사용에 대한 자세한 내용은 [Amazon Pinpoint API 참조를](https://docs.aws.amazon.com/pinpoint/latest/apireference/) 참조하세요. 다양한 AWS SDK를 사용하여 이메일을 보내는 방법을 보여 주는 코드 예제는 Amazon Pinpoint 개발자 안내 서의 [트랜잭션 이메일 메시지 전송](https://docs.aws.amazon.com/pinpoint/latest/developerguide/send-messages-email.html)을 참조하세요.

# <span id="page-63-0"></span>Amazon Pinpoint에서 전용 IP 주소 사용

새로운 Amazon Pinpoint 계정을 생성하면 다른 Amazon Pinpoint 사용자와 공유하는 IP 주소에서 이메 일이 전송됩니다. [추가 월별 요금을](https://aws.amazon.com/pinpoint/pricing/#Dedicated_IP_Addresses) 선택하면 사용자 전용으로 위해 예약된 전용 IP 주소를 임차할 수 있습니다. 이러한 두 옵션에는 각각의 장점과 단점이 있으며, 다음 표에 요약되어 있습니다.

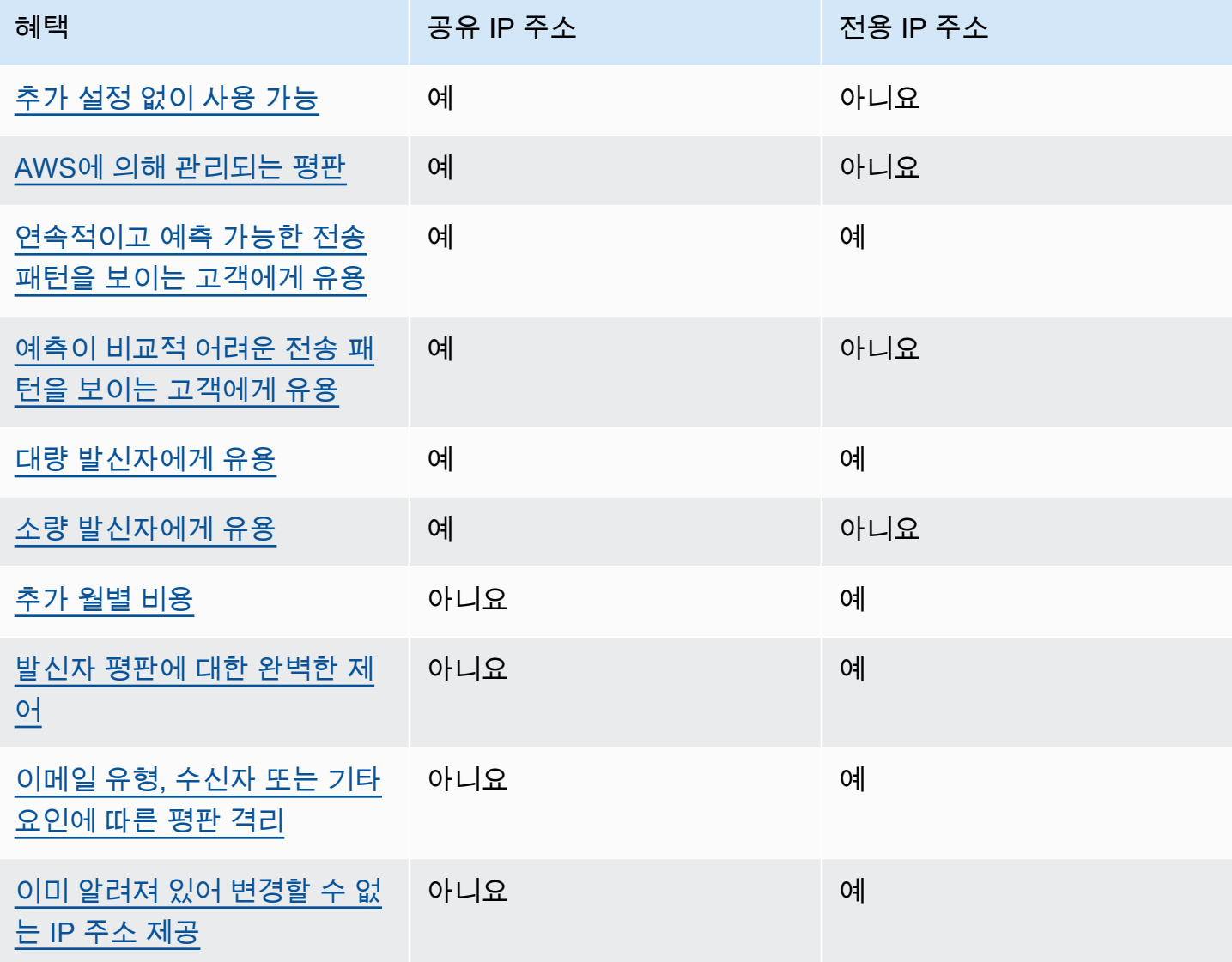

#### **A** Important

예측 기반에 따라 정기적으로 대량의 이메일을 보내려는 경우가 아니면 공유 IP 주소를 사용하 는 것이 좋습니다. 소량의 메일을 보내는 사용 사례에서 전용 IP 주소를 사용하는 경우 또는 메 일 전송 패턴이 매우 비정기적인 경우에는 배달 문제가 발생할 수 있습니다.

## <span id="page-64-0"></span>설정 용이성

공유 IP 주소를 사용하기로 선택한 경우, 추가로 구성할 필요가 없습니다. 이메일 주소를 확인하고 샌 드박스에서 나가자마자 Amazon Pinpoint 계정에서 이메일을 보낼 준비가 됩니다.

전용 IP 주소를 임차하는 경우에는 필요한 전용 IP 주소 수를 결정하여 요청을 제출한 후 선택 사항으 로 [전용 IP 풀을 생성해](#page-71-1)야 합니다.

#### <span id="page-64-1"></span>AWS에 의해 관리되는 평판

IP 주소 평판은 주로 이전 전송 패턴과 볼륨에 따라 결정됩니다. 장기간 일정한 볼륨의 이메일을 전송 하는 IP 주소는 보통 평판이 좋습니다.

공유 IP 주소는 여러 Amazon Pinpoint 고객에 의해 사용됩니다. 또한 이러한 고객은 대량의 이메일을 보냅니다. AWS는 이러한 아웃바운드 트래픽을 주의하여 관리하여 공유 IP 주소의 평판을 극대화합니 다.

전용 IP 주소를 사용하는 경우에는 예측할 수 있는 볼륨의 이메일을 일정하게 전송하여 발신자 평판을 유지하는 책임이 사용자에게 있습니다.

### <span id="page-64-2"></span>전송 패턴의 예측 가능성

이메일 전송 기록이 일정한 IP 주소는 이전 전송 기록도 없이 갑자기 대량의 이메일을 전송하는 IP 주 소보다 평판이 좋습니다.

이메일 전송 패턴이 불규칙한 경우(즉, 예측 가능한 패턴을 따르지 않는 경우) 공유 IP 주소가 사용자의 요구에 더 적합할 수 있습니다. 공유 IP 주소를 사용할 때는 상황에 따라 이메일 전송 패턴이 증가하거 나 감소할 수 있기 때문입니다.

전용 IP 주소를 사용하는 경우에는 매일 점차 늘려가면서 이메일을 전송하여 주소를 워밍업할 필요가 있습니다. 새로운 IP 주소의 워밍업 프로세스는 [전용 IP 주소 워밍업](#page-70-0) 단원에 설명되어 있습니다. 전용 IP 주소에 대한 워밍업이 끝나면 일정한 전송 패턴을 유지하는 것이 중요합니다.

#### <span id="page-64-3"></span>아웃바운드 이메일 볼륨

전용 IP 주소는 대량의 이메일을 전송하는 고객에게 가장 적합합니다. 대부분 인터넷 서비스 제공업체 (ISP)는 전용 IP 주소에서 대량의 이메일을 수신하는 경우 임의의 IP 주소에 대한 평판만 추적합니다. 평판을 높이고 싶은 ISP가 있다면 각각 월 1회 이상 24시간 이내에 수백 개 이메일을 전송해야 합니다.

전송하는 이메일이 대량은 아니지만 전용 IP 주소를 사용할 수 있는 경우도 있습니다. 예를 들어 메일 서버가 IP 주소 평판이 아닌 특정 IP 주소 목록을 기준으로 이메일을 허용하거나 거부하여 쉽게 알 수 있는 소규모 수신자 그룹에게 전송하는 경우에는 전용 IP 주소가 효과적일 수 있습니다.

# <span id="page-65-0"></span>추가 요금

공유 IP 주소의 사용은 표준 Amazon Pinpoint 요금에 포함됩니다. 전용 IP 주소를 임대하면 Amazon Pinpoint를 사용하여 이메일을 발송하는 표준 요금 외에 추가로 월 요금이 발생합니다. 전용 IP 주소는 각각 별도의 월간 요금이 청구됩니다. 요금에 대한 자세한 내용은 [Amazon Pinpoint 요금 페이지를](https://aws.amazon.com/pinpoint/pricing/) 참 조하세요.

<span id="page-65-1"></span>발신자 평판 관리

전용 IP 주소를 사용할 때는 Amazon Pinpoint 계정이 이 주소에서 이메일을 전송할 수 있는 유일한 계 정입니다. 이러한 이유 때문에 임대한 전용 IP 주소에 대한 발신자 평판은 이메일 전송 사례를 통해서 만 결정됩니다.

<span id="page-65-2"></span>발신자 평판 격리

전용 IP 주소를 사용하면 이메일 프로그램의 구성 요소에 따라 발신자 평판을 분리할 수 있습니다. Amazon Pinpoint에 사용할 전용 IP 주소를 두 개 이상 임대한 경우 전용 IP 풀이라는 전용 IP 주소 그룹 을 만들어서 특정 유형의 이메일을 보내는 데 사용할 수 있습니다. 예를 들어 마케팅 이메일을 보내는 용도로 전용 IP 주소 풀을 하나 만들고, 거래 이메일을 보내기 위한 용도로 다른 풀을 만을 수 있습니다. 자세한 내용은 [전용 IP 풀 만들기](#page-71-1) 단원을 참조하세요.

<span id="page-65-3"></span>변경할 수 없는, 알려진 IP 주소

전용 IP 주소를 사용하는 경우 메일을 보내는 주소의 값을 Amazon Pinpoint 콘솔의 전용 IP 페이지에 서 확인할 수 있습니다. 전용 IP 주소는 변경할 수 없습니다.

공유 IP 주소일 때는 Amazon Pinpoint가 메일 전송에 사용하는 IP 주소를 알 수 없으며 주소는 언제든 지 바뀔 수 있습니다.

전용 IP 주소 요청 및 해제

이 단원에서는 [AWS Support 센터에](https://console.aws.amazon.com/support/home#/)서 요청을 제출하여 전용 IP 주소를 요청 및 해제하는 방법에 대해 설명합니다. Amazon Pinpoint용으로 임대한 전용 IP 주소마다 추가 월 사용료가 계정에 청구됩니다. 전용 IP 주소 관련 비용에 대한 자세한 내용은 [Amazon Pinpoint 요금을](https://aws.amazon.com/pinpoint/pricing/#Optional_Charges) 참조하세요.

전용 IP 주소 사용 모범 사례

최소 약정은 없지만, Amazon Pinpoint를 사용하는 각 AWS 리전에서 전용 IP 주소를 한 개 이상 임대 하는 것이 좋습니다. 각 AWS 리전은 가용 영역이라고 하는 여러 개의 물리적 위치로 구성됩니다. 하나 이상의 전용 IP 주소를 임대하는 경우, 이 주소는 요청에 지정한 AWS 리전의 가용 영역에서 가능한 한 균등하게 분배됩니다. 이렇게 가용 영역에 전용 IP 주소를 분산하면 전용 IP 주소의 가용성과 중복성이 향상됩니다.

현재 Amazon Pinpoint를 사용할 수 있는 모든 리전 목록은 Amazon Web Services 일반 참조의 [Amazon Pinpoint 엔드포인트 및 할당량을](https://docs.aws.amazon.com/general/latest/gr/pinpoint.html) 참조하세요. 각 리전에서 사용할 수 있는 가용 영역 수에 대 한 자세한 내용은 [AWS 글로벌 인프라를](https://aws.amazon.com/about-aws/global-infrastructure/) 참조하세요.

#### 전용 IP 주소 요청

다음 단계에서는 AWS 지원 센터에서 사례를 생성하여 전용 IP 주소를 요청하는 방법을 보여줍니다. 이 프로세스를 사용하여 필요한 만큼의 전용 IP 주소를 요청할 수 있습니다.

#### 전용 IP 주소를 요청하려면

- 1. [https://console.aws.amazon.com/deepracer](https://console.aws.amazon.com/)에서 AWS Management Console에 로그인합니다.
- 2. 지원 메뉴에서 지원 센터를 선택합니다.
- 3. 내 지원 사례 탭에서 사례 생성을 선택합니다.
- 4. 사례 생성에서 서비스 할당량 증가를 선택합니다.
- 5. 사례 분류에서 다음 섹션을 작성합니다.
	- 할당량 유형에서 Pinpoint 이메일을 선택합니다.
	- 메일 유형에서 전용 IP 주소를 사용하여 보내려는 이메일 유형을 선택합니다. 여러 값이 해당될 경우, 전송하려는 대부분의 이메일에 적용되는 옵션을 선택하세요.
	- 웹 사이트 URL에서 웹 사이트의 URL을 입력합니다. 이 정보를 제공하면 보내려는 콘텐츠 유형 을 지원 센터에서 쉽게 파악할 수 있습니다.
	- 특별히 메일을 요청한 수신자에게만 보내는 방법 자세히 설명에서 전용 IP 주소를 사용하여 이 메일을 받기 원하는 수신자에게만 이메일을 보내는 방법을 설명합니다.
	- 반송 및 수신 거부 알림을 받을 때 따라야 할 프로세스를 자세히 설명에서 전용 IP 주소를 사용 하여 전송하려는 이메일에 대한 반송 및 수신 거부를 처리하는 방법을 설명합니다.
	- AWS 서비스 약관 및 AUP를 준수하시겠습니까에서 해당 사용 사례에 적용되는 옵션을 선택합 니다.
- 6. 요청에서 다음 섹션을 작성합니다.
	- 리전에서 해당 요청이 적용되는 AWS 리전을 선택합니다.
	- 할당량에서 원하는 최대 이메일 전송 속도를 선택합니다.

• 새 할당량 값에 초당 전송할 수 있는 최대 메시지 수를 입력합니다. 이 값은 사용 사례에서 구현 해야 하는 전용 IP 주소의 수를 계산하기 위해 사용됩니다. 따라서 사용자가 제공하는 예상치는 가능한 정확해야 합니다.

#### **a** Note

하나의 전용 IP 주소는 이 단계에서 선택한 AWS 리전에서만 사용할 수 있습니다. 다른 AWS 리전에 사용할 전용 IP 주소를 요청하려면 다른 요청 추가를 선택하십시오. 그런 다 음 추가 리전에 대해 리전, 할당량 및 새 할당량 값 필드를 작성하십시오. 전용 IP 주소를 사용하려는 각 리전에서 이 프로세스를 반복하세요.

7. 사례 설명의 사용 사례 설명에서 전용 IP 주소를 요청하려고 함을 밝힙니다. 특정한 수의 전용 IP 주소를 요청하려면 해당 주소도 언급하세요. 여러 개의 전용 IP 주소를 지정하지 않을 경우, 이전 단계에서 지정한 송신률 요구 사항을 충족하는 데 필요한 전용 IP 주소의 수가 제공됩니다.

그런 다음, Amazon Pinpoint에서 전용 IP 주소를 사용하여 이메일을 전송할 방법을 설명합니다. 공유 IP 주소를 대신해 전용 IP 주소를 사용하려는 이유를 명시합니다. 이러한 정보는 사용 사례를 더 잘 이해하는 데 도움이 됩니다.

- 8. 연락처 옵션의 기본 연락처 언어에서 이 사례에 대한 통신을 영어 또는 일본어로 수신할지 여부를 선택합니다.
- 9. 마쳤으면 제출을 선택합니다.

양식을 제출하면 요청을 평가합니다. 귀하의 요청이 승인되면 귀하의 사례에 대해 지원 센터에서 새로 운 전용 IP 주소가 귀하의 계정과 연결되어 있음을 확인하는 응답 메시지가 전달됩니다.

전용 IP 주소 해제

계정과 연결된 전용 IP 주소가 더 이상 필요하지 않은 경우, 다음 단계를 완료하여 해제할 수 있습니다.

**A** Important

전용 IP 주소를 해제하는 프로세스는 되돌릴 수 없습니다. 매월 중순 즈음에 전용 IP 주소를 해 제할 경우, 월별 전용 IP 사용 요금은 당월에 경과한 일수를 기준으로 일할 계산됩니다.

#### 전용 IP 주소를 해제하려면

1. [https://console.aws.amazon.com/deepracer](https://console.aws.amazon.com/)에서 AWS Management Console에 로그인합니다.

- 2. 지원 메뉴에서 지원 센터를 선택합니다.
- 3. 내 지원 사례 탭에서 사례 생성을 선택합니다.
- 4. 사례 생성에서 서비스 할당량 증가를 선택합니다.
- 5. 사례 분류에서 다음 섹션을 작성합니다.
	- 할당량 유형에서 Pinpoint 이메일을 선택합니다.
	- 메일 유형에서 아무 값이나 선택합니다.
	- AWS 서비스 약관 및 AUP를 준수하시겠습니까에서 해당 사용 사례에 적용되는 옵션을 선택합 니다.
- 6. 요청에서 다음 섹션을 작성합니다.
	- 리전에서 해당 요청이 적용되는 AWS 리전을 선택합니다.

#### **a** Note

전용 IP 주소는 각 AWS 리전마다 고유하므로 전용 IP 주소가 연결된 해당 리전을 선택 하는 것이 중요합니다.

- 할당량에서 원하는 최대 이메일 전송 속도를 선택합니다.
- 새 할당량 값에 원하는 숫자를 입력합니다. 여기에 입력하는 숫자는 중요하지 않습니다. 다음 단 계에서 해제하려는 전용 IP 주소의 수를 지정하세요.

**a** Note

전용 IP 주소 하나는 AWS 리전 하나에서만 사용할 수 있습니다. 그 외 AWS 리전에 사용 된 전용 IP 주소를 해제하려면 다른 요청 추가를 선택하십시오. 그런 다음 추가 리전에 대 해 리전, 할당량 및 새 할당량 값 필드를 작성하십시오. 해제하려는 전용 IP 주소마다 이 프 로세스를 반복하세요.

- 7. 사례 설명의 사용 사례 설명에서 기존의 전용 IP 주소를 해제하려고 함을 밝힙니다. 현재 하나 이 상의 전용 IP 주소를 임대하는 경우, 해제하려는 전용 IP 주소의 수를 포함하세요.
- 8. 연락처 옵션의 기본 연락처 언어에서 이 사례에 대한 통신을 영어 또는 일본어로 수신할지 여부를 선택합니다.
- 9. 마쳤으면 제출을 선택합니다.

귀하의 요청을 수신하면 전용 IP 주소를 해제할 것인지 여부를 확인하는 메시지를 보내드립니다. 귀하 가 IP 주소를 해제할 것을 확인하면 귀하의 계정에서 IP 주소가 삭제됩니다.

## 계정과 연결된 전용 IP 주소 목록 보기

현재 AWS 리전의 Amazon Pinpoint 계정과 연결된 전용 IP 주소 목록을 볼 수 있습니다. 이러한 IP 주 소는 Amazon Pinpoint 및 Amazon Simple Email Service(Amazon SES)에서 사용할 수 있습니다.

또한 Amazon Pinpoint 콘솔을 사용하여 전용 IP 주소가 도메인 이름 시스템 기반 블랙홀 목록(DNSBL) 에 등재되어 있는지 신속하게 확인할 수 있습니다. DNSBL은 실시간 블랙홀 목록(RBL), 거부 목록, 차 단 목록 또는 블랙리스트라고도 합니다. DNSBL은 스팸, 악성 콘텐츠 또는 기타 원치 않는 메시지를 보 내는 것으로 의심되는 IP 주소 목록입니다. DNSBL마다 이메일 배달 가능성에 미치는 영향이 다릅니 다. 이메일 배달에 가장 심각한 영향을 미치는 것은 Spamhaus에서 제공하는 목록입니다.

#### 계정의 전용 IP 목록을 보려면

- 1. [https://console.aws.amazon.com/pinpoint/에](https://console.aws.amazon.com/pinpoint/)서 Amazon Pinpoint 콘솔을 엽니다.
- 2. 왼쪽 탐색 창의 이메일에서 전용 IP를 선택합니다.

IP 주소 목록에는 다음 정보도 포함되어 있습니다.

리스팅 날짜

IP 주소가 현재 DNSBL에 등재되어 있는 경우 이 필드에는 해당 IP 주소가 가장 최근에 추가된 날짜가 표시됩니다.

#### 신뢰도

IP 주소의 상태에 대한 설명입니다.

블랙리스트 이름

IP 주소가 현재 DNSBL에 등재되어 있는 경우 이 필드에는 해당 IP 주소가 등재된 목록의 이름 이 표시됩니다.

#### 블랙리스트 이유

IP 주소가 현재 DNSBL에 등재되어 있는 경우 이 필드에는 해당 IP 주소가 목록에 추가된 이유 가 표시됩니다. 이 텍스트는 목록 제공자가 직접 제공합니다. 자세한 설명을 제공하는 제공자 가 있는가 하면 일반적인 정보를 제공하는 제공자도 있습니다.

## <span id="page-70-0"></span>전용 IP 주소 워밍업

이메일 서비스 공급자가 이메일 허용 또는 거부 여부를 결정할 때는 전송 IP 주소의 평판을 고려합니 다. IP 주소의 평판을 결정하는 요인 중 하나는 주소에서 양질의 이메일을 상당수 전송한 이력이 있는 지 여부입니다. 이메일 공급자는 이력이 적거나 없는 새로운 IP 주소로부터 오는 이메일을 수락할 가능 성이 낮습니다. 이력이 적거나 없는 IP 주소로부터 전송된 이메일은 수신자의 정크 메일 폴더에 들어가 거나 모두 차단될 수 있습니다.

새 IP 주소에서 이메일을 전송하기 시작할 때 이를 전면적으로 사용하기 전에 해당 주소로부터의 이메 일 전송량을 점진적으로 늘려야 합니다. 이러한 프로세스를 IP 주소 워밍업이라고 합니다.

IP 주소의 워밍업에 필요한 시간은 이메일 공급자에 따라 다릅니다. 일부 이메일 공급자의 경우 긍정 적인 신뢰도를 확립하는 데 2주가 소요될 수 있는 반면, 최대 6주가 걸리는 경우도 있습니다. 새로운 IP 주소를 워밍업할 때는 수신 거부 발생률을 낮게 유지할 수 있도록 활성 상태가 가장 높은 사용자에게 이메일을 전송해야 합니다. 또한 반송 메시지를 주의 깊게 살펴본 후 차단 또는 병목 알림 수가 높은 경 우에는 전송하는 이메일 수를 줄여야 합니다.

전용 IP 주소 자동 워밍업

전용 IP 주소를 요청하면 Amazon Pinpoint가 이를 자동으로 워밍업하여 전송하는 이메일의 전달을 개 선합니다. IP 주소 자동 워밍업 기능은 기본적으로 활성화되어 있습니다.

자동 워밍업 프로세스 도중의 단계는 전용 IP 주소를 이미 보유 중인지 여부에 따라 다릅니다.

- 전용 IP 주소를 처음 요청하면 Amazon Pinpoint는 전용 IP 주소와 기타 Amazon Pinpoint 고객과 공 유하는 주소 세트 간에 이메일 전송을 분산합니다. Amazon Pinpoint는 시간이 지남에 따라 전용 IP 주소에서 전송하는 메시지의 양을 점진적으로 늘립니다.
- 전용 IP 주소가 이미 있는 경우 Amazon Pinpoint는 기존 전용 IP(이미 워밍업되어 있음)와 새로운 전 용 IP(워밍업되지 않음) 간에 이메일 전송을 분산합니다. Amazon Pinpoint는 시간이 지남에 따라 새 로운 전용 IP 주소에서 전송하는 메시지의 양을 점진적으로 늘립니다.

전용 IP 주소를 워밍업한 후 긍정적인 평판을 유지하고자 하는 각 이메일 공급자로 매일 약 1,000개의 이메일을 전송해야 합니다. Amazon Pinpoint에 사용하는 전용 IP 주소마다 이 작업을 수행해야 합니 다.

워밍업 프로세스가 완료된 직후 대규모의 이메일을 보내는 것은 피해야 합니다. 대신, 대상 볼륨에 이 를 때까지 이메일의 수를 천천히 늘려야 합니다. 이메일 공급자가 한 IP 주소에서 전송된 이메일의 수 가 크게 급증할 경우 해당 주소로부터의 메시지를 차단 또는 병목시킬 수 있습니다.

# <span id="page-71-1"></span>전용 IP 풀 만들기

Amazon Pinpoint에서 사용할 전용 IP 주소를 여러 개 구입한 경우 해당 주소의 그룹을 만들 수 있습니 다. 이러한 그룹을 전용 IP 풀이라고 합니다. 일반 시나리오는 마케팅 서신을 보내는 용도로 전용 IP 주 소 풀을 하나 만들고, 거래 이메일을 보내기 위한 용도로 다른 풀을 만드는 것입니다. 거래 이메일에 대 한 발신자의 평판은 이제 마케팅 이메일에서 격리됩니다. 이 시나리오에서는 마케팅 캠페인에서 많은 수의 불만 제기가 발생했을 때도 거래 이메일 전송은 영향을 받지 않습니다.

전용 IP 풀은 Amazon Pinpoint 및 Amazon Simple Email Service(Amazon SES)에서 사용할 수 있습니 다. 전용 IP 풀을 생성할 때는 해당 풀과 연결할 구성 세트를 선택해야 합니다. 현재는 Amazon SES를 사용해야만 구성 세트와 IP 풀을 관리할 수 있습니다. 구성 세트 설정에 대한 자세한 내용은 Amazon Simple Email Service 개발자 안내서의 [구성 세트 생성을](https://docs.aws.amazon.com/ses/latest/dg/creating-configuration-sets.html) 참조하세요. 전용 IP 풀 설정에 대한 자세한 내용은 Amazon Simple Email Service 개발자 안내서의 전용 IP 풀 만들기를 참조하세요.

Amazon Pinpoint에서 구성 세트와 전용 IP 풀을 사용하려면 Amazon Pinpoint에서 사용하는 이메일 자 격 증명의 기본 구성 세트로 구성 세트를 구성해야 합니다. 자세한 내용은 [이메일 자격 증명에 구성 세](#page-60-1) [트 적용](#page-60-1) 섹션을 참조하세요.

## <span id="page-71-0"></span>Amazon Pinpoint 배달 가능성 대시보드

배달 가능성 대시보드는 보내는 이메일의 배달에 영향을 미칠 수 있는 주소 문제를 파악하는 데 도움 이 됩니다. 배달 가능성 대시보드에서 발견한 문제를 해결하면 Amazon Pinpoint 및 Amazon Simple Email Service(Amazon SES)에서 보낸 이메일이 고객의 정크 메일 폴더가 아니라 받은 편지함에 도착 할 확률을 높일 수 있습니다.

#### **A** Important

배달 가능성 대시보드 사용과 관련하여 추가 요금이 있습니다. 이러한 요금에 대한 자세한 내 용은 [Amazon Pinpoint 요금 페이지를](https://aws.amazon.com/pinpoint/pricing/) 참조하세요.

Amazon Pinpoint 콘솔을 사용하여 배달 가능성 대시보드에 액세스할 수 있습니다.

### 배달 가능성 대시보드를 보려면

- 1. [https://console.aws.amazon.com/pinpoint/에](https://console.aws.amazon.com/pinpoint/)서 Amazon Pinpoint 콘솔을 엽니다.
- 2. 탐색 창에서 배달 가능성 대시보드를 선택합니다.

배달 가능성 대시보드는 다음 단원의 설명과 같이 여섯 부분으로 나뉘어 있습니다.
- [도메인 평판](#page-72-0)
- [IP 신뢰도](#page-76-0)
- [반송 및 수신 거부 비율](#page-79-0)
- [캠페인 배달 지표](#page-83-0)
- [받은 편지함 배치 테스트](#page-84-0)
- [대시보드 설정](#page-88-0)

# <span id="page-72-0"></span>도메인 평판

도메인 신뢰도 페이지에는 참여율, 받은 편지함 배치율, 거부 목록 활동 등 이메일 전송에 사용하는 도 메인에 대한 정보가 포함되어 있습니다.

다음 그림과 같이 도메인 메뉴에서 도메인을 선택하여 해당 도메인에 대한 정보를 볼 수 있습니다.

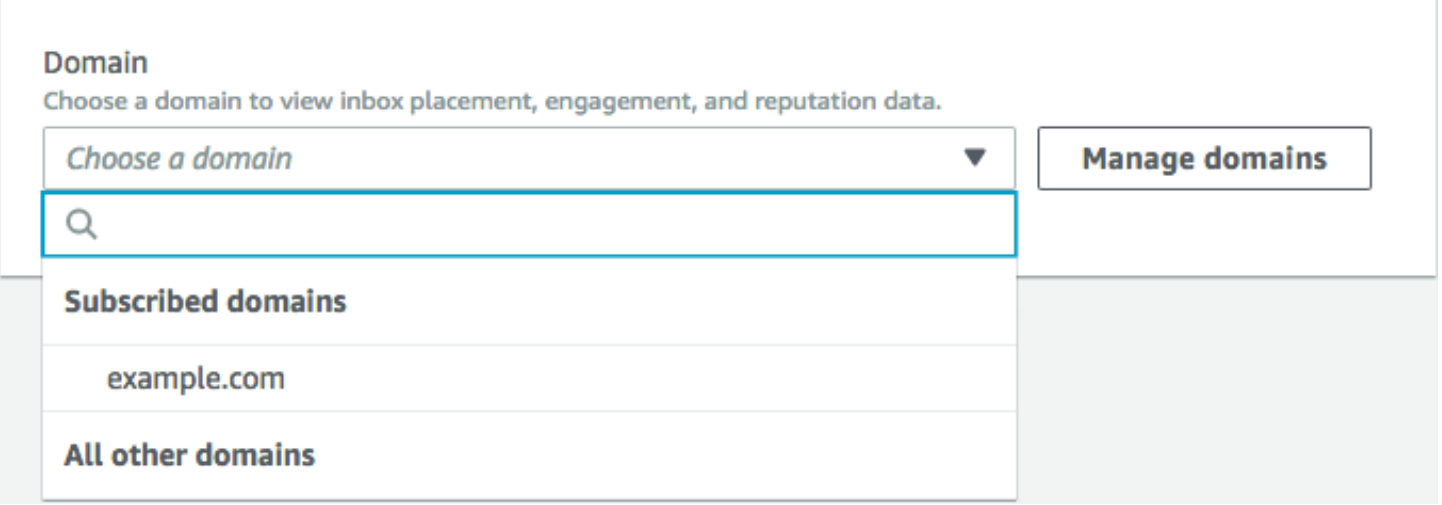

요약

이 섹션에는 특정 도메인에서 보낸 이메일 중 고객의 받은 편지함에 도착한 이메일의 백분율에 대한 정 보가 있습니다. 또한 고객이 링크를 열거나 클릭하는 방법으로 참여한 이메일의 백분율에 대한 정보도 제공됩니다. 마지막으로, 도메인에 연결된 IP 주소가 있는 거부 목록의 수도 표시됩니다.

### a Note

이 섹션에는 정확한 지표가 아니라 일반적인 지침이 나와 있습니다. 메일 전달 및 메일 참여와 관련된 정확한 지표가 필요한 경우 설정해야 [Amazon Pinpoint를 사용한 이벤트 스트리밍](#page-282-0) 합니 다.

이 섹션에서 데이터를 보려면 다음 그림과 같이 구독 중인 도메인을 선택합니다. 도메인을 선택하면 요 약, 이메일 공급자별 받은 편지함 배치, 거부 목록 활동 섹션에 데이터가 나타납니다.

도메인과 날짜 범위를 선택하면 배달 가능성 개요 섹션에 다음 정보가 표시됩니다.

- 참여율 선택한 도메인에서 전송된 이메일 중 수신자가 링크를 열었거나 클릭한 이메일의 백분율입 니다. 이메일을 수신자의 받은 편지함에 배달할 것인지 여부를 결정할 때 많은 이메일 공급자들(특히 대규모 공급자일수록)이 지난 1 ~ 2달 동안 도메인에서 전송된 이메일에 수신자가 얼마나 자주 참여 했는지를 고려합니다. 이러한 이유로 참여 비율을 최소한 25%로 유지하도록 노력해야 합니다.
- 받은 편지함 배치율 선택한 도메인에서 전송된 이메일 중 수신자의 받은 편지함에 도착한 이메일의 백분율입니다. 받은 편지함 배치 비율이 80% 정도면 평균으로 간주됩니다.
- 거부 목록 활동 도메인에 연결된 IP 주소가 나타나는 거부 목록의 수입니다. 거부 목록에 대한 자세 한 내용은 [거부 목록 활동](#page-75-0)을 참조하세요.

경보

경보 탭에서 요약 섹션의 지표에 대한 알림을 보내 주는 경보를 만들 수 있습니다.

#### 경보를 만들려면

- 1. [https://console.aws.amazon.com/pinpoint/에](https://console.aws.amazon.com/pinpoint/)서 Amazon Pinpoint 콘솔을 엽니다.
- 2. 탐색 창에서 배달 가능성 대시보드를 선택합니다.
- 3. 경보 탭에서 경보 생성을 선택합니다.
- 4. 경보 생성 페이지에서 다음과 같이 하세요.
	- a. 경보 이름에 해당 경보를 쉽게 식별할 수 있는 이름을 입력합니다.
	- b. 알림 전송 조건에서 다음 옵션 중 하나를 선택합니다.
		- 받은 편지함 배치율 이 옵션을 선택하면 모든 이메일 공급자의 받은 편지함 배치율을 고려 하여 경보를 보냅니다.
		- 받은 편지함 배치율 이 옵션을 선택하면 Gmail 또는 Yahoo 등 특정 이메일 공급자의 받은 편지함 배치율을 고려하여 경보를 보냅니다. 이 옵션을 선택할 때는 해당 경보가 적용되는 이메일 공급자도 선택해야 합니다.
	- c. 경보를 발령하게 하는 값을 구성합니다. 예를 들어 계정의 받은 편지함 배치 비율이 75% 이하 일 때 알림을 받고 싶으면 <=를 선택합니다. 그런 다음 다음 이미지와 같이 값 **75**를 입력합니 다.

Send a notification when the

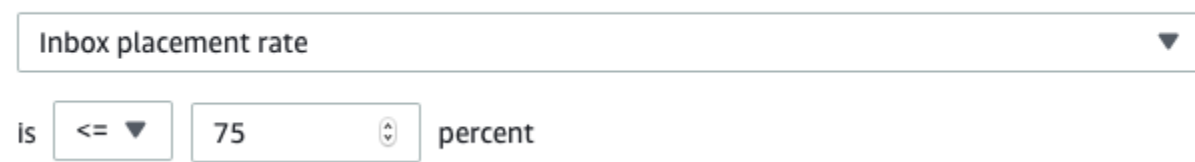

d. 경보 발령까지 걸리는 시간을 지정합니다. 예를 들어 받은 편지함 배치 비율이 일정 비율 미만 이고 2일 넘게 그 비율을 유지하는 경우에만 알림을 보내도록 경보를 구성할 수 있습니다. 이 예에서는 최소 발생 기간 옆에 값 **2**를 입력합니다. 그런 다음 아래 그림과 같이 연속 기간 옆 에서 1일을 선택합니다.

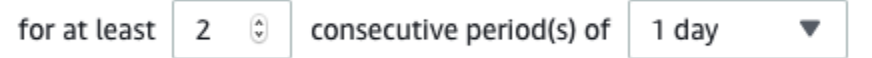

- e. 알림 방법에서 다음 옵션 중 하나를 선택합니다.
	- 기존 SNS 주제 사용 이미 Amazon SNS 주제를 만들었고 엔드포인트에서 구독 중이라면 이 옵션을 선택합니다.
	- 새 주제 생성 아직 Amazon SNS 주제를 만들지 않았거나 새 주제를 생성하고 싶으면 이 옵션을 선택합니다.

#### **a** Note

새 주제를 만들 때는 하나 이상의 엔드포인트에서 그 주제를 구독해야 합니다. 자세 한 내용은 Amazon 단순 알림 서비스 개발자 안내서의 Amazon [SNS 주제 구독을](https://docs.aws.amazon.com/sns/latest/dg/sns-create-subscribe-endpoint-to-topic.html) 참조하십시오.

- f. (선택 사항) Amazon SNS 주제를 두 개 이상 선택하거나 만들 수 있습니다. 주제를 추가하려 면 추가 SNS 주제 알림을 선택합니다.
- g. 마쳤으면 [생성]을 선택합니다.

이메일 공급자별 받은 편지함 배치

이 섹션에서는 선택한 기간 동안 이메일 공급자가 도메인에서 전송된 이메일을 얼마나 다양한 방법으 로 처리했는지를 보여줍니다. 이 섹션에서 분석한 이메일 공급자로는 Gmail, Hotmail, Yahoo, AOL이 있습니다. 또한 이 섹션에는 기타라는 범주도 포함되어 있습니다. 이 범주에는 인터넷 서비스 제공업체 와 지역 공급자가 포함되어 있습니다. 이 섹션의 배달 지표를 함께 사용하면 전 세계적으로 전송된 모 든 소비자 이메일의 대다수를 표시할 수 있습니다.

이 섹션에는 각 이메일 공급자별로 받은 편지함 배치 및 스팸 폴더 배치에 대한 평균 비율이 포함되어 있습니다. 또한 분석 기간 동안 매일 각 공급자의 받은 편지함 배치 비율을 표시하는 차트도 포함되어 있습니다(아래 이미지 참조). 이 차트의 정보는 배달 비율 저하를 야기한 캠페인을 식별하는 데 도움이 됩니다.

### **a** Note

날짜 필터를 사용하여 최대 30일까지 날짜 범위를 선택할 수 있습니다.

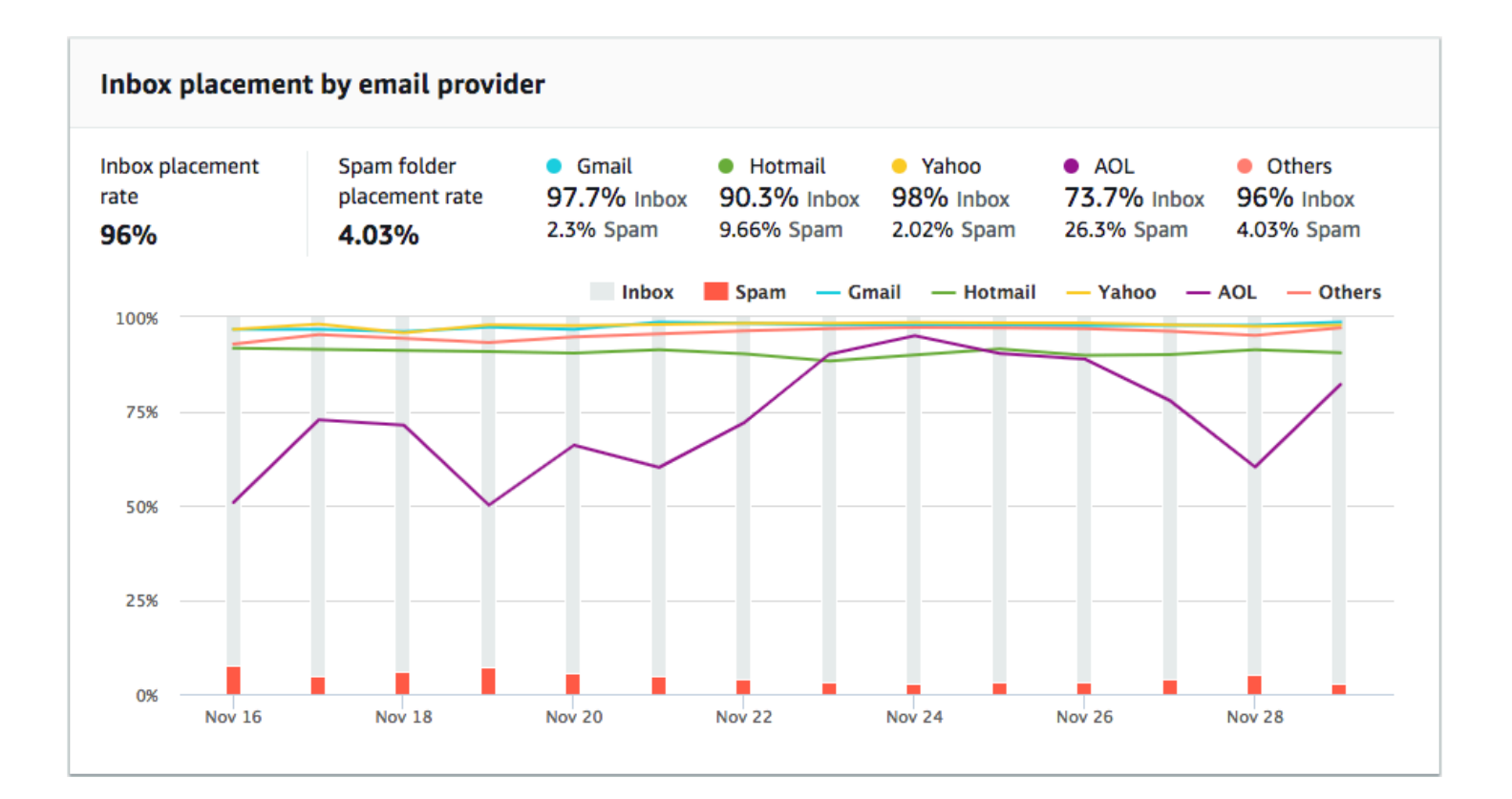

### <span id="page-75-0"></span>거부 목록 활동

이 섹션은 도메인에서 전송된 이메일의 배달에 영향을 미칠 수 있는 거부 목록 이벤트를 신속하게 식 별하는 데 도움이 됩니다. 거부 목록은 원치 않는 이메일이나 악의적 이메일을 전송한다고 의심되는 IP 주소의 목록입니다. 거부 목록 공급자마다 목록에 IP 주소를 추가하고 목록에서 IP 주소를 제거('리스 팅에서 제외')하는 기준이 다릅니다. 뿐만 아니라 이메일 공급자마다 사용하는 거부 목록이나 거부 목 록 세트가 다릅니다. 거부 목록 등록 이벤트 평가 기준도 공급자마다 다릅니다. 전용 IP 주소 중 하나가 이 섹션에 나열되어 있다고 해서 반드시 이메일 배달에 영향이 미친다는 의미는 아닙니다.

전용 IP 주소 중 하나가 이 섹션에 나타나면 거부 목록을 관리하는 조직에 연락하여 IP 주소 제거를 요 청해야 합니다. 다음 표에는 이 섹션에서 고려한 거부 목록 운영자의 목록이 포함되어 있으며, 거부 목 록에서 IP 주소를 제외하는 절차에 대한 링크가 포함되어 있습니다.

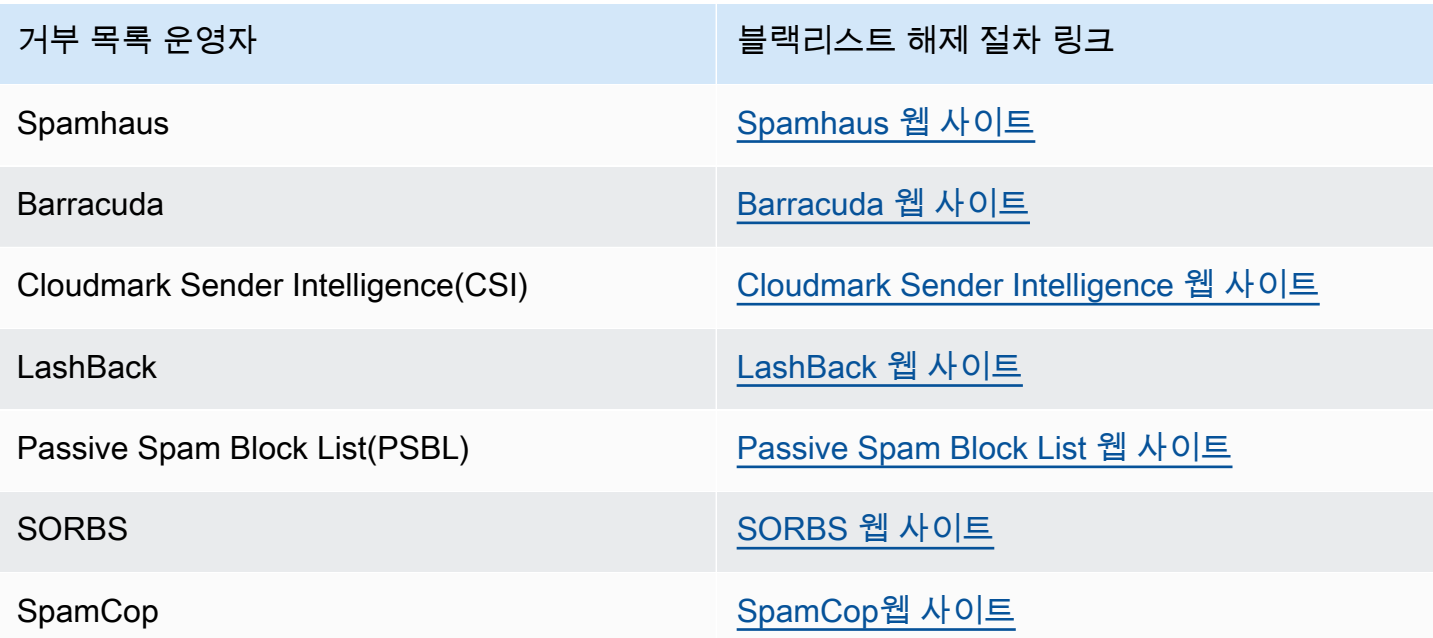

### 도메인 인증

이 섹션에는 도메인 인증에 사용할 수 있는 여러 가지 방법에 대한 정보가 나와 있습니다. 도메인에 대 해 DKIM 또는 SPF 인증을 구성하려면 해당 도메인의 DNS 구성에 특정한 레코드를 추가해야 합니다. 이러한 레코드를 보려면 DNS 레코드 보기를 선택합니다.

도메인의 DNS 레코드를 업데이트하는 절차는 사용하는 DNS 또는 웹 호스팅 공급자에 따라 다릅니다. DNS 레코드 추가에 대한 자세한 내용은 해당 공급자의 설명서를 참조하십시오.

### <span id="page-76-0"></span>IP 신뢰도

IP 주소 신뢰도 페이지에는 Amazon Pinpoint 및 Amazon Simple Email Service(Amazon SES)를 통해 이메일을 전송할 때 사용하는 전용 IP 주소의 거부 목록 활동에 대한 정보가 포함되어 있습니다.

### 개요

개요 탭에는 다음 그림과 같이 Amazon Pinpoint 및 Amazon SES 계정에 연결된 모든 전용 IP 주소가 나열되어 있습니다.

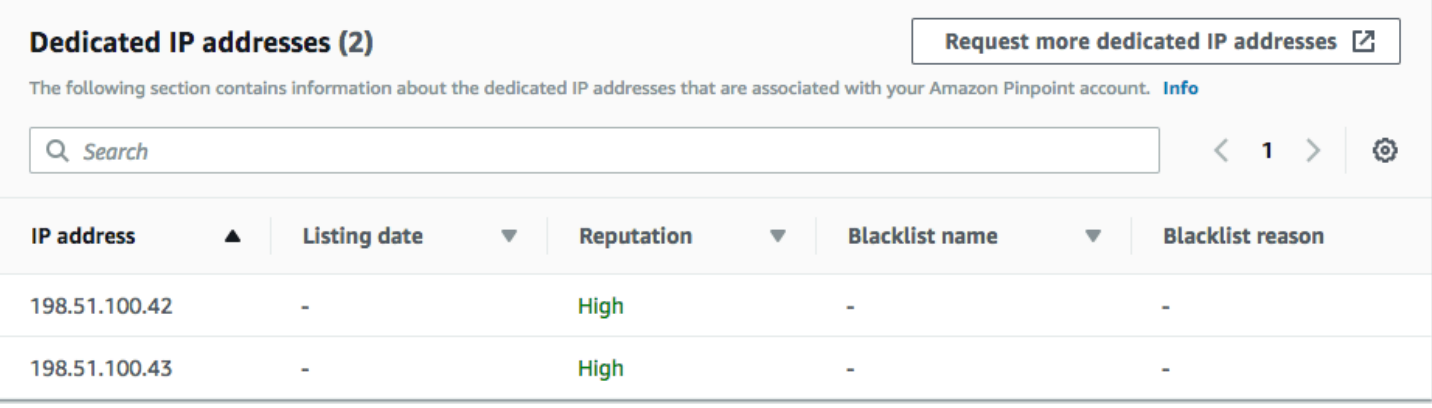

신뢰도 열의 값이 높음이면 IP 주소의 신뢰도에 영향을 미치는 거부 목록 활동이 없다는 뜻입니다. IP 주소가 거부 목록에 나타나는 경우에는 해당 거부 목록의 이름이 블랙리스트 이름 열에 표시됩니다.

전용 IP 주소 중 하나가 이 섹션에 나타나면 거부 목록을 관리하는 조직에 연락을 해서 IP 주소를 제거 해 달라고 요청해야 합니다. 다음 표에는 이 섹션에서 고려한 거부 목록 운영자의 목록이 포함되어 있 으며, 거부 목록에서 IP 주소를 제외하는 절차에 대한 링크가 포함되어 있습니다.

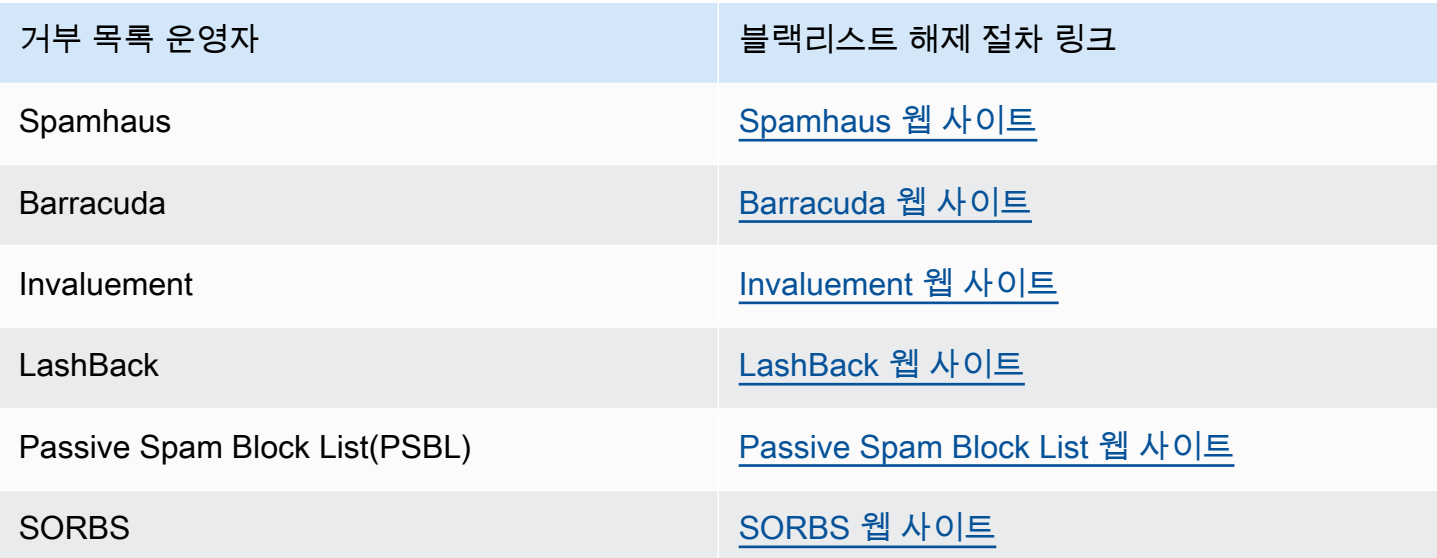

### 경보

경보 탭에서 전용 IP가 주요 거부 목록에 추가되면 알림을 보내 주는 경보를 만들 수 있습니다.

### 경보를 만들려면

- 1. [https://console.aws.amazon.com/pinpoint/에](https://console.aws.amazon.com/pinpoint/)서 Amazon Pinpoint 콘솔을 엽니다.
- 2. 탐색 창에서 배달 가능성 대시보드를 선택합니다.
- 3. 경보 탭에서 경보 생성을 선택합니다.
- 4. 경보 생성 페이지에서 다음과 같이 하세요.
	- a. 경보 이름에 해당 경보를 쉽게 식별할 수 있는 이름을 입력합니다.
	- b. 경보를 발령하게 하는 값을 구성합니다. 예를 들어 계정의 거부 목록 등록 IP 비율이 5% 이상 일 때 알림을 받고 싶으면 >=를 선택합니다. 그런 다음 다음 이미지와 같이 값 **5**를 입력합니 다.

Send a notification when the

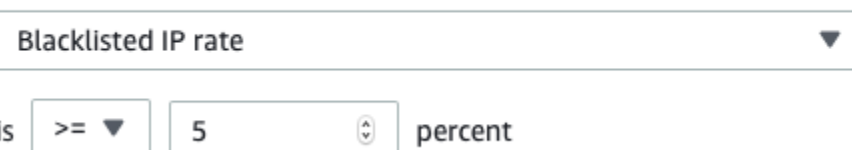

c. 경보 발령까지 걸리는 시간을 지정합니다. 예를 들어 거부 목록 등록 IP 비율이 일정 비율을 초과하고 2시간 넘게 그 비율을 유지하는 경우에만 알림을 보내도록 경보를 구성할 수 있습니 다. 이 예에서는 최소 발생 기간 옆에 값 **2**를 입력합니다. 그런 다음 아래 그림과 같이 연속 기 간 옆에서 1시간을 선택합니다.

for at least  $\overset{\mathsf{A}}{\mathsf{v}}$ consecutive period(s) of 2 1 hour

- d. 알림 방법에서 다음 옵션 중 하나를 선택합니다.
	- 기존 SNS 주제 사용 이미 Amazon SNS 주제를 만들었고 엔드포인트에서 구독 중이라면 이 옵션을 선택합니다.
	- 새 주제 생성 아직 Amazon SNS 주제를 만들지 않았거나 새 주제를 생성하고 싶으면 이 옵션을 선택합니다.

- e. (선택 사항) Amazon SNS 주제를 두 개 이상 선택하거나 만들 수 있습니다. 주제를 추가하려 면 추가 SNS 주제 알림을 선택합니다.
- f. 마쳤으면 [생성]을 선택합니다.

**a** Note 새 주제를 만들 때는 하나 이상의 엔드포인트에서 그 주제를 구독해야 합니다. 자세 한 내용은 Amazon 단순 알림 서비스 개발자 안내서의 Amazon [SNS 주제 구독을](https://docs.aws.amazon.com/sns/latest/dg/sns-create-subscribe-endpoint-to-topic.html) 참조하십시오.

# <span id="page-79-0"></span>반송 및 수신 거부 비율

반송률 및 수신 거부율 페이지에서 Amazon Pinpoint 및 Amazon Simple Email Service(Amazon SES) 계정의 결합 반송률 및 수신 거부율과 관련된 중요한 지표를 찾아볼 수 있습니다.

반송은 보낸 이메일을 영구적인 문제로 인해 배달할 수 없는 경우에 발생합니다. 예를 들어 수신자의 주소가 존재하지 않거나, 수신자의 이메일 공급자가 해당 도메인 또는 IP 주소에서 보낸 이메일을 차단 하는 경우에 반송이 발생할 수 있습니다. 이메일 공급자는 높은 반송률을 부정적인 징조로 간주합니다. 반송률이 높은 것은 귀하의 메시지를 받겠다고 명시적으로 선택하지 않은 사람들에게 이메일을 보내 고 있다는 의미이기 때문입니다. 높은 반송률은 이메일 배달에 부정적인 영향을 미칠 수 있습니다.

불만 제기는 귀하의 이메일을 받은 고객이 이메일 공급자에게 원치 않는 이메일이라고 신고할 때 발생 합니다(예를 들어 이메일 클라이언트에서 스팸 신고 기능 등 사용). 이메일 공급자는 불만 제기를 해당 도메인에서 신청하지 않은 이메일을 보내고 있다는 심각한 징조로 간주합니다. 이런 이유로 불만 제기 율이 높으면 이메일 배달에 매우 부정적인 영향이 있을 수 있습니다.

반송 및 불만 제기 비율이 높다는 것은 대개 발신자가 수신자에게 원치 않는 이메일을 보내고 있다는 뜻입니다. 따라서 이메일 공급자는 귀하의 이메일을 받은 편지함으로 보낼지 아니면 정크 메일 폴더로 보낼지 결정할 때 반송 및 불만 제기 비율을 신중하게 고려합니다.

반송 및 불만 제기 비율 페이지에서 계정 전체의 이 지표를 계속 추적할 수 있습니다. 또한 반송률 또는 불만 제기율이 특정 임계값에 도달하면 알려주는 경보도 이 페이지에서 생성할 수 있습니다.

개요

개요 탭에는 계정의 반송 및 불만 제기 비율에 대한 정보가 나와 있습니다.

**a** Note

이 페이지에는 현재 AWS 지역의 전체 AWS 계정에 대한 반송 메일 및 수신 거부 지표가 표시 됩니다. Amazon Pinpoint와 Amazon SES를 모두 사용하여 이메일을 보내는 경우, 이 페이지 에는 두 서비스의 반송 및 수신 거부 지표가 합쳐서 표시됩니다.

요약

이 섹션은 계정의 상태를 보여 줍니다. 다음은 가능한 값 목록입니다.

- 정상 계정에 영향을 주는 문제가 현재로서는 없습니다.
- 검토 중 사용자 계정을 검토 중입니다. 계정 검토의 원인이 된 문제가 검토 기간이 종료될 때까지 해결되지 않으면 사용자 계정의 이메일 전송 기능을 일시 중지할 수 있습니다.
- 검토 종료 결정 보류 중 사용자 계정을 검토 중입니다. 계정 검토의 원인이 된 문제의 특성으로 인 해 추가 조치를 취하기 전에 사용자 계정을 수동으로 검토해야 합니다.
- 전송 일시 중지 사용자 계정의 이메일 전송 기능을 일시 중지했습니다. 사용자 계정의 이메일 전송 기능이 일시 중지된 동안에는 Amazon Pinpoint 또는 Amazon SES를 사용하여 이메일을 보낼 수 없 습니다. 이 결정을 검토해 달라고 요청할 수 있습니다.
- 전송 일시 중지 보류 중 사용자 계정을 검토 중입니다. 계정 검토의 원인이 된 문제가 해결되지 않 았습니다. 이 경우에는 일반적으로 사용자 계정의 이메일 전송 기능을 일시 중지합니다. 하지만 계정 의 특성상 우선 해당 계정을 검토해야 추가 조치를 취할 수 있습니다.

보낸 이메일 아래에 표시되는 숫자는 이 결정을 내릴 때 고려한 이메일의 수입니다. 전송 기간은 해당 이메일을 보낸 기간입니다.

각 상태 값과 계정에 영향을 미치는 문제의 해결을 위해 협력하는 방법에 대해 자세히 알아보려면 Amazon Simple Email Service 개발자 안내서의 [전송 검토 프로세스 FAQ](https://docs.aws.amazon.com/ses/latest/dg/faqs-enforcement.html)를 참조하세요.

반송 비율(Bounce rate)

이 섹션에는 해당 계정의 현재 반송률이 표시됩니다. 계정의 반송률은 5% 미만을 유지해야 합니다. 계 정의 반송률이 10%를 넘으면 해당 계정의 이메일 전송 기능을 일시 중지할 수 있습니다.

이 섹션에는 다음 정보가 나와 있습니다.

- 전송된 적격 이메일 반송률 계산에 반영된 이메일 수입니다.
- 전송 기간 반송률을 계산할 때 고려한 기간입니다.

고정된 기간을 기준으로 반송 메일 발생률을 계산하지는 않습니다. 발신자마다 전송 속도가 다르기 때문입니다. 대신 대표적인 양, 즉 일반적인 전송 방식을 나타내는 이메일의 양을 살펴봅니다.

- 반송 발생률 분석 기간 동안 보낸 이메일 중 반송된 이메일의 백분율입니다.
- 전체 상태 지표의 상태를 나타냅니다. 다음과 같은 상태가 있습니다.
	- 정상 계정의 반송률이 정상 수준입니다.
	- 거의 복구됨 반송률이 너무 높아 계정을 검토 중입니다. 검토 기간이 시작된 후 반송률은 최대 비 율 미만으로 유지되었습니다. 반송률이 최대 비율 미만으로 유지된 경우, 검토 기간이 끝나면 이 지표의 상태가 정상으로 변경됩니다.
	- 검토 중 반송률이 너무 높아 계정을 검토 중입니다. 계정을 검토 중이므로 반송률은 개선되지 않 았습니다. 5%를 초과하는 반송률을 야기한 문제가 검토 기간이 끝날 때까지 해결되지 않으면 사 용자 계정의 이메일 전송 기능을 일시 중지할 수 있습니다.
- 전송 일시 중지됨 반송률이 너무 높아 계정의 이메일 전송 기능을 일시 중지했습니다. 사용자 계 정의 이메일 전송 기능이 일시 중지된 동안에는 이메일을 보낼 수 없습니다. 이 결정을 검토해 달 라고 요청할 수 있습니다.
- 전송 일시 중지 보류 중 이 지표로 인해 계정을 검토 중입니다. 이 검토 기간의 원인이 된 문제가 해결되지 않았습니다. 이러한 문제로 인해 사용자 계정의 이메일 전송 기능이 일시 중지될 수 있습 니다. 우선 당사의 팀원이 해당 계정을 검토해야 추가 조치를 취할 수 있습니다.

각 상태 값과 계정에 영향을 미치는 문제의 해결을 위해 협력하는 방법에 대해 자세히 알아보려면 Amazon Simple Email Service 개발자 안내서의 [전송 검토 프로세스 FAQ](https://docs.aws.amazon.com/ses/latest/dg/faqs-enforcement.html)를 참조하세요.

수신 거부율

이 섹션에는 해당 계정의 현재 불만 제기 비율이 표시됩니다. 계정의 불만 제기 비율은 0.1% 미만을 유 지해야 합니다. 계정의 수신 거부율이 0.1%를 넘으면 해당 계정의 이메일 전송 기능을 일시 중지할 수 있습니다.

이 섹션에는 다음 정보가 나와 있습니다.

- 전송된 적격 이메일 수신 거부율을 계산할 때 고려한 이메일 수입니다.
- 전송 기간 수신 거부율을 계산할 때 고려한 기간입니다.
- 수신 거부율 분석 기간 동안 보낸 이메일 중 수신 거부를 초래한 이메일의 백분율입니다.
- 전체 상태 지표의 상태를 나타냅니다. 다음과 같은 상태가 있습니다.
	- 정상 계정의 불만 제기 비율이 정상 수준입니다.
	- 거의 복구됨 수신 거부율이 너무 높아 계정을 검토 중입니다. 검토 기간이 시작된 후 불만 제기 비율이 최대 비율 미만으로 유지되었습니다. 불만 제기 비율이 최대 비율 미만으로 유지된 경우, 검토 기간이 끝나면 이 지표의 상태가 정상으로 변경됩니다.
	- 검토 중 수신 거부율이 너무 높아 계정을 검토 중입니다. 계정을 검토 중이므로 불만 제기 비율은 개선되지 않았습니다. 0.1%를 초과하는 불만 제기 비율을 야기한 문제가 검토 기간이 끝날 때까지 해결되지 않으면 사용자 계정의 이메일 전송 기능을 일시 중지할 수 있습니다.
	- 전송 일시 중지 수신 거부율이 너무 높아 계정의 이메일 전송 기능을 일시 중지했습니다. 사용자 계정의 이메일 전송 기능이 일시 중지된 동안에는 이메일을 보낼 수 없습니다. 이 결정을 검토해 달라고 요청할 수 있습니다.
	- 전송 일시 중지 보류 중 수신 거부율이 너무 높아 계정을 검토 중입니다. 이 검토 기간의 원인이 된 문제가 해결되지 않았습니다. 이러한 문제로 인해 사용자 계정의 이메일 전송 기능이 일시 중지 될 수 있습니다. 우선 당사의 팀원이 해당 계정을 검토해야 추가 조치를 취할 수 있습니다.

각 상태 값과 계정에 영향을 미치는 문제의 해결을 위해 협력하는 방법에 대해 자세히 알아보려면 Amazon Simple Email Service 개발자 안내서의 [전송 검토 프로세스 FAQ](https://docs.aws.amazon.com/ses/latest/dg/faqs-enforcement.html)를 참조하세요.

경보

경보 탭에서는 해당 계정의 반송률 또는 불만 제기 비율이 일정한 수준을 초과할 때 알림을 보내 주는 경보를 만들 수 있습니다.

### 경보를 만들려면

- 1. [https://console.aws.amazon.com/pinpoint/에](https://console.aws.amazon.com/pinpoint/)서 Amazon Pinpoint 콘솔을 엽니다.
- 2. 탐색 창에서 배달 가능성 대시보드를 선택합니다.
- 3. 경보 탭에서 경보 생성을 선택합니다.
- 4. 경보 생성 페이지에서 다음과 같이 하세요.
	- a. 경보 이름에 해당 경보를 쉽게 식별할 수 있는 이름을 입력합니다.
	- b. 알림 전송 조건에서 다음 옵션 중 하나를 선택합니다.
		- 반송률
		- 불만 제기 비율
	- c. 경보를 발령하게 하는 값을 구성합니다. 예를 들어 계정의 반송률이 5% 이상일 때 알림을 받 고 싶으면 >=를 선택합니다. 그런 다음 다음 이미지와 같이 값 **5**를 입력합니다.

Send a notification when the

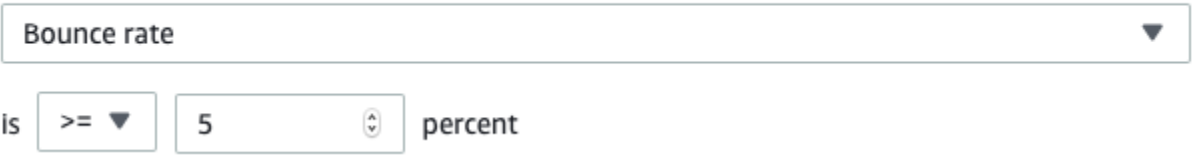

d. 경보 발령까지 걸리는 시간을 지정합니다. 예를 들어 반송률이 일정 비율을 초과하고 2시간 넘게 그 비율을 유지하는 경우에만 알림을 보내도록 경보를 구성할 수 있습니다. 이 예에서 는 최소 발생 기간 옆에 값 **2**를 입력합니다. 그런 다음 아래 그림과 같이 연속 기간 옆에서 1시 간을 선택합니다.

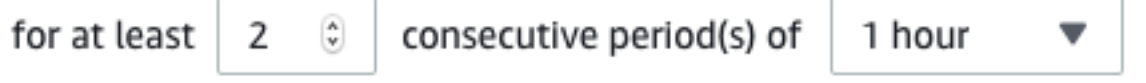

e. 알림 방법에서 다음 옵션 중 하나를 선택합니다.

- 기존 SNS 주제 사용 이미 Amazon SNS 주제를 만들었고 엔드포인트에서 구독 중이라면 이 옵션을 선택합니다.
- 새 주제 생성 아직 Amazon SNS 주제를 만들지 않았거나 새 주제를 생성하고 싶으면 이 옵션을 선택합니다.

#### **a** Note

새 주제를 만들 때는 하나 이상의 엔드포인트에서 그 주제를 구독해야 합니다. 자세 한 내용은 Amazon Simple Notification Service 개발자 안내서의 [엔드포인트에서 주](https://docs.aws.amazon.com/sns/latest/dg/sns-create-subscribe-endpoint-to-topic.html) [제 구독](https://docs.aws.amazon.com/sns/latest/dg/sns-create-subscribe-endpoint-to-topic.html)을 참조하세요.

- f. (선택 사항) Amazon SNS 주제를 두 개 이상 선택하거나 만들 수 있습니다. 주제를 추가하려 면 추가 SNS 주제 알림을 선택합니다.
- g. 마쳤으면 [생성]을 선택합니다.

### <span id="page-83-0"></span>캠페인 배달 지표

캠페인 배달 지표 섹션에는 사용자 도메인에서 보낸 이메일의 받은 편지함 배치 비율 정보가 나와 있습 니다. 그러나 [도메인 신뢰도](#page-72-0) 페이지와 달리, 캠페인 배달 지표 페이지에는 전체 도메인에 대한 정보가 아닌 특정 이메일 캠페인에 대한 정보가 포함되어 있습니다.

배달 가능성 대시보드의 캠페인 배달 지표는 발신 도메인 및 전송 시간과 같은 휴리스틱을 사용하여 비 슷한 메시지들을 범주로 그룹화합니다. 이것이 Amazon Pinpoint 캠페인 또는 처리와 일치한다고 보장 할 수는 없습니다. 여러 처리가 포함된 Amazon Pinpoint 캠페인을 보내는 경우 캠페인 분석 페이지를 검토하여 여러 처리에서 열어본 비율을 보고할 수 있습니다.

도메인과 날짜 범위를 선택하면 다음과 같은 정보가 표로 표시됩니다.

- 미리 보기 이메일의 내용을 보여 주는 작은 이미지입니다. 이미지에서 일시 중지하면 큰 미리 보기 가 나타납니다.
- 마지막 전송 날짜 마지막으로 메시지를 보낸 날짜와 시간입니다.
- 제목 이메일의 제목입니다.
- 발신자 주소 메시지의 발신자('발신') 주소입니다.
- ESP 지표가 적용되는 이메일 공급자(예: Gmail 또는 Yahoo)입니다.
- 받은 편지함 비율 캠페인에서 보낸 이메일 중 수신자의 정크 메일 폴더가 아니라 받은 편지함에 도 착한 이메일의 백분율입니다.

• 열어본 비율 - 캠페인에서 보낸 이메일 중 수신자가 열어본 이메일의 백분율입니다.

이 표에서 캠페인을 선택하면 해당 캠페인의 세부 정보 페이지가 표시됩니다. 캠페인 세부 정보 페이지 는 세부 정보 섹션과 전송 IP 주소 섹션으로 구성됩니다.

#### 세부 정보

이 섹션에는 캠페인에 대한 다음 정보가 나와 있습니다.

- 최근 전송 날짜 마지막으로 메시지를 보낸 날짜와 시간입니다.
- 최초 전송 날짜 처음 메시지를 보낸 날짜와 시간입니다.
- 제목 이메일의 제목입니다.
- 발신자 주소 메시지의 발신자('발신') 주소입니다.
- 발신자 도메인 메시지를 발신한 도메인입니다.
- ESP 지표가 적용되는 이메일 공급자(예: Gmail 또는 Yahoo)입니다.
- 추정 볼륨 이 캠페인에서 메시지를 보낸 수신자의 대략적인 숫자입니다.
- 받은 편지함 배치 캠페인에서 보낸 이메일 중 수신자의 정크 메일 폴더가 아니라 받은 편지함에 도 착한 이메일의 백분율입니다.
- 스팸 배치 캠페인에서 보낸 이메일 중 수신자의 정크 메일 폴더에 도착한 이메일의 백분율입니다.
- 읽음 수신자가 열어본 이메일의 백분율입니다.
- 읽은 후 삭제됨 수신자가 열어본 후 삭제한 이메일의 백분율입니다.
- 삭제됨 수신자가 읽지 않고 삭제한 이메일의 백분율입니다.

캠페인 세부 정보 페이지에는 이메일 본문의 더 큰 미리 보기도 포함되어 있습니다. Amazon Pinpoint 는 이 미리 보기 이미지에서 식별 정보를 자동으로 제거합니다.

#### IP 주소 전송

이 섹션에는 Amazon Pinpoint 및 Amazon SES가 선택된 메시지를 수신자에게 보낼 때 사용한 모든 IP 주소가 나열되어 있습니다.

### <span id="page-84-0"></span>받은 편지함 배치 테스트

배달 가능성 대시보드의 받은 편지함 배치 테스트 페이지에서 전 세계 95개 이상의 주요 이메일 공급자 가 특정 메시지를 처리하는 방식을 예측하는 데 도움이 되는 테스트를 수행할 수 있습니다. 받은 편지 함 배치 테스트를 수행할 때는 고객에게 전송할 콘텐츠가 포함된 샘플 메시지를 제공해야 합니다. 그러 면 Amazon Pinpoint가 해당 메시지를 여러 주요 이메일 도메인의 특수 이메일 주소로 보냅니다. 약 24 시간 후 테스트가 완료되고 테스트 결과를 볼 수 있습니다.

#### **A** Important

받은 편지함 배치 테스트를 수행할 때는 전송 테스트 및 분석을 위해 메시지를 타사에 보냅니 다. 이 타사에 표준 보안 요구 사항을 적용하며, 이메일 내용은 전송 중에 암호화됩니다. 그러 나 이러한 테스트를 수행할 때 실제 데이터를 사용할 필요는 없으므로, 이러한 테스트에 사용 할 메시지로 중요하거나 기밀인 정보 또는 개인 식별 정보를 전송하지 않는 것이 좋습니다.

받은 편지함 배치 테스트는 서로 다른 이메일 공급자가 특정 메시지를 어떻게 처리하는지 보여줍니다. 테스트 결과는 다양한 이메일 공급자에 분산되어 있는 테스트 수신자의 받은 편지함에 메시지가 몇 개 나 도착했는지 보여줍니다. 또한 얼마나 많은 메시지가 수신자의 정크 메일 폴더로 전송되었고, 얼마나 많은 메시지가 전혀 전송되지 않았는지도 보여줍니다. 받은 편지함 배치 테스트를 수행하면 이메일 콘 텐츠로 인해 발생할 수 있는 전송 가능성 문제를 식별하는 데 도움이 됩니다.

월별 전달 가능성 대시보드 구독에는 매달 25회의 받은 편지함 배치 테스트가 포함되어 있습니다. 추가 요금을 내고 테스트를 추가로 구입할 수 있습니다. 자세한 내용은 [Amazon Pinpoint 요금](https://aws.amazon.com/pinpoint/pricing/) 섹션을 참조 하세요.

새 이메일 배치 테스트를 생성하려면

- 1. [https://console.aws.amazon.com/pinpoint/에](https://console.aws.amazon.com/pinpoint/)서 Amazon Pinpoint 콘솔을 엽니다.
- 2. 배달 가능성 대시보드의 탐색 창에서 받은 편지함 배치 테스트를 선택합니다.
- 3. 테스트 생성을 선택합니다.
- 4. 이름에 이 특정 테스트를 쉽게 식별할 수 있는 이름을 입력합니다.
- 5. 발신 주소에서 이메일 주소 또는 도메인을 선택한 다음, 이메일을 보낼 이메일 주소를 지정합니다.
- 6. 제목에 이메일의 제목 행을 입력합니다.
- 7. HTML content(HTML 콘텐츠)에 HTML 형식의 메시지 콘텐츠를 입력합니다.
- 8. 생성을 선택합니다.

테스트가 완료되는 데는 약 24시간이 걸립니다. 테스트가 끝나면 다음 단계에 따라 결과를 확인합니다.

#### 받은 편지함 배치 테스트의 결과를 보려면

1. [https://console.aws.amazon.com/pinpoint/에](https://console.aws.amazon.com/pinpoint/)서 Amazon Pinpoint 콘솔을 엽니다.

- 2. 배달 가능성 대시보드의 탐색 창에서 받은 편지함 배치 테스트를 선택합니다.
- 3. 검토할 테스트의 테스트 상태 열 값이 완료인지 확인합니다. 그렇다면 다음 그림과 같이 해당 테스 트를 선택하고 테스트 결과 보기를 선택합니다.

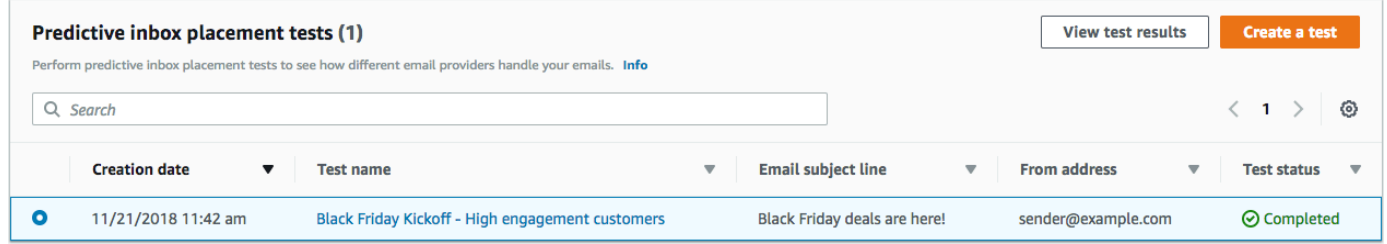

받은 편지함 배치 테스트는 각각 배달 가능성 개요 및 ISP 개요의 2개 섹션으로 구성되어 있습니다.

배달 가능성 개요 섹션에는 받은 편지함 배치 테스트에서 보낸 메시지에 대한 다음과 같은 정보가 포함 되어 있습니다.

- 테스트 이름 테스트를 만들 때 지정한 이름입니다.
- 보고서 ID 테스트의 고유 식별자입니다.
- 보낸 사람 자격 증명 테스트 이메일을 발신한 이메일 주소입니다.
- 제목 테스트 이메일의 제목입니다.
- 받은 편지함 수신자의 이메일 받은 편지함에 도착한 이메일의 백분율입니다.
- 스팸 테스트 수신자의 스팸 폴더에 도착한 이메일의 백분율입니다.
- 누락 수신자에게 도달하지 못한 이메일의 백분율입니다.
- DKIM 비율 DKIM을 사용하여 확인된 이메일의 백분율입니다.
- SPF 비율 SPF를 사용하여 확인된 이메일의 백분율입니다.

HTML 콘텐츠 보기 섹션을 확장하여 테스트 이메일의 콘텐츠를 볼 수 있습니다.

ISP 개요 섹션에는 전 세계 여러 국가에 위치한 95개 이상의 주요 이메일 공급자 목록이 나와 있습니 다. 이 표에서 각 공급자의 다음과 같은 지표를 볼 수 있습니다.

- 받은 편지함 공급자의 도메인에 있는 테스트 수신자의 이메일 받은 편지함에 도착한 이메일의 백분 율입니다.
- 스팸 공급자의 도메인에 있는 테스트 수신자의 스팸 폴더에 도착한 이메일의 백분율입니다.
- 누락 수신자에게 도달하지 못한 이메일의 백분율입니다.
- SPF 공급자가 SPF를 사용하여 확인한 메시지의 백분율입니다.

• DKIM - 공급자가 DKIM을 사용하여 확인한 메시지의 백분율입니다.

#### 테스트 결과

### 받은 편지함 배치 테스트는 배달 가능성 개요 및 ISP 개요의 두 섹션으로 구성되어 있습니다.

#### 배달 가능성 개요

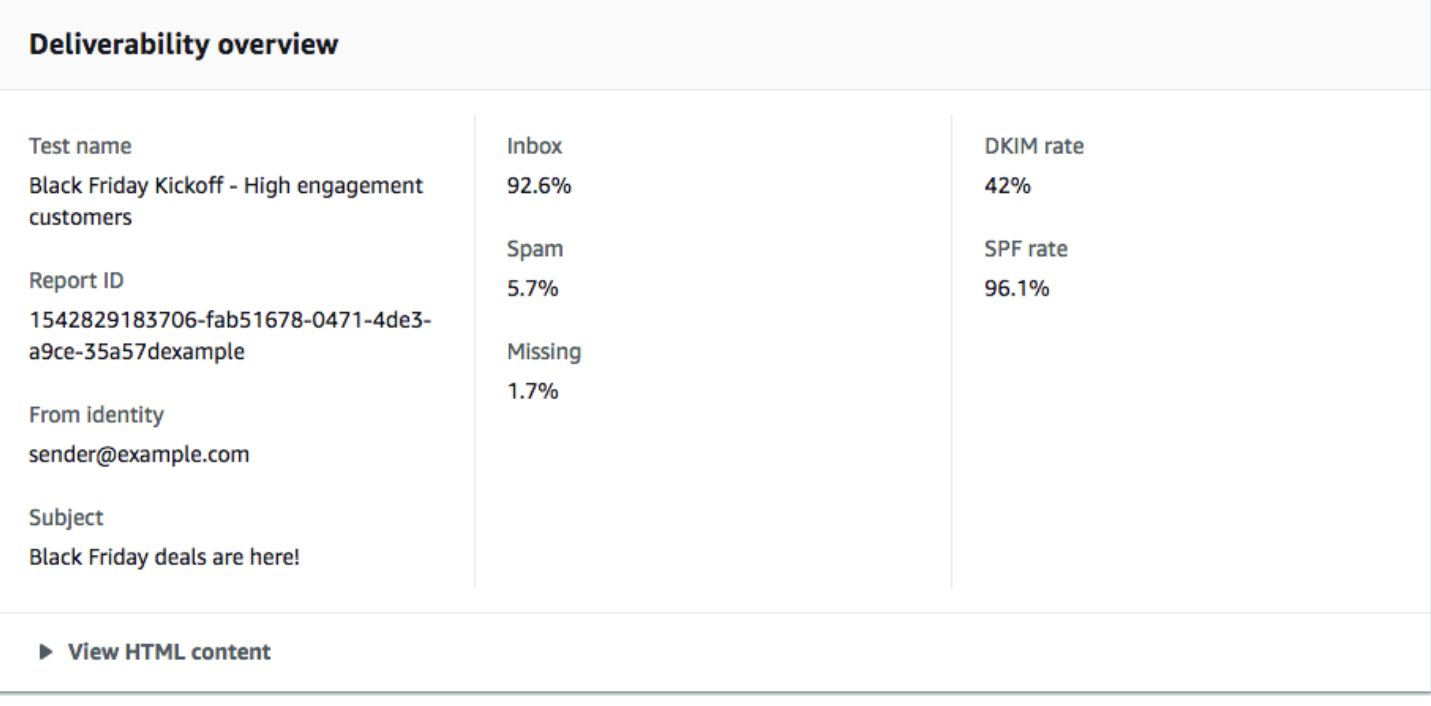

이 섹션에는 받은 편지함 배치 테스트가 요약되어 있습니다. 여기에는 다음 정보가 포함됩니다.

- 보낸 사람 자격 증명 테스트 이메일을 위한 발신자의 이메일 주소입니다.
- 제목 이메일의 제목입니다.
- 받은 편지함 수신자의 받은 편지함에 도착한 테스트 메시지의 백분율입니다.
- 스팸 수신자의 정크 메일 폴더에 전송된 테스트 메시지의 백분율입니다.
- 누락 수신자에게 전혀 배달되지 않은 테스트 메시지의 백분율입니다.
- DKIM 비율 식별된 메일을 사용하여 수신자의 메일 공급자가 인증한 테스트 메시지의 비율입니 다. DomainKeys
- SPF 비율 Sender Policy Framework(SPF)를 사용하여 수신자의 이메일 공급자가 인증한 테스트 메시지의 백분율입니다.

HTML 콘텐츠 보기를 선택하여 이메일 본문을 볼 수도 있습니다.

#### ISP 개요

이 섹션에는 테스트 동안 테스트 메시지가 전송된 모든 이메일 공급자의 목록이 포함되어 있습니다. 이 목록에 있는 각 공급자에게는 배달 가능성 개요 섹션에서와 똑같이 5가지 지표(받은 편지함, 스팸, 누 락, SPF, DKIM)가 제공됩니다.

### <span id="page-88-0"></span>대시보드 설정

대시보드 설정 페이지에서 배달 가능성 대시보드와 관련된 몇 가지 설정을 변경할 수 있습니다. 이번 달 배달 가능성 대시보드 사용과 관련된 정보도 찾아볼 수 있습니다.

구독 개요

구독 개요 섹션에는 배달 가능성 대시보드 구독의 상태에 대한 정보가 나와 있습니다. 또한 현재 결제 주기의 남은 일수도 알 수 있습니다.

배달 가능성 대시보드 구독 요금은 매달 청구됩니다. 결제 기간의 일부분 동안만 구독할 수는 없습니 다. 결제 기간이 끝나기 전에 구독을 취소하는 경우, 해당 결제 기간의 남은 일수에 대한 요금이 그대로 청구됩니다. 그러나 그 다음 결제 기간에는 요금을 청구하지 않습니다. 구독을 취소하려면 구독 취소를 선택하십시오.

#### 월별 사용량

월별 사용량 섹션에는 이번 달 배달 가능성 대시보드 사용에 대한 정보가 나와 있습니다.

도메인 신뢰도 추적 섹션에서 도메인 신뢰도 및 캠페인별 배달 가능성 페이지에서 모니터링할 도메인 을 선택할 수 있습니다. 배달 가능성 대시보드 구독을 통해 매달 도메인을 최대 다섯 개 모니터링할 수 있습니다. 여섯 개 이상의 도메인을 모니터링하려면 월별 요금을 추가로 결제해야 합니다. 배달 가능성 대시보드에 도메인을 추가하거나 제거하려면 구독하는 도메인 섹션에서 편집을 선택합니다.

**a** Note

확인된 도메인만 모니터링할 수 있습니다. 도메인 확인에 대한 자세한 내용은 [도메인 확인](#page-46-0) 단 원을 참조하세요.

받은 편지함 배치 예측 테스트 섹션에는 이번 달에 수행한 예측적 받은 편지함 배치 테스트의 건수가 표시됩니다. 구독에 포함된 테스트는 25개입니다. 추가 요금을 내고 테스트를 추가로 구입할 수 있습니 다.

배달 가능성 대시보드 요금에 대한 자세한 내용은 [Amazon Pinpoint 요금](https://aws.amazon.com/pinpoint/pricing/#Deliverability_Dashboard)을 참조하세요.

# 모범 사례

고객의 이익을 가장 먼저 생각한다고 해도 메시지 발송률에 영향을 미치는 상황은 언제든지 발생할 수 있습니다. 다음 단원에서는 이메일 커뮤니케이션이 의도한 고객에게 이르도록 하는 데 도움이 될 수 있 는 권장 사항에 대해서 살펴봅니다.

### 주제

- [일반 권장 사항](#page-89-0)
- [도메인 및 "발신" 주소 주의사항](#page-90-0)
- [목록 작성 및 유지](#page-90-1)
- [규정 준수](#page-91-0)
- [대량의 이메일 보내기](#page-91-1)
- [반송 메일](#page-91-2)
- [수신 거부](#page-93-0)
- [메시지 품질](#page-93-1)

# <span id="page-89-0"></span>일반 권장 사항

- 고객의 입장에서 생각하세요. 전송하려는 메시지가 여러분이라면 받은 편지함에 들어왔으면 할 정 도로 가치가 있는 것인지 자문하십시오. 대답이 '예'가 아니라면 보내지 말아야 합니다.
- 산업에 따라서 품질이 나쁘거나, 심지어 악성 이메일이라는 평판을 얻을 수도 있습니다. 다음과 같은 산업이 관련되어 있다면 평판을 면밀하게 모니터링하면서 문제 발생 시 즉시 해결해야만 합니다.
	- 주택 담보
	- 크레딧
	- 제약 및 건강 보조
	- 주류 및 담배
	- 위락
	- 카지노 및 도박
	- W ork-from-home 프로그램

# <span id="page-90-0"></span>도메인 및 "발신" 주소 주의사항

- 이메일을 보내는 주소에 대해서 주의 깊게 생각하세요. "발신" 주소는 수신자가 가장 먼저 보게 되는 정보 중 하나이기 때문에 마지막까지 첫 인상으로 남을 수 있습니다. 또한 일부 ISP는 평판을 "발신" 주소와 연계하기도 합니다.
- 커뮤니케이션 유형에 따라 하위 도메인을 사용하는 것도 좋은 방법입니다. 예를 들어 도메인 example.com에서 마케팅 메시지와 트랜잭션 메시지를 모두 이메일로 전송할 계획이라고 가정하 겠습니다. 이때는 두 메시지를 모두 example.com에서 전송하기 보다는 오히려 마케팅 메시지는 marketing.example.com에서, 그리고 거래 메시지는 orders.example.com 같은 하위 도메인에서 보 내는 것이 좋습니다. 고유성을 지닌 하위 도메인이라면 평판을 높일 수 있습니다. 또한 예를 들어 마 케팅 커뮤니케이션이 스팸 트랩으로 수신되거나 콘텐츠 필터를 트리거하는 경우에도 평판을 떨어뜨 릴 위험을 완화하는 효과가 있습니다.
- 다수의 메시지를 보낼 계획이라면 sender@hotmail.com 같은 ISP 기반 주소에서 메시지를 보내지 마세요. ISP가 sender@hotmail.com에서 대량의 메시지가 전송되는 것을 알아차리면 해당 이메일이 본인 소유의 아웃바운드 이메일 전송 도메인에서 발송되는 이메일과 다르게 처리됩니다.
- 도메인의 WHOIS 정보가 정확할 수 있도록 도메인 등록 기관과 정보를 공유하세요. 정직하고 up-todate WHOIS 기록을 유지하면 투명성을 중요시하고 사용자가 도메인이 합법적인지 여부를 빠르게 식별할 수 있다는 것을 알 수 있습니다.
- no-reply@example.com과 같은 발신 전용(no-reply) 주소를 '발신' 또는 '회신' 주소로 사용하지 마십 시오. no-reply@ 이메일 주소를 사용하면 수신자가 따로 연락할 방법은 없으며, 보내주는 피드백에 도 관심이 없다는 메시지를 분명하게 보여주는 셈입니다.

# <span id="page-90-1"></span>목록 작성 및 유지

- 더블 옵트인 전략을 사용하세요. 사용자가 이메일 수신에 동의할 때는 확인 링크가 포함된 메시지를 보내십시오. 그리고 사용자가 해당 링크를 클릭하여 주소를 확인할 때까지는 이메일을 보내지 마십 시오. 더블 옵트인 전략은 오타로 인한 하드 바운스 수를 줄이는 데 효과적입니다.
- 웹 기반 형식으로 이메일 주소를 수집할 때는 제출 직후 실시하는 주소의 유효성 검증을 최소화하세 요. 예를 들어 수집하는 주소가 올바른 형식인지(즉, recipient@example.com 형식 여부), 그리고 참 조 도메인이 유효한 MX 레코드로 구성되어 있는지 확인하면 됩니다.
- 사용자 정의 입력 데이터가 확인되지 않은 채로 Amazon Pinpoint로 전달될 때는 주의하세요. 포럼 등록이나 포럼 제출은 모두 사용자가 작성한 콘텐츠일 뿐만 아니라 스패머가 자신이 원하는 내용으 로 포럼을 작성할 수도 있기 때문에 항상 고유 위험이 존재합니다. 고품질의 콘텐츠가 포함된 이메일 만 보내도록 확인하는 것은 사용자의 책임입니다.

• 표준 별칭(postmaster@, abuse@, noc@ 등)은 의도적으로 이메일에 가입할 가능성이 매우 낮습니 다. 메시지는 실제로 수신을 원하는 사람들에게만 보내야 합니다. 이러한 규칙은 특히 관례상 이메일 워치독 전용으로 사용되는 표준 별칭에서 더욱 그렇습니다.

# <span id="page-91-0"></span>규정 준수

- 이메일을 전송하는 대상 국가와 리전의 이메일 마케팅 및 스팸 방지 법률과 규정에 대해서 잘 알 고 있어야 합니다. 사용자는 전송하는 이메일이 이러한 법률을 준수하는지 확인할 책임이 있습니 다. 본 안내서에서는 이러한 법률을 다루지 않으므로 사용자가 직접 조사해야 합니다. 법률 목록은 Wikipedia의 [Email Spam Legislation by Country를](https://en.wikipedia.org/wiki/Email_spam_legislation_by_country) 참조하십시오.
- 항상 변호사에게 문의하여 법률 자문을 받으세요.

## <span id="page-91-1"></span>대량의 이메일 보내기

이메일을 보낼 때는 일관성이 중요합니다. 이메일 양을 늘릴 때는 매일 전송량을 꾸준히 늘리고 비슷한 유형의 메시지가 매일 거의 같은 시간에 전송되도록 하는 것이 중요합니다. 하지만 고객에게 특히 많은 양의 이메일을 보내야 하는 상황이 발생할 수 있습니다. 이러한 예 중 하나가 서비스 약관 업데이트일 수 있습니다. 전송량을 늘릴 때 발신자 평판을 보호하고 높은 배달 가능성을 달성하기 위해 취할 수 있 는 몇 가지 조치가 있습니다. 먼저 수신자 목록을 정리하여 이메일을 열 가능성이 가장 높은 고객과 메 시지를 스팸으로 표시하거나 구독을 취소할 가능성이 가장 높은 고객을 구분하세요. 세그먼트에서 참 여도가 가장 높은 부분에 먼저 메시지를 보내 이메일 공급자와의 신뢰 기반을 구축하세요. 둘째, 모든 메시지를 한 번에 보내지 말고 하루 중 몇 시간에 걸쳐 캠페인을 분산시키세요. 가능하면 일반적인 전 송 케이던스를 모방하세요. 예를 들어 평일에 1백만 개의 목록에 이메일을 보내되 이를 둘로 나눠 하나 는 오전 8시에 시작하고 다른 하나는 정오에 보낸다면 하루에 5백만 개를 보내야 하는 경우에도 평소 발송일처럼 나누어 보내세요. 마지막으로, 평소 양보다 많은 양의 이메일을 보내는 경우 일반적인 양의 배수로 전송해 보세요. 예를 들어 평일에 250,000개의 이메일을 보낸다면 용량이 큰 이벤트는 해당 양 의 배수(예: 500,000개 또는 750,000개)로 제한해 보세요. 이러한 방식으로 전송량을 제한하면 평소보 다 더 많은 이메일을 보내고 있음에도 불구하고 여전히 양을 신중하게 관리하고 있다는 것을 이메일 공 급자가 알 수 있습니다.

<span id="page-91-2"></span>반송 메일

반송 메일은 이메일이 원하는 수신자에게 전송되지 않았을 때 발생합니다. 반송 메일에는 하드 바운스 및 소프트 바운스라는 두 가지 유형이 있습니다. 하드 바운스는 이메일 주소가 존재하지 않는 것과 같 은 영구적인 문제로 인해 이메일을 배달할 수 없을 때 발생합니다. 소프트 바운스는 일시적인 문제로 인해 이메일을 전송할 수 없을 때 발생합니다. 소프트 바운스는 수신자의 받은 편지함이 가득 찼거나

수신 서버가 일시적으로 중단되었을 때 발생할 수 있습니다. Amazon Pinpoint는 일정 기간 동안 소프 트 바운스 이메일을 다시 전송하려고 시도합니다.

사용자는 이메일 프로그램에서 하드 바운스의 수를 모니터링하고 수신자 목록에서 하드 바운스를 일 으키는 이메일 주소를 제거해야 합니다. 이메일 수신기가 높은 하드 바운스 발생률을 감지하면 사용자 가 수신자에 대해서 잘 모른다고 가정합니다. 결과적으로 하드 바운스 발생률이 높으면 이메일 메시지 의 발송률에 부정적인 영향을 미칠 수 있습니다.

다음은 반송 메일을 방지하여 발신자 평판을 높이는 데 도움이 될 수 있는 지침입니다.

- 하드 바운스 발생률을 5% 미만으로 유지하세요. 이메일 프로그램의 하드 바운스 수가 적을수록 ISP 가 메시지의 적합성과 가치를 인정할 가능성이 높습니다. 이러한 비율은 합리적이고 달성 가능한 목 표로 간주해야 하지만 모든 ISP에게 동일하게 적용되는 규칙은 아닙니다.
- 이메일 목록은 빌리거나 구매하지 마세요. 이메일 목록에는 잘못된 주소가 상당수 포함되어 하드 바 운스 발생률이 크게 높아지는 원인이 될 수 있습니다. 또한 이러한 목록에는 스팸 트랩(불법 발신자 를 포착하는 데 특별히 사용되는 이메일 주소)이 포함될 수 있습니다. 메시지가 이러한 스팸 트랩으 로 전송되면 전송 완료율과 발신자 평판은 돌이킬 수 없을 정도로 손상될 수 있습니다.
- 목록을 최신 상태로 유지하세요. 일부 수신자에게 장기간 이메일을 보내지 않았다면 몇 가지 수단(웹 사이트 로그인 활동, 구매 이력 등)을 통해 고객 상태의 유효성을 검증하는 것이 좋습니다.
- 고객 상태를 검증할 방법이 없다면 윈백(win-back) 이메일을 전송하는 것도 좋은 방법입니다. 윈백 이메일이란 오랫동안 소식을 듣지 못한 고객이 여전히 이메일 수신에 동의하는지 확인하는 것을 말 합니다. 윈백 이메일을 전송한 후에도 응답이 없는 수신자는 모두 목록에서 제거하세요.

반송 메일이 수신되면 해당 주소를 즉시 목록에서 제거하세요. 하드 바운스를 일으킨 주소로 메시지를 재전송하지 마십시오. 하드 바운스가 반복되면 결국 수신자의 ISP가 판단하는 평판이 떨어지게 됩니 다.

하드 바운스를 받는 경우 다음에 유의해야 합니다.

- 수신자의 이메일 주소는 14일 동안 전역 금지 목록에 추가됩니다. 이메일을 보낼 때 수신자 주소가 전역 금지 목록에 있는 경우에도 메시지는 계속 수락됩니다. 하지만 Amazon Pinpoint는 수신자에게 메시지를 전달하려고 시도하지 않습니다.
- 이메일이 하드 바운스되면 메일 그룹에서 수신자의 이메일 주소를 제거하는 것이 중요합니다. 전역 금지 목록에 있는 주소로 이메일을 보내면 Amazon Pinpoint는 이메일이 전송되지 않았더라도 반송 이벤트를 생성합니다. 이러한 반송 이벤트는 계정의 반송률에 반영됩니다. 반송률이 너무 높으면 발 신자의 평판 보호를 위해 계정이 검토 대상이 될 수 있습니다.

<span id="page-93-0"></span>전역 금지 목록에 대한 자세한 정보는 [Amazon SES 전역 금지 목록](https://docs.aws.amazon.com/ses/latest/dg/sending-email-global-suppression-list.html)에서 찾을 수 있습니다.

### 수신 거부

수신 거부는 수신자가 자신의 웹 기반 이메일 클라이언트에서 "Mark as Spam" 또는 이와 비슷한 버튼 을 클릭할 때 발생합니다. 이러한 수신 거부가 상당수 누적되면 ISP가 스팸을 전송하는 것으로 간주하 여 발송률과 발신자 평판에 부정적인 영향을 미칠 수 있습니다. 전부는 아니지만 일부 ISP는 수신 거부 가 보고되면 알림을 전송합니다. 이를 피드백 루프라고 합니다. Amazon Pinpoint는 피드백 루프를 제 공하는 ISP로부터 수신 거부를 자동으로 전달합니다.

다음은 수신 거부를 방지하여 발신자 평판을 높이는 데 도움이 될 수 있는 지침입니다.

- 수신 거부 발생률을 0.1% 미만으로 유지하세요. 이메일 프로그램의 수신 거부 수가 적을수록 ISP가 메시지의 적합성과 가치를 인정할 가능성이 높습니다. 이러한 비율은 합리적이고 달성 가능한 목표 로 간주해야 하지만 모든 ISP에게 동일하게 적용되는 규칙은 아닙니다.
- 고객이 마케팅 이메일에 수신 거부하는 경우 해당 고객에게 더 이상 마케팅 이메일을 보내서는 안 됩 니다. 하지만 이메일 프로그램에 다른 유형의 이메일, 예를 들어 알림 메시지나 거래 이메일 등이 포 함되는 경우에는 수신 거부를 선택한 수신자라고 해도 이러한 유형의 메시지는 계속해서 보낼 수 있 습니다.
- 하드 바운스와 마찬가지로 오랫동안 이메일을 전송하지 않은 목록이 있다면 수신자가 메시지를 받 는 이유에 대해서 잘 알 수 있도록 해야 합니다. 이러한 경우에는 인사말 메시지를 보내서 본인이 누 구이고, 왜 이메일을 보내는지 알려주는 것이 좋습니다.

수신 거부 메일을 받으면 다음 규칙을 준수하여 적절하게 대응해야 합니다.

- 수신 거부 알림을 받는 데 사용하는 주소가 이메일을 수신할 수 있는지 확인합니다.
- 수신 거부 알림이 ISP 또는 메일 시스템에서 스팸으로 표시되지 않도록 하세요.
- 수신 거부 알림에는 일반적으로 이메일 본문이 포함되므로, 이메일 헤더만 포함되는 반송 메일 알림 과는 다릅니다. 하지만 수신 거부 알림에서는 수신을 거부한 개인의 이메일 주소가 제거됩니다. 수신 을 거부한 이메일 주소를 식별할 수 있도록 이메일 본문에 포함된 사용자 지정 X-헤더나 특수 식별자 를 사용하세요. 이 방법을 사용하면 수신을 거부한 이메일을 쉽게 식별하여 해당 이메일을 수신자 목 록에서 제거할 수 있습니다.

<span id="page-93-1"></span>메시지 품질

이메일 수신기는 콘텐츠 필터를 사용하여 메시지의 특정 특성을 감지하고 메시지가 합법적인지 여부 를 확인합니다. 이러한 콘텐츠 필터는 메시지 내용을 자동으로 검토하여 불필요하거나 악의적인 메시 지의 공통 특성을 찾아냅니다. Amazon Pinpoint는 콘텐츠 필터링 기술을 사용하여 맬웨어가 포함된 메 시지를 감지하여 발신 전에 미리 차단합니다.

이메일 수신기의 콘텐츠 필터가 메시지에 스팸 또는 악성 이메일의 특성이 있다고 판단할 경우 해당 메 시지는 플래그 처리되어 수신자의 메일 수신함이 아닌 다른 곳으로 전송될 가능성이 높습니다.

이메일을 설계할 때는 다음 사항에 주의하세요.

- 최신 콘텐츠 필터는 지능적이어서 상황에 따라 적응하며 계속해서 바뀝니다. 사전 정의된 규칙에 의 존하지도 않습니다. [ReturnPath또](https://www.validity.com/everest/returnpath/)는 [Litmus와 같은 타사 서비스는 콘텐츠 필터를 트리거할](https://www.litmus.com/) 수 있는 이메일 콘텐츠를 식별하는 데 도움이 될 수 있습니다.
- 이메일에 링크가 포함되어 있으면 해당 링크의 URL을 [URIBL.com이](https://uribl.com/)나 [SURBL.org](https://www.surbl.org/) 같은 곳의 거부 목록과 대조하여 확인하세요.
- 링크 단축 서비스는 사용하지 마세요. 악의적인 발신자는 링크 단축 서비스를 사용하여 실제 링크 목 적지를 숨기기도 합니다. ISP는 링크 단축 서비스(심지어 가장 평판이 좋은 서비스조차도)가 악의적 인 목적으로 사용되고 있음을 알게 되면 해당 서비스를 모두 거부 목록에 올릴 수 있습니다. 거부 목 록에 오른 링크 단축 서비스 링크가 포함된 이메일은 고객의 받은 편지함까지 도달하지 못하기 때문 에 성공적인 이메일 캠페인도 어렵게 됩니다.
- 이메일의 링크가 모두 원하는 페이지를 가리키고 있는지 테스트하세요.
- 웹사이트에는 개인정보 보호정책 및 이용 약관 문서가 포함되어야 하는 동시에 이러한 문서들이 최 신 상태를 유지해야 합니다. 전송하는 이메일마다 이러한 문서에 대한 링크를 추가하는 것도 좋은 방 법입니다. 이러한 문서 링크를 제공하면 고객에게 숨길 것도 없다는 것을 보여주면서 신뢰 관계를 형 성하는 데 도움이 될 수 있습니다.
- 잦은 빈도 수의 콘텐츠("일별 거래" 메시지 등)를 전송할 계획이라면 배포할 때마다 이메일 내용이 달 라야 합니다. 잦은 횟수로 메시지를 보낼 때는 각 메시지가 일정한 시간에 적합성을 유지해야만 반복 적이고 귀찮게 느껴지지 않습니다.

# 이메일 채널 문제 해결

실패 원인을 식별하는 데 도움이 되도록 로깅이 켜져 있는지 확인하세요. 자세한 내용은 [모니터링 및](#page-377-0)  [로깅](#page-377-0)을 참조하세요.

메시지가 표시되지 않습니다.

### 문제 및 해결 방법

• 이메일 템플릿을 사용할 때 tmessage 변수가 누락되거나, 형식이 잘못되었거나, 메시지 변수와 엔드 포인트 데이터 간에 불일치가 있는 경우 렌더링 실패가 발생합니다.

- 캠페인이 실행된 RenderingFailure 기간 동안 Amazon SES CloudWatch 지표를 검토하 여 렌더링에 문제가 있는지 확인하십시오. 렌더링 실패는 Amazon Pinpoint 이벤트 로그에 [\\_email.rendering\\_failure](https://docs.aws.amazon.com/pinpoint/latest/developerguide/event-streams-data-email.html#event-streams-data-email-attributes) 이벤트로 나타납니다.
- 템플릿 없이 캠페인을 실행하여 엔드포인트가 메시지를 성공적으로 수신할 수 있는지 확인합니다. 이 작업은 문제가 템플릿 변수와 관련이 있는지 확인하는 데 도움이 될 수 있습니다.
- 문제를 해결하려면 모든 메시지 변수에 해당하는 엔드포인트 속성이 있고 형식이 올바른지 확인하 세요. 자세한 정보는 [메시지 템플릿에 맞춤형 콘텐츠 추가을](#page-301-0) 참조하세요.
- 세그먼트의 엔드포인트에 속성이 없는 경우 엔드포인트에 전송을 허용하도록 템플릿의 모든 메시지 변수의 기본값을 구성합니다.

### 바운스 상태

소프트 바운스 해결책

- 소프트 바운스는 일시적인 실패로 인해 발생하며, 로그의 \_email.softbounce 이벤트 유형 아래에 나 타납니다. Amazon Pinpoint는 일정 기간 동안 소프트 바운스 이메일 재전송을 시도하는 방법으로 소 프트 바운스를 처리합니다.
- 소프트 바운스는 다음 시나리오에서 발생할 수 있습니다.
	- 수신자 사서함이 꽉 찼습니다.
	- 수신자 사서함을 일시적으로 사용할 수 없습니다.
	- 서버 제한을 초과했습니다.
	- 서버에 과부하가 걸렸습니다.
- 소프트 바운스와 관련된 특정 오류 코드는 421, 450, 451 또는 452입니다. 이러한 오류 코드에 대 한 설명은 [SMTP\(Simple Mail Transfer Protocol\) 확장 상태 코드 레지스트리를](https://www.iana.org/assignments/smtp-enhanced-status-codes/smtp-enhanced-status-codes.xhtml) 참조하세요. 로그의 smtp\_response는 반송 이벤트의 오류 코드를 제공합니다.

하드 바운스 해결책

- 하드 바운스는 로그의 \_email.hardbounce 이벤트 유형 아래에 나타나는 지속적인 전송 실패입니다. 이러한 실패는 다시 시도되지 않습니다.
- 하드 바운스는 다음 시나리오에서 발생할 수 있습니다.
	- 이메일 주소가 존재하지 않습니다.
	- 도메인 이름이 존재하지 않습니다.
	- 수신자의 이메일 서버가 이메일을 차단했습니다.
- 이메일 주소가 계정 금지 목록에 있습니다.
- 프로젝트에서 하드 바운스의 수를 모니터링하고 수신자 목록에서 하드 바운스를 일으키는 이메일 주소를 제거하세요. 하드 바운스는 전송 평판과 이메일 메시지의 배달 가능성에 부정적인 영향을 미 칠 수 있습니다. 자세한 내용은 [반송 메일](#page-91-2)의 모범 사례를 참조하세요.

# <span id="page-96-0"></span>Amazon Pinpoint SMS 채널

### **a** Note

Amazon Pinpoint는 사용 설명서 문서를 업데이트했습니다. Amazon Pinpoint SMS 및 음성 리 소스를 생성, 구성 및 관리하는 방법에 관한 최신 정보를 얻으려면 새로운 [Amazon Pinpoint](https://docs.aws.amazon.com/sms-voice/latest/userguide/what-is-service.html)  [SMS 사용 설명서를](https://docs.aws.amazon.com/sms-voice/latest/userguide/what-is-service.html) 참조하십시오.

다음 주제는 새로운 [Amazon Pinpoint SMS 사용 설명서로](https://docs.aws.amazon.com/sms-voice/latest/userguide/what-is-service.html) 이동되었습니다.

- [아마존 Pinpoint SMS 샌드박스에 대한 정보](https://docs.aws.amazon.com/sms-voice/latest/userguide/sandbox.html)
- [SMS 메시지의 원본 ID](https://docs.aws.amazon.com/sms-voice/latest/userguide/phone-number-types.html)
- [아마존 Pinpoint의 SMS 한도 및 제한](https://docs.aws.amazon.com/sms-voice/latest/userguide/sms-limitations.html)
- [아마존 Pinpoint를 통한 SMS 메시징 지원 요청](https://docs.aws.amazon.com/sms-voice/latest/userguide/awssupport.html)
- [아마존 Pinpoint를 통한 SMS 활동 모니터링](https://docs.aws.amazon.com/sms-voice/latest/userguide/monitor-spending.html)
- [Amazon Pinpoint SMS 시뮬레이터를 사용하여 SMS 전송을 테스트하십시오.](https://docs.aws.amazon.com/sms-voice/latest/userguide/getting-started-tutorial.html)
- [키워드](https://docs.aws.amazon.com/sms-voice/latest/userguide/phone-numbers-keywords.html)
- [아마존 Pinpoint에서의 양방향 SMS 메시징](https://docs.aws.amazon.com/sms-voice/latest/userguide/phone-numbers-two-way-sms.html)
- [Amazon Pinpoint를 통한 SMS의 국가 기능 및 제한](https://docs.aws.amazon.com/sms-voice/latest/userguide/phone-numbers-sms-support-by-country.html)
- [아마존 Pinpoint에서의 풀 관리](https://docs.aws.amazon.com/sms-voice/latest/userguide/phone-pool.html)
- [모범 사례](https://docs.aws.amazon.com/sms-voice/latest/userguide/best-practices.html)
- [Amazon Pinpoint 결제 및 사용 보고서 이해](https://docs.aws.amazon.com/sms-voice/latest/userguide/sms-billing.html)

Amazon Pinpoint의 SMS 채널을 사용하여 고객의 모바일 디바이스로 SMS 메시지(문자 메시지)를 보 낼 수 있습니다. Amazon Pinpoint는 200개 이상의 국가 및 리전의 수신자에게 SMS 메시지를 보낼 수 있습니다. 일부 국가 및 지역에서는 양방향 SMS 기능을 사용하여 고객이 보낸 메시지를 및 수신할 수 도 있습니다. 새 Amazon Pinpoint 계정을 생성하면 계정이 SMS 샌드박스에 배치됩니다. 이로 인해 처 음에는 월별 지출과 메시지를 보낼 수 있는 사람이 제한됩니다. 자세한 내용은 Amazon Pinpoint SMS 사용 설명서의 SMS [샌드박스를](https://docs.aws.amazon.com/sms-voice/latest/userguide/sandbox.html#sandbox-sms) 참조하십시오.

Amazon Pinpoint를 사용하여 문자 메시지를 보내려면 [프로젝트에서 SMS 채널을 활성화](#page-97-0)해야 합니다. Amazon Pinpoint를 사용하여 SMS 메시지를 보내는 방법에 따라 계정에 대한 특정 SMS 옵션을 활성 화하거나 AWS Support 수정하기 위한 요청을 시작해야 할 수도 있습니다. 예를 들어 SMS 지출 할당 량 증가를 요청하거나, 샌드박스에서 프로덕션으로 이동을 요청하거나, 메시지를 전송하고 수신할 때 사용할 단축 코드를 요청할 수 있습니다.

Amazon Pinpoint를 사용하여 문자 메시지를 수신하려면 먼저 전용 단축 코드 또는 긴 코드를 얻어야 합니다. 전용 번호가 있다면 이 번호에 대해 양방향 SMS를 활성화할 수 있습니다. 끝으로 Amazon Pinpoint가 수신 메시지를 받을 때 고객에게 전송하는 메시지를 지정할 수 있습니다.

Amazon Pinpoint 콘솔의 SMS 및 음성 설정 섹션에서 사용 사례 및 예산에 맞게 SMS 채널 설정을 관 리할 수 있습니다. 예를 들어 월별 SMS 지출 할당량을 설정하거나 기본 메시지 유형을 변경할 수 있습 니다.

#### **a** Note

Amazon Pinpoint에서 SMS 채널 설정을 구성할 때 변경하는 사항은 Amazon SNS와 같이 SMS 메시지를 전송하는 다른 AWS 서비스에 적용됩니다.

### 주제

- [Amazon Pinpoint SMS 채널 설정](#page-97-0)
- [Amazon Pinpoint SMS 채널 관리](#page-99-0)
- [메시지 경로](#page-101-0)
- [메시지 폴백](#page-101-1)
- [SMS 채널 문제 해결](#page-102-0)

# <span id="page-97-0"></span>Amazon Pinpoint SMS 채널 설정

Amazon Pinpoint를 사용하여 SMS 메시지를 보내려면 SMS 채널이 활성화된 Amazon Pinpoint 프로젝 트가 필요합니다.

Amazon Pinpoint 콘솔에서 SMS 및 음성 설정 페이지를 사용하여 기존 프로젝트의 SMS 채널을 활성 화할 수도 있습니다. 자세한 정보는 [Amazon Pinpoint SMS 채널 관리을](#page-99-0) 참조하세요.

# Amazon Pinpoint 콘솔을 사용하여 새 프로젝트 생성

Amazon Pinpoint에서 SMS 채널을 설정하는 첫 단계는 새 프로젝트를 생성하는 것입니다. 그런 다음 해당 프로젝트에 대한 SMS 채널을 활성화합니다.

새 Amazon Pinpoint 프로젝트를 만들고 SMS 채널을 활성화하려면

- 1. [https://console.aws.amazon.com/pinpoint/에](https://console.aws.amazon.com/pinpoint/)서 Amazon Pinpoint 콘솔을 엽니다.
- 2. 모든 프로젝트 페이지에서 프로젝트 생성을 선택합니다.
- 3. 프로젝트 이름에 이름을 입력한 다음 생성을 선택합니다.

#### **a** Note

프로젝트 이름에는 최대 64개의 영숫자가 포함될 수 있습니다. 이 이름에는 쉼표(,) 마침표 (.), 단가 기호(@), 밑줄(\_), 등호(=) 및 더하기 기호(+)와 같은 문자도 포함할 수 있습니다.

- 4. 프로젝트 기능의 SMS 및 음성 섹션에서 구성을 선택합니다.
- 5. 이 프로젝트에 대한 SMS 채널 활성화를 선택합니다.
- 6. 계정 수준 설정에서 다음 설정을 선택적으로 변경할 수 있습니다.
	- 기본 메시지 유형 전송하려는 메시지의 범주입니다. 시간에 민감한 내용(예: 알림 및 일회용 암 호)에 대해서는 트랜잭션을 선택하거나 마케팅 관련 내용에 대해서는 프로모션을 선택합니다.
	- 계정 지출 한도 매달 SMS 메시지 전송에 지출할 최대 금액(USD)입니다. 월간 지출이 이 금액 을 초과하는 경우 Amazon Pinpoint 및 기타 AWS 서비스는 사용자 계정에서 SMS 메시지 전송 을 중단합니다.

### **a** Note

사용자의 AWS 계정에서 Amazon Pinpoint 또는 Amazon SNS를 사용하여 SMS 메시 지를 전송한 적이 없는 경우 해당 계정의 기본 지출 할당량은 1.00 USD입니다. 사용 자는 이 계정 수준 할당량을 높여줄 것을 요청할 수 있습니다. 자세한 내용은 Amazon Pinpoint SMS 사용 설명서의 [월간 SMS 또는 음성 지출 할당량 증가 요청을](https://docs.aws.amazon.com/sms-voice/latest/userguide/awssupport-spend-threshold.html) 참조하십시 오.

• 기본 발신자 ID - 수신자가 메시지를 수신할 때 수신자의 디바이스에 표시되는 자격 증명입니다. 발신자 ID 기능에 대한 지원은 국가 또는 리전별로 다릅니다.

### **A** Important

이러한 설정은 전체 AWS 계정에 적용됩니다. 이러한 설정을 변경하면 계정의 다른 모든 Amazon Pinpoint 프로젝트와 Amazon SNS와 같이 SMS 메시지를 보내는 데 사용하는 다 른 AWS 서비스에 적용됩니다.

7. 변경 작업을 마치면 변경 사항 저장을 선택합니다.

### 다음 단계

SMS 메시징에 대해 활성화되는 프로젝트를 만들었습니다. 이제 Amazon Pinpoint를 사용하여 SMS 메 시지를 보낼 수 있습니다.

전용 발신번호 또는 발신자 ID와 같은 일부 SMS 옵션은 연락하기 전까지 사용할 수 없습니다. AWS Support자세한 내용은 Amazon Pinpoint SMS 사용 설명서의 SMS [및 음성 메시지 지원 요청을](https://docs.aws.amazon.com/sms-voice/latest/userguide/awssupport.html) 참조하 십시오.

대상 세그먼트를 SMS 캠페인과 연계하려면 [Amazon Pinpoint 캠페인](#page-136-0) 단원을 참조하십시오.

캠페인을 만들지 않고 SMS 메시지를 제한된 대상에게 직접 보내려면 [Amazon Pinpoint로 테스트 메시](#page-244-0) [지 보내기](#page-244-0) 단원을 참조하십시오.

<span id="page-99-0"></span>Amazon Pinpoint SMS 채널 관리

Amazon Pinpoint 콘솔에서 기본 메시지 유형(트랜잭션 또는 프로모션)과 월별 지출 할당량 같은 SMS 설정을 직접 관리할 수 있습니다.

### SMS 채널 설정 업데이트

여러 SMS 관련 설정을 변경할 수 있습니다. 이러한 설정은 대부분 AWS 계정 전체에 적용되지만 일부 는 특정 프로젝트에 적용됩니다.

프로젝트의 SMS 설정을 편집하려면

- 1. AWS Management Console [로그인하고 https://console.aws.amazon.com/pinpoint/ 에서 Amazon](https://console.aws.amazon.com/pinpoint/)  [Pinpoint 콘솔을 엽니다.](https://console.aws.amazon.com/pinpoint/)
- 2. 모든 프로젝트 페이지에서 SMS 설정을 업데이트할 프로젝트를 선택합니다.
- 3. 탐색 창의 설정에서 SMS 및 음성을 선택합니다.
- 4. SMS 설정 섹션에서 편집을 선택합니다.
- 5. 필요에 따라 프로젝트의 SMS 설정을 변경합니다. 다음과 같은 설정을 변경할 수 있습니다.
	- 이 프로젝트에 대해 SMS 채널 활성화

프로젝트의 SMS 채널을 활성화하거나 비활성화하려면 이 옵션을 선택합니다. 이 설정이 활성 화되지 않으면 이 프로젝트에서 SMS 메시지를 보낼 수 없습니다. 이 설정은 현재 프로젝트에만 적용됩니다.

- 계정 수준 설정 계정의 SMS 설정을 수정하려면 이 설정을 변경하십시오. AWS 이러한 설정 은 전체 Amazon Pinpoint 계정과 Amazon 단순 알림 AWS 서비스와 같이 SMS 메시지를 보내는 데 사용할 수 있는 모든 서비스에 적용됩니다. 다음과 같은 설정을 변경할 수 있습니다.
	- 기본 메시지 유형: 이 계정에서 전송하려는 SMS 메시지의 범주를 선택합니다. 계정 관련 메 시지 또는 일회용 암호와 같이 시간에 민감한 메시지를 보내는 경우 트랜잭션을 선택합니다. 마케팅 자료나 기타 프로모션 콘텐츠가 포함된 메시지를 보내려는 경우 프로모션을 선택합니 다. 이 설정은 전체 AWS 계정에 적용됩니다.
	- 계정 지출 한도 매달 메시지를 보내는 데 쓸 수 있는 최대 금액 (미국 달러). 이 설정을 사용하 여 SMS 전송이 예산을 초과하지 않도록 하거나 예상치 못한 지출 증가를 방지할 수 있습니 다. SMS 메시지 전송 요금은 해당 메시지의 대상 국가에 따라 다릅니다. 현재 요금은 [Amazon](https://aws.amazon.com/pinpoint/pricing/#SMS_text_messages)  [Pinpoint 요금을](https://aws.amazon.com/pinpoint/pricing/#SMS_text_messages) 참조하세요. 이 설정은 전체 AWS 계정에 적용됩니다.
	- 계정 발신자 ID 계정에서 메시지를 보낼 때 사용하려는 영문자 발신자 ID입니다. 이 설정은 전 체 AWS 계정에 적용됩니다.

**a** Note

알파벳 발신자 ID는 특정 국가에서만 지원됩니다. 국가의 이동 통신사가 발신자 ID를 지원하는 국가에 메시지를 보내지 않는다면 이 필드에 아무것도 지정하지 않아도 됩 니다. 발신자 ID는 미국, 캐나다, 브라질 같은 일반 메시징 대상 국가에서는 지원되지 않습니다. 또한 일부 국가에서는 정부 기관이나 업계 조직에 발신자 ID를 사전 등록해야 합니다.

영문자 발신자 ID를 지원하는 국가 목록은 Amazon Pinpoint SMS 사용 설명서의 [지원](https://docs.aws.amazon.com/sms-voice/latest/userguide/phone-numbers-sms-by-country.html) [되는 국가 및 지역 \(SMS 채널\)](https://docs.aws.amazon.com/sms-voice/latest/userguide/phone-numbers-sms-by-country.html) 을 참조하십시오.

6. 변경 작업을 마치면 변경 사항 저장을 선택합니다.

# <span id="page-101-0"></span>메시지 경로

메시지에 사용되는 경로는 메시지에 설정된 유형(프로모션 또는 트랜잭션)에 따라 달라집니다. Amazon Pinpoint 콘솔을 사용하여 새 번호를 구매할 때 경로 유형을 선택하라는 메시지가 표시됩니 다. 프로모션 경로는 일반적으로 마케팅 또는 판매 관련 메시지입니다. 일부 국가 또는 리전에는 프로 모션 메시지 전송이 허용되지 않는 전송 중단 시간대가 있습니다. 트랜잭션 경로는 암호 재설정이나 일 회용 암호와 같이 시간에 더 민감한 경우에 사용됩니다. 이는 새 번호를 구매할 때 번호에 적용하거나 Amazon Pinpoint API SendMessages 작동 시 선택적 파라미터로 전달할 수 있습니다. 해당 번호를 발 신자로 사용하여 메시지를 보내면 Amazon Pinpoint는 해당하는 프로모션 또는 트랜잭션 경로를 선택 합니다.

Amazon Pinpoint API의 [SendMessages](https://docs.aws.amazon.com/pinpoint/latest/apireference/apps-application-id-messages.html#SendMessages)작업을 사용하여 경로 유형을 선택적 파라미터로 전달합니다. 경우에 따라 SenderID를 발신자로 사용하거나 공유 번호 풀을 사용할 수 있습니다. 계정에 대상 국가 의 트랜잭션 번호와 프로모션 번호가 모두 연결된 경우 Amazon Pinpoint는 기본적으로 트랜잭션 번호 를 선택합니다. 전달 영수증과 전달 대시보드에는 선택한 번호에 따라 경로가 프로모션이나 트랜잭션 으로 표시됩니다.

# <span id="page-101-1"></span>메시지 폴백

Amazon Pinpoint API를 사용하여 메시지를 보낼 때 요청에 세 가지 선택적 파라미터 originationNumber, registeredKeyword, senderID를 전달할 수 있습니다. Amazon Pinpoint 에 originationNumber 오류(예: 잘못된 문자)가 발생하고 오류가 재시도 가능한 경우, Amazon Pinpoint는 폴백 프로세스를 사용하여 요청에 유효한 번호를 선택합니다. 폴백은 아래 순서대로 유효한 번호인지 확인합니다. Amazon Pinpoint는 이 프로세스 중 언제든지 발견된 첫 번째 유효한 번호를 발 신 번호로 선택합니다.

- 1. 발신 번호. 그 밖의 모든 유효한 발신 번호가 확인됩니다.
- 2. 키워드. 등록된 키워드를 스캔하여 전용 번호와 비교합니다.
- 3. 발신자 ID. 그 밖의 모든 유효한 발신자 ID가 확인됩니다.

#### **a** Note

계정에 존재하지 않는 originationNumber를 사용하여 메시지를 보내는 경우, 폴백 프로세 스가 없으며 대신 예외 메시지가 반환됩니다.

요청에서 이전 파라미터 중 어느 것도 전달되지 않으면 Amazon Pinpoint는 계정을 살펴보고 다음 순서 대로 유효한 번호가 있는지 확인합니다.

- 1. 전용 번호. 계정에 연결된 모든 전용 번호는 단축 코드, 10DLC, 긴 코드/수신자 부담 전화 번호 순으 로 확인됩니다. 국내 번호가 국제 번호보다 먼저 확인됩니다. 계정에 트랜잭션 긴 코드와 프로모션 긴 코드가 모두 있는 경우 Amazon Pinpoint는 기본적으로 트랜잭션 번호를 선택합니다.
- 2. 기본 발신자 ID.
- 3. 공유 경로.

**a** Note

Amazon Pinpoint는 발신 자격 증명이 필요하지 않은 국가에서 메시지를 전달하기 위해 최 선을 다하겠습니다.

# <span id="page-102-0"></span>SMS 채널 문제 해결

실패 원인을 식별하는 데 도움이 되도록 로깅이 켜져 있는지 확인하세요. 자세한 내용은 [모니터링 및](#page-377-0)  [로깅](#page-377-0)을 참조하세요.

SMS 전송 실패

문제 및 해결 방법

- [Amazon Pinpoint 번호 검사기](https://docs.aws.amazon.com/pinpoint/latest/developerguide/validate-phone-numbers.html)를 사용하여 번호가 유효한지 확인합니다. SMS 전송은 'MOBILE' phoneType에서 지원됩니다. 'VOIP' 번호로의 SMS 전송은 성공하지 못할 수도 있지만 최선의 노력 을 다해 시도합니다.
- 에서 측정치를 검토하여 월간 SMS 지출 할당량이 소진되지 않았는지 확인하십시오. TextMessageMonthlySpend Amazon CloudWatch자세한 내용은 Amazon Pinpoint SMS 사용 설 명서의 SMS [및 음성 지출 모니터링을](https://docs.aws.amazon.com/sms-voice/latest/userguide/monitor-spending.html) 참조하십시오.
- 전송 문제가 디바이스 한두 대로 한정되는 경우 디바이스 관련 문제는 제외하세요. 실패 발생 시 번 호가 Amazon Pinpoint 외부에서 SMS를 수신할 수 있는지 확인하세요.
- 실패 원인을 식별하는 데 도움이 되도록 SMS 이벤트 로깅을 켭니다.
	- [메시지 상태](https://docs.aws.amazon.com/pinpoint/latest/developerguide/event-streams-data-sms.html#event-streams-data-sms-attributes-attrs)를 검토합니다.
	- [전화 연결 시도 중 알 수 없는 오류](https://repost.aws/knowledge-center/sns-unknown-error-phone-sms)를 해결하는 방법을 검토합니다.
- 특별 요구 사항 및 규정을 적어 둡니다. Amazon Pinpoint SMS 사용 설명서에서 지원되는 국가 및 지 역 (SMS [채널\)](https://docs.aws.amazon.com/sms-voice/latest/userguide/phone-numbers-sms-by-country.html) 을 참조하여 이러한 요구 사항이 충족되는지 확인하십시오.

# SMS 전송 지연

문제 및 해결 방법

- SMS 전송 문제는 여러 가지 이유로 발생할 수 있습니다. 이는 인프라에서 나간 후 메시지가 이동하 는 분산 경로 때문입니다. AWS 예를 들어 디바이스 관련 문제는 네트워크 커버리지가 좋지 않기 때 문일 수 있습니다.
- 가장 좋은 방법은 대상 디바이스의 메시지 전송 시간과 수신 시간을 비교하여 SMS 전송 지연을 측 정하는 것입니다.
- Amazon Pinpoint SMS 사용 설명서의 원래 자격 증명과 관련된 [초당 메시지 파츠 \(MPS\) 제한으로](https://docs.aws.amazon.com/sms-voice/latest/userguide/sms-limitations-mps.html) 인해 지연이 발생할 수도 있습니다.

### 양방향 SMS

양방향 SMS 응답이 SNS 주제나 구독자 또는 둘 다에서 수신되지 않습니다.

### 문제 및 해결 방법

- 이 기능이 지원되는 국가에 양방향 SMS가 활성화된 번호가 있는지 확인합니다. Amazon Pinpoint [SMS 사용 설명서에서 지원되는 국가 및 지역 \(SMS 채널\)](https://docs.aws.amazon.com/sms-voice/latest/userguide/phone-numbers-sms-by-country.html) [및 양방향 SMS 메시징을](https://docs.aws.amazon.com/sms-voice/latest/userguide/phone-numbers-two-way-sms.html) 참조하십시오.
- 발신자 번호가 Amazon Pinpoint의 양방향 SMS 지원 번호와 동일한 국가의 번호인지 확인합니다.
	- 해외 번호에서 보낸 인바운드 SMS는 Amazon Pinpoint로 전송되지 않을 수 있습니다. 배달 가능 성은 각국의 현지 통신 규칙 및 규정과 같은 요인의 영향을 받습니다. 국제 SMS를 전달하기 위해 최대한의 노력을 기울이지만 성공을 보장할 수는 없습니다.
	- 발신자 번호가 Amazon Pinpoint의 양방향 SMS 활성화 번호와 동일한 국가의 번호가 아니고 발신 자 번호의 출처 국가가 양방향 SMS를 지원하는 경우, 해당 국가의 사용자는 긴 코드나 단축 코드 를 사용할 수 있습니다. Amazon Pinpoint SMS 사용 설명서의 [전화번호 또는 발신자 ID 선택을](https://docs.aws.amazon.com/sms-voice/latest/userguide/phone-number-types.html) 참 조하십시오.
- [Amazon Pinpoint 전화번호 검사기 API를](https://docs.aws.amazon.com/pinpoint/latest/developerguide/validate-phone-numbers.html) 사용하여 발신번호가 가상 번호가 아니라 유효한 휴대폰 번호인지 확인합니다. Amazon Pinpoint에 있는 것과 같은 두 가상 번호 간의 통신은 최대한의 노력 을 기울이지만 성공을 보장할 수는 없습니다.
- NumberOfMessagesPublishedNumberOfNotificationsDelivered, 및 에 대한 [Amazon](https://docs.aws.amazon.com/sns/latest/dg/sns-monitoring-using-cloudwatch.html#sns-metrics)  [SNS CloudWatch 지표를](https://docs.aws.amazon.com/sns/latest/dg/sns-monitoring-using-cloudwatch.html#sns-metrics) NumberOfNotificationsFailed 검토하여 Amazon SNS 주제가 인바 운드 SMS를 수신할 수 있는지 확인하십시오.
	- 인바운드 SMS 타임스탬프 시점에 NumberOfMessagesPublished 데이터 포인트가 있는 경우 다운스트림에서 수신자 응답을 성공적으로 수신했고, 그런 다음 Amazon Pinpoint에서 Amazon

SNS 구독자에게 연결하려고 시도한 것입니다. 하지만 Amazon SNS와 대상 엔드포인트 간에는 구성 또는 전송 문제가 있습니다. 문제를 해결하려면 사용 중인 전송 프로토콜에 대해 Amazon SNS 주제에서 로깅을 활성화하세요. [Amazon SNS 메시지 전송 상태](https://docs.aws.amazon.com/sns/latest/dg/sns-topic-attributes.html)를 참조하세요.

- 인바운드 SMS 타임스탬프 시점에 NumberOfMessagesPublished 지표에 대한 데이터 포인트 가 있는 경우:
	- Amazon SNS 주제 정책을 검토하여 Amazon Pinpoint 서비스가 Amazon SNS 주제에 게시하도 록 허용하는지 확인합니다. 예제 정책은 Amazon Pinpoint [SMS 사용 설명서의 양방향 SMS 메](https://docs.aws.amazon.com/sms-voice/latest/userguide/phone-numbers-two-way-sms.html) [시징을](https://docs.aws.amazon.com/sms-voice/latest/userguide/phone-numbers-two-way-sms.html) 참조하십시오.
	- 양방향 SMS 번호에 연결된 Amazon SNS 주제가 암호화된 경우:
		- 사용된 키가 대칭인지 확인합니다.
		- Amazon Pinpoint에서 키를 사용할 수 있도록 키 정책이 수정되었는지 확인합니다. [Amazon](https://docs.aws.amazon.com/sms-voice/latest/userguide/phone-numbers-two-way-sms.html#phone-number-two-way-sms-iam-policy-auto)  [Pinpoint SMS 사용 설명서의 Amazon SNS 주제에 대한 Amazon SNS 주제 정책을](https://docs.aws.amazon.com/sms-voice/latest/userguide/phone-numbers-two-way-sms.html#phone-number-two-way-sms-iam-policy-auto) 참조하십 시오.

# Amazon Pinpoint 음성 채널

### **a** Note

Amazon Pinpoint는 사용 설명서 문서를 업데이트했습니다. Amazon Pinpoint SMS 및 음성 리 소스를 생성, 구성 및 관리하는 방법에 관한 최신 정보를 얻으려면 새로운 [Amazon Pinpoint](https://docs.aws.amazon.com/sms-voice/latest/userguide/what-is-service.html)  [SMS 사용 설명서를](https://docs.aws.amazon.com/sms-voice/latest/userguide/what-is-service.html) 참조하십시오.

다음 주제는 새로운 [Amazon Pinpoint SMS 사용 설명서로](https://docs.aws.amazon.com/sms-voice/latest/userguide/what-is-service.html) 이동되었습니다.

- [아마존 핀포인트 보이스 샌드박스](https://docs.aws.amazon.com/sms-voice/latest/userguide/sandbox.html#sandbox-voice)
- [지원되는 국가 및 지역 \(음성 채널\)](https://docs.aws.amazon.com/sms-voice/latest/userguide/phone-numbers-voice-support-by-country.html)
- [아마존 Pinpoint에서의 풀 관리](https://docs.aws.amazon.com/sms-voice/latest/userguide/phone-pool.html)
- [음성 채널 모범 사례](https://docs.aws.amazon.com/sms-voice/latest/userguide/best-practices.html#voice-best-practices)

음성 채널을 사용해 텍스트 스크립트에서 음성 메시지를 생성한 다음, 휴대폰을 통해 이러한 메시지를 고객에게 전송할 수 있습니다. 음성 채널은 SMS 메시지를 수신할 수 없는 전화번호를 가진 고객(예: 유 선 또는 VoIP 서비스를 사용하는 고객)에게 연락할 수 있는 좋은 방법입니다.

Amazon Pinpoint를 사용하여 음성 메시지를 보내려면 먼저 프로젝트에서 음성 채널을 활성화하고 메 시지를 보낼 전용 전화번호를 임대해야 합니다. Amazon Pinpoint를 사용하여 음성 메시지를 보내는 방 법에 따라 계정의 특정 설정을 변경할 수도 있습니다. 예를 들어 보낼 수 있는 음성 메시지의 수를 늘리 기 위해 프로덕션 액세스를 요청할 수 있습니다.

#### 주제

- [Amazon Pinpoint 음성 채널 설정](#page-105-0)
- [Amazon Pinpoint 음성 채널 관리](#page-106-0)
- [음성 채널 문제 해결](#page-107-0)

# <span id="page-105-0"></span>Amazon Pinpoint 음성 채널 설정

Amazon Pinpoint를 사용하여 음성 메시지를 보내려면 먼저 새 Amazon Pinpoint 프로젝트를 만듭니다. 그런 다음 해당 프로젝트의 음성 채널을 활성화하고 음성 메시지를 보낼 전용 전화 번호(긴 코드라고 함)를 요청합니다. 긴 코드는 기반을 둔 국가 또는 리전에 따라 최대 15자리로 구성된 표준 전화 번호입 니다. 이 전화번호는 전용 전화번호입니다. 즉, Amazon Pinpoint 계정에서만 사용하도록 예약되어 있 습니다. 다양한 국가 또는 리전에 기반을 둔 현지 전화 번호를 임대할 수 있습니다.

**1** Tip

기존 프로젝트에 대해 음성 채널을 활성화할 수도 있습니다. 이렇게 하려면 Amazon Pinpoint 콘솔의 SMS 및 음성 설정 페이지를 사용하세요. 자세한 정보는 [Amazon Pinpoint 음성 채널 관](#page-106-0) [리](#page-106-0)을 참조하세요.

음성 채널에 대해 선택한 설정은 프로젝트의 SMS 채널에도 적용됩니다. 프로젝트에서 음성 메시지와 SMS 메시지를 모두 보내려면 두 채널의 목표를 지원하는 설정을 선택합니다. SMS 채널 활성화 및 사 용에 대한 자세한 내용은 [Amazon Pinpoint SMS 채널](#page-96-0) 단원을 참조하십시오.

새 프로젝트의 음성 채널을 설정하려면

- 1. [https://console.aws.amazon.com/pinpoint/에](https://console.aws.amazon.com/pinpoint/)서 Amazon Pinpoint 콘솔을 엽니다.
- 2. 모든 프로젝트 페이지에서 프로젝트 생성을 선택합니다.
- 3. 프로젝트 이름에 이름을 입력한 다음 생성을 선택합니다.

**a** Note

프로젝트 이름에는 최대 64개의 영숫자가 포함될 수 있습니다. 이 이름에는 쉼표(,) 마침표 (.), 단가 기호(@), 밑줄(\_), 등호(=) 및 더하기 기호(+)와 같은 문자도 포함할 수 있습니다.

- 4. 프로젝트 기능의 SMS 및 음성 섹션에서 구성을 선택합니다.
- 5. 이 프로젝트에 대해 SMS 채널 활성화를 선택합니다.
- 6. 고급 구성 섹션을 확장한 후 전화번호 요청을 선택합니다.
- 7. 전화번호 정의 페이지의 국가에서 수신자가 위치한 국가를 선택합니다. 한 번에 한 국가만 선택할 수 있지만 필요한 경우 나중에 더 추가할 수 있습니다.
- 8. 전화번호의 사용 사례를 지정합니다. 다음 옵션 중 하나를 선택할 수 있습니다.
	- 프로모션 마케팅 메시지 또는 비즈니스나 서비스를 홍보하는 메시지를 보내려면 이 옵션을 선 택합니다.
	- 트랜잭션 암호 재설정이나 트랜잭션 알림과 같이 시간에 민감한 메시지를 보내려면 이 옵션을 선택합니다.

일부 국가와 리전에서는 선택하는 값에 따라 전송하는 각 메시지에 대해 지불하는 요금이 결정될 수 있습니다. 트랜잭션 메시지는 높은 전달 가능성에 최적화되어 있기 때문에 많은 국가에서 비용 이 더 많이 듭니다. 프로모션 메시지는 비용 효율성에 최적화되어 있습니다. SMS 요금에 대한 자 세한 내용은 [Amazon Pinpoint 요금을](https://aws.amazon.com/pinpoint/pricing) 참조하세요.

- 9. 요약 섹션에는 번호에 대한 정보가 표시됩니다. 월별 요금은 단일 번호에 대한 비용을 보여 줍니 다.
- 10. 수량에서 구매하려는 번호의 수량을 선택합니다. 단일 요청으로 최대 10개의 번호를 구매할 수 있 습니다. 나중에 번호를 추가로 구입할 수 있습니다. 소계가 업데이트되어 구매하는 전화번호 수량 의 월별 총 요금이 표시됩니다.
- 11. (선택 사항) 전화번호를 추가로 구매하려면 국가 또는 리전 추가를 선택하고, 긴 코드가 필요한 모 든 국가에 대한 요청을 정의할 때까지 이전 단계를 반복합니다.
- 12. 전화번호 구매를 완료하면 다음을 선택합니다.
- 13. 검토 및 요청 페이지에는 각 대상 국가의 번호 요청 세부 정보가 표시됩니다.
- 14. 총 비용에는 선택한 모든 국가의 모든 번호에 대한 총 비용이 표시됩니다.
- 15. 준비가 되면 요청을 선택하고, 그렇지 않으면 이전을 선택하여 뒤로 이동해 변경합니다. 요청을 선 택한 후에는 더 이상 변경할 수 없습니다.

## <span id="page-106-0"></span>Amazon Pinpoint 음성 채널 관리

Amazon Pinpoint 콘솔을 사용하여 프로젝트의 음성 채널을 활성화하고 Amazon Pinpoint 계정의 음성 채널에 적용되는 설정을 관리할 수 있습니다. 예를 들어 계정에 대한 프로덕션 액세스 권한을 요청하거 나 음성 메시지 전송을 위한 전용 전화 번호를 요청할 수 있습니다.

#### 주제

• [음성 채널 활성화](#page-107-1)

### <span id="page-107-1"></span>음성 채널 활성화

Amazon Pinpoint를 사용하여 음성 메시지를 보내려면 먼저 하나 이상의 프로젝트에 대해 음성 채널을 활성화해야 합니다. 새 프로젝트를 만들고 음성 채널을 활성화하는 방법은 [Amazon Pinpoint 음성 채널](#page-105-0)  [설정](#page-105-0) 단원을 참조하십시오. 기존 프로젝트에 대해 음성 채널을 활성화하려면 다음 단계를 완료하십시 오.

음성 채널에 대해 선택한 설정은 프로젝트의 SMS 채널에도 적용됩니다. 프로젝트에서 음성 메시지와 SMS 메시지를 모두 보내려면 두 채널의 목표를 지원하는 설정을 선택합니다. 자세한 내용은 [Amazon](#page-96-0) [Pinpoint SMS 채널](#page-96-0) 섹션을 참조하세요.

기존 프로젝트에 대해 음성 채널을 활성화하려면

- 1. [https://console.aws.amazon.com/pinpoint/에](https://console.aws.amazon.com/pinpoint/)서 Amazon Pinpoint 콘솔을 엽니다.
- 2. 모든 프로젝트 페이지에서 음성 채널을 활성화할 프로젝트를 선택합니다.
- 3. 탐색 창의 설정에서 SMS 및 음성을 선택합니다.
- 4. SMS 및 음성 페이지의 SMS 설정 옆에 있는 편집을 선택합니다.
- 5. 이 프로젝트에 대해 이메일 채널 활성화를 선택합니다.
- 6. 변경 내용 저장을 선택합니다.
- 7. SMS 및 음성 페이지의 번호 설정에서 표를 참조하여 계정에 이미 연결된 전화 번호를 사용하여 음성 메시지를 보낼 수 있는지 여부를 확인합니다. 있는 경우 음성 열에 음성 메시지를 보내는 데 사용할 수 있는 각 전화 번호 옆에 활성화됨이 표시됩니다. 없는 경우 Amazon Pinpoint SMS 사용 설명서에서 [전화번호를 요청하십시오.](https://docs.aws.amazon.com/sms-voice/latest/userguide/phone-numbers-request.html)

# <span id="page-107-0"></span>음성 채널 문제 해결

Amazon Pinpoint 음성 메시지 로깅에 대해서는 [Amazon Pinpoint SMS 및 Voice v1 API의 Amazon](https://repost.aws/knowledge-center/pinpoint-voice-message-logging-setup)  [Pinpoint 음성 메시지에 대한 로깅을 설정하려면 어떻게 해야 합니까?를](https://repost.aws/knowledge-center/pinpoint-voice-message-logging-setup) 참조하세요.
## Voice

문제 및 해결 방법

• 기본적으로 Amazon Pinpoint 프로젝트의 음성 채널은 꺼져 있습니다. 프로젝트에 음성이 켜져 있는 지 확인하려면 프로젝트 아래의 설정 페이지를 선택합니다. SMS 및 음성의 기능에서 두 기능이 각 각 꺼져 있는지, 켜져 있는지 확인할 수 있습니다. 관리 옵션에서 SMS를 켤 수 있지만 다음 명령을 실행하여 음성 채널을 켤 수 있습니다.

aws pinpoint update-voice-channel --application-id AppId --voice-channel-request Enabled=true

- TooManyRequests 예외
	- 계정이 샌드박스에 있는 경우 24시간 동안 메시지 20개 제한이 있습니다. Amazon Pinpoint SMS 사용 [설명서의 음성 샌드박스를](https://docs.aws.amazon.com/sms-voice/latest/userguide/sandbox.html#sandbox-voice) 사용하여 이 한도를 늘릴 수 있습니다.
	- Amazon Pinpoint 음성 채널은 24시간 동안 단일 수신자당 메시지 5개의 하드 제한이 있습니다. 이 값은 하드 제한이며 늘릴 수 없습니다.

# Amazon Pinpoint 인앱 메시징 채널

인앱 메시지를 사용하여 애플리케이션 사용자에게 타겟팅된 메시지를 보낼 수 있습니다. 인앱 메시지 는 자유롭게 사용자 지정할 수 있습니다. 인앱 메시지에는 웹 사이트를 열거나 사용자를 앱의 특정 부 분으로 이동시키는 버튼이 포함될 수 있습니다. 배경색과 텍스트 색상을 구성하고, 텍스트 위치를 조정 하고, 알림에 버튼과 이미지를 추가할 수 있습니다. 단일 메시지를 보내거나 최대 5개의 고유한 메시지 가 포함된 Carousel을 만들 수 있습니다. 이메일이나 SMS 등의 다른 채널과는 달리 인앱 메시지는 모 든 Amazon Pinpoint 프로젝트에서 기본적으로 활성화됩니다. 또한 인앱 메시지는 대체 변수 사용을 지 원하지 않습니다.

를 AWS Amplify 사용하여 Amazon Pinpoint의 인앱 메시징 기능을 앱에 원활하게 통합할 수 있습니다. Amplify는 메시지를 가져오고, 메시지를 렌더링하고, 분석 데이터를 Amazon Pinpoint로 보내는 프로세 스를 자동으로 처리할 수 있습니다. 이 통합은 현재 React Native 애플리케이션에서 지원됩니다. 자세 한 내용은 Amplify 프레임워크 설명서의 [인앱 메시징](https://docs.amplify.aws/javascript/build-a-backend/more-features/in-app-messaging/)을 참조하세요.

## Amazon Pinpoint가 인앱 메시지를 처리하는 방법

사용자에게 인앱 메시지를 표시하는 단계는 세 단계로 구성됩니다. 첫 번째 단계는 메시지 템플릿을 만 드는 것입니다. 메시지 템플릿은 메시지의 모양과 내용을 정의합니다. 인앱 메시지는 화면에 표시되는

단일 메시지이거나 전체 화면을 포함하는 메시지 또는 최대 5개의 메시지로 구성된 Carousel일 수 있 습니다. 인앱 메시지 템플릿 생성에 대한 자세한 내용은 [인앱 템플릿 생성](#page-290-0) 섹션을 참조하세요.

다음으로, 인앱 캠페인을 생성합니다. 특정 이벤트가 발생할 때 캠페인이 전송되도록 구성할 수 있습니 다. 예를 들어 사용자가 게임에서 특정 레벨에 도달하거나 온라인 스토어에서 특정 아이템을 볼 때 캠 페인을 전송하도록 트리거할 수 있습니다. 캠페인 생성에 대한 자세한 내용은 [Amazon Pinpoint 캠페인](#page-136-0) 섹션을 참조하세요.

**a** Note

인앱 메시지를 수신하려면 캠페인이 타겟팅하는 엔드포인트의 엔드포인트 유형이 IN\_APP이 어야 합니다.

마지막으로 앱에 인앱 메시지를 표시하려면 앱이 [GetInAppMessages](https://docs.aws.amazon.com/pinpoint/latest/apireference/apps-application-id-endpoints-endpoint-id-inappmessages.html)API를 호출하여 메시지를 검색 해야 합니다. 응답은 각 사용자에게 자격이 있는 JSON 형식의 메시지 목록을 제공합니다. 메시지가 사 용자에게 표시되면 분석 이벤트를 Amazon Pinpoint로 다시 전달할 수 있습니다. 이렇게 하면 인앱 메 시지 캠페인에 대한 지표를 수집할 수 있습니다. 앱에서 인앱 알림을 사용하는 방법에 대한 자세한 내 용은 Amazon Pinpoint 개발자 안내서의 [인앱 메시지 사용을 참조하거나 메시징](https://docs.aws.amazon.com/pinpoint/latest/developerguide/channels-inapp.html) 및 타겟팅 블로그에서 Amazon Pinpoint [인앱 메시징을 사용하여 제품 내 사용자 경험을 동적으로 개인화하십시오.](https://aws.amazon.com/blogs/messaging-and-targeting/dynamically-personalize-your-in-product-user-experience-using-amazon-pinpoint-in-app-messaging/) AWS

# Amazon Pinpoint의 사용자 지정 채널

사용자 지정 채널을 만들어 Amazon Pinpoint의 기능을 확장할 수 있습니다. 사용자 지정 채널을 사용 하여 타사 서비스를 비롯해 API가 있는 서비스를 통해 고객에게 메시지를 보낼 수 있습니다. 예를 들어 사용자 지정 채널을 사용하여 WhatsApp 또는 Facebook Messenger 같은 타사 서비스를 통해 메시지 를 보낼 수 있습니다.

**a** Note

Amazon Web Services는 사용자 지정 채널로 메시지를 보내는 데 사용하는 타사 서비스에 대 해 책임을 지지 않습니다. 타사 서비스에는 추가 약관이 적용될 수 있습니다. 사용자 지정 채널 로 메시지를 보내기 전에 해당 약관을 검토해야 합니다.

Amazon Pinpoint 콘솔을 사용하여 사용자 지정 채널을 통해 메시지를 보내도록 캠페인을 구성할 수 있 습니다. 자세한 내용은 [캠페인](#page-136-0) 섹션을 참조하세요.

# 사용자 지정 채널 설정 및 관리

웹후크를 사용하거나 AWS Lambda 함수를 통해 서비스의 API를 호출하여 사용자 지정 채널을 만들 수 있습니다. Lambda에서 사용자 지정 채널 함수를 생성하는 방법에 대한 자세한 내용은 Amazon Pinpoint 개발자 안내서의 [사용자 지정 채널 생성](https://docs.aws.amazon.com/pinpoint/latest/developerguide/channels-custom.html)을 참조하세요.

Amazon Pinpoint의 다른 채널과 달리 사용자 지정 채널 기능은 활성화할 필요가 없습니다. 사용자 지 정 채널은 모든 Amazon Pinpoint 프로젝트에서 기본적으로 활성화됩니다. 사용자 지정 채널을 사용하 기 위해 프로덕션 액세스를 요청할 필요가 없습니다.

# <span id="page-111-1"></span>Amazon Pinpoint 세그먼트

캠페인을 생성할 때는 해당 캠페인을 보낼 세그먼트를 선택합니다. 세그먼트란 특정한 속성을 공유하 는 고객 그룹을 말합니다. 예를 들어, 세그먼트 하나에 Android 디바이스에서 2.0 버전의 앱을 사용하는 모든 고객을 넣거나 로스앤젤레스시에 거주하는 모든 고객을 넣을 수 있습니다. 여러 캠페인을 한 세그 먼트에 보낼 수 있고, 한 캠페인을 여러 세그먼트에 보낼 수 있습니다.

Amazon Pinpoint에서 생성할 수 있는 세그먼트에는 다음 두 가지 유형이 있습니다.

- 동적 세그먼트 정의하는 속성을 기반으로 한 세그먼트. 동적 세그먼트는 시간 경과에 따라 변화할 수 있습니다. 예를 들어 새 엔드포인트를 Amazon Pinpoint에 추가하거나 기존 엔드포인트를 수정 또 는 삭제하는 경우 해당 세그먼트의 엔드포인트 수는 증가하거나 감소할 수 있습니다. 동적 세그먼트 에 대한 자세한 내용은 [the section called "세그먼트 구축"를](#page-111-0) 참조하십시오.
- 가져온 세그먼트 Amazon Pinpoint의 외부에서 생성되어 CSV 또는 JSON 형식으로 저장된 세그먼 트. 가져온 세그먼트를 생성할 때 Amazon Simple Storage Service(Amazon S3)에 파일을 업로드합 니다. Amazon Pinpoint는 Amazon S3에서 파일을 검색하고 해당 파일의 콘텐츠를 기반으로 새 엔드 포인트를 생성합니다. 가져온 세그먼트는 정적입니다. 즉, 변경되지 않습니다. 변경하려면 해당 변경 사항이 적용된 세그먼트를 다시 가져와야 합니다. 새 세그먼트를 생성하면 가져온 세그먼트를 기본 세그먼트로 사용한 다음 필터를 추가하여 구체화할 수 있습니다. 세그먼트 가져오기에 대한 자세한 내용은 [the section called "세그먼트 가져오기"](#page-121-0) 단원을 참조하십시오.

# <span id="page-111-0"></span>세그먼트 구축

앱을 Amazon Pinpoint와 통합한 후 앱이 Amazon Pinpoint에 제공하는 데이터를 기반으로 하는 동적 세그먼트를 생성할 수 있습니다. 동적 세그먼트를 생성할 때는 생성하려는 세그먼트 유형을 선택하고, 세그먼트 그룹을 생성한 다음, 세그먼트와 해당 세그먼트를 정의하는 기준을 선택하여 세그먼트 그룹 을 구체화합니다. 예를 들어 동적 세그먼트 그룹을 생성한 다음, Android 디바이스에서 앱 버전 2.0을 사용하고 지난 30일 이내에 앱을 사용한 적이 있는 모든 고객의 대상 세그먼트와 기준을 선택할 수 있 습니다. 앱이 새로운 고객 상호 작용을 기록함에 따라 Amazon Pinpoint는 세그먼트를 지속적으로 재 평가합니다. 그 결과, 각 세그먼트의 크기 및 멤버십은 시간의 경과에 따라 변화합니다. 앱을 Amazon Pinpoint와 통합하는 방법에 대한 자세한 내용은 Amazon Pinpoint 개발자 안내서의 [Amazon Pinpoint](https://docs.aws.amazon.com/pinpoint/latest/developerguide/integrate.html) [와 애플리케이션 통합을](https://docs.aws.amazon.com/pinpoint/latest/developerguide/integrate.html) 참조하세요.

## 세그먼트 그룹

동적 세그먼트를 생성할 때 하나 이상의 세그먼트 그룹을 생성합니다. 세그먼트 그룹은 다음과 같은 구 성 요소로 구성됩니다.

- 기본 세그먼트 최초 사용자 집단을 정의하는 세그먼트. Amazon Pinpoint 프로젝트에서 한 개, 여러 개 또는 모든 기본 세그먼트를 지정할 수 있습니다.
- 기준 기본 세그먼트 위에 적용하는 대상 정보의 범주. 여러 기준 그룹을 추가한 다음 이러한 기준 간의 관계를 생성할 수 있습니다.
- 필터 필터는 세그먼트에 속하는 대상 수를 줄입니다. 필터는 세그먼트를 필요에 따라 맞춤 조정하 기 위해 원하는 만큼 추가할 수 있습니다.

하나 이상의 세그먼트 그룹을 만들어야 하지만 선택적으로 두 번째 세그먼트 그룹을 만든 다음 두 그룹 간의 관계를 만들 수 있습니다.

## 동적 세그먼트 생성

다음 단계는 세그먼트 생성 및 구성을 설명합니다.

- [1단계: 새 세그먼트 구축 또는 기존 세그먼트 가져오기](#page-112-0)
- [2단계: 세그먼트 그룹 1 구성](#page-113-0)
- [3단계: 그룹에 포함할 세그먼트 선택](#page-113-1)
- [4단계: 세그먼트 기준 선택 및 구성](#page-115-0)
- [5단계: 두 번째 기준 그룹 추가](#page-117-0)
- [6단계: 세그먼트 그룹 2 추가](#page-118-0)

<span id="page-112-0"></span>1단계: 새 세그먼트 구축 또는 기존 세그먼트 가져오기

세그먼트를 구축하려면

- 1. AWS Management Console [로그인하고 https://console.aws.amazon.com/pinpoint/ 에서 Amazon](https://console.aws.amazon.com/pinpoint/)  [Pinpoint 콘솔을 엽니다.](https://console.aws.amazon.com/pinpoint/)
- 2. 모든 프로젝트 페이지에서 세그먼트를 추가하려는 프로젝트를 선택합니다.
- 3. 탐색 창에서 세그먼트를 선택합니다. 세그먼트 페이지가 열리고 앞서 정의한 세그먼트가 표시됩 니다.
- 4. 세그먼트 생성을 선택합니다.
- 5. 세그먼트 생성에서 세그먼트 구축을 선택합니다.

#### Create a segment

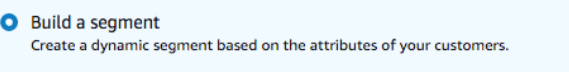

 $\bigcirc$  Import a segment Import a CSV or JSON file that contains a list of specific recipients.

6. 세그먼트 이름에 나중에 알아보기 쉽도록 세그먼트 이름을 입력합니다.

<span id="page-113-0"></span>2단계: 세그먼트 그룹 1 구성

먼저 세그먼트 그룹의 대상 세그먼트를 정의하는 방법을 선택합니다.

#### 세그먼트 그룹 1을 구성하려면

- 세그먼트 그룹 1의 기본 세그먼트에서 다음 옵션 중 하나를 선택합니다.
	- 어느 대상이든 포함 둘 이상의 세그먼트를 기본 세그먼트로 사용하는 경우 새 세그먼트에는 선 택한 하나 이상의 세그먼트에 있는 엔드포인트가 포함됩니다. 예를 들어 두 개의 동적 세그먼트, 즉 *18# ##* 세그먼트와 *### ##* 세그먼트가 있을 수 있습니다. 이 옵션을 선택할 때 타겟 대상 은 18세 이상 또는 뉴욕시에 거주하는 모든 대상입니다.
	- 모든 대상 포함 둘 이상의 세그먼트를 기본 세그먼트로 사용하는 경우 새 세그먼트에는 선택한 모든 세그먼트에 공통인 엔드포인트만 포함됩니다. 예를 들어 두 개의 동적 세그먼트, 즉 *18# # #* 세그먼트와 *### ##* 세그먼트가 있을 수 있습니다. 이 옵션을 선택할 때 타겟 대상은 18세 이 상 및 뉴욕시에 거주하는 모든 대상입니다.

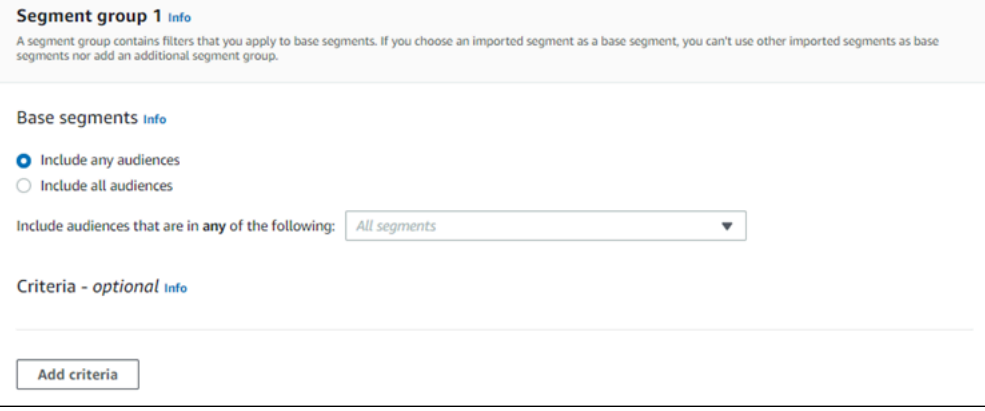

## <span id="page-113-1"></span>3단계: 그룹에 포함할 세그먼트 선택

다음 단계는 그룹에 포함할 세그먼트를 선택하는 것입니다. 이러한 세그먼트는 세그먼트 그룹에서 타 겟팅하려는 대상으로 구성됩니다.

1. 드롭다운 목록에서 세그먼트 그룹에 포함할 세그먼트를 하나 이상 선택합니다. 추가한 각 세그먼 트가 섹션에 표시됩니다.

### **a** Note

세그먼트 드롭다운 목록은 세그먼트를 선택할 때 닫히지 않고 그룹에 포함할 각 세그먼트 의 확인 표시가 있는 상태로 열려 있습니다. 제거하려는 모든 세그먼트의 확인 표시를 지 울 수 있습니다. 세그먼트 선택이 완료되면 드롭다운의 바깥 영역을 선택하여 드롭다운을 닫습니다.

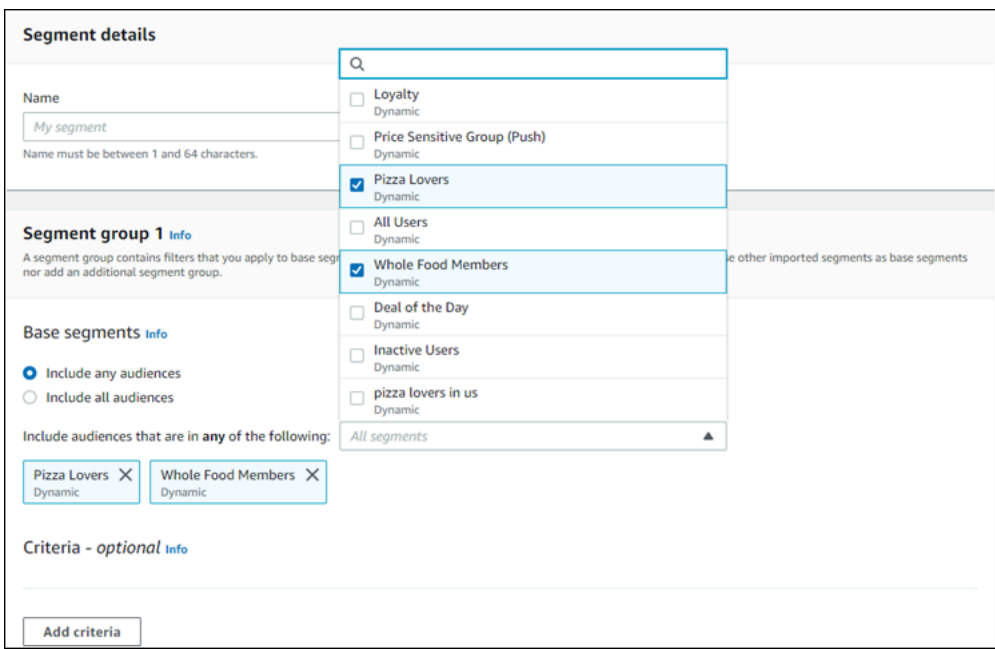

2. 세그먼트를 추가하거나 제거하면 세그먼트 추정 섹션이 업데이트되어 캠페인을 수신하도록 설정 된 적격 엔드포인트와 총 엔드포인트 수가 표시됩니다. 적격 엔드포인트는 세그먼트 그룹의 any/ and 관계에 의해 결정되는 엔드포인트이고, 총 엔드포인트 수는 관계 커넥터에 관계없이 모든 엔 드포인트의 합계입니다.

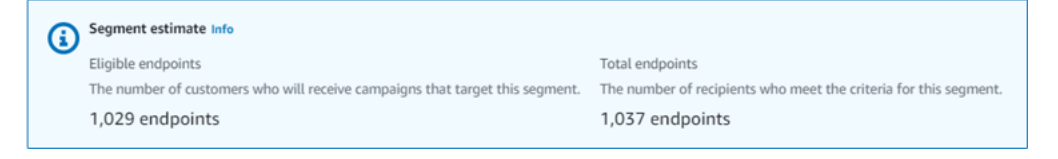

## <span id="page-115-0"></span>4단계: 세그먼트 기준 선택 및 구성

세그먼트를 선택한 후 해당 세그먼트에 속성, 연산자, 값을 적용하여 타겟 대상을 더욱 구체화할 수 있 습니다.

세그먼트 기준을 선택하고 구성하려면

- 1. 다음 유형 중에서 속성을 선택할 수 있습니다.
	- 표준 속성 기본 속성 중 하나를 기준으로 대상을 필터링합니다.
	- 채널 유형 수신자의 엔드포인트 유형(이메일, SMS, 푸시 또는 사용자 지정)을 기준으로 대상 을 필터링합니다.
	- 활동 활성 상태인지 비활성 상태인지를 기준으로 대상을 필터링합니다.
	- 사용자 지정 엔드포인트 속성 엔드포인트별 속성을 기준으로 대상을 필터링합니다. 예를 들어 배포 목록에서 옵트아웃한 고객 목록이나 배포 목록에 가입한 고객 목록이 여기에 해당합니다.
	- 고객 사용자 속성 사용자별 속성을 기준으로 대상을 필터링합니다. 예를 들어, *LastName*또는 *FirstName*일 수 있습니다.
	- 지표 정량적 평가를 기준으로 대상을 필터링합니다. 예를 들어 특정 위치를 *x*회 방문한 대상을 타겟팅하려는 경우 선택할 수 있는 *##* 지표가 있을 수 있습니다.
- 2. 연산자를 선택하고 값을 입력합니다. 연산자는 입력한 값에 대한 속성의 관계를 결정합니다. 값은 100자를 초과할 수 없으며 모든 그룹, 기준, 필터 간의 총 값은 100개를 초과할 수 없습니다. 다음 은 사용 가능한 연산자에 대한 설명입니다. 각 속성에는 지원되는 자체 연산자 세트가 있습니다.

**a** Note

채널 유형 속성은 연산자나 값을 사용하지 않습니다.

- 이후 특정 날짜 이후의 대상을 필터링합니다.
- 이전 특정 날짜 이전의 대상을 필터링합니다.
- 사이 날짜 범위를 기준으로 대상을 필터링합니다.
- 포함 문자열 내 하위 문자열을 기준으로 대상을 필터링하려면 이 옵션을 사용합니다. 예를 들 어 도시 지표가 있다면 *ew*를 전달하여 *New York City* 또는 Newcastle을 반환할 수 있습니다. 전달된 값은 대/소문자를 구분하므로 *ew*는 *EW*와는 다른 결과를 반환합니다.
- 도중 활동 속성에만 사용됩니다. 마지막 날, 지난 7일, 지난 14일 또는 지난 30일 중 하나를 기 \_\_\_\_\_\_<u>준으로 대상을 필터링합니다.</u><br>동적세그먼트생성
- 같음 지표 속성에만 사용되는 이 연산자는 결과를 숫자 값으로 필터링합니다. 예를 들어 특정 위치를 *3*회 방문한 고객만을 기준으로 결과를 필터링하는 데 사용할 수 있는 *##* 지표가 있을 수 있습니다.
- 보다 큼 지표 속성에만 사용되는 이 연산자는 전달된 수보다 큰 결과를 필터링합니다. 예를 들 어 특정 위치를 *3*회보다 많이 방문한 고객만을 기준으로 결과를 필터링하는 데 사용할 수 있는 *##* 지표가 있을 수 있습니다.
- 크거나 같음 지표 속성에만 사용되는 이 연산자는 전달된 수보다 크거나 같은 결과를 필터링합 니다. 예를 들어 특정 위치를 *3*회 이상 방문한 고객만을 기준으로 결과를 필터링하는 데 사용할 수 있는 *##* 지표가 있을 수 있습니다.
- 다음에 해당 엔드포인트별 속성을 기준으로 필터링하려면 이 옵션을 사용합니다. 이 옵션을 선 택할 때 엔드포인트가 얼마나 최근에 활성화되었는지 또는 얼마나 오랫동안 비활성화되었는지 지정합니다. 그 후에는 해당 엔드포인트와 관련된 추가 속성을 선택적으로 지정할 수 있습니다.
- 다음에 해당하지 않음 전달된 값과 일치하는 결과를 제거하려면 이 옵션을 사용합니다. 예를 들어 특정 도시가 포함된 결과를 제거하는 데 사용할 수 있는 *##* 고객 사용자 엔드포인트가 있 을 수 있습니다. 이 연산자와 *New York City* 값을 사용하면 이 도시가 포함된 모든 결과를 무 시할 수 있습니다.
- 보다 작음 지표 속성에만 사용되는 이 연산자는 전달된 수보다 작은 결과를 필터링합니다. 예 를 들어 특정 위치를 *3*회보다 적게 방문한 고객만을 기준으로 결과를 필터링하는 데 사용할 수 있는 *##* 지표가 있을 수 있습니다.
- 작거나 같음 지표 속성에만 사용되는 이 연산자는 전달된 수보다 작거나 같은 결과를 필터링합 니다. 예를 들어 특정 위치를 *3*회 이하 방문한 고객만을 기준으로 결과를 필터링하는 데 사용할 수 있는 *##* 지표가 있을 수 있습니다.
- 켜기 결과를 필터링하려면 이 지표를 사용합니다. 예를 들어 *2020/11/09#* 배포 목록에서 옵 트아웃한 고객만 기준으로 결과를 필터링하는 데 사용할 수 있는 측정항목이 있을 수 있습니다. *OptOut*

#### **a** Note

Amazon Pinpoint 콘솔은 모든 시간 기반 필터에 기본 시간인 00:00:00 UTC를 사용합니 다. 날짜를 기준으로 필터링할 수 있지만 시간은 동일한 값으로 기록됩니다. *2020-12-31* 날짜를 입력하면 콘솔은 이 시간을 *2020-12-31T12:00:00Z*로 전달합니다. 따라서 시간이 서로 다른 2020-20-12 날짜를 전달하는 세그먼트가 여러 개 있는 경우, Amazon Pinpoint 콘솔은 해당 세그먼트의 날짜 및 시간을 *2020-12-31T12:00:00Z*로 기록합니 다.

- 3. (선택 사항) 이 기준에 추가 속성을 적용하려면 필터 추가를 선택합니다. 다른 세그먼트 기준 그룹 을 만들려면 기준 추가를 선택합니다. 두 번째 세그먼트 그룹을 만들려면 다른 세그먼트 그룹 추 가를 선택합니다. 두 번째 세그먼트 그룹 추가에 대한 자세한 내용은 [6단계: 세그먼트 그룹 2 추가](#page-118-0) 섹션을 참조하세요.
- 4. 이 세그먼트 설정이 끝나면 세그먼트 생성을 선택합니다.

<span id="page-117-0"></span>5단계: 두 번째 기준 그룹 추가

선택적으로 기준 그룹을 추가하여 결과를 더 구체화할 수 있습니다. 이 기준 그룹과 이전 그룹 간의 관 계를 생성합니다.

두 번째 기준 그룹을 추가하려면

- 1. 기준 추가를 선택합니다.
- 2. 다음 중 하나를 선택하여 이 그룹과 이전 그룹 간의 관계를 생성합니다.
	- AND 세그먼트에는 두 기준 그룹의 기준을 모두 충족하는 대상만 포함됩니다.
	- OR 세그먼트에는 두 기준 그룹 중 어느 한 그룹의 기준을 충족하는 대상이 포함됩니다.
	- NOR 세그먼트는 기준에 맞는 대상을 결과에서 제외합니다.

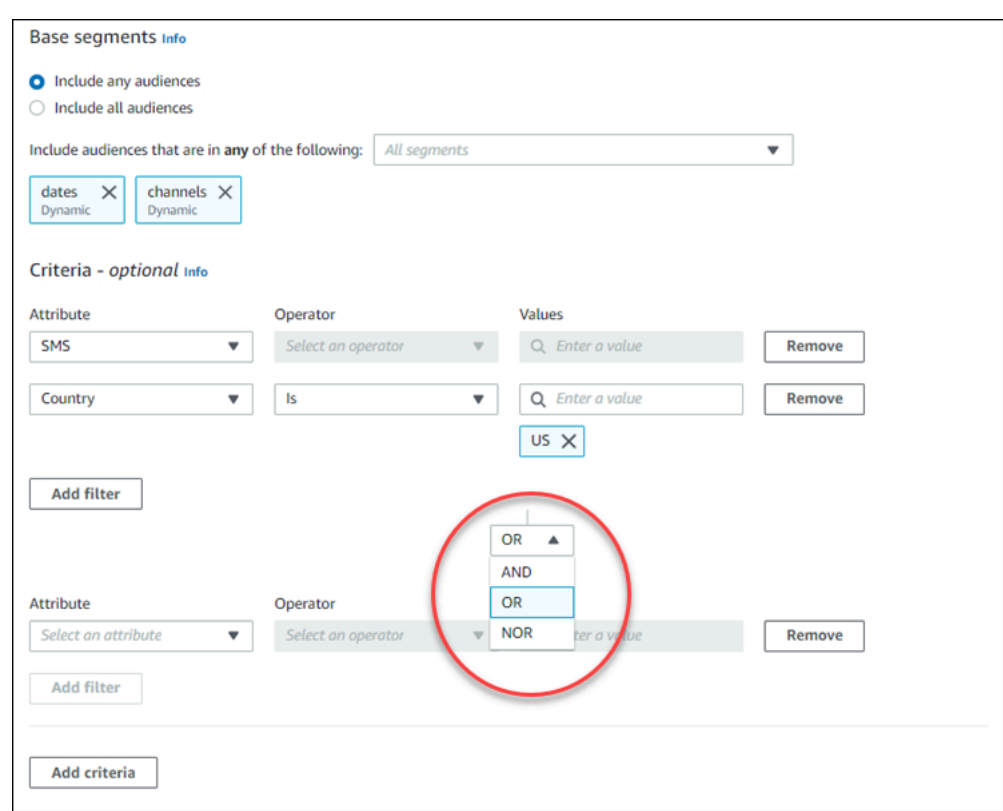

- 3. (선택 사항) 다른 기준 그룹을 추가하려면 기준 추가를 선택하고, 두 번째 세그먼트 그룹을 추가하 려면 다른 세그먼트 그룹 추가를 선택합니다. 자세한 정보는 [6단계: 세그먼트 그룹 2 추가을](#page-118-0) 참조 하세요.
- 4. 세그먼트 그룹 설정이 끝나면 세그먼트 생성을 선택합니다.

### <span id="page-118-0"></span>6단계: 세그먼트 그룹 2 추가

선택적으로 두 번째 세그먼트 그룹을 생성하고 세그먼트 그룹 1과의 관계를 생성할 수 있습니다. Amazon Pinpoint 콘솔을 사용하여 세그먼트를 생성할 때 세그먼트당 최대 2개의 세그먼트 그룹을 가 질 수 있습니다. 세그먼트에 두 번째 세그먼트 그룹을 추가할 경우 다음 두 방법 중 하나를 선택하여 두 세그먼트 그룹 연결 방법을 지정할 수 있습니다.

- AND 로직 사용 AND 로직을 사용하여 두 개의 세그먼트 그룹을 연결하면 이 두 세그먼트 그룹의 기 준을 모두 충족하는 모든 엔드포인트가 세그먼트에 포함됩니다.
- OR 로직 사용 OR 로직을 사용하여 두 개의 세그먼트 그룹을 연결하면 이 세그먼트 그룹 중 어느 하나의 기준을 모두 충족하는 모든 엔드포인트가 세그먼트에 포함됩니다.

**a** Note

가져온 세그먼트를 첫 번째 세그먼트 그룹의 기본 세그먼트로 사용하는 경우 두 번째 세그먼트 그룹을 생성할 수 없습니다.

두 번째 세그먼트 그룹을 구성하려면

- 1. 다른 세그먼트 그룹 추가를 선택합니다.
- 2. 첫 번째 세그먼트 그룹과의 관계를 생성합니다. AND를 선택하면 이 두 세그먼트 그룹의 기준을 모 두 충족하는 고객만이 세그먼트에 포함됩니다. OR를 선택하면 이 세그먼트 그룹 중 어느 하나의 기준을 충족하는 고객이 세그먼트에 포함됩니다. 세그먼트 그룹 2에는 대상 제외를 위한 세 번째 옵션이 있습니다. 제외된 세그먼트는 결과에 포함되지 않습니다. 세그먼트 그룹 2에 있는 대상만 제외할 수 있습니다.

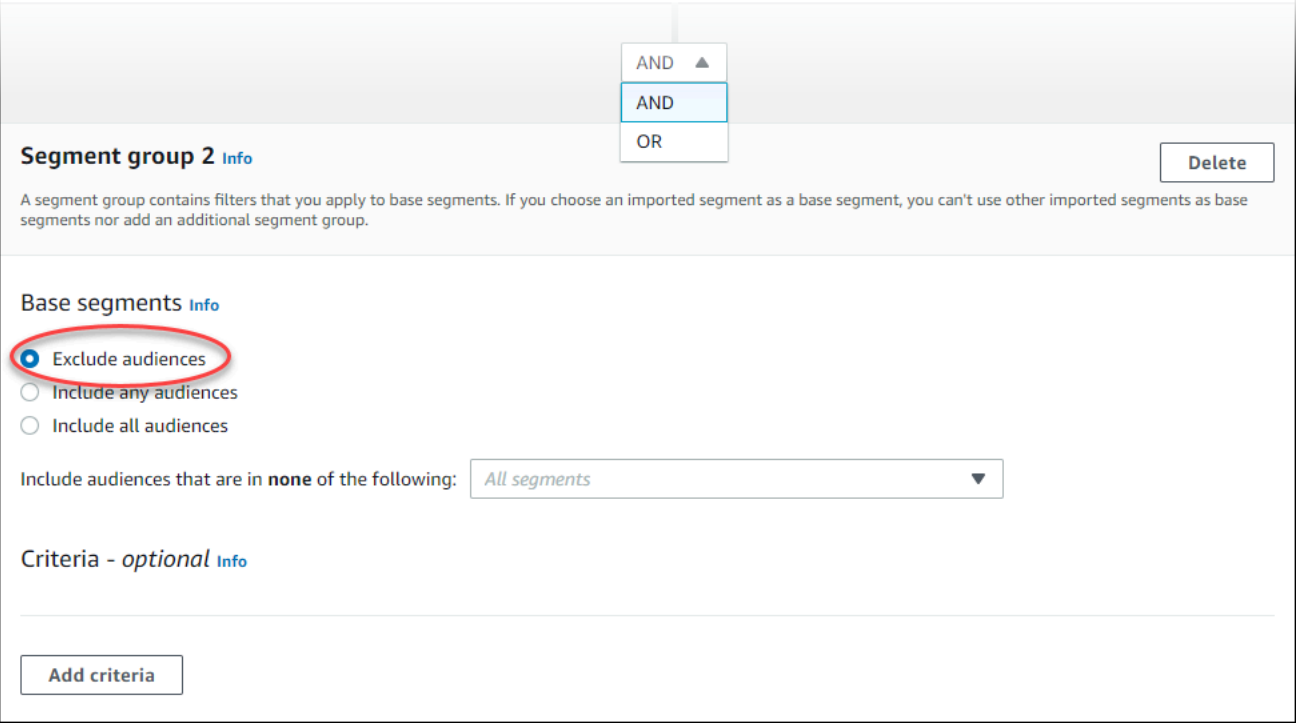

- 3. 세그먼트 그룹 2에 포함하려는 세그먼트를 선택합니다. [3단계: 그룹에 포함할 세그먼트 선택](#page-113-1)를 참 조하세요.
- 4. (선택 사항) 세그먼트를 필터링할 기준을 선택합니다. [4단계: 세그먼트 기준 선택 및 구성](#page-115-0) 를 참조 하세요.
- 5. (선택 사항) 기준 그룹을 더 추가합니다. [5단계: 두 번째 기준 그룹 추가를](#page-117-0) 참조하세요.
- 6. 세그먼트 설정이 끝나면 세그먼트 생성을 선택합니다.

# 세그먼트 관리

Amazon Pinpoint 콘솔을 사용하여 프로젝트 세그먼트에 대한 다른 관리 작업을 생성하고, 보고, 복사 하고, 수행할 수 있습니다. 해당 설정을 보기 위해 세그먼트를 여는 경우 세그먼트를 사용하는 캠페인 을 빠르게 생성할 수도 있습니다. 세그먼트 관리에 대한 자세한 내용은 Amazon Pinpoint 개발자 안내 서의 [세그먼트 생성](https://docs.aws.amazon.com/pinpoint/latest/developerguide/segments.html) 섹션을 참조하십시오.

세그먼트를 관리하려면

- 1. AWS Management Console에 로그인한 후 [https://console.aws.amazon.com/pinpoint/에](https://console.aws.amazon.com/pinpoint/)서 Amazon Pinpoint 콘솔을 엽니다.
- 2. 모든 프로젝트 페이지에서 관리할 세그먼트가 들어 있는 프로젝트를 선택합니다.
- 3. 탐색 창에서 세그먼트를 선택합니다.
- 4. 세그먼트 목록에서 관리할 세그먼트를 선택합니다.
- 5. 작업 메뉴에서 다음 옵션 중 하나를 선택합니다.
	- 세부 정보 보기 세그먼트가 생성된 날짜와 시간, 세그먼트가 마지막으로 업데이트된 날짜와 시 간 등 세그먼트에 대한 정보를 표시하려면 이 옵션을 선택합니다.

동적 세그먼트의 세부 정보를 볼 때, 세그먼트 기준을 충족하는 엔드포인트의 대략적인 수, 세그 먼트를 정의하는 세그먼트 그룹 및 필터도 확인할 수 있습니다. 가져온 세그먼트의 세부 정보가 표시되면 세그먼트에 대해 가져온 레코드 수도 표시됩니다. Amazon S3 위치에서 세그먼트를 가져온 경우, 해당 위치에 대한 세부 정보 및 해당 위치에서 세그먼트를 가져오는 데 사용된 IAM 역할의 이름도 표시됩니다.

• 편집 - 동적 세그먼트의 설정을 변경하려면 이 옵션을 선택합니다.

**a** Note

가져온 세그먼트의 속성은 편집할 수 없습니다.

- 새로 복사 선택한 세그먼트의 사본인 새 세그먼트를 생성하려면 이 옵션을 선택합니다. 그러면 원래 세그먼트를 변경하지 않고 새 세그먼트의 모든 설정을 수정할 수 있습니다.
- 내보내기 세그먼트를 컴퓨터의 파일로 내보내려면 이 옵션을 선택합니다. 자세한 내용은 [세그](#page-132-0) [먼트 내보내기](#page-132-0) 섹션을 참조하세요.
- 삭제 세그먼트를 영구 삭제하려면 이 옵션을 선택합니다. 삭제한 후에는 세그먼트를 복구할 수 없습니다.

### **A** Important

세그먼트를 삭제하는 경우 세그먼트를 사용하는 활성 캠페인이 실패하고 실행이 중지됩 니다. 마찬가지로 세그먼트를 사용하는 활성 여정은 실패하고 실행이 중지될 수 있습니 다. 여정이 계속 실행되면 세그먼트에 속한 참가자가 여정에서 조기에 제거될 수 있습니 다. 세그먼트를 삭제하기 전에 먼저 활성 캠페인이나 여정에서 세그먼트가 사용되지 않 는지 확인하는 것이 좋습니다.

# <span id="page-121-0"></span>세그먼트 가져오기

Amazon Pinpoint에서는 세그먼트에 속하는 사용자에 대한 정보가 들어 있는 파일을 가져와 사용자 세 그먼트를 정의할 수 있습니다. 세그먼트 가져오기는 Amazon Pinpoint 외부에서 사용자 세그먼트를 정 의하지만 사용자를 Amazon Pinpoint 캠페인에 참여시키려는 경우에 유용합니다.

콘솔에서 세그먼트 작성기를 사용하여 생성하는 동적 세그먼트와 달리 가져온 세그먼트는 변경되지 않는 엔드포인트 또는 사용자 ID 집합입니다.

엔드포인트

이메일 주소, 모바일 디바이스 ID 또는 전화번호와 같이 메시지를 전송할 수 있는 대상입니다. 엔드 포인트의 정의에는 메시지를 전송하는 사용자 또는 디바이스를 설명하는 속성이 들어 있습니다. 사 용자 ID가 포함될 수도 있습니다.

엔드포인트 정의 목록을 가져와서 세그먼트를 정의할 수 있습니다. Amazon Pinpoint는 세그먼트를 생성하고 이전에 Amazon Pinpoint에 추가한 모든 엔드포인트를 새 정보로 업데이트합니다.

사용자 ID

고객 중에서 개별 사용자를 나타내는 ID입니다. 이 ID는 하나 이상의 엔드포인트에 할당해야 합니 다. 예를 들어, 한 사람이 두 개 이상의 디바이스에서 앱을 사용하는 경우 앱은 그 사람의 사용자 ID 를 각 디바이스에 대한 엔드포인트에 할당할 수 있습니다.

사용자 ID에 연결된 엔드포인트를 Amazon Pinpoint에 추가한 경우에만 사용자 ID를 가져와 세그먼 트를 정의할 수 있습니다.

가져온 세그먼트는 엔드포인트나 사용자 ID, 혹은 두 가지의 조합으로 구성됩니다. Amazon Pinpoint를 사용하여 세그먼트에 메시지를 전송할 수 있는 대상에는 다음이 포함됩니다.

- 가져온 파일에 나열된 각 엔드포인트.
- 가져온 파일에 나열된 각 사용자 ID에 연결되어 있는 각 엔드포인트.

가져온 세그먼트를 기본 세그먼트로 사용하여 새 세그먼트를 생성할 수 있습니다. 그런 다음 기본 세그 먼트에 필터를 적용하여 필요에 따라 구체화할 수 있습니다.

## 가져온 세그먼트에 대한 고려 사항

가져온 세그먼트를 생성할 때는 다음 요인을 고려하십시오.

- 캠페인을 생성할 때 반드시 세그먼트를 선택해야 합니다. 동적 세그먼트를 선택하면 Amazon Pinpoint는 해당 세그먼트의 크기 추정값을 제공합니다. 그러나 가져온 세그먼트를 선택하면 Amazon Pinpoint가 추정값을 제공할 수 없습니다.
- 특정 이벤트가 발생할 때 메시지를 전송하는 캠페인을 생성한 경우에는 가져온 세그먼트를 사용할 수 없습니다. 이벤트 기반 캠페인은 동적 세그먼트만 사용할 수 있습니다. 동적 세그먼트 생성에 대 한 자세한 내용은 [세그먼트 구축](#page-111-0) 단원을 참조하십시오.

## <span id="page-122-0"></span>세그먼트 파일

쉼표로 구분된 값(CSV) 또는 JSON 파일로 세그먼트에 속한 엔드포인트 또는 사용자 ID를 정의합니다. 그런 다음 파일을 Amazon Pinpoint로 가져와 세그먼트를 생성합니다.

세그먼트를 가져올 때 다음을 명심하십시오.

- Amazon Pinpoint는 압축 파일을 가져올 수 없습니다.
- 가져오는 파일은 UTF-8 문자 인코딩을 사용해야 합니다.
- 새 엔드포인트를 가져오는 경우 Address 및 ChannelType 속성이 필요합니다.
- 기존 엔드포인트를 업데이트하는 경우 업데이트할 각 엔드포인트의 Id 속성이 필요합니다.
- 엔드포인트 정의에 특정 속성만 포함할 수 있습니다. 목록을 보려면 [지원되는 속성](#page-127-0) 섹션을 참조하세 요. 또한 속성 이름은 50자 이하여야 합니다. 속성 값은 100자 이하여야 합니다.

세그먼트 파일의 예

이 단원의 예시 파일은 의 다음 데이터에 근거합니다.

### 엔드포인트 속성 값 예시

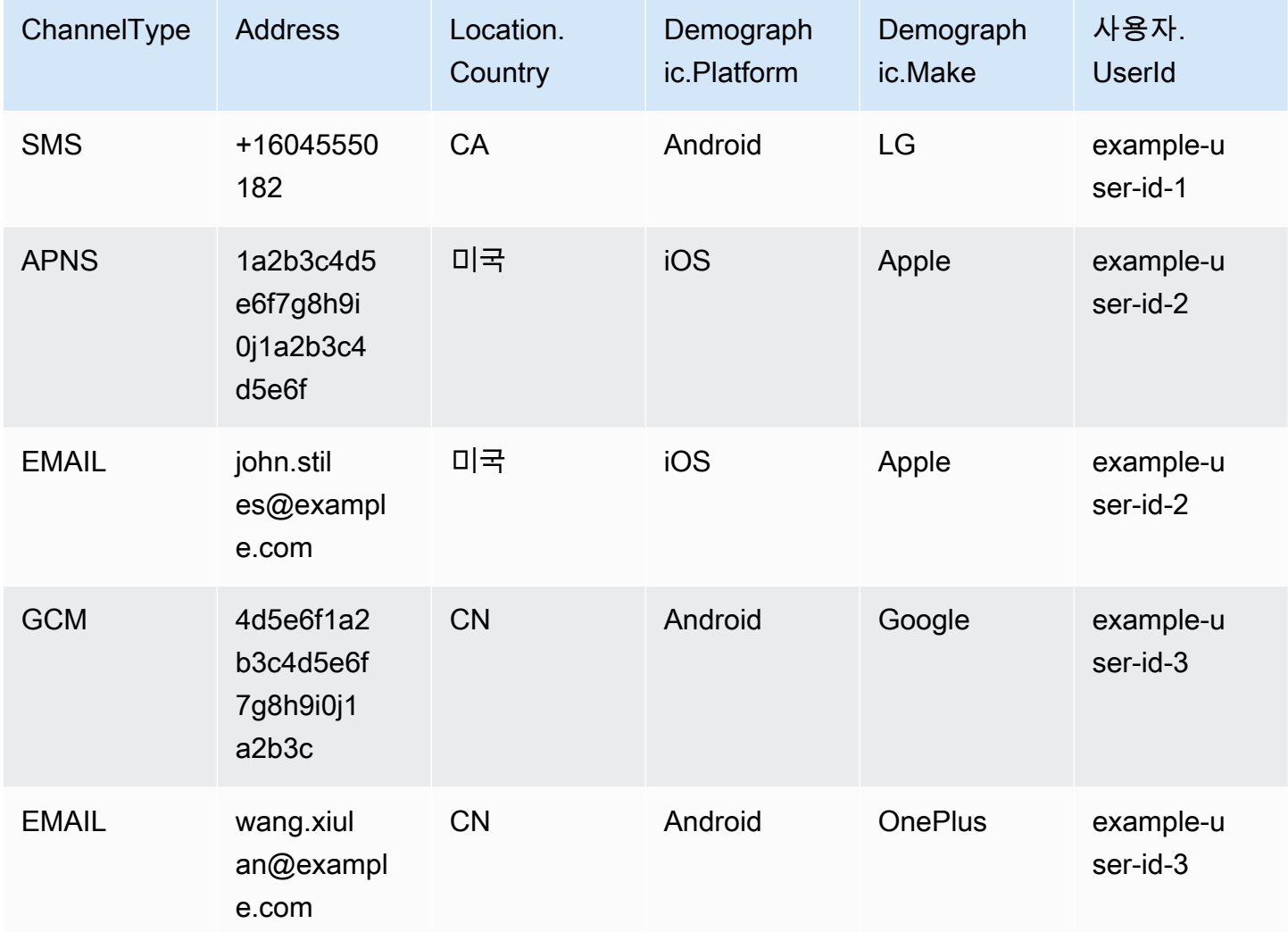

이 표의 각 행은 개별 엔드포인트를 의미합니다. 사용자 ID example-user-id-2 및 exampleuser-id-3은 각각 두 엔드포인트에 할당됩니다.

Example 엔드포인트 정의가 있는 파일

**CSV** 

다음 예와 같이 CSV 파일로 정의된 엔드포인트를 가져올 수 있습니다.

```
ChannelType,Address,Location.Country,Demographic.Platform,Demographic.Make,User.UserId
SMS,+16045550182,CA,Android,LG,example-user-id-1
APNS,1a2b3c4d5e6f7g8h9i0j1a2b3c4d5e6f,US,iOS,Apple,example-user-id-2
EMAIL,john.stiles@example.com,US,iOS,Apple,example-user-id-2
GCM,4d5e6f1a2b3c4d5e6f7g8h9i0j1a2b3c,CN,Android,Google,example-user-id-3
```
EMAIL,wang.xiulan@example.com,CN,Android,OnePlus,example-user-id-3

첫 번째 줄은 엔드포인트 속성을 포함하는 헤더입니다. 가능한 속성의 전체 목록은 [지원되는 속성](#page-127-0) 단원을 참조하십시오.

이어지는 줄에서 헤더 내 각 속성에 값을 제공하여 엔드포인트를 정의합니다.

값에 쉼표 또는 큰따옴표를 포함하려면 "aaa,bbb"와 같이 값을 큰따옴표로 묶습니다.

CSV 파일은 줄 바꿈이나 탭을 포함할 수 없습니다. 파일에 줄 바꿈이나 탭이 있는 데이터가 들어 있 는 경우 파일의 데이터를 가져오지 못하거나 가져오기 프로세스가 실패할 수 있습니다.

JSON

줄 바꿈으로 구분된 JSON 파일로 정의된 엔드포인트를 가져올 수 있습니다. 이 형식에서 각 줄은 다음 예제와 같이 개별 엔드포인트 정의를 포함하는 완전한 JSON 객체입니다.

{"ChannelType":"SMS","Address":"+16045550182","Location": {"Country":"CA"},"Demographic":{"Platform":"Android","Make":"LG"},"User": {"UserId":"example-user-id-1"}} {"ChannelType":"APNS","Address":"1a2b3c4d5e6f7g8h9i0j1a2b3c4d5e6f","Location": {"Country":"US"},"Demographic":{"Platform":"iOS","Make":"Apple"},"User": {"UserId":"example-user-id-2"}} {"ChannelType":"EMAIL","Address":"john.stiles@example.com","Location": {"Country":"US"},"Demographic":{"Platform":"iOS","Make":"Apple"},"User": {"UserId":"example-user-id-2"}} {"ChannelType":"GCM","Address":"4d5e6f1a2b3c4d5e6f7g8h9i0j1a2b3c","Location": {"Country":"CN"},"Demographic":{"Platform":"Android","Make":"Google"},"User": {"UserId":"example-user-id-3"}} {"ChannelType":"EMAIL","Address":"wang.xiulan@example.com","Location": {"Country":"CN"},"Demographic":{"Platform":"Android","Make":"OnePlus"},"User": {"UserId":"example-user-id-3"}}

가능한 속성의 전체 목록은 [지원되는 속성](#page-127-0) 단원을 참조하십시오.

## 세그먼트 가져오기

Amazon Pinpoint로 세그먼트를 가져오는 방법은 두 가지입니다. 컴퓨터에서 바로 파일을 업로드해도 되고, Amazon S3 버킷에 저장된 파일을 가져와도 됩니다.

일반적으로, 컴퓨터에서 파일을 업로드하는 것이 세그먼트를 더 쉽게 가져오는 방법이며 특히 사용자 컴퓨터에 고객 데이터가 있는 경우에는 더 편리합니다. 그러나 이 방법은 한 번에 10개의 파일만 가져 올 수 있고 1GB(기가바이트) 미만의 파일만 업로드할 수 있습니다.

한 번에 10개 넘는 파일을 가져오거나 1GB보다 큰 파일을 업로드해야 한다면 Amazon S3에서 파일을 가져와야 합니다. Amazon S3 가져오기 옵션은 고객 데이터 파일을 Amazon S3로 보내 저장하는 프로 세스가 이미 마련되어 있는 경우에도 유용합니다.

이 단원에는 이 두 가지 방법을 모두 사용하는 세그먼트 가져오기 절차가 나와 있습니다.

컴퓨터에서 파일을 업로드하여 세그먼트 가져오기

최대 10개의 파일을 컴퓨터에서 바로 업로드하여 세그먼트를 만들 수 있습니다. 업로드할 파일 형식은 CSV 또는 JSON이면 되며, 형식을 조합하여 파일을 업로드할 수 있습니다. 예를 들어 JSON 파일 한 개와 CSV 파일 세 개를 업로드할 수 있습니다.

#### 세그먼트를 가져오려면

- 1. [https://console.aws.amazon.com/pinpoint/에](https://console.aws.amazon.com/pinpoint/)서 Amazon Pinpoint 콘솔을 엽니다.
- 2. 모든 프로젝트 페이지에서 세그먼트를 추가하려는 프로젝트를 선택합니다.
- 3. 탐색 창에서 세그먼트를 선택합니다.
- 4. 세그먼트 생성를 선택합니다.
- 5. 세그먼트 생성에서 세그먼트 가져오기를 선택합니다.
- 6. 가져오기 방법에서 컴퓨터에서 파일 업로드를 선택합니다.
- 7. 가져올 파일에서 파일 선택을 선택합니다. 가져오려는 파일을 선택합니다.

#### **a** Note

컴퓨터의 파일 탐색기에서 여기에 파일 끌어 놓기 영역으로 파일을 직접 끌어 놓아도 됩니 다.

8. Amazon Pinpoint에 파일을 업로드할 때는 가져올 각 파일의 세그먼트 이름을 입력해야 합니다. 세 그먼트 이름에 가져오려는 각 파일의 세그먼트 이름을 입력합니다.

기본적으로, Amazon Pinpoint는 가져온 파일의 이름에서 확장명을 뺀 이름을 세그먼트 이름으로 지정합니다. 이 기본값을 원하는 이름으로 바꿀 수 있습니다.

×

#### Segment names

Amazon Pinpoint creates a new segment for each file that you import. Specify the segment names below.

#### High Value Customers.csv (614 Bytes)

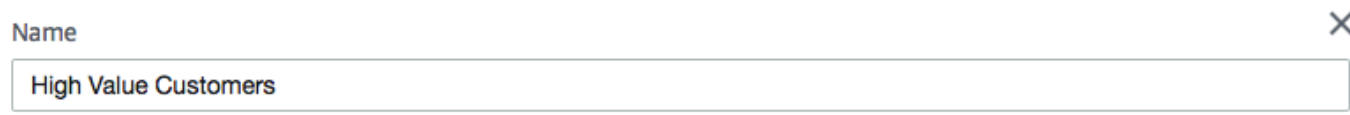

#### Top Users by Activity.json (977 Bytes)

Name

Top Users by Activity

**a** Note

여러 세그먼트에 동일한 이름을 사용할 수 있습니다. 그 경우, Amazon Pinpoint는 파일마 다 별개의 세그먼트를 만들고 각 파일에 고유한 ID를 할당합니다. 생성일 역시 가져오는 파일마다 약간 달라집니다. 동일한 이름의 세그먼트를 이러한 요소로 구분할 수 있습니다.

9. 완료했으면 세그먼트 생성을 선택합니다.

Amazon S3에 저장된 파일에서 세그먼트 가져오기

이 절차에 따라 세그먼트를 가져오려면 먼저 Amazon S3 버킷을 만들고 해당 버킷에 파일을 업로드해 야 합니다. 다양한 세그먼트의 파일을 별도의 폴더로 구성할 수 있습니다. Amazon Pinpoint는 세그먼 트의 엔드포인트나 사용자 ID를 가져올 때 지정된 Amazon S3 위치에 속하는 모든 폴더 및 하위 폴더 안의 파일도 포함시킵니다.

버킷 생성 및 객체 업로드에 대한 [소개는 Amazon S3란 무엇입니까?](https://docs.aws.amazon.com/AmazonS3/latest/userguide/Welcome.html) 를 참조하십시오. Amazon 심플 스토리지 서비스 사용 설명서에서 확인할 수 있습니다.

Amazon Pinpoint는 세그먼트당 파일 형식 하나만(CSV 또는 JSON) 가져올 수 있기 때문에 단일 형식 의 파일만 들어 있는 Amazon S3 경로를 지정해야 합니다.

세그먼트를 가져오려면

- 1. [https://console.aws.amazon.com/pinpoint/에](https://console.aws.amazon.com/pinpoint/)서 Amazon Pinpoint 콘솔을 엽니다.
- 2. 모든 프로젝트 페이지에서 세그먼트를 추가하려는 프로젝트를 선택합니다.
- 3. 탐색 창에서 세그먼트를 선택합니다.
- 4. 세그먼트 생성를 선택합니다.
- 5. 세그먼트 생성에서 세그먼트 가져오기를 선택합니다.
- 6. 세그먼트 이름에 나중에 알아보기 쉽도록 세그먼트 이름을 입력합니다.
- 7. Amazon S3 URL에는 해당 세그먼트의 파일이 들어 있는 Amazon S3 버킷의 위치를 입력합니다. 버킷 주소는 다음 형식이어야 합니다.

s3://*bucket-name*/*folder-name*

Amazon Pinpoint는 지정한 경로와 해당 경로의 모든 하위 폴더에서 파일을 가져옵니다.

- 8. IAM 역할에 대해 다음 단계 중 하나를 완료합니다.
	- Amazon Pinpoint가 Amazon S3 버킷에서 읽을 수 있는 역할을 자동으로 생성하도록 하려면 자 동으로 역할 생성을 선택합니다. 그런 다음 IAM 역할에 생성 중인 역할의 이름을 입력합니다.
	- Amazon Pinpoint가 Amazon S3 버킷에서 읽을 수 있는 IAM 역할을 이미 생성한 경우 기존 역할 선택을 선택합니다. 그런 다음 IAM 역할에서 적절한 권한을 포함하는 역할을 선택합니다.

IAM 역할을 직접 생성하려는 경우 Amazon Pinpoint 개발자 안내서의 [엔드포인트 또는 세그먼트](https://docs.aws.amazon.com/pinpoint/latest/developerguide/permissions-import-segment.html) [를 가져오기 위한 IAM 역할을](https://docs.aws.amazon.com/pinpoint/latest/developerguide/permissions-import-segment.html) 참조하세요. 역할을 생성한 후 Amazon Pinpoint 콘솔에서 해당 역할 을 지정합니다.

- 9. 가져올 파일 유형에서 Amazon S3에 업로드한 파일 형식에 따라 JavaScript 객체 표기법 (JSON) 또는 CSV (쉼표로 구분된 값) 를 선택합니다.
- 10. 세그먼트 생성을 선택합니다.

## <span id="page-127-0"></span>지원되는 속성

이 섹션의 표에서는 Amazon Pinpoint로 가져오는 엔드포인트 정의에 지정할 수 있는 속성을 나열 및 설명합니다. CSV 파일을 사용하여 세그먼트를 가져오는 경우 파일의 헤더는 속성 열에 표시되는 이름 과 일치해야 합니다.

JSON 파일의 경우 속성 이름의 마침표는 마침표 뒤의 이름이 마침표 앞의 값과 일치하는 이름의 상위 객체에 중첩된 객체임을 나타냅니다. 예를 들어 Demographic.Make 및 Demographic.Model 속성 이 포함된 JSON 파일의 구조는 다음과 같습니다.

```
...
"Demographic": { 
    ... 
   "Make":"Apple", 
   "Model":"iPhone" 
   ... 
   }
...
}
```
전체 JSON 구조는 Amazon Pinpoint API 참조의 [예제 엔드포인트 요청과](https://docs.aws.amazon.com/pinpoint/latest/apireference/apps-application-id-endpoints-endpoint-id.html#apps-application-id-endpoints-endpoint-id-schemas) 매우 유사합니다. 그러나 세 그먼트를 가져올 때 EndpointStatus 및 EffectiveDate를 비롯한 엔드포인트 요청 스키마의 모든 속성이 지원되는 것은 아닙니다.

사용자 지정 필드에 CSV 형식의 값이 여러 개 포함되도록 하려면 헤더를 복제하고 헤더당 하나의 값을 유지해야 합니다. 예:

```
...,User.UserId, 
 User.UserAttributes.new_multi_field,User.UserAttributes.new_multi_field
...,example-user-id-2,test10,test20
```
*custom\_attribute*로 표시된 속성 이름은 원하는 값으로 대체할 수 있습니다. 예를 들 어 사용자의 이름과 성을 FirstName 및 LastName이라는 속성에 저장하려는 경우 각각 User.UserAttributes.FirstName 및 User.UserAttributes.LastName이라는 사용자 지정 속성을 만들 수 있습니다. 속성 이름은 최대 50자를 포함할 수 있습니다. 속성 값은 최대 100자를 포함 할 수 있습니다. 속성 이름은 대/소문자를 구분합니다.

JSON에서는 사용자 지정 속성의 형식을 "Attributes":{"Ride":["Bus"]}에서 지정해야 합니 다.

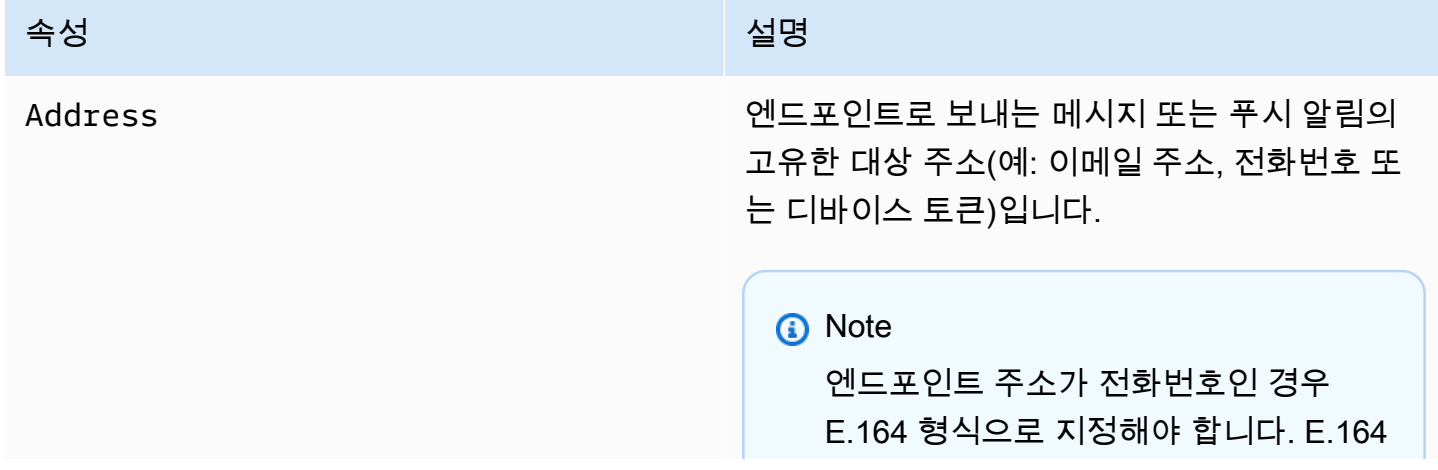

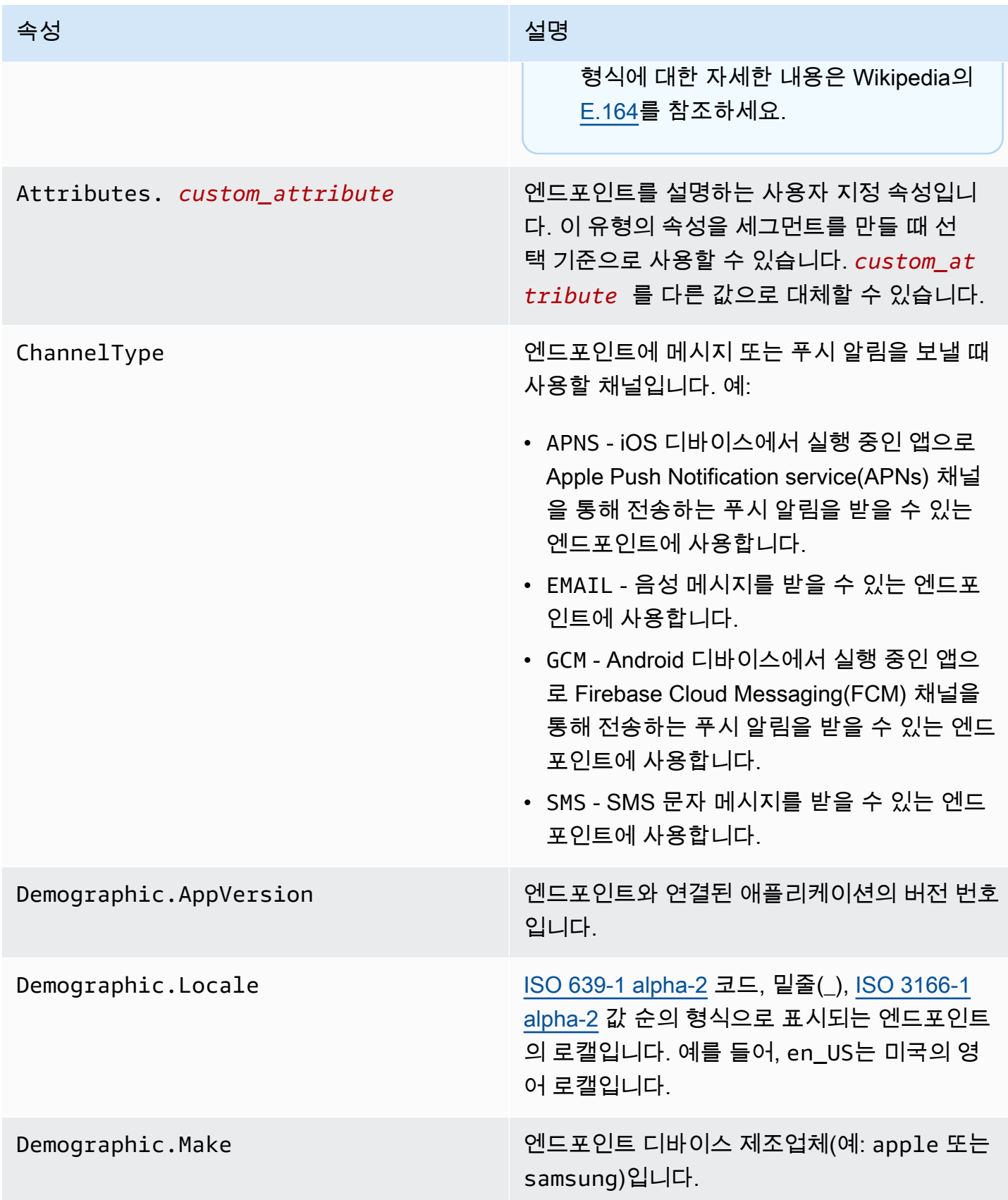

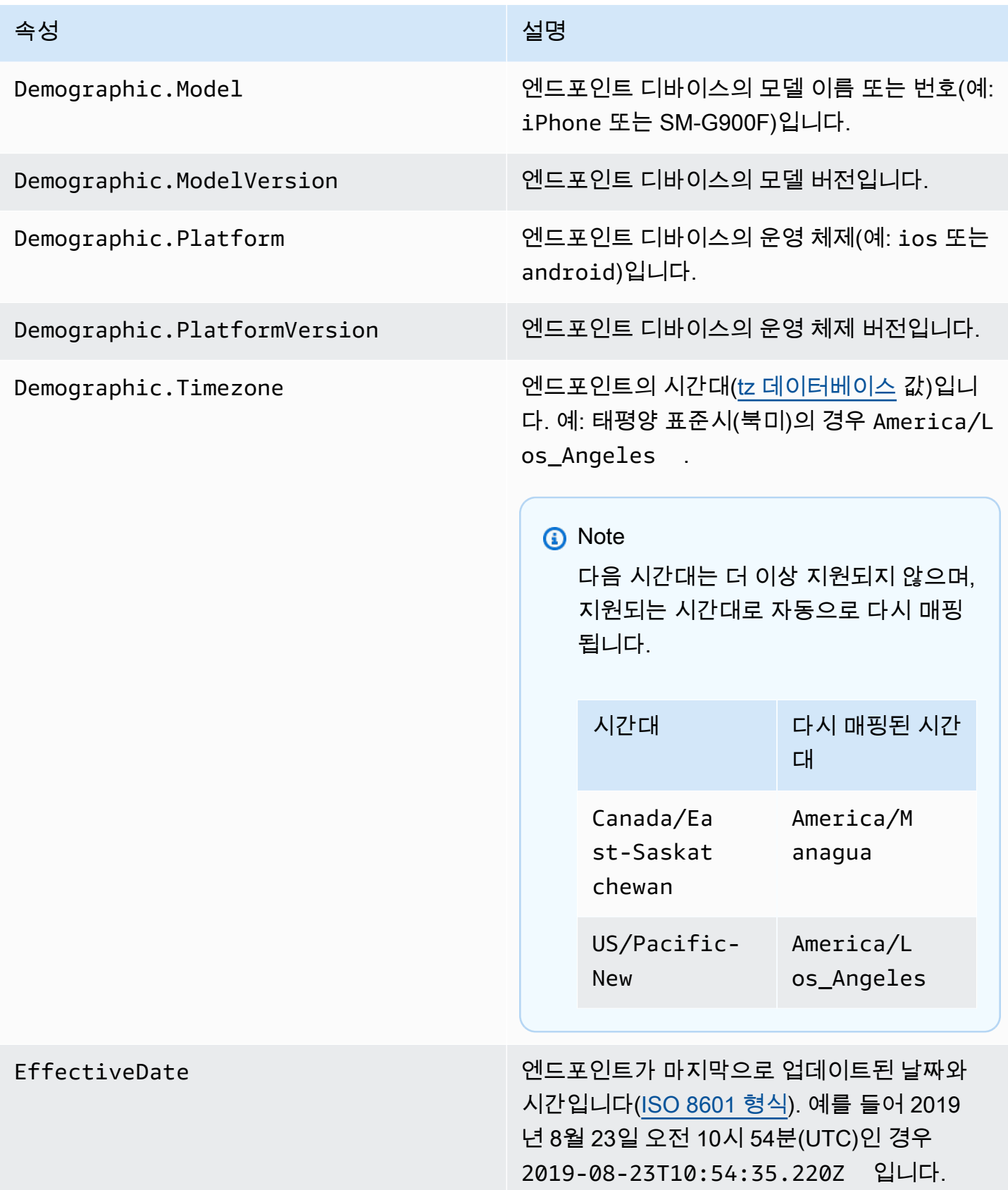

Amazon Pinpoint 사용자 가이드

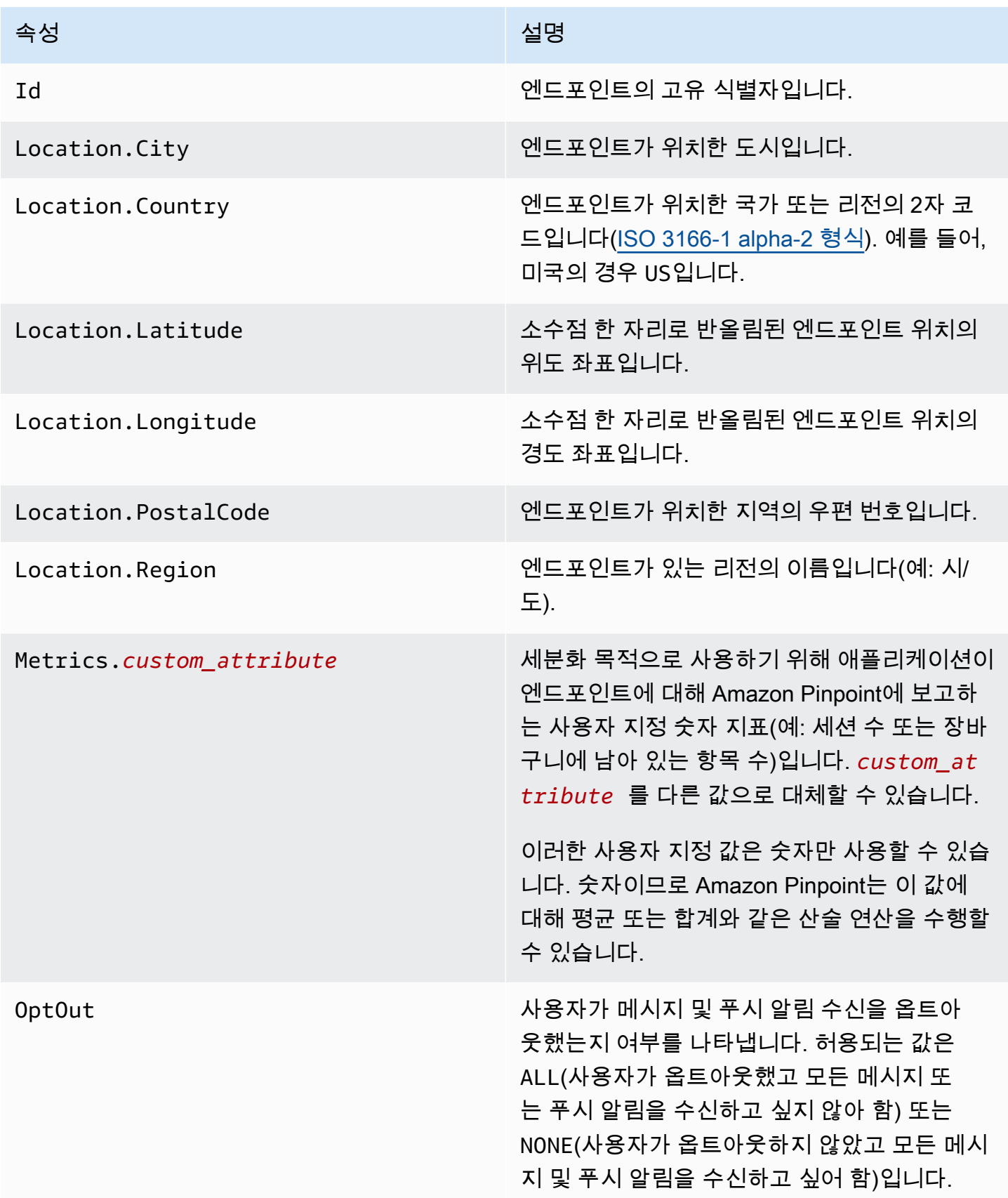

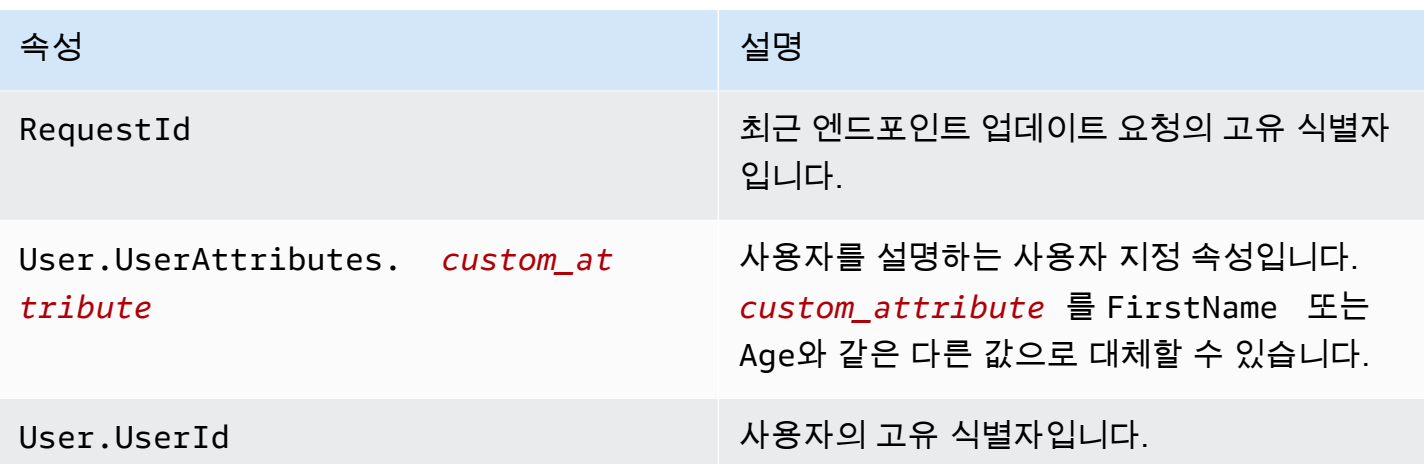

각 프로젝트의 엔드포인트 및 사용자에 대해 최대 250개의 사용자 지정 속성을 생성할 수 있습니다. 자 세한 내용은 Amazon Pinpoint 개발자 안내서의 [Amazon Pinpoint 할당량](https://docs.aws.amazon.com/pinpoint/latest/developerguide/quotas.html)을 참조하세요.

# <span id="page-132-0"></span>Amazon Pinpoint 콘솔에서 세그먼트 내보내기

Amazon Pinpoint 콘솔의 세그먼트 페이지에서 기존 세그먼트를 컴퓨터의 파일로 내보낼 수 있습니다. 이때 Amazon Pinpoint는 해당 세그먼트의 엔드포인트에 연결된 모든 정보를 파일로 내보냅니다.

이 기능은 Amazon Pinpoint를 사용하지 않는 조직 내 다른 사람과 세그먼트 멤버 목록을 공유할 때 유 용합니다. 그리고 다른 애플리케이션을 사용하여 세그먼트를 수정하려는 경우에도 도움이 됩니다.

- 1. [https://console.aws.amazon.com/pinpoint/에](https://console.aws.amazon.com/pinpoint/)서 Amazon Pinpoint 콘솔을 엽니다.
- 2. 모든 프로젝트 페이지에서 내보낼 세그먼트가 들어 있는 프로젝트를 선택합니다.
- 3. 탐색 창에서 세그먼트를 선택합니다.
- 4. 세그먼트 목록에서 내보낼 세그먼트를 선택합니다.
- 5. 다음 그림과 같이 페이지 맨 위에서 내보내기를 선택합니다.

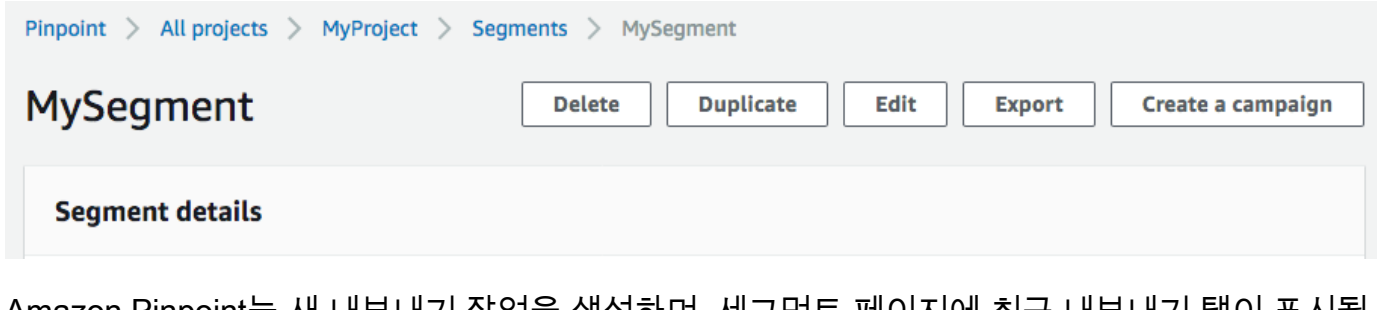

6. Amazon Pinpoint는 새 내보내기 작업을 생성하며, 세그먼트 페이지에 최근 내보내기 탭이 표시됩 니다.

내보낸 세그먼트의 내보내기 상태 열 값에 주의하십시오. 내보내기 작업을 처음 만들었을 때의 상 태는 진행 중입니다.

몇 분 기다린 후 새로 고

침( $\cup$  ) and a set of  $\cup$  ) and a set of  $\cup$  and a set of  $\cup$  and  $\cup$  and  $\cup$  and  $\cup$  and  $\cup$  and  $\cup$  and  $\cup$  and  $\cup$  and  $\cup$  and  $\cup$  and  $\cup$  and  $\cup$  and  $\cup$  and  $\cup$  and  $\cup$  and  $\cup$  and  $\cup$  and  $\cup$  an

버튼을 선택합니다. 상태가 여전히 진행 중이면 조금 더 기다렸다가 이 단계를 반복합니다. 또는 상태가 완료이면 다음 단계로 넘어갑니다.

### **a** Note

세그먼트가 완료되는 데 10분 이상 걸리면 내보내기 프로세스가 시간 초과됩니다. 매우 큰 세그먼트를 내보내야 하는 경우 Amazon Pinpoint [CreateExportJob](https://docs.aws.amazon.com/pinpoint/latest/apireference/apps-application-id-jobs-export.html#CreateExportJob)API에서 작업을 사용 해야 합니다.

7. 다음 그림과 같이 다운로드를 선택하여 세그먼트를 컴퓨터에 저장합니다.

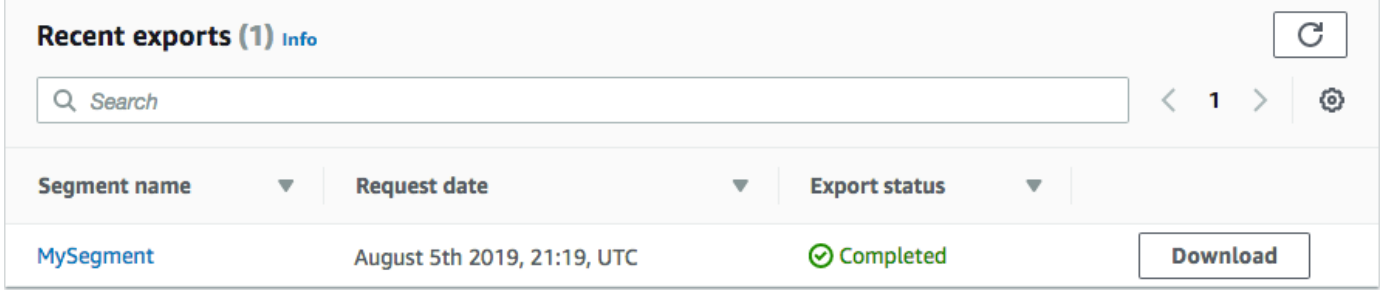

# 문제 해결 세그먼트

실패 원인을 식별하는 데 도움이 되도록 로깅이 켜져 있는지 확인하세요. 자세한 내용은 [모니터링 및](#page-377-0)  [로깅](#page-377-0)을 참조하세요.

세그먼트 가져오기 실패

세그먼트 가져오기에 실패하면 다음 오류 메시지 또는 이와 유사한 오류 메시지가 표시될 수 있습니다.

가져오기 작업: 세그먼트 이름이 SampleTemplate 있는.csv 파일을 가져오지 못했습니다. SampleTemplate 잘못된 요청: 수신한 데이터가 작업에 필요한 형식과 일치하지 않습니다. createImportJob 요청의 정보가 올바른 형식인지 확인한 후 다시 요청을 제출하세요.

### 문제 및 해결 방법

- 이 오류는 가져온 템플릿의 형식이 올바르지 않을 때 발생합니다.
- 템플릿이 유효한 JSON 또는 CSV 형식인지 확인하세요. 올바른 형식의 예는 [세그먼트 파일](#page-122-0) 섹션을 참조하세요. 콘솔에서 샘플 템플릿을 다운로드할 수도 있습니다. 프로젝트에서 세그먼트, 세그먼트 생성, 세그먼트 가져오기를 선택하고, 예제 CSV 다운로드를 선택합니다.
- 지정된 모든 속성이 유효한지 확인합니다. ChannelType세그먼트를 가져올 때 주소는 필수 필드입니 다. 속성 이름은 대소문자를 구분합니다. 템플릿에 추가할 수 있는 속성의 전체 목록은 [지원되는 속](#page-127-0) [성](#page-127-0) 섹션을 참조하세요.

## 여러 가져오기 세그먼트 병합

Amazon Pinpoint는 여러 개의 가져오기 세그먼트 병합을 지원하지 않습니다. 두 개의 가져오기를 수동 으로 단일 가져오기로 병합하고 병합된 세그먼트에서 동적 세그먼트를 생성할 수 있습니다.

## 세그먼트 내보내기 실패

세그먼트를 내보낼 수 없습니다. 콘솔에서 내보내기 작업이 계속 실패합니다.

문제 및 해결 방법

- 콘솔에서 내보낼 때 대용량 내보내기 작업이 실패할 수 있습니다.
- 이 제한을 해결하려면 명령줄 참조 (CLI) 또는 SDK를 통해 [CreateExportJob](https://docs.aws.amazon.com/pinpoint/latest/apireference/apps-application-id-jobs-export.html#apps-application-id-jobs-exportpost)API를 사용하여 세그먼 트를 Amazon S3 버킷으로 내보낼 수 있습니다.

## 동적 세그먼트의 엔드포인트 수

문제 및 해결 방법

• 캠페인을 생성할 때 동적 세그먼트를 사용하는 경우 엔드포인트 수는 근사치이며 정확하지 않을 수 있습니다. 세그먼트를 내보내 지정된 시점의 정확한 엔드포인트 수를 확인할 수 있습니다. 이는 동적 세그먼트의 엔드포인트 데이터가 동적 세그먼트에 정의된 기준에 따라 시간이 지남에 따라 변경될 수 있기 때문입니다.

## BadRequestException: 사용자 수당 최대 엔드포인트 초과: 15

이 오류는 동일한 UserId에 연결된 엔드포인트를 15개 이상 추가하려고 할 때 발생합니다.

### **a** Note

새 엔드포인트의 채널 유형이 ADM, GCM, APNS, APNS\_VOICE, APNS\_VOIP\_SANDBOX 또는 BAIDU인 경우 이러한 채널 유형 중 하나가 있는 엔드포인트가 이미 있다면 요청이 성공 합니다. 자세한 내용은 Amazon Pinpoint 개발자 안내서의 [Managing an audience members](https://docs.aws.amazon.com/pinpoint/latest/developerguide/audience-define-auto-inactive.html)  [maximum number of endpoints를](https://docs.aws.amazon.com/pinpoint/latest/developerguide/audience-define-auto-inactive.html) 참조하세요.

### 문제 및 해결 방법

- [update-endpoint](https://docs.aws.amazon.com/cli/latest/reference/pinpoint/update-endpoint.html) API를 사용하여 새 엔드포인트를 생성하거나 기존 엔드포인트를 편집할 때 특정 엔 드포인트가 최대 15개의 엔드포인트 주소를 초과하면 이 오류가 발생할 수 있습니다.
- 이 제한은 현재 해당 서비스의 하드 제한입니다. 늘릴 수는 없습니다. 자세한 내용은 [엔드포인트 할](https://docs.aws.amazon.com/pinpoint/latest/developerguide/quotas.html#quotas-endpoint) [당량](https://docs.aws.amazon.com/pinpoint/latest/developerguide/quotas.html#quotas-endpoint)을 참조하세요.

# BadRequestException UpdateEndpointsBatch or UpdateEndpoints 작업 호 출 시: 사용자 지정 속성이 너무 많음

이 오류는 250개가 넘는 속성을 추가하려고 할 때 발생합니다. 사용자 지정 속성의 최대 크기는 엔드포 인트당 15KB입니다.

## 문제 및 해결 방법

- 세그먼트를 내보내고 검사하여 사용자 지정 속성의 수를 확인합니다.
- 기본 속성 수는 Attributes, Metrics, UserAttributes에 할당된 속성을 포함하여 250개입니 다.
- 이 문제를 해결하려면 이 한도를 늘리는 것이 좋습니다. 자세한 내용은 [엔드포인트 할당량을](https://docs.aws.amazon.com/pinpoint/latest/developerguide/quotas.html#quotas-endpoint) 참조하 세요.

# <span id="page-136-0"></span>Amazon Pinpoint 캠페인

캠페인은 특정 대상 [세그먼트와](#page-111-1) 접촉하는 메시징 이니셔티브입니다. 캠페인은 정의된 일정에 따라 맞 춤형 메시지를 보냅니다. 콘솔을 사용하여 에서 Amazon Pinpoint지원되는 모든 단일 채널(모바일 푸 시, 인앱, 이메일, SMS 또는 사용자 지정 채널)을 통해 메시지를 보내는 캠페인을 만들 수 있습니다.

예를 들어 앱에 대한 사용자 참여를 높이기 위해 Amazon Pinpoint를 사용하여 앱 사용자에게 도달하는 푸시 알림 캠페인을 생성하고 관리합니다. 캠페인은 최근에 앱을 실행한 적이 없는 사용자를 다시 앱으 로 유치하거나 최근에 구매한 적이 없는 사용자에게 특별 제안을 제시할 수 있습니다.

캠페인은 세그먼트의 모든 사용자에게 메시지를 전송할 수 있습니다. 또는 홀드아웃, 즉 메시지를 수신 하지 않는 사용자의 백분율을 할당할 수도 있습니다. 세그먼트는 세그먼트 페이지에서 생성할 수도 있 고, 캠페인을 생성하는 동안 정의할 수도 있습니다.

캠페인 일정을 설정하여 메시지를 한 번만 또는 반복적으로(예: 매주 한 번) 전송할 수 있습니다. 또한 특정 이벤트가 발생할 때 메시지를 전송하도록 캠페인을 설정할 수도 있습니다. 예를 들어 사용자가 새 계정을 생성할 때나 고객이 장바구니에 항목을 추가하되 구매를 완료하지 않을 때 캠페인을 전송할 수 있습니다. 사용자가 불편한 시간대에 메시지를 수신하는 일이 없도록 특정한 침묵 시간 동안 메시지가 전송되지 않도록 캠페인을 구성할 수도 있습니다.

대체 캠페인 전략을 실험하려면 캠페인을 A/B 테스트로 설정합니다. A/B 테스트에는 메시지 또는 일정 에 대한 처리가 2개 이상 포함됩니다. 처리는 메시지 또는 일정의 변형입니다. 사용자가 캠페인에 응답 하면 캠페인 분석을 통해 각 처리의 효과를 비교할 수 있습니다.

사용자 세그먼트에 접촉하거나 예약을 정의하지 않고 일회성 메시지를 보내려는 경우 캠페인을 만드 는 대신 간단히 [직접 메시지를 전송할](#page-244-0) 수 있습니다.

주제

- [1단계: 캠페인 생성](#page-137-0)
- [2단계: 캠페인의 대상 지정](#page-138-0)
- [3단계: 메시지 구성](#page-139-0)
- [4단계: 캠페인 전송 시점 선택](#page-154-0)
- [5단계: 캠페인 검토 후 시작](#page-160-0)
- [캠페인 관리](#page-160-1)
- [캠페인 문제 해결](#page-162-0)

# <span id="page-137-0"></span>1단계: 캠페인 생성

캠페인 설정의 첫 번째 단계는 새 캠페인을 생성하는 것입니다. 새 캠페인을 생성할 때 캠페인 이름을 지정하고 캠페인이 표준 캠페인인지 아니면 A/B 테스트 캠페인인지를 지정하고 캠페인을 전송하는 데 사용할 채널을 선택합니다.

### 캠페인 생성을 시작하려면

- 1. [https://console.aws.amazon.com/pinpoint/에](https://console.aws.amazon.com/pinpoint/)서 Amazon Pinpoint 콘솔을 엽니다.
- 2. 모든 프로젝트 페이지에서 캠페인을 생성할 프로젝트를 선택합니다.
- 3. 탐색 창에서 캠페인를 선택합니다.
- 4. 캠페인 생성을 선택합니다.
- 5. 캠페인 이름에 캠페인을 설명하는 이름을 입력합니다. 설명이 포함된 이름을 사용하면 나중에 캠 페인을 쉽게 찾거나 검색할 수 있습니다.
- 6. 캠페인 유형에서 다음 옵션 중 하나를 선택합니다.
	- 표준 캠페인 정의된 일정의 세그먼트로 메시지를 전송합니다.
	- A/B 테스트 캠페인 표준 캠페인과 비슷하게 동작하지만 캠페인의 메시지 또는 일정에 대해 다 양한 처리를 정의할 수 있습니다. A/B 테스트 캠페인에서는 여러 메시지 버전을 생성하거나 일 정을 사용하여 성능을 비교합니다.
- 7. 이 캠페인의 채널 선택에서 캠페인을 보내는 데 사용할 채널을 선택합니다.

#### **a** Note

단일 채널만 선택할 수 있습니다. 현재 프로젝트에 대해 활성화된 채널만 선택할 수 있습 니다. 사용자 지정 채널은 기본적으로 모든 프로젝트에 대해 활성화됩니다.

8. 이전 단계에서 인앱 메시징을 선택한 경우 인앱 메시지의 우선순위 지정을 선택합니다. 선택한 값 에 따라 트리거 이벤트에 대한 응답으로 표시되는 메시지가 결정됩니다.

다른 메시지 유형을 선택한 경우 다음 단계를 진행합니다.

9. 다음을 선택합니다.

#### Next

#### [2단계: 캠페인의 대상 지정](#page-138-0)

1단계: 캠페인 생성 129

# <span id="page-138-0"></span>2단계: 캠페인의 대상 지정

캠페인을 생성할 때는 해당 캠페인을 보낼 세그먼트를 선택합니다. 세그먼트란 특정한 속성을 공유하 는 고객 그룹을 말합니다. 예를 들어, 세그먼트 하나에 Android 디바이스에서 2.0 버전의 앱을 사용하는 모든 고객을 넣거나 로스앤젤레스시에 거주하는 모든 고객을 넣을 수 있습니다.

#### 전제 조건

시작하기 전에 [1단계: 캠페인 생성](#page-137-0)를 완료합니다.

세그먼트를 지정하려면

- 1. 세그먼트 선택 페이지에서 다음 옵션 중 하나를 선택합니다.
	- 기존 세그먼트 사용 이미 세그먼트를 생성하여 캠페인을 전송할 준비가 완료된 경우 이 옵션을 선택합니다.
	- 세그먼트 생성 아직 세그먼트를 생성하지 않았거나 이 캠페인의 새 세그먼트를 생성하려는 경 우 이 옵션을 선택합니다. 이 옵션을 선택한 경우 [세그먼트 구축](#page-111-0) 단원의 절차를 완료하여 세그먼 트를 생성합니다.

### **a** Note

특정 이벤트가 발생할 때 캠페인을 전송하고 싶으면(특정 시점에 전송하는 것이 아니라) 동적 세그먼트(가져온 세그먼트가 아니라)를 사용해야 합니다. 자세한 내용은 [세그먼트 구](#page-111-0) [축](#page-111-0) 단원을 참조하세요.

2. (선택 사항) 세그먼트 홀드아웃에서 이 캠페인을 받지 않아야 하는 세그먼트 멤버의 비율을 지정합 니다. Amazon Pinpoint는 적절한 수의 세그먼트 멤버를 무작위로 선택하여 캠페인에서 제외합니 다.

이 기능을 사용하여 홀드아웃 테스트를 수행할 수 있습니다. 홀드아웃 테스트에서 무작위 수신자 의 표본 그룹을 제외한 다음 그들의 행동과 캠페인을 수신한 고객의 행동을 비교합니다(예를 들어, 구매의 수). 이러한 방식으로 캠페인의 효과를 확인할 수 있습니다.

Next

### [3단계: 메시지 구성](#page-139-0)

# <span id="page-139-0"></span>3단계: 메시지 구성

캠페인의 대상 세그먼트를 지정한 후 캠페인에 대한 메시지를 구성할 수 있습니다.

캠페인을 표준 캠페인으로 만든 경우 단일 메시지를 구성합니다. 캠페인을 A/B 테스트 캠페인으로 설 정한 경우 두 개 이상의 처리를 정의합니다. 처리는 캠페인이 다양한 세그먼트 부분으로 전송하는 메시 지의 변형입니다.

전제 조건

시작하기 전에 [2단계: 캠페인의 대상 지정를](#page-138-0) 완료합니다.

## 캠페인 설정

- 1. 이 캠페인을 (표준 캠페인과 달리) A/B 테스트 캠페인으로 생성한 경우 각 처리를 수신해야 하는 세그먼트 멤버의 백분율을 지정합니다. A/B 테스트 캠페인은 최대 5개 처리를 포함할 수 있습니 다. 처리를 추가하려면 다른 처리 추가를 선택합니다.
- 2. 메시지 생성 페이지에서 캠페인 메시지를 구성합니다. 메시지 옵션은 캠페인에 대해 선택한 채널 에 따라 다릅니다.

이메일 캠페인을 만드는 경우 [이메일 메시지 구성](#page-139-1) 단원을 참조하세요.

인앱 캠페인을 만드는 경우 [인앱 메시지 구성](#page-141-0) 섹션을 참조하세요.

SMS 캠페인을 만드는 경우 [SMS 메시지 구성](#page-145-0) 단원을 참조하세요.

푸시 알림 캠페인을 만드는 경우 [푸시 알림 구성](#page-147-0) 단원을 참조하세요.

사용자 지정 채널을 통해 메시지를 보내는 캠페인을 만드는 경우 [사용자 지정 채널 메시지 구성](#page-149-0) 단 원을 참조하세요.

<span id="page-139-1"></span>이메일 메시지 구성

이메일 메시지를 구성하려면

- 1. 메시지 생성 페이지의 우선순위 수준을 선택하고 다음 중 하나를 수행합니다.
	- 캠페인에 대해 새 메시지를 디자인하고 작성하려면 새 이메일 메시지 작성을 선택하세요.

### **a** Note

새 메시지 생성을 위한 최대 이메일 메시지 크기는 200KB입니다. 이메일 템플릿을 사용 하여 더 큰 이메일 메시지를 보낼 수 있습니다.

- 이메일 템플릿을 기반으로 하는 메시지를 작성하려면 다음과 같이 하면 됩니다.
	- 1. 기존 이메일 템플릿 선택을 선택한 다음 템플릿 선택을 선택합니다.
	- 2. 사용할 템플릿을 찾습니다. 목록에서 템플릿을 선택하면 Amazon Pinpoint에서 활성 버전 템 플릿의 미리 보기를 표시합니다. (활성 버전은 일반적으로 검토를 거쳐 사용 승인을 받은 템 플릿 버전으로서 워크플로에 따라 달라집니다.)
	- 3. 원하는 템플릿을 찾았으면 그 템플릿을 선택한 다음 템플릿 선택을 선택합니다.
	- 4. 템플릿 버전에서 Amazon Pinpoint가 메시지를 보내기 전에 있을 수 있는 템플릿 변경 사항을 포함하도록 메시지를 자동으로 업데이트할지 여부를 지정합니다. 이러한 옵션에 대해 자세히 알아보려면 [메시지 템플릿 버전 관리](#page-342-0) 단원을 참조하세요.
	- 5. 메시지에 대한 템플릿 옵션 선택을 마치면 5단계로 건너뜁니다.
- 2. 제목에 이메일 메시지의 제목 줄을 입력합니다.
- 3. 메시지에 이메일 본문을 입력합니다.

### **1** Tip

이메일 본문은 HTML 또는 디자인 보기를 사용하여 입력할 수 있습니다. HTML 보기에서 는 서식 및 링크와 같은 특성을 포함하여 이메일 본문의 HTML 콘텐츠를 수동으로 입력할 수 있습니다. 디자인 보기에서는 서식 도구 모음이 있는 서식 있는 텍스트 편집기를 사용 하여 링크와 같은 서식 특성을 적용할 수 있습니다. 보기를 전환하려면 메시지 편집기 위 의 보기 선택기에서 HTML 또는 디자인을 선택합니다.

## 4.

**a** Note

이메일 헤더를 사용하려면 먼저 이메일 오케스트레이션 전송 역할을 설정해야 합니다. 자 세한 정보는 [Amazon Pinpoint에서 이메일 오케스트레이션 전송 역할 생성을](#page-49-0) 참조하세요.

헤더에서 새 헤더 추가를 선택하여 이메일 메시지에 최대 15개의 헤더를 추가할 수 있습니다. 지원 되는 헤더 목록은 Amazon [Simple 이메일 서비스 개발자 안내서의 Amazon](https://docs.aws.amazon.com/ses/latest/DeveloperGuide/) [SES 헤더 필드를](https://docs.aws.amazon.com/ses/latest/dg/header-fields.html) 참조 하십시오.

- 이름에 헤더 이름을 입력합니다.
- 값에는 헤더 값을 입력합니다.

(선택 사항) 프로모션 이메일에 원클릭 구독 취소 링크를 추가하려면 다음 두 헤더를 추가합니다.

- 1. 이름이 포함된 List-Unsubscribe 헤더를 만들고 구독 취소 링크에 값을 설정합니다. 수신자 의 구독 취소 요청을 처리하려면 링크가 HTTP POST 요청을 지원해야 합니다.
- 2. 이름을 사용하여 헤더를 만들고 List-Unsubscribe-Post 값을 로 설정합니다. List-Unsubscribe=One-Click
- 5. (선택 사항) 이메일 애플리케이션이 HTML을 표시하지 않는 수신자에게 전송되는 메시지의 본문 에 표시할 콘텐츠를 메시지 편집기 아래의 필드에 입력합니다.
- 6. 이 캠페인을 (표준 캠페인과 달리) A/B 테스트 캠페인으로 생성한 경우 각 처리에 대해 이 단원의 단계를 반복합니다. 이메일 세부 정보 섹션의 상단에 있는 탭을 사용하여 처리 사이를 전환할 수 있습니다.
- 7. 발신자 이메일 주소에서 이메일 채널을 설정하는 데 사용되는 확인된 이메일 주소를 선택합니다.
- 8. 테스트 메시지를 보낼 대상을 선택합니다. 이 대상은 최대 10개의 이메일 주소 또는 엔드포인트 ID 로 구성된 기존 세그먼트일 수 있습니다.
- 9. 다음을 선택합니다.

<span id="page-141-0"></span>인앱 메시지 구성

인앱 메시지를 사용하여 애플리케이션 사용자에게 대상 지정 메시지를 보냅니다. 인앱 메시지는 자유 롭게 사용자 지정할 수 있습니다. 인앱 메시지에는 웹 사이트를 열거나 사용자를 앱의 특정 부분으로 이동시키는 버튼이 포함될 수 있습니다. 배경색과 텍스트 색상을 구성하고, 텍스트 위치를 조정하고, 알림에 이미지를 추가할 수 있습니다. 단일 메시지를 보내거나, 사용자가 스크롤할 수 있는 최대 5개의 고유한 메시지가 포함된 캐러셀을 생성할 수 있습니다.

인앱 메시지를 작성할 때 기존 템플릿에서 캠페인을 생성하거나 새 메시지를 작성할 수 있습니다.

A/B 테스트 캠페인을 생성하기로 선택한 경우 각 처리에 다른 템플릿을 적용할 수 있습니다. A/B 테스 트 캠페인은 최대 5개 처리를 포함할 수 있습니다.

- 1. 메시지 작성 페이지에서 다음 작업을 수행합니다.
	- 캠페인에 사용할 새 메시지를 작성하려면 새 인앱 메시지 생성을 선택한 다음 2단계로 진행합니 다.
- 기존 인앱 템플릿을 기반으로 메시지를 작성하려면 다음을 수행합니다.
	- 1. 기존 메시징 템플릿 선택을 선택한 다음 템플릿 선택을 선택합니다.
	- 2. 사용하려는 템플릿을 선택합니다. 목록에서 템플릿을 선택하면 Amazon Pinpoint에서 활성 버전 템플릿의 미리 보기를 표시합니다. 활성 버전은 일반적으로 검토를 거쳐 사용 승인을 받 은 템플릿 버전입니다.
	- 3. 사용하려는 템플릿을 찾았으면 그 템플릿을 선택한 다음 템플릿 선택을 선택합니다.
	- 4. 템플릿 버전에서 Amazon Pinpoint가 메시지를 보내기 전에 수행한 템플릿 변경 사항을 포함 하도록 메시지를 자동으로 업데이트할지 여부를 지정합니다. 이러한 옵션에 대해 자세히 알 아보려면 [메시지 템플릿 버전 관리](#page-342-0) 단원을 참조하세요.
	- 5. 메시지에 대한 템플릿 옵션 선택을 마치면 11단계로 진행합니다.
- 2. 인앱 메시지 세부 정보 섹션의 레이아웃에서 메시지의 레이아웃 유형을 선택합니다. 다음 옵션 중 에서 선택할 수 있습니다.
	- 상단 배너 페이지 상단에 배너로 표시되는 메시지입니다.
	- 하단 배너 페이지 하단에 배너로 표시되는 메시지입니다.
	- 중간 배너 페이지 중간에 배너로 표시되는 메시지입니다.
	- 전체 화면 전체 화면을 덮는 메시지입니다.
	- 모달 페이지 앞의 창에 표시되는 메시지입니다.
	- 캐러셀 최대 5개 고유 메시지의 스크롤 가능한 레이아웃입니다.
- 3. 헤더에서 메시지 시작 부분에 표시되는 제목을 구성합니다. 캐러셀 메시지를 생성한 경우 헤더가 포함된 캐러셀의 첫 번째 메시지를 작성해야 합니다.
	- a. 배너에 표시할 헤더 텍스트의 경우 최대 64자까지 입력할 수 있습니다.
	- b. 헤더 텍스트 색상에서 헤더의 텍스트 색상을 선택합니다. 선택적으로 RGB 값 또는 16진수 색 상 코드를 입력할 수 있습니다.
	- c. 헤더 정렬에서 텍스트를 왼쪽, 가운데 또는 오른쪽 정렬할지 선택합니다.
- 4. 메시지에서 메시지의 본문을 구성합니다.
	- a. 메시지에서 메시지의 본문 텍스트를 입력합니다. 메시지는 최대 150자를 포함할 수 있습니다.
	- b. 텍스트 색상에서 메시지 본문의 텍스트 색상을 선택합니다. 선택적으로 RGB 값 또는 16진수 색상 코드를 입력할 수 있습니다.
	- c. 텍스트 정렬에서 텍스트를 왼쪽, 가운데 또는 오른쪽 정렬할지 선택합니다.
- 5. (선택 사항) 메시지의 배경색을 변경합니다. 배경에서 메시지의 배경색을 선택합니다. 선택적으로 RGB 값 또는 16진수 색상 코드를 입력할 수 있습니다.
- 6. (선택 사항) 메시지에 이미지를 추가합니다. 이미지 URL에서 메시지에 표시할 이미지의 URL을 입 력합니다. .jpg 및.png 파일만 허용됩니다. 이미지 크기는 메시지 유형에 따라 달라집니다.
	- 배너의 경우 이미지는 100픽셀 x 100픽셀이거나 가로 세로 비율 1:1이어야 합니다.
	- 캐러셀의 경우 이미지는 300픽셀 x 300픽셀이거나 가로 세로 비율 3:2여야 합니다.
	- 전체 화면 메시지의 경우 이미지는 300픽셀 x 200픽셀이거나 가로 세로 비율 3:2여야 합니다.
- 7. (선택 사항) 메시지에 버튼을 추가합니다. 기본 버튼에서 다음 작업을 수행합니다.
	- a. 기본 버튼 추가를 선택합니다.
	- b. 버튼 텍스트에서 버튼에 표시할 텍스트를 입력합니다. 최대 64자까지 입력할 수 있습니다.
	- c. (선택 사항) 버튼 텍스트 색상에서 버튼 텍스트의 색상을 선택합니다. 선택적으로 RGB 값 또 는 16진수 색상 코드를 입력할 수 있습니다.
	- d. (선택 사항) 배경색에서 버튼의 배경색을 설정합니다. 선택적으로 RGB 값 또는 16진수 색상 코드를 입력할 수 있습니다.
	- e. (선택 사항) 테두리 반지름에 반지름 값을 입력합니다. 값이 낮을수록 모서리가 더 선명하고 숫자가 높을수록 모서리가 더 둥글어집니다.
	- f. 작업에서 사용자가 버튼을 탭할 때 발생하는 이벤트를 선택합니다.
		- 닫기 메시지를 닫습니다.
		- URL로 이동 웹 사이트를 엽니다.
		- 딥 링크로 이동 앱을 열거나 앱의 특정 위치를 엽니다.

디바이스 유형별로 버튼 동작을 다르게 하려면 기본 작업을 재정의할 수 있습니다. 작업에서 탭을 사용하여 버튼 동작을 수정하려는 디바이스 유형을 선택합니다. 예를 들어 iOS 디바이스 의 버튼 동작을 수정하려면 iOS를 선택합니다. 그런 다음 기본 작업 재정의를 선택합니다. 마 지막으로 작업을 지정합니다.

- 8. (선택 사항) 메시지에 보조 버튼을 추가합니다. 보조 버튼에서 보조 버튼 추가를 선택합니다. 이전 단계의 절차에 따라 보조 버튼을 구성합니다.
- 9. (선택 사항) 메시지에 사용자 지정 데이터를 추가합니다. 사용자 지정 데이터는 메시지와 함께 전 달되는 키-값 페어입니다. 예를 들어, 메시지와 함께 프로모션 코드를 전달할 수 있습니다. 캐러셀 메시지를 보내는 경우 각 캐러셀 메시지에 사용자 지정 데이터를 추가할 수 있습니다. 사용자 지정 데이터를 추가하려면 다음을 수행합니다.
	- a. 사용자 지정 데이터에서 새 항목 추가를 선택합니다.

b. 키를 입력합니다. 예를 들어 *PromoCode*일 수 있습니다.
- c. 키의 값을 입력합니다. *PromoCode12345#* 될 수 있습니다.
- d. 메시지를 보낼 때 코드 *12345*가 메시지에 포함됩니다.
- e. 키-값 페어를 더 추가하려면 새 항목 추가를 선택합니다. 메시지에 최대 10개의 키-값 페어를 추가할 수 있습니다. 사용자 지정 데이터 추가를 마치면 다음 단계를 진행합니다.
- 10. 메시지가 캐러셀인 경우 고유한 메시지를 최대 4개 더 추가할 수 있습니다. 캐러셀에 메시지를 추 가하려면 캐러셀 개요 섹션을 확장합니다. 그런 다음 새 메시지 추가를 선택합니다. 메시지를 구성 하려면 이전 단계를 반복합니다.

캐러셀에 메시지를 추가하면 캐러셀에 포함된 메시지의 수를 보여주는 아이콘이 페이지 하단에 표시되며 미리 보기 페이지가 업데이트됩니다.

다음 이미지는 두 개의 메시지가 포함된 Carousel을 보여줍니다.

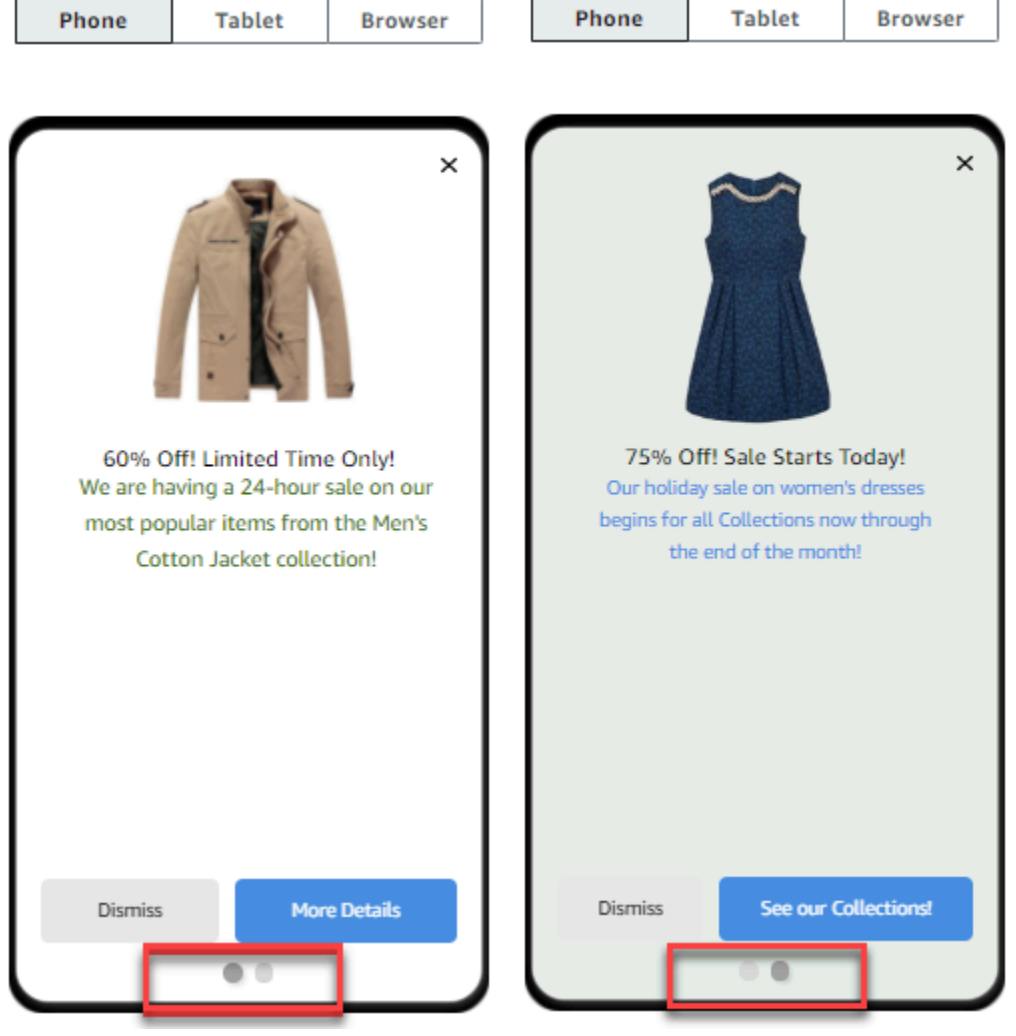

- 11. (선택 사항) 이 캠페인을 (표준 캠페인과 달리) A/B 테스트 캠페인으로 생성한 경우 각 처리에 대해 이 섹션의 단계를 반복합니다. 인앱 메시징 템플릿 섹션의 상단에 있는 탭을 사용하여 처리 사이를 전환할 수 있습니다.
- 12. 다음을 선택합니다.

SMS 메시지 구성

### **A** Important

발신자 ID를 사용하여 인도의 수신자에게 SMS 메시지를 보내는 경우 추가 단계를 완료해야 합 니다. 자세한 내용은 Amazon Pinpoint SMS 사용 설명서의 [인도 발신자 ID 등록 프로세스를](https://docs.aws.amazon.com/sms-voice/latest/userguide/registrations-sms-senderid-india.html) 참 조하십시오.

### SMS 메시지를 구성하려면

- 1. 메시지 작성 페이지에서 다음 작업을 수행합니다.
	- 캠페인에 사용할 새 메시지를 디자인하고 작성하려면 새 SMS 메시지 생성을 선택한 다음 2단 계로 진행합니다.
	- SMS 템플릿을 기반으로 하는 메시지를 작성하려면 다음 작업을 수행합니다.
		- 1. 기존 SMS 템플릿 선택을 선택한 다음 템플릿 선택을 선택합니다.
		- 2. 사용하려는 템플릿을 선택합니다. 목록에서 템플릿을 선택하면 Amazon Pinpoint에서 활성 버전 템플릿의 미리 보기를 표시합니다. 활성 버전은 일반적으로 검토를 거쳐 사용 승인을 받 은 템플릿 버전입니다.
		- 3. 원하는 템플릿을 찾았으면 그 템플릿을 선택한 다음 템플릿 선택을 선택합니다.
		- 4. 템플릿 버전에서 Amazon Pinpoint가 메시지를 보내기 전에 수행한 템플릿 변경 사항을 포함 하도록 메시지를 자동으로 업데이트할지 여부를 지정합니다. 이러한 옵션에 대해 자세히 알 아보려면 [메시지 템플릿 버전 관리](#page-342-0) 단원을 참조하세요.
		- 5. 메시지에 대한 템플릿 옵션 선택을 마치면 6단계로 진행합니다.
- 2. SMS 설정 섹션의 메시지 유형에서 다음 중 하나를 선택합니다.
	- 프로모션 중요하지 않은 메시지입니다(예: 마케팅 메시지).
	- 트랜잭션 고객 트랜잭션을 지원하는 중요한 메시지입니다(예: 멀티 팩터 인증을 위한 일회용 암호).

# **a** Note 이 캠페인 수준 설정은 SMS 설정 페이지에서 설정하는 기본 메시지 유형보다 우선 적용됩 니다.

- 3. (선택 사항) 발신 전화번호에서 메시지를 보낼 전화번호를 선택합니다. 이 목록에는 계정에 연결된 전용 전화번호가 포함되어 있습니다. 계정에 여러 개의 전용 전화번호가 있고 사용자가 발신 전화 번호를 선택하지 않는 경우, Amazon Pinpoint는 계정에서 단축 코드를 찾습니다. 단축 코드를 찾 으면 이 코드를 사용하여 메시지를 보냅니다. 계정에서 단축 코드를 찾을 수 없는 경우 10DLC 번 호(미국 수신자만 해당), 수신자 부담 전화번호(미국 수신자만 해당), 긴 코드를 순서대로 찾습니 다.
- 4. (선택 사항) 발신자 ID에 이 메시지를 보내는 데 사용할 영숫자 발신자 ID를 입력합니다.

### **A** Important

발신자 ID는 특정 국가에서만 지원됩니다. 일부 국가에서는 발신자 ID를 사용하기 전에 정 부 또는 규제 기관에 등록해야 합니다. 발신자 ID가 수신자의 국가 지원되는 것을 알고 있 는 경우에만 발신자 ID를 지정해야 합니다. 발신자 ID 가용성 및 요구 사항에 대한 자세한 내용은 Amazon Pinpoint SMS 사용 설명서의 [지원되는 국가 및 지역 \(SMS 채널\)](https://docs.aws.amazon.com/sms-voice/latest/userguide/phone-numbers-sms-by-country.html) 을 참조 하십시오.

5. 메시지에 메시지 본문을 입력합니다.

**G** Tip

SMS 메시지는 제한된 수의 문자를 포함할 수 있습니다. 긴 메시지는 여러 메시지 파트로 나뉘며 각 파트에 대해 별도의 요금이 부과됩니다. 포함할 수 있는 최대 문자 수는 메시지 에 사용하는 문자에 따라 다릅니다. 자세한 내용은 Amazon Pinpoint SMS 사용 설명서의 SMS [문자 제한을](https://docs.aws.amazon.com/sms-voice/latest/userguide/sms-limitations-character.html) 참조하십시오.

- 6. (선택 사항) 이 캠페인을 (표준 캠페인과 달리) A/B 테스트 캠페인으로 생성한 경우 각 처리에 대해 이 섹션의 단계를 반복합니다. SMS 세부 정보 섹션의 상단에 있는 탭을 사용하여 처리 사이를 전 환할 수 있습니다.
- 7. 다음을 선택합니다.

### 푸시 알림 구성

### 푸시 알림을 구성하려면

- 1. 메시지 작성 페이지에서 다음 작업을 수행합니다.
	- 캠페인에 대한 새 메시지를 디자인하고 작성하려면 새 푸시 알림 생성을 선택하세요.
	- 푸시 알림 템플릿을 기반으로 하는 메시지를 작성하려면 다음과 같이 하면 됩니다.
		- 1. 기존 푸시 알림 템플릿 선택을 선택한 다음 템플릿 선택을 선택합니다.
		- 2. 사용할 템플릿을 찾습니다. 목록에서 템플릿을 선택하면 Amazon Pinpoint에서 활성 버전 템 플릿의 미리 보기를 표시합니다. (활성 버전은 일반적으로 검토를 거쳐 사용 승인을 받은 템 플릿 버전으로서 워크플로우에 따라 달라집니다.)
		- 3. 원하는 템플릿을 찾았으면 그 템플릿을 선택한 다음 템플릿 선택을 선택합니다.
		- 4. 템플릿 버전에서 Amazon Pinpoint가 메시지를 보내기 전에 있을 수 있는 템플릿 변경 사항을 포함하도록 메시지를 자동으로 업데이트할지 여부를 지정합니다. 이러한 옵션에 대해 자세히 알아보려면 [메시지 템플릿 버전 관리](#page-342-0) 단원을 참조하세요.
		- 5. 이 캠페인을 (표준 캠페인과 달리) A/B 테스트 캠페인으로 생성한 경우 각 처리에 대해 이 단 원의 단계를 반복합니다. 푸시 알림 세부 정보 섹션의 상단에 있는 탭을 사용하여 처리 사이 를 전환할 수 있습니다.

6. 마쳤으면 다음을 선택합니다.

- 2. 알림 유형에 보낼 메시지의 유형을 지정합니다.
	- 표준 알림 제목, 메시지 본문, 기타 콘텐츠 및 설정이 있는 푸시 알림입니다. 수신자가 메시지 를 수신하면 모바일 디바이스가 이를 수신자에게 알려줍니다.
	- 자동 알림 Amazon Pinpoint가 수신자의 디바이스에 알림을 보내지 않고 앱에 전송하는 사용자 지정 JSON 속성-값 페어입니다. 자동 알림을 사용하여 앱이 수신 및 처리하도록 설계된 데이터 를 전송합니다. 예를 들어 앱의 구성을 업데이트하거나 인-앱 메시지 센터에 메시지를 표시하기 위해 자동 알림을 사용할 수 있습니다.
	- 원시 메시지 알림의 모든 콘텐츠와 설정을 JSON 객체로 지정하는 푸시 알림입니다. 앱에 사용 자 지정 데이터를 보내 푸시 알림 서비스 대신 이 앱에서 처리할 수 있게 하는 경우에 원시 메시 지를 사용하세요.

원시 메시지 옵션을 선택하면 메시지 편집기에 메시지에 사용할 코드의 개요가 표시됩니다. 메 시지 편집기에서 지정하려는 이미지, 사운드, 작업과 같은 선택적 설정을 비롯해 각 푸시 알림 서비스에 사용할 내용 및 설정을 입력합니다. 자세한 내용은 사용 중인 푸시 알림 서비스의 설명 서를 참조하세요. 원시 메시지 콘텐츠를 모두 입력한 후 A/B 테스트 캠페인으로 이 캠페인을 생 성한 경우 각 처리에 대해 이 단계를 반복합니다. 마쳤으면 다음을 선택합니다.

표준 알림을 생성하려면

표준 알림을 생성하려면

- 1. 제목에 메시지 위에 표시할 제목을 입력합니다.
- 2. 본문에 메시지 본문을 입력합니다. 푸시 알림은 최대 200자까지 쓸 수 있습니다. 메시지에 문자를 추가하면 필드 아래에 있는 문자 카운터가 200부터 카운트다운됩니다.
- 3. 작업에서 수신자가 알림을 탭하면 실행하려는 작업을 선택합니다.
	- 앱 열기 앱이 시작되거나 백그라운드 상태인 경우 포그라운드 앱으로 전환됩니다.
	- URL로 이동 수신자 디바이스의 기본 모바일 브라우저가 시작되고 지정한 URL의 웹 페이지가 열립니다. 예를 들어 이 작업은 사용자를 블로그 포스트로 리디렉션하는 데 유용할 수 있습니다.
	- 딥 링크 열기 앱에서 특정 페이지 또는 구성 요소가 열립니다. 예를 들어 이 작업은 사용자를 앱 내 구매를 위한 특별 프로모션으로 리디렉션하는 경우 유용할 수 있습니다.
- 4. (선택 사항) Media URLs(미디어 URL)에서 푸시 알림에 표시할 미디어 파일의 URL을 입력합니다. Android 또는 iOS용 푸시 알림 서비스가 이미지를 가져올 수 있도록 이 URL에 공개적으로 액세스 할 수 있어야 합니다.
- 5. 이 캠페인을 (표준 캠페인과 달리) A/B 테스트 캠페인으로 생성한 경우 각 처리에 대해 이 단원의 단계를 반복합니다. 푸시 알림 세부 정보 섹션의 상단에 있는 탭을 사용하여 처리 사이를 전환할 수 있습니다.
- 6. 다음을 선택합니다.

자동 알림을 생성하려면

자동 알림을 생성하려면

- 1. 메시지에 메시지의 내용을 JSON 형식으로 입력합니다. 정확한 메시지 내용은 사용하는 알림 서비 스와 앱에서 수신을 기대하는 값에 따라 달라집니다.
- 2. 이 캠페인을 (표준 캠페인과 달리) A/B 테스트 캠페인으로 생성한 경우 각 처리에 대해 이 단원의 단계를 반복합니다. 푸시 알림 세부 정보 섹션의 상단에 있는 탭을 사용하여 처리 사이를 전환할 수 있습니다.
- 3. 다음을 선택합니다.

사용자 지정 채널 메시지 구성

이 단원에서는 사용자 지정 채널을 사용하여 메시지를 보내도록 캠페인을 구성하는 방법을 설명합니 다. 사용자 지정 채널을 사용하여 타사 서비스를 비롯해 API 또는 웹후크 기능이 있는 서비스를 통해 고객에게 메시지를 보낼 수 있습니다.

Lambda 함수를 사용하여 사용자 지정 메시지 보내기

API가 있는 서비스를 통해 메시지를 보내려면 API를 호출하는 AWS Lambda 함수를 만들어야 합니다. 이러한 함수를 생성하는 방법에 대한 자세한 내용은 Amazon Pinpoint 개발자 안내서의 [사용자 지정 채](https://docs.aws.amazon.com/pinpoint/latest/developerguide/channels-custom.html) [널 생성](https://docs.aws.amazon.com/pinpoint/latest/developerguide/channels-custom.html)을 참조하세요.

Lambda 함수를 사용하여 API를 호출하는 사용자 지정 채널을 구성하려면

- 1. 메시지 생성 페이지의 사용자 지정 메시지 채널 유형 선택에서 Lambda 함수를 선택합니다.
- 2. Lambda 함수에서 캠페인이 실행될 때 실행하려는 Lambda 함수 함수의 이름을 선택합니다.
- 3. 엔드포인트 옵션에서 Amazon Pinpoint가 사용자 지정 채널에 연결된 Lambda 함수 또는 웹후크로 보낼 엔드포인트 유형을 선택합니다.

예를 들어 이 캠페인에 대해 선택한 세그먼트에 여러 엔드포인트 유형이 포함되어 있지만 사용자 지정 엔드포인트 유형 속성이 있는 엔드포인트에만 캠페인을 보내려면 사용자 지정을 선택합니 다. 사용자 지정 엔드포인트 유형을 선택할 필요는 없습니다. 예를 들어 이메일 엔드포인트 유형 속성이 있는 엔드포인트에만 사용자 지정 채널 캠페인을 보내도록 선택할 수 있습니다.

4. 다음을 선택합니다.

웹후크를 사용하여 사용자 지정 메시지 보내기

또한 세그먼트 멤버에 대한 정보를 서비스에 보내는 웹후크를 사용하는 사용자 지정 채널을 만들 수 있 습니다.

웹후크를 사용하는 사용자 지정 채널을 구성하려면

- 1. 메시지 생성 페이지의 사용자 지정 메시지 채널 유형 선택에서 URL을 선택합니다.
- 2. 사용자 지정 메시지 채널 URL 입력에 웹후크의 URL을 입력합니다.

지정한 URL은 "https://"로 시작해야 합니다. 영숫자 외에 하이픈(-), 마침표(.), 밑줄(\_), 물결표(~), 물음표(?), 슬래시 또는 솔리더스(/), 파운드 또는 해시 기호(#) 및 세미콜론(:)만 포함될 수 있습니 다. URL은 [RFC3986](https://datatracker.ietf.org/doc/html/rfc3986)을 준수해야 합니다.

- 3. 엔드포인트 옵션에서 Amazon Pinpoint가 Lambda 함수로 보낼 엔드포인트 유형을 선택합니다. 예 를 들어 이 캠페인에 대해 선택한 세그먼트에 여러 엔드포인트 유형이 포함되어 있지만 사용자 지 정 엔드포인트 유형 속성이 있는 엔드포인트에만 캠페인을 보내려면 사용자 지정을 선택합니다.
- 4. 다음을 선택합니다.

## 메시지 변수 사용

각 수신자에 대한 맞춤형 메시지를 생성하려면 메시지 변수를 사용합니다. 메시지 변수는 특정 사용자 속성을 참조합니다. 이러한 속성에는 사용자 이름, 도시, 디바이스 또는 운영 체제와 같이 사용자에 대 해 만들고 저장하는 특징이 포함될 수 있습니다. Amazon Pinpoint는 메시지를 전송할 때 변수를 수신 자의 해당 속성 값으로 대체합니다. 사용할 수 있는 속성에 대한 자세한 내용은 Amazon Pinpoint API 참조의 [엔드포인트 속성을](https://docs.aws.amazon.com/pinpoint/latest/apireference/apps-application-id-endpoints-endpoint-id.html#apps-application-id-endpoints-endpoint-id-properties) 참조하세요.

메시지에 변수를 포함시키려면 기존 속성의 이름을 메시지에 추가합니다. 이름을 두 개의 중괄호로 묶 고 대소문자를 정확히 구분한 이름(예: {{Demographic.AppVersion}})을 사용합니다.

보통 메시지 변수에 가장 유용한 속성은 사용자에 대해 만들고 저장하는 사용자 지정 속성입니다. 사용 자 지정 속성과 변수를 사용하여 각 수신자에 고유한 개인화된 메시지를 보낼 수 있습니다.

예를 들어 앱이 러너용 피트니스 앱이고 각 사용자의 이름, 선호하는 활동 및 개인 기록에 대한 사용자 지정 속성을 포함하는 경우 다음과 같은 메시지에서 변수를 사용할 수 있습니다.

Hey {{User.UserAttributes.FirstName}}, congratulations on your new {{User.UserAttributes.Activity}} record of {{User.UserAttributes.PersonalRecord}}!

Amazon Pinpoint가 이 메시지를 보낼 때 변수가 교체되어 내용이 수신자마다 달라집니다. 가능한 최종 메시지는 다음과 같습니다.

Hi Jane Doe, congratulations on your new half marathon record of 1:42:17!

또는 다음과 같습니다.

Hi John Doe, congratulations on your new 5K record of 20:52!

메시지 테스트

Amazon Pinpoint은 이메일 메시지 미리 보기를 표시하므로 메시지 발송을 예약하기 전에 볼 수 있습니 다. 이메일 및 기타 유형의 메시지의 경우 테스트 목적으로 소규모의 수신자 그룹을 대상으로 테스트

메시지를 보낼 수도 있습니다. 이메일, 푸시 알림, 인앱 알림 또는 SMS와 같은 채널에서 테스트 메시지 를 보낼 수 있습니다.

이메일 메시지를 보내지 않고 미리 보기

Amazon Pinpoint 메시지 편집기의 디자인 보기는 웹 브라우저에 표시되는 형태로 이메일 메시지를 미 리 보여 줍니다.

디자인 보기 대신 HTML 보기에서 작업하는 경우에는 메시지의 HTML 콘텐츠와 이메일 메시지 미리 보기를 나란히 표시할 수 있습니다. 이 기능은 테스트를 보내기 전에 메시지가 예상대로 표시되는지 빨 리 확인하고자 할 때 유용합니다.

이 미리 보기는 사용자의 웹 브라우저에서 메시지가 어떻게 표시될 것인지 미리 보여 줄 뿐입니다. 그 래도 여러 수신자에게 테스트 이메일을 보내고 다양한 디바이스와 이메일 클라이언트를 사용해 그 테 스트 메시지를 확인해 보는 것이 좋습니다.

이메일을 미리 보려면

- 1. 메시지 편집기의 HTML 보기 위에 있는 영역에서 미리 보기 없음을 선택한 다음 미리 보기를 선택 합니다. Amazon Pinpoint가 HTML 편집기 옆에 미리 보기 창을 표시합니다.
- 2. (선택 사항) HTML 콘텐츠와 미리 보기를 더 큰 창에서 표시하려면 메시지 편집기 위쪽 영역에서 전체 화면을 선택합니다.

테스트 메시지 전송

고객이 메시지를 수신할 때 메시지가 올바로 나타나도록 하려면 실제 수신자에게 테스트 메시지를 발 송해 보는 것이 도움이 됩니다. 메시지의 테스트 버전을 전송함으로써 캠페인 상태와 무관하게 메시지 의 내용과 외관을 점차 개선할 수 있습니다.

테스트 메시지를 발송할 때는 다음 요인을 고려하세요.

- 일반 캠페인 메시지를 보내는 것처럼 테스트 메시지 발송에도 요금이 부과됩니다. 예를 들어 한 달에 테스트 이메일 10,000건을 발송하면 그에 대한 USD \$1.00의 요금이 발생합니다. 요금에 대한 자세 한 내용은 [Amazon Pinpoint 요금을](https://aws.amazon.com/pinpoint/pricing/) 참조하세요.
- 테스트 메시지 수는 계정의 전송 할당량으로 계산됩니다. 예를 들어 24시간 주기로 이메일 10,000건 을 발송하기로 승인받은 계정에서 테스트 이메일 100건을 발송한 경우, 동일한 24시간 동안 추가로 발송할 수 있는 이메일은 최대 9,900건입니다.
- 특정 사용자에게 테스트 메시지를 발송할 때는 최대 10개 주소까지 지정할 수 있습니다. 쉼표를 사용 해 여러 주소를 구분합니다.

"주소"라는 단어는 (이 섹션에 사용한 것처럼) 이메일 주소, 모바일 전화번호, 엔드포인트 ID, 디바이스 토큰 중 어느 것이나 지칭할 수 있습니다.

- 특정 전화번호로 테스트 SMS 메시지를 전송할 때 E.164 형식으로 전화번호를 나열해야 합니다. 즉, 더하기 기호(+), 앞에 0번을 제외한 국가 코드, 지역 코드를 포함한 완전한 구독자 번호가 포함되어야 합니다. 예: +12065550142. E.164 형식의 번호에는 괄호, 마침표, 하이픈, 그 밖에 더하기 외의 다른 기호가 들어가면 안 됩니다. E.164 전화번호는 최대 15자리입니다.
- 테스트 푸시 알림을 발송할 때 주소는 반드시 엔드포인트 ID 아니면 디바이스 토큰이어야 합니다.
- 테스트 인앱 알림을 보내는 경우 테스트 메시지는 전송 후 30분 동안만 활성 상태를 유지합니다. 또 한 동일한 엔드포인트에 여러 테스트 메시지를 보내는 경우 새 메시지가 이전의 모든 메시지보다 우 선합니다. 마지막으로, 테스트 메시지에서 엔드포인트를 제거하면 해당 엔드포인트에서 메시지를 더 이상 사용할 수 없습니다.
- 세그먼트에 테스트 메시지를 발송할 때는 세그먼트를 오직 하나 선택할 수 있습니다. 또한 포함된 엔 드포인트가 100개 이하인 세그먼트만 선택할 수 있습니다.
- 세그먼트에 테스트 메시지를 발송할 때 Amazon Pinpoint가 그 테스트에 캠페인을 생성합니다. 캠 페인 이름에 "테스트"라는 단어가 포함되고 임의의 영숫자 4개가 붙은 다음 캠페인 이름이 붙습니 다. 이러한 캠페인은 계정에 포함할 수 있는 활성 캠페인의 최대 수에 포함되지 않습니다. Amazon Pinpoint는 특정 수신자에게 테스트 메시지를 보낼 때 새 캠페인을 생성하지 않습니다.
- 테스트 메시지와 연결된 이벤트는 상위 캠페인의 지표로 계산됩니다. 예를 들어 캠페인 대시보드의 엔드포인트 전달 건수 차트에는 전달에 성공한 테스트 메시지의 수가 포함됩니다.

테스트 메시지를 보내는 방법에는 두 가지가 있습니다. 기존 세그먼트로 보내거나 지정한 주소 목록으 로 보낼 수 있습니다. 가장 좋은 방법은 사용 사례에 따라 다릅니다. 예를 들어 메시지를 테스트하는 일 반인 집단이 있는 경우, 엔드포인트를 모두 포함한 세그먼트를 생성하면 도움이 될 것입니다. 테스트 메시지를 주기적으로 바뀌는 테스터 집단에게 전송하거나 동적으로 생성한 주소로 전송해야 하는 경 우, 수신자를 수동으로 지정하는 것이 더 용이할 것입니다.

테스트 메시지를 세그먼트로 전송하려면

- 1. 메시지 편집기 아래에서 테스트 메시지 전송을 선택합니다.
- 2. 테스트 메시지 전송 대화 상자의 테스트 메시지 전송 대상에서 세그먼트를 선택합니다.
- 3. 드롭다운 목록에서 테스트 메시지를 보낼 세그먼트를 선택합니다.

Amazon Pinpoint는 이 목록에서 엔드포인트가 100개 이상인 세그먼트를 모두 자동으로 제외합니다.

4. 메시지 전송을 선택합니다.

테스트 메시지를 특정 수신자에게 전송하려면

- 1. 메시지 편집기 아래에서 테스트 메시지 전송을 선택합니다.
- 2. 테스트 메시지 전송 대화 상자의 테스트 메시지 전송 대상에서 아래 표의 옵션 중 하나를 선택합니 다.

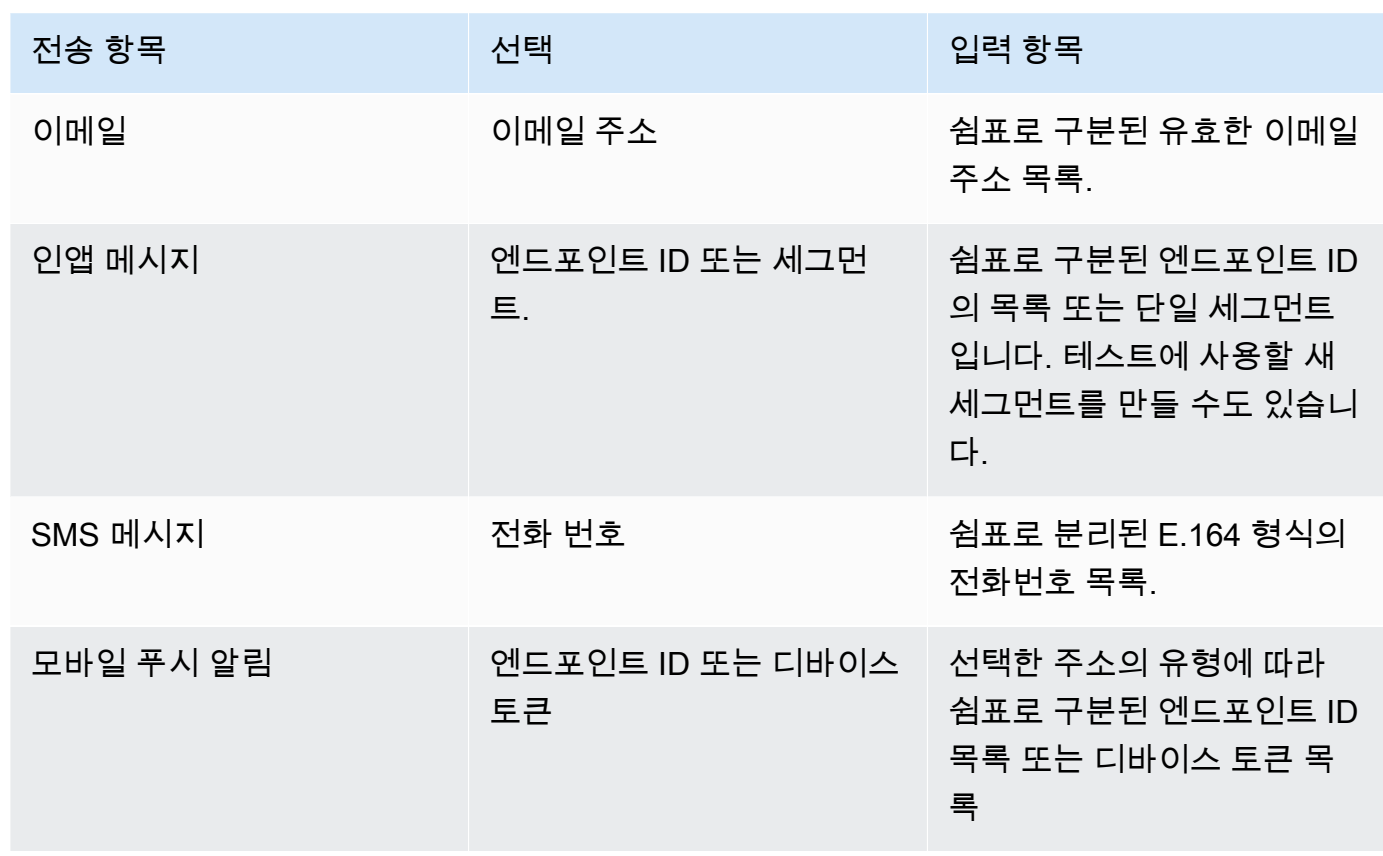

3. 메시지 전송을 선택합니다.

Next

[4단계: 캠페인 전송 시점 선택](#page-154-0)

# <span id="page-154-0"></span>4단계: 캠페인 전송 시점 선택

메시지를 작성하고 난 후에 캠페인이 전송되는 시점을 지정할 수 있습니다. 즉시, 예약한 날짜 및 시간 에, 반복적으로, 또는 특정 이벤트 발생 시 캠페인이 전송되도록 전송 시점을 선택할 수 있습니다.

### **b** Tip

캠페인이 실행 중이면 해당 캠페인이 완료된 다음 일시 중지됩니다. 일시 중지는 향후 예정된 반복 캠페인의 다음 실행을 일시 중지하거나 건너뛰기만 합니다. 즉시 실행되도록 예약된 캠페 인은 일시 중지할 수 없습니다.

캠페인을 생성할 때는 해당 캠페인을 보낼 세그먼트를 선택합니다. 세그먼트란 특정한 속성을 공유하 는 고객 그룹을 말합니다. 예를 들어, 세그먼트 하나에 Android 디바이스에서 2.0 버전의 앱을 사용하는 모든 고객을 넣거나 로스앤젤레스시에 거주하는 모든 고객을 넣을 수 있습니다.

### 주제

- [이메일, SMS, 음성 메시지, 푸시 또는 사용자 지정 캠페인 예약](#page-154-1)
- [인앱 캠페인 예약](#page-157-0)

### 전제 조건

시작하기 전에 [3단계: 메시지 구성](#page-139-0)를 완료합니다.

# <span id="page-154-1"></span>이메일, SMS, 음성 메시지, 푸시 또는 사용자 지정 캠페인 예약

이 단원의 주제:

- [즉시 캠페인 전송](#page-155-0)
- [특정 날짜 및 시간에 캠페인 전송](#page-155-1)
- [반복적으로 캠페인 전송](#page-155-2)
- [이벤트 발생 시 캠페인 전송](#page-156-0)
- [이벤트 기반 캠페인 사용을 위한 모범 사례](#page-157-1)

생성이 완료되는 즉시 캠페인을 전송하고 싶으면 즉시 캠페인을 전송하는 방법을 선택합니다.

## <span id="page-155-0"></span>즉시 캠페인 전송

생성이 완료되는 즉시 캠페인을 전송하고 싶으면 즉시 캠페인을 전송하는 방법을 선택합니다. 즉시 실 행되도록 설정된 캠페인은 일시 중지할 수 없습니다.

## 즉시 캠페인을 전송하려면

- 1. 캠페인 전송 시점에서 특정 시점에를 선택합니다.
- 2. 캠페인 전송 빈도에서 즉시를 선택합니다.
- 3. 다음을 선택하여 마지막 단계로 계속 진행합니다.

## <span id="page-155-1"></span>특정 날짜 및 시간에 캠페인 전송

캠페인을 딱 한 번만 전송하고 싶으면 특정 날짜 및 시간에 캠페인이 전송되도록 예약합니다.

## 특정 날짜 및 시간에 캠페인을 전송하려면

- 1. 캠페인 전송 시점에서 특정 시점에를 선택합니다.
- 2. 캠페인 전송 빈도에서 한 번만를 선택합니다.
- 3. 시작 날짜 및 시간에서 Amazon Pinpoint가 메시지를 전송하는 날짜와 시간을 선택합니다.
- 4. 시간대에서 캠페인을 예약하는 데 사용하고 싶은 시간대를 선택합니다. 선택 사항으로 수신자의 현지 시간 사용을 선택하여 각 수신자의 현지 시간대를 기준으로 전달 시간을 지정할 수 있습니다.
- 5. 다음을 선택하여 마지막 단계로 계속 진행합니다.

## <span id="page-155-2"></span>반복적으로 캠페인 전송

반복적으로 캠페인이 전송되도록 예약할 수도 있습니다. 해당 캠페인의 빈도와 시작 및 종료 날짜를 지 정할 수 있습니다.

### 반복적으로 캠페인을 전송하려면

- 1. 캠페인 전송 시점에서 특정 시점에를 선택합니다.
- 2. 캠페인 전송 빈도에서 Amazon Pinpoint가 얼마나 자주 반복 캠페인을 전송할 것인지 선택합니다. 예를 들어 일주일에 한 번 메시지를 전송하려면 매주를 선택합니다.
- 3. 시작 날짜 및 시간에서 Amazon Pinpoint가 일련의 반복 전송에서 첫 메시지를 전송하는 날짜와 시 간을 선택합니다.
- 4. 종료 날짜 및 시간에서 Amazon Pinpoint가 반복 메시지의 전송을 종료하는 날짜와 시간을 선택합 니다.
- 5. 시간대에서 시작 및 종료 시간의 기준이 되는 시간대를 선택합니다. 선택 사항으로 수신자의 현지 시간 사용을 선택하여 각 수신자의 현지 시간대를 기준으로 전달 시간을 지정할 수 있습니다.
- 6. 다음을 선택하여 마지막 단계로 계속 진행합니다.

## <span id="page-156-0"></span>이벤트 발생 시 캠페인 전송

고객이 특정 조치를 취할 때 캠페인을 전송하고 싶으면 특정 이벤트 발생 시 전송이 되도록 캠페인을 구성할 수 있습니다. 예를 들어 고객이 새 계정을 등록할 때, 또는 고객이 장바구니에 항목을 추가하되 구매를 하지 않을 때 캠페인을 전송할 수 있습니다. 앱에서 Amazon Pinpoint로 이벤트를 보내는 방법 에 대해 자세히 알아보려면 Amazon Pinpoint 개발자 안내서의 [애플리케이션에서 이벤트 보고를](https://docs.aws.amazon.com/pinpoint/latest/developerguide/integrate-events.html) 참조 하세요.

**a** Note

캠페인이 동적 세그먼트(가져온 세그먼트가 아니라)를 사용하는 경우에는 이벤트 기반 메시지 만 전송할 수 있습니다. 또한 AWS 모바일 SDK를 사용하여 앱을 Amazon Pinpoint와 통합하는 경우 이벤트 기반 캠페인의 메시지는 앱이 AWS Mobile SDK for Android 버전 2.7.2 이상 또는 버전 2.6.30 이상을 실행하는 고객에게만 전송됩니다. AWS Mobile SDK for iOS

이벤트 발생 시 캠페인이 전송되도록 구성하려면

- 1. 캠페인 전송 시점에서 이벤트 발생 시를 선택합니다.
- 2. 이벤트에서 캠페인을 시작하는 이벤트의 이름을 선택합니다.
- 3. (선택 사항) 속성 및 지표에서 캠페인을 시작하는 특정한 특성을 선택합니다.

**1** Tip

사용자로부터 이벤트 데이터를 더 많이 수집할수록 이벤트 트리거를 설정할 때 더 많은 옵션을 이용할 수 있습니다. 이러한 값을 Amazon Pinpoint에 제공한 경우에만 이벤트 속성 및 지표를 사용할 수 있습니다. 이벤트 데이터 캡처에 대한 자세한 내용은 Amazon Pinpoint 개발자 안내서의 [애플리케이션 이벤트 보고를](https://docs.aws.amazon.com/pinpoint/latest/developerguide/integrate-events.html) 참조하세요.

4. 캠페인 날짜의 시작 날짜 및 시간에서 시작 날짜를 선택합니다. Amazon Pinpoint는 이전에 지정한 이벤트가 시작 날짜 이후에 발생하는 경우에만 캠페인을 전송합니다.

선택한 시작 날짜 및 시간은 현 시점으로부터 최소 15분 후여야 합니다.

- 5. 종료 날짜 및 시간에서 종료 날짜를 선택합니다. Amazon Pinpoint는 이전에 지정한 이벤트가 종료 날짜 이전에 발생하는 경우에만 캠페인을 전송합니다.
- 6. 시간대에서 시작 및 종료 날짜의 기준이 되는 시간대를 선택합니다.
- 7. 다음을 선택하여 마지막 단계로 계속 진행합니다.

<span id="page-157-1"></span>이벤트 기반 캠페인 사용을 위한 모범 사례

이벤트 기반 캠페인을 생성할 때 고려해야 할 몇 가지 제약 조건과 모범 사례가 있습니다.

- [2단계에](#page-138-0)서 동적 세그먼트(가져온 세그먼트가 아니라)를 선택한 경우에만 이벤트 기반 캠페인을 생성 할 수 있습니다.
- AWS 모바일 SDK를 사용하여 앱을 Amazon Pinpoint와 통합하는 경우, 이벤트 기반 캠페인에서 제 대로 작동하려면 앱에서 다음 버전의 SDK를 사용해야 합니다.
	- AWS Mobile SDK for Android 버전 2.7.2 이상
	- AWS Mobile SDK for iOS 버전 2.6.30 이상

이러한 제약을 고려할 때, 이 SDK와 호환 가능한 버전을 실행하는 앱 버전을 사용하는 고객만 포함 시키도록 세그먼트를 설정하는 것이 좋습니다.

• 신중하게 이벤트를 선택합니다. 예를 들어 session.start 이벤트가 발생할 때마다 이벤트 기반 캠페인을 전송하면 사용자가 메시지에 압도당할 수 있습니다. Amazon Pinpoint가 24시간 동안 단일 엔드포인트에 전송하는 메시지의 수를 제한할 수 있습니다. 자세한 정보는 [프로젝트의 기본 설정 편](#page-27-0) [집](#page-27-0)을 참조하세요.

## <span id="page-157-0"></span>인앱 캠페인 예약

이 섹션에는 Amazon Pinpoint 콘솔을 사용하여 인앱 메시지의 파라미터를 설정하는 방법에 대한 정보 가 포함되어 있습니다. 이러한 파라미터에는 다음에 대한 설정이 포함됩니다.

• 트리거 이벤트 - 트리거 이벤트는 인앱 메시지를 표시하기 위해 고객이 수행하는 작업입니다. 트리거 이벤트에는 앱 열기, 구매 또는 메뉴 열기가 포함될 수 있습니다. 트리거 이벤트를 사용하면 사용자 가 앱 내에서 어떤 활동을 하는지 확인하고 해당 정보를 사용하여 앱을 개선할 수 있습니다.

• 전환 이벤트 - 전환 이벤트는 웹 사이트 방문자를 고객으로 유치하고 현재 고객을 유지하는 데 도움 이 됩니다. 전환 이벤트만 사용할 수도, 트리거 이벤트와 함께 사용할 수도 있습니다. 전환 이벤트를 추가한 후 Amazon Pinpoint 콘솔의 [캠페인 분석](#page-266-0) 페이지에서 해당 성과를 확인할 수 있습니다. 전환 은 사용자가 인앱 메시지를 보고 전환 이벤트에 의해 설정된 작업을 수행할 때 분석을 위해 기록됩니 다.

이 단원의 주제:

- [트리거를 정의하고 캠페인 시작 및 종료 날짜를 설정합니다.](#page-158-0)
- [\(선택 사항\) 캠페인 글로벌 설정 변경](#page-159-0)

<span id="page-158-0"></span>트리거를 정의하고 캠페인 시작 및 종료 날짜를 설정합니다.

트리거 이벤트를 설정하려면

1. 캠페인을 시작하는 트리거 이벤트를 추가합니다. 트리거 이벤트 이름을 수동으로 입력하거나 드 롭다운 목록에서 기존 트리거를 선택할 수 있습니다. 예를 들어, 온라인 저장소에서 상품을 구매한 사용자에게 메시지를 표시하려면 *##*를 입력합니다.

이 시점에서는 속성 또는 전환과 같은 추가 정보를 입력할 필요는 없습니다. *##* 트리거 이벤트는 온라인 구매를 하는 모든 사람에게 인앱 캠페인 메시지를 표시합니다.

2. (선택 사항) 이벤트 속성을 추가합니다. 이벤트 속성은 트리거를 구체화하는 데 사용됩니다. 속성 이름 및 값으로 구성되어 있습니다. 예를 들어 *##* 트리거 이벤트의 범위를 좁히기 위해 특정 품목 을 구매하는 고객에게 인앱 메시지를 표시하는 속성을 추가할 수 있습니다. 아이템이 미화 10달러 이상의 원예용 장갑 한 켤레라고 가정해 보겠습니다. 속성에서 *##*을 선택한 다음 값에서 *### # #*을 선택합니다. (3단계에서 비용에 대한 이벤트 지표를 설정합니다.)

인앱 메시지를 받는 사람의 범위를 더 좁히려면 새 속성 추가를 선택하고 속성 및 값을 더 추가합 니다. 속성에 가능한 값이 여러 개 있는 경우, 각 속성과 값 쌍을 개별적으로 추가해야 합니다.

동일한 속성을 다른 값으로 여러 번 사용하는 경우 Amazon Pinpoint는 값 사이에 'or'를 사용하여 캠페인 속성을 처리합니다.

- 3. (선택 사항) 이벤트 지표를 선택합니다. 이 이벤트는 일반적으로 기간 또는 비용과 같은 숫자 범위 를 사용합니다. 이벤트에 들어간 후 다음 연산자 옵션 중 하나를 선택합니다.
	- 같음
	- 보다 큼
- 보다 작음
- 보다 크거나 같음
- 보다 작거나 같음

연산자의 값을 입력합니다. 숫자 값만 지원됩니다. 예를 들어 *##* 트리거에 다음 값을 입력합니다. 지표에서 *##*을 선택하고, 연산자에서 보다 크거나 같음을 선택합니다. 값으로 *10*을 선택합니다. 이제 미화 10달러 이상의 원예용 장갑을 구매하는 모든 사용자에게 인앱 메시지가 표시됩니다.

### **a** Note

인앱 메시지에는 단일 지표만 사용할 수 있습니다.

4. 캠페인 날짜의 시작 날짜 및 시간에서 시작 날짜를 선택합니다. Amazon Pinpoint는 이전에 지정한 이벤트가 시작 날짜 이후에 발생하는 경우에만 캠페인을 전송합니다.

#### **a** Note

선택한 시작 날짜 및 시간은 현 시점으로부터 15분 이상 후여야 합니다.

- 5. 종료 날짜 및 시간에서 종료 날짜를 선택합니다. Amazon Pinpoint는 이전에 지정한 이벤트가 종료 날짜 이전에 발생하는 경우에만 캠페인을 전송합니다.
- 6. 시간대에서 시작 및 종료 날짜의 기준이 되는 시간대를 선택합니다.

### <span id="page-159-0"></span>(선택 사항) 캠페인 글로벌 설정 변경

캠페인 글로벌 설정은 메시지가 사용자에게 표시되는 빈도를 결정합니다. 고객은 트리거 이벤트를 시 작할 때마다 동일한 인앱 메시지를 보고 싶어하지 않을 수 있습니다. 또는 고객이 인앱 메시지를 보는 횟수를 설정할 필요가 있을 수도 있습니다.

### 캠페인의 글로벌 설정을 변경하려면

1. 엔드포인트당 조회되는 최대 세션 메시지 수에서 고객이 세션 중에 인앱 메시지를 읽어야 하는 횟 수를 지정합니다. 세션은 고객이 애플리케이션과 상호 작용하는 기간으로 정의됩니다. 레벨을 *0*에 서 *10* 사이로 설정합니다. *0*을 입력하면 메시지가 세션 수에 제한 없이 표시됩니다. 예를 들어 값 을 *2*로 입력하면 고객은 두 번의 세션 동안에만 인앱 메시지를 보게 됩니다. 고객이 세 번째 세션 에서 앱과 상호 작용하는 경우 인앱 메시지는 표시되지 않습니다.

- 2. 엔드포인트당 최대 일일 메시지 조회 수에서 기본 설정 재정의를 선택합니다. 그런 다음 고객이 하 루 동안 메시지를 보는 횟수를 설정합니다. 레벨을 *0*에서 *10* 사이로 설정합니다. *0*을 입력하면 메 시지가 하루 동안 제한 없이 표시됩니다. 예를 들어 값을 *2*로 입력하면 고객은 24시간 동안 두 번 만 인앱 메시지를 보게 됩니다.
- 3. 엔드포인트당 최대 세션 메시지 조회 수에서 기본 설정 재정의를 선택합니다. 그런 다음 고객이 볼 수 있는 인앱 메시지 수를 설정합니다. 여러 인앱 메시지를 보내는 경우 한 엔드포인트가 표시하는 메시지의 수를 제한해야 할 수 있습니다. 레벨을 *0*에서 *10* 사이로 설정합니다. *0*을 입력하면 메시 지가 제한 없이 표시됩니다. 예를 들어 값을 *2*로 입력하면 보낸 인앱 메시지의 수에 관계없이 고객 에게 두 개만 표시됩니다.

Next

<span id="page-160-0"></span>[5단계: 캠페인 검토 후 시작](#page-160-0)

# 5단계: 캠페인 검토 후 시작

그러면 대상 세그먼트에 캠페인을 전송할 준비가 거의 완료됩니다. 캠페인을 시작하려면 먼저 설정을 검토하여 필요에 따라 변경해야 합니다.

전제 조건

시작하기 전에 [4단계: 캠페인 전송 시점 선택를](#page-154-0) 완료합니다.

캠페인을 검토 후 시작하려면

- 1. 검토 및 시작 페이지에서 캠페인의 설정을 검토합니다. 변경을 해야 하는 경우 창의 왼쪽에 있는 탐색 섹션을 사용하여 편집하려는 내용이 포함된 페이지로 바로 이동합니다.
- 2. 모든 설정이 올바르면 캠페인 시작을 선택합니다.

## 캠페인 관리

Amazon Pinpoint 콘솔에서는 캠페인의 설정을 업데이트하고 캠페인을 삭제하거나 기존 캠페인을 새 캠페인에 복사합니다.

10DLC 캠페인은 특정 프로젝트 외부에 존재하기 때문에 Amazon Pinpoint 콘솔의 SMS 및 음 성 페이지에 있는 10DLC 캠페인 탭에서 이러한 캠페인 대한 정보를 찾을 수 있습니다.

### 캠페인을 관리하려면

- 1. AWS Management Console [로그인하고 https://console.aws.amazon.com/pinpoint/ 에서 Amazon](https://console.aws.amazon.com/pinpoint/)  [Pinpoint 콘솔을 엽니다.](https://console.aws.amazon.com/pinpoint/)
- 2. 모든 프로젝트 페이지에서 캠페인을 관리할 프로젝트를 선택합니다.
- 3. 탐색 창에서 캠페인을 선택합니다.
- 4. 캠페인 페이지에서 관리할 캠페인을 선택합니다. 그런 다음 작업 메뉴에서 다음 이미지와 같이 수 행하려는 작업을 선택합니다.

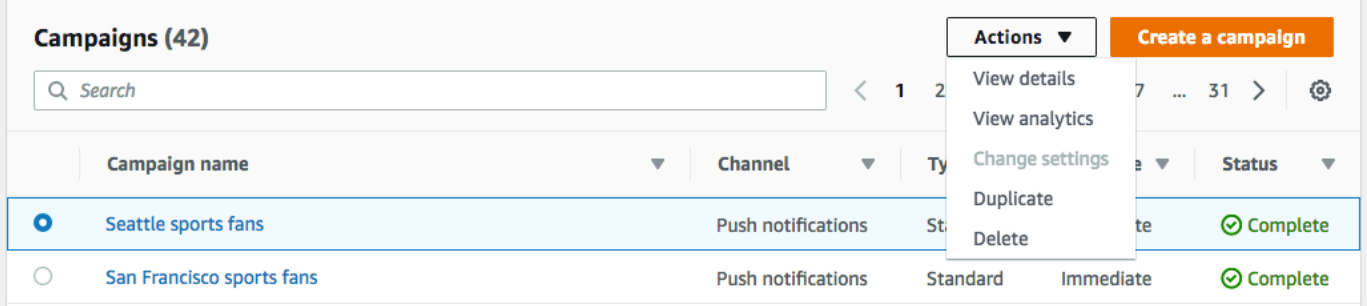

작업 메뉴에서 다음 작업을 수행할 수 있습니다.

- 세부 정보 보기 선택한 캠페인의 세부 정보 페이지가 표시됩니다. 이 페이지에서 캠페인에 대 한 정보(예: 캠페인 유형, 캠페인 상태 및 캠페인에서 대상으로 지정한 엔드포인트의 수)를 볼 수 있습니다.
- 분석 보기 선택한 캠페인의 분석 페이지가 표시됩니다. 캠페인 분석에 대한 자세한 내용은 [캠](#page-266-0) [페인 차트](#page-266-0) 단원을 참조하세요.
- 설정 변경 대상 세그먼트, 메시지 내용 및 전송 시간을 포함하여 캠페인의 설정을 변경합니다. 아직 전송하지 않은 캠페인에 대해서만 이 옵션을 선택할 수 있습니다.
- 복제 캠페인을 복사하여 해당 설정을 새로운 캠페인의 템플릿으로 사용합니다. 원래 설정을 변 경할 수도 있고 그대로 유지할 수도 있습니다.
- 삭제 Amazon Pinpoint에서 캠페인을 제거하고 캠페인을 통한 메시지 전송을 중지합니다.

# 캠페인 문제 해결

실패 원인을 식별하는 데 도움이 되도록 로깅이 켜져 있는지 확인하세요. 자세한 내용은 [모니터링 및](#page-377-0)  [로깅](#page-377-0)을 참조하세요.

캠페인에서 일부 엔드포인트를 성공적으로 처리하거나 타겟팅하지 못했습니 다.

대상으로 지정된 엔드포인트: 캠페인 실행 시 메시지가 전송될 선택한 채널의 총 엔드포인트 수입니다. 이 총계에서 중복되거나 비활성 상태인 엔드포인트는 세그먼트에서 제외됩니다.

처리된 엔드포인트: 캠페인 실행 중에 메시지가 전송되어 성공적으로 대상 지정된 엔드포인트의 총 수 입니다.

문제 및 해결 방법

- 성공적으로 처리된 엔드포인트 수가 세그먼트의 총 엔드포인트 수보다 적을 수 있습니다. 이 차이는 세그먼트에 비활성 엔드포인트나 캠페인에서 사용하지 않는 채널 유형의 엔드포인트가 포함된 경우 발생할 수 있습니다. 캠페인에 연결된 특정 채널에서 [개별 캠페인에 대한 지표를](#page-267-0) 확인할 수 있습니 다.
- 동적 세그먼트를 사용하는 경우 세그먼트를 내보내면 대상 세그먼트에 포함된 채널당 엔드포인트 수를 정확하게 계산하지 못할 수 있습니다. 이러한 세그먼트의 엔드포인트 데이터는 동적 세그먼트 에 정의된 기준에 따라 시간이 지남에 따라 변경될 수 있습니다.

## 메시지 스로틀링

문제 및 해결 방법

- 다운스트림 메시지 전달 및 통신 사업자 서비스로 인한 제한
	- 캠페인이 실행된 CampaignSendMessageThrottled 기간 동안 Amazon CloudWatch 지표를 검토하여 이것이 문제인지 확인하세요. 자세한 정보는 [CloudWatch에서 Amazon Pinpoint 지표 보](#page-374-0) [기](#page-374-0)을 참조하세요.
	- 제한은 엔드포인트 배달률 용량이 초과될 때 발생합니다. 자세한 내용은 Amazon Pinpoint [할당](https://docs.aws.amazon.com/pinpoint/latest/developerguide/quotas.html) [량](https://docs.aws.amazon.com/pinpoint/latest/developerguide/quotas.html)을 참조하세요.

# 수신자 시간대

### 문제 및 해결 방법

- true로 [isLocalTime설](https://docs.aws.amazon.com/pinpoint/latest/apireference/apps-application-id-campaigns.html)정하여 수신자의 현지 시간을 사용하도록 캠페인을 예약하십시오.
	- 캠페인이 수신자의 현지 시간을 캠페인에 사용하도록 예약되면 모든 엔드포인트는 엔드포인트 정 의에서 올바른 형식으로 지정된 Demographic.Timezone 속성 값을 가져야 합니다. 그렇지 않 으면 엔드포인트가 성공적으로 대상 지정되지 않습니다. [isLocalTime](https://docs.aws.amazon.com/pinpoint/latest/apireference/apps-application-id-campaigns.html)옵션은 각 수취인의 현지 시 간대를 기준으로 배송 시간을 결정합니다.

# 처리 시간

## 문제 및 해결 방법

- 캠페인이 모든 엔드포인트를 처리할 시간이 충분하지 않습니다.
	- 캠페인이 모든 대상 지정된 엔드포인트를 처리할 시간이 충분하지 않은 경우 엔드포인트는 처리 되지 않고 로그에는 EXPIRED의 campaign send status가 표시됩니다.
	- 캠페인이 대상 지정하는 엔드포인트 수를 기반으로 캠페인 실행의 최대 시간 및 초당 최대 메시지 수가 사용 사례 및 전송 채널에 따라 구성되어 있는지 확인하세요. 자세한 정보는 [프로젝트의 기본](#page-27-0)  [설정 편집](#page-27-0)을 참조하세요.

# 배송, 렌더링 또는 영구 실패

- 렌더링 문제를 포함한 다운스트림 전송 문제.
	- 다양한 엔드포인트 유형에 도달할 때 전송 문제가 발생할 수 있습니다. 실패 원인을 식별하는 데 도움이 되도록 로깅이 활성화되어 있는지 확인하세요. 다운스트림 전송 문제를 추가로 해결하려 면 해당 엔드포인트 유형과 관련된 전송 문제를 참조하세요.
	- 메시지 템플릿을 사용하는데 템플릿 데이터가 누락된 경우, 템플릿 데이터의 형식이 잘못된 경우, 템플릿 매개 변수와 엔드포인트 데이터가 일치하지 않는 경우 렌더링 문제가 발생합니다. 자세한 내용은 전송 문제 아래의 이메일 섹션을 참조하세요.
- 영구 실패.
	- Amazon Pinpoint가 엔드포인트 주소에 도달하지 못할 경우 영구 실패가 발생합니다. 영구 오류의 이유가 로그에 표시됩니다. 영구 실패는 다시 시도되지 않습니다. 영구 실패의 예로는 이메일 주소 나 전화번호 등 잘못된 주소, 권한 문제, 샌드박스에 있는 계정 또는 할당량 부족 등이 있습니다.

# Amazon Pinpoint 여정

Amazon Pinpoint에서 여정은 맞춤형 다단계 참여 환경입니다. 여정을 생성할 때는 먼저 여정에 참여할 고객을 정의하는 세그먼트를 선택합니다. 그런 다음 고객이 여정에서 통과하는 활동을 추가합니다. 활 동에는 메시지를 보내거나 고객의 속성이나 동작에 따라 고객을 그룹으로 분할하는 작업이 포함될 수 있습니다.

여정 활동에는 여러 가지 유형이 있으며, 각각 고유한 목적을 가지고 있습니다. 예를 들어 여정에 이메 일 보내기 활동을 추가할 수 있습니다. 고객이 이 유형의 활동에 도착하면 이메일 메시지를 받게 됩니 다. 여정 활동의 또 다른 유형은 다변량 분할 활동입니다. 고객이 이러한 유형의 활동에 도착하면 세그 먼트 멤버십이나 이전 여정 활동과의 상호 작용에 따라 여러 경로로 구분됩니다. 여정 활동에 대한 자 세한 내용은 [여정 알아보기](#page-164-0) 단원을 참조하십시오.

이 챕터에는 Amazon Pinpoint의 여정에 대한 개념적 정보가 나와 있습니다. 여정 생성, 관리, 테스트 및 게시에 대한 정보도 포함되어 있습니다.

이 단원의 주제:

- [여정 알아보기](#page-164-0)
- [여정 생성](#page-168-0)
- [여정 진입 활동 설정](#page-175-0)
- [여정에 활동 추가](#page-183-0)
- [여정 검토 및 테스트](#page-212-0)
- [여정 게시](#page-214-0)
- [여정 일시 중지, 재개 또는 중지](#page-215-0)
- [여정 지표 보기](#page-217-0)
- [여정을 위한 팁과 모범 사례](#page-232-0)
- [여정 문제 해결](#page-241-0)

# <span id="page-164-0"></span>여정 알아보기

여정에는 익숙하지 않은 몇 가지 새로운 개념과 용어가 포함되어 있습니다. 이 주제에서는 이러한 개념 에 대해 자세히 살펴봅니다.

# 여정 용어

여정 작업 영역

활동을 추가하여 여정을 생성하는 여정 페이지의 영역입니다.

## 활동

여정의 한 단계입니다. 참가자가 다양한 유형의 활동에 도착할 때마다 다른 상황이 발생할 수 있습 니다. Amazon Pinpoint에서 다음과 같은 유형의 활동을 생성할 수 있습니다.

### 이메일 전송

여정 참가자가 이메일 전송 활동에 도착하면 Amazon Pinpoint가 참가자에게 이메일을 보냅니 다. 이메일 전송 활동을 생성할 때 이메일에 사용할 [이메일 템플릿](#page-287-0)을 지정합니다. 이메일 템플릿 에는 메시지 변수가 포함될 수 있으므로 보다 맞춤화된 환경을 만들 수 있습니다.

### 푸시 알림 전송

여정 참가자가 푸시 알림 전송 활동에 도착하면 Amazon Pinpoint가 사용자의 디바이스에 푸시 알림을 즉시 전송합니다. 푸시 알림 전송 활동을 생성할 때 사용할 [푸시 알림 템플릿](#page-293-0)을 선택합니 다. 푸시 알림 템플릿에는 메시지 변수가 포함될 수 있으므로 보다 맞춤화된 경험을 만들 수 있 습니다.

### SMS 메시지 전송

참가자가 SMS 메시지 전송 활동에 도착하면 Amazon Pinpoint가 사용자의 디바이스에 SMS 알림을 즉시 전송합니다. SMS 알림 전송 활동을 생성할 때 사용할 [SMS 템플릿을](#page-298-0) 선택합니다. SMS 템플릿에는 메시지 변수가 포함될 수 있으므로 보다 맞춤화된 경험을 만들 수 있습니다.

### 사용자 지정 채널을 통해 전송

사용자 지정 채널 중 하나를 통해 메시지를 전송합니다. 예를 들어 사용자 지정 채널을 사용하 여 Facebook Messenger와 같은 WhatsApp 타사 서비스를 통해 메시지를 보낼 수 있습니다. Amazon Pinpoint는 AWS Lambda 함수 또는 웹훅을 사용하여 해당 서비스를 사용하는 알림 을 사용자 디바이스에 즉시 보냅니다. 사용자 지정 채널 생성에 대한 자세한 내용은 [Amazon](#page-109-0) [Pinpoint의 사용자 지정 채널](#page-109-0)을 참조하세요.

#### Wait

참가자가 대기 활동에 도착하면 특정 날짜까지 또는 특정 시간 동안 해당 활동에 남아 있습니다. 예/아니요 분할

사용자가 정의한 기준에 따라 두 경로 중 하나로 참가자를 보냅니다. 예를 들어 이메일을 읽은 모든 참가자를 한 경로로 보내고 다른 모든 참가자를 다른 경로로 보낼 수 있습니다.

### 다변량 분할

사용자가 정의한 조건에 따라 최대 4개의 경로 중 하나로 참가자를 보냅니다. 조건을 충족하지 않는 참가자는 "Else" 경로를 진행합니다.

#### 홀드아웃

지정된 비율의 참가자에 대한 여정을 종료합니다.

### 임의 분할

무작위로 참가자를 최대 5개 경로 중 하나로 보냅니다.

경로

한 활동을 다른 활동에 조인하는 커넥터입니다. 분할 활동은 여러 경로를 사용할 수 있습니다. 참가자

여정의 활동을 통해 여행하는 사람입니다.

## 여정 인터페이스의 부분

이 단원에서는 여정 인터페이스의 구성 요소에 대해 설명합니다. 여정을 생성하거나 편집할 때 여정 작 업 영역이 표시됩니다. 다음 이미지는 여정 작업 영역의 예를 보여줍니다.

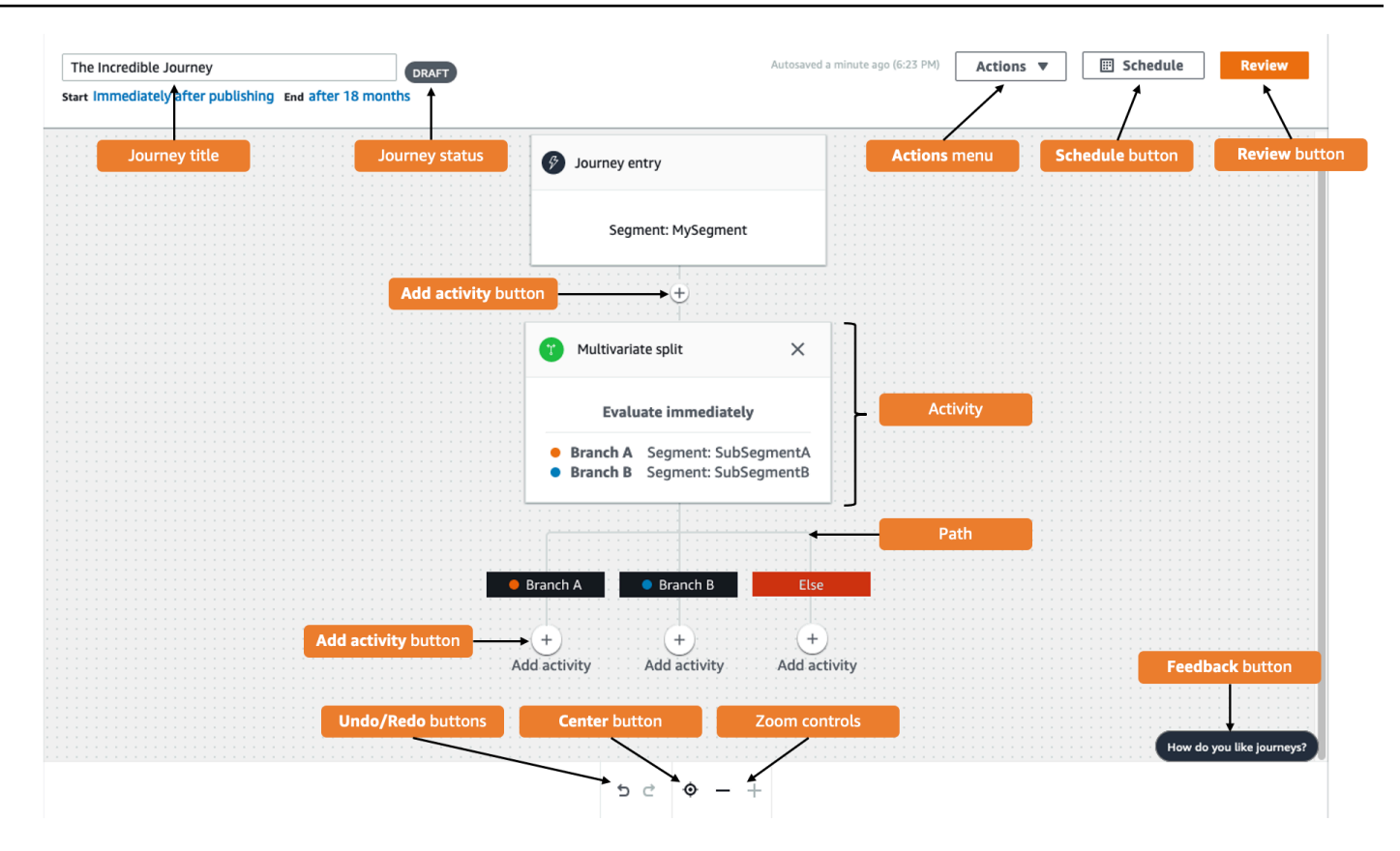

다음 표에는 여정 작업 영역에서 표시되는 몇 가지 버튼에 대한 설명이 나와 있습니다.

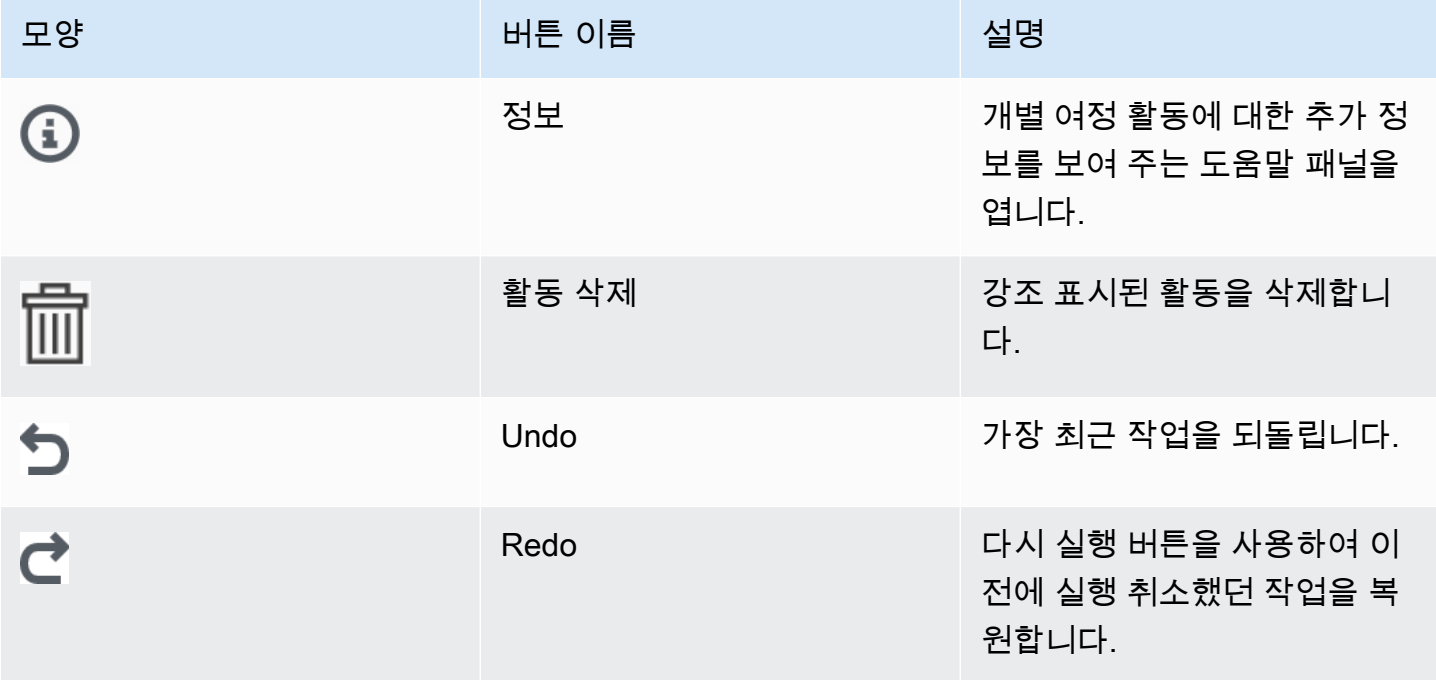

Amazon Pinpoint 사용자 가이드

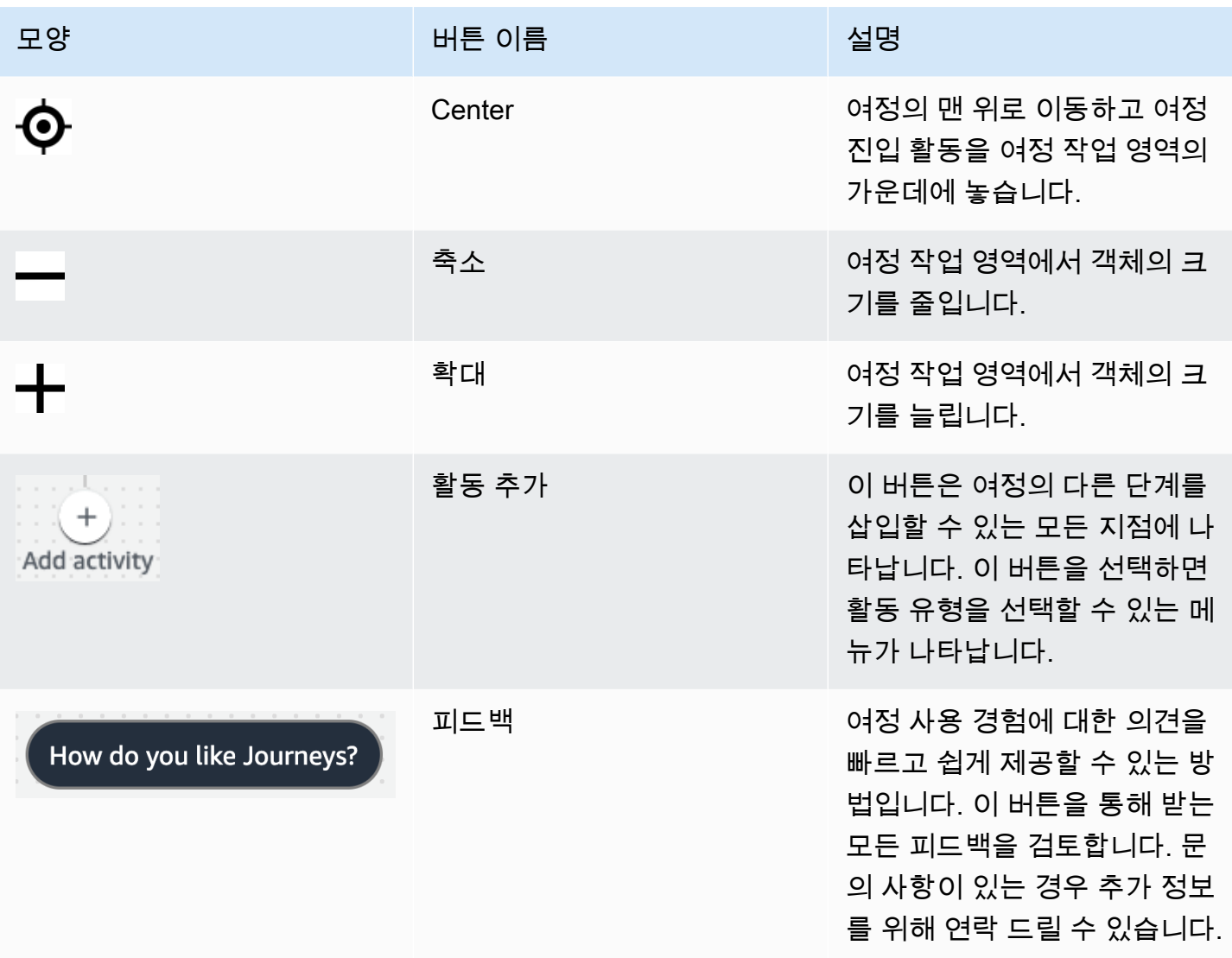

# <span id="page-168-0"></span>여정 생성

Amazon Pinpoint 콘솔을 사용하면 그래픽 편집기를 통해 강력한 여정을 만들 수 있습니다 easy-touse . 여정을 구축하는 첫 번째 단계는 여정을 생성 및 구성하는 것입니다. 여정이 즉시 시작되거나 특 정 날짜 및 시간에 시작되도록 구성할 수 있습니다. 특정 날짜 및 시간에 종료되도록 구성할 수도 있습 니다.

여정을 구성하려면

1. 모든 프로젝트 페이지에서 여정을 생성할 Amazon Pinpoint 프로젝트를 선택합니다.

Amazon Pinpoint에서 세그먼트와 엔드포인트는 프로젝트마다 고유합니다. 선택한 프로젝 트에는 이 여정에서 참여하려는 세그먼트와 엔드포인트가 포함되어야 합니다.

- 2. 탐색 창에서 여정을 선택합니다.
- 3. 여정 생성을 선택합니다. 여정 작업 영역이 나타납니다.
- 4. 작업 메뉴에서 설정을 선택합니다. 여정 설정 대화 상자가 나타납니다. 이 대화 상자의 예는 다음 이미지에 나와 있습니다.

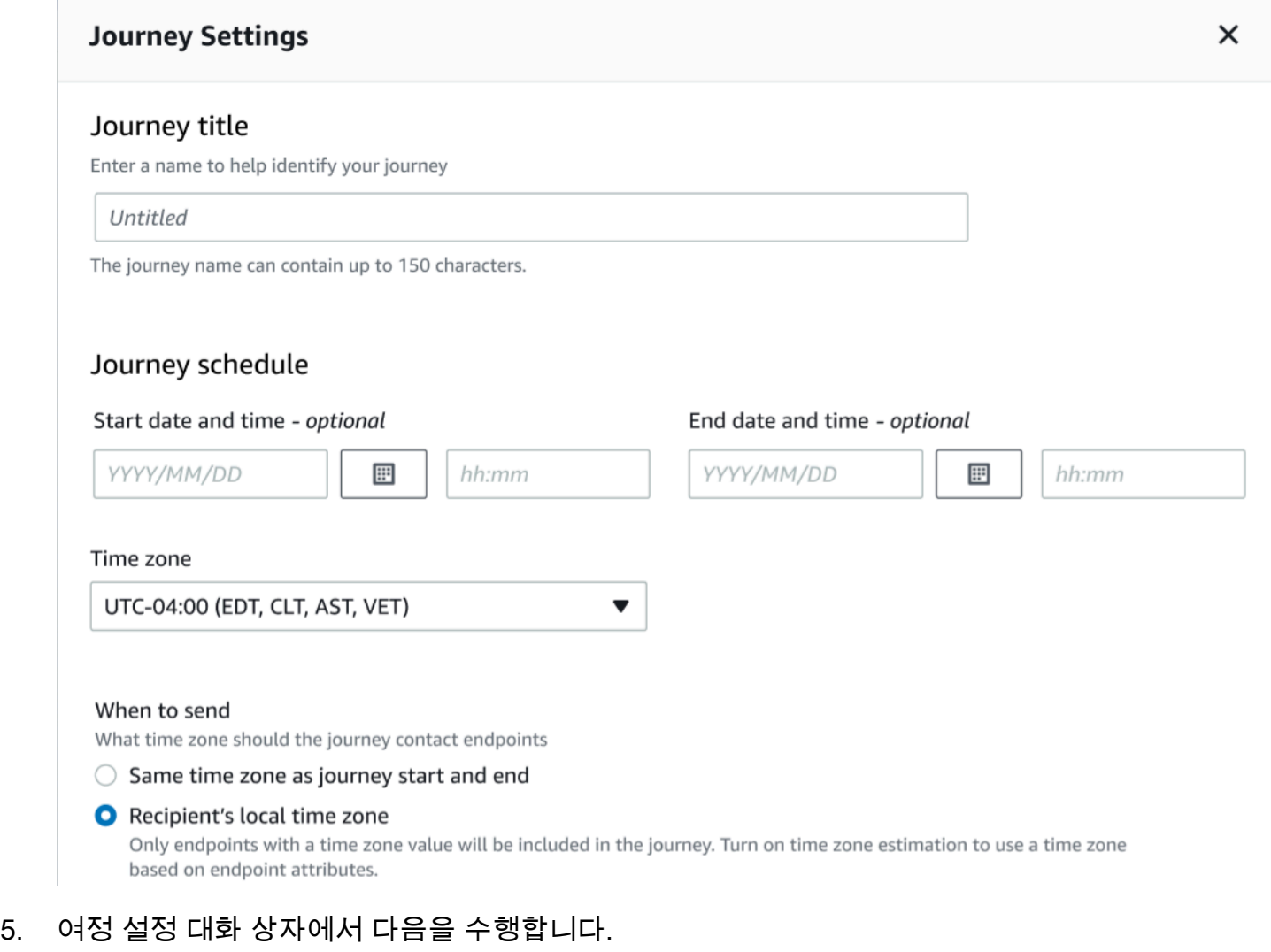

- a. 여정 제목에 여정을 설명하는 이름을 입력합니다.
- b. (선택 사항) 여정 일정에서 시작 날짜 및 시간과 종료 날짜 및 시간에 여정이 시작되고 종료되 어야 하는 날짜와 시간을 입력합니다. 시작 날짜를 입력하지 않으면 실행 5분 후에 고객이 여

정에 참가합니다. 종료 날짜를 입력하지 않으면 여정은 최대 3,600일(약 120개월) 동안 계속 실행됩니다.

- c. (선택 사항) 시간대에서 시작 날짜 및 시간과 종료 날짜 및 시간의 기준이 되어야 하는 시간대 를 선택합니다. Amazon Pinpoint는 기본적으로 사용자의 위치에 따라 이 목록에서 시간대를 선택합니다. 시작 날짜 또는 종료 날짜를 설정한 경우에만 이 단계를 완료하면 됩니다.
- d. 전송 시기에서 다음 중 하나를 선택합니다.
	- 여정 시작 및 종료와 동일한 시간대 사용 메시지를 전송할 때 여정의 시간대, 시작 날짜 및 시간, 종료 날짜 및 시간을 사용합니다.

**G** Tip

업무 시간에만 수신자에게 메시지를 보내야 합니다. Amazon Pinpoint SMS 사용 설 명서의 [적절한 시간에 보내기를](https://docs.aws.amazon.com/sms-voice/latest/userguide/best-practices.html#best-practices-sms-appropriate-times) 참조하십시오. 여정의 시간대에서 멀리 떨어진 여 러 시간대에 있는 수신자는 업무 시간 외에 메시지를 수신할 수 있습니다.

- 수신자의 현지 시간대 엔드포인트 Demographic.Timezone 속성의 시간대 값에 맞게 전송 시간을 자동으로 조정합니다.
	- **A** Important
		- Demographic.Timezone 속성이 없는 엔드포인트는 여정에 포함되지 않습니 다. Demographic.Timezone 속성이 없는 엔드포인트의 시간대 추정을 사용하 면 엔드포인트의 시간대를 추정하고 여정에 포함할 수 있습니다.
		- 이벤트 트리거 여정에는 수신자의 현지 시간대가 지원되지 않습니다. 이벤트 트 리거 여정의 경우, 전송 중단 시간 같은 시간대 관련 기능에서는 시간대 추정이 여전히 지원됩니다.
- e. 시간대 추정에서 다음을 선택합니다.

**a** Note

시간대 추정은 수신자의 현지 시간대를 추정하는 데 사용되며, 이 시간대는 여정 예약 및 전송 중단 시간에 사용됩니다.

- i. 시간대 추정 없음(기본값) 시간대 추정이 수행되지 않고 Amazon Pinpoint는 Demographic.Timezone 속성의 값을 사용합니다.
- ii. 전화번호를 사용하여 추정(예: 지역 번호) 엔드포인트 전화번호 및 국가의 지리 정보 를 사용하여 시간대를 추정합니다. Endpoint.Address 속성은 전화번호여야 하고 Endpoint.Location.Country 속성에는 값이 있어야 합니다. Endpoint.Address 및 Endpoint.Location.Country 속성에 대한 자세한 내용은 Amazon Pinpoint API 참조의 [엔드포인트](https://docs.aws.amazon.com/pinpoint/latest/apireference/apps-application-id-endpoints-endpoint-id.html)를 참조하세요.
- iii. 리전을 사용하여 추정(예: 우편 번호) 엔드포인트 국가 및 우편 번호를 사용하여 시간대를 추정합니다. Endpoint.Location.PostalCode 및 Endpoint.Location.Country 속성 모두 값이 있어야 합니다. Endpoint.Location.PostalCode 속성에 대한 자세한 내용은 Amazon Pinpoint API 참조의 [엔드포인트](https://docs.aws.amazon.com/pinpoint/latest/apireference/apps-application-id-endpoints-endpoint-id.html)를 참조하세요.

우편 번호 추정은 미국, 영국, 호주, 뉴질랜드, 캐나다, 프랑스, 이탈리아, 스페인, 독일 및 Amazon Pinpoint를 사용할 수 AWS 리전 있는 지역에서만 지원됩니다. (미국 서부) 에서는 시간대 추정 추정이 지원되지 않습니다. AWS GovCloud

iv. 전화번호 및 리전을 사용하여 추정 - 전화번호를 사용하여 추정(예: 지역 번호)과 리전을 사용하여 추정(예: 우편 번호)을 모두 사용하여 수신자 시간대를 추정합니다.

시간대 처리 규칙에 대한 자세한 내용은 [시간대 추정](#page-233-0)을 참조하세요.

## **A** Important

시간대 추정은 Demographic.Timezone 속성 값이 없는 엔드포인트에서 만 수행됩니다. 시간대 추정이 시간대를 추정할 수 없거나 추정된 시간대가 Endpoint.Location.Country의 일부가 아닌 경우 엔드포인트가 여정에 추가되 지 않습니다. 자세한 내용은 [시간대 추정을](#page-233-0) 참조하세요.

6. 여정 제한(고급)에서 메시지 처리 옵션을 설정합니다. 예를 들어 초당 여정 메시지 수를 변경하거 나 엔드포인트당 진입 횟수를 변경할 수 있습니다. 엔드포인트는 제한에 따라 허용되는 경우에만 여정에 재진입합니다.

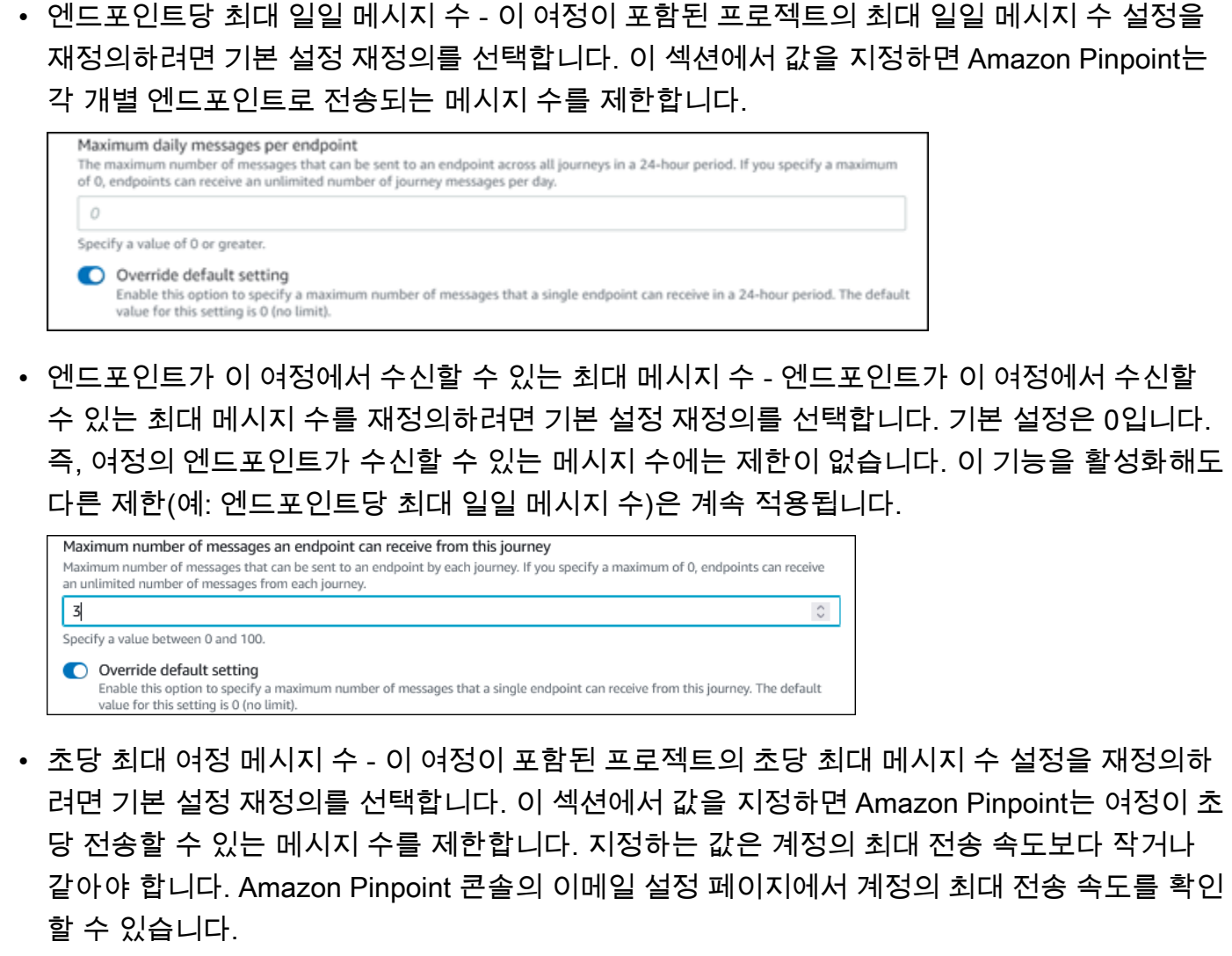

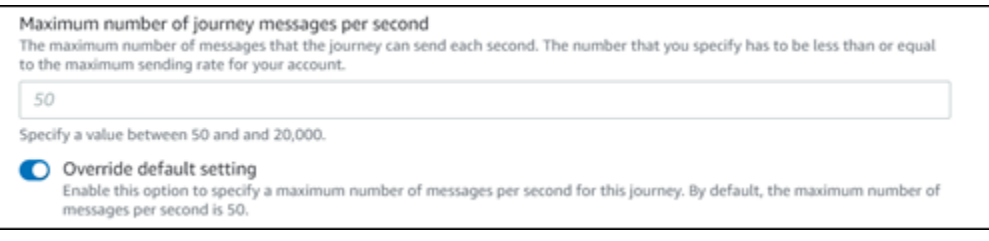

• 엔드포인트당 최대 진입 횟수 - 이 여정이 포함된 프로젝트의 최대 진입 횟수 설정을 재정의하 려면 이 설정을 선택합니다. 이 섹션에서 값을 지정하면 Amazon Pinpoint는 참가자가 여정에 진 입할 수 있는 횟수를 제한합니다. 예를 들어 1보다 큰 값을 지정하면 참가자 한 명이 여정에 참 가하고 여정에서 여러 활동을 완료하고 종료 활동에 도착한 다음 여정을 다시 시작할 수 있습니 다. 참가자가 여정에 참가할 자격이 있지만 이미 최대 횟수만큼 여정에 참가한 경우 여정에 다시 참가할 수 없습니다. 예를 들어 최대 진입 엔드포인트 한도가 **2**이고 참가자가 이미 여정에 두 번 진입했다가 나갔다면 이 참가자는 해당 여정에 다시 진입하지 않습니다.

기본값으로 **1**보다 큰 값을 선택하는 경우 엔드포인트 재진입 간격을 선택하여 엔드포인트가 여 정에 재진입할 때까지 기다릴 시간을 설정할 수 있습니다. 예를 들어 사용자에게 전송되는 메시 지에 간격을 두려는 경우 재진입 간격을 설정하여 사용자가 스팸을 받지 않도록 할 수 있습니다.

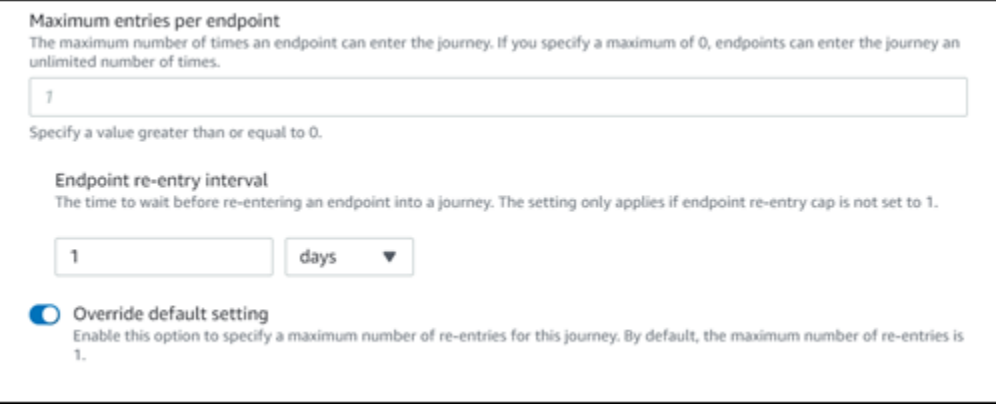

• 특정 기간 내 모든 여정에서의 최대 메시지 수

이 설정을 사용하여 지정된 기간 내에 단일 엔드포인트로 메시지를 보낼 수 있는 최대 횟수를 지 정합니다. 7일의 기간 내에 각 엔드포인트로 최대 3개의 메시지를 보내려는 경우를 예로 들 수 있습니다. 기본 설정은 0입니다. 즉, 여정의 엔드포인트가 수신할 수 있는 메시지 수에는 제한이 없습니다.

• 기간

 $\mathbf{r}$ 

0으로 설정하지 않은 경우 특정 기간 내 모든 여정의 최대 메시지 수에 적용되는 일수입니다. 기 본 설정은 0입니다. 즉, 여정의 엔드포인트가 수신할 수 있는 일수에는 제한이 없습니다.

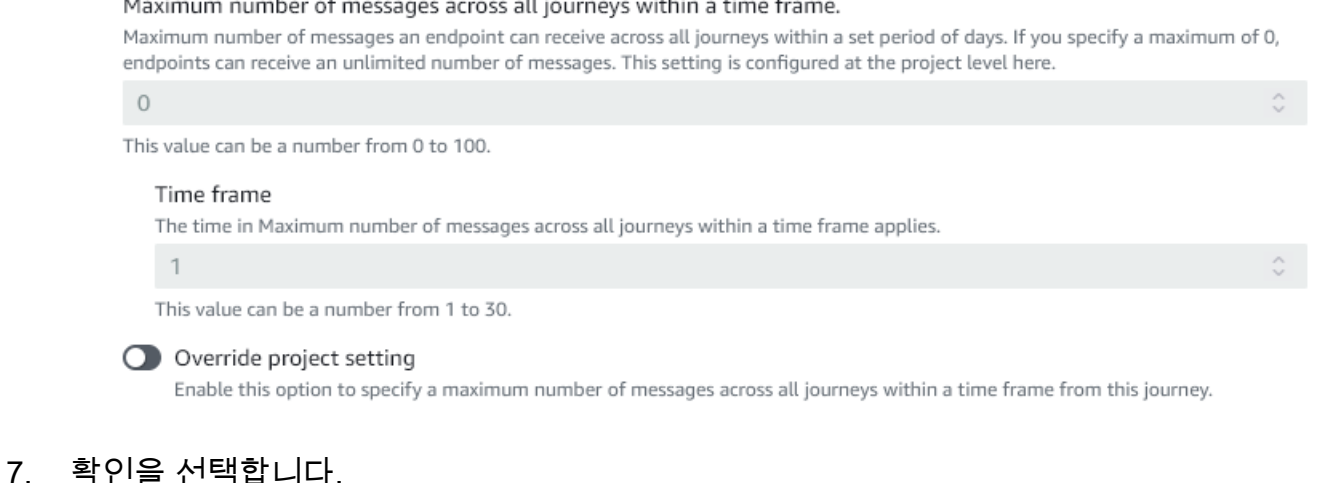

# (선택 사항) 여정 일정 설정 구성

여정을 생성할 때 해당 여정의 전송 일정을 지정할 수 있습니다. 두 가지 일정 설정을 구성할 수 있습니 다. 첫 번째 설정은 전송 금지 시간으로, Amazon Pinpoint가 여정 참가자에게 메시지를 전달하지 않는 시간 범위를 말합니다. 두 번째 설정은 전송 시간으로, Amazon Pinpoint가 여정 참가자에게 메시지를 전달하는 시간 범위를 말합니다. 전송 시간 설정을 사용하면 전송 금지 시간보다 시간과 채널을 더 세 밀하게 사용자 지정할 수 있습니다. 이러한 설정은 각 엔드포인트의 시간대 설정을 사용합니다. 여정 일정 설정을 사용하려면 여정의 각 엔드포인트에 Demographic.Timezone 속성이 포함되어야 합니 다.

### **A** Important

수신자의 현지 시간대 사용 설정을 사용하려면 여정의 각 엔드포인트에 Demographic.Timezone 속성이 포함되어야 합니다. 이 옵션을 선택하고 참가자의 엔드포인 트 레코드에 시간대가 지정되지 않은 경우, 참가자가 여정에 포함되지 않습니다.

여정 작업 공간 상단의 일정 버튼을 선택하여 여정의 일정 설정을 구성할 수 있습니다. 그런 다음 일정 설정 창에서 전송 금지 시간의 시작 시간과 종료 시간을 지정합니다. 또한 다음 설정을 활성화하도록 선택할 수도 있습니다.

- 전송 중단 시간 이후 전송 재개 이 기능을 활성화하면 Amazon Pinpoint는 전송 금지 시간 동안 전 송되었을 모든 메시지를 보류했다가 전송 금지 시간이 끝나면 전송합니다. 이 옵션을 활성화하지 않 으면 전송되었을 메시지가 삭제되고 전송되지 않습니다.
- 각 요일을 정의하도록 전송 시간 구성 요일별로 다른 전송 시간을 구성하려면 이 옵션을 활성화합 니다. 예를 들어 전송 금지 시간이 오전 8시에서 오후 8시(20:00) 사이로 예약된 경우, 일요일 전송 시 간을 오전 8시에서 오후 6시(18:00) 사이로 설정하고, 다른 모든 요일의 전송 시간은 오전 8시에 시작 하여 오후 8시(20:00)에 종료되도록 설정할 수 있습니다. 하루에 최대 4개의 시간 범위를 추가할 수 있습니다.

연중 특정 날짜에 대한 예외를 지정할 수도 있습니다. 예를 들어 설날에 메시지를 보내지 않도록 하 려면 12월 31일 오후 8시에 시작하여 1월 2일 오전 8시에 종료되는 예외를 생성할 수 있습니다. 최대 20개의 예외를 추가할 수 있습니다.

요일 또는 예외에 지정하는 시간은 해당 여정에 지정한 전송 중단 시간을 준수해야 합니다. 즉, 여정 전송 중단 시간을 오후 8시~오전 8시로 설정하면 월요일의 전송 중단 시간을 오후 8 시 30분부터 오전 7시 30분까지로 설정할 수 없습니다.

• 이 일정을 모든 채널에 적용 - 이 기능을 활성화하면 각 채널의 전송 시간 설정이 전송 금지 시간 설 정에 지정된 시작 시간 및 종료 시간과 같도록 자동으로 설정됩니다. 이 기능을 활성화하지 않으면 채널별로 전송 시간을 다르게 정의할 수 있습니다. 예를 들어 오전 6시부터 오후 10시(22:00)까지 메 시지가 전송되도록 이메일 채널을 구성하고, 오전 8시부터 오후 8시(20:00)까지 메시지가 전송되도 록 SMS 채널을 구성할 수 있습니다.

<span id="page-175-0"></span>다음: [여정 진입 활동 설정](#page-175-0)

# 여정 진입 활동 설정

여정을 생성하고 구성한 후에는 여정 진입 활동을 구성해야 합니다. 이 활동은 참가자가 여정에 추가되 는 방법을 결정합니다. 여정에 참가자를 추가하는 방법은 다음 두 가지입니다.

• 이벤트 발생 시 - 특정 이벤트가 발생할 때 참가자가 여정에 동적으로 삽입되도록 여정을 구성할 수 있습니다. 예를 들어 이 옵션을 사용하면 참가자가 가입 워크플로를 완료할 때 여정에 참가자를 추가 할 수 있습니다. 자세한 정보는 [참가자가 활동을 수행할 때 참가자 추가을](#page-176-0) 참조하세요.

**A** Important

이벤트 트리거 여정에서는 콜 센터 활동이 지원되지 않습니다.

• 세그먼트 멤버십 기준 - 기존 세그먼트의 멤버를 여정에 직접 삽입할 수 있습니다. 주기적으로 세그 먼트를 재평가하여 추가할 새 세그먼트 멤버가 있는지 확인하도록 여정을 구성할 수 있습니다. 자세 한 정보는 [세그먼트에서 참가자 추가](#page-179-0)을 참조하세요.

**a** Note

참가자는 데이터에 따라 사용자와 사용자의 엔드포인트를 말하거나 개별 엔드포인트를 말합니 다. 여정 진입 세그먼트가 사용자 수준 데이터(user\_id)로 구성된 경우 참가자는 사용자이며, 사

용자에 연결된 모든 엔드포인트가 함께 여정을 진행합니다. 여정 진입 세그먼트가 엔드포인트 수준 데이터(user\_id 없음)로 구성된 경우 참가자는 개별 엔드포인트입니다.

# <span id="page-176-0"></span>참가자가 활동을 수행할 때 참가자 추가

이 이벤트 트리거 여정 유형은 선택한 이벤트를 기반으로 참가자를 추가합니다. 음악 다운로드와 같은 이벤트를 선택한 다음 이벤트 속성을 선택하여 여정 이벤트를 추가로 정의합니다. 특정 아티스트의 음 악을 다운로드하는 것을 예로 들 수 있습니다. 이벤트에서 설명하는 활동을 참가자가 수행하면 해당 사 용자는 여정의 참가자가 됩니다.

참가자가 활동을 수행할 때 참가자를 추가하려면

1. 아직 선택하지 않은 경우 참가자가 활동을 수행할 때 참가자 추가를 선택합니다.

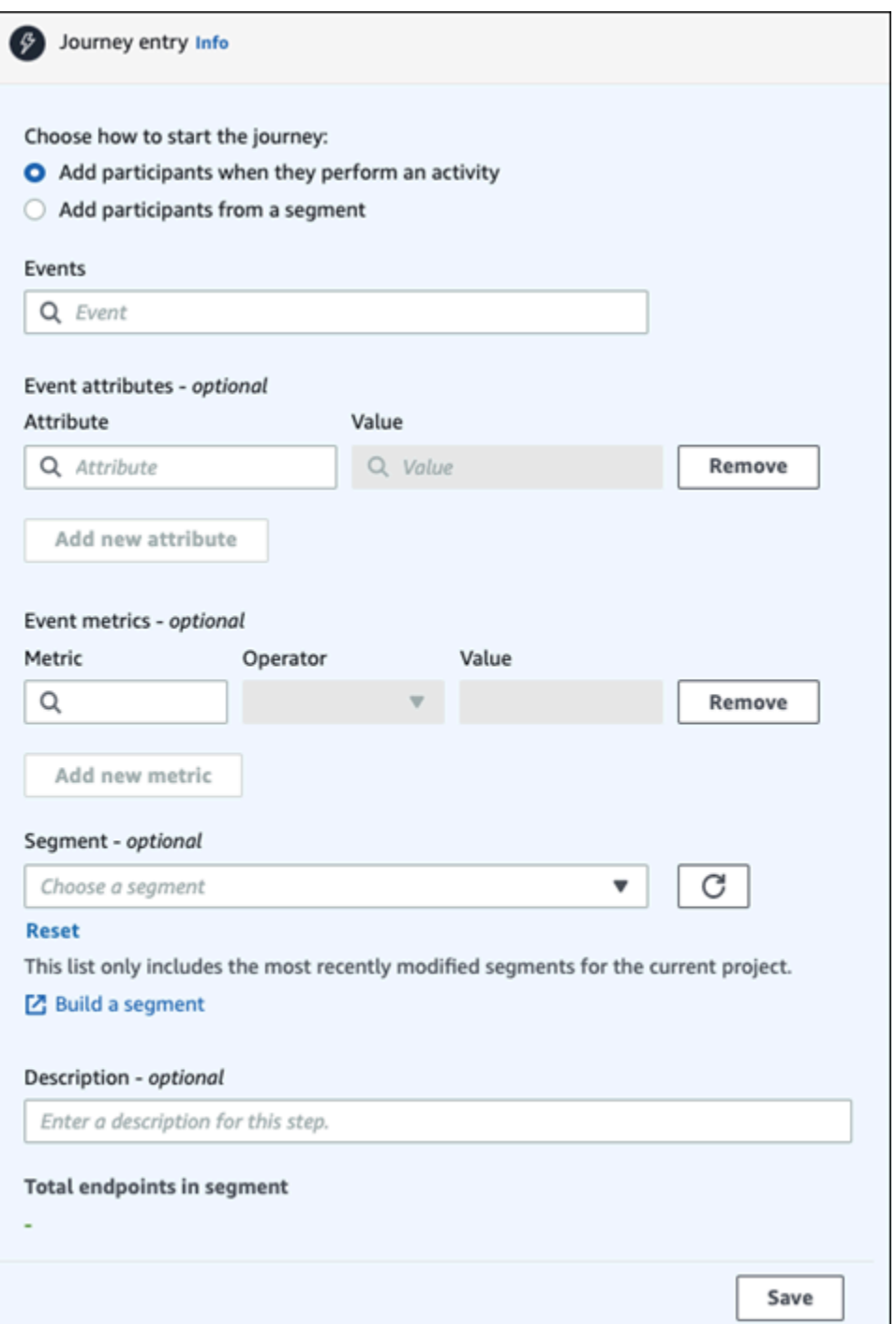

2. 이벤트의 경우 이벤트 목록에서 이벤트를 선택하거나 새 이벤트를 입력하여 추가합니다. 예를 들 어 사용자가 음악 서비스에서 특정 아티스트를 다운로드할 때 여정을 트리거할 수 있습니다. 이 이 벤트를 *artist.download*라고 하겠습니다. 하나의 여정에는 한 개의 이벤트만 포함될 수 있습 니다.

다음 중 하나를 사용하여 이벤트를 제출할 수 있습니다.

- PutEvents API. Amazon Pinpoint API 참조의 [이벤트를](https://docs.aws.amazon.com/pinpoint/latest/apireference/apps-application-id-events.html) 참조하세요.
- AWS 안드로이드용 모바일 SDK: 버전 2.7.2 이상
- AWS iOS용 모바일 SDK: 버전 2.6.30 이상

AWS 모바일 SDK 중 하나를 사용하는 경우 이벤트 세트로 제한됩니다. 지원되는 이벤 트 목록은 Amazon Pinpoint 개발자 안내서의 [앱 이벤트를](https://docs.aws.amazon.com/pinpoint/latest/developerguide/event-streams-data-app.html) 참조하세요.

3. (선택 사항) 이벤트 속성은 이벤트를 구체화하는 데 사용되는 특정 정보입니다. 이벤트 속성은 속성 이름과 값으로 구성됩니다. *artistName* 속성을 추가하여 *artist.download*의 범위 를 좁혀 보겠습니다. 속성의 경우 목록에서 속성을 선택합니다. 특정 아티스트를 기준으로 참 가자를 추가하려면 *artistName*을 속성으로 선택한 다음 값으로 특정 아티스트(예: *Bruce Springsteen*)를 선택합니다. 이제 여정 이벤트가 *artist.download* 이벤트에서 참가자를 추 가하며, *artistName*은 *Bruce Springsteen*입니다.

여정을 더욱 구체화하려면 추가하려는 각 속성마다 새 속성 추가를 선택하여 속성과 값을 추가하 세요. 속성에 가능한 값이 여러 개 있는 경우, 각 속성과 값 쌍을 개별적으로 추가해야 합니다. 이 제 *artist.download* 이벤트에 추가 *artistName* 속성으로 *Alicia Keys*를 추가합니다. 새 속성 추가를 선택하고 다시 *artistName*을 속성으로 선택한 다음 값으로 *Alicia Keys*를 선택 합니다. 값이 다른 동일 속성을 여러 번 사용하는 경우 Amazon Pinpoint는 값 사이에 'or'를 사용하 여 여정 속성을 처리합니다. 이제 여정 이벤트가 *artist.download* 이벤트에서 참가자를 추가 하며, *artistName*은 *Bruce Springsteen* 또는 *Alicia Keys*입니다.

값이 하나뿐인 속성 외에도 값이 여러 개인 속성 조합을 추가할 수 있습니다.

- 4. (선택 사항) 이벤트 지표를 선택합니다. 이 이벤트는 일반적으로 기간 또는 비용과 같은 숫자 범위 를 사용합니다. 이벤트에 진입한 후 연산자를 선택합니다.
	- 같음
	- 보다 큼
	- 보다 작음
	- 보다 크거나 같음
	- 보다 작거나 같음

연산자의 값을 입력합니다. 숫자 값만 지원됩니다. 참가자는 지표, 연산자, 값을 기반으로 추가됩니다. *artist.download* 이벤트의 경우 참가자가 *Bruce Springsteen* 또는 *Alicia Keys*의 노래를 다운로드할 때 참가자를 추가하고 *songLength*가 *500#* 이상인 경우 *songLength* 지표를 추가할 수 있습니다.

### **a** Note

동일한 지표를 여러 값과 함께 사용할 수 없습니다.

5. (선택 사항) 여정에 사용할 동적 세그먼트를 선택합니다. 여정 진입당 이전에 정의된 한 개의 세그 먼트만 가질 수 있습니다. 또한 여정에 진입할 엔드포인트는 선택한 세그먼트의 일부여야 합니다. 이 여정을 위해 새 세그먼트를 구축하려면 Amazon Pinpoint 콘솔을 통해 해당 세그먼트를 구축할 수 있습니다. 세그먼트에 대한 자세한 내용은 [세그먼트 구축을](https://docs.aws.amazon.com/pinpoint/latest/userguide/segments-building.html) 참조하세요.

**a** Note

가져온 세그먼트와 가져온 세그먼트를 기반으로 하는 동적 세그먼트는 지원되지 않습니 다. 드롭다운 목록은 세그먼트 유형을 나타냅니다. 드롭다운 목록에 표시된 세그먼트는 동 적임을 나타낼 수 있지만 가져온 세그먼트를 기반으로 하는 경우 오류가 발생합니다.

- 6. (선택 사항) 설명에 활동을 설명하는 텍스트를 입력합니다. 활동을 저장하면 이 텍스트가 레이블로 나타납니다.
- 7. 저장을 선택합니다.

<span id="page-179-0"></span>세그먼트에서 참가자 추가

이 유형의 여정에서는 여정에 참가할 세그먼트를 선택합니다. 선택적으로 새 세그먼트 멤버를 정기적 으로 검색하여 새로운 여정 참가자를 추가하도록 '여정 진입' 활동을 구성할 수 있습니다.

세그먼트에서 참가자를 추가하려면

1. 세그먼트에서 참여자 추가를 선택합니다.
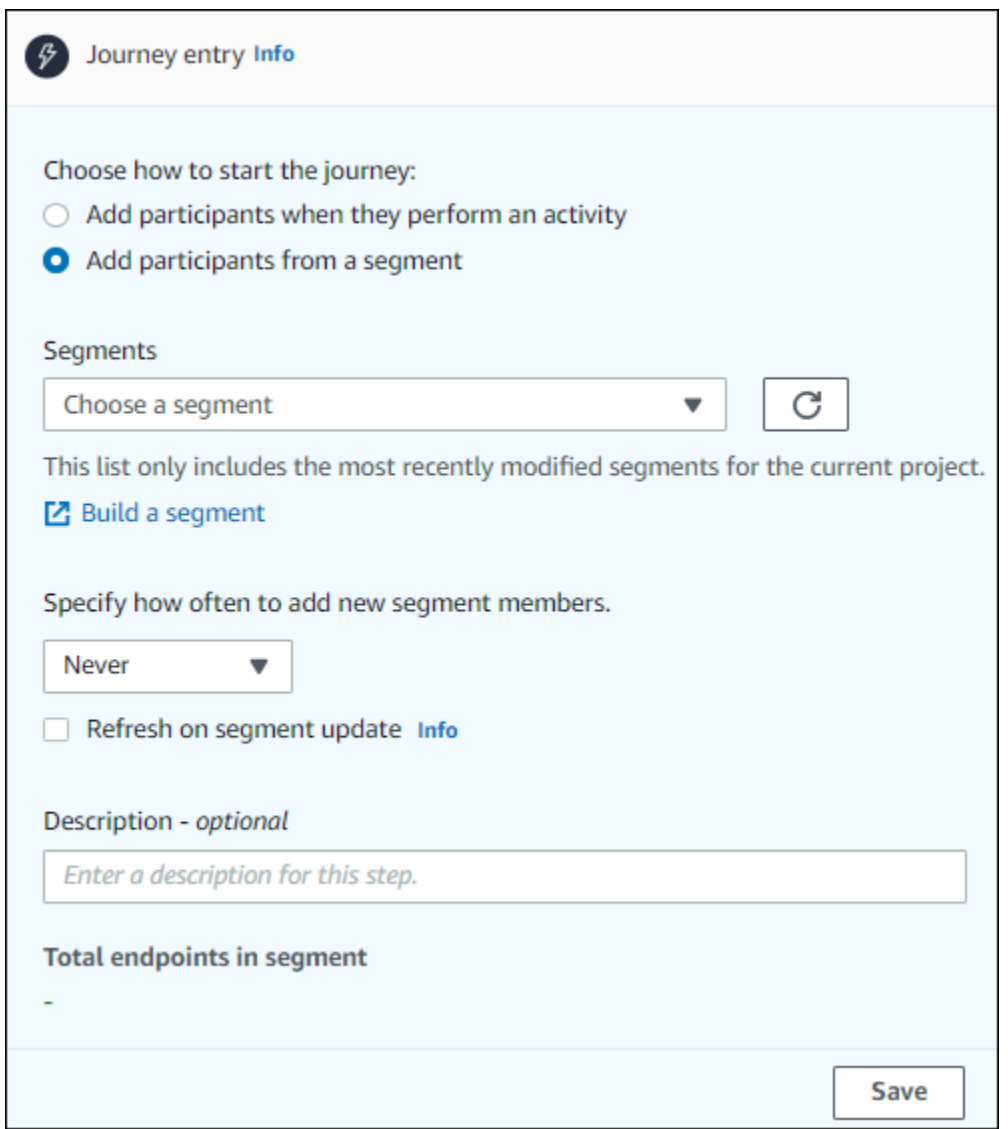

2. 세그먼트에서 여정에 추가할 세그먼트를 선택합니다.

**D** Tip

여정 진입 활동에는 하나의 세그먼트만 포함할 수 있습니다. 세그먼트를 더 추가해야 하는 경우 여정에 추가하려는 세그먼트를 모두 포함하는 새 세그먼트를 생성하면 됩니다. 그런 다음 여정 뒷부분에서 다변량 분할 활동을 사용하여 세그먼트 멤버십에 따라 여정 참가자 를 별도의 그룹으로 나눌 수 있습니다.

3. (선택 사항) 새 세그먼트 멤버를 추가하는 빈도 지정에서 세그먼트 멤버십 평가 및 새로 고침 빈도 를 선택합니다. 안 함을 선택하거나 일정을 확인하도록 선택할 수 있습니다. 예를 들어 12시간마 다를 선택하면 Amazon Pinpoint가 12시간마다 새 세그먼트 멤버를 확인합니다. 이러한 확인 중 하 나에서 새 세그먼트 멤버가 발견되면 해당 멤버가 여정에 추가됩니다. 기존 엔드포인트도 재평가 됩니다. 간격당 최대 진입 횟수가 1보다 크면 기존 엔드포인트도 여정에 다시 진입합니다.

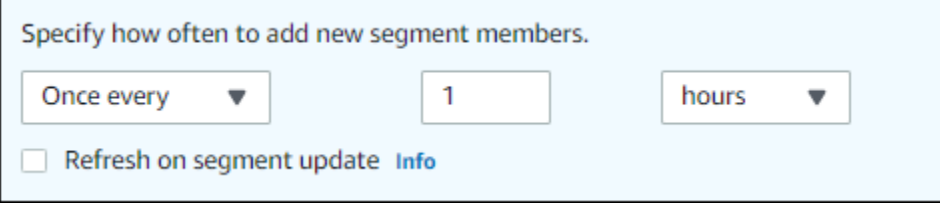

선택적으로 세그먼트 업데이트 시 새로 고침을 선택할 수도 있습니다. 이 기능을 활성화하면 세그 먼트가 업데이트될 때 여정에 새 엔드포인트가 추가됩니다. 이 기능이 예상대로 작동하려면 새로 고침 간격도 선택해야 합니다.

다음 표에는 다양한 상황에서 세그먼트 멤버십 변경 사항이 처리되는 방식이 설명되어 있습니다.

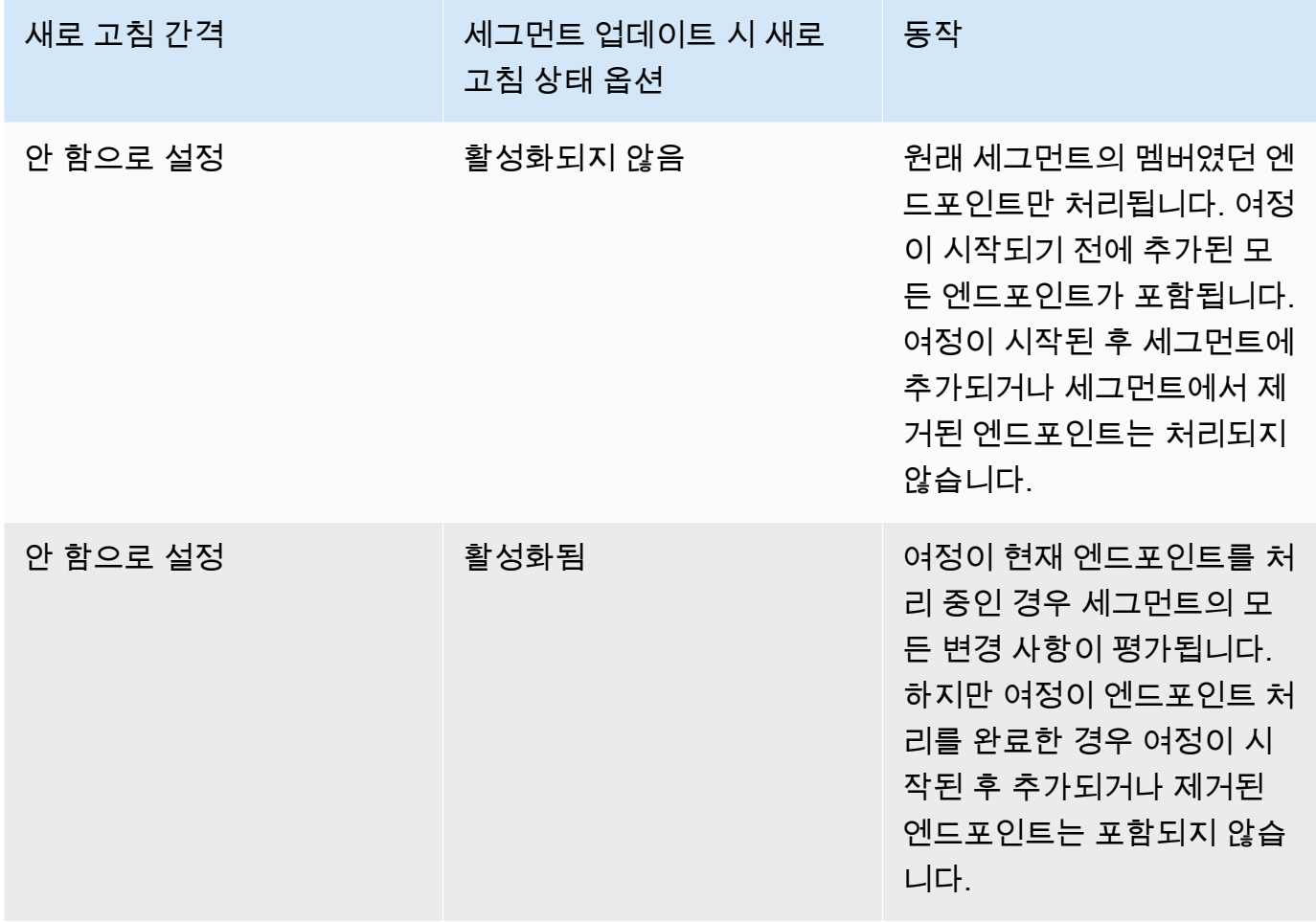

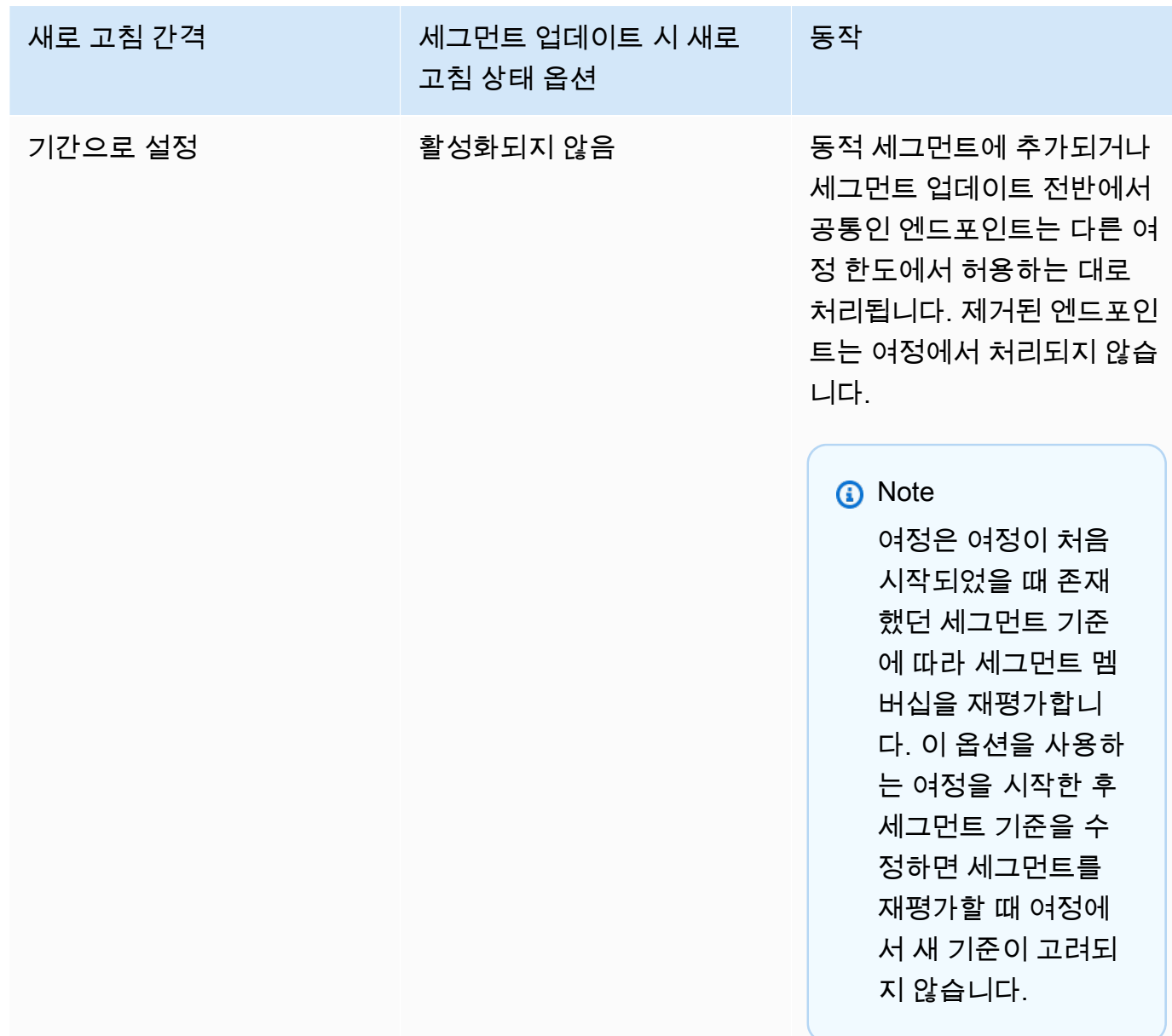

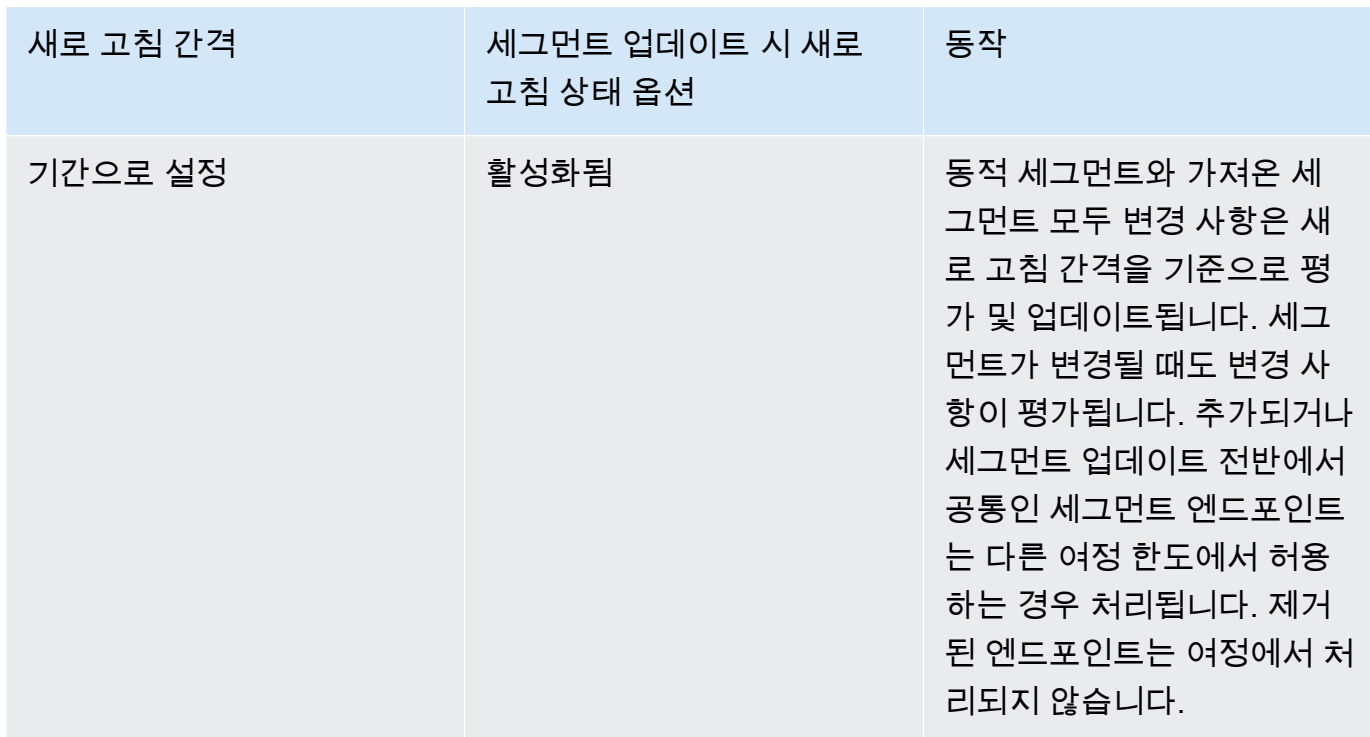

- 4. (선택 사항) 설명에 활동을 설명하는 텍스트를 입력합니다. 활동을 저장하면 이 텍스트가 레이블로 나타납니다.
- 5. 저장을 선택합니다. 여정 진입 활동 설정을 마치면 [여정에 다른 활동을 추가할](#page-183-0) 수 있습니다.

<span id="page-183-0"></span>다음: [여정에 활동 추가](#page-183-0)

# 여정에 활동 추가

활동은 여정에서 가장 중요한 부분입니다. 활동은 여정 참가자에게 적용되는 단계를 나타냅니다. 활동 을 사용하여 다양한 채널의 여정 참가자에게 메시지를 전송하거나 작은 그룹으로 분할하거나 일정 시 간 동안 대기할 수 있습니다. 여정에 추가할 수 있는 다양한 유형의 활동이 있습니다. 이 단원에서는 여 정에 활동을 추가하는 방법에 대한 기본 정보를 제공합니다. 각 활동 유형 설정에 대한 자세한 내용은 [여정 활동 설정](#page-184-0) 단원을 참조하십시오.

**a** Note

여정을 검토하고 게시한 후 여정 종료 요소가 여정 흐름에 추가됩니다.

# <span id="page-184-0"></span>여정 활동 설정

각 여정 활동 유형에는 구성해야 하는 개별 구성 요소가 있습니다. 다음 단원에서는 각 활동 유형 설정 에 대한 추가 정보를 제공합니다.

이 단원의 주제:

- [이메일 활동 설정](#page-184-1)
- [푸시 알림 활동 설정](#page-186-0)
- [SMS 메시지 활동 설정](#page-188-0)
- [콜 센터 활동 설정](#page-191-0)
- [사용자 지정 메시지 채널 활동 설정](#page-195-0)
- [대기 활동 설정](#page-198-0)
- [예/아니요 분할 활동 설정](#page-200-0)
- [다변량 분할 활동 설정](#page-204-0)
- [홀드아웃 활동 설정](#page-209-0)
- [임의 분할 활동 설정](#page-210-0)

# <span id="page-184-1"></span>이메일 활동 설정

여정 참가자가 이메일 전송 활동에 도착하면 Amazon Pinpoint가 즉시 이메일을 보냅니다. 이메일 활동 을 구성하기 전에 이메일 템플릿을 만들어야 합니다. 이메일 템플릿 생성에 대한 자세한 내용은 [이메일](#page-287-0)  [템플릿 만들기](#page-287-0) 단원을 참조하십시오.

# 이메일 활동을 설정하려면

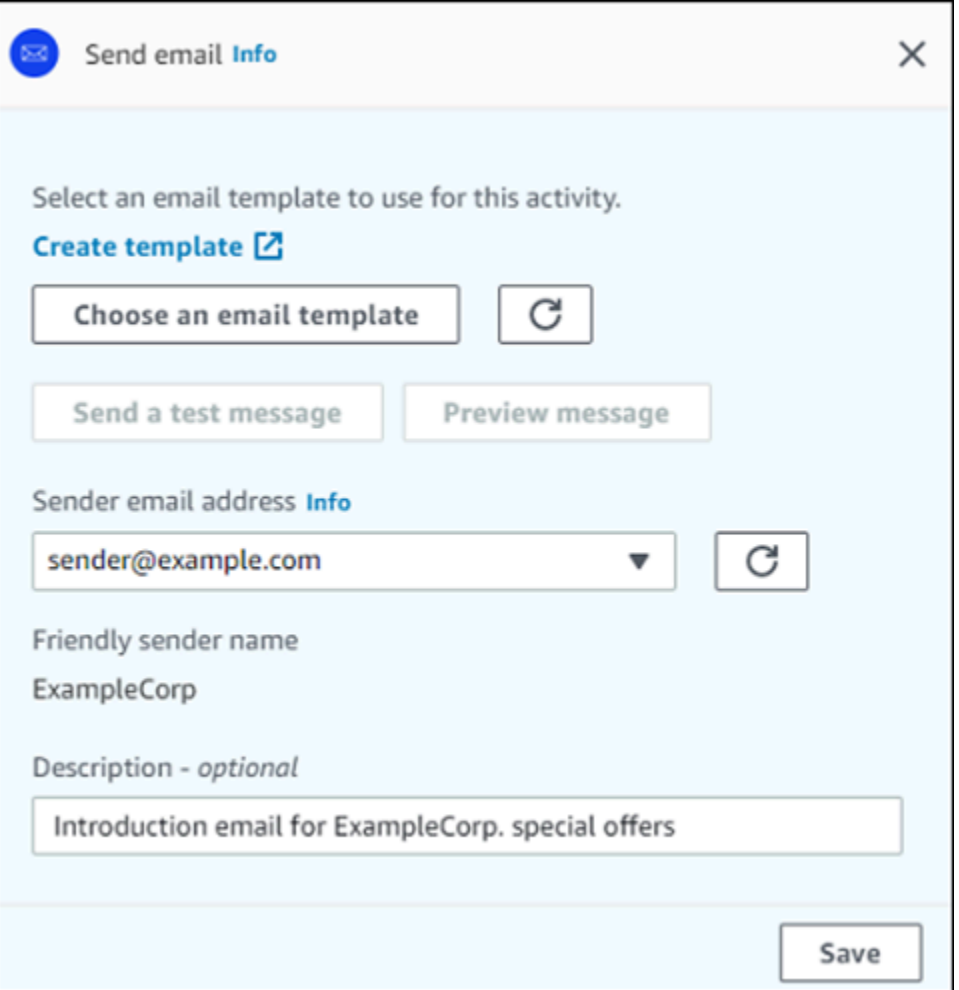

- 1. 활동 추가를 선택합니다.
- 2. 활동 추가에서 이메일 전송을 선택합니다.
- 3. 이 활동에 사용할 이메일 템플릿 선택에서 이메일 템플릿 선택을 선택한 다음 참가자가 받을 메시 지의 이메일 템플릿을 선택합니다. 그런 다음 템플릿 버전 동작에서 메시지가 전송되기 전에 템플 릿에 수행했을 수 있는 모든 변경 사항을 포함하도록 Amazon Pinpoint가 메시지를 자동으로 업데 이트할지 여부를 지정합니다. 이러한 옵션에 대해 자세히 알아보려면 [메시지 템플릿 버전 관리](#page-342-0) 단 원을 참조하세요.

## **1** Tip

Amazon Pinpoint 계정에 이메일 주소에 대한 엔드포인트 레코드가 포함되어 있지 않더라 도 메시지의 미리 보기를 보낼 수 있습니다. 미리 보기를 보내려면 테스트 메시지 전송을 선택합니다.

4. 발신자 이메일 주소에서 메시지를 보낼 발신자의 이메일 주소를 선택합니다. 이 목록에는 현재 AWS 지역의 Amazon Pinpoint 계정에 대해 확인된 모든 이메일 주소가 포함되어 있습니다. 추가 이메일 주소 또는 도메인 확인에 대한 자세한 내용은 [이메일 자격 증명 확인](#page-44-0) 단원을 참조하십시오.

### **a** Tip

메시지의 발신자 대화명을 표시하려면 프로젝트의 기본 이메일 주소를 선택합니다. 발신 자 대화명은 참가자의 이메일 클라이언트가 메시지를 받을 때 표시되는 이름입니다. 프로 젝트의 기본 이메일 주소 또는 해당 주소의 발신자 대화명을 변경하려면 이메일 채널에 대 한 프로젝트의 설정을 업데이트합니다. 이렇게 하려면 왼쪽 탐색 창에서 설정을 선택한 후 이메일을 선택합니다. 그런 다음 원하는 설정을 입력합니다.

- 5. (선택 사항) 설명에 활동의 목적을 설명하는 텍스트를 입력합니다. 활동을 저장하면 이 텍스트가 레이블로 나타납니다.
- 6. 마쳤으면 저장을 선택합니다.

# <span id="page-186-0"></span>푸시 알림 활동 설정

여정 참가자가 푸시 알림 전송 활동에 도달하면 Amazon Pinpoint는 푸시 알림을 즉시 전송합니다. 푸 시 알림 활동을 구성하려면 먼저 푸시 알림 템플릿을 생성해야 합니다. 푸시 알림 템플릿 생성에 대한 자세한 내용은 [푸시 알림 템플릿 생성](#page-293-0) 단원을 참조하십시오.

**a** Note

여행 참가자에게 푸시 알림을 보내려면 앱을 AWS SDK와 통합해야 합니다. 자세한 내용은 Amazon Pinpoint 개발자 안내서의 [푸시 알림 처리](https://docs.aws.amazon.com/pinpoint/latest/developerguide/integrate-push.html)를 참조하세요.

# 푸시 알림 활동을 설정하려면

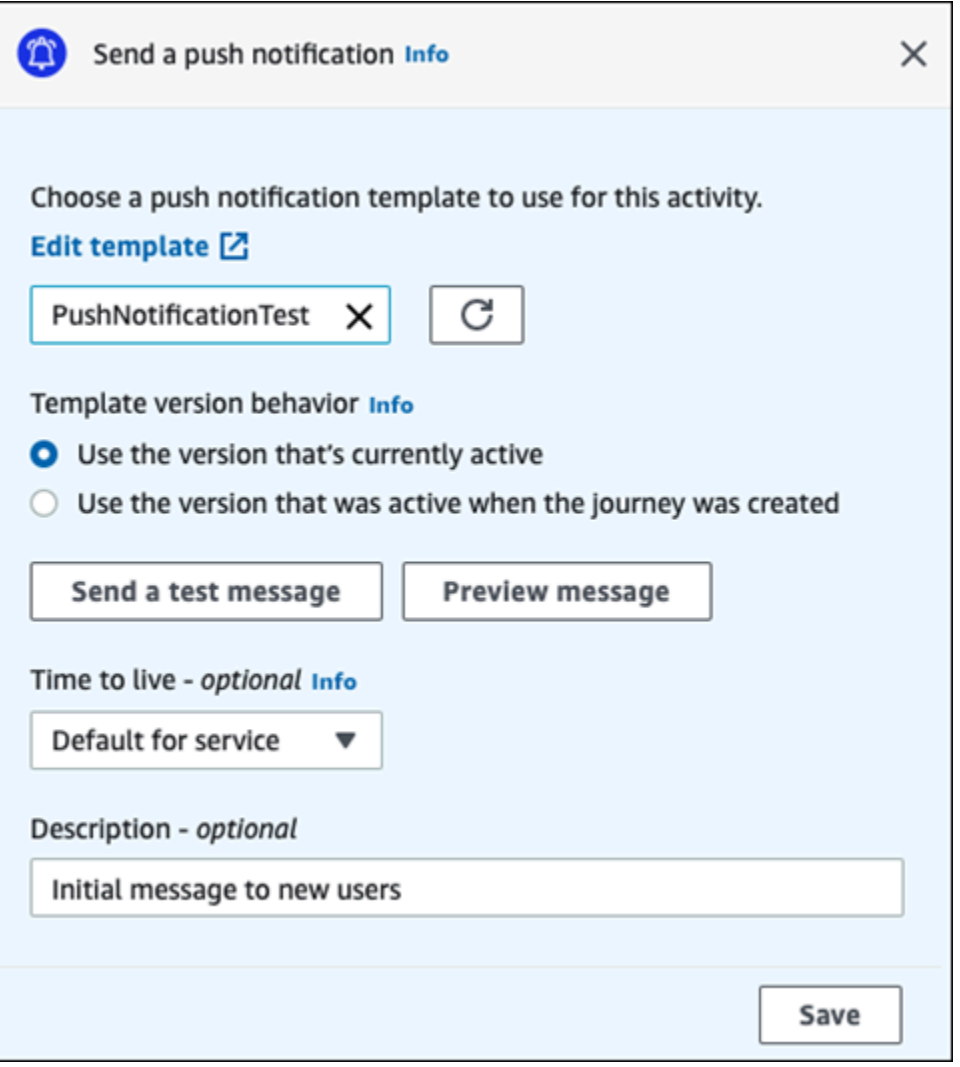

- 1. 활동 추가를 선택합니다.
- 2. 활동 추가에서 푸시 알림 전송을 선택합니다.
- 3. 이 활동에 대한 푸시 알림 템플릿 선택에서 푸시 알림 템플릿 선택을 선택하고, 참가자가 수신할 메시지에 대한 푸시 알림 템플릿을 선택합니다. 그런 다음 템플릿 버전 동작에서 Amazon Pinpoint 가 현재 활성으로 지정된 템플릿 버전을 사용할지 또는 여정을 생성할 때 활성 상태였던 템플릿 버 전을 사용할지를 지정합니다. 이러한 옵션에 대해 자세히 알아보려면 [메시지 템플릿 버전 관리](#page-342-0) 단 원을 참조하세요.

**1** Tip

지정한 엔드포인트 ID 또는 디바이스 토큰이 Amazon Pinpoint 계정에 포함되지 않더라 도 메시지 미리 보기를 직접 전송할 수 있습니다. 미리 보기를 보내려면 테스트 메시지 전 송을 선택합니다.

- 4. (선택 사항) TTL(Time to live)에서 Amazon Pinpoint가 기본 TTL(Time to live) 값을 사용할지 또는 각 푸시 알림 서비스의 사용자 지정 값을 사용할지를 지정합니다. 기본적으로 Amazon Pinpoint는 각 푸시 알림 서비스의 최대 TTL 값을 사용합니다. 모든 푸시 알림 서비스에 대해 사용자 지정 TTL 값을 지정할 수도 있습니다. 메시지 배달이 실패하면 푸시 알림 서비스는 이 설정에서 지정한 시간 동안 메시지를 배달하려고 시도합니다. 특정 TTL 값에 대한 자세한 내용은 Amazon Pinpoint API 참조의 [메시지](https://docs.aws.amazon.com/pinpoint/latest/apireference/apps-application-id-messages.html)를 참조하세요.
- 5. (선택 사항) 설명에 활동의 목적을 설명하는 텍스트를 입력합니다. 활동을 저장하면 이 텍스트가 레이블로 나타납니다.
- 6. 마쳤으면 저장을 선택합니다.

### <span id="page-188-0"></span>SMS 메시지 활동 설정

여정 참가자가 SMS 메시지 전송 활동에 도달하면 Amazon Pinpoint는 SMS 메시지를 즉시 전송합니 다. SMS 활동을 구성하려면 먼저 SMS 템플릿을 생성해야 합니다. SMS 템플릿 생성에 대한 자세한 내 용은 [SMS 템플릿 만들기](#page-298-0) 단원을 참조하십시오.

### SMS 메시지 활동을 설정하려면

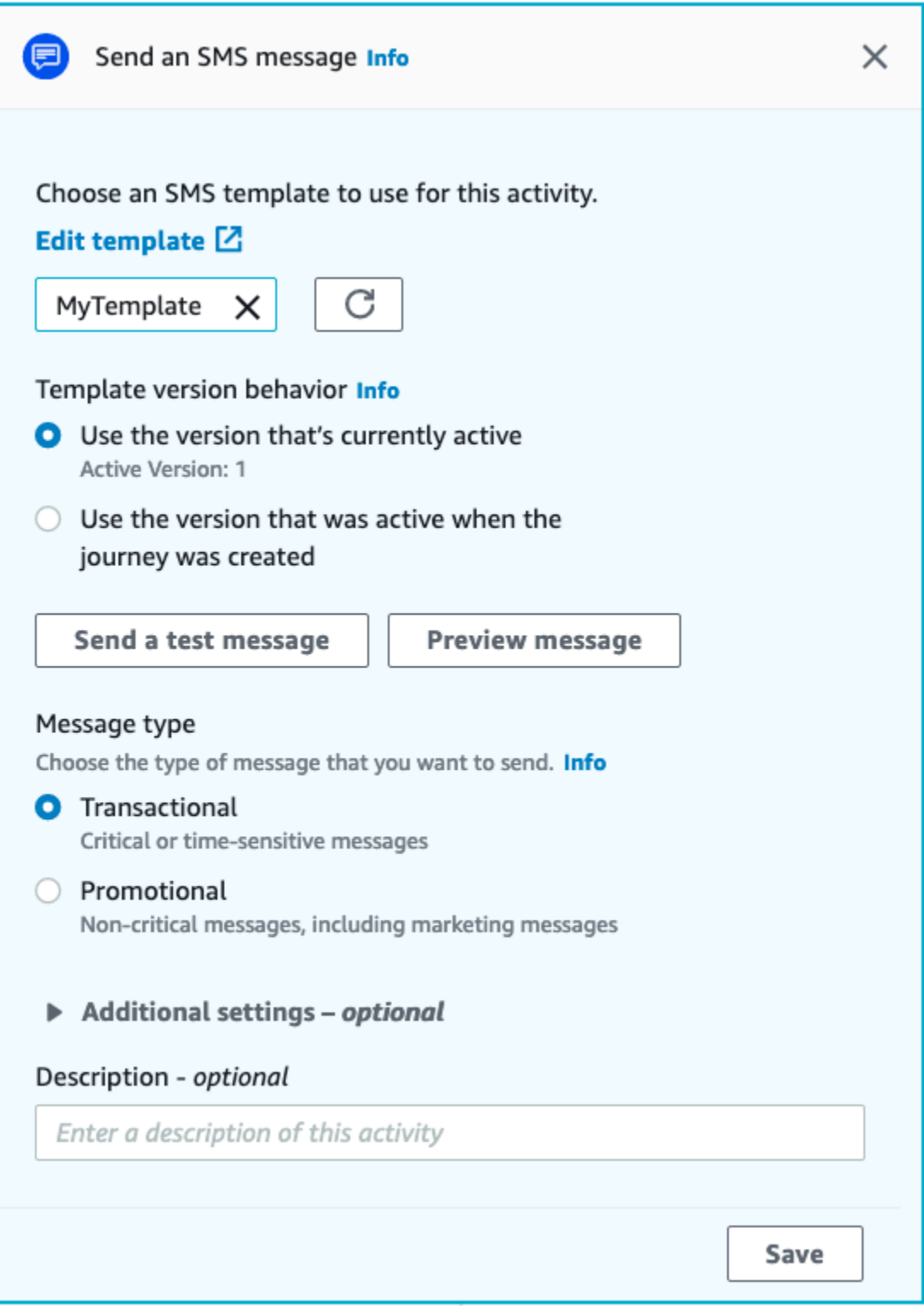

### 1. 활동 추가를 선택합니다.

2. 활동 추가에서 SMS 메시지 전송을 선택합니다.

- 3. 이 활동에 대한 SMS 메시지 템플릿 선택에서 SMS 메시지 템플릿 선택을 선택한 다음, 참가자 가 수신할 메시지에 대한 SMS 메시지 템플릿을 선택합니다. 그런 다음 템플릿 버전 동작에서 Amazon Pinpoint가 현재 활성으로 지정된 템플릿 버전을 사용할지 또는 여정을 생성할 때 활성 상 태였던 템플릿 버전을 사용할지를 지정합니다. 이러한 옵션에 대해 자세히 알아보려면 [메시지 템](#page-342-0) [플릿 버전 관리](#page-342-0) 단원을 참조하세요.
- 4. 이 활동을 먼저 테스트하려면 테스트 메시지 전송을 선택합니다. 테스트 메시지는 일일 전송 한도 계산에 포함되지 않지만 각 메시지에 대해 요금이 부과됩니다. 테스트 메시지를 보낼 때 선택적으 로 발신 번호를 선택하라는 메시지가 표시되지만 대상 번호 선택은 필수입니다.

계정이 SMS 샌드박스에 있는 동안에는 확인된 대상 전화번호 중 하나로만 테스트 메시지 를 보낼 수 있습니다. 대상 번호가 목록에 표시되지 않는 경우 번호 관리를 선택하여 새 번 호를 추가합니다. 목적지 번호 확인에 대한 자세한 내용은 Amazon Pinpoint [SMS 사용 설](https://docs.aws.amazon.com/sms-voice/latest/userguide/sandbox.html#sandbox-sms) [명서의 SMS 샌드박스를](https://docs.aws.amazon.com/sms-voice/latest/userguide/sandbox.html#sandbox-sms) 참조하십시오.

- 5. [메시지 유형]에서 다음 중 하나를 선택합니다.
	- 프로모션 중요하지 않은 메시지입니다(예: 마케팅 메시지).
	- 트랜잭션 고객 트랜잭션을 지원하는 중요한 메시지입니다(예: 멀티 팩터 인증을 위한 일회용 암호).
- 6. (선택 사항) 필요한 경우 추가 설정 섹션을 확장하여 선택적 SMS 관련 설정을 구성합니다. 추가 설 정 섹션에는 다음과 같은 두 개의 탭이 있습니다.
	- SMS 설정 탭에서 다음 설정을 구성할 수 있습니다.
		- 발신 전화번호 메시지를 발신하는 전화번호입니다. 이 목록에는 Amazon Pinpoint 계정에 있 는 모든 전용 전화번호가 포함되어 있습니다.
		- 발신자 ID SMS 메시지의 발신자를 식별하는 영숫자 ID입니다. 수신자가 발신자 ID가 지원 되는 국가 에 있는 경우에만 발신자 ID가 수신자의 디바이스에 나타납니다. 여정 활동에서 발 신자 ID를 지정하면 해당 ID가 계정의 기본값을 재정의합니다. 발신자 ID를 지원하는 국가에 대한 자세한 내용은 Amazon Pinpoint SMS 사용 설명서의 [지원되는 국가 및 지역 \(SMS 채널\)](https://docs.aws.amazon.com/sms-voice/latest/userguide/phone-numbers-sms-by-country.html) 을 참조하십시오.

이 값들 중 하나만 설정하면 됩니다. 두 값을 모두 지정하는 경우 Amazon Pinpoint는 전 용 발신 전화번호를 사용하여 메시지를 전송하려고 시도합니다.

- 규제 설정 탭에서 인도의 수신자에게 메시지를 보내는 데 특별히 적용되는 설정을 구성할 수 있 습니다. 인도의 수신자에게 메시지를 보내는 경우 발신자 ID와 다음 두 값을 모두 지정해야 합니 다.
	- 엔터티 ID 발신자 ID 등록 프로세스 중에 TRAI에서 제공하는 회사 또는 브랜드에 연결된 ID 입니다.
	- 템플릿 ID 메시지 템플릿에 연결된 ID입니다. 이 값도 발신자 ID 등록 프로세스 중에 TRAI에 서 제공합니다.

#### **a** Note

인도의 수신자에게 메시지를 보내지 않거나, 국제 장거리 사업자 경로를 사용하여 인도 에 메시지를 보내는 경우에는 엔터티 ID 및 템플릿 ID 값을 지정할 필요가 없습니다. 인도로 SMS 메시지를 보내기 위한 규제 요구 사항에 대한 자세한 내용은 Amazon Pinpoint SMS 사용 설명서의 [인도 발신자 ID 등록 프로세스를](https://docs.aws.amazon.com/sms-voice/latest/userguide/registrations-sms-senderid-india.html) 참조하십시오.

- 7. (선택 사항) 설명에 활동의 목적을 설명하는 텍스트를 입력합니다. 활동을 저장하면 이 텍스트가 레이블로 나타납니다.
- 8. 마쳤으면 저장을 선택합니다.

### <span id="page-191-0"></span>콜 센터 활동 설정

여정 참가자가 콜 센터를 통해 전송 활동에 도착하면 Amazon Pinpoint는 참가자를 Amazon Connect 아웃바운드 캠페인(Amazon Pinpoint에서는 Amazon Connect 캠페인이라고 함)에 배치합니다. 여정 참가자의 전화번호로 전화를 걸어 에이전트와 연결하거나 음성 메시지를 재생하도록 이 활동 유형을 구성할 수 있습니다.

콜 센터 활동의 동작은 다른 유형의 여정 활동과 비교할 때 약간 다릅니다. 여정 참가자가 콜 센터 활동 을 통해 전송에 도착하면, 참가자의 전화번호가 전화를 걸 Amazon Connect 대기열에 입력되어 전화를 걸기 직전에 콜 센터 활동과 이전 메시징 활동(다변량 분할 또는 예/아니요 분할 활동이 포함된 활동) 사이의 모든 이전 활동이 재평가됩니다. 콜 센터 활동 이전에 메시징 활동이 없는 경우 여정 진입 기준 도 재평가됩니다.

이 재평가 프로세스의 목적은 여정 참가자가 전화 통화가 대기중인 순간에도 전화를 받을 자격이 있는 지 확인하는 것입니다. 이 동작은 참가자가 콜 센터 활동에 도착한 시간과 에이전트가 참가자에게 전화 를 걸 수 있는 시간 사이에 참가자의 속성이 변경될 수 있기 때문에 유용합니다. 이는 기본 동작이며 끌 수 없습니다.

여정 재평가는 10초 타이머로 전화를 걸 참가자의 평가 결과를 저장합니다. 참가자는 10초마다 한 번 씩 재평가를 받게 되며 결과는 다음 재평가 때까지 저장됩니다. 즉, 업데이트와 전화 걸기 사이의 시간 이 10초 미만이면 참가자의 최신 버전에서는 평가가 이루어지지 않을 수 있습니다.

예를 들어 여정에 특정 세그먼트의 멤버를 여정에 추가하는 진입 단계와 여정 참가자가 특정 유형의 트 랜잭션을 완료했는지 확인하는 예/아니요 분할 활동이 포함되어 있다고 가정해 보겠습니다. 이 시나리 오에서 예/아니요 분할의 '예' 분기(트랜잭션을 완료한 참가자의 경우)는 후속 이메일을 보내는 반면, '아니요' 분기(트랜잭션을 완료하지 않은 참가자의 경우)는 콜 센터 활동으로 이어집니다. 콜 센터 활동 에 도착한 참가자는 해당 통화가 Amazon Connect에 성공적으로 대기할 때까지 이 활동에 남아 있습니 다. 에이전트를 사용할 수 있게 되면 여정은 여정 진입 단계의 기준 및 예/아니요 분할 활동을 기준으로 참가자의 속성을 재평가합니다.

**A** Important

이벤트 트리거 여정에서는 콜 센터 활동이 지원되지 않습니다.

### 필수 조건

여정에 콜 센터 활동을 추가하기 전에 다음을 수행해야 합니다.

- Amazon Connect 계정 및 인스턴스를 생성합니다.
- AppIntegrations Amazon을 사용하면 Amazon Connect 인스턴스에 대한 대량 아웃바운드 캠페인을 활성화할 수 있습니다.
- 아웃바운드 통화를 위해 Amazon Connect 인스턴스를 활성화합니다.
- 캠페인의 결과로 에이전트에게 라우팅될 모든 연락처를 처리할 수 있는 전용 아웃바운드 커뮤니케 이션 대기열을 생성합니다. 대기열은 에이전트의 라우팅 프로필에 할당되어야 합니다.
- 통화 진행 상황 확인 블록이 포함된 통화 흐름을 생성하고 게시합니다. 이 블록을 사용하면 예를 들 어 사람이 전화를 받았는지 또는 음성 메일이 감지되었는지 여부에 따라 분기할 수 있습니다.
- 사용하려는 Amazon Connect 대기열에 아웃바운드 번호가 정의되어 있는지 확인합니다.
- IAM에서 Amazon Connect가 Amazon Pinpoint를 통해 메시지를 전송할 수 있도록 허용하는 정책과 역할을 생성합니다.

[IAM 서비스 역할을 지원하기 ConnectCampaignExecutionRoleArn위해 지정된 ResourceID](https://docs.aws.amazon.com/IAM/latest/UserGuide/id_roles_terms-and-concepts.html#iam-term-service-role)  [역할 및. s](https://docs.aws.amazon.com/IAM/latest/UserGuide/id_roles_terms-and-concepts.html#iam-term-service-role)[ervice-linked-roles](https://docs.aws.amazon.com/IAM/latest/UserGuide/id_roles_terms-and-concepts.html#iam-term-service-linked-role) 자세한 내용은 AWS Identity and Access Management 사용 설 명서에서 [IAM 식별자를](https://docs.aws.amazon.com/IAM/latest/UserGuide/reference_identifiers.html) 참조하세요.

**A** Important

게시된 여정에 대한 IAM 역할 및 리소스 액세스 정책을 삭제하거나 잘못 구성하면 Amazon Pinpoint에서 IAM 구성이 원래의 역할, 액세스 정책 및 권한 세트로 복원될 때까지 아웃바운 드 다이얼을 중단할 수 있습니다.

AWS 고객 센터 블로그의 [Make predictive and progressive calls using Amazon Connect outbound](https://aws.amazon.com/blogs/contact-center/make-predictive-and-progressive-calls-using-amazon-connect-high-volume-outbound-communications/) 게 시물 1~5단계에서 이러한 작업을 완료하는 절차를 찾을 수 있습니다.

콜 센터 활동 설정

여정을 기존 Amazon Connect 아웃바운드 캠페인에 연결하거나 클릭하여 Amazon Connect 아웃바운 드 캠페인을 구축할 수 있습니다.

Amazon Pinpoint에서 콜 센터 활동을 사용하는 경우 다음 고려 사항에 유의하세요.

- 여정에서는 콜 센터 활동을 3개만 사용할 수 있습니다.
- 여정당 하나의 Amazon Connect 캠페인만 사용할 수 있습니다. 여정에 여러 콜 센터 활동이 포함되 어 있고 한 활동에 대해 Amazon Connect 캠페인을 변경하면 동일한 여정의 다른 모든 콜 센터 활동 에도 변경 내용이 반영됩니다.
- 여러 여정에서 단일 Amazon Connect 캠페인을 사용할 수 있습니다. 여정을 게시할 때 Amazon Connect 캠페인이 이미 사용 중인 경우 Amazon Pinpoint가 경고를 표시합니다.
- 고객의 전화번호가 Amazon Pinpoint에 음성 엔드포인트로 존재해야 합니다.
- 엔드포인트 전화번호는 E.164 형식이어야 합니다. 자세한 내용은 국제 전기 통신 연합 웹 사이트의 [E.164: The international public telecommunication numbering plan](https://www.itu.int/rec/T-REC-E.164/en)을 참조하세요.

### 기존 Amazon Connect 캠페인 사용

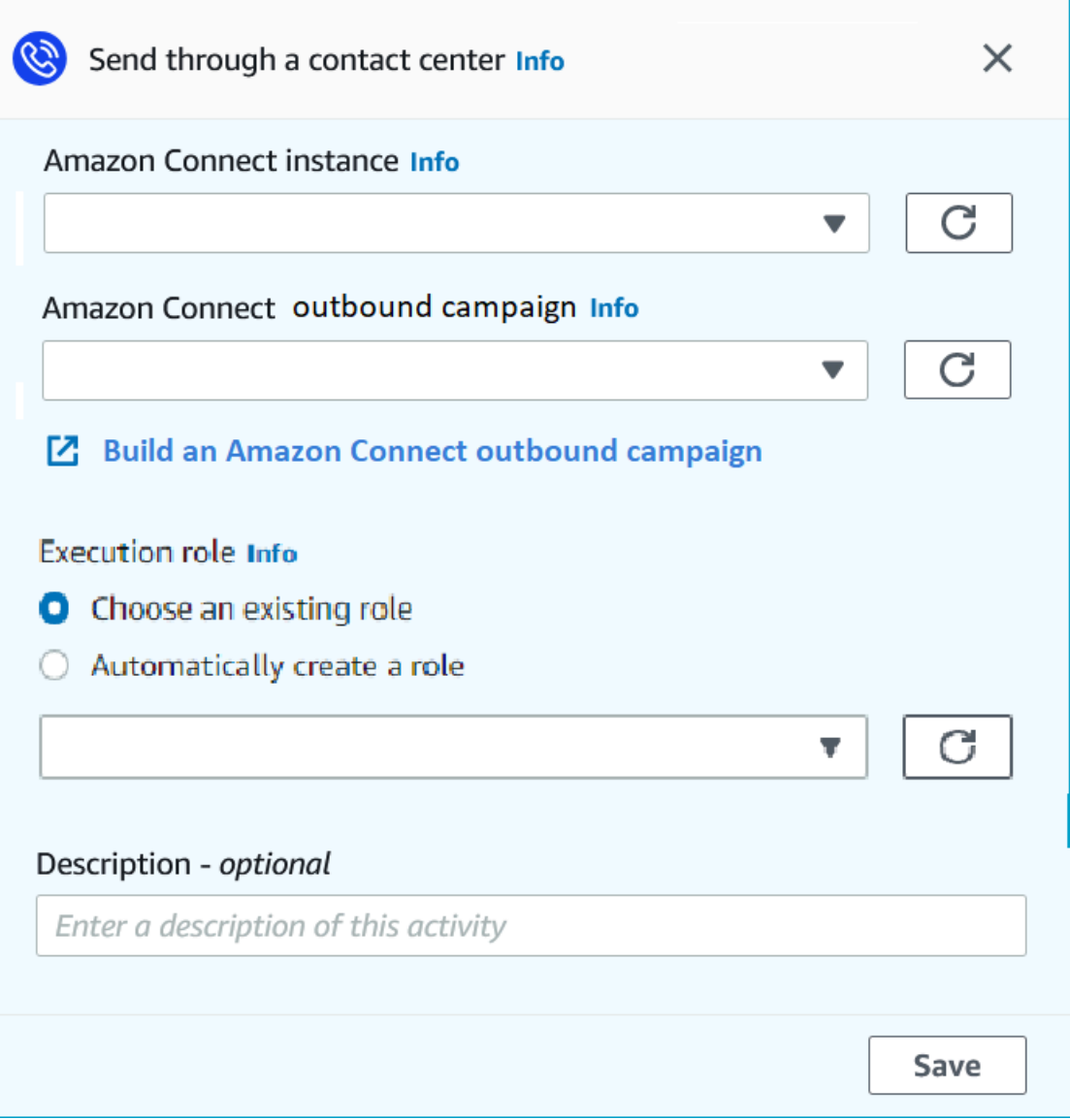

- 1. 활동 추가를 선택합니다.
- 2. 활동 추가에서 콜 센터를 통해 전송을 선택합니다.
- 3. 사용하려는 Amazon Connect 인스턴스를 선택합니다.
- 4. 드롭다운 목록에서 Amazon Connect 아웃바운드 캠페인을 선택합니다.
- 5. (선택 사항) Amazon Connect 아웃바운드 캠페인 구축을 선택하면 Amazon Connect로 연결됩니 다.
- 6. IAM 역할에 대해 다음 단계 중 하나를 완료합니다.
- a. Amazon Pinpoint가 Amazon Connect에 전화번호를 전달할 수 있는 역할을 생성하도록 하려 면 자동으로 역할 생성을 선택합니다. 그런 다음 IAM 역할에 생성 중인 새 역할의 고유한 이름 을 입력합니다.
- b. Amazon Pinpoint가 Amazon Connect에 전화번호를 전달할 수 있도록 허용하는 IAM 역할을 이미 생성한 경우 기존 역할 선택을 선택합니다. 그런 다음 IAM 역할에서 적절한 권한을 포함 하는 역할을 선택합니다.
- 7. (선택 사항) 설명에서 활동의 목적을 설명합니다. 활동을 저장하면 이 텍스트가 활동의 레이블로 나타납니다.
- 8. 마쳤으면 저장을 선택합니다.

### <span id="page-195-0"></span>사용자 지정 메시지 채널 활동 설정

여정 참가자가 사용자 지정 채널을 통해 전송 활동에 도달하면 Amazon Pinpoint는 참가자에 대한 정보 를 AWS Lambda 함수 또는 웹후크로 전송합니다. 사용자 지정 채널을 사용하면 비AWS 서비스를 포 함하여 API가 있는 모든 서비스를 통해 고객에게 메시지를 전송할 수 있습니다.

사용자 지정 채널 활동을 구성하려면 먼저 Lambda 함수를 사용하여 메시지를 전송할지 또는 웹후크 URL을 사용하여 메시지를 전송할지를 결정해야 합니다. 사용자 지정 채널 생성에 대한 자세한 내용은 Amazon Pinpoint 개발자 안내서의 [Amazon Pinpoint에서 사용자 지정 채널 생성을](https://docs.aws.amazon.com/pinpoint/latest/developerguide/channels-custom.html) 참조하세요.

### Lambda 함수를 호출하는 사용자 지정 메시지 채널 활동을 설정하려면

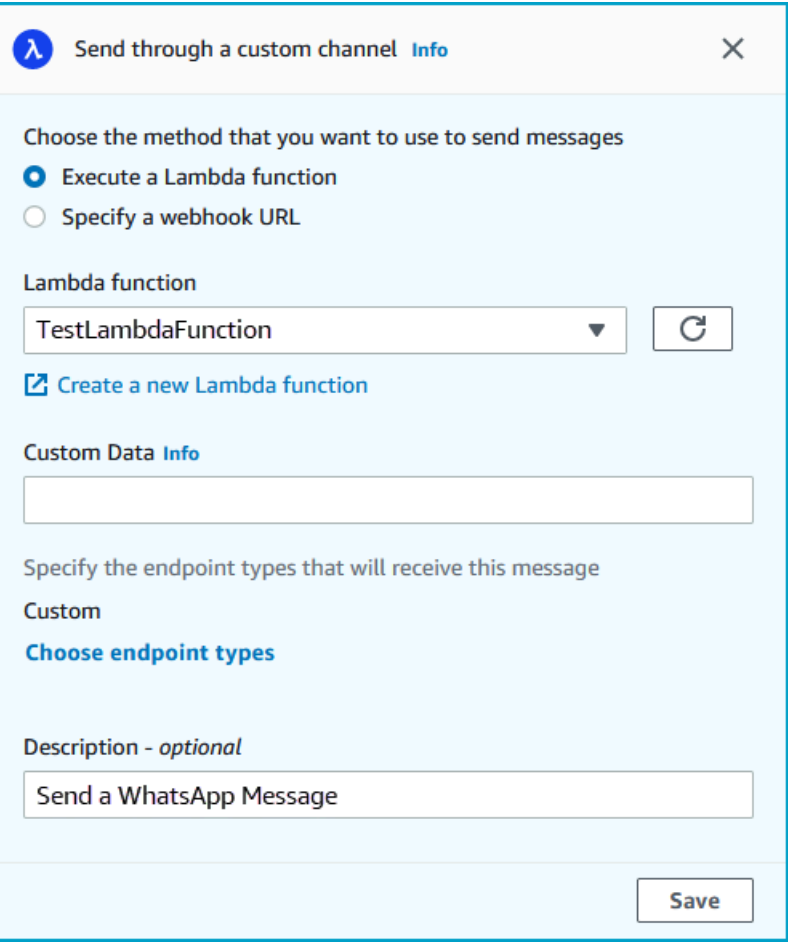

- 1. 활동 추가를 선택합니다.
- 2. 활동 추가에서 사용자 지정 채널을 통해 전송을 선택합니다.
- 3. 메시지를 전송하는 데 사용할 방법 선택에서 Lambda 함수 실행을 선택합니다.
- 4. Lambda 함수에서 실행하려는 함수를 선택합니다.
- 5. (선택 사항) 사용자 지정 데이터는 엔드포인트가 사용자 지정 채널에 전달될 때를 위한 것이며, 사 용자 지정 데이터도 페이로드에 포함됩니다. 이 필드에는 최대 5,000개의 영숫자가 포함될 수 있 습니다.
- 6. 이 메시지를 수신할 엔드포인트 유형 지정에서 사용자 지정 채널이 적용되는 엔드포인트 유형을 선택합니다. 기본적으로 사용자 지정 엔드포인트 유형만 선택됩니다. 엔드포인트 유형을 추가하 려면 엔드포인트 유형 선택을 선택합니다.
	- a. Lambda 함수를 사용하여 세그먼트에 포함할 엔드포인트를 평가할 수 있습니다. 자세한 내용 은 [AWS Lambda를 사용한 세그먼트 사용자 지정을](https://docs.aws.amazon.com/pinpoint/latest/developerguide/segments-dynamic.html) 참조하십시오.

b. 사용자 지정 데이터는 엔드포인트가 사용자 지정 채널에 전달될 때를 위한 것이며, 사용자 지 정 데이터도 페이로드에 포함됩니다.

### **a** Note

이 활동에 도달하는 기타 엔드포인트 유형은 이 활동을 통해 전송되지만, 지정한 엔드포인 트 유형만 Lambda 함수 또는 Webhook로 전송됩니다.

- 7. (선택 사항) 설명에 활동의 목적을 설명하는 텍스트를 입력합니다. 활동을 저장하면 이 텍스트가 레이블로 나타납니다.
- 8. 마쳤으면 저장을 선택합니다.

Webhook URL을 사용하는 사용자 지정 메시지 채널 활동을 설정하려면

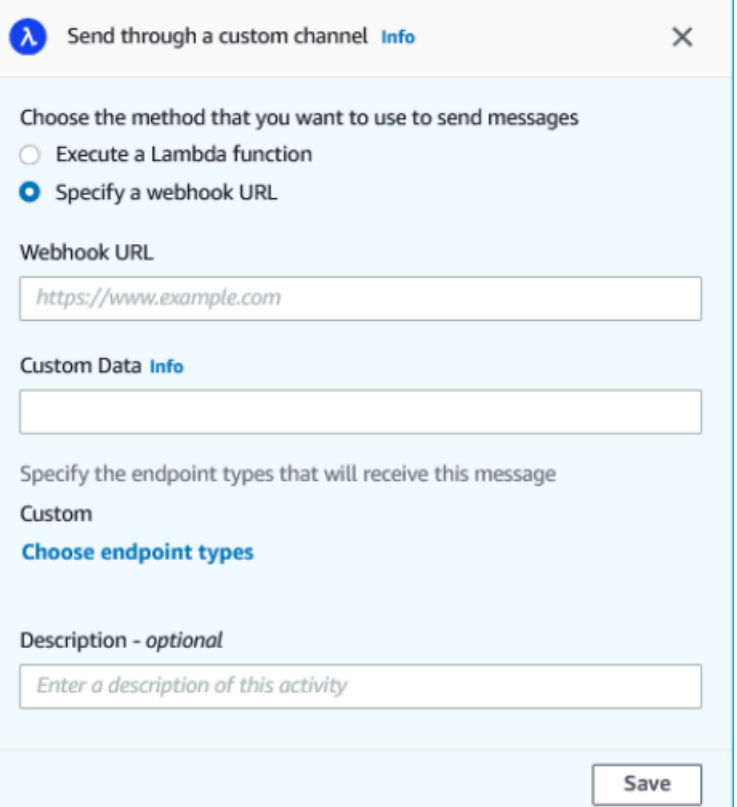

- 1. 활동 추가를 선택합니다.
- 2. 활동 추가에서 사용자 지정 채널을 통해 전송을 선택합니다.
- 3. 메시지를 전송하는 데 사용할 방법 선택에서 Webhook URL 지정을 선택합니다.
- 4. Webhook URL에 실행하려는 Webhook의 주소를 입력합니다. 웹후크 구성에 대한 자세한 내용은 Amazon Pinpoint 개발자 안내서의 [Amazon Pinpoint에서 사용자 지정 채널 생성을](https://docs.aws.amazon.com/pinpoint/latest/developerguide/channels-custom.html) 참조하세요.
- 5. (선택 사항) 사용자 지정 데이터는 엔드포인트가 사용자 지정 채널에 전달될 때를 위한 것이며, 사 용자 지정 데이터도 페이로드에 포함됩니다. 이 필드에는 최대 5,000개의 영숫자가 포함될 수 있 습니다.
- 6. 이 메시지를 수신할 엔드포인트 유형 지정에서 사용자 지정 채널이 적용되는 엔드포인트 유형을 선택합니다. 기본적으로 사용자 지정 엔드포인트 유형만 선택됩니다. 엔드포인트 유형을 추가하 려면 엔드포인트 유형 선택을 선택합니다.

이 활동에 도달하는 기타 엔드포인트 유형은 이 활동을 통해 전송되지만, 지정한 엔드포인 트 유형만 Lambda 함수 또는 Webhook로 전송됩니다.

- 7. (선택 사항) 설명에 활동의 목적을 설명하는 텍스트를 입력합니다. 활동을 저장하면 이 텍스트가 레이블로 나타납니다.
- 8. 마쳤으면 저장을 선택합니다.

## <span id="page-198-0"></span>대기 활동 설정

여정 참가자가 대기 활동에 도착하면 일정 기간 또는 특정 날짜 및 시간까지 해당 활동에 남아 있습니 다. 이러한 유형의 활동은 시간에 민감한 커뮤니케이션의 전송을 예약하거나 고객에게 여정 초반에 전 송한 메시지와 상호 작용할 시간을 제공하는 유용한 방법입니다.

## 대기 활동을 설정하려면

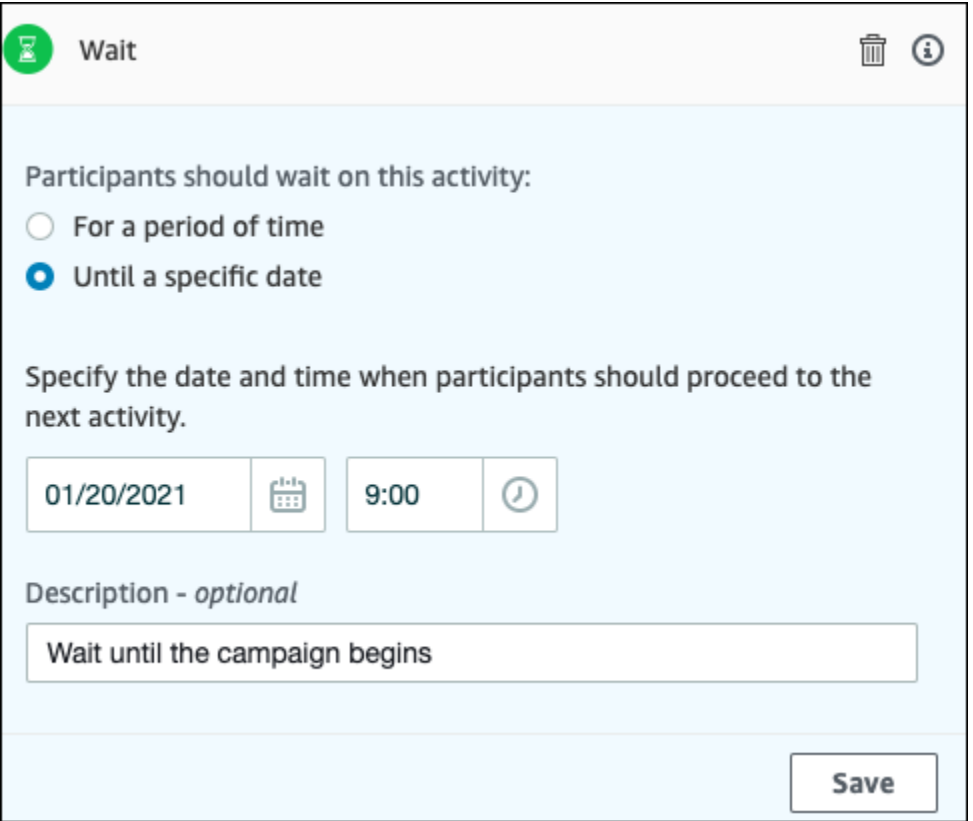

- 1. 활동 추가를 선택합니다.
- 2. 활동 추가에서 대기를 선택합니다.
- 3. 다음 옵션 중 하나를 선택합니다:
	- 일정 기간 동안 여정 참가자가 일정 시간 동안 이 활동을 계속 유지하도록 하려면 이 옵션을 선 택합니다. 그런 다음 여정 참가자가 다음 활동을 진행하기 전에 이 활동에서 대기하도록 할 시간 을 입력합니다. 1시간부터 365일까지의 값을 지정할 수 있습니다.
	- 특정 날짜까지 여정 참가자가 특정 날짜 및 시간까지 이 활동을 계속 유지하도록 하려면 이 옵 션을 선택합니다. 그런 다음 여정 참가자가 다음 활동으로 이동해야 하는 날짜와 시간을 입력합 니다. 여정 종료 날짜 이전의 날짜와 시간을 선택할 수 있습니다.
- 4. (선택 사항) 설명에 활동의 목적을 설명하는 텍스트를 입력합니다. 활동을 저장하면 이 텍스트가 레이블로 나타납니다.
- 5. 마쳤으면 저장을 선택합니다.

# <span id="page-200-0"></span>예/아니요 분할 활동 설정

여정 참가자가 예/아니요 분할 활동에 도착하면 자신의 속성이나 행동에 따라 두 가지 경로 중 하나로 전송됩니다. 이 유형의 분할 활동을 사용하여 세그먼트의 멤버십에 따라 여정 참가자를 별도의 경로로 보낼 수 있습니다. 또한 다른 여정 활동과의 상호 작용에 따라 참가자를 별도의 경로로 보낼 수도 있습 니다. 예를 들어 여정 초반에 전송된 이메일을 열었는지 여부에 따라 여정 참가자를 나눌 수 있습니다.

#### **a** Note

푸시 알림 이벤트(예: 열기 또는 수신됨 이벤트)를 기반으로 참가자를 다른 경로로 보내는 분할 활동을 생성하려면 모바일 앱에서 사용자 ID 및 엔드포인트 ID 값을 지정해야 합니다. 자세한 내용은 Amazon Pinpoint 개발자 안내서의 [Amazon Pinpoint와 애플리케이션 통합](https://docs.aws.amazon.com/pinpoint/latest/developerguide/integrate.html)을 참조하세 요.

여정 세그먼트가 사용자 수준이고 데이터에 user\_id가 있으며 조건부 분할을 평가하는 데 사용 되는 기준이 엔드포인트 속성인 경우, Amazon Pinpoint는 사용자의 여러 엔드포인트에 대한 속성 값 간에 논리적 OR을 사용하여 여정 속성을 처리합니다. 예를 들어 한 명의 사용자에게 여러 엔드포인트가 있고 이러한 엔드포인트 중 하나라도 기준을 만족했다면 해당 사용자와 연 결된 모든 엔드포인트는 함께 그룹화되어 '예'로 평가되며 예/아니요 분할 활동의 '예' 분기로 갑 니다.

## 예/아니요 분할 활동을 설정하려면

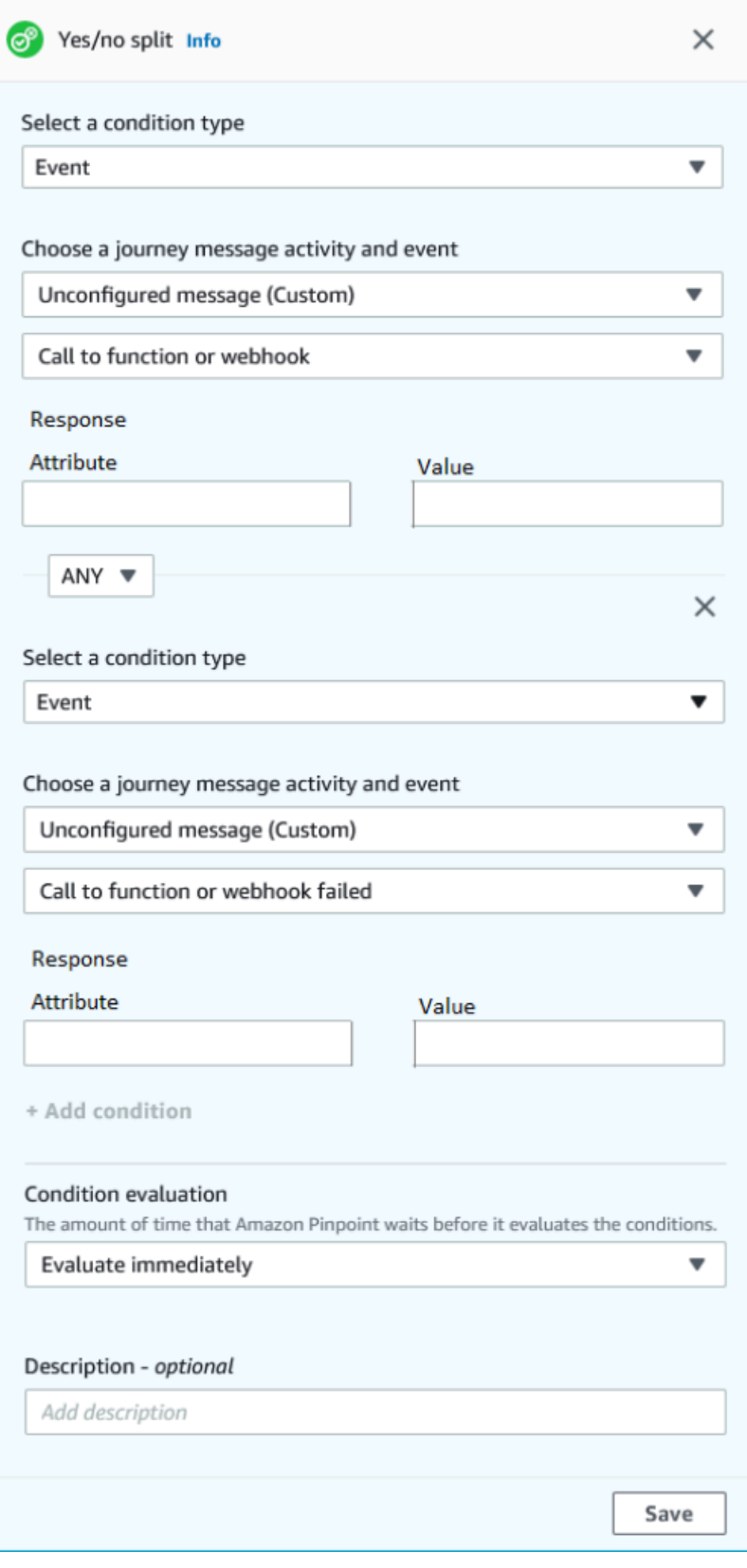

- 1. 활동 추가를 선택합니다.
- 2. 활동 추가에서 예/아니요 분할을 선택합니다.
- 3. 조건 유형 선택에서 다음 옵션 중 하나를 선택합니다.
	- 세그먼트 선택한 세그먼트의 모든 멤버를 '예' 경로로 보내려면 이 옵션을 선택합니다. 그런 다 음 세그먼트에서 세그먼트를 선택합니다.
	- 이벤트 이 여정의 이전 단계와의 상호 작용에 따라 사용자를 '예' 경로로 보내려면 이 옵션을 선 택합니다. 선택한 후 다음 단계를 완료합니다.
		- 1. 이벤트에서 분할하려는 메시징 활동을 선택합니다.
		- 2. 활동 선택에서 분할이 적용되어야 하는 메시지 활동을 선택합니다. 선택한 메시징 활동의 채 널 유형에 따라 분할에서 다음과 같은 옵션을 사용할 수 있습니다.
			- 이메일의 경우 선택할 수 있는 이벤트는 다음과 같습니다.
				- 전송 Amazon Pinpoint가 메시지를 수락하고 전송을 시도합니다.
				- 전달됨 메시지가 수신자에게 성공적으로 전달되었습니다.
				- 거부됨 바이러스 또는 맬웨어가 포함되어 있다는 이유로 Amazon Pinpoint가 메시지를 거부했습니다.
				- 하드 바운스 영구적인 문제 때문에 이메일이 수신자에게 전달되지 않았습니다. 예를 들 어 수신자의 이메일 주소가 더 이상 존재하지 않을 수 있습니다. 메시지가 하드 바운스를 생성하는 경우 Amazon Pinpoint는 메시지를 다시 전달하려고 시도하지 않습니다.
				- 소프트 바운스 일시적인 문제 때문에 이메일이 수신자에게 전달되지 않았습니다. 예를 들어 수신자의 받은 편지함이 꽉 찼거나 이메일 공급자가 일시적인 문제를 겪고 있을 수 있습니다. 소프트 바운스가 발생하면 Amazon Pinpoint는 일정 기간 동안 메시지를 다시 전송하려고 시도합니다. 그래도 전송할 수 없는 메시지는 하드 바운스가 됩니다.
				- 수신 거부 수신자가 이메일을 받았지만 이메일 클라이언트에서 '스팸 신고' 또는 유사 한 버튼을 사용하여 메시지를 원치 않는 메시지로 신고했습니다.

Amazon Pinpoint는 이메일 공급자의 수신 거부 보고서를 사용하여 수신 거부 이 벤트를 생성합니다. 이러한 보고서를 정기적으로 제공하는 이메일 공급자도 있 고 드물게 보내는 이메일 공급자도 있습니다.

• 열어봄 - 수신자가 메시지를 수신하고 열었습니다.

Amazon Pinpoint가 이메일 열기 이벤트를 캡처하려면 수신자의 이메일 클라이 언트가 메시지에 포함된 이미지를 다운로드해야 합니다. Microsoft Outlook과 같 은 많은 일반 이메일 클라이언트는 기본적으로 이메일 이미지를 다운로드하지 않습니다.

- 클릭 수신자가 이메일을 수신하고 메시지 본문에 포함된 링크 중 하나를 따라 이동했습 니다.
- 구독 취소 수신자가 이메일을 수신하고 '구독 취소' 링크를 사용하여 향후 메시지를 옵 트아웃했습니다.
- SMS의 경우 선택할 수 있는 이벤트는 다음과 같습니다.
	- 전송 Amazon Pinpoint가 메시지 전송을 시도했습니다.
	- 전달됨 Amazon Pinpoint가 메시지 전달 확인을 수신했습니다.
	- 실패 엔드포인트 주소로 메시지를 전달하는 동안 오류가 발생했습니다.
	- 옵트아웃 엔드포인트 주소와 연결된 사용자가 메시지 수신을 옵트아웃했습니다.
- 푸시의 경우 선택할 수 있는 이벤트는 다음과 같습니다.
	- 전송 Amazon Pinpoint가 메시지 전송을 시도했습니다.
	- 열어본 알림 사용자가 메시지를 열었다는 확인을 Amazon Pinpoint가 수신했습니다.
	- 포그라운드로 수신됨 메시지가 사용자 디바이스에서 수신되어 포그라운드에 표시되었 다는 확인을 Amazon Pinpoint가 수신했습니다.
	- 백그라운드로 수신됨 메시지가 사용자 디바이스에서 수신되어 백그라운드에 표시되었 다는 확인을 Amazon Pinpoint가 수신했습니다.
- 콜 센터의 경우 선택할 수 있는 이벤트는 다음과 같습니다.
	- 연결됨 통화가 에이전트에 연결되었다는 확인을 Amazon Pinpoint가 수신했습니다.
	- SIT 신호음 통화가 통화 중 신호음을 반환했다는 응답을 Amazon Pinpoint가 수신했습 니다.
	- 팩스 통화가 팩스 신호음을 반환했다는 응답을 Amazon Pinpoint가 수신했습니다.
	- 음성 메일 경고음 통화가 경고음이 있는 음성 메일을 반환했다는 응답을 Amazon Pinpoint가 수신했습니다.
	- 음성 메일 경고음 없음 통화가 경고음이 없는 음성 메일을 반환했다는 응답을 Amazon Pinpoint가 수신했습니다.

3.

- 무응답 통화가 응답되지 않았고 음성 메일 없이 끊겼다는 응답을 Amazon Pinpoint가 수신했습니다.
- 사용자 지정 채널 사용자 지정 채널 활동의 경우 분할하려는 응답 속성과 값을 정의할 수 있습니다. 이 속성과 값이 읽을 수 있는 방식으로 Amazon Pinpoint 여정에 다시 전달 되도록 해야 합니다. 이 응답을 어떻게 구성해야 하는지에 대한 자세한 내용은 Amazon Pinpoint 개발자 안내서의 [Amazon Pinpoint에서 사용자 지정 채널 생성을](https://docs.aws.amazon.com/pinpoint/latest/developerguide/channels-custom.html) 참조하세요.

#### **a** Note

(선택 사항) 사용자 지정 채널 활동의 경우 함수 호출 또는 웹후크 응답을 기준으로 분 할할 수 있습니다. 이를 구성하려면 다음을 정의할 수 있습니다.

- 속성 평가할 속성의 이름입니다.
- 값 분할 방식을 결정하는 데 사용되는 값입니다.
- 4. 조건 평가에서 Amazon Pinpoint가 조건을 평가해야 하는 시기를 선택합니다. 다음 옵션 중에서 선 택할 수 있습니다.
	- 즉시 평가 이 옵션을 선택하면 여정 참가자가 이 활동에 도착하는 순간 지정한 이벤트 조건이 충족되었는지 Amazon Pinpoint가 확인합니다.
	- 다음 시간 후 평가 이 옵션을 선택하면 Amazon Pinpoint가 지정된 기간 동안 대기합니다. 지정 된 기간이 경과한 후 Amazon Pinpoint는 지정한 이벤트 조건이 충족되었는지 확인합니다.
	- 다음 시간에 평가 이 옵션을 선택하면 Amazon Pinpoint가 특정 날짜 및 시간까지 기다립니다. 해당 날짜와 시간이 되면 Amazon Pinpoint는 지정한 이벤트 조건이 충족되었는지 확인합니다.
- 5. (선택 사항) 설명에 활동의 목적을 설명하는 텍스트를 입력합니다. 활동을 저장하면 이 텍스트가 레이블로 나타납니다.
- 6. 마쳤으면 저장을 선택합니다.

### <span id="page-204-0"></span>다변량 분할 활동 설정

여정 참가자가 다변량 분할 활동에 도착하면 자신의 속성이나 행동에 따라 여러 경로 중 하나로 전송됩 니다. 이 분할 유형은 예/아니요 분할과 유사합니다. 다변량 분할 활동을 사용하면 둘 이상의 조건을 평 가할 수 있다는 이점이 있습니다. 또한 모든 다변량 분할 활동에는 "Else" 경로가 포함됩니다. 다른 경 로에서 사용자가 지정한 조건을 충족하지 않는 여정 참가자는 자동으로 이 "Else" 경로로 전송됩니다.

이 유형의 분할을 사용하여 세그먼트의 멤버십에 따라 여정 참가자를 별도의 경로로 보낼 수 있습니다. 또한 다른 여정 활동과의 상호 작용에 따라 참가자를 별도의 경로로 보낼 수도 있습니다. 예를 들어 여 정 초반에 전송된 이메일을 열었는지 여부에 따라 여정 참가자를 나눌 수 있습니다.

여정 참가자가 조건부 분할에서 두 개 이상의 조건을 충족하는 경우 알파벳순으로 첫 번째 일 치하는 조건을 따라 전송됩니다. 예를 들어 참가자가 브랜치 A 및 브랜치 D의 조건을 충족하는 경우 브랜치 A에 해당하는 경로로 전송됩니다.

푸시 알림 이벤트(예: 열기 또는 수신됨 이벤트)를 기반으로 참가자를 다른 경로로 보내는 분할 활동을 생성하려면 모바일 앱에서 사용자 ID 및 엔드포인트 ID 값을 지정해야 합니다. 자세한 내용은 Amazon Pinpoint 개발자 안내서의 [Amazon Pinpoint와 애플리케이션 통합](https://docs.aws.amazon.com/pinpoint/latest/developerguide/integrate.html)을 참조하세 요.

여정 세그먼트가 사용자 수준이고 데이터에 user\_id가 있으며 조건부 분할을 평가하는 데 사용 되는 기준이 엔드포인트 속성인 경우, Amazon Pinpoint는 사용자의 여러 엔드포인트에 대한 속성 값 간에 논리적 OR을 사용하여 여정 속성을 처리합니다. 예를 들어 한 명의 사용자에게 여러 엔드포인트가 있고 이러한 엔드포인트 중 하나라도 기준을 만족했다면 해당 사용자와 연 결된 모든 엔드포인트는 함께 그룹화되어 '예'로 평가되며 예/아니요 분할 활동의 '예' 분기로 갑 니다.

## 다변량 분할 활동을 설정하려면

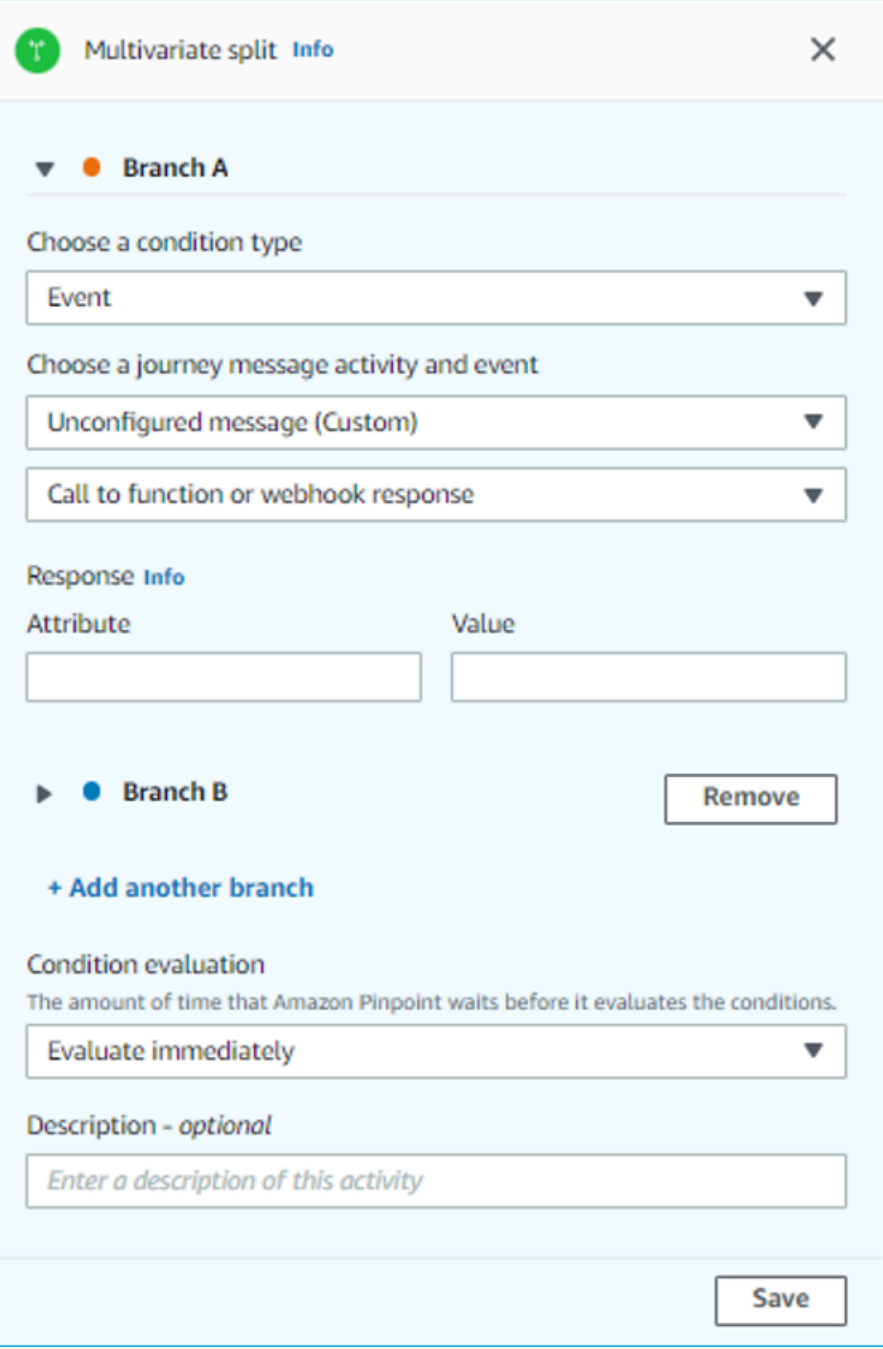

### 1. 활동 추가를 선택합니다.

- 2. 활동 추가에서 다변량 분할을 선택합니다.
- 3. 생성할 경로(브랜치)의 수를 결정합니다. 다른 브랜치 추가를 선택하여 추가 경로를 생성합니다.
- 4. 각 브랜치에서 조건 유형 선택에 대해 다음 옵션 중 하나를 선택합니다.
- 세그먼트 선택한 세그먼트의 모든 멤버를 이 경로로 보내려면 이 옵션을 선택합니다. 그런 다 음 세그먼트에서 세그먼트를 선택합니다.
- 이벤트 이 여정의 이전 단계와의 상호 작용에 따라 사용자를 이 경로로 보내려면 이 옵션을 선 택합니다. 선택한 후 다음 단계를 완료합니다.
	- 1. 이벤트에서 분할하려는 메시징 활동을 선택합니다.
	- 2. 활동 선택에서 분할이 적용되어야 하는 메시지 활동을 선택합니다. 선택한 메시징 활동의 채 널 유형에 따라 분할에서 다음과 같은 옵션을 사용할 수 있습니다.
		- 이메일의 경우 선택할 수 있는 이벤트는 다음과 같습니다.
			- 전송 Amazon Pinpoint가 메시지를 수락하고 전송을 시도합니다.
			- 전달됨 메시지가 수신자에게 성공적으로 전달되었습니다.
			- 거부됨 바이러스 또는 맬웨어가 포함되어 있다는 이유로 Amazon Pinpoint가 메시지를 거부했습니다.
			- 하드 바운스 영구적인 문제 때문에 이메일이 수신자에게 전달되지 않았습니다. 예를 들 어 수신자의 이메일 주소가 더 이상 존재하지 않을 수 있습니다. 메시지가 하드 바운스를 생성하는 경우 Amazon Pinpoint는 메시지를 다시 전달하려고 시도하지 않습니다.
			- 소프트 바운스 일시적인 문제 때문에 이메일이 수신자에게 전달되지 않았습니다. 예를 들어 수신자의 받은 편지함이 꽉 찼거나 이메일 공급자가 일시적인 문제를 겪고 있을 수 있습니다. 소프트 바운스가 발생하면 Amazon Pinpoint는 일정 기간 동안 메시지를 다시 전송하려고 시도합니다. 그래도 전송할 수 없는 메시지는 하드 바운스가 됩니다.
			- 수신 거부 수신자가 이메일을 받았지만 이메일 클라이언트에서 '스팸 신고' 또는 유사 한 버튼을 사용하여 메시지를 원치 않는 메시지로 신고했습니다.

Amazon Pinpoint는 이메일 공급자의 수신 거부 보고서를 사용하여 수신 거부 이 벤트를 생성합니다. 이러한 보고서를 정기적으로 제공하는 이메일 공급자도 있 고 드물게 보내는 이메일 공급자도 있습니다.

• 열어봄 - 수신자가 메시지를 수신하고 열었습니다.

#### **a** Note

Amazon Pinpoint가 이메일 열기 이벤트를 캡처하려면 수신자의 이메일 클라이 언트가 메시지에 포함된 이미지를 다운로드해야 합니다. Microsoft Outlook과 같 은 많은 일반 이메일 클라이언트는 기본적으로 이메일 이미지를 다운로드하지 않습니다.

- 클릭 수신자가 이메일을 수신하고 메시지 본문에 포함된 링크 중 하나를 따라 이동했습 니다.
- 구독 취소 수신자가 이메일을 수신하고 '구독 취소' 링크를 사용하여 향후 메시지를 옵 트아웃했습니다.
- SMS의 경우 선택할 수 있는 이벤트는 다음과 같습니다.
	- 전송 Amazon Pinpoint가 메시지 전송을 시도했습니다.
	- 전달됨 Amazon Pinpoint가 메시지 전달 확인을 수신했습니다.
	- 실패 엔드포인트 주소로 메시지를 전달하는 동안 오류가 발생했습니다.
	- 옵트아웃 엔드포인트 주소와 연결된 사용자가 메시지 수신을 옵트아웃했습니다.
- 푸시의 경우 선택할 수 있는 이벤트는 다음과 같습니다.
	- 전송 Amazon Pinpoint가 메시지 전송을 시도했습니다.
	- 열어본 알림 사용자가 메시지를 열었다는 확인을 Amazon Pinpoint가 수신했습니다.
	- 포그라운드로 수신됨 메시지가 사용자 디바이스에서 수신되어 포그라운드에 표시되었 다는 확인을 Amazon Pinpoint가 수신했습니다.
	- 백그라운드로 수신됨 메시지가 사용자 디바이스에서 수신되어 백그라운드에 표시되었 다는 확인을 Amazon Pinpoint가 수신했습니다.
- 콜 센터의 경우 선택할 수 있는 이벤트는 다음과 같습니다.
	- 연결됨 통화가 에이전트에 연결되었다는 확인을 Amazon Pinpoint가 수신했습니다.
	- SIT 신호음 통화가 통화 중 신호음을 반환했다는 응답을 Amazon Pinpoint가 수신했습 니다.
	- 팩스 통화가 팩스 신호음을 반환했다는 응답을 Amazon Pinpoint가 수신했습니다.
	- 음성 메일 경고음 통화가 경고음이 있는 음성 메일을 반환했다는 응답을 Amazon Pinpoint가 수신했습니다.
	- 음성 메일 경고음 없음 통화가 경고음이 없는 음성 메일을 반환했다는 응답을 Amazon Pinpoint가 수신했습니다.
	- 무응답 통화가 응답되지 않았고 음성 메일 없이 끊겼다는 응답을 Amazon Pinpoint가 수신했습니다.
- 사용자 지정 채널 사용자 지정 채널 활동의 경우 분할하려는 응답 속성과 값을 정의할 <sub>여정활동 설정</sub> 수 있습니다. 이 속성과 값이 읽을 수 있는 방식으로 Amazon Pinpoint 여정에 다시 전달 <sub>200</sub>

되도록 해야 합니다. 이 응답을 어떻게 구성해야 하는지에 대한 자세한 내용은 Amazon Pinpoint 개발자 안내서의 [Amazon Pinpoint에서 사용자 지정 채널 생성을](https://docs.aws.amazon.com/pinpoint/latest/developerguide/channels-custom.html) 참조하세요.

3. 여정 메시지 활동 및 이벤트 선택에서 함수 호출 또는 웹후크 응답을 선택합니다.

- 속성 평가할 속성의 이름입니다.
- 값 경로에서 트래버스할 분기를 결정하는 데 사용되는 값입니다.

활동의 각 경로에 대해 이 단계를 반복합니다.

- 5. 조건 평가에서 Amazon Pinpoint가 조건을 평가해야 하는 시기를 선택합니다. 다음 옵션 중에서 선 택할 수 있습니다.
	- 즉시 평가 이 옵션을 선택하면 여정 참가자가 이 활동에 도착하는 순간에 지정한 이벤트 조건 이 충족되었는지 Amazon Pinpoint가 확인합니다.
	- 다음 시간 후 평가 이 옵션을 선택하면 Amazon Pinpoint가 지정된 기간 동안 대기합니다. 지정 된 기간이 경과한 후 Amazon Pinpoint는 지정한 이벤트 조건이 충족되었는지 확인합니다.
	- 다음 시간에 평가 이 옵션을 선택하면 Amazon Pinpoint가 특정 날짜 및 시간까지 기다립니다. 해당 날짜와 시간이 되면 Amazon Pinpoint는 지정한 이벤트 조건이 충족되었는지 확인합니다.
- 6. (선택 사항) 설명에 활동의 목적을 설명하는 텍스트를 입력합니다. 활동을 저장하면 이 텍스트가 레이블로 나타납니다.
- 7. 마쳤으면 저장을 선택합니다.

# <span id="page-209-0"></span>홀드아웃 활동 설정

여정 참가자가 홀드아웃 활동에 도착하면 참가자의 임의 선택을 위해 여정이 끝납니다. 홀드아웃되는 총 여정 참가자의 비율을 지정할 수 있습니다. 홀드아웃 활동은 메시지를 받지 않는 제어 그룹을 만들 어 여정의 영향을 측정하는 데 도움을 줄 수 있습니다. 여정 실행이 완료되면 여정에 참여한 사용자의 동작을 제어 그룹의 일부였던 사용자의 동작과 비교할 수 있습니다.

**a** Note

Amazon Pinpoint는 확률 기반 알고리즘을 사용하여 거부되는 여정 참가자를 결정합니다. 홀드 아웃된 여정 참가자의 비율은 지정한 비율에 매우 가깝지만 완전히 같지 않을 수 있습니다.

# 홀드아웃 활동을 설정하려면

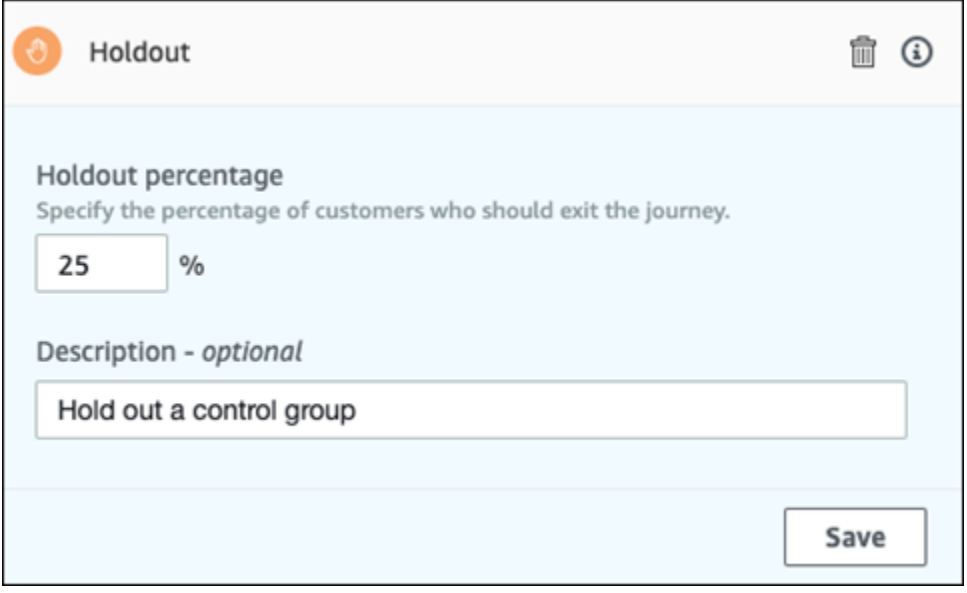

- 1. 활동 추가를 선택합니다.
- 2. 활동 추가에서 거부를 선택합니다.
- 3. 거부 비율에 여정에서 다음 활동으로 진행하지 못하도록 할 여정 참가자의 비율을 입력합니다.
- 4. (선택 사항) 설명에 활동의 목적을 설명하는 텍스트를 입력합니다. 활동을 저장하면 이 텍스트가 레이블로 나타납니다.
- 5. 마쳤으면 저장을 선택합니다.

# <span id="page-210-0"></span>임의 분할 활동 설정

여정 참가자가 임의 분할 활동에 도착하면 최대 5개의 경로 중 하나로 임의 전송됩니다. 이 활동 유형 에 대해 2~5개의 개별 경로를 만들 수 있습니다. 이러한 유형의 활동은 서로 다른 메시지 변형의 효과 를 측정하려는 경우에 유용합니다.

**G** Note

Amazon Pinpoint는 확률 기반 알고리즘을 사용하여 임의 분할 활동에서 각 경로로 보내지는 여정 참가자를 결정합니다. 각 경로로 전송되는 여정 참가자의 비율은 지정하는 비율에 매우 가깝지만 완전히 같지 않을 수 있습니다.

# 임의 분할 활동을 설정하려면

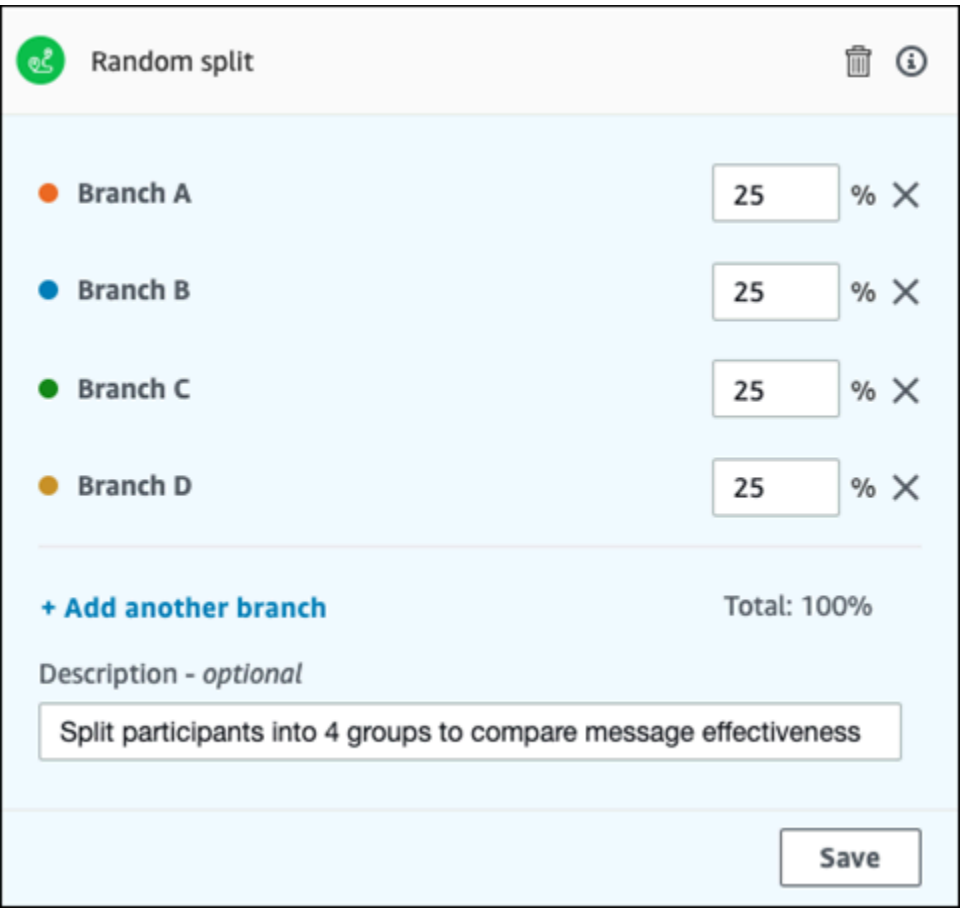

- 1. 활동 추가를 선택합니다.
- 2. 활동 추가에서 임의 분할을 선택합니다.
- 3. 생성할 경로(브랜치)의 수를 결정합니다. 다른 브랜치 추가를 선택하여 추가 브랜치를 생성합니다.
- 4. 각 브랜치 옆에 있는 필드에 해당 브랜치로 전송되어야 하는 여정 참가자의 비율을 입력합니다. 지 정한 값은 양수여야 하며 소수를 포함할 수 없습니다. 모든 브랜치에 대해 입력하는 값의 합계는 정확히 100%여야 합니다.
- 5. (선택 사항) 설명에 활동의 목적을 설명하는 텍스트를 입력합니다. 활동을 저장하면 이 텍스트가 레이블로 나타납니다.
- 6. 마쳤으면 저장을 선택합니다.

다음: [여정 검토 및 테스트](#page-212-0)

# <span id="page-212-0"></span>여정 검토 및 테스트

여정을 게시하려면 먼저 여정을 검토하여 포함된 모든 활동이 제대로 구성되어 있는지 확인해야 합니 다. 또한 여정을 게시하기 전에 테스트 사용자를 여정 복사본에 등록하여 예상한 대로 동작하는지 확인 하는 것이 좋습니다. 이 단원에는 여정 검토 및 테스트와 관련된 정보와 절차가 포함되어 있습니다.

# 여정 검토

검토 기능은 여정의 구성 오류에 대한 정보를 제공하고 몇 가지 권장 사항도 제공합니다.

여정을 검토하려면

1. 여정 작업 영역의 오른쪽 위 모서리에서 검토를 선택합니다. 여정 작업 영역에 여정 검토 창이 나 타납니다. 다음 이미지는 여정 검토 창이 열려 있는 여정 작업 영역을 보여줍니다.

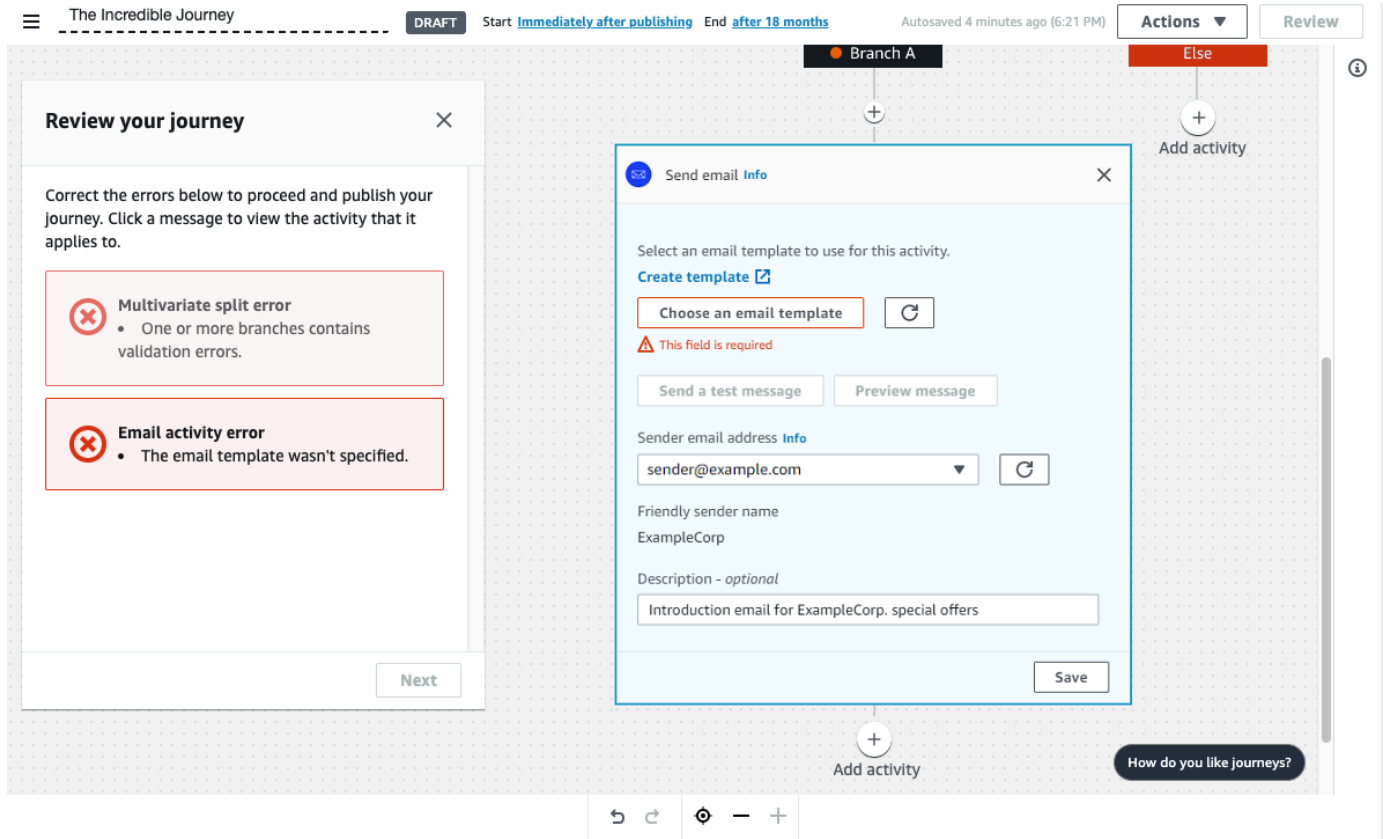

2. 여정 검토 창의 첫 페이지에 표시되는 오류 메시지를 검토합니다. 이 페이지에 표시된 모든 문제를 해결할 때까지 여정을 게시할 수 없습니다. 여정에 문제가 없으면 여정에 오류가 없다는 메시지가 표시됩니다. 계속 진행할 준비가 되면 다음을 선택합니다.

**1** Tip

오류를 선택하여 해당 경고가 적용되는 활동으로 바로 이동합니다.

- 3. 여정 검토 창의 두 번째 페이지에는 여정과 관련된 권장 사항 및 모범 사례가 포함되어 있습니다. 이 페이지에 표시된 문제를 해결하지 않고 계속 진행할 수 있습니다. 계속 진행할 준비가 되면 검 토됨으로 표시를 선택합니다.
- 4. 여정 검토 창의 세 번째 페이지에 여정을 게시할 수 있습니다. 고객이 여정에 참가할 준비가 되었 으면 게시를 선택합니다. 그러나 먼저 여정을 테스트하려면 여정 검토 창을 닫은 다음 [여정 테스](#page-213-0) [트](#page-213-0)의 단계를 완료합니다.

### <span id="page-213-0"></span>여정 테스트

여정을 만드는 데 있어 가장 중요한 단계 중 하나는 의도한 대로 작동하는지 테스트하는 것입니다. 여 정에는 여정을 통해 테스트 참가자 그룹을 쉽게 보낼 수 있는 테스트 기능이 포함되어 있습니다. 여기 에는 참가자가 대기 또는 다변량 분할 활동에 소비하는 시간을 줄이거나 제거할 수 있는 기능이 포함되 어 있으므로 각 여정을 철저하고 신속하게 테스트할 수 있습니다.

여정을 테스트하려면

1. 테스트 여정에 참가하려는 테스트 참가자만 포함하는 새 세그먼트를 만듭니다. 또는 이미 테스트 참가자 세그먼트가 있는 경우 다음 단계로 진행합니다.

세그먼트 만들기에 대한 자세한 내용은 [세그먼트 구축](#page-111-0) 단원을 참조하십시오.

**G** Tip 테스트 세그먼트를 만드는 가장 쉬운 방법 중 하나는 스프레드시트를 가져오는 것입니다. 자세한 정보는 [세그먼트 가져오기을](#page-121-0) 참조하세요. 이벤트 기반 진입 조건이 있는 테스트 여정에는 동적 세그먼트만 지원됩니다.

- 2. 작업 메뉴에서 테스트를 선택합니다.
- 3. 테스트 세그먼트에서 테스트 참가자가 포함된 세그먼트를 선택합니다.
- 4. 여정 지연을 처리하는 방법을 선택합니다. 다음 옵션 중 하나를 선택할 수 있습니다.
	- 모든 대기 및 지연 건너뛰기 테스트 참가자가 중간 지연 없이 한 활동에서 다른 활동으로 진행 하도록 하려면 이 옵션을 선택합니다.
- 사용자 지정 대기 시간 테스트 참가자가 각 활동에서 지연이 포함된 미리 정의된 시간 동안 대 기하도록 하려면 이 옵션을 선택합니다. 이 옵션은 여정에 대기 활동이나 고객 상호 작용을 기반 으로 하는 예/아니요 분할 또는 다변량 분할 활동이 포함된 경우 유용합니다.
- 5. 테스트 전송을 선택합니다. Amazon Pinpoint는 여정 이름의 시작 부분에 Test-를 추가하여 새로 운 여정을 만듭니다. 테스트 참가자가 여정에 추가됩니다.
- 6. 테스트를 마치면 여정 중지를 선택하여 테스트 여정을 영구적으로 종료합니다.

#### **b** Tip

테스트 과정에서 원래 여정(즉, 테스트 여정이 기반으로 하는 여정)을 변경해야 할 경우 여 정 페이지로 돌아갑니다. 여정 목록에서 원래 여정을 선택하고 변경합니다. 테스트 여정에 대한 변경 사항은 테스트의 기반이 되는 여정에 자동으로 적용되지 않습니다.

### 여정 테스트를 위한 모범 사례

- 여정을 테스트하는 데 사용하는 세그먼트에 여러 테스트 참가자를 포함합니다.
- 이메일 주소가 사용자 도메인이 아닌 다른 도메인에 있는 테스트 참가자를 포함합니다.
- 다양한 이메일 클라이언트와 운영 체제를 사용하여 여정에서 전송되는 메시지를 테스트합니다.
- 여정에 이메일과의 상호 작용에 기반한 예/아니오 분할 또는 다변량 분할 활동이 포함된 경우 이러한 상호 작용을 테스트합니다. 예를 들어 이메일이 열려 있는지 확인하는 분할 활동이 있는 경우 일부 테스트 참가자가 이메일을 열어야 합니다. 그런 다음 여정 지표 창에서 올바른 사용자 수가 각 경로 를 진행 중인지 확인합니다.
- 이메일 템플릿에 엔드포인트 속성을 참조하는 메시지 변수가 포함되어 있는 경우 테 스트 참가자가 동일한 속성을 가지고 있는지 확인합니다. 예를 들어 이메일 템플릿이 User.UserAttributes.FirstName 속성을 참조하는 경우 테스트 세그먼트의 엔드포인트에도 해당 속성이 있어야 합니다.

<span id="page-214-0"></span>다음: [여정 게시](#page-214-0)

# 여정 게시

[여정 테스트가 완료되](#page-213-0)고 고객이 참가할 준비가 되면 여정을 게시할 수 있습니다. 게시 프로세스를 수행 하려면 검토 프로세스를 한 번 더 완료해야 합니다.

여정을 게시하려면

- 1. 여정 작업 영역의 오른쪽 위 모서리에서 검토를 선택합니다. 여정 작업 영역에 여정 검토 창이 나 타납니다.
- 2. 여정 검토 창의 첫 페이지에 표시되는 오류 메시지를 검토합니다. 이 페이지에 표시된 모든 문제를 해결할 때까지 여정을 게시할 수 없습니다. 여정에 문제가 없으면 여정에 오류가 없다는 메시지가 표시됩니다. 계속 진행할 준비가 되면 다음을 선택합니다.
- 3. 여정 검토 창의 두 번째 페이지에는 여정과 관련된 권장 사항 및 모범 사례가 포함되어 있습니다. 이 페이지에 표시된 문제를 해결하지 않고 계속 진행할 수 있습니다. 계속 진행할 준비가 되면 검 토됨으로 표시를 선택합니다.
- 4. 여정 검토 창의 세 번째 페이지에서 게시를 선택합니다.

#### **a** Note

여정을 즉시 시작하도록 구성하더라도 참가자가 실제로 여정에 참가하기까지 5분의 지연 시간이 발생합니다. 이 시간 동안 Amazon Pinpoint는 모든 세그먼트 멤버를 계산하고 분 석 데이터 캡처를 시작할 준비를 합니다. 또한 이 지연은 필요한 경우 여정을 중단할 수 있 는 최종 기회를 제공합니다.

5. 여정을 검토하고 게시하면 여정 흐름에 여정 종료 요소가 추가되어 여정이 성공적으로 검토 및 게 시되었음을 알 수 있습니다.

<span id="page-215-0"></span>다음: [여정 일시 중지, 재개 또는 중지](#page-215-0)

# 여정 일시 중지, 재개 또는 중지

여정 일시 중지

여정을 게시한 후에 해당 여정을 일시 중지할 수 있습니다. 여정이 일시 중지된 동안에는 메시지가 전 송되지 않고 분석 데이터도 생성되지 않습니다. 휴일이나 여정 자체에 변경 사항이 있는지 재평가해야 하는 경우 여정을 일시 중지할 수 있습니다. 일시 중지 전에 여정에 들어온 모든 엔드포인트는 여정을 완료한 다음 일시 중지됩니다. 여정에 진입하기 위해 대기 중인 엔드포인트는 일시 중지 기간 동안 여 정에 진입하지 않습니다. 여정이 대기 활동 상태인 경우 대기 활동의 타이머가 일시 중지됩니다. 여정 이 재개된 후 대기 활동은 일시 중지된 시점부터 계속됩니다. 일시 중지된 여정은 편집할 수 없습니다.
### 여정을 일시 중지하려면

- 1. AWS Management Console [로그인하고 https://console.aws.amazon.com/pinpoint/ 에서 Amazon](https://console.aws.amazon.com/pinpoint/)  [Pinpoint 콘솔을 엽니다.](https://console.aws.amazon.com/pinpoint/)
- 2. 모든 프로젝트에서 기존 프로젝트를 선택합니다.
- 3. 탐색 창에서 여정을 선택합니다.
- 4. 현재 게시된 여정을 선택합니다.
- 5. 여정 작업 공간의 오른쪽 위 모서리에서 작업을 선택합니다.
- 6. 일시 중지를 선택합니다.
- 7. 여정 일시 중지를 확인하라는 메시지가 표시되면 일시 중지를 선택합니다.

일시 중지된 여정은 재개할 때까지 무기한 일시 중지된 상태로 유지됩니다.

### 여정 재개

일시 중지된 여정은 5분이 경과한 후에만 재개할 수 있습니다. 일시 중지된 여정을 재개하면 참가자는 여정이 일시 중지된 지점부터 여행을 재개합니다. 여정이 대기 활동 중이었던 경우 여정이 일시 중지된 지점부터 대기 활동 카운트다운이 재개됩니다.

#### 여정을 재개하려면

- 1. AWS Management Console [로그인하고 https://console.aws.amazon.com/pinpoint/ 에서 Amazon](https://console.aws.amazon.com/pinpoint/)  [Pinpoint 콘솔을 엽니다.](https://console.aws.amazon.com/pinpoint/)
- 2. 모든 프로젝트에서 기존 프로젝트를 선택합니다.
- 3. 탐색 창에서 여정을 선택합니다.
- 4. 현재 일시 중지된 여정을 선택합니다.
- 5. 일시 중지된 여정 작업 공간의 오른쪽 위 모서리에서 작업을 선택합니다.
- 6. 재개를 선택합니다.
- 7. 여정 재개를 확인하라는 메시지가 표시되면 재개를 선택합니다.

여정이 재개됩니다.

## 여정 중지

여정을 영구적으로 중지하면 여정 및 여정에 연결된 모든 활동이 종료됩니다. 현재 진행 중인 모든 활 동은 종료됩니다. 그러나 분석 데이터는 계속 볼 수 있습니다.

#### **a** Tip

여행을 중지할지 확신이 서지 않는 경우 대신 일시 중지를 고려하세요. 중지된 여정은 영구적 으로 중지되므로 다시 사용하려면 여정을 다시 생성해야 합니다.

#### 여행을 중지하려면

- 1. AWS Management Console [로그인하고 https://console.aws.amazon.com/pinpoint/ 에서 Amazon](https://console.aws.amazon.com/pinpoint/)  [Pinpoint 콘솔을 엽니다.](https://console.aws.amazon.com/pinpoint/)
- 2. 모든 프로젝트에서 기존 프로젝트를 선택합니다.
- 3. 탐색 창에서 여정을 선택합니다.
- 4. 현재 게시된 여정을 선택합니다.
- 5. 여정 작업 공간의 오른쪽 위 모서리에서 작업을 선택합니다.
- 6. 중지를 선택합니다.
- 7. 여정 중지를 확인하라는 메시지가 표시되면 여행 중지를 선택합니다.

여정이 영구적으로 중지됩니다.

<span id="page-217-0"></span>다음: [여정 지표 보기](#page-217-0)

## 여정 지표 보기

여정을 게시하면 여정 지표 창이 여정 작업 공간에 나타나고 Amazon Pinpoint가 여정과 관련된 지표를 수집하기 시작합니다.

#### 주제

- [여정 수준 실행 지표](#page-218-0)
- [활동 수준 실행 지표](#page-220-0)
- [여정 수준 참여 지표](#page-223-0)
- [활동 수준 참여 지표](#page-224-0)

## <span id="page-218-0"></span>여정 수준 실행 지표

여정 수준 실행 지표에는 여정에 참가하거나 참가가 금지된 엔드포인트에 대한 정보가 포함됩니다. 참 여 지표를 보려면 여정 지표 창에서 참여 지표를 선택합니다.

이러한 지표는 여러 섹션으로 나뉘며, 다음 단원에서 자세히 설명합니다.

### 참가 지표

여정 실행 지표 목록의 첫 번째 섹션에는 여정에 참가한 참가자 수가 표시됩니다. 이 섹션의 예는 다음 이미지에 나와 있습니다.

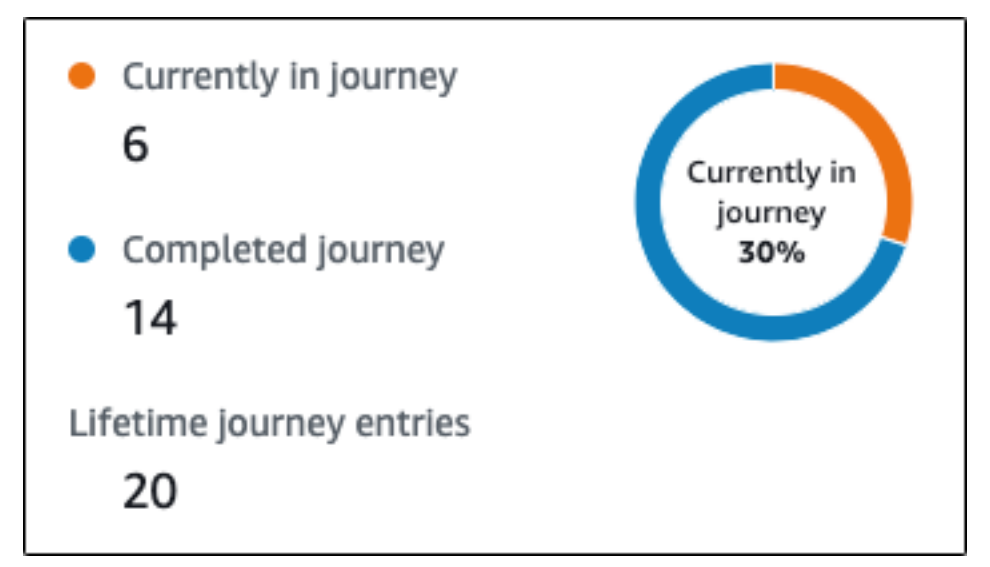

이 섹션에는 다음 정보가 나와 있습니다.

- 현재 여정 진행 중 여정 활동을 적극적으로 진행하고 있는 참가자의 수입니다.
- 완료된 여정 여정에서 종료 활동에 도달한 참가자 수입니다.
- 전체 여정 진입 횟수 여정 시작 날짜 이후 여정에 진입한 참가자 수입니다. 또한 이 섹션에는 여정 을 완료한 참가자의 비율(파란색)과 아직 여정에 참가 중인 참가자의 비율(주황색)을 보여주는 차트 가 포함되어 있습니다.

여정 새로 고침 지표

이 섹션에서는 여정의 새로 고침 지표를 보여 줍니다. 여기에는 새로 고쳐진 세그먼트 수, 세그먼트가 새로 고쳐진 횟수, 세그먼트가 업데이트 시 새로 고쳐지도록 설정되었는지 여부에 대한 정보가 포함됩 니다. 이 섹션의 예는 다음 이미지에 나와 있습니다.

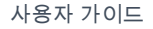

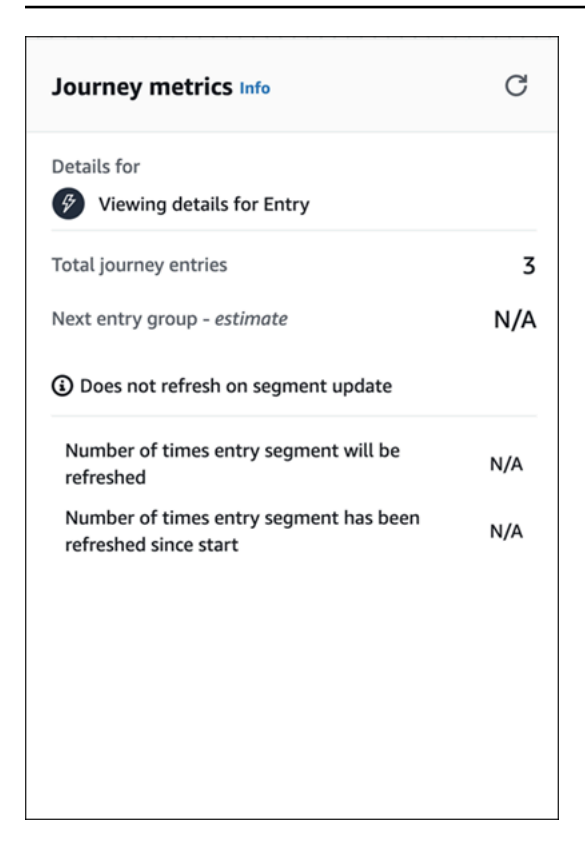

이 섹션에는 다음 정보가 나와 있습니다.

- 총 여정 진입 횟수 총 여정 진입 횟수입니다.
- 다음 진입 그룹 추정 다음 업데이트 때 추가될 엔드포인트 수입니다. 세그먼트 새로 고침 간격을 설정하지 않으면 추가할 엔드포인트가 없습니다. 값은 N/A로 표시됩니다.
- 구간 업데이트 시 새로 고치지 않음/업데이트 시 새로 고침 여정 진입 활동에 엔드포인트를 추가할 때 세그먼트 업데이트 시 새로 고침을 선택했는지 여부를 나타냅니다.
- 진입 세그먼트를 새로 고칠 횟수 여정 중에 세그먼트가 새로 고쳐질 최대 횟수입니다.
- 시작 이후 진입 세그먼트를 새로 고친 횟수 여정이 시작된 이후 세그먼트를 새로 고친 현재 횟수입 니다.
- 재평가로 인해 제거됨 참가자가 콜 센터를 통해 전송 활동에 도달했을 때 발생하는 재평가 프로세 스의 결과로 여정에서 제거된 엔드포인트 수입니다. 자세한 정보는 [콜 센터 활동 설정을](#page-191-0) 참조하세요.

### 전송되지 않은 메시지 지표

여정 실행 지표 목록의 다음 섹션에는 여정 참가자에게 메시지가 전송되지 않은 이유에 대한 정보가 포 함되어 있습니다. 이 섹션의 예는 다음 이미지에 나와 있습니다.

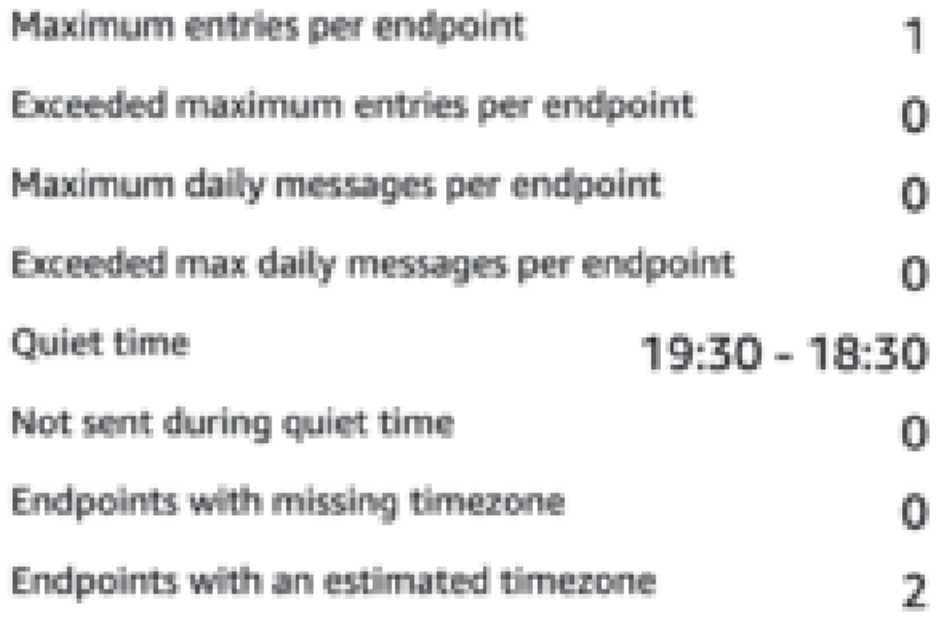

이 섹션에는 다음 정보가 나와 있습니다.

- 엔드포인트당 최대 진입 횟수/엔드포인트당 최대 진입 횟수를 초과함 엔드포인트당 최대 진입 횟 수와 단일 엔드포인트가 여정에 참가할 수 있는 최대 횟수를 초과했기 때문에 여정에 참가할 수 없는 참가자 수를 표시합니다.
- 엔드포인트당 최대 일일 메시지 수/엔드포인트당 최대 일별 메시지 수를 초과함 엔드포인트당 최대 일일 메시지 수 및 24시간 동안 단일 참가자가 수신할 수 있는 최대 메시지 수를 초과하기 때문에 전 송되지 않은 메시지 수를 표시합니다.
- 전송 중단 시간/전송 중단 시간 동안 전송되지 않음 여정에 설정된 현재 전송 중단 시간과 다음과 같은 이유로 전송되지 않은 메시지 수를 표시합니다.
	- 전송 중단 시간 이후 전송 재개가 켜져 있지 않고 전송 중단 시간 창이 발생하여 전송이 차단된 경 우
	- 시간대 추정 기능이 켜져 있고 엔드포인트에 시간대가 없어서 전송이 차단된 경우 (Demographic.Timezone 속성 누락 및 시간대 추정 실패로 인한 결과)

## <span id="page-220-0"></span>활동 수준 실행 지표

활동 수준 실행 지표에는 활동에 참가하거나 참가가 금지된 엔드포인트에 대한 정보가 포함됩니다. 실 행 지표를 볼 개별 작업을 선택합니다. 참여 지표를 보려면 여정 지표 창에서 참여 지표를 선택합니다.

니다.

**A** Important 여정의 각 활동을 통해 이동하는 엔드포인트 수는 각 활동 모달의 오른쪽 위 모서리에 표시됩

이러한 지표는 여러 섹션으로 나뉘며, 다음 단원에서 자세히 설명합니다.

전송된 메시지 지표

활동 실행 지표 목록의 첫 번째 섹션에는 활동에 참가한 엔드포인트 수가 표시됩니다. 이 섹션의 예는 다음 이미지에 나와 있습니다.

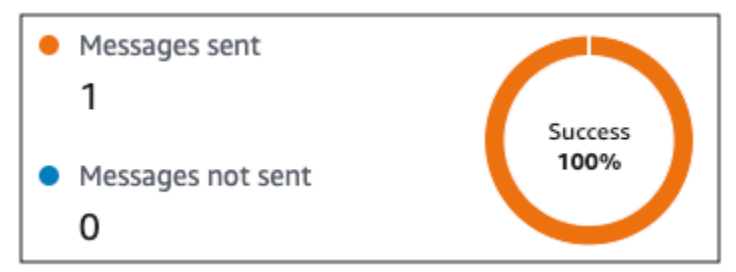

이 섹션에는 다음 정보가 나와 있습니다.

- 메시지 전송됨 전송된 메시지 수입니다.
- 메시지가 전송되지 않음 전송되지 않은 메시지 수입니다.

전송되지 않은 메시지 지표

여정의 각 활동에는 시스템 문제, Amazon Pinpoint 계정 구성 또는 최종 사용자 기본 설정(예: 옵트아 웃) 때문에 전송할 수 없는 메시지 수에 대한 정보를 나타내는 실행 지표 목록이 포함됩니다. 이 섹션의 예는 다음 이미지에 나와 있습니다.

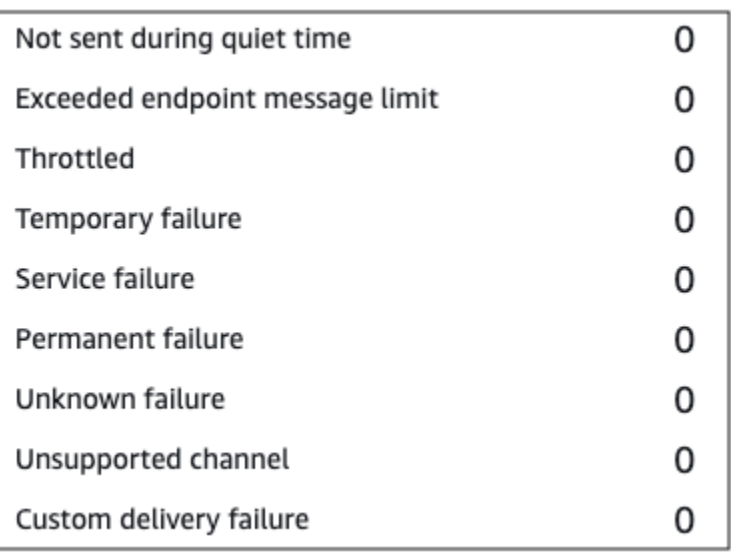

이 섹션에는 다음 정보가 나와 있습니다.

- 전송 중단 시간 동안 전송되지 않음 수신자 시간대의 전송 중단 시간 중이므로 전송되지 않은 메시 지 수입니다.
- 엔드포인트 메시지 제한을 초과함 단일 참가자가 24시간 동안 받을 수 있는 최대 메시지 수를 초과 했기 때문에 전송되지 않은 메시지 수입니다.
- 조절됨 메시지를 전송할 경우 Amazon Pinpoint 계정의 전송 할당량을 초과하기 때문에 전송되지 않은 메시지 수입니다.
- 일시적 실패 일시적 실패로 인해 전송되지 않은 메시지 수입니다.
- 서비스 실패 Amazon Pinpoint 서비스 문제로 인해 전송되지 않은 메시지 수입니다.
- 영구 실패 영구 실패로 인해 전송되지 않은 메시지 수입니다.
- 지원되지 않는 채널 엔드포인트가 활동 유형과 일치하지 않기 때문에 활동을 통해 전송되지 않은 엔드포인트 수입니다.
- 알 수 없는 실패 알 수 없는 이유로 인해 전송되지 않은 메시지 수입니다.
- 사용자 지정 배달 실패 Lambda 함수 또는 웹후크 실패로 인해 전송되지 않은 메시지 수입니다.

**a** Note

이 지표는 사용자 지정 채널 활동을 통해 전송 활동에만 표시됩니다.

• 전화 걸기 실패 - 해당 번호에 전화를 걸 수 없는 문제로 인해 콜 센터를 통해 전송 활동을 통해 배달 되지 못한 메시지 수입니다. 이러한 유형의 실패는 권한 문제로 인해 통화를 할 수 없거나, Amazon

Connect 서비스 할당량이 초과되었거나, 일시적인 서비스 문제가 발생한 경우에 발생할 수 있습니 다.

• 재평가로 인해 제거됨 - 참가자가 콜 센터를 통해 전송 활동에 도달했을 때 발생하는 재평가 프로세 스의 결과로 여정에서 제거된 엔드포인트 수입니다. 자세한 정보는 [콜 센터 활동 설정을](#page-191-0) 참조하세요.

#### **a** Note

전화 걸기 실패 및 재평가로 인해 제거됨 지표는 콜 센터를 통해 전송 활동에만 표시됩니다.

- 전송 중단 시간/전송 중단 시간 동안 전송되지 않음 여정에 설정된 현재 전송 중단 시간과 다음과 같은 이유로 전송되지 않은 메시지 수를 표시합니다.
	- 전송 중단 시간 이후 전송 재개가 켜져 있지 않고 전송 중단 시간 창이 발생하여 전송이 차단된 경 우
	- 시간대 추정 기능이 켜져 있고 엔드포인트에 시간대가 없어서 전송이 차단된 경우 (Demographic.Timezone 속성 누락 및 시간대 추정 실패로 인한 결과)

### <span id="page-223-0"></span>여정 수준 참여 지표

여정 수준 참여 지표에는 여정 참가자가 여정에서 전송된 메시지와 상호 작용하는 방식에 대한 정보가 포함됩니다.

이러한 지표는 여러 섹션으로 나뉘며, 다음 단원에서 자세히 설명합니다.

**A** Important

참여 지표 중 몇 가지는 수신자의 이메일 공급자나 휴대폰 통신사 또는 푸시 알림 서비스(예: Apple 푸시 알림 서비스 또는 Firebase 클라우드 메시징)로부터 수신한 정보를 기반으로 합니 다. 이러한 소스에서 이 데이터를 수신한 후, 수신 지표를 처리하는 동안 최대 2시간까지 지연 이 발생합니다.

### 메시지 활동 수

각 여정의 참여 지표는 해당 여정의 메시지 활동 수를 제공합니다.

여정에 여러 활동 유형이 있는 경우 아래 이미지와 같이 참여 지표가 유형별로 분류됩니다.

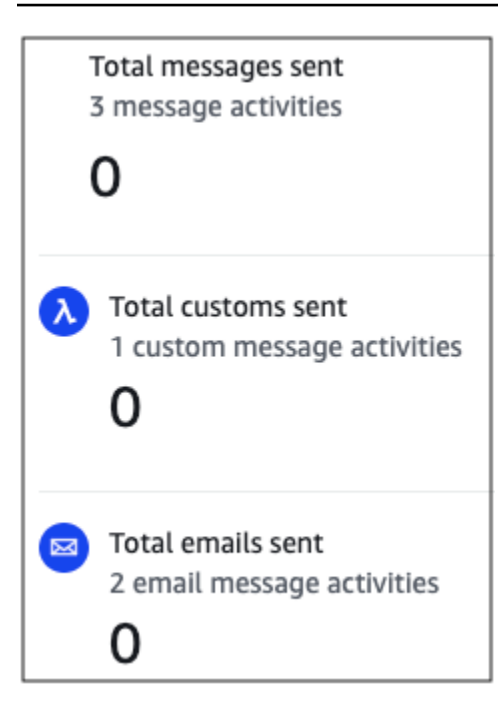

## <span id="page-224-0"></span>활동 수준 참여 지표

활동 수준 참여 지표에는 여정 참가자가 여정에서 전송된 메시지와 상호 작용한 방식에 대한 정보가 포 함됩니다.

이러한 지표는 여러 섹션으로 나뉘며, 다음 단원에서 자세히 설명합니다.

이메일 활동

이메일 활동은 다음과 같은 참여 지표를 제공합니다.

응답 지표

이러한 지표는 이메일 메시지 활동에서 전송된 메시지와 참가자의 상호 작용에 대한 정보를 제공합니 다.

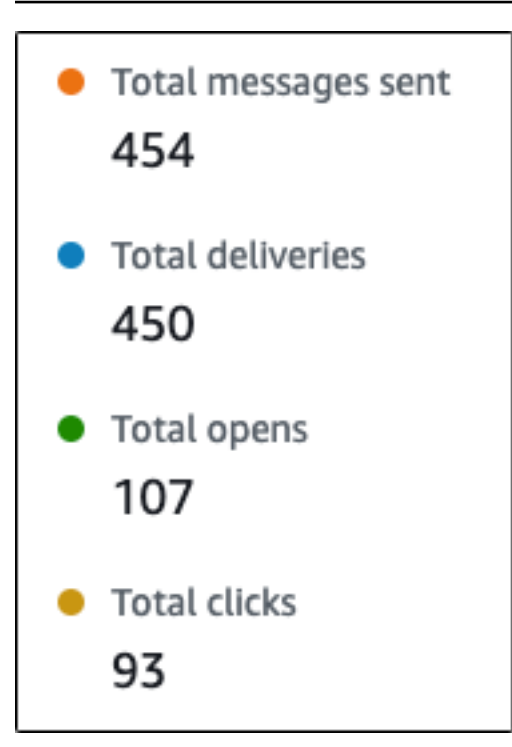

이 섹션에는 다음 정보가 나와 있습니다.

- 전송된 총 메시지 수 메시지가 수신자의 받은 편지함에 성공적으로 배달되었는지 여부와 상관없이 이 활동에서 전송된 이메일의 수입니다.
- 총 배달 건수 수신자의 이메일 공급자에게 배달된 메시지의 수입니다.
- 총 열어본 건수 수신자가 열어본 메시지의 수입니다.

Amazon Pinpoint가 이메일 열기 이벤트를 계산하려면 수신자가 메시지에 이미지를 로드해 야 합니다. 일부 버전의 Microsoft Outlook과 같은 일부 이메일 클라이언트에서는 이미지가 기본적으로 로드되지 않습니다.

메시지를 한 번 열거나 같은 시간 내에 여러 번 열면 한 번 연 것으로 간주됩니다. 서로 다른 시간에 발생한 여러 번의 열기는 별도의 열기로 계산됩니다. 예를 들어 메시지를 오전 8시 30분과 오전 8시 45분에 열면 한 번 열기로 계산되지만, 오전 8시 30분과 오전 9시 5분에 메 시지를 열면 시간이 바뀌었으므로 두 번 열기로 계산됩니다. 이러한 이유로 드물지만 열린 메시지 수가 전송하거나 배달한 메시지 수를 초과할 가능성이 있습니다.

• 총 클릭 횟수 - 수신자가 메시지에서 링크를 클릭한 횟수입니다.

**a** Note

#### **a** Note

메시지 수신자가 메시지에 있는 여러 링크를 클릭하거나 동일한 링크를 두 번 이상 클릭한 경우, 동일 시간 내에 발생한 이러한 클릭은 클릭 한 번으로 계산됩니다. 다른 시간에 발생한 여러 번의 클릭은 별도의 클릭으로 계산됩니다. 예를 들어 링크를 오전 8시 30분과 오전 8시 45분에 클릭하면 한 번의 클릭으로 계산되지만, 오전 8시 30분과 오전 9시 5분에 링크를 클 릭하면 시간이 바뀌었으므로 두 번의 클릭으로 계산됩니다. 이러한 이유로 클릭 수가 열거나 배달된 메시지 수를 초과할 가능성이 있습니다.

메시지 참여 지표

참여 지표 목록의 마지막 섹션에서는 추가 이메일 응답 지표를 제공합니다. 이 섹션의 예는 다음 이미 지에 나와 있습니다.

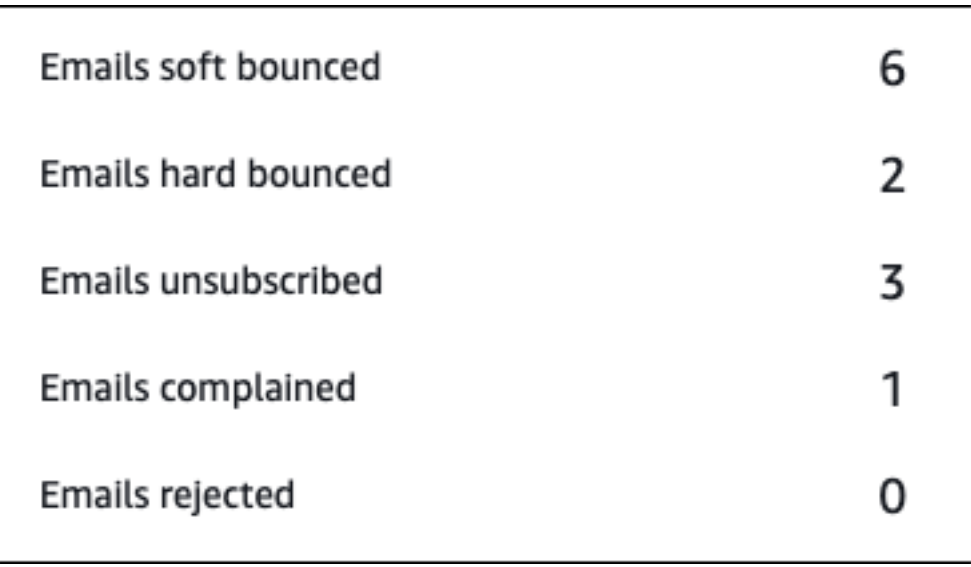

이 섹션에는 다음 정보가 나와 있습니다.

• 소프트 반송된 이메일 - 소프트 바운스가 발생한 메시지 수입니다. 소프트 바운스는 일시적인 문제로 인해 메시지를 배달할 수 없는 경우(예: 수신자의 받은 편지함이 가득 찬 경우) 발생합니다.

**a** Note

Amazon Pinpoint는 일정 기간 동안 소프트 바운스가 발생한 메시지를 다시 배달하려고 시도 합니다. 다시 배달하려고 시도하는 동안 메시지가 배달되면 메시지는 총 배달 건수 지표에서 계산되고 소프트 바운스된 이메일 지표에서 제거됩니다.

• 하드 반송된 이메일 - 하드 바운스가 발생한 메시지 수입니다. 하드 바운스는 영구적인 문제로 인해 메시지를 배달할 수 없는 경우(예: 대상 이메일 주소가 더 이상 존재하지 않는 경우) 발생합니다.

#### **a** Note

일정 기간 동안 배달할 수 없는 소프트 바운스는 하드 바운스로 변환됩니다. 이러한 이유로 소프트 바운스 수가 감소하고 하드 바운스 수가 증가하는 것을 볼 수 있습니다.

• 구독 취소된 이메일 - 수신자에게 구독 취소 메시지가 표시된 메시지 수입니다.

**G** Note

Amazon Pinpoint가 구독 취소 이벤트를 계산하려면 이메일의 구독 취소 링크에 특 수 링크 태그가 있어야 합니다(<a ses:tags="unsubscribeLinkTag:click;" href="http://www.example.com/unsubscribe"> 예제와 같이 unsubscribeLinkTag라는 태그). 이 태그가 포함된 링크만 구독 취소로 계산됩니다.

• 수신 거부된 이메일 - 수신자가 요청되지 않은 메일로 보고한 메시지의 수입니다.

**a** Note

이 지표는 수신자의 이메일 공급자로부터 수신한 수신 거부 보고서 데이터를 기반으로 합니 다. 일부 이메일 공급자는 즉시 수신 거부 데이터를 보내지만 주간 또는 월간 다이제스트를 보내는 이메일 공급자도 있습니다.

• 거부된 이메일 - 참가자가 거부하여 참가자에게 전송되지 않은 메시지 수입니다. 메시지에 맬웨어가 포함되어 있다고 Amazon Pinpoint가 판단하면 메시지가 거부됩니다. Amazon Pinpoint는 거부된 메 시지를 보내려고 시도하지 않습니다.

SMS 메시지 활동

SMS 메시지 활동은 다음과 같은 참여 지표를 제공합니다.

배달 지표

이러한 지표는 SMS 메시지 활동에서 전송된 메시지와 참가자의 상호 작용에 대한 정보를 제공합니다.

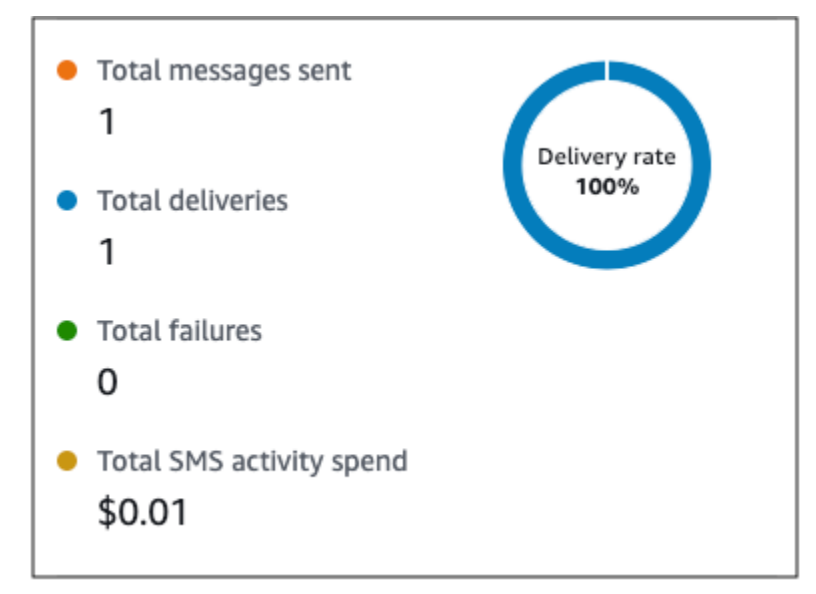

이 섹션에는 다음 정보가 나와 있습니다.

- 전송된 총 메시지 수 메시지가 수신자의 디바이스에 성공적으로 배달되었는지 여부와 상관없이, 이 활동에서 전송된 SMS 메시지의 수입니다.
- 총 배달 건수 공급자로부터 수신자의 디바이스로 배달된 SMS 메시지의 수입니다.
- 총 실패 횟수 수신자에게 배달되지 못한 SMS 메시지의 수입니다.
- 총 SMS 활동 지출 이 활동을 통해 SMS 메시지를 전송하는 데 소비한 예상 금액입니다.

#### 푸시 알림 활동

푸시 알림 활동은 다음과 같은 참여 지표를 제공합니다.

응답 지표

이러한 지표는 푸시 알림 활동에서 전송된 메시지와 참가자의 상호 작용에 대한 정보를 제공합니다.

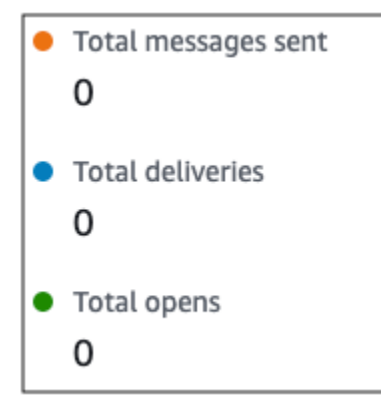

이 섹션에는 다음 정보가 나와 있습니다.

- 전송된 총 메시지 수 메시지가 수신자의 디바이스에 성공적으로 배달되었는지 여부와 상관없이, 이 활동에서 전송된 푸시 알림의 수입니다.
- 총 배달 건수 푸시 알림 서비스에서 수신자의 디바이스로 배달된 푸시 알림의 수입니다. 이 지표는 앱이 수신자 디바이스의 포그라운드 또는 백그라운드에서 실행 중일 때 수행되는 배달만 반영합니 다. 모바일 운영 체제가 백그라운드 알림의 우선 순위를 지정하는 방식에 차이가 있기 때문에 푸시 알림 배달은 보장되지 않습니다.
- 총 열어본 건수 수신자가 열어본 푸시 알림의 수입니다.

TTL(Time to Live) 지표

푸시 알림 참여 지표는 푸시 알림 활동에 대한 TTL(Time to Live) 값도 제공합니다. TTL은 Amazon Pinpoint에서 메시지를 배달할 수 있는 시간(초)입니다. 이 시간이 경과하면 Amazon Pinpoint는 메시지 를 삭제하고 메시지를 다시 배달하려고 시도하지 않습니다.

Time to live

기본 TTL 값을 사용하면 지표에 "-"가 표시됩니다. 사용자 지정 TTL 값의 경우 지표에 사용자가 선택한 정확한 수와 시간 단위가 표시됩니다.

사용자 지정 채널 활동

사용자 지정 채널 활동은 다음과 같은 참여 지표를 제공합니다.

호출 성공 지표

이러한 지표는 사용자 지정 채널 활동에서 전송된 메시지와 참가자의 상호 작용에 대한 정보를 제공합 니다.

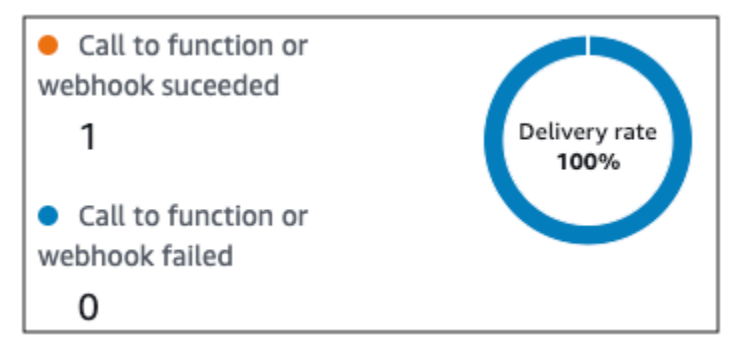

이 섹션에는 다음 정보가 나와 있습니다.

• 함수 또는 웹후크에 대한 호출 성공 - 이 활동의 결과로 Lambda 함수 또는 웹후크가 성공적으로 호 출된 횟수입니다.

#### **a** Note

이 정보는 메시지가 대상에 배달되었음을 나타내지 않으며, Lambda 함수 또는 Webhook가 호출되었음을 나타낼 뿐입니다.

• 함수 또는 웹후크에 대한 호출 실패 - 이 활동의 결과로 Lambda 함수 또는 웹후크가 성공적으로 호 출되지 않은 횟수입니다.

콜 센터 활동

콜 센터 활동 지표를 사용하여 참가자와 통화 간의 상호 작용을 분석할 수 있습니다.

콜 센터 지표

사용할 수 있는 지표는 다음과 같습니다.

- 총 성공 전화 걸기 수 성공적으로 전화를 건 총 통화 수입니다.
- 연결됨 에이전트와 연결된 통화의 수입니다. 자동 응답기 감지가 활성화된 경우 자동 응답기에서 수신한 직접 호출은 연결됨 지표에 포함되지 않습니다. 자동 응답기 감지가 비활성화된 경우 해당 직 접 호출이 포함됩니다. 자동 응답기 탐지에 대한 자세한 내용은 Amazon Connect 아웃바운드 캠페인 API 참조를 참조하십시오 [AnswerMachineDetectionConfig.](https://docs.aws.amazon.com/connect-outbound/latest/APIReference/API_AnswerMachineDetectionConfig.html)
- SIT 신호음 통화중 신호음을 수신한 통화 수입니다.
- 팩스 팩스 신호음을 수신한 통화 수입니다.
- 음성 메일 경고음 신호음과 함께 음성 메일에 도달한 통화 수입니다.
- 음성 메일 경고음 없음 신호음 없이 음성 메일에 도달한 통화 수입니다.
- 무응답 응답을 받았지만 음성 메일에 도달하지 않고 계속 벨이 울린 통화 수입니다.
- 연결 오류 응답을 받았지만 통화가 음성 메일에 도달하지 못한 통화 수입니다.
- 연결률 성공한 모든 전화 걸기 대비 에이전트에게 성공적으로 연결된 통화의 비율입니다.
- 총 실패 전화 걸기 수 시스템 문제, 통신 문제 또는 권한 오류로 인해 실패한 통화 수입니다.
- 총 만료 전화 걸기 수 다이얼러에 오류가 발생했거나 에이전트가 없어서 만료된 통화 수입니다.

### 활동 지표

채널별 활동 유형(이메일, SMS, 푸시 및 사용자 지정 채널)에 대한 지표를 보는 것 외에도 대기 활동, 예/아니오 분할 활동, 다변량 분할 활동 및 임의 분할 활동을 포함한 기타 활동 유형에 대한 지표도 볼 수 있습니다.

#### 대기 활동 지표

대기 활동에 대한 여정 지표에는 다음 정보가 포함됩니다.

- 대기 완료됨 대기 활동을 완료한 여정 참가자 수입니다.
- 대기 날짜 지남 활동에 도착했지만 대기 날짜가 과거에 발생했기 때문에 즉시 다음 활동으로 이동 한 여정 참가자 수입니다.
- 현재 대기 중 현재 (활동에서) 대기 중인 참가자 수입니다.

#### 예/아니요 분할 활동 지표

예/아니요 분할 활동에 대한 여정 지표에는 다음 정보가 포함됩니다.

- 총 참가자 수 활동을 통과한 여정 참가자 수입니다.
- 경로 세부 정보 각 활동 경로를 통해 전송된 여정 참가자 수입니다.

#### 다변량 분할 작업 지표

다변량 분할 활동에 대한 여정 지표에는 다음 정보가 포함됩니다.

- 총 참가자 수 활동을 통과한 여정 참가자 수입니다.
- 경로 세부 정보 각 활동 경로를 통해 전송된 여정 참가자 수입니다.

#### 홀드아웃 활동 지표

홀드아웃 활동에 대한 여정 지표에는 다음 정보가 포함됩니다.

- 총 진입 횟수 활동을 통과한 여정 참가자 수입니다.
- 거부된 참가자 활동에 의해 거부된 상태로 여정을 종료한 참가자의 수입니다.

임의 분할 활동 지표

임의 분할 활동에 대한 여정 지표에는 다음 정보가 포함됩니다.

• 총 참가자 수 - 활동을 통과한 여정 참가자 수입니다.

• 경로 세부 정보 - 각 활동 경로를 통해 전송된 여정 참가자 수입니다.

## 여정을 위한 팁과 모범 사례

여정은 유연하고 완벽하게 사용자 지정할 수 있도록 설계되었지만 여정을 계획, 설계 및 관리하는 데 도움이 되는 몇 가지 기본 전략과 사례가 있습니다. 성공적인 여정을 설계하고 관리하는 데 도움이 되 는 다음 팁과 모범 사례를 고려하십시오.

주제

- [범위 및 설정](#page-232-0)
- [세그먼트](#page-235-0)
- [활동](#page-236-0)
- [이메일 메시지](#page-237-0)
- [검토 및 테스트](#page-238-0)
- [분석](#page-239-0)
- [수명 주기 관리](#page-239-1)

### <span id="page-232-0"></span>범위 및 설정

여정은 다양하며 상호 연관된 작업을 수행할 수 있으므로 여정에 대해 잘 정의된 시나리오를 만드는 것 이 좋습니다. 또한 시나리오와 목표를 지원하는 여정 설정을 선택해야 합니다. 여정 설정을 사용하여 여정에서 참가자의 참여를 유도할 수 있는 타이밍, 볼륨 및 빈도를 결정하는 제약 조건을 설정할 수 있 습니다.

시나리오를 정의할 때는 범위를 더 큰 고객 경험의 작은 측면으로 제한하는 것이 좋습니다. Amazon Pinpoint는 광범위한 워크플로가 있는 대규모 여정을 지원하지만 일련의 관련 여정에 포함되도록 여정 을 설계하면 고객의 경험을 모니터링, 구체화, 관리할 수 있는 기회가 더 많아집니다.

예를 들어 신규 고객을 환영하고 첫 7일 동안 권장되는 몇 가지 첫 단계를 제공하는 데 중점을 둔 여정 을 설계할 수 있습니다. 첫 번째 여정 동안 각 고객의 행동에 따라 초기 참여 수준에 맞게 조정된 후속 여정에 해당 고객을 추가할 수 있습니다. 한 개의 후속 여정에서는 첫 번째 여정에 대한 참여도가 높은 고객에게 다음 단계를 제공할 수 있습니다. 또 하나의 후속 여정에서는 첫 번째 여정에 대한 참여도가 덜한 고객에게 다른 제품이나 서비스를 홍보할 수 있습니다. 일련의 소규모 여정을 생성함으로써 고객 수명 주기 전반에 걸쳐 고객 경험을 지속적으로 구체화하고 관리할 수 있습니다.

시나리오를 정의한 후 시나리오의 목표를 지원하는 여정 설정을 선택합니다. 이러한 설정은 여정의 어 느 부분에서나 참가자의 참여를 유도할 수 있는 타이밍, 볼륨 및 빈도를 정의합니다. 이러한 설정을 선 택하려면 여정을 만들거나 여십시오. 그런 다음 작업 메뉴에서 설정을 선택하고 고급 설정 섹션을 확장 합니다.

몇 가지 주요 목표 및 관련 설정은 다음과 같습니다.

#### 참가자의 현지 시간대 저장 및 사용

시작 및 종료 시간이 예약된 여정에서 참가자 참여를 최적화하려면 각 참가자의 현지 시간대를 사 용하도록 여정을 구성하십시오. 이렇게 하면 참가자가 해당 활동에 참여할 가능성이 가장 높을 때 여정 활동이 이루어지게 할 수 있습니다.

그러나 이 설정의 유용성은 참가자의 엔드포인트 정의에 현지 시간대 값을 저장하는지 여부 에 따라 달라집니다. 이 설정을 사용하고 참가자의 엔드포인트 정의에 시간대가 지정되지 않 은 경우 Amazon Pinpoint는 해당 참가자를 여정에 포함하지 않습니다. 이 문제를 방지하려면 Demographic.Timezone 속성을 사용하여 참가자의 시간대 정보를 저장하십시오. 이것은 Amazon Pinpoint가 제공하는 표준 속성입니다.

#### 대기 시간 충돌 해결

여정의 전송 중단 시간 설정과 충돌하는 시점에 메시지를 보내도록 활동을 구성하면 Amazon Pinpoint는 메시지를 보내지 않습니다. 전송 중단 시간이 끝나면 새 메시지가 전송됩니다. 전송 중단 시간이 끝난 후 메시지 전송을 재개하도록 선택한 경우 전송 중단 시간 동안 보류된 모든 메시지도 전송됩니다. 그렇지 않으면 해당 보류 메시지가 삭제됩니다.

시간대 추정

시간대 추정은 선택한 추정 방법 Endpoint.Address, Endpoint.Location.PostalCode 또 는 둘 다에 따라 Endpoint.Location.Country를 기준으로 엔드포인트의 시간대를 추정하는 데 도움이 됩니다. 엔드포인트 시간대는 하루 중 전송 중단 시간이 구성된 부적절한 시간대에 메시지 가 전송되는 것을 방지하는 데 사용되며, 여정이 현지 시간대를 기준으로 메시지를 보내는 경우에 도 사용됩니다. 시간대 추정은 Demographic.Timezone 속성 값이 없는 엔드포인트에서만 수행 됩니다.

#### **a** Note

시간대 추정은 AWS GovCloud (미국 서부) 에서 지원되지 않습니다.

여정에 여러 시간대가 있는 엔드포인트가 포함된 경우:

- 수신자의 현지 시간대가 활성화되면 여정은 엔드포인트의 가장 늦은 시간대에 따라 메시지 전송 을 시작합니다.
- 수신자의 현지 시간대가 활성화되면 여정은 엔드포인트의 가장 이른 시간대에 따라 메시지 전송 을 중지합니다.
- 전송 중단 시간이 활성화되면 여정은 어느 시간대든 전송 중단 시간 내에는 엔드포인트로 메시지 를 전송하지 않습니다.

여정은 구성된 모든 여정 전송 규칙에 따라 여정의 모든 엔드포인트가 메시지를 수신하도록 허용된 경우에만 메시지를 보냅니다.

여러 시간대에 엔드포인트가 있고 전송 중단 시간이 있는 여정

예를 들어 여정의 전송 중단 시간을 20:00(오후 8:00)에서 08:00(오전 8:00) 사이로 설정하고 UTC-8 America/Los\_Angeles 및 UTC-5 America/New\_York에 엔드포인트가 있는 경우, 여정은 08:00 America/Los\_Angeles(11:00 America/New\_York)에 메시지 전송을 시작하고 17:00 America/Los\_Angeles(20:00 America/New\_York)에 메시지 전송을 중지합니다.

참가자가 받을 수 있는 메시지 수 제한

참가자가 여정이나 프로젝트에서 보낸 메시지를 너무 많이 받지 않게 하려면 24시간 동안 참가자에 게 보낼 수 있는 메시지 수를 제한하십시오. 이는 여정에서 캠페인이나 다른 여정에서도 사용하는 세그먼트를 사용하는 경우 특히 유용할 수 있습니다. 특정 여정에서만 사용하도록 명시적으로 설계 된 세그먼트를 만들고 사용할 수도 있습니다.

전송할 수 있는 메시지 수 최적화

여정에 참가자가 많고 많은 수의 메시지를 보내는 경우 Amazon Pinpoint가 이 모든 메시지를 처리 하고 전송하는 데 필요한 시간을 고려하세요.

예를 들어 1,000,000명의 참가자에게 메시지를 보내는 여정 활동이 있고 Amazon Pinpoint 계정의 최대 전송 속도가 초당 200개의 메시지인 경우가 있다고 합시다. 일부 참가자는 활동이 시작된 후 약 80분이 지나도 메시지를 받지 못할 것입니다. 여정에 이메일 활동에 이어지는 대기 활동이 포함 된 경우 특히 그렇습니다. 대기 활동이 종료될 때까지 Amazon Pinpoint가 모든 메시지 전송을 완료 하지 못한 경우 참가자는 메시지를 받기 전에 대기 활동의 후속 활동으로 이동될 수 있습니다.

이러한 위험을 완화하려면 여정에서 초당 보낼 수 있는 최대 메시지 수를 늘리되 가능한 한 계정에 대한 최대 전송 속도까지 늘리는 것이 좋습니다. 또한 [계정에 대한 전송 할당량을 늘리는 것도](#page-54-0) 고려 해 보십시오.

#### 참가자가 여정에 들어갈 수 있는 횟수 제한

여정의 성격과 설계에 따라 한 명의 참가자가 동일한 여정에 들어갈 수 있는 횟수를 제한하십시오. 이 제한을 설정하지 않으면 참가자는 여정에 들어가서 여정의 여러 활동을 완료하고 종료 활동에 도착한 다음, 여정을 다시 시작할 수 있습니다. 각 참가자가 한 번만 여정을 시작하고 완료하도록 하 는 것을 사용자가 선호할 수 있습니다.

참가자가 이미 여정에 적극적으로 참여하고 있는 경우 Amazon Pinpoint는 참가자가 여정에 진입하 도록 허용하지 않습니다. 예를 들어 참가자가 여정을 시작한 이후, 참가자를 세그먼트(세그먼트 기 준에 따라) 또는 여정(활동 조건에 따라)에 포함하는지 여부에 영향을 주는 방식으로 참가자의 엔드 포인트 정의를 업데이트하면 Amazon Pinpoint는 참가자를 새 참가자로 추가하지 않습니다.

참가자가 여정을 시작할 수 있는 기회 극대화

여정의 첫 번째 활동인 여정 진입 활동은 여정에 새 참가자가 추가되는 빈도를 결정합니다. 신규 고 객이나 기존 고객은 언제든지 참가자가 될 수 있으므로 새 멤버를 세그먼트에 자주 추가하도록 진 입 활동을 구성하는 것이 좋습니다. 특정 사용자 속성이나 이벤트에 근거하여 새 참가자를 자동으 로 추가하도록 세그먼트를 구성할 수도 있습니다. 이러한 방식으로 세그먼트를 구성하는 방법에 대 한 예는 AWS 메시징 및 타겟팅 블로그의 [Amazon Pinpoint에서의 첫 여정 구축을](https://aws.amazon.com/blogs/messaging-and-targeting/building-your-first-journey-in-amazon-pinpoint/) 참조하십시오.

#### <span id="page-235-0"></span>세그먼트

세그먼트가 관건입니다. 세그먼트는 전체 여정과 특정 여정 활동에 참여할 수 있는 사람을 결정합니다. 여정에 대한 세그먼트를 생성할 때는 다음 모범 사례를 고려하십시오.

전용 테스트 세그먼트 생성

여정과 메시지를 테스트하는 사람들의 일반 그룹이 있는 경우 해당 엔드포인트만 포함된 세그먼 트를 만듭니다. 그런 다음 해당 세그먼트를 일관된 테스트 프레임워크로 사용할 수 있습니다. 특히 Amazon Pinpoint가 제공하는 여정 테스트 기능을 사용하는 경우 더욱 그렇습니다. 이 세그먼트를 구성하는 방법에 대한 팁은 [여정 검토 및 테스트](#page-212-0) 단원을 참조하십시오.

다중 세그먼트 사용

여정 진입 활동에 대해 하나의 세그먼트만 선택할 수 있지만 해당 세그먼트에는 여러 개의 작은 세 그먼트가 포함될 수 있습니다. 그런 다음 여정 뒷부분에서 다변량 분할 활동을 사용하여 세그먼트 멤버십에 따라 참가자를 별도의 그룹으로 나눌 수 있습니다. 이러한 접근 방식은 각 참가자에게 더 맞춤화된 경험을 제공하는 데 도움이 될 수 있습니다. 또한 이러한 활동은 더 정밀하게 지정된 더 작 은 규모의 대상에게 메시지를 보내므로 이메일 활동의 처리 시간을 줄이는 데 도움이 됩니다.

또한 참가자가 명시적으로 수행하거나 수행하지 않는 작업에 근거하여 참가자를 분할하는 것이 좋 습니다. 분할 활동을 사용하여 이 작업을 수행할 수 있습니다. 예를 들어 예/아니오 분할 활동을 사 용하여 참가자가 메시지의 링크를 클릭하면 Yes 경로, 그렇지 않은 경우 No 경로로 참가자를 보낼 수 있습니다. 작업이 없으면 후속 활동을 통해 참가자를 다시 참여시키는 기회가 될 수 있습니다.

#### 세그먼트 및 엔드포인트 삭제 금지

활성 여정의 일부인 세그먼트는 그대로 유지하는 것이 좋습니다. 활성 여정에서 사용 중인 세그먼 트를 삭제하면 여정이 실패하고 실행이 중지될 수 있습니다. 여정이 계속 실행되면 세그먼트에 속 한 참가자가 여정에서 조기에 제거될 수 있습니다. 또한 해당 참가자는 자신이 속한 마지막 활동에 대한 분석 데이터에서 "삭제"된 것으로 보고됩니다. 이렇게 하면 분석 데이터의 유용성이 떨어집니 다. 여정에서 독립적으로 떠난 참가자와 제거된 참가자를 구분할 수 없기 때문입니다.

#### 사용자 지정 속성 활용

여정 참가자를 더 쉽게 식별하고 세그먼트에 추가하려면 애플리케이션에서 엔드포인트를 생성하거 나 업데이트할 때 엔드포인트에 사용자 지정 여정별 속성을 추가하는 것이 좋습니다. 그런 다음 이 속성을 사용하여 사용자나 엔드포인트를 여정에 참여해야 하는 사람으로 식별할 수 있습니다.

### <span id="page-236-0"></span>활동

활동은 모든 여정의 기본 구성 요소입니다. 따라서 각 활동의 유형 및 설정, 활동 간의 관계를 선택할 때 다음 지침을 고려하십시오.

진입 활동 최적화

여정의 첫 번째 활동인 진입 활동은 여정에 새 참가자가 추가되는 빈도를 결정합니다. 활동을 기반 으로 참가자를 추가하거나(예: 특정 음악을 다운로드하는 사용자 추가), 기존 세그먼트에서 참가자 를 추가할 수 있습니다. 신규 고객이나 기존 고객은 언제든지 참가자가 될 수 있으므로 관련 세그먼 트를 자주 업데이트(참가자를 추가)하도록 진입 활동을 구성하는 것이 좋습니다. 이렇게 하면 참가 자가 여정을 시작할 수 있는 기회가 극대화됩니다.

세그먼트 및 참가자 데이터 변경 준비

활동의 세그먼트 조건 평가는 세그먼트의 각 참가자(엔드포인트)에 대한 최신 데이터를 기반으로 하며, 이 데이터는 시간 경과에 따라 변경될 수 있습니다. 예를 들어 활동을 시작할 때 참가자가 좋 아하는 음식이 피자일 수 있습니다. 이 참가자는 이후에 핫도그로 선호 음식을 바꿀 수 있습니다. 이 경우 후속 활동에서는 참가자 피자가 아닌 핫도그를 선호한다는 것에 근거하여 참가자를 평가합니 다. 이러한 종류의 변경에 대비할 수 있는 한 가지 방법은 변경 사항을 예측하고 적절한 경로로 참가 자를 보내는 분할 활동을 사용하는 것입니다.

엔드포인트가 ACTIVE인 경우 Amazon Pinpoint는 캠페인 및 여정을 통해 메시지를 전송합니 다. ACTIVE 엔드포인트가 여정을 시작하고 여정을 완료하기 전에 INACTIVE 상태가 되는 경우 Amazon Pinpoint는 계속해서 엔드포인트에 메시지를 전송합니다.

Else 경로 이용

다변량 분할 활동에는 Else 경로와 함께 4개의 경로(각각 고유한 기준이 있음)가 포함될 수 있습니 다. Else 경로는 다른 경로의 기준을 충족하지 않는 참가자를 위한 경로입니다. 따라서 여정 설계 시 고려하지 않았을 수 있는 예상치 못한 또는 비정상적인 사례를 처리할 수 있는 훌륭한 기회를 제공 합니다.

이벤트 데이터 수신 지연 고려

이메일 열기와 같은 일부 이벤트 데이터는 참가자의 이메일 공급자에게서 받는 정보를 기반으로 합 니다. 일부 공급자는 즉시 이 정보를 보내지만 그렇지 않은 공급자도 있습니다. 이러한 지연은 참가 자의 경험에 영향을 줄 수 있습니다. Amazon Pinpoint가 이벤트를 활동의 조건으로 평가하면 참가 자에 대한 이벤트 데이터가 없는 경우 참가자를 No 경로로 이동합니다. 이러한 위험을 완화하려면 이메일 활동을 즉시 따르는 활동의 평가 일정에 버퍼 시간을 추가하십시오.

연속 이메일 활동 방지

둘 이상의 이메일 활동 사이에 대기 또는 다른 유형의 활동을 삽입하는 것이 좋습니다. 이렇게 하면 Amazon Pinpoint가 메시지를 처리하고 보내는 데 필요한 시간과 메시지를 받는 참가자의 지연을 고려하는 데 도움이 될 수 있습니다.

#### 재진입 간격 사용

엔드포인트가 여정에 재진입하는 시점의 재진입 간격을 설정하세요. 재진입 간격을 설정하면 사용 자가 메시지를 받는 시점 사이에 간격을 두어 사용자 참여도를 높이고 메시지가 스팸으로 처리될 가능성도 줄일 수 있습니다.

<span id="page-237-0"></span>이메일 메시지

여정을 만들기 전에 [이메일 전송에 대한 일반적인 팁과 모범 사례](#page-89-0) 외에도 다음 작업을 수행하는 것이 좋습니다.

전용 "보낸 사람" 주소 만들기

여정에서 보내는 모든 메시지에 전용 이메일 주소 또는 도메인을 사용하는 것이 좋습니다. 이렇게 하면 참가자가 여정에서 수신하는 모든 메시지에 걸쳐 일관된 경험을 제공할 수 있습니다. 또한 각 참가자는 여정의 모든 메시지가 받은 편지함에 도착하도록 이메일 애플리케이션 설정을 조정할 수 있습니다. 아울러 [배달 가능성 대시보드를를](#page-71-0) 구독하는 경우 전용 주소 또는 도메인을 사용하면 특

정 여정의 고급 분석 데이터에 더 쉽게 액세스할 수 있습니다. 메시지를 보내기 위한 전용 주소 또는 도메인을 설정하는 방법은 [the section called "이메일 자격 증명 확인"](#page-44-0) 단원을 참조하십시오.

이메일 채널을 올바르게 설정했는지 확인

여정을 게시하기 전에 Amazon Pinpoint 계정에 [이메일에 대한 프로덕션 액세스 권한이](#page-41-0) 있는지 확 인하세요. 그렇지 않은 경우 계정이 샌드박스 환경에 있으므로 참가자가 여정에서 메시지를 받지 못할 수 있습니다. (샌드박스 환경에서는 제한된 수의 메시지만 보낼 수 있으며 특정 이메일 주소로 만 메시지를 보낼 수 있습니다.) 또한 계정의 전송 할당량 및 전송 속도가 여정에서 전송하려는 메시 지의 수를 지원할 수 있는지 확인하십시오. Amazon Pinpoint 콘솔의 이메일 설정 페이지를 사용하 여 계정의 전송 할당량 및 요금을 확인할 수 있습니다.

관련 메시지 템플릿 모음 설계

계획 프로세스의 초기 단계에서 여정에 포함할 것으로 예상되는 각 이메일 활동에 대한 메시지 템 플릿을 설계하고 만드는 것이 좋습니다. 이렇게 하면 모든 메시지의 설계가 일관성을 유지할 수 있 습니다. 또한 각 메시지가 여정의 해당 단계에 맞게 최적화되도록 보장합니다. 예를 들어 신규 고객 을 맞이하는 여정에는 3개의 이메일 템플릿이 있을 수 있습니다. 소개 정보가 포함된 템플릿, 첫 번 째 메시지에서 링크를 클릭한 사용자를 위한 중간 정보가 포함된 템플릿, 첫 번째 메시지에서 링크 를 클릭하지 않은 사용자를 위해 수정된 소개 정보가 있는 템플릿이 있습니다.

### <span id="page-238-0"></span>검토 및 테스트

Amazon Pinpoint에는 여정의 구성 오류를 확인하고 경고하는 검토 기능이 포함되어 있습니다. 또한 오 류를 찾고 수정하는 프로세스를 단순화합니다. 오류가 있는 활동 또는 설정을 찾으려면 오류 설명을 클 릭하십시오.

오류를 수정하려면 Review your journey(여정 검토) 창에 제공된 권장 사항을 따르십시오. 여정을 게시 하기 전에 이 기능을 사용하여 오류를 검토하고 수정하는 것이 좋습니다. 또한 여정을 게시하기 전에 이 검토 프로세스를 여러 번 완료하는 것이 좋습니다.

Amazon Pinpoint에는 테스트 프로세스를 간소화하는 테스트 기능도 있습니다. 여정에 대한 검토 프로 세스를 완료한 후 이 기능을 사용하여 여정 내내 테스트 참가자 그룹을 전송할 수 있습니다.

테스트 참가자만 해당 여정에 들어갈 수 있도록 이 기능이 포함된 전용 테스트 세그먼트를 생성하고 사 용할 수 있습니다. 테스트를 신속하게 수행하려면 이 기능을 구성하여 활동의 대기 시간과 활동 간 대 기 시간을 줄이거나 없앨 수 있습니다. 여정을 게시하기 전에 이 기능을 사용하여 여정에서 보내는 각 메시지를 포함한 여정의 모든 측면을 테스트하는 것이 좋습니다.

여정 검토 및 테스트에 대한 자세한 내용은 [the section called "여정 검토 및 테스트"](#page-212-0) 단원을 참조하십시 오.

<span id="page-239-0"></span>분석

여정을 게시하면 Amazon Pinpoint는 전체 여정 및 개별 여정 활동에 적용되는 여러 유형의 표준 지표 에 대한 분석 데이터를 자동으로 수집하고 집계하기 시작합니다. 이러한 지표를 정기적으로 자주 검토 할 것을 적극 권장합니다.

무엇보다도 이러한 지표는 Amazon Pinpoint가 활동을 평가하거나 수행하려고 할 때 발생했을지 모르 는 실패 및 오류와 같이 해결해야 할 문제에 대한 중요한 인사이트를 제공합니다. 전반적으로 이러한 지표를 통해 여정에서 제대로 작동하고 있는 것과 그렇지 않은 것을 확인할 수 있으며, 이는 향후 더 효 과적인 여정을 설계하는 데 도움이 될 수 있습니다. 사용 가능한 지표와 이를 보는 방법에 대한 자세한 내용은 [the section called "여정 지표 보기"](#page-217-0) 단원을 참조하십시오.

Amazon Pinpoint는 90일 동안 분석 데이터를 자동으로 저장합니다. 여정의 예상 기간이나 조직의 장기 스토리지 및 보고 요구에 따라 90일 이상 기본 이벤트 데이터를 저장해야 하는 경우가 있을 수 있습니 다. 이렇게 하려면 Amazon Kinesis Data Streams 또는 Amazon Data Firehose로 데이터를 내보내도록 Amazon Pinpoint를 구성하는 것이 좋습니다. 데이터를 Amazon Kinesis로 내보내는 경우 다른 서비스 및 애플리케이션을 사용하여 더 심층적인 분석이나 보고를 수행할 수도 있습니다. 자세한 정보는 [the](#page-282-0)  [section called "이벤트 데이터 스트리밍"을](#page-282-0) 참조하세요.

## <span id="page-239-1"></span>수명 주기 관리

개발 및 실행의 다양한 단계를 거쳐 여정을 진행할 때 여정 수명 주기의 각 단계에 대해 다음 사항을 염 두에 두십시오. 또한 문제가 발생할 경우 언제든지 여정을 중지(취소)할 수 있습니다.

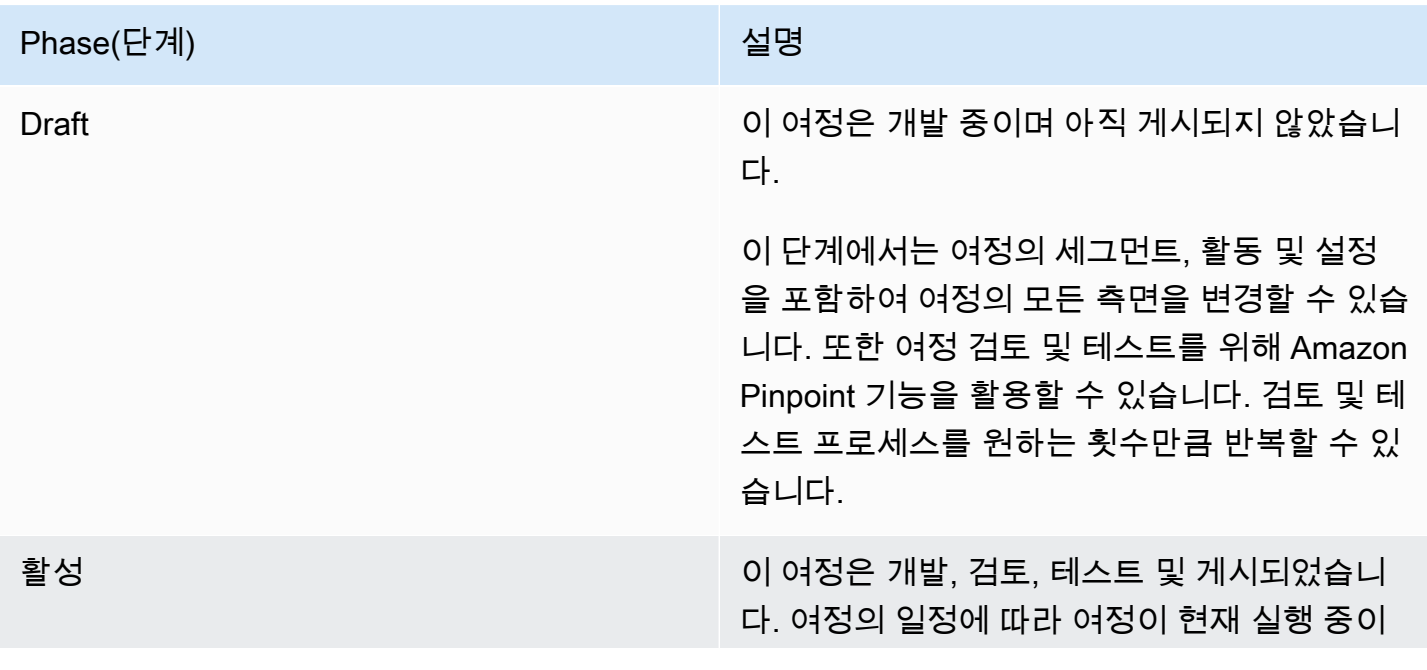

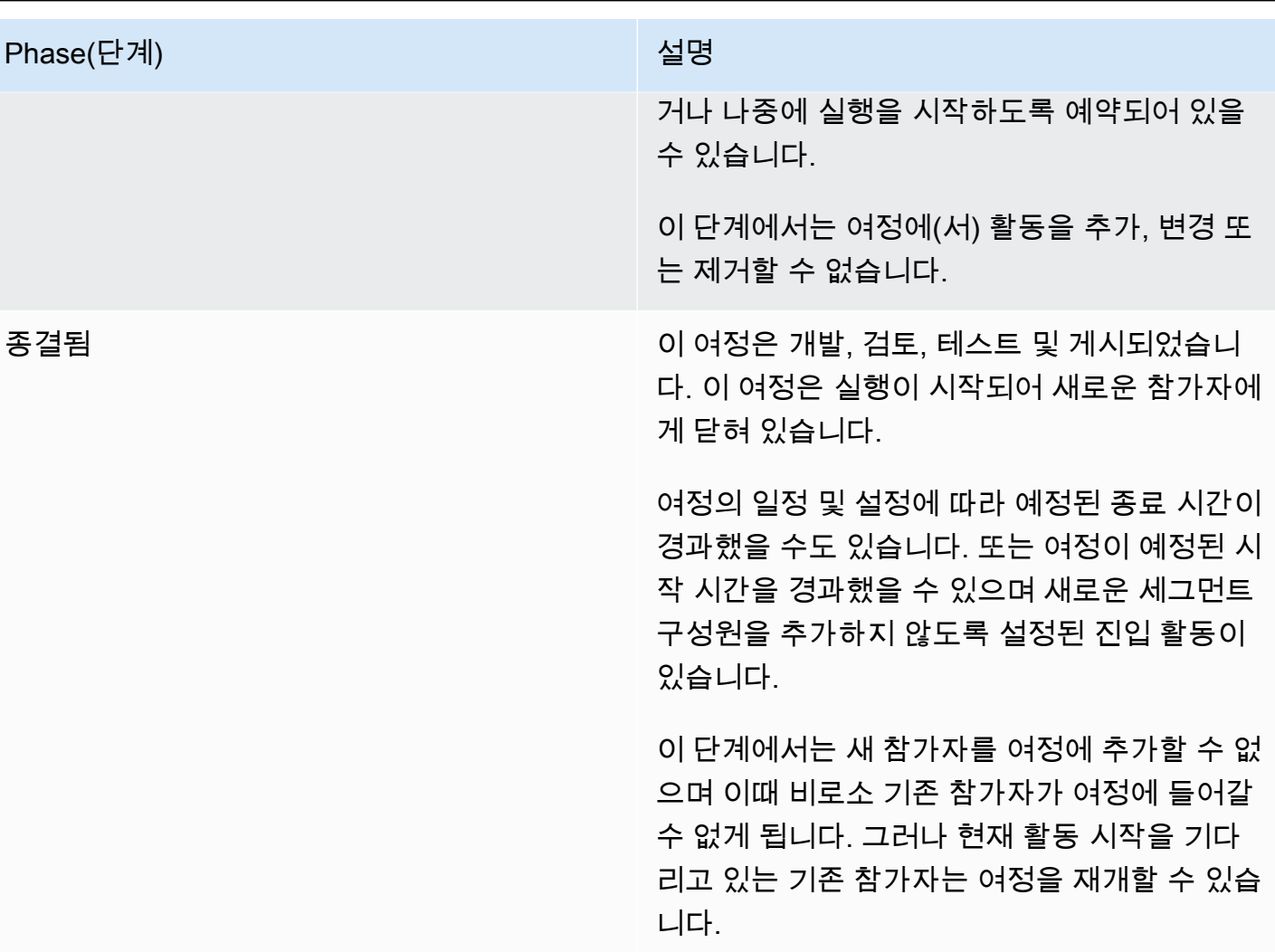

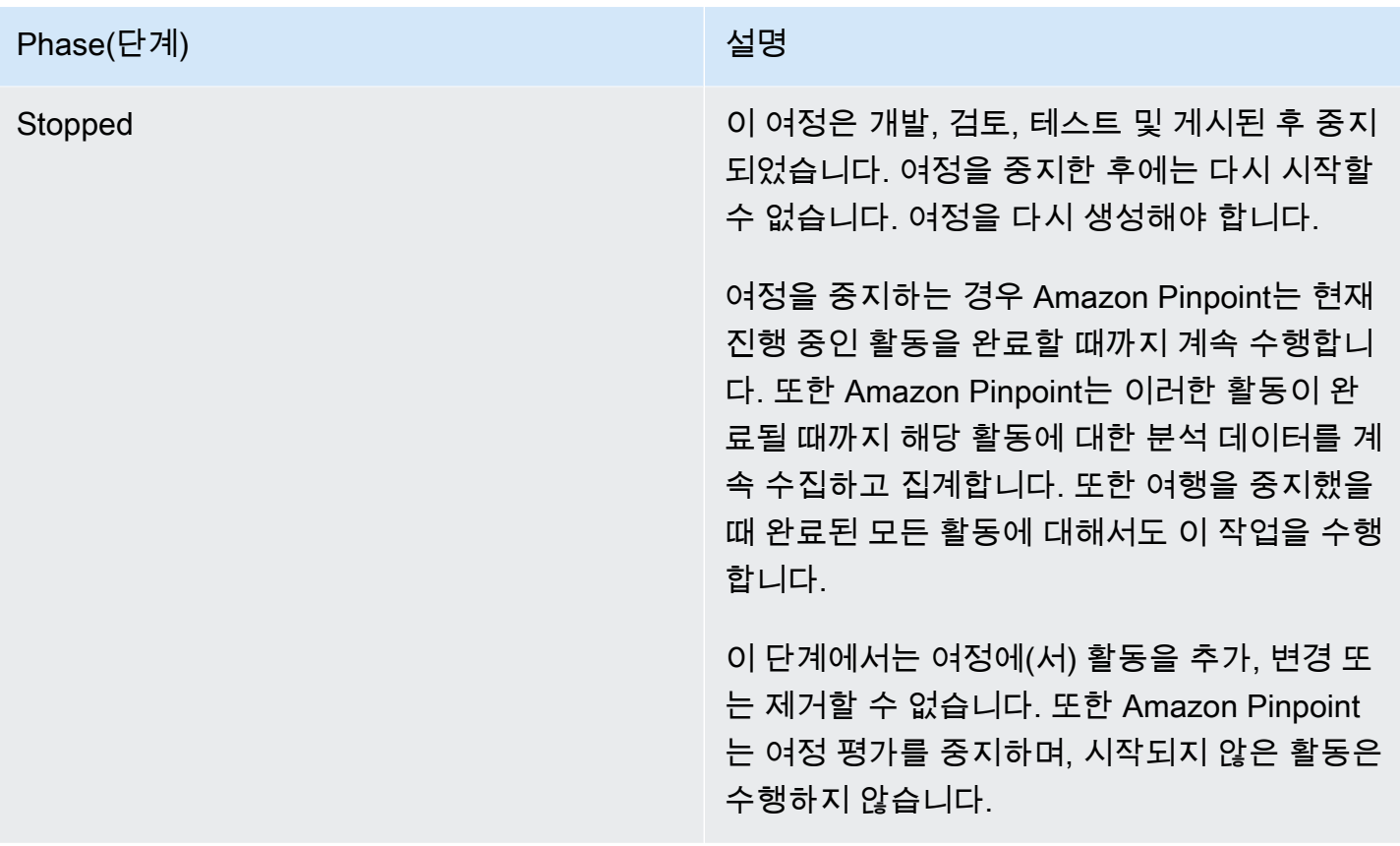

# 여정 문제 해결

실패 원인을 식별하는 데 도움이 되도록 로깅이 켜져 있는지 확인하세요. 자세한 내용은 [모니터링 및](#page-377-0)  [로깅](#page-377-0)을 참조하세요.

## 요청을 사용할 때 이벤트 기반 여정이 활성화되지 않음 PutEvents

문제 및 해결 방법

- 구성된 [여정 생성가](#page-168-0) 초과되지 않았는지 확인합니다.
	- 엔드포인트당 최대 일일 메시지 수
	- 엔드포인트가 여정에서 수신할 수 있는 최대 메시지 수
	- 초당 최대 여정 메시지 수
	- 엔드포인트당 최대 진입 횟수
- 이벤트 활성화 여정의 활성 수가 프로비저닝된 임계값을 초과하지 않는지 확인합니다.
- [이벤트 구성 요소 및](https://docs.aws.amazon.com/pinpoint/latest/apireference/apps-application-id-events.html#apps-application-id-events-model-event) [엔드포인](https://docs.aws.amazon.com/pinpoint/latest/apireference/apps-application-id-events.html#apps-application-id-events-model-publicendpoint)[트 구성 요소를 포함하여 P](https://docs.aws.amazon.com/pinpoint/latest/apireference/apps-application-id-events.html#apps-application-id-events-model-event)[utEvent](https://docs.aws.amazon.com/pinpoint/latest/apireference/apps-application-id-events.html)[sAPI 요청의 모든 구성](https://docs.aws.amazon.com/pinpoint/latest/apireference/apps-application-id-events.html#apps-application-id-events-model-event) 요소가 완료 되었는지 확인합니다.
- 특정 여정이 PutEvent 요청의 여정과 동일한 애플리케이션에 있는지 확인하십시오.
- 여정을 활성화하도록 올바른 이벤트가 구성되어 있는지 확인합니다. [여정 진입 조건](https://docs.aws.amazon.com/pinpoint/latest/userguide/journeys-entry-activity.html#journeys-entry-activity-event-triggered)에서 이 구성을 확인할 수 있습니다.
- 다이얼 조작의 수명이 3분으로 제한되어 있기 때문에 이벤트 기반 여정은 고객 센터 사용 사례에 적 합하지 않습니다.
- 다음 예제 요청을 사용하여 "TestEvent" 입력 조건을 사용하여 여행을 활성화할 수 있습니다.

```
aws pinpoint put-events --application-id 7149cbb8XXXXXXXX --events-request file://
PutEvents.json
file://PutEvents.json 
\mathcal{L} "BatchItem": { 
         "ExampleEndpointID": { 
              "Endpoint": { 
                  "User": { 
                      "UserId": "10107" 
\qquad \qquad \text{ } "ChannelType": "EMAIL", 
                  "Address": "johndoe@example.com" 
             }, 
             "Events": { 
                  "JourneyEvent": { 
                      "EventType": "TestEvent", 
                      "Timestamp": "2019-02-10T19:48:57+00:00" 
 } 
 } 
         } 
     }
}
```
### 모든 여정 참가자는 '예/아니요' 분할 활동 중에 '아니오' 지점을 통과합니다.

문제 및 해결 방법

- 이 오류는 대기 시간이 구성되지 않은 경우 발생할 수 있습니다. 전송 이벤트는 즉시 평가되므로 모 든 참가자가 '아니요' 분기로 이동합니다.
	- 이 문제를 해결하려면 조건 평가 후 대기 시간이 구성되었는지 확인하세요.
- 이벤트 기준 및 후속 사용자 지정 AWS Lambda 활동에 따른 예/아니요 분할의 경우 이벤트 결과가 누적되고 처리되는 데 암시적으로 15분의 대기 시간이 발생합니다.
- 이벤트 기준 및 후속 채널 활동(SMS, EMAIL, PNS)에 따른 예/아니요 분할에는 채널 메시지 전송의 전송 이벤트 상태를 누적하고 처리하기 위한 1시간의 대기 시간이 있습니다.
- 예/아니요 분할에는 채널 전송 상태와 관련된 표준 이벤트만 지원됩니다.

# Amazon Pinpoint로 테스트 메시지 보내기

Amazon Pinpoint에서 일련의 특정 수신자에게 직접 전송하는 일회성 메시지인 테스트 메시지를 보낼 수 있습니다. 테스트 메시지 전송은 메시지의 전달 가능성을 테스트하거나 메시지가 수신자에게 어떻 게 보일지 테스트하고 싶을 때 유용합니다. Amazon Pinpoint가 지원하는 채널을 사용하여 테스트 메시 지를 보낼 수 있습니다.

전송하는 각 테스트 메시지에 대해 요금이 청구됩니다. 그러나 테스트 메시지를 보낼 때는 월별 목표 대상(MTA)을 기준으로 요금이 부과되지 않습니다. 자세한 내용은 [Amazon Pinpoint 요금을](https://aws.amazon.com/pinpoint/pricing/) 참조하세 요.

Amazon Pinpoint 콘솔을 사용하여 테스트 메시지를 보낼 때 메시지 유형에 따라 최대 15명의 수신자 에게 메시지를 보낼 수 있습니다. 테스트 메시지는 세그먼트에 보낼 수 없으며 개별 사용자에게 보내야 합니다. 또한 Amazon Pinpoint는 테스트 메시지를 즉시 전달합니다. 테스트 메시지 전달은 예약할 수 없습니다. 마지막으로 테스트 메시지는 메시징 지표(예: 열어본 비율, 클릭 비율 또는 반송률)를 생성하 지 않습니다. 메시지를 세그먼트에 보내거나, 메시지 전달을 예약하거나, 메시지에 대한 지표 데이터를 얻으려면 테스트 메시지를 보내는 대신에 [캠페인을 생성해](#page-136-0)야 합니다.

Amazon Pinpoint 콘솔에서 테스트 메시지를 보내려면 콘솔의 테스트 메시징 페이지를 사용합니다.

#### 테스트 메시징 페이지를 열려면

- 1. [https://console.aws.amazon.com/pinpoint/에](https://console.aws.amazon.com/pinpoint/)서 Amazon Pinpoint 콘솔을 엽니다.
- 2. 모든 프로젝트 페이지에서 테스트 메시지를 보낼 프로젝트를 선택합니다.
- 3. 탐색 창에서 테스트 메시징을 선택합니다.

## 테스트 이메일 메시지 전송

테스트 이메일 메시지를 보내려면 이메일 채널이 활성화된 프로젝트를 사용해야 합니다. 새 프로젝트 를 만들고 이메일 채널을 활성화하는 방법은 [Amazon Pinpoint 이메일 채널 설정](#page-42-0) 단원을 참조하세요. 기존 프로젝트에 대해 이메일 채널을 활성화하는 방법은 [Amazon Pinpoint 이메일 채널 관리](#page-53-0) 단원을 참 조하세요.

테스트 이메일 메시지를 전송하려면

- 1. [https://console.aws.amazon.com/pinpoint/에](https://console.aws.amazon.com/pinpoint/)서 Amazon Pinpoint 콘솔을 엽니다.
- 2. 모든 프로젝트 페이지에서 테스트 메시지를 보낼 프로젝트를 선택합니다.
- 3. 탐색 창에서 테스트 메시징을 선택합니다.
- 4. 테스트 메시징 페이지의 채널에서 이메일을 선택합니다.
- 5. 대상 유형에서 다음 메시지 대상 중 하나를 선택합니다.
	- 이메일 주소 각 대상은 수신자의 이메일 주소입니다.
	- 엔드포인트 ID 각 대상은 프로젝트의 엔드포인트에 할당된 고유 ID입니다.
- 6. 선택한 대상 유형에 따라 엔드포인트 ID 또는 이메일 주소를 하나 이상 입력합니다. 값을 최대 15 개 입력할 수 있습니다. 쉼표를 사용해 여러 값을 구분합니다.
- 7. 메시지 콘텐츠에서 새 메시지 작성 또는 기존 템플릿 사용을 선택합니다.

#### **a** Note

새 메시지 만들기의 최대 이메일 메시지 크기는 200KB입니다. 이메일 템플릿을 사용하여 더 큰 이메일 메시지를 보낼 수 있습니다.

기존 템플릿을 사용하려면 템플릿 목록에서 템플릿을 선택합니다. 템플릿을 선택하면 Amazon Pinpoint에서는 활성 버전 템플릿의 미리보기를 표시합니다. 활성 버전은 일반적으로 검토를 거쳐 사용 승인을 받은 템플릿 버전으로서 워크플로우에 따라 달라집니다.

새 메시지 작성을 선택하려면 제목 필드에 제목을 지정하고 메시지 필드에 메시지 본문을 지정합 니다.

**G** Tip

메시지 본문은 HTML 또는 디자인 보기를 사용하여 입력할 수 있습니다. HTML 보기에서 는 서식, 링크 및 메시지에 포함시킬 기타 특성 등 메시지 본문의 HTML 콘텐츠를 수동으 로 입력할 수 있습니다. 디자인 보기에서 서식 있는 텍스트 편집기를 사용하여 메시지 본 문의 내용을 입력할 수 있습니다. 서식 도구 모음을 사용하여 서식을 적용하고, 메시지 본 문에 링크와 기타 기능을 추가할 수 있습니다. 보기를 전환하려면 메시지 편집기 위의 보 기 선택기에서 HTML 또는 디자인을 선택합니다.

이메일 애플리케이션이 HTML 콘텐츠를 표시하지 않는 수신자에게 전송되는 메시지의 본문에 표 시할 콘텐츠를 메시지 편집기 아래의 필드에 선택적으로 입력합니다.

8.

#### **a** Note

이메일 헤더를 사용하려면 먼저 이메일 오케스트레이션 전송 역할을 설정해야 합니다. 자 세한 정보는 [Amazon Pinpoint에서 이메일 오케스트레이션 전송 역할 생성을](#page-49-0) 참조하세요.

헤더에서 새 헤더 추가를 선택하여 이메일 메시지에 최대 15개의 헤더를 추가할 수 있습니다. 지원 되는 헤더 목록은 Amazon [Simple 이메일 서비스 개발자 안내서의 Amazon](https://docs.aws.amazon.com/ses/latest/DeveloperGuide/) [SES 헤더 필드를](https://docs.aws.amazon.com/ses/latest/dg/header-fields.html) 참조 하십시오.

- 이름에 헤더 이름을 입력합니다.
- 값에는 헤더 값을 입력합니다.

(선택 사항) 프로모션 이메일에 원클릭 구독 취소 링크를 추가하려면 다음 두 헤더를 추가합니다.

- 1. 이름이 포함된 List-Unsubscribe 헤더를 만들고 구독 취소 링크에 값을 설정합니다. 수신자 의 구독 취소 요청을 처리하려면 링크가 HTTP POST 요청을 지원해야 합니다.
- 2. 이름을 사용하여 헤더를 만들고 List-Unsubscribe-Post 값을 로 설정합니다. List-Unsubscribe=One-Click
- 9. 마쳤으면 메시지 전송을 선택합니다.

## 테스트 푸시 알림 전송

테스트 푸시 알림을 전송하려면 하나 이상의 푸시 알림 채널이 활성화된 프로젝트를 사용해야 합니다. 새 프로젝트를 만들고 푸시 알림 채널을 활성화하는 방법은 [Amazon Pinpoint 모바일 푸시 채널 설정](#page-32-0) 단원을 참조하세요. 기존 프로젝트에 대해 푸시 알림 채널을 활성화하는 방법은 [Amazon Pinpoint로 모](#page-34-0) [바일 푸시 채널 관리](#page-34-0) 단원을 참조하세요.

프로젝트에 대해 하나 이상의 푸시 알림 채널을 활성화하고 나면 해당 채널을 통해 테스트 푸시 알림을 전송할 수 있습니다.

테스트 푸시 알림을 보내려면

- 1. [https://console.aws.amazon.com/pinpoint/에](https://console.aws.amazon.com/pinpoint/)서 Amazon Pinpoint 콘솔을 엽니다.
- 2. 모든 프로젝트 페이지에서 테스트 메시지를 보낼 프로젝트를 선택합니다.
- 3. 탐색 창에서 테스트 메시징을 선택합니다.
- 4. 테스트 메시징 페이지의 채널에서 푸시 알림을 선택합니다.
- 5. 대상 유형에서 다음 메시지 대상 중 하나를 선택합니다.
	- 엔드포인트 ID 각 대상은 프로젝트의 엔드포인트에 할당된 고유 ID입니다.
	- 디바이스 토큰 각 대상은 메시지를 보내고 있는 앱의 인스턴스에 할당된 토큰입니다. 예를 들어 이 값은 Apple 푸시 알림 서비스(APNs)에서 할당한 디바이스 토큰 또는 Firebase Cloud Messaging(FCM)에서 할당한 등록 토큰일 수 있습니다.
- 6. 선택한 [대상 유형]에 따라 [엔드포인트 ID] 또는 [디바이스 토큰]를 하나 이상 입력합니다. 값을 최 대 15개 입력할 수 있습니다. 쉼표를 사용해 여러 값을 구분합니다.

대상 유형으로 디바이스 토큰을 사용하는 경우 하나의 푸시 알림 서비스와 연결된 토큰만을 지정 해야 합니다. Amazon Pinpoint는 한 번에 하나의 푸시 알림 서비스만 이용하여 메시지를 보낼 수 있습니다.

엔드포인트 ID를 대상 유형으로 사용하는 경우 이 제한이 적용되지 않습니다. 푸시 알림 서비스를 사용하는 엔드포인트를 지정할 수 있습니다.

- 7. 푸시 알림 서비스의 경우 메시지를 보낼 때 사용할 푸시 알림 서비스를 지정합니다. 대상 유형으로 엔드포인트 ID를 사용하는 경우, Amazon Pinpoint가 해당 서비스를 자동으로 감지합니다.
- 8. 알림 유형에 대해 전송하려는 테스트 메시지의 유형을 다음과 같이 지정합니다.
	- 표준 메시지 제목, 메시지 본문, 기타 콘텐츠 및 설정이 있는 푸시 알림입니다. 수신자가 메시 지를 수신하면 모바일 디바이스가 이를 수신자에게 알려줍니다.
	- 원시 메시지 알림의 모든 콘텐츠와 설정을 JSON 객체로 지정하는 푸시 알림입니다. 이러한 유 형의 알림은 앱에 사용자 지정 데이터를 보내 푸시 알림 서비스 대신 해당 앱에서 처리할 수 있 게 하는 경우에 유용할 수 있습니다. 이 옵션을 선택하면 메시지에 사용할 코드의 개요가 메시지 편집기에 표시됩니다. 메시지 편집기에서 각 푸시 알림 서비스에 사용할 설정을 입력합니다. 지 정할 옵션 설정(예: 이미지, 사운드 및 작업)을 포함합니다. 자세한 내용은 사용 중인 푸시 알림 서비스의 설명서를 참조하세요. 원시 메시지 콘텐츠를 모두 입력했으면 12단계로 건너뜁니다.
- 9. 메시지 아래의 메시지 내용에서 새 메시지 작성 또는 기존 템플릿 사용을 선택합니다.

기존 템플릿을 사용하려면 템플릿 목록에서 템플릿을 선택합니다. 목록에서 템플릿을 선택하면 Amazon Pinpoint에서는 활성 버전 템플릿의 미리 보기를 표시합니다. (활성 버전은 일반적으로 검 토를 거쳐 사용 승인을 받은 템플릿 버전으로서 워크플로우에 따라 달라집니다.) 템플릿 선택을 마 쳤으면 12단계로 건너뜁니다.

새 메시지 작성을 선택하려면 메시지의 제목과 본문을 지정합니다.

10. 작업에서 수신자가 알림을 탭하면 실행하려는 작업을 선택합니다.

- 앱 열기 앱이 시작되거나 백그라운드 상태인 경우 포그라운드 앱으로 전환됩니다.
- URL로 이동 수신자 디바이스의 기본 모바일 브라우저가 시작되고 지정한 URL의 웹 페이지가 열립니다. 이 작업은 예를 들어 사용자를 블로그 포스팅으로 보낼 때 유용합니다.
- 딥 링크 열기 앱이 열리고 지정된 사용자 인터페이스가 앱에 표시됩니다. 딥 링크는 iOS 및 Android 기능입니다. 이 작업은 예를 들어 사용자를 앱 내 구매를 위한 특별 프로모션으로 리디 렉션할 때 유용합니다.
- 11. (선택 사항) 미디어 URL 섹션에서 메시지에 표시할 미디어 파일을 가리키는 URL을 제공합니다. 푸시 알림 서비스가 파일을 검색할 수 있도록 URL에 공개적으로 액세스할 수 있어야 합니다.

12. 마쳤으면 메시지 전송을 선택합니다.

## 테스트 SMS 메시지 전송

테스트 SMS 메시지를 보내려면 SMS 채널이 활성화된 프로젝트를 사용해야 합니다. 새 프로젝트를 만 들고 SMS 채널을 활성화하는 방법은 [the section called "설정"](#page-97-0) 단원을 참조하세요. 기존 프로젝트에 대 해 SMS 채널을 활성화하는 방법은 [Amazon Pinpoint SMS 채널 관리](#page-99-0) 단원을 참조하세요.

테스트 SMS 메시지를 전송하려면

- 1. [https://console.aws.amazon.com/pinpoint/에](https://console.aws.amazon.com/pinpoint/)서 Amazon Pinpoint 콘솔을 엽니다.
- 2. 모든 프로젝트 페이지에서 테스트 메시지를 보낼 프로젝트를 선택합니다.
- 3. 탐색 창에서 테스트 메시징을 선택합니다.
- 4. 테스트 메시징 페이지의 채널에서 SMS를 선택합니다.
- 5. 대상 유형에서 다음 메시지 대상 중 하나를 선택합니다.
	- 전화번호 각 대상은 수신자의 전화번호입니다.
	- 엔드포인트 ID 각 대상은 프로젝트의 엔드포인트에 할당된 고유 ID입니다.
- 6. 선택한 [대상 유형]에 따라 [엔드포인트 ID] 또는 [전화번호]를 하나 이상 입력합니다. 값을 최대 15 개 입력할 수 있습니다. 쉼표를 사용해 여러 값을 구분합니다.

대상 유형으로 전화번호를 사용하는 경우, 각각의 번호를 E.164 형식으로 지정하세요. E.164는 국 제 통신에 사용되는 전화번호 구조의 표준입니다. 이 형식의 전화번호는 일반적으로 최대 15자리 까지 가능하며, 더하기 문자(+) 및 국가 코드가 접두사로 사용됩니다. 예를 들어, E.164 형식의 미 국 전화번호는 +12065550100으로 표시됩니다.

7. (선택 사항) 발신 전화번호에서 메시지를 보낼 전화번호를 선택합니다. 이 목록에는 계정에 연결된 전용 전화번호가 포함되어 있습니다. 계정에 여러 개의 전용 전화번호가 있고 사용자가 발신 전화

번호를 선택하지 않는 경우, Amazon Pinpoint는 계정에서 단축 코드를 찾습니다. 단축 코드를 찾 으면 이 코드를 사용하여 메시지를 보냅니다. 계정에서 단축 코드를 찾을 수 없는 경우 10DLC 번 호(미국 수신자만 해당), 수신자 부담 전화번호(미국 수신자만 해당), 긴 코드를 순서대로 찾습니 다.

- 8. [메시지 유형]에서 다음 중 하나를 선택합니다.
	- 프로모션 중요하지 않은 메시지입니다(예: 마케팅 메시지). 이 옵션을 선택하면 Amazon Pinpoint는 비용이 가장 적게 발생하도록 메시지 전달을 최적화합니다.
	- 트랜잭션 고객 트랜잭션을 지원하는 중요한 메시지입니다(예: 멀티 팩터 인증을 위한 일회용 암호). 이 옵션을 선택하면 Amazon Pinpoint는 메시지 전달을 최적화하여 가장 높은 안정성을 달성합니다.

#### **a** Note

이 메시지 수준 설정이 프로젝트의 설정 페이지에서 선택한 기본 메시지 유형보다 우선 적 용됩니다.

9. 메시지 아래의 메시지 내용에서 새 메시지 작성 또는 기존 템플릿 사용을 선택합니다.

기존 템플릿을 사용하려면 템플릿 목록에서 템플릿을 선택합니다. 목록에서 템플릿을 선택하면 Amazon Pinpoint에서는 활성 버전 템플릿의 미리 보기를 표시합니다. (활성 버전은 일반적으로 검 토를 거쳐 사용 승인을 받은 템플릿 버전으로서 워크플로우에 따라 달라집니다.) 템플릿 선택을 마 치면 10단계로 건너뜁니다.

새 메시지 작성을 선택하려면 메시지 필드에서 메시지 내용을 지정합니다.

10. (선택 사항) 발신자 ID에 공백 없이 최소 1개의 문자를 포함해 최대 11자의 영숫자로 이루어진 사 용자 지정 ID를 입력합니다. 발신자 ID는 수신자의 디바이스에 메시지 발신자로 표시됩니다. 예를 들어, 기업 브랜드를 사용하여 메시지 소스를 더 인식하기 쉽게 만들 수 있습니다.

발신자 ID에 대한 지원은 국가 및/또는 리전별로 다릅니다. 자세한 내용은 Amazon Pinpoint SMS 사용 설명서의 지원되는 국가 및 지역 (SMS [채널\)](https://docs.aws.amazon.com/sms-voice/latest/userguide/phone-numbers-sms-by-country.html) 을 참조하십시오.

이 메시지 수준의 발신자 ID가 프로젝트의 설정 페이지에서 선택한 기본 발신자 ID보다 우선 적용 됩니다.

11. 마쳤으면 메시지 전송을 선택합니다.

# Amazon Pinpoint 분석

Amazon Pinpoint가 제공하는 분석을 사용하여 사용자 참여, 캠페인 활동, 수익 등과 관련된 추세를 통 해 사용자 기반을 파악할 수 있습니다.

사용자가 프로젝트와 상호 작용할 때 Amazon Pinpoint는 이러한 상호 작용에 대한 분석 데이터를 수집 하고 저장합니다. 이러한 데이터를 통해 사용자의 [참여 수준,](#page-256-0) [구매 활동](#page-260-0) 및 [인구 통계](#page-265-0) 등을 파악할 수 있 습니다. 예를 들어 모바일 앱이 있는 경우 매일 앱을 여는 사용자 수, 사용자가 앱을 여는 시간, 앱에서 발생하는 수익을 보여 주는 차트 및 지표를 볼 수 있습니다.

디바이스 속성에 대한 차트를 보고 앱이 설치된 플랫폼 및 디바이스를 파악할 수도 있습니다. 모바일 앱에 대한 이러한 지표와 기타 지표를 보고하려면 지원되는 AWS 모바일 SDK 중 하나를 통해 앱을 Amazon Pinpoint와 통합해야 합니다. 자세한 내용은 Amazon Pinpoint 개발자 설명서의 [앱에 Amazon](https://docs.aws.amazon.com/pinpoint/latest/developerguide/mobile-sdk.html)  [Pinpoint 통합을](https://docs.aws.amazon.com/pinpoint/latest/developerguide/mobile-sdk.html) 참조하세요.

[캠페인 분석](#page-266-0)을 모니터링하여 캠페인의 성과를 종합적 및 개별적으로 확인할 수도 있습니다. 예를 들어 전송한 총 메시지 수나 푸시 알림 수, 사용자가 열어본 메시지 또는 푸시 알림의 비율, 옵트아웃 비율 및 기타 정보를 추적할 수 있습니다. A/B 테스트를 포함하는 캠페인을 생성한 경우 분석을 사용하여 캠페 인 처리의 효과를 비교할 수 있습니다. 예를 들어, 특정 종류의 캠페인 메시지를 수신한 사용자가 모바 일 앱을 열 가능성이 높아지는지 평가할 수 있습니다.

몇 명의 사용자가 전환 프로세스 내 각 단계를 완료(예: 항목을 구매하거나 앱을 업그레이드)하는지 분 석하기 위해 [퍼널을](#page-280-0) 생성하고 모니터링할 수 있습니다.

분석 데이터를 Amazon Pinpoint 외부에서 분석 또는 저장하려면 Amazon Pinpoint를 구성하여 [Amazon Kinesis로 데이터를 스트리밍하](#page-282-0)거나 [Amazon Athena로 데이터를 스트리밍할](https://aws.amazon.com/solutions/implementations/digital-user-engagement-events-database) 수 있습니다.

주제

- [Amazon Pinpoint 분석을 위한 차트 참조](#page-250-0)
- [Amazon Pinpoint로 퍼널 차트 생성](#page-280-0)
- [Amazon Pinpoint를 사용한 이벤트 스트리밍](#page-282-0)
- [모바일 및 웹 앱 분석 설정](#page-285-0)

## <span id="page-250-0"></span>Amazon Pinpoint 분석을 위한 차트 참조

Amazon Pinpoint 콘솔의 분석 페이지는 주요 지표에 대한 개요를 제공합니다. 캠페인, 인구 통계, 퍼널, 사용량, 수익 등에 대한 세부 정보를 제공하는 대시보드도 제공합니다. 이러한 대시보드는 대부분 날짜

별로 필터링하여 더욱 자세히 분석할 수 있습니다. 이러한 대시보드 중 일부는 이벤트나 채널 속성 등 과 같은 다른 속성으로 필터링할 수도 있습니다.

#### 주제

- [Amazon Pinpoint 분석의 엔드포인트 및 사용자](#page-251-0)
- [대시보드 내보내기](#page-252-0)
- [개요 차트](#page-252-1)
- [사용량 차트](#page-256-0)
- [수익 차트](#page-260-0)
- [이벤트 차트](#page-262-0)
- [인구 통계 차트](#page-265-0)
- [캠페인 차트](#page-266-0)
- [트랜잭션 메시징 차트](#page-273-0)

### <span id="page-251-0"></span>Amazon Pinpoint 분석의 엔드포인트 및 사용자

이러한 대시보드의 일부 차트 및 지표는 엔드포인트에 대한 데이터를 제공합니다. 다른 차트 및 지표는 사용자에 대한 데이터를 제공합니다.

엔드포인트는 메시지를 전송할 수 있는 대상입니다(예: 사용자의 모바일 디바이스, 이메일 주소 또는 전화번호). 엔드포인트에 대한 데이터를 보려면 먼저 애플리케이션이 엔드포인트를 Amazon Pinpoint 에 등록하거나, 직접 엔드포인트 정의를 Amazon Pinpoint로 가져와야 합니다.

사용자는 고유한 사용자 ID를 가진 개인입니다. 이 ID는 하나 이상의 엔드포인트와 연결할 수 있습니 다. 예를 들어, 한 사람이 두 개 이상의 디바이스에서 앱을 사용하는 경우 앱은 그 사람의 사용자 ID를 각 디바이스에 대한 엔드포인트에 할당할 수 있습니다. 사용자에 대한 데이터를 보려면 먼저 애플리케 이션이 엔드포인트에 사용자 ID를 할당하거나, 직접 사용자 ID가 포함된 엔드포인트 정의를 가져와야 합니다.

모바일 앱 내에서 엔드포인트를 등록하고 사용자 ID를 할당하는 방법에 대한 자세한 내용은 Amazon Pinpoint 개발자 안내서의 [애플리케이션에 엔드포인트 등록을](https://docs.aws.amazon.com/pinpoint/latest/developerguide/integrate-endpoints.html) 참조하세요. 엔드포인트를 등록하고 다 른 유형의 애플리케이션에 사용자 ID를 할당하는 방법에 대한 자세한 내용은 Amazon Pinpoint 개발자 안내서의 [Amazon Pinpoint에 엔드포인트 추가를](https://docs.aws.amazon.com/pinpoint/latest/developerguide/audience-define-endpoints.html) 참조하세요. 엔드포인트 정의 가져오기에 대한 자세 한 내용은 [세그먼트 가져오기를](#page-121-0) 참조하세요.
# 대시보드 내보내기

Amazon Pinpoint 콘솔의 분석 페이지에 표시되는 대시보드에서 데이터를 내보낼 수 있습니다. 대시보 드에서 데이터를 내보낼 때 Amazon Pinpoint는 대시보드의 각 섹션에 대한 데이터가 있는 쉼표로 구분 된 값(.csv) 파일을 .zip 파일로 만듭니다. 이 .csv 파일은 최신 스프레드시트 또는 데이터 분석 애플리케 이션에서 열 수 있습니다.

대시보드에서 데이터를 내보내려면 해당 데이터에 대한 날짜 범위(및 해당하는 경우 기타 속성)를 선택 한 후 CSV 다운로드를 선택합니다.

## 개요 차트

분석 개요 페이지에는 프로젝트의 엔드포인트, 사용량 및 캠페인 응답에 대한 개요를 제공하는 여러 가 지 차트와 지표가 포함되어 있습니다. 프로젝트에 대한 트랜잭션 이메일 메시지를 전송한 경우 이 페이 지는 해당 메시지에 대한 응답 정보도 제공합니다.

## 분석 개요 차트 보기

Amazon Pinpoint 콘솔의 분석 개요 페이지에서 차트와 지표를 보려면 다음 단계를 수행합니다. 날짜를 기준으로 데이터를 필터링할 수 있습니다.

분석 개요 차트 및 지표를 확인하고 필터링하려면

- 1. [https://console.aws.amazon.com/pinpoint/에](https://console.aws.amazon.com/pinpoint/)서 Amazon Pinpoint 콘솔을 엽니다.
- 2. 모든 프로젝트 페이지에서 분석 데이터를 확인할 프로젝트를 선택합니다.
- 3. 탐색 창에서 분석을 선택합니다.
- 4. (선택 사항) 특정 날짜 또는 날짜 범위의 데이터를 표시하는 필터를 적용하려면 페이지 상단의 날 짜 선택기를 사용하여 원하는 기간의 날짜를 선택합니다. 새 날짜를 선택하면 페이지가 업데이트 되어 선택한 기간의 데이터가 표시됩니다.

## 차트 설명

분석 개요 페이지에는 [앱 분석](#page-252-0), [캠페인 분석](#page-253-0) 및 [트랜잭션 이메일](#page-255-0) 섹션이 포함되어 있습니다.

<span id="page-252-0"></span>앱 분석

앱 분석 섹션에는 앱 또는 프로젝트와 관련하여 가장 흔히 사용하는 지표 중 일부가 포함되어 있습니 다.

#### 일별 활성 엔드포인트

선택한 기간의 각 날짜별로 24시간 동안 최소 1회 앱을 열어본 엔드포인트의 수를 보여줍니다. 또 한 이 차트에서는 전체 기간 동안 각 날짜별로 활성화된 엔드포인트의 평균 개수, 해당 기간 처음부 터 끝까지 각 날짜별로 활성화된 엔드포인트의 개수 변화(백분율)도 보여줍니다. 앱 또는 프로젝트 에 많은 수의 엔드포인트가 포함된 경우 Amazon Pinpoint에서 이 데이터를 표시하는 데 최대 6시간 이 지연될 수 있습니다.

#### 월별 활성 엔드포인트

선택한 기간의 각 날짜별로 이전 30일 동안 최소 1회 앱을 열어본 엔드포인트의 수를 보여줍니다. 또한 이 차트에서는 전체 기간 동안 월별로 활성화된 엔드포인트의 평균 개수, 해당 기간 처음부터 끝까지 월별로 활성화된 엔드포인트의 개수 변화(백분율)도 보여줍니다. 앱 또는 프로젝트에 많은 수의 엔드포인트가 포함된 경우 Amazon Pinpoint에서 이 데이터를 표시하는 데 최대 6시간이 지연 될 수 있습니다.

#### 새로운 엔드포인트

선택한 기간의 각 날짜별로 Amazon Pinpoint에 최초로 등록된 엔드포인트의 수를 보여줍니다. 또 한 이 차트에서는 전체 기간 동안 새 엔드포인트의 평균 개수, 해당 기간 처음부터 끝까지 새 엔드포 인트의 개수 변화(백분율)도 보여줍니다.

## 7일 보존율

8일 이내에 앱을 열었다가 이후 7일 이내의 어느 시점에 다시 앱을 연 사용자의 비율을 보여줍니다. 또한 이 차트에서는 전체 기간의 평균 7일 유지 비율, 해당 기간의 평균 일일 유지 비율, 해당 기간 처음부터 끝까지 유지 비율의 변화(백분율)도 보여줍니다.

#### 세션

선택한 기간의 각 날짜별로 앱을 연 총 횟수를 보여줍니다. 또한 이 차트에서는 전체 기간 동안 세션 의 하루 평균 개수, 해당 기간 처음부터 끝까지 세션 개수 변화(백분율)도 보여줍니다.

#### 수익

선택한 기간의 각 날짜별로 앱에서 보고한 수익(단위: USD)을 보여줍니다. 또한 이 차트에서는 전 체 기간 동안의 총 수익, 해당 기간 처음부터 끝까지 수익 금액의 변화율도 보여줍니다.

<span id="page-253-0"></span>캠페인 분석

캠페인 분석 섹션에는 캠페인 성공 여부를 파악하는 데 도움이 되는 중요한 지표가 몇 가지 포함되어 있습니다. 이 섹션의 지표에서는 현재 프로젝트의 모든 캠페인에 대해 집계한 지표를 제공합니다.

## 활성화된 대상 지정 가능 엔드포인트

현재 프로젝트 활성 상태이고 하나 이상의 채널을 통해 메시지를 수신하도록 선택한 엔드포인트 수 와 각 채널의 대상 지정 가능한 활성 엔드포인트 수를 표시합니다(예: 푸시 알림, 이메일, SMS).

캠페인

선택한 기간 동안 활성화된 캠페인에 관한 정보를 보여줍니다. 이 섹션에는 다음 정보가 포함됩니 다:

#### 활성 캠페인

현재 활성화된 캠페인 수입니다.

#### 전달된 메시지

의도한 수신자에게 전달된 메시지의 수입니다. Amazon Pinpoint는 전송한 메시지의 수에서 반 송된 메시지의 수를 빼서 이 수치를 산출합니다.

전송률

전송한 메시지를 수신한 대상 지정 엔드포인트의 비율입니다. Amazon Pinpoint는 의도한 수신 자에게 전달된 메시지의 수를 전송한 총 메시지 수로 나누어 이 비율을 산출합니다.

### 옵트아웃 비율

전송한 메시지를 수신한 후 옵트아웃한 사용자의 비율입니다. Amazon Pinpoint는 메시지를 수 신한 후 옵트아웃한 수신자 수를 결정하고 이 수를 선택된 기간 동안 활성 수신자 수로 나누어 이 비율을 산출합니다. (수신자는 이메일에서 구독 해지 링크를 클릭하거나 STOP이라는 키워드 로 SMS 메시지에 회신하여 옵트아웃했을 수 있습니다.) 여러 번 옵트아웃한 수신자는 한 번만 계산됩니다.

## 이메일 오픈율

전송한 메시지를 열어본 수신자의 비율입니다. Amazon Pinpoint는 전송한 이메일 메시지 중 수 신자가 열어본 이메일 메시지의 수를 수신자가 받은 메시지의 수로 나누어 이 비율을 산출합니 다.

## 푸시 오픈율

수신자가 열어본 푸시 알림의 비율입니다. Amazon Pinpoint는 푸시 알림을 열어본 수신자 수를 의도한 수신자가 수신한 푸시 알림 수로 나누어 이 비율을 산출합니다.

#### 엔드포인트 전달

선택한 기간의 각 날짜별로 메시지를 수신한 고유 엔드포인트의 평균 수입니다. 차트는 선택한 기간의 각 날짜별로 메시지를 수신한 고유 엔드포인트의 평균 수를 보여줍니다.

## <span id="page-255-0"></span>트랜잭션 이메일

트랜잭션 이메일 섹션에는 선택한 기간 동안 전송한 모든 트랜잭션 이메일 메시지에 대한 응답 정보를 제공하는 차트와 지표가 포함되어 있습니다. 이 섹션에는 캠페인에서 전송한 메시지나 다른 유형의 채 널을 사용하여 전송한 트랜잭션 메시지에 대한 정보는 포함되지 않습니다. 또한 이 섹션에 새 데이터가 표시되기까지 최대 2시간이 걸릴 수 있습니다.

## 보냄

전송한 트랜잭션 메시지의 수입니다.

- 평균 선택한 기간의 각 날짜별로 전송한 평균 메시지 수입니다.
- 합계 선택한 기간 동안 전송한 총 메시지 수입니다.
- 기간별 변화 선택한 기간의 처음과 마지막 날에 전송한 메시지 수 간의 변화율입니다. 이 값이 전각 대시(—)이면 해당 기간의 첫날에는 전송한 트랜잭션 이메일 메시지가 없는 것입니다. 해당 기간의 첫날 값이 0인 경우 Amazon Pinpoint가 변화율을 계산할 수 없습니다.

## 전달됨

의도한 수신자에게 전달된 트랜잭션 메시지의 수입니다.

- 평균 선택한 기간의 각 날짜별로 전달된 평균 메시지 수입니다.
- 합계 선택한 기간 동안 전달된 총 메시지 수입니다.
- 기간별 변화 선택한 기간의 처음과 마지막 날에 전달된 메시지 수 간의 변화율입니다. 이 값이 전각 대시(—)이면 해당 기간의 첫날에는 전달된 트랜잭션 이메일 메시지가 없는 것입니다. 해당 기간의 첫날 값이 0인 경우 Amazon Pinpoint가 변화율을 계산할 수 없습니다.

Opened(열어봄)

수신자가 열어본 트랜잭션 메시지의 수입니다.

- 평균 선택한 기간의 각 날짜별로 열어본 평균 메시지 수입니다.
- 합계 선택한 기간 동안 열어본 총 메시지 수입니다.
- 기간별 변화 선택한 기간의 처음과 마지막 날에 열어본 메시지 수 간의 변화율입니다. 이 값이 전각 대시(—)이면 해당 기간의 첫날에는 열린 트랜잭션 이메일 메시지가 없는 것입니다. 해당 기 간의 첫날 값이 0인 경우 Amazon Pinpoint가 변화율을 계산할 수 없습니다.

## 클릭함

수신자가 트랜잭션 메시지에서 링크를 클릭한 횟수입니다.

- 평균 선택한 기간의 각 날짜별로 발생한 평균 클릭 수입니다.
- 합계 선택한 기간 동안 발생한 총 클릭 수입니다.

• 기간별 변화 - 선택한 기간의 처음과 마지막 날에 발생한 클릭 수 간의 변화율입니다. 이 값이 전 각 대시(—)이면 해당 기간의 첫날에는 클릭이 발생하지 않은 것입니다. 해당 기간의 첫날 값이 0인 경우 Amazon Pinpoint가 변화율을 계산할 수 없습니다.

메시지 수신자가 메시지에 있는 여러 링크를 클릭하거나 동일한 링크를 두 번 이상 클릭한 경우, 동 일 시간 내에 발생한 이러한 클릭은 클릭 한 번으로 계산됩니다. 다른 시간에 발생한 여러 번의 클릭 은 별도의 클릭으로 계산됩니다. 예를 들어 링크를 오전 8시 30분과 오전 8시 45분에 클릭하면 한 번의 클릭으로 계산되지만, 오전 8시 30분과 오전 9시 5분에 링크를 클릭하면 시간이 바뀌었으므로 두 번의 클릭으로 계산됩니다.

# 사용량 차트

사용량 페이지에는 앱이 사용되는 빈도와 시간 경과에 따라 사용자 관심이 얼마나 성공적으로 유지되 었는지 보여주는 차트 및 지표가 포함되어 있습니다.

**a** Note

사용량 페이지의 차트 및 지표는 엔드포인트 또는 사용자를 참조합니다. 사용자와 엔드포인트 간의 차이에 대한 자세한 내용은 [Amazon Pinpoint 분석의 엔드포인트 및 사용자](#page-251-0) 단원을 참조 하세요.

사용량 차트 보기

Amazon Pinpoint 콘솔에서 사용량 차트 및 지표를 보려면 다음 단계를 수행합니다. 날짜 및 엔드포인 트 속성별로 데이터를 필터링할 수 있습니다.

사용량 차트 및 지표를 확인하고 필터링하려면

- 1. [https://console.aws.amazon.com/pinpoint/에](https://console.aws.amazon.com/pinpoint/)서 Amazon Pinpoint 콘솔을 엽니다.
- 2. 모든 프로젝트 페이지에서 사용량 데이터를 확인할 프로젝트를 선택합니다.
- 3. 탐색 창의 분석에서 사용량을 선택합니다.
- 4. (선택 사항) 특정 날짜 또는 날짜 범위의 데이터를 표시하는 필터를 적용하려면 페이지 상단의 날 짜 선택기를 사용하여 원하는 기간의 날짜를 선택합니다. 새 날짜를 선택하면 페이지가 업데이트 되어 선택한 기간의 데이터가 표시됩니다.
- 5. (선택 사항) 특정 속성이 있는 사용자 또는 엔드포인트에 대해서만 데이터를 표시하는 필터를 적용 하려면 필터 섹션을 확장합니다. 엔드포인트 속성 목록에서 속성을 선택합니다. 속성을 선택한 후

엔드포인트 속성 값 목록에서 속성 값을 선택합니다. 그런 다음 차트 보기를 선택하여 업데이트된 지표를 확인합니다.

## **a** Note

최상의 환경을 제공하기 위해 지난 90일 동안 사용하지 않은 필터는 숨겨집니다. 필터 섹션에 필터를 사용할 수 없다는 메시지가 표시되면 추가 정보를 선택한 다음 필터 사용을 선택합니다. 이렇게 하면 현재 AWS 지역의 계정에 대한 필터가 복원됩니다. 계정 과 연결된 데이터 양에 따라 이 프로세스를 완료하는 데 최대 72시간이 걸릴 수 있습니다.

데이터를 추가로 필터링하려면 데이터를 필터링하려는 추가 속성 및 속성 값마다 이 단계를 반복 합니다.

## 차트 설명

사용량 페이지에는 세 가지 섹션, 즉 [사용자 지표](#page-257-0) [세션 지표](#page-259-0) 및 [인증 지표](#page-259-1)가 포함되어 있습니다.

<span id="page-257-0"></span>사용자 지표

사용자 지표 섹션에서는 사용자와 엔드포인트가 애플리케이션과 어떻게 상호 작용했는지에 관한 정보 를 제공합니다. 이러한 차트 및 지표는 사용자 유지, 즉 과거에 애플리케이션을 사용했던 고객이 나중 에 다시 사용할 가능성을 더 잘 이해하는 데 도움이 됩니다.

**a** Note

엔드포인트에 영향을 주는 API 작업의 영향을 받을 수 있는 지표로는 일일 활성 엔드포인 트, 월간 활성 엔드포인트, 일일 활성 사용자, 월간 활성 사용자 등이 있습니다. 예를 들어 UpdateEndpoint 또는 PutEvents API 작업을 사용하여 엔드포인트를 수정하는 경우 일별 활성 사용자 수와 같은 지표는 일별 세션 수보다 많은 수를 나타낼 수 있습니다.

사용자와 엔드포인트 간의 차이에 대한 자세한 내용은 [Amazon Pinpoint 분석의 엔드포인트 및 사용자](#page-251-0) 단원을 참조하세요.

#### 일별 활성 엔드포인트

선택한 기간의 각 날짜별로 애플리케이션을 열어본 엔드포인트의 수를 보여줍니다. 또한 이 차트에 서는 전체 기간 동안 각 날짜별로 활성화된 엔드포인트의 평균 개수, 해당 기간 처음부터 끝까지 각

날짜별로 활성화된 엔드포인트의 개수 변화(백분율)도 보여줍니다. 앱 또는 프로젝트에 많은 수의 엔드포인트가 포함된 경우 Amazon Pinpoint에서 이 데이터를 표시하는 데 최대 6시간이 지연될 수 있습니다.

## 월별 활성 엔드포인트

선택한 기간의 각 날짜별로 이전 30일 중 특정 시점에 애플리케이션을 열어본 엔드포인트의 수를 보여줍니다. 또한 이 차트에서는 전체 기간 동안 월별로 활성화된 엔드포인트의 평균 개수, 해당 기 간 처음부터 끝까지 월별로 활성화된 엔드포인트의 개수 변화(백분율)도 보여줍니다. 앱 또는 프로 젝트에 많은 수의 엔드포인트가 포함된 경우 Amazon Pinpoint에서 이 데이터를 표시하는 데 최대 6 시간이 지연될 수 있습니다.

새로운 엔드포인트

선택한 기간의 각 날짜별로 Amazon Pinpoint에 최초로 등록된 엔드포인트의 수를 보여줍니다. 또 한 이 차트에서는 전체 기간 동안 새 엔드포인트의 평균 개수, 해당 기간 처음부터 끝까지 새 엔드포 인트의 개수 변화(백분율)도 보여줍니다.

일별 활성 사용자

선택한 기간의 각 날짜별로 애플리케이션을 열어본 사용자의 수를 보여줍니다. 또한 이 차트에서는 전체 기간의 일별 평균 활성 사용자 수, 해당 기간 처음부터 끝까지 일별 평균 활성 사용자 수의 변 화(백분율)도 보여줍니다.

월별 활성 사용자)

선택한 기간의 각 날짜별로 이전 30일 중 특정 시점에 애플리케이션을 열어본 사용자의 수를 보여 줍니다. 또한 이 차트에서는 전체 기간의 월별 평균 활성 사용자 수, 해당 기간 처음부터 끝까지 월 별 평균 활성 사용자 수의 변화(백분율)도 보여줍니다.

신규 사용자

선택한 기간의 각 날짜별로 Amazon Pinpoint에서 생성된 새 사용자 ID의 수를 보여줍니다. 또한 이 차트에서는 전체 기간의 평균 신규 사용자 수, 해당 기간 처음부터 끝까지 신규 사용자 수의 변화(백 분율)도 보여줍니다.

7일 보존율

8일 이내에 앱을 열었다가 이후 7일 이내의 어느 시점에 다시 앱을 연 사용자의 비율을 보여줍니다. 또한 이 차트에서는 전체 기간의 평균 일일 유지 비율, 해당 기간의 평균 일일 유지 비율, 해당 기간 처음부터 끝까지 유지 비율의 변화(백분율)도 보여줍니다.

고정 계수

선택한 기간의 각 날짜에 활성화된 엔드포인트 수가 월별 활성 엔드포인트 수에서 차지하는 비율을 보여줍니다. 예를 들어 고정 계수 0.25는 이전 30일 동안 활성 사용자 엔드포인트 중 25%가 그날 활 성화되었음을 의미합니다. 또한 이 차트에서는 전체 기간의 평균 고정 계수, 해당 기간 처음부터 끝 까지 고정 계수의 변화(백분율)도 보여줍니다. 앱 또는 프로젝트에 많은 수의 엔드포인트가 포함된 경우 Amazon Pinpoint에서 이 데이터를 표시하는 데 최대 6시간이 지연될 수 있습니다.

<span id="page-259-0"></span>세션 지표

세션 지표 섹션에서는 앱을 얼마나 자주 열었는지에 관한 정보를 제공합니다. 이러한 지표를 통해 개별 고객이 앱을 사용하는 빈도뿐 아니라 앱을 사용할 가능성이 가장 높은 날짜와 시간을 더 잘 파악할 수 있습니다.

세션

선택한 기간의 각 날짜별로 앱을 연 횟수를 보여줍니다. 또한 이 차트에서는 전체 기간의 평균 세션 수, 해당 기간 처음부터 끝까지 세션 수의 변화(백분율)도 보여줍니다.

#### 엔드포인트당 세션

각 엔드포인트의 세션 수를 보여줍니다. Amazon Pinpoint는 해당 기간의 세션 수를 해당 기간 동안 앱을 열어본 순 엔드포인트 수로 나누어 이 수치를 산출합니다. 또한 이 차트에서는 전체 기간의 평 균 엔드포인트당 세션 수, 해당 기간 처음부터 끝까지 엔드포인트당 세션 수의 변화(백분율)도 보여 줍니다.

사용자당 세션

각 사용자의 세션 수를 보여줍니다. Amazon Pinpoint는 해당 기간의 세션 수를 해당 기간 동안 앱을 열어본 순 사용자 수로 나누어 이 수치를 산출합니다. 또한 이 차트에서는 전체 기간의 평균 사용자 당 세션 수, 해당 기간 처음부터 끝까지 사용자당 세션 수의 변화(백분율)도 보여줍니다.

세션 히트 맵

엔드포인트가 앱을 연 요일 및 시간을 보여줍니다. 이 차트의 시간은 각 엔드포인트의 현지 시간을 반영합니다. 이 차트에서 더 어두운 사각형은 앱을 연 엔드포인트 수가 더 많음을 나타냅니다.

<span id="page-259-1"></span>인증 지표

인증 지표 섹션에서는 기존 사용자가 앱에 로그인하는 빈도와 신규 사용자가 앱에 가입하는 빈도에 관 한 정보를 제공합니다. 이러한 차트는 예를 들어 사용자 확보 프로그램의 성공 여부 또는 무관심해진 사용자를 앱으로 다시 유인하려는 캠페인의 성공 여부를 추적하는 데 유용합니다.

#### 로그인 횟수

선택한 기간의 각 날짜별로 사용자가 앱에 로그인한 횟수를 보여줍니다. 또한 이 차트에서는 전체 기간의 평균 로그인 횟수, 해당 기간 처음부터 끝까지 로그인 횟수의 변화(백분율)도 보여줍니다.

## 가입 횟수

선택한 기간의 각 날짜별로 사용자가 새로 계정을 생성한 횟수를 보여줍니다. 또한 이 차트에서는 전체 기간의 평균 가입 횟수, 해당 기간 처음부터 끝까지 가입 횟수의 변화(백분율)도 보여줍니다.

## 인증 실패 횟수

선택한 기간의 각 날짜별로 사용자가 로그인을 시도했지만 로그인하지 못한 횟수를 표시합니다. 또 한 이 차트에서는 전체 기간의 평균 인증 실패 횟수, 해당 기간 처음부터 끝까지 인증 실패 횟수의 변화(백분율)도 보여줍니다.

# 수익 차트

수익 페이지의 차트 및 지표는 사용자 구매 활동과 앱에서 발생한 수익에 관한 세부 정보를 제공합니 다.

## **a** Note

수익 페이지의 차트 및 지표는 엔드포인트 또는 사용자를 참조합니다. 사용자와 엔드포인트 간 의 차이에 대한 자세한 내용은 [Amazon Pinpoint 분석의 엔드포인트 및 사용자](#page-251-0) 단원을 참조하 세요.

모바일 앱의 수익 및 기타 지표를 보고하려면 지원되는 AWS 모바일 SDK 중 하나를 통해 앱을 Amazon Pinpoint와 통합해야 합니다. 자세한 내용은 Amazon Pinpoint 개발자 설명서의 [앱에 Amazon](https://docs.aws.amazon.com/pinpoint/latest/developerguide/mobile-sdk.html)  [Pinpoint 통합을](https://docs.aws.amazon.com/pinpoint/latest/developerguide/mobile-sdk.html) 참조하세요.

## 수익 차트 보기

Amazon Pinpoint 콘솔에서 수익 차트 및 지표를 보려면 다음 단계를 수행합니다. 날짜 및 엔드포인트 속성별로 데이터를 필터링할 수 있습니다.

수익 차트 및 지표를 확인하고 필터링하려면

1. [https://console.aws.amazon.com/pinpoint/에](https://console.aws.amazon.com/pinpoint/)서 Amazon Pinpoint 콘솔을 엽니다.

- 2. 모든 프로젝트 페이지에서 수익 데이터를 확인할 프로젝트를 선택합니다.
- 3. 탐색 창의 분석에서 수익를 선택합니다.
- 4. (선택 사항) 특정 날짜 또는 날짜 범위의 데이터를 표시하는 필터를 적용하려면 페이지 상단의 날 짜 선택기를 사용하여 원하는 기간의 날짜를 선택합니다. 새 날짜를 선택하면 페이지가 업데이트 되어 선택한 기간의 데이터가 표시됩니다.
- 5. (선택 사항) 특정 속성이 있는 엔드포인트에 대해서만 데이터를 표시하는 필터를 적용하려면 필터 섹션을 확장합니다. 엔드포인트 속성 목록에서 속성을 선택합니다. 속성을 선택한 후 엔드포인트 속성 값 목록에서 속성 값을 선택합니다. 그런 다음 차트 보기를 선택하여 업데이트된 지표를 확인 합니다.

## **a** Note

최상의 환경을 제공하기 위해 지난 90일 동안 사용하지 않은 필터는 숨겨집니다. 필터 섹션에 필터를 사용할 수 없다는 메시지가 표시되면 추가 정보를 선택한 다음 필터 사용을 선택합니다. 이렇게 하면 현재 AWS 지역의 계정에 대한 필터가 복원됩니다. 계정 과 연결된 데이터 양에 따라 이 프로세스를 완료하는 데 최대 72시간이 걸릴 수 있습니다.

데이터를 추가로 필터링하려면 데이터를 필터링하려는 추가 속성 및 속성 값마다 이 단계를 반복 합니다.

## 차트 설명

수익 페이지에는 다음 섹션이 포함되어 있습니다.

#### 수익

선택한 기간의 각 날짜별로 모든 사용자가 앱 내에서 지출한 금액(USD)을 보여줍니다. 또한 이 차 트에서는 전체 기간 동안 앱에서 창출된 평균 수익 금액, 해당 기간 처음부터 끝까지 수익 금액의 변 화(백분율)도 보여줍니다.

#### 엔드포인트당 수익

선택한 기간의 각 날짜별로 각 엔드포인트가 앱 내에서 지출한 금액(USD)을 보여줍니다. Amazon Pinpoint는 선택한 기간 동안 발생한 수익 금액을 해당 기간에 앱을 연 사용자 수로 나누어 이 수치 를 산출합니다. 또한 이 차트에서는 전체 기간의 평균 엔드포인트당 수익 금액, 해당 기간 처음부터 끝까지 엔드포인트당 수익 금액의 변화(백분율)도 보여줍니다.

#### 유료 사용자

선택한 기간의 각 날짜별로 최소 한 번 이상 구매한 순 사용자 수를 보여줍니다. 또한 이 차트에서는 전체 기간 동안 총 유료 사용자 수, 평균 유료 사용자 수, 해당 기간 처음부터 끝까지 유료 사용자 수 의 변화(백분율)도 보여줍니다.

유료 사용자당 수익

각 유료 사용자가 지출한 금액을 보여줍니다. Amazon Pinpoint는 선택한 기간 동안 매일 발생한 수 익 금액을 해당 날짜에 한 번 이상 구매한 순 사용자 수로 나누어 이 수치를 산출합니다. 또한 이 차 트에서는 전체 기간 동안 유료 사용자당 평균 수익 금액, 해당 기간 처음부터 끝까지 유료 사용자당 수익 금액의 변화(백분율)도 보여줍니다.

판매된 제품 수

선택한 기간의 각 날짜별로 앱에서 구매한 총 품목 수를 보여줍니다. 이 차트에서는 총 판매 개수, 일별 평균 판매 개수, 분석 기간 처음부터 끝까지 판매 개수의 변화(백분율)도 보여줍니다.

#### 엔드포인트당 판매 개수

각 엔드포인트에서 구매한 품목의 일별 평균 개수를 보여줍니다. Amazon Pinpoint는 각 날짜의 판 매량을 선택한 기간 동안 활성화된 엔드포인트 수로 나누어 이 수치를 산출합니다. 또한 이 차트에 서는 전체 기간의 평균 엔드포인트당 판매 개수, 해당 기간 처음부터 끝까지 엔드포인트당 판매 개 수의 변화(백분율)도 보여줍니다.

구매 횟수

선택한 기간의 각 날짜별로 앱에서 이루어진 구매 횟수를 보여줍니다. 또한 이 차트에서는 전체 기 간 동안 총 구매 횟수, 해당 기간 처음부터 끝까지 구매 횟수의 변화(백분율)도 보여줍니다.

## 엔드포인트당 구매 횟수

선택한 기간의 각 날짜별로 엔드포인트당 일별 평균 구매 횟수를 보여줍니다. Amazon Pinpoint는 분석 기간의 각 날짜별로 구매 횟수를 구매한 엔드포인트 수로 나누어 이 수치를 산출합니다. 또한 이 차트에서는 전체 기간의 평균 엔드포인트당 구매 횟수, 해당 기간 처음부터 끝까지 엔드포인트 당 구매 횟수의 변화(백분율)도 보여줍니다.

## 이벤트 차트

이벤트 페이지의 차트 및 지표를 통해 하나 이상의 이벤트 유형과 이벤트 속성에 관한 데이터를 표시하 여 추세를 볼 수 있습니다. 이 페이지에서 데이터를 필터링하여 애플리케이션이 Amazon Pinpoint에 보 고하는 모든 이벤트를 표시할 수 있습니다.

## 이벤트 차트 보기

Amazon Pinpoint 콘솔에서 이벤트 차트 및 지표를 보려면 다음 단계를 수행합니다. 날짜, 이벤트 및 엔 드포인트 속성별로 데이터를 필터링할 수 있습니다.

이벤트 차트 및 지표를 확인하고 필터링하려면

- 1. [https://console.aws.amazon.com/pinpoint/에](https://console.aws.amazon.com/pinpoint/)서 Amazon Pinpoint 콘솔을 엽니다.
- 2. 모든 프로젝트 페이지에서 이벤트 데이터를 확인할 프로젝트를 선택합니다.
- 3. 탐색 창의 분석에서 이벤트를 선택합니다.
- 4. (선택 사항) 특정 날짜 또는 날짜 범위의 데이터를 표시하는 필터를 적용하려면 페이지 상단의 날 짜 선택기를 사용하여 원하는 기간의 날짜를 선택합니다. 새 날짜를 선택하면 페이지가 업데이트 되어 선택한 기간의 데이터가 표시됩니다.
- 5. (선택 사항) 추가 필터를 적용하려면 필터 섹션을 확장하세요.

#### **a** Note

최상의 환경을 제공하기 위해 지난 90일 동안 사용하지 않은 필터는 숨겨집니다. 필터 섹션에 필터를 사용할 수 없다는 메시지가 표시되면 추가 정보를 선택한 다음 필터 사용을 선택합니다. 이렇게 하면 현재 AWS 지역의 계정 필터가 복원됩니다. 계정과 연결 된 데이터 양에 따라 이 프로세스를 완료하는 데 최대 72시간이 걸릴 수 있습니다.

추가 필터를 사용할 수 있는 경우 다음 중 하나를 수행하세요.

• 특정 유형의 이벤트에 대해서만 데이터를 표시하는 필터를 적용하려면 이벤트 목록에서 이벤트 유형을 선택합니다. 이벤트 유형을 선택한 후 이벤트 속성 및 지표와 이벤트 속성 값에서 이벤트 속성 또는 지표와 값을 선택합니다.

이벤트 목록에는 지난 14일 동안 앱이 보고한 이벤트의 유형이 표시됩니다. 앱에서 해당 기간 동 안 이벤트를 보고하지 않은 경우 모든 이벤트 유형 옵션만 사용할 수 있으며 특정 이벤트 유형별 로 데이터를 필터링할 수는 없습니다.

• 특정 속성이 있는 엔드포인트에 대해서만 데이터를 표시하는 필터를 적용하려면 엔드포인트 속 성 목록에서 해당 속성을 선택합니다. 속성을 선택한 후 엔드포인트 속성 값 목록에서 속성 값을 선택합니다. 그런 다음 차트 보기를 선택하여 업데이트된 지표를 확인합니다.

데이터를 추가로 필터링하려면 데이터를 필터링하려는 추가 이벤트 또는 속성마다 이 단계를 반 복하세요.

## **a** Note

앱 또는 프로젝트에 많은 수의 엔드포인트가 포함된 경우 Amazon Pinpoint에서 이 데이터 를 표시하는 데 최대 6시간이 지연될 수 있습니다.

## 차트 설명

이벤트 페이지에는 다음 섹션이 포함되어 있습니다.

이벤트 개수

이 차트에서는 선택한 기간의 각 날짜별로 앱이 보고한 이벤트 수를 보여줍니다. 또한 이 차트에서 는 전체 기간의 평균 이벤트 개수, 해당 기간 처음부터 끝까지 이벤트 개수의 변화(백분율)도 보여 줍니다.

엔드포인트 개수

이 차트에서는 선택한 기간의 각 날짜별로 선택한 이벤트를 보고한 엔드포인트의 수를 보여줍니다. 또한 이 차트에서는 각 날짜에 이벤트를 보고한 엔드포인트의 평균 개수, 각 날짜별로 이벤트를 보 고한 총 엔드포인트 개수, 해당 기간 처음부터 끝까지 이벤트를 보고한 엔드포인트 수의 변화(백분 율)도 보여줍니다.

세션당 이벤트

이 차트에서는 선택한 기간의 각 날짜별로 각 앱 세션에서 발생한 평균 이벤트 수를 보여줍니다. Amazon Pinpoint는 각 날짜별로 선택한 이벤트가 발생한 횟수를 해당 날짜에 발생한 세션 수로 나 누어 이 지표를 계산합니다.

또한 이 차트에서는 전체 기간의 평균 세션당 이벤트 수, 해당 기간 처음부터 끝까지 세션당 이벤트 수의 변화(백분율)도 보여줍니다.

# 인구 통계 차트

인구 통계 페이지의 차트는 고객의 특성 및 고객이 앱에 액세스할 때 사용하는 디바이스의 특성을 이해 하는 데 도움이 됩니다. Amazon Pinpoint에 사용자 지정 지표를 보고하도록 앱을 구성한 경우 이 페이 지에 해당 지표에 대한 데이터가 표시됩니다.

## 인구 통계 차트 보기

Amazon Pinpoint 콘솔에서 인구 통계 차트 및 지표를 보려면 다음 단계를 수행합니다. 채널을 기준으 로 데이터를 필터링할 수 있습니다.

## 인구 통계 차트를 확인하고 필터링하려면

- 1. [https://console.aws.amazon.com/pinpoint/에](https://console.aws.amazon.com/pinpoint/)서 Amazon Pinpoint 콘솔을 엽니다.
- 2. 모든 프로젝트 페이지에서 인구 통계 데이터를 확인할 프로젝트를 선택합니다.
- 3. 탐색 창의 분석에서 인구 통계를 선택합니다.
- 4. (선택 사항) 특정 채널의 데이터만 표시되도록 필터를 적용하려면 All channels(모든 채널)를 선택 한 후 채널을 선택합니다.

## 차트 설명

인구 통계 페이지에는 다음 섹션이 포함되어 있습니다.

## 플랫폼

다양한 플랫폼에서 앱을 사용하는 사용자의 비율을 보여줍니다.

## 앤 버저

앱의 각 버전을 사용하는 사용자의 비율을 보여줍니다.

## 디바이스 모델

iPhone 또는 Galaxy S9와 같은 다양한 디바이스 모델에서 앱을 사용하는 사용자의 비율을 보여줍 니다.

## 디바이스 제조사

Apple 또는 Samsung과 같은 다양한 디바이스에서 앱을 사용하는 사용자의 비율을 보여줍니다. 사용자 위치

앱 사용자가 위치한 국가를 보여줍니다.

### 사용자 지정 속성

앱에서 보고한 각 사용자 지정 속성의 값을 표시합니다.

# <span id="page-266-0"></span>캠페인 차트

캠페인 페이지의 차트 및 지표는 프로젝트의 모든 캠페인에 관한 정보를 제공합니다. 또한 특정 캠페인 을 선택하여 해당 캠페인의 추가 전달 및 참여 지표를 볼 수 있습니다.

캠페인 차트 보기

Amazon Pinpoint 콘솔에서 캠페인 차트 및 지표를 보려면 다음 단계를 수행합니다. 날짜를 기준으로 데이터를 필터링할 수 있습니다.

캠페인 차트 및 지표를 확인하고 필터링하려면

- 1. [https://console.aws.amazon.com/pinpoint/에](https://console.aws.amazon.com/pinpoint/)서 Amazon Pinpoint 콘솔을 엽니다.
- 2. 모든 프로젝트 페이지에서 캠페인 데이터를 확인할 프로젝트를 선택합니다.
- 3. 탐색 창의 분석에서 캠페인을 선택합니다.
- 4. (선택 사항) 특정 날짜 또는 날짜 범위의 데이터를 표시하는 필터를 적용하려면 페이지 상단의 날 짜 선택기를 사용하여 원하는 기간의 날짜를 선택합니다. 새 날짜를 선택하면 페이지가 업데이트 되어 선택한 기간의 데이터가 표시됩니다.

## 차트 설명

캠페인 페이지에는 선택한 기간 동안 활성화된 모든 캠페인에 관해 집계한 차트 및 지표를 제공하는 섹 션이 포함되어 있습니다. 또한 모든 캠페인이 나열된 테이블도 포함되어 있습니다. 테이블에서 특정 캠 페인을 선택하면 해당 캠페인과 관련된 데이터의 새로운 차트 및 지표가 표시됩니다.

집계된 캠페인 지표

캠페인 페이지에는 선택한 기간 동안 활성화된 캠페인 전체에 대해 집계한 다음과 같은 차트 및 지표가 포함되어 있습니다.

활성화된 대상 지정 가능 엔드포인트

대상 지정 가능 엔드포인트의 총 개수를 보여줍니다. 대상 지정 가능 엔드포인트는 현재 프로젝트 의 상태가 활성이고 하나 이상의 채널을 통해 메시지를 수신하도록 선택한 엔드포인트입니다. 이

섹션에는 모든 채널에서 활성화된 대상 지정 가능 엔드포인트의 총 수와 각 채널(예: 푸시 알림, 이 메일, SMS)별로 활성화된 대상 지정 가능 엔드포인트의 수도 보여줍니다.

## 캠페인

현재 활성화된 총 캠페인 수를 나타냅니다. 선택한 기간 동안 이 섹션에는 사용자로부터 메시지를 수신한 엔드포인트 수와, 해당 메시지의 전달, 열기 및 옵트아웃 비율도 표시됩니다. 엔드포인트 전 달 영역에는 캠페인에서 메시지를 수신한 고유 엔드포인트의 수가 표시됩니다.

## 개별 캠페인에 대한 지표

캠페인 표에서 캠페인 하나를 선택하면 해당 캠페인에 한정된 차트 및 지표가 표시됩니다. 표시되는 차 트와 지표는 캠페인에서 사용한 채널 유형에 따라 다릅니다.

**a** Note

A/B 테스트 캠페인을 선택하면 각 처리에 대해 다음 섹션에 나열된 차트 및 지표가 표시됩니다. 이 보고서를 통해 캠페인에 대한 다양한 처리 간 효율성 차이를 쉽게 비교할 수 있습니다.

이메일 캠페인

이메일 채널을 사용하는 표준 캠페인을 선택하면 다음과 같은 차트 및 지표가 표시됩니다.

전달 개수 지표

이 섹션에서는 이 캠페인에 대해 전송한 메시지 중 전달된 메시지 수와 관련된 다음 차트와 지표를 제공합니다.

전송한 메시지

전송한 메시지의 수입니다.

전달된 메시지

의도한 수신자에게 전달된 메시지의 수입니다. Amazon Pinpoint는 전송한 메시지의 수에서 하 드 바운스된 메시지의 수를 빼서 이 수치를 산출합니다.

클릭한 링크

메시지 수신자가 메시지에 있는 여러 링크를 클릭하거나 동일한 링크를 두 번 이상 클릭한 경우, 동일 시간 내에 발생한 이러한 클릭은 클릭 한 번으로 계산됩니다. 다른 시간에 발생한 여러 번

의 클릭은 별도의 클릭으로 계산됩니다. 예를 들어 링크를 오전 8시 30분과 오전 8시 45분에 클 릭하면 한 번의 클릭으로 계산되지만, 오전 8시 30분과 오전 9시 5분에 링크를 클릭하면 시간이 바뀌었으므로 두 번의 클릭으로 계산됩니다.

#### 엔드포인트 전달

메시지가 각 날짜에 전달된 고유 이메일 엔드포인트의 평균 개수입니다. 차트는 선택한 기간의 각 날짜별로 메시지가 전달된 고유 이메일 엔드포인트 수를 보여줍니다.

#### 전달율 지표

이 섹션에서는 이 캠페인에서 메시지의 전달과 관련해 다음 지표를 제공합니다.

#### 전송률

의도한 수신자에게 전달된 메시지의 비율입니다. Amazon Pinpoint는 전달된 메시지의 수를 전 송한 메시지의 수로 나누어 이 비율을 산출합니다.

## 이메일 오픈율

의도한 수신자가 연 메시지의 수입니다. Amazon Pinpoint는 열어본 메시지의 수를 전달된 메시 지의 수로 나누어 이 비율을 산출합니다.

## 반송률

의도한 수신자에게 전달할 수 없는 메시지의 비율입니다. 이 지표는 하드 바운스만 측정합니다. 하드 바운스란 수신자의 이메일 주소에 영구적인 문제가 있어 메시지를 전달할 수 없는 메시지 입니다. Amazon Pinpoint는 반송된 메시지의 수를 전송한 메시지의 수로 나누어 이 비율을 산출 합니다.

## 캠페인 실행

이 섹션에서는 이 캠페인이 실행될 때마다 메시지 전송 시점 및 전달과 관련해 다음 지표를 제공합 니다.

## 실행 날짜

캠페인 실행을 전송한 날짜와 시간입니다.

#### 대상으로 지정된 엔드포인트

이 캠페인 실행의 일환으로 메시지의 전송을 시도한 대상인 고유 엔드포인트의 수입니다. 전송한 메시지

이 캠페인이 실행되는 동안 전송된 메시지의 수입니다. 이 수는 대상으로 지정된 세그먼트에 형 식이 잘못 지정되거나 하드 바운스를 발생시키는 것으로 알려진 이메일 주소가 포함된 경우, 대

상으로 지정된 엔드포인트의 수와 다를 수 있습니다. 또한 이 수는 옵트아웃한 엔드포인트는 뺀 것입니다.

## 전달된 메시지

이 캠페인이 실행되는 동안 전송한 메시지 중에서 의도한 수신자에게 전달된 메시지의 수입니 다.

## 전송률

이 캠페인이 실행되는 동안 전송한 메시지 중에서 의도한 수신자에게 전달된 메시지의 비율입 니다. Amazon Pinpoint는 전달된 메시지의 수를 전송한 메시지의 수로 나누어 이 비율을 산출합 니다.

## 총 열어본 이메일

이 캠페인이 실행되는 동안 전송한 메시지 중에서 의도한 수신자가 열어본 메시지의 수입니다. 기술적 제한으로 인해 이 값에는 이미지를 지원하는 이메일 클라이언트를 사용하여 메시지를 연 수신자만 포함됩니다.

## 이메일 오픈율

이 캠페인이 실행되는 동안 전송한 메시지 중에서 의도한 수신자가 열어본 메시지의 비율입니 다. Amazon Pinpoint는 총 열어본 이메일의 수를 전송한 메시지의 수로 나누어 이 비율을 산출 합니다.

#### 반송률

이 캠페인이 실행되는 동안 전송한 메시지 중에서 의도한 수신자에게 전달할 수 없는 메시지의 비율입니다. 이 지표는 하드 바운스만 측정합니다. Amazon Pinpoint는 캠페인 실행 중에 반송된 메시지의 수를 전송한 메시지의 수로 나누어 이 비율을 산출합니다.

#### 푸시 알림 캠페인

푸시 알림을 전송하는 표준 캠페인을 선택하면 다음과 같은 차트 및 지표가 표시됩니다.

## 캠페인 전달 개수

이 섹션에서는 이 캠페인에 대해 전송한 푸시 알림 중 전달된 푸시 알림 수와 관련된 다음 차트와 지 표를 제공합니다.

전송한 메시지

전송한 푸시 알림 수입니다.

## 전달된 메시지

전송한 푸시 알림 중 의도한 수신자에게 전달된 푸시 알림의 수입니다. Amazon Pinpoint는 전송 한 총 알림의 수에서 전달할 수 없는 알림의 수를 빼서 이 수치를 산출합니다.

#### 엔드포인트 전달

메시지가 각 날짜에 전달된 고유 푸시 알림 엔드포인트의 평균 개수입니다. 차트는 선택한 기간 의 각 날짜별로 메시지가 전달된 고유 푸시 알림 엔드포인트의 수를 보여줍니다.

## 캠페인 참여율

이 섹션에서는 이 캠페인에서 전송한 푸시 알림에 대한 전달 및 참여율과 관련된 다음 차트 및 지표 를 제공합니다.

#### 전송률

의도한 수신자에게 전달된 푸시 알림의 비율입니다. Amazon Pinpoint는 전달된 푸시 알림의 수 를 전송한 푸시 알림의 수로 나누어 이 비율을 산출합니다.

## 푸시 오픈율

의도한 수신자가 열어본 푸시 알림의 비율입니다. Amazon Pinpoint는 푸시 알림을 열어본 수신 자의 수를 의도한 수신자에게 전달된 푸시 알림의 수로 나누어 이 비율을 산출합니다.

## 캠페인 세션

이 섹션에서는 이 캠페인에서 푸시 알림을 받은 후 24시간 이내에 고유 엔드포인트에서 앱을 연 횟 수와 관련된 다음 차트와 지표를 제공합니다.

#### 총 세션

선택한 기간 중 엔드포인트에서 앱을 연 횟수입니다.

## 엔드포인트당 세션

선택한 기간의 각 날짜별로 캠페인에서 푸시 알림을 받은 후 24시간 이내에 고유 엔드포인트에 서 앱을 연 횟수를 표시합니다.

## 캠페인 세션 열 지도

캠페인에서 푸시 알림을 수신한 후 사용자가 앱을 연 날짜 및 시간을 표시합니다. 짙게 표시된 사각형은 사용자 수가 더 많음을 나타냅니다. 시간은 각 사용자의 현지 시간대를 기준으로 합니 다.

#### 판매된 캠페인 단위

이 섹션에서는 이 캠페인에서 푸시 알림을 받은 후 24시간 이내에 고유 엔드포인트에서 구매한 단 위 수와 관련된 다음 차트와 지표를 제공합니다.

판매된 총 단위

선택한 기간 중 엔드포인트에서 구매한 단위 수입니다.

엔드포인트당 판매 개수

분석 기간 중 각 날짜별로 캠페인에서 푸시 알림을 받은 후 24시간 이내에 고유 엔드포인트에서 구매한 수를 표시합니다.

캠페인 실행

이 섹션에서는 이 캠페인이 실행될 때마다 푸시 알림 전송 시점 및 전달과 관련해 다음 지표를 제공 합니다.

실행 날짜

캠페인 실행을 전송한 날짜와 시간입니다.

#### 대상으로 지정된 엔드포인트

이 캠페인 실행의 일환으로 푸시 알림의 전송을 시도한 대상인 고유 엔드포인트의 수입니다. 전송한 메시지

이 캠페인이 실행되는 동안 전송한 푸시 알림의 수입니다. 이 수는 대상으로 지정된 세그먼트에 유효하지 않은 토큰이나 옵트아웃한 엔드포인트가 포함된 경우, 대상으로 지정된 엔드포인트의 수와 다를 수 있습니다.

## 전달된 메시지

이 캠페인이 실행되는 동안 전송한 푸시 알림 중 의도한 수신자에게 전달된 푸시 알림의 수입니 다.

#### 전송률

이 캠페인이 실행되는 동안 전송한 푸시 알림 중 의도한 수신자에게 전달된 푸시 알림의 비율입 니다. Amazon Pinpoint는 전달된 메시지의 수를 전송한 메시지의 수로 나누어 이 비율을 산출합 니다.

## 열어본 총 푸시 알림

이 캠페인이 실행되는 동안 전송한 푸시 알림 중 의도한 수신자가 열어본 푸시 알림의 수입니다.

## 푸시 오픈율

이 캠페인이 실행되는 동안 전송한 푸시 알림 중 의도한 수신자가 열어본 푸시 알림의 비율입니 다. Amazon Pinpoint는 열어본 총 푸시 알림의 수를 전송한 메시지의 수로 나누어 이 비율을 산 출합니다.

SMS 캠페인

SMS 채널을 사용하는 표준 캠페인을 선택하면 다음과 같은 차트 및 지표가 표시됩니다.

전달 지표

이 섹션에서는 이 캠페인에서 메시지의 전달과 관련해 다음 지표를 제공합니다.

전송한 메시지

전송한 메시지의 수입니다.

전달된 메시지

의도한 수신자에게 전달된 메시지의 수입니다. Amazon Pinpoint는 전송한 메시지의 수에서 전 달할 수 없는 메시지의 수를 빼서 이 수치를 산출합니다.

#### 전송률

의도한 수신자에게 전달된 메시지의 비율입니다. Amazon Pinpoint는 전달된 메시지의 수를 전 송한 메시지의 수로 나누어 이 비율을 산출합니다.

엔드포인트 전달

메시지가 각 날짜에 전달된 고유 SMS 엔드포인트의 평균 개수입니다. 차트는 선택한 기간의 각 날짜별로 메시지가 전달된 고유 SMS 엔드포인트 수를 보여줍니다.

## SMS 지출

이 섹션에서는 선택한 기간 중 캠페인을 위해 전송한 SMS 메시지 파트의 총 수를 보여줍니다. 또한 해당 메시지 파트를 보내는 데 지출한 총액 및 평균 금액(USD)도 보여줍니다.

메시지 파트는 SMS 메시지의 일부입니다. SMS 메시지에 포함된 문자가 이동통신 사업자가 허용 하는 최대 문자 수를 초과하는 경우 Amazon Pinpoint는 해당 메시지를 자동으로 여러 메시지 파트 로 분할하여 각 메시지 파트를 수신자에게 보냅니다.

## 캠페인 실행

이 섹션에서는 이 캠페인이 실행될 때마다 메시지 전송 시점 및 전달과 관련해 다음 지표를 제공합 니다.

#### 실행 날짜

캠페인 실행을 전송한 날짜와 시간입니다.

#### 대상으로 지정된 엔드포인트

이 캠페인 실행의 일환으로 메시지의 전송을 시도한 대상인 고유 엔드포인트의 수입니다. 전송한 메시지

이 캠페인이 실행되는 동안 전송된 메시지의 수입니다. 이 수는 대상으로 지정된 세그먼트에 잘 못된 전화 번호나 옵트아웃한 엔드포인트가 포함된 경우, 대상으로 지정된 엔드포인트의 수와 다를 수 있습니다.

## 전송된 메시지 파트

이 캠페인이 실행되는 동안 전송한 메시지 파트의 수입니다. 이 수는 전송한 메시지의 수와 다를 수 있습니다. 캠페인 메시지에 포함된 문자 수가 이동통신 사업자가 허용하는 최대 문자 수를 초 과하는 경우가 이에 해당합니다.

#### 전달된 메시지

이 캠페인이 실행되는 동안 전송한 메시지 중에서 의도한 수신자에게 전달된 메시지의 수입니 다.

#### 전송률

이 캠페인이 실행되는 동안 전송한 메시지 중에서 의도한 수신자에게 전달된 메시지의 비율입 니다. Amazon Pinpoint는 전달된 메시지의 수를 전송한 메시지의 수로 나누어 이 비율을 산출합 니다.

# 트랜잭션 메시징 차트

트랜잭션 메시징 페이지는 전송한 트랜잭션 메시지의 수를 표시하는 차트 및 지표를 제공하며, 이러한 메시지에 대한 수신자의 응답을 확인하는 데 도움이 됩니다. 예를 들어, 이 페이지에는 전달, 열기, 클릭 또는 반송되거나 스팸으로 보고된 트랜잭션 이메일 메시지 수가 표시됩니다.

#### **a** Note

이 페이지의 데이터에는 트랜잭션 메시지에 대한 정보만 포함됩니다. 캠페인을 사용해 전송한 메시지에 관한 정보는 포함되어 있지 않습니다. 캠페인에서 전송한 메시지의 데이터를 보려면 [캠페인 차트](#page-266-0)를 사용하세요. 또한 이 페이지에 새 데이터가 표시되기까지 최대 2시간이 걸릴 수 있습니다.

A Important

KPI 계산은 이벤트 볼륨으로 인해 시간별로 분할된 데이터에 대해 수행됩니다. 특정 상황에서 는 한 시간의 시작 또는 끝에 가까운 이벤트가 이전 또는 다음 시간 파티션에 기록될 수 있습니 다. 이로 인해 KPI가 약 1% 하락할 수 있습니다.

트랜잭션 메시징 차트 보기

Amazon Pinpoint 콘솔에서 트랜잭션 메시징 차트 및 지표를 보려면 다음 단계를 수행합니다. 채널 및 날짜를 기준으로 데이터를 필터링할 수 있습니다.

트랜잭션 메시징 차트 및 지표를 확인하고 필터링하려면

- 1. [https://console.aws.amazon.com/pinpoint/에](https://console.aws.amazon.com/pinpoint/)서 Amazon Pinpoint 콘솔을 엽니다.
- 2. 모든 프로젝트 페이지에서 트랜잭션 메시징 데이터를 확인할 프로젝트를 선택합니다.
- 3. 탐색 창의 분석에서 트랜잭션 메시징을 선택합니다.
- 4. 다음 이미지와 같이 페이지 상단의 메뉴를 사용하여 트랜잭션 이메일의 데이터를 표시할지 아니 면 트랜잭션 SMS 메시지의 데이터를 표시할지를 선택합니다.

# **Transactional messaging**

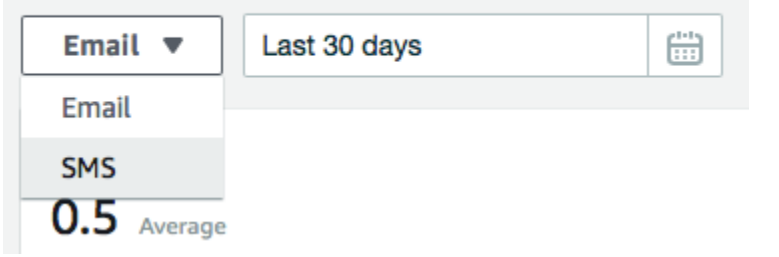

5. (선택 사항) 특정 날짜 또는 날짜 범위의 데이터를 표시하는 필터를 적용하려면 페이지 상단의 날 짜 선택기를 사용하여 원하는 기간의 날짜를 선택합니다. 새 날짜를 선택하면 페이지가 업데이트 되어 선택한 기간의 데이터가 표시됩니다.

차트 설명

트랜잭션 메시징 페이지에는 수신자가 선택한 기간 동안 전송한 트랜잭션 이메일 및 SMS 메시지에 어 떻게 응답했는지에 대한 정보를 제공하는 몇 가지 차트 및 지표가 포함되어 있습니다.

SMS 메시지의 경우 이 페이지는 전송한 메시지 파트의 수 및 가격에 대한 정보도 보여줍니다. 메시지 파트는 SMS 메시지의 일부입니다. SMS 메시지에 포함된 문자가 이동통신 사업자가 허용하는 최대 문 자 수를 초과하는 경우 Amazon Pinpoint는 해당 메시지를 자동으로 여러 메시지 파트로 분할합니다. 각 메시지 파트에는 그 앞에 오는 메시지 파트에 관한 정보가 추가로 들어 있습니다. 수신자의 디바이 스는 이와 같이 분리된 메시지를 수신할 때 이 추가 정보를 사용하여 수신하는 메시지 파트를 한 메시 지로 결합합니다.

트랜잭션 SMS 차트

채널 선택기를 사용하여 트랜잭션 SMS 메시지의 데이터를 표시하면 다음 차트와 지표가 표시됩니다.

전송한 메시지

전송한 메시지의 수가 표시됩니다.

- 평균 선택한 기간의 각 날짜별로 전송한 평균 메시지 수입니다.
- 합계 선택한 기간 동안 전송한 총 메시지 수입니다.
- 기간별 변화 선택한 기간의 처음과 마지막 날에 전송한 메시지 수 간의 변화율입니다. 이 값이 전각 대시(—)이면 해당 기간의 첫날에는 전송한 메시지가 없는 것입니다. 해당 기간의 첫날 값이 0인 경우 Amazon Pinpoint가 변화율을 계산할 수 없습니다.

차트는 선택한 기간의 각 날짜별로 전송한 총 메시지 수를 보여줍니다.

## 전송된 메시지 파트

전송한 메시지 파트의 수를 보여줍니다.

- 평균 선택한 기간의 각 날짜별로 전송한 평균 메시지 파트 수입니다.
- 합계 선택한 기간 동안 전송한 총 메시지 파트 수입니다.
- 기간별 변화 선택한 기간의 처음과 마지막 날에 전송한 메시지 파트 수 간의 변화율입니다. 이 값이 전각 대시(—)이면 해당 기간의 첫날에는 전송한 메시지 파트가 없는 것입니다. 해당 기간의 첫날 값이 0인 경우 Amazon Pinpoint가 변화율을 계산할 수 없습니다.

차트는 선택한 기간의 각 날짜별로 전송한 총 메시지 파트 수를 보여줍니다.

#### 전달

수신자에게 전달된 메시지의 수를 표시합니다.

- 평균 선택한 기간의 각 날짜별로 전달된 평균 메시지 수입니다.
- 합계 선택한 기간 동안 전달된 총 메시지 수입니다.
- 기간별 변화 선택한 기간의 처음과 마지막 날에 전달된 메시지 수 간의 변화율입니다. 이 값이 전각 대시(—)이면 해당 기간의 첫날에는 전달된 메시지가 없는 것입니다. 해당 기간의 첫날 값이 0인 경우 Amazon Pinpoint가 변화율을 계산할 수 없습니다.

차트는 선택한 기간의 각 날짜별로 전달된 총 메시지 수를 보여줍니다.

몇 가지 요인 때문에 전송한 메시지의 평균 및 총 개수와 이 값이 다를 수 있습니다. 예를 들어 없는 전화번호로 SMS 메시지를 전송하면 전송된 것으로 계산이 되지만 전달된 것으로는 계산되지 않습 니다.

#### 전송률

선택한 기간 동안 전송한 메시지가 수신자에게 전달된 평균 비율을 보여줍니다. Amazon Pinpoint 는 먼저 해당 기간의 각 날짜별로 전달률을 계산하여 평균 전달률을 계산합니다. (일별 전달률은 특정 날짜에 전달된 메시지의 수를 해당 날짜에 전송한 메시지의 수로 나눈 값입니다.) 그런 다음 Amazon Pinpoint는 일별 전달률의 합계를 계산하고 그 합계를 해당 기간의 일 수로 나눕니다.

또한 이 섹션에는 선택한 기간의 처음과 마지막 날의 일별 전달율 간의 변화율이 표시됩니다. 이 값 이 전각 대시(—)이면 해당 기간의 첫날에는 전달된 메시지가 없는 것입니다. 해당 기간의 첫날 값 이 0%인 경우 Amazon Pinpoint가 변화율을 계산할 수 없습니다.

차트는 선택한 기간의 각 날짜별 전달율을 보여줍니다.

## 국가 또는 리전별 메시지

선택한 기간 동안 메시지를 전송한 모든 국가를 나열합니다. 이 표에는 국가별로 해당 국가의 수신 자에게 전송한 메시지 수(전송한 메시지), 해당 국가의 수신자에게 전송한 메시지 파트 수(전송한 메시지 파트), 해당 국가의 수신자에게 전달된 메시지 수(전달된 메시지), 해당 국가의 수신자에게 전송한 각 메시지 파트에 대해 지불한 평균 요금(파트당 평균 요금)이 나와 있습니다.

## 메시지 전달 오류

선택한 기간 동안 전송한 메시지의 결과로 발생한 오류 수를 표시합니다. 발생한 모든 오류 유형의 목록을 보려면 모든 SMS 오류 표시 섹션을 확장합니다. 이 섹션에는 오류별로 선택한 기간 동안 오 류가 발생한 횟수(기간별 합계), 각 일자에 오류가 발생한 평균 횟수(기간별 평균), 기간의 처음과 마 지막 날에 발생한 오류 수 간의 변화율(기간별 변화)이 나와 있습니다.

## 트랜잭션 이메일 차트

채널 선택기를 사용하여 트랜잭션 이메일 메시지의 데이터를 표시하면 다음 차트와 지표가 표시됩니 다.

전송

전송한 메시지의 수를 표시합니다.

• 평균 - 선택한 기간의 각 날짜별로 전송한 평균 메시지 수입니다.

- 합계 선택한 기간 동안 전송한 총 메시지 수입니다.
- 기간별 변화 선택한 기간의 처음과 마지막 날에 전송한 메시지 수 간의 변화율입니다. 이 값이 전각 대시(—)이면 해당 기간의 첫날에는 전송한 메시지가 없는 것입니다. 해당 기간의 첫날 값이 0인 경우 Amazon Pinpoint가 변화율을 계산할 수 없습니다.

차트는 선택한 기간의 각 날짜별로 전송한 총 메시지 수를 보여줍니다.

## 전달

수신자에게 전달된 메시지의 수를 표시합니다.

- 평균 선택한 기간의 각 날짜별로 전달된 평균 메시지 수입니다.
- 합계 선택한 기간 동안 전달된 총 메시지 수입니다.
- 기간별 변화 선택한 기간의 처음과 마지막 날에 전달된 메시지 수 간의 변화율입니다. 이 값이 전각 대시(—)이면 해당 기간의 첫날에는 전달된 메시지가 없는 것입니다. 해당 기간의 첫날 값이 0인 경우 Amazon Pinpoint가 변화율을 계산할 수 없습니다.

차트는 선택한 기간의 각 날짜별로 전달된 총 메시지 수를 보여줍니다.

몇 가지 요인 때문에 전송한 메시지의 평균 및 총 개수와 이 값이 다를 수 있습니다. 예를 들어 반송 된 메시지는 전송한 것으로 계산이 되지만 전달된 것으로는 계산되지 않습니다.

## 열기

수신자가 열어본 메시지의 수를 표시합니다.

- 평균 선택한 기간 동안 전송한 메시지 중 각 날짜별로 열어본 평균 메시지 수입니다.
- 합계 선택한 기간 동안 전송한 메시지 중 열어본 총 메시지 수입니다.
- 기간별 변화 선택한 기간의 처음과 마지막 날에 열어본 메시지 수 간의 변화율입니다. 이 값이 전각 대시(—)이면 해당 기간의 첫날에는 열어본 메시지가 없는 것입니다. 해당 기간의 첫날 값이 0인 경우 Amazon Pinpoint가 변화율을 계산할 수 없습니다.

차트는 선택한 기간의 각 날짜별로 열어본 총 메시지 수를 보여줍니다.

Amazon Pinpoint는 전송하는 각 트랜잭션 메시지의 끝에 매우 작고 투명한 이미지를 추가합니다. 수신자가 이러한 이미지 중 하나가 포함된 메시지를 열면 이메일 클라이언트가 서버에서 이 이미지 를 다운로드합니다. 메시지를 한 번 열거나 같은 시간 내에 여러 번 열면 한 번 연 것으로 간주됩니 다. 서로 다른 시간에 발생한 여러 번의 열기는 별도의 열기로 계산됩니다. 예를 들어 메시지를 오전 8시 30분과 오전 8시 45분에 열면 한 번 열기로 계산되지만, 오전 8시 30분과 오전 9시 5분에 메시 지를 열면 시간이 바뀌었으므로 두 번 열기로 계산됩니다.

클릭

수신자가 메시지에서 링크를 클릭한 횟수를 표시합니다.

- 평균 선택한 기간의 각 날짜별로 발생한 평균 클릭 수입니다.
- 합계 선택한 기간 동안 발생한 총 클릭 수입니다.
- 기간별 변화 선택한 기간의 처음과 마지막 날에 발생한 클릭 수 간의 변화율입니다. 이 값이 전 각 대시(—)이면 해당 기간의 첫날에는 클릭이 발생하지 않은 것입니다. 해당 기간의 첫날 값이 0인 경우 Amazon Pinpoint가 변화율을 계산할 수 없습니다.

차트는 선택한 기간의 각 날짜별로 발생한 총 클릭 수를 보여줍니다.

링크가 포함된 메시지를 전송하면 Amazon Pinpoint가 서버를 참조하는 링크로 이러한 링크를 바꿉 니다. 수신자가 이러한 링크 중 하나를 클릭하면 수신자가 의도된 위치로 리디렉션되고 클릭한 것 으로 계산됩니다. 메시지 수신자가 메시지에 있는 여러 링크를 클릭하거나 동일한 링크를 두 번 이 상 클릭한 경우, 동일 시간 내에 발생한 이러한 클릭은 클릭 한 번으로 계산됩니다. 다른 시간에 발 생한 여러 번의 클릭은 별도의 클릭으로 계산됩니다. 예를 들어 링크를 오전 8시 30분과 오전 8시 45분에 클릭하면 한 번의 클릭으로 계산되지만, 오전 8시 30분과 오전 9시 5분에 링크를 클릭하면 시간이 바뀌었으므로 두 번의 클릭으로 계산됩니다.

## 수신 거부

수신자가 스팸으로 보고한 메시지의 수를 표시합니다.

- 평균 선택한 기간의 각 날짜별로 스팸으로 보고된 평균 메시지 수입니다.
- 합계 선택한 기간 동안 스팸으로 보고된 총 메시지 수입니다.
- 기간별 변화 선택한 기간의 처음과 마지막 날에 스팸으로 보고된 메시지 수 간의 변화율입니다. 이 값이 전각 대시(—)이면 해당 기간의 첫날에는 스팸으로 보고된 메시지가 없는 것입니다. 해당 기간의 첫날 값이 0인 경우 Amazon Pinpoint가 변화율을 계산할 수 없습니다.

차트는 선택한 기간의 각 날짜별로 스팸으로 보고된 총 메시지 수를 보여줍니다.

수신자가 메시지에 대해 스팸으로 표시를 적용하거나 이메일 클라이언트의 비슷한 기능을 사용하 는 경우에는 수신자의 이메일 공급자가 메시지가 스팸으로 보고되었음을 알려줍니다.

## 전송률

선택한 기간 동안 전송한 메시지가 수신자에게 전달된 평균 비율을 보여줍니다. Amazon Pinpoint 는 먼저 해당 기간의 각 날짜별로 전달률을 계산하여 평균 전달률을 계산합니다. (일별 전달률은 특정 날짜에 전달된 메시지의 수를 해당 날짜에 전송한 메시지의 수로 나눈 값입니다.) 그런 다음 Amazon Pinpoint는 일별 전달률의 합계를 계산하고 그 합계를 해당 기간의 일 수로 나눕니다.

또한 이 섹션에는 선택한 기간의 처음과 마지막 날의 일별 전달율 간의 변화율이 표시됩니다. 이 값 이 전각 대시(—)이면 해당 기간의 첫날에는 전달된 메시지가 없는 것입니다. 해당 기간의 첫날 값 이 0%인 경우 Amazon Pinpoint가 변화율을 계산할 수 없습니다.

#### 반송률

선택한 기간 동안 반송된 메시지의 평균 비율을 보여줍니다. Amazon Pinpoint는 먼저 선택한 기간 의 각 날짜별로 반송률을 계산하여 평균 반송률을 계산합니다. (일별 반송률은 특정 날짜에 반송된 메시지의 수를 해당 날짜에 전송한 메시지의 수로 나눈 값입니다.) 그런 다음 Amazon Pinpoint는 일 별 반송률의 합계를 계산하고 그 합계를 해당 기간의 일 수로 나눕니다.

또한 이 섹션에는 선택한 기간의 처음과 마지막 날의 일별 반송율 간의 변화율이 표시됩니다. 이 값 이 전각 대시(—)이면 해당 기간의 첫날에는 반송된 메시지가 없는 것입니다. 해당 기간의 첫날 값 이 0%인 경우 Amazon Pinpoint가 변화율을 계산할 수 없습니다.

불만 제기 비율

선택한 기간 동안 전송한 메시지 중 수신자가 스팸으로 보고한 평균 비율을 보여줍니다. Amazon Pinpoint는 먼저 선택한 기간의 각 날짜별로 수신 거부율을 계산하여 평균 수신 거부율을 계산합니 다. (일별 수신 거부율은 특정 날짜에 스팸으로 보곤된 메시지의 수를 해당 날짜에 전송한 메시지의 수로 나눈 값입니다.) 그런 다음 Amazon Pinpoint는 일별 수신 거부율의 합계를 계산하고 그 합계를 해당 기간의 일 수로 나눕니다.

또한 이 섹션에는 선택한 기간의 처음과 마지막 날의 일별 수신 거부 비율 간의 변화율이 표시됩니 다. 이 값이 전각 대시(—)이면 해당 기간의 첫날에는 스팸으로 보고된 메시지가 없는 것입니다. 해 당 기간의 첫날 값이 0%인 경우 Amazon Pinpoint가 변화율을 계산할 수 없습니다.

고유 사용자 이벤트

메시지를 열어본 고유 수신자 수(열어본 고유 메시지) 및 메시지에서 링크를 클릭한 고유 수신자 수 (클릭한 고유 메시지)를 표시합니다.

- 평균 선택한 기간의 각 날짜별로 발생한 평균 열기 또는 클릭 이벤트 수입니다.
- 합계 선택한 기간 동안 발생한 총 열기 또는 클릭 이벤트 수입니다.
- 기간별 변화 선택한 기간의 처음과 마지막 날에 발생한 열기 또는 클릭 이벤트 수 간의 변화율입 니다. 이 값이 전각 대시(—)이면 해당 기간의 첫날에는 열기 또는 클릭 이벤트가 발생하지 않은 것입니다. 해당 기간의 첫날 값이 0인 경우 Amazon Pinpoint가 변화율을 계산할 수 없습니다.

차트는 선택한 기간 중 날짜별로 해당 메시지를 열고 메시지의 링크를 클릭한 총 고유 수신자 수를 보여줍니다.

연 횟수 및 클릭 횟수 지표와 달리, 이러한 지표에는 열어본 메시지의 총 수 및 발생한 클릭 이벤트 의 총 수가 아닌 메시지를 열거나 메시지의 링크를 클릭한 고유 수신자의 수가 표시됩니다. 다시 말 해 한 사용자가 어떤 메시지를 다섯 번 연 경우, 연 횟수 차트에는 열기 이벤트가 5개 표시되지만, 이 차트에는 한 개의 열기 이벤트만 표시됩니다.

반송 메일 및 수신 거부 이벤트

선택한 기간 동안 각 날짜마다 발생한 소프트 바운스, 하드 바운스 및 수신 거부의 수가 표시됩니다. 소프트 바운스는 일시적인 성격을 가지고 있습니다. 예를 들어 수신자의 받은 편지함이 가득 찼거 나 메시지 전달을 시도하는 동안 메일 서버가 일시적으로 오프라인인 경우 이를 소프트 바운스로 간주합니다. 하드 바운스는 영구적인 성격을 가지고 있습니다. 예를 들어 수신자의 이메일 주소가 존재하지 않거나 메일 서버가 도메인에서 메시지를 수락하지 않은 경우에는 이를 하드 바운스로 간 주합니다.

# Amazon Pinpoint로 퍼널 차트 생성

Amazon Pinpoint를 사용하여 일련의 각 단계를 완료한 사용자 수를 표시하는 차트인 퍼널을 분석할 수 있습니다. 예를 들어, 퍼널에서 일련의 단계는 구매(예: 장바구니) 또는 기타의 의도된 사용자 행동으로 이어지는 전환 프로세스일 수 있습니다.

퍼널을 모니터링함으로써 전환율 개선이 앱 변경 때문인지 또는 Amazon Pinpoint 캠페인 때문인지 평 가할 수 있습니다.

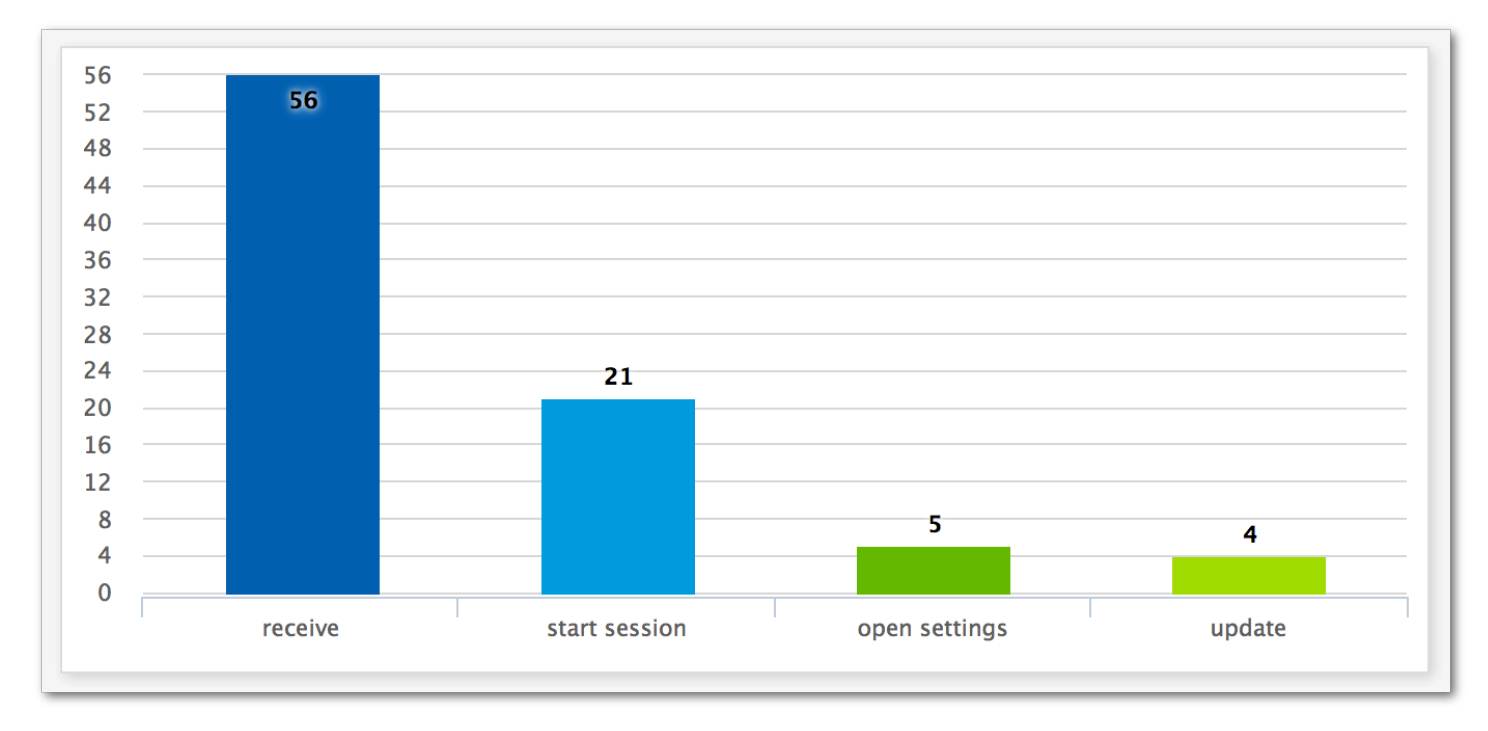

퍼널에 속하는 단계를 지정하면 퍼널 생성 페이지에 다음 예제와 같은 차트가 표시됩니다.

이 예제 차트는 앱 업데이트 프로세스의 각 단계를 완료한 사용자의 비율을 보여줍니다. 열 값을 비교 하여 단계 사이의 감소 비율을 확인할 수 있습니다. 이 예제에서는 알림을 수신한 사용자와 앱 세션을 시작한 사용자 사이의 감소 비율이 35%입니다. 세션을 시작한 사용자와 앱 설정 페이지를 연 사용자 사이의 감소 비율은 19%입니다.

퍼널을 생성하려면 분석하려는 전환 프로세스를 구성하는 각 이벤트를 지정합니다. 퍼널에 이벤트를 추가할 때 앱이 보고하는 어떤 이벤트든 선택할 수 있습니다. 앱은 다음과 같은 유형의 이벤트를 보고 할 수 있습니다.

- 표준 이벤트 앱 세션 시작 또는 중지를 자동으로 보고하는 이벤트를 포함합니다. 표준 이벤트의 이 벤트 유형 이름은 밑줄 접두사를 사용하여 표시됩니다(예: \_session.start). 또한 표준 이벤트는 앱 내 구매를 보고하는 수익화 이벤트를 포함합니다.
- 사용자 지정 이벤트 앱과 관련된 활동을 모니터링하기 위해 정의합니다. 예를 들면 게임에서 레벨 을 완료하거나, 소셜 미디어에 게시하거나, 특정 앱 기본 설정을 지정하는 것입니다.

이벤트를 보고하도록 앱을 구성하는 방법에 대한 자세한 내용은 [the section called "이벤트 데이터 스](#page-282-0) [트리밍"](#page-282-0) 단원을 참조하세요.

## 퍼널 활성화

최상의 환경을 제공하기 위해 지난 90일 동안 사용하지 않은 퍼널 보고서는 숨겨집니다.

퍼널 페이지에 퍼널 보고서가 숨겨져 있다는 메시지가 표시되면 퍼널 사용을 선택합니다. 이렇게 하면 현재 AWS 지역의 계정 퍼널 복원이 시작됩니다. 계정과 연결된 데이터 양에 따라 이 프로세스를 완료 하는 데 최대 72시간이 걸릴 수 있습니다.

# 퍼널 생성

Amazon Pinpoint 계정의 퍼널 데이터가 이미 로드된 경우 새 퍼널 생성을 시작할 수 있습니다.

## 퍼널을 생성하려면

- 1. [https://console.aws.amazon.com/pinpoint/에](https://console.aws.amazon.com/pinpoint/)서 Amazon Pinpoint 콘솔을 엽니다.
- 2. 모든 프로젝트 페이지에서 퍼널을 생성할 프로젝트를 선택합니다.
- 3. 탐색 창의 분석에서 퍼널을 선택합니다.
- 4. 퍼널 생성을 선택합니다.
- 5. 퍼널 이름에서 퍼널 이름을 입력합니다.

6. 퍼널 차트에 추가할 이벤트를 선택합니다. 각 이벤트에 대해 다음을 지정합니다.

- 계열 이름 이벤트 차트의 이름입니다.
- 이벤트 Amazon Pinpoint에 보고하는 이벤트의 유형입니다.
- 속성 차트에 추가할 이벤트에 할당된 속성-값 페어입니다.
- 7. 더 많은 이벤트를 추가하려면 다른 계열 추가를 선택합니다. 이 계열 복제를 선택하여 이벤트를 복 사할 수도 있습니다.

# <span id="page-282-0"></span>Amazon Pinpoint를 사용한 이벤트 스트리밍

Amazon Pinpoint는 이벤트 데이터라고 하는 참여 및 애플리케이션 사용 데이터를 더 많은 분석 및 스 토리지 옵션을 제공하는 지원 AWS 서비스에 스트리밍할 수 있습니다. 이벤트 데이터를 사용하여 개별 이벤트를 확인하여 문제를 해결하거나 개별 고객 이벤트를 볼 수 있습니다. Amazon Pinpoint 개발자 안내서의 [Kinesis로 Amazon Pinpoint 이벤트 스트리밍을](https://docs.aws.amazon.com/pinpoint/latest/developerguide/event-streams.html) 참조하세요.

애플리케이션은 Amazon Pinpoint와 통합되면 사용자가 시작한 세션 횟수와 같은 이벤트를 보고합니 다. Amazon Pinpoint는 콘솔에서 해당 애플리케이션에 대한 분석 차트 및 지표에 이 데이터를 제공합 니다. 또한 분석 데이터에는 Amazon Pinpoint에서 생성된 캠페인 이벤트(예: 캠페인이 메시지를 전송 한 디바이스 수)도 표시됩니다.

Amazon Pinpoint는 90일 동안 이 데이터를 유지합니다. 이 데이터를 무기한 유지하거나 사용자 지 정 쿼리 및 도구를 사용하여 분석하려면 Amazon Kinesis로 이벤트 데이터를 전송하도록 Amazon Pinpoint를 구성할 수 있습니다.

이 단원의 주제:

- [Amazon Kinesis 소개](#page-282-1)
- [Amazon Pinpoint 이벤트를 Kinesis로 스트리밍](#page-283-0)

# <span id="page-282-1"></span>Amazon Kinesis 소개

Kinesis 플랫폼은 AWS에서 스트리밍 데이터를 로드하고 분석하는 데 사용할 수 있는 서비스를 제공 합니다. Amazon Pinpoint를 구성하여 애플리케이션, 캠페인 및 여정 이벤트를 Amazon Kinesis Data Streams 또는 Amazon Data Firehose로 전송할 수 있습니다. 이벤트를 스트리밍함으로써 다음과 같이 데이터 분석에 보다 유연한 옵션을 사용할 수 있습니다.

• 데이터를 하나의 모음으로 분석할 수 있도록 여러 애플리케이션의 이벤트를 한 스트림에 수렴

• 쿼리 서비스를 통한 AWS 이벤트 분석. 예를 들어 Amazon Managed Service for Apache Flink를 사 용하여 스트리밍 데이터를 대상으로 SQL 쿼리를 실행할 수 있습니다.

Amazon Kinesis Data Streams 소개

Amazon Kinesis Data Streams는 스트리밍 데이터를 처리 또는 분석하는 사용자 지정 애플리케이션 을 구축하는 데 사용할 수 있는 서비스입니다. 예를 들어, 사용자 지정 대시보드에서 이벤트 데이터 를 사용하거나 이벤트를 기반으로 알림을 생성하거나, 이벤트에 동적으로 대응하려는 경우 이벤트를 Kinesis Data Streams로 스트리밍하면 유용합니다.

자세한 내용은 [Amazon Kinesis Data Streams 개발자 안내서를](https://docs.aws.amazon.com/streams/latest/dev/) 참조하세요.

Amazon Data Firehose에 대하여

Amazon Data Firehose는 스트리밍 데이터를 AWS 데이터 스토어로 전송하는 데 사용할 수 있는 서비 스입니다. 여기에는 아마존 심플 스토리지 서비스 (Amazon S3), Amazon Redshift 또는 아마존 서비스 (서비스) 가 포함됩니다. OpenSearch OpenSearch 예를 들어 다음과 같은 경우 Firehose로 이벤트를 스트리밍하는 것이 유용합니다.

- 자체 분석 애플리케이션과 도구를 사용하여 Amazon S3, Amazon Redshift 또는 OpenSearch 서비 스에서 이벤트를 분석할 수 있습니다.
- Amazon Athena를 사용하여 이 데이터에 대한 SQL 쿼리를 작성할 수 있도록 Amazon S3에 이벤트 를 전송
- 장기 보관을 위해 이벤트 데이터를 Amazon S3에 백업

자세한 내용은 [Amazon Data Firehose 개발자](https://docs.aws.amazon.com/firehose/latest/dev/) 안내서를 참조하십시오.

# <span id="page-283-0"></span>Amazon Pinpoint 이벤트를 Kinesis로 스트리밍

Kinesis 플랫폼은 AWS에서 스트리밍 데이터를 로드하고 분석하는 데 사용할 수 있는 서비스를 제공합 니다. Amazon Pinpoint에서 Amazon Kinesis Data Streams로 애플리케이션, 캠페인 및 여정 이벤트를 보내 외부 애플리케이션 또는 서드 파티 분석 도구에서 처리하도록 구성할 수 있습니다. 또한 Amazon Data Firehose를 사용하여 이 이벤트 데이터를 AWS 데이터 스토어 (예: Amazon Redshift) 로 스트리 밍하도록 Amazon Pinpoint를 구성할 수 있습니다.

## 사전 조건

이 섹션의 절차를 완료하기 전에 Amazon Pinpoint를 사용하는 동일한 계정에서 Amazon Kinesis 스 트림 또는 Firehose 전송 스트림을 생성하십시오. Kinesis 스트림 생성에 대한 자세한 내용은 Amazon Kinesis Data Streams 개발자 안내서의 [데이터 스트림 생성 및 업데이트를](https://docs.aws.amazon.com/streams/latest/dev/working-with-streams.html) 참조하세요. Firehose 전송 스트림을 생성하는 방법에 대해 자세히 알아보려면 Amazon Data [Firehose 개발자 안내서의 Amazon](https://docs.aws.amazon.com/firehose/latest/dev/basic-create.html) [Data Firehose 전송 스트림 생성을](https://docs.aws.amazon.com/firehose/latest/dev/basic-create.html) 참조하십시오.

필요할 경우 스트림으로 데이터를 보내기 위한 권한을 부여하는 IAM 역할을 생성할 수 있습니다. 이 역 할을 생성하지 않을 경우 Amazon Pinpoint가 대신 생성할 수 있습니다. 이 정책을 수동으로 생성하는 방법에 대한 자세한 내용은 Amazon Pinpoint 개발자 안내서의 [Kinesis로 이벤트를 스트리밍하기 위한](https://docs.aws.amazon.com/pinpoint/latest/developerguide/permissions-streams.html)  [IAM 역할을](https://docs.aws.amazon.com/pinpoint/latest/developerguide/permissions-streams.html) 참조하세요.

이벤트 스트리밍 설정

Amazon Pinpoint에서 다음 단계를 완료하여 이벤트 스트리밍을 설정합니다.

## **a** Note

Amazon Kinesis 스트림을 아직 생성하지 않았다면 Amazon Kinesis 콘솔(https:// console.aws.amazon.com/kinesis)로 이동합니다. 스트림 생성에 대한 자세한 내용은 [Amazon](https://docs.aws.amazon.com/streams/latest/dev/)  [Kinesis Data Streams 개발자 안내서 또는 A](https://docs.aws.amazon.com/streams/latest/dev/)[mazon Data Firehos](https://docs.aws.amazon.com/firehose/latest/dev/)[e 개발자](https://docs.aws.amazon.com/streams/latest/dev/) 안내서를 참조하십 시오.

스트림을 설정하고 스트림으로 전송할 권한이 있는지 확인합니다. 권한에 대한 자세한 내용은 Kinesis로 이벤트를 스트리밍하기 위한 IAM 역할을 참조하세요.

## 이벤트 스트리밍을 설정하려면

- 1. AWS Management Console [로그인하고 https://console.aws.amazon.com/pinpoint/ 에서 Amazon](https://console.aws.amazon.com/pinpoint/)  [Pinpoint 콘솔을 엽니다.](https://console.aws.amazon.com/pinpoint/)
- 2. 모든 프로젝트 페이지에서 데이터 스트리밍을 설정하려는 프로젝트를 선택합니다.
- 3. 탐색 창의 설정 아래에서 이벤트 스트림을 선택합니다.
- 4. 서비스 섹션에서 편집을 선택합니다.
- 5. Amazon Kinesis로 스트리밍을 선택합니다.
- 6. 스트림 유형 선택 아래에서 다음 옵션 중 하나를 선택합니다.
	- Amazon Kinesis Data Stream으로 이벤트 전송 Amazon Pinpoint 이벤트 데이터를 분석을 위 해 외부 애플리케이션으로 보내려면 이 옵션을 선택합니다.
	- Amazon Data Firehose 스트림으로 이벤트 전송 Amazon Redshift와 같은 데이터 스토어로 이벤트 AWS 데이터를 보내려면 이 옵션을 선택하십시오.

## 7. Amazon Kinesis 스트림에서 데이터를 내보내는 데 사용할 Amazon Kinesis 스트림을 선택합니다.

## **a** Note

Amazon Kinesis 스트림을 아직 생성하지 않았다면 Amazon Kinesis 콘솔(https:// console.aws.amazon.com/kinesis)로 이동합니다. 스트림 생성에 대한 자세한 내용은 [Amazon Kinesis Data Streams 개발자 안내서 또는 A](https://docs.aws.amazon.com/streams/latest/dev/)[mazon Data Firehose](https://docs.aws.amazon.com/firehose/latest/dev/) [개발자](https://docs.aws.amazon.com/streams/latest/dev/) 안내서 를 참조하십시오.

- 8. IAM 역할 아래에서 다음 옵션 중 하나를 선택합니다.
	- 기존 역할 사용 Amazon Pinpoint가 이미 계정에 있는 IAM 역할을 수임하도록 하려면 이 옵션 을 선택합니다. 선택한 역할은 firehose:PutRecordBatch 작업을 허용해야 합니다. 이 작업 을 허용하는 정책의 예는 Amazon Pinpoint 개발자 안내서의 [권한 정책](https://docs.aws.amazon.com/pinpoint/latest/developerguide/permissions-streams.html#permissions-streams-permissionspolicies)을 참조하세요.
	- 자동으로 역할 생성 필요한 권한이 있는 IAM 역할을 자동으로 생성하려면 이 옵션을 선택합니 다. 이 역할은 Amazon Pinpoint가 7단계에서 선택한 스트림으로 데이터를 보내도록 승인합니 다.
- 9. 저장을 선택합니다.

Amazon Pinpoint는 프로젝트에 대한 이벤트를 수신하면 이 데이터를 Kinesis 스트림으로 전송합니다. Amazon Pinpoint가 이벤트에 대해 전송하는 데이터에 대한 자세한 내용은 Amazon Pinpoint 개발자 안 내서의 [Kinesis로 Amazon Pinpoint 이벤트 스트리밍을](https://docs.aws.amazon.com/pinpoint/latest/developerguide/event-streams.html) 참조하세요.

# 모바일 및 웹 앱 분석 설정

모바일 앱 분석 및 웹 앱 분석 페이지를 가이드로 사용하여 Amazon Pinpoint로 사용량 데이터를 보내 도록 모바일 및 웹 앱을 통합 및 구성할 수 있습니다. 이 데이터에는 고객이 앱을 사용하는 방법을 확인 하는 데 도움이 되는 지표가 포함됩니다. 예를 들어 최근 30일 동안 앱에 로그인한 고객의 수, 앱의 특 정 기능을 사용한 고객의 수 또는 특정 디바이스 유형을 사용하여 앱에 액세스한 고객의 백분율을 확인 할 수 있습니다. 이 데이터를 사용하여 앱의 활용도를 개선하고 고객 참여 만족 및 유지를 높일 수 있습 니다.

# Amazon Pinpoint 메시지 템플릿

주간 뉴스레터 또는 약속 미리 알림과 같은 특정 유형의 메시지를 자주 디자인하고 보내는 경우 메시지 를 작성하여 메시지 템플릿으로 저장할 수 있습니다. 그런 다음 메시지를 다시 디자인하고 작성하는 대 신 해당 유형의 메시지를 전송해야 할 때마다 템플릿을 시작점으로 사용할 수 있습니다.

메시지 템플릿은 모든 Amazon Pinpoint 프로젝트를 위해 보내는 메시지에서 작성, 저장 및 재사용할 수 있는 콘텐츠 및 설정 집합입니다. 템플릿을 생성하는 경우 템플릿을 토대로 하는 메시지의 다양한 구성 요소에서 다시 사용하려는 콘텐츠를 지정합니다.

이러한 구성 요소를 템플릿 파트라고 하며 템플릿의 유형에 따라 정적 텍스트, 개인화된 콘텐츠, 이미 지, 기타 디자인 요소를 포함할 수 있습니다. 템플릿 부분에는 채널별 설정도 포함될 수 있습니다. 예를 들어, 푸시 알림 템플릿의 템플릿 부분은 재생할 사용자 지정 사운드 또는 수신자가 템플릿을 기반으로 하는 푸시 알림을 받을 때 표시할 이미지를 지정할 수 있습니다.

메시지를 생성할 때 메시지에 사용할 템플릿을 선택할 수 있습니다. 템플릿을 선택하면 Amazon Pinpoint가 템플릿의 콘텐츠와 설정으로 메시지를 채웁니다.

Amazon Pinpoint에서 다음과 같은 유형의 메시지 템플릿을 디자인할 수 있습니다.

- 캠페인이나 여정에서 전송하거나 제한된 대상에게 다이렉트 또는 테스트 메시지로 보내는 이메일 메시지의 이메일 템플릿입니다.
- 캠페인에서 전송하거나 제한된 대상에게 다이렉트 또는 테스트 메시지로 보내는 푸시 알림의 푸시 알림 템플릿입니다.
- 캠페인에서 전송하거나 제한된 대상에게 다이렉트 또는 테스트 메시지로 보내는 SMS 문자 메시지 의 SMS 템플릿입니다.
- 다이렉트 또는 테스트 메시지로 보내는 음성 메시지의 음성 템플릿입니다.

Amazon Pinpoint는 여러 유형의 메시지 템플릿을 지원할 뿐 아니라 메시지 템플릿의 버전 관리도 지원 합니다. 버전 관리를 사용하면 시간 경과에 따라 템플릿을 디자인하고 변경함과 동시에 템플릿의 이력 을 작성하고 유지할 수 있습니다. 또한 버전 관리를 사용하면 메시지에 사용할 수 있는 템플릿 버전을 지정할 수 있습니다. 템플릿 버전에 대한 자세한 내용은 [메시지 템플릿 버전 관리](#page-342-0) 단원을 참조하십시 오.

이 챕터의 주제에서는 Amazon Pinpoint 계정의 메시지 템플릿을 생성하고 관리하는 방법을 설명합니 다.

주제

- [이메일 템플릿 만들기](#page-287-0)
- [인앱 템플릿 생성](#page-290-0)
- [푸시 알림 템플릿 생성](#page-293-0)
- [SMS 템플릿 만들기](#page-298-0)
- [음성 템플릿 만들기](#page-299-0)
- [메시지 템플릿에 맞춤형 콘텐츠 추가](#page-301-0)
- [메시지 템플릿 헬퍼 사용](#page-310-0)
- [메시지 템플릿 관리](#page-338-0)
- [메시지 템플릿 버전 관리](#page-342-0)

# <span id="page-287-0"></span>이메일 템플릿 만들기

이메일 템플릿은 모든 Amazon Pinpoint 프로젝트를 위해 보내는 이메일 메시지에서 작성, 저장 및 재 사용할 콘텐츠와 설정이 포함된 메시지 템플릿 유형입니다. Amazon Pinpoint를 사용하여 만들고 보내 는 모든 유형의 이메일 메시지에 이메일 템플릿을 사용할 수 있습니다.

이메일 템플릿을 생성하는 경우 템플릿을 토대로 하는 이메일 메시지의 다양한 구성 요소에서 다시 사 용하려는 콘텐츠와 설정을 지정합니다. 템플릿 부분이라고 하는 이러한 구성 요소는 메시지 제목, 메시 지 본문 또는 둘 다일 수 있습니다. 콘텐츠는 정적 텍스트, 맞춤형 콘텐츠, 이미지 또는 기타 디자인 요 소일 수 있습니다. 수신자의 이메일 애플리케이션이 HTML 콘텐츠를 표시하지 않는 경우, 템플릿 부분 은 사용할 메시지 본문과 같은 설정일 수도 있습니다.

템플릿을 기반으로 하는 이메일 메시지를 만들 때 Amazon Pinpoint는 템플릿에서 정의한 콘텐츠와 설 정으로 메시지를 채웁니다.

이메일 템플릿 만들기

- 1. [https://console.aws.amazon.com/pinpoint/에](https://console.aws.amazon.com/pinpoint/)서 Amazon Pinpoint 콘솔을 엽니다.
- 2. 탐색 창에서 메시지 템플릿을 선택합니다.
- 3. 템플릿 생성을 선택합니다.
- 4. 채널에서 이메일을 선택합니다.
- 5. 템플릿 세부 정보에서 템플릿 이름에 템플릿의 이름을 입력합니다. 이름은 문자 또는 숫자로 시작 해야 합니다. 최대 128자까지 입력할 수 있습니다. 문자는 문자, 숫자, 밑줄(\_) 또는 하이픈(-)일 수 있습니다.
- 6. (선택 사항) 버전 설명에 템플릿에 대한 간단한 설명을 입력합니다. 설명은 최대 500자까지 입력할 수 있습니다.
- 7. 이메일 세부 정보에 다음 옵션을 사용하여 템플릿을 사용하는 메시지의 콘텐츠를 지정합니다.
	- 제목에 메시지의 제목 줄에 표시할 텍스트를 입력합니다.
	- 메시지에 메시지 본문에 표시할 콘텐츠를 입력합니다.
		- **G** Tip

메시지 본문에 HTML 또는 디자인 보기를 사용하여 콘텐츠를 입력할 수 있습니다. HTML 보기에서는 서식, 링크 및 메시지에 포함시킬 기타 특성 등 HTML 콘텐츠를 수동 으로 입력할 수 있습니다. 디자인 보기에서 서식 있는 텍스트 편집기를 사용하여 콘텐츠 를 입력할 수 있습니다. 서식 도구 모음을 사용하여 서식을 적용하고, 콘텐츠에 링크와 기타 기능을 추가할 수 있습니다. 보기를 전환하려면 메시지 편집기 위의 보기 선택기에 서 HTML 또는 디자인을 선택합니다.

템플릿 제목과 본문에 맞춤형 콘텐츠를 포함할 수도 있습니다. 이렇게 하려면 사용자의 이름을 저장하는 속성 등 사용자 또는 Amazon Pinpoint가 생성한 특정 속성을 참조하는 메시지 변수를 추가하세요. 메시지 변수를 사용하면 템플릿을 사용하는 메시지 수신자 마다 다른 콘텐츠를 표시할 수 있습니다. 메시지 변수를 사용하려면 속성 파인더에서 기 존 속성의 이름을 선택합니다. Amazon Pinpoint는 속성에 대한 메시지 변수를 생성하여 클립보드에 복사합니다. 원하는 위치에 변수를 붙여넣습니다. 자세한 정보는 [메시지 템](#page-301-0) [플릿에 맞춤형 콘텐츠 추가을](#page-301-0) 참조하세요.

8.

### **a** Note

이메일 헤더를 사용하려면 먼저 이메일 오케스트레이션 전송 역할을 설정해야 합니다. 자 세한 정보는 [Amazon Pinpoint에서 이메일 오케스트레이션 전송 역할 생성을](#page-49-0) 참조하세요.

헤더에서 새 헤더 추가를 선택하여 이메일 메시지에 최대 15개의 헤더를 추가할 수 있습니다. 지원 되는 헤더 목록은 Amazon [Simple 이메일 서비스 개발자 안내서의 Amazon](https://docs.aws.amazon.com/ses/latest/DeveloperGuide/) [SES 헤더 필드를](https://docs.aws.amazon.com/ses/latest/dg/header-fields.html) 참조 하십시오.

- 이름에 헤더 이름을 입력합니다.
- 값에는 헤더 값을 입력합니다.

(선택 사항) 프로모션 이메일에 원클릭 구독 취소 링크를 추가하려면 다음 두 헤더를 추가합니다.

- 1. 이름이 포함된 List-Unsubscribe 헤더를 만들고 구독 취소 링크에 값을 설정합니다. 수신자 의 구독 취소 요청을 처리하려면 링크가 HTTP POST 요청을 지원해야 합니다.
- 2. 이름을 사용하여 헤더를 만들고 List-Unsubscribe-Post 값을 로 설정합니다. List-Unsubscribe=One-Click
- 9. (선택 사항) 일반 텍스트 버전에서, 템플릿을 사용하고 이메일 애플리케이션에 HTML 콘텐츠가 표 시되지 않는 받는 사람에게 전송되는 메시지 본문에 표시할 내용을 입력합니다.
- 10. 메시지 변수를 사용하여 개인화된 콘텐츠를 템플릿에 추가한 경우 각 변수의 기본값을 지정합니 다. 이렇게 하면 수신자에 해당하는 값이 없는 경우 Amazon Pinpoint가 변수를 지정한 값으로 바 꿉니다. 템플릿의 각 변수에 대해 이 작업을 수행하는 것이 좋습니다.

변수의 기본값을 지정하려면 기본 속성 값 섹션을 확장합니다. 그런 다음 각 변수에 사용할 기본값 을 입력합니다. 기본값을 지정하지 않고 수신자에 대한 값이 없는 경우 Amazon Pinpoint는 메시지 를 보내지 않습니다.

11. 템플릿의 내용 및 설정 입력을 마치면 만들기를 선택합니다.

사용자에게 보내는 이메일 메시지에 템플릿을 사용하기 전에 템플릿을 테스트하려면 해당 템플릿을 사용하는 [테스트 메시지를 전송하](#page-244-0)면 됩니다. 이렇게 하려면 먼저 9단계를 완료하여 템플릿의 모든 변 수에 기본값을 지정해야 합니다. 그러지 않으면 메시지가 전송되지 않거나 올바르게 렌더링되지 않을 수 있습니다.

## 메시지 템플릿에 구독 취소 링크 포함

이메일에 구독 취소 링크를 포함하는 것이 모범 사례이며, 일부 국가에서는 법적 요구 사항이기도 합 니다. 구독 취소 링크에는 특수 속성 ses:tags="unsubscribeLinkTag:*value*"를 포함할 수 있습 니다. 여기서 *value*는 사용자가 정의한 값입니다. 수신자가 이 특수 속성이 포함된 링크를 클릭하면 Amazon Pinpoint는 분석을 위해 이를 옵트아웃 이벤트로 간주합니다(예: [분석 개요 페이지의](#page-252-0) 옵트아웃 비율 지표에서). 다음 예제는 이 링크 유형의 구문을 보여 줍니다.

<a ses:tags="unsubscribeLinkTag:optout" href="https://www.example.com/ preferences">Unsubscribe</a>

템플릿에 이 속성의 링크가 포함되어 있는 경우에도 옵트아웃 요청을 처리하기 위한 시스템을 개발해 야 합니다. 옵트아웃 요청을 처리하는 시스템의 예는 솔루션 라이브러리의 [Amazon Pinpoint 기본 설정](https://aws.amazon.com/solutions/implementations/amazon-pinpoint-preference-center/)  [센터 AWS 솔루션을](https://aws.amazon.com/solutions/implementations/amazon-pinpoint-preference-center/) 참조하십시오.

## **a** Note

Amazon Pinpoint 기본 설정 센터 솔루션은 이제 지침입니다. 솔루션은 더 이상 배포할 수 없지 만 아키텍처 다이어그램과 코드는 참조용으로 남겨두었습니다.

# 인앱 템플릿 생성

인앱 템플릿은 Amazon Pinpoint에서 애플리케이션 사용자에게 보내는 메시지의 템플릿입니다. 인앱 템플릿을 사용하여 인앱 메시지의 설정과 콘텐츠를 생성, 저장 및 재사용할 수 있습니다.

인앱 템플릿을 만들 때 템플릿을 사용하는 인앱 메시지의 본문에서 다시 사용할 설정과 콘텐츠를 지정 합니다. 템플릿을 사용하는 메시지를 만들 때 Amazon Pinpoint는 정의한 설정과 콘텐츠로 메시지를 채 웁니다.

인앱 메시지는 자유롭게 사용자 지정할 수 있습니다. 인앱 메시지에는 웹 사이트를 열거나 사용자를 앱 의 특정 부분으로 이동시키는 버튼이 포함될 수 있습니다. 배경색과 텍스트 색상을 구성하고, 텍스트 위치를 조정하고, 알림에 이미지를 추가할 수 있습니다. 단일 메시지를 보내거나, 사용자가 스크롤할 수 있는 최대 5개의 고유한 메시지가 포함된 Carousel을 생성할 수 있습니다.

## 인앱 템플릿을 생성하려면

- 1. [https://console.aws.amazon.com/pinpoint/에](https://console.aws.amazon.com/pinpoint/)서 Amazon Pinpoint 콘솔을 엽니다.
- 2. 탐색 창에서 메시지 템플릿을 선택합니다.
- 3. 템플릿 생성을 선택합니다.
- 4. 채널에서 인앱 메시징을 선택합니다.
- 5. 템플릿 세부 정보에서 템플릿 이름에 템플릿의 이름을 입력합니다. 이름은 문자 또는 숫자로 시작 해야 합니다. 최대 128자까지 입력할 수 있습니다. 문자는 문자, 숫자, 밑줄(\_) 또는 하이픈(-)일 수 있습니다.
- 6. (선택 사항) 버전 설명에 템플릿에 대한 간단한 설명을 입력합니다. 설명은 최대 500자까지 입력할 수 있습니다.
- 7. 인앱 메시지 세부 정보 섹션의 레이아웃에서 메시지 템플릿의 레이아웃 유형을 선택합니다. 다음 옵션 중에서 선택할 수 있습니다.
	- 상단 배너 페이지 상단에 배너로 표시되는 메시지입니다.
	- 하단 배너 페이지 하단에 배너로 표시되는 메시지입니다.
	- 중간 배너 페이지 중간에 배너로 표시되는 메시지입니다.
- 전체 화면 전체 화면을 덮는 메시지입니다.
- 모달 페이지 앞의 창에 표시되는 메시지입니다.
- 캐러셀 최대 5개 고유 메시지의 스크롤 가능한 레이아웃입니다.
- 8. 헤더에서 메시지 시작 부분에 표시되는 제목을 구성합니다. 캐러셀 메시지를 생성한 경우 헤더가 포함된 캐러셀의 첫 번째 메시지를 작성해야 합니다.
	- a. 배너에 표시할 헤더 텍스트의 경우 최대 64자까지 입력할 수 있습니다.
	- b. 헤더 텍스트 색상에서 헤더의 텍스트 색상을 선택합니다. 선택적으로 RGB 값 또는 16진수 색 상 코드를 입력할 수 있습니다.
	- c. 헤더 정렬에서 텍스트를 왼쪽, 가운데 또는 오른쪽 정렬할지 선택합니다.
- 9. 메시지에서 메시지의 본문을 구성합니다.
	- a. 메시지에서 메시지의 본문 텍스트를 입력합니다. 메시지는 최대 150자를 포함할 수 있습니다.
	- b. 텍스트 색상에서 메시지 본문의 텍스트 색상을 선택합니다. 선택적으로 RGB 값 또는 16진수 색상 코드를 입력할 수 있습니다.
	- c. 텍스트 정렬에서 텍스트를 왼쪽, 가운데 또는 오른쪽 정렬할지 선택합니다.
- 10. (선택 사항) 메시지의 배경색을 변경합니다. 배경에서 메시지의 배경색을 선택합니다. 선택적으로 RGB 값 또는 16진수 색상 코드를 입력할 수 있습니다.
- 11. (선택 사항) 메시지에 이미지를 추가합니다. 이미지 URL에서 메시지에 표시할 이미지의 URL을 입 력합니다. .jpg 및.png 파일만 허용됩니다. 이미지 크기는 메시지 유형에 따라 달라집니다.
	- 배너의 경우 이미지는 100픽셀 x 100픽셀이거나 가로 세로 비율 1:1이어야 합니다.
	- 캐러셀의 경우 이미지는 300픽셀 x 300픽셀이거나 가로 세로 비율 3:2여야 합니다.
	- 전체 화면 메시지의 경우 이미지는 300픽셀 x 200픽셀이거나 가로 세로 비율 3:2여야 합니다.
- 12. (선택 사항) 메시지에 버튼을 추가합니다. 기본 버튼에서 다음 작업을 수행합니다.
	- a. 기본 버튼 추가를 선택합니다.
	- b. 버튼 텍스트에서 버튼에 표시할 텍스트를 입력합니다. 최대 64자까지 입력할 수 있습니다.
	- c. (선택 사항) 버튼 텍스트 색상에서 버튼 텍스트의 색상을 선택합니다. 선택적으로 RGB 값 또 는 16진수 색상 코드를 입력할 수 있습니다.
	- d. (선택 사항) 배경색에서 버튼의 배경색을 설정합니다. 선택적으로 RGB 값 또는 16진수 색상 코드를 입력할 수 있습니다.
- e. (선택 사항) 테두리 반지름에 반지름 값을 입력합니다. 값이 낮을수록 모서리가 더 선명하고 숫자가 높을수록 모서리가 더 둥글어집니다.
- f. 작업에서 사용자가 버튼을 탭할 때 발생하는 이벤트를 선택합니다.
	- 닫기 메시지를 닫습니다.
	- URL로 이동 웹 사이트를 엽니다.
	- 딥 링크로 이동 앱을 열거나 앱의 특정 위치를 엽니다.

디바이스 유형별로 버튼 동작을 다르게 하려면 기본 작업을 재정의할 수 있습니다. 작업에서 탭을 사용하여 버튼 동작을 수정하려는 디바이스 유형을 선택합니다. 예를 들어 iOS 디바이스 의 버튼 동작을 수정하려면 iOS를 선택합니다. 그런 다음 기본 작업 재정의를 선택합니다. 마 지막으로 작업을 지정합니다.

- 13. (선택 사항) 메시지에 보조 버튼을 추가합니다. 보조 버튼에서 보조 버튼 추가를 선택합니다. 이전 단계의 절차에 따라 보조 버튼을 구성합니다.
- 14. (선택 사항) 메시지에 사용자 지정 데이터를 추가합니다. 사용자 지정 데이터는 메시지와 함께 전 달되는 키-값 페어입니다. 예를 들어, 메시지와 함께 프로모션 코드를 전달할 수 있습니다. 캐러셀 메시지를 보내는 경우 각 캐러셀 메시지에 사용자 지정 데이터를 추가할 수 있습니다. 사용자 지정 데이터를 추가하려면 다음을 수행합니다.
	- a. 사용자 지정 데이터에서 새 항목 추가를 선택합니다.
	- b. 키를 입력합니다. 예를 들어 *PromoCode*일 수 있습니다.
	- c. 키의 값을 입력합니다. 당신은 *PromoCode12345#* 수도 있습니다.
	- d. 메시지를 보낼 때 코드 *12345*가 메시지에 포함됩니다.
	- e. 키-값 페어를 더 추가하려면 새 항목 추가를 선택합니다. 메시지에 최대 10개의 키-값 페어를 추가할 수 있습니다. 사용자 지정 데이터 추가를 마치면 다음 단계를 진행합니다.
- 15. 메시지가 캐러셀인 경우 고유한 메시지를 최대 4개 더 추가할 수 있습니다. 캐러셀에 메시지를 추 가하려면 캐러셀 개요 섹션을 확장합니다. 그런 다음 새 메시지 추가를 선택합니다. 메시지를 구성 하려면 이전 단계를 반복합니다.

캐러셀에 메시지를 추가하면 캐러셀에 포함된 메시지의 수를 보여주는 아이콘이 페이지 하단에 표시되며 미리 보기 페이지가 업데이트됩니다.

다음 이미지는 두 개의 메시지가 포함된 Carousel을 보여줍니다.

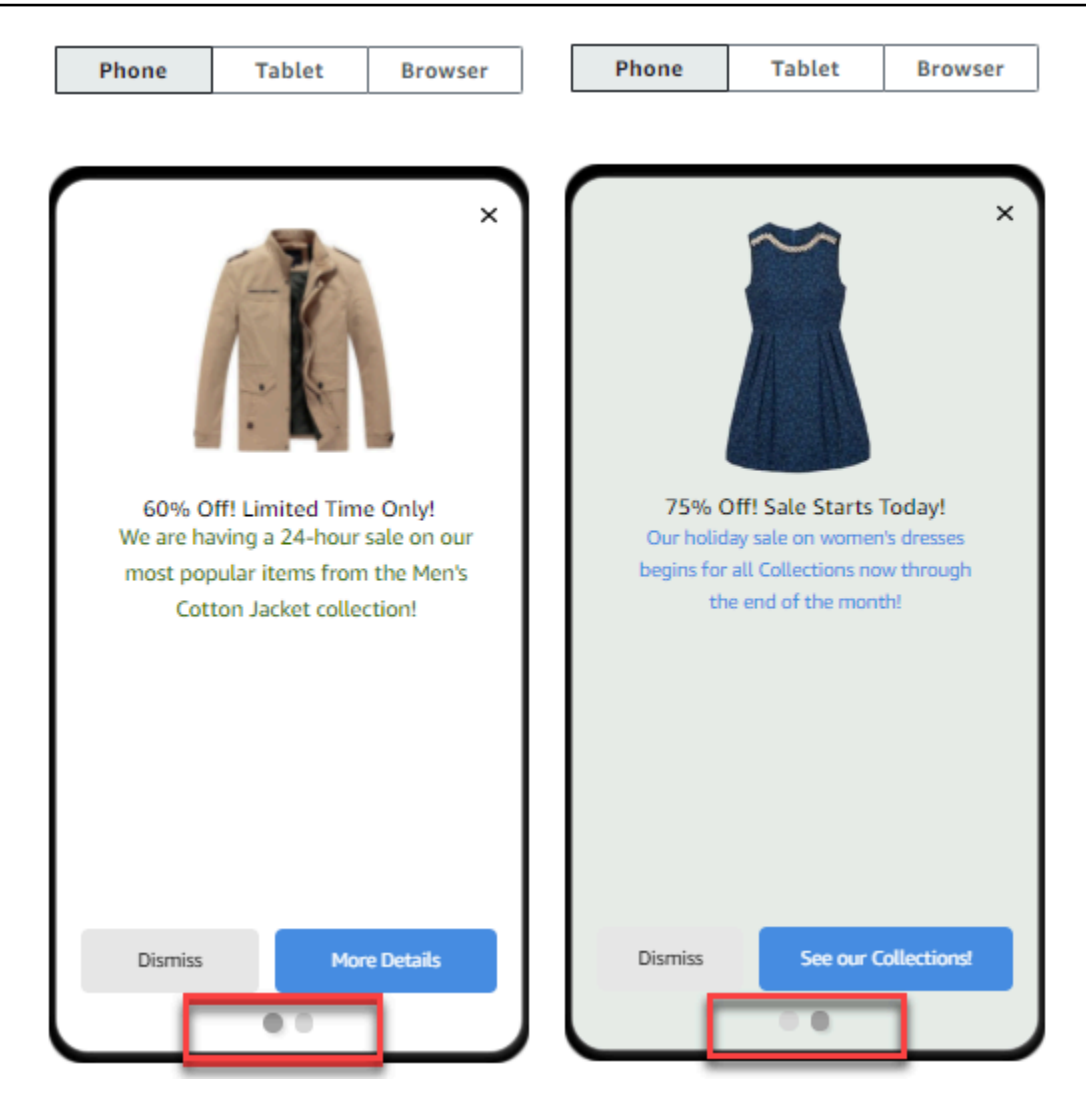

16. 마쳤으면 [생성]을 선택합니다.

# 푸시 알림 템플릿 생성

푸시 알림 템플릿은 Amazon Pinpoint 프로젝트에서 사용할 수 있는 콘텐츠 및 설정이 포함된 메시지 템플릿입니다. 템플릿을 사용하여 푸시 알림을 보내면 Amazon Pinpoint는 템플릿에서 정의한 내용과 설정으로 알림을 채웁니다.

푸시 알림 템플릿을 만들 때 템플릿을 기반으로 하는 푸시 알림의 다양한 구성 요소에서 재사용할 콘텐 츠와 설정을 지정합니다. 템플릿 부분이라고 하는 이러한 구성 요소는 알림의 제목이나 본문과 같은 텍 스트나 수신자가 알림을 받을 때 재생할 사용자 지정 사운드와 같은 설정을 포함할 수 있습니다.

특정 푸시 알림 채널에 대한 템플릿을 사용자 정의하려면 각 템플릿에 여러 세트의 템플릿 부분(기본 세트)와 하나 이상의 서비스별 세트를 작성할 수 있습니다. 기본 세트에는 푸시 알림 채널에 기본적으 로 사용할 내용과 설정이 포함되어 있습니다. 서비스별 세트에는 Apple Push Notification service 또는 Firebase Cloud Messaging과 같은 특정 알림 서비스에 사용하려는 모든 콘텐츠 및 설정이 포함됩니다. 템플릿에 서비스별 설정을 추가하여 수신자 디바이스 유형에 고유한 콘텐츠를 표시하도록 알림을 조 정할 수 있습니다.

[원시 메시지 데이터가 포함된 템플릿을 생성할](#page-297-0) 수도 있습니다. 이 옵션은 고급 옵션이지만 표준 Amazon Pinpoint 푸시 알림 템플릿에 없는 특정 채널의 설정을 지정하려는 경우에 유용합니다.

# <span id="page-294-0"></span>표준 푸시 알림 템플릿 생성

제목, 메시지 본문, 이미지, 작업 등의 기본 메시지 콘텐츠를 지정하려면 이 절차를 완료하세요. 원시 메 시지 내용을 지정해야 하는 경우 [원시 메시지 데이터를 사용하여 푸시 알림 템플릿 생성의](#page-297-0) 절차를 대신 완료하세요.

푸시 알림 템플릿을 만들려면 다음을 수행합니다.

- 1. [https://console.aws.amazon.com/pinpoint/에](https://console.aws.amazon.com/pinpoint/)서 Amazon Pinpoint 콘솔을 엽니다.
- 2. 탐색 창에서 메시지 템플릿을 선택합니다.
- 3. 템플릿 생성을 선택합니다.
- 4. 채널에서 푸시 알림을 선택합니다.
- 5. 템플릿 세부 정보에서 템플릿 이름에 템플릿의 이름을 입력합니다. 이름은 문자 또는 숫자로 시작 해야 합니다. 최대 128자까지 입력할 수 있습니다. 문자는 문자, 숫자, 밑줄(\_) 또는 하이픈(-)일 수 있습니다.
- 6. (선택 사항) 버전 설명에 템플릿에 대한 간단한 설명을 입력합니다. 설명은 최대 500자까지 입력할 수 있습니다.
- 7. 푸시 알림 세부 정보에서 다음을 수행합니다.
	- 알림 유형에서 표준 메시지를 선택합니다.
	- 제목에 메시지 본문 위에 표시할 제목을 입력합니다.
	- 본문에 알림 메시지 본문에 표시할 텍스트를 입력합니다.

**G** Tip

템플릿 제목과 본문에 맞춤형 콘텐츠를 포함할 수 있습니다. 이렇게 하려면 사용자의 이 름을 저장하는 속성 등 특정 속성을 참조하는 메시지 변수를 추가하세요. 메시지 변수를 사용하면 템플릿을 사용하는 푸시 알림 수신자마다 다른 콘텐츠를 표시할 수 있습니다. 메시지 변수를 사용하려면 속성 파인더에서 기존 속성의 이름을 선택합니다. Amazon Pinpoint는 속성에 대한 메시지 변수를 생성하여 클립보드에 복사합니다. 원하는 위치에 변수를 붙여넣습니다. 자세한 내용은 [메시지 템플릿에 맞춤형 콘텐츠 추가](#page-301-0) 섹션을 참조 하세요.

- 사용자 지정 경고 사운드의 경우 수신자가 푸시 알림을 받을 때 재생할 사용자 지정 사운드가 포 함된 오디오 파일의 이름을 입력합니다. 이 이름은 받는 사람의 장치에 있는 오디오 파일의 이름 과 일치해야 합니다.
- 작업에서 수신자가 푸시 알림을 탭할 경우 수신자의 장치에서 수행할 작업을 선택합니다.
	- 앱 열기 앱을 열거나 백그라운드로 전송된 경우 포그라운드로 가져옵니다.
	- URL로 이동 수신자의 디바이스에서 기본 브라우저를 열고 특정 웹 페이지를 로드합니다. 이 옵션을 선택한 경우 대상 URL 상자에 웹 페이지의 URL을 입력합니다.
	- 딥 링크 열기 앱을 열고 앱에 특정 사용자 인터페이스를 표시합니다. 이 옵션을 선택한 경우 대상 URL 상자에 인터페이스의 URL을 입력합니다.
- 8. (선택 사항) 특정 푸시 알림 서비스에 맞게 템플릿을 사용자 지정하려면 개별 푸시 서비스에 대한 콘텐츠 사용자 지정에서 해당 서비스 탭을 선택합니다. 그런 다음 해당 서비스에 대해 원하는 옵션 을 선택합니다.

서비스 탭에서 기본 푸시 콘텐츠 재정의 확인란을 선택하면 Amazon Pinpoint는 이전 단계에서 선 택한 기본 콘텐츠 및 설정을 탭에서 선택한 옵션으로 자동으로 바꿉니다. 기본 콘텐츠 및 설정을 유지하고 추가 채널별 설정을 사용하도록 템플릿을 사용자 지정하려면 이 확인란을 선택하지 마 십시오.

#### Apple

이러한 옵션을 사용하여 iOS 디바이스에서 실행되는 앱에 Apple Push Notification service(APNs) 채널을 통해 전송하는 푸시 알림에 대한 사용자 지정 콘텐츠 및 설정을 지정할 수 있습니다.

표준 콘텐츠 및 설정 외에도 템플릿을 사용하는 푸시 알림에 사용자 정의 이미지 또는 비디오 를 포함할 수 있습니다. 이렇게 하려면 iOS 미디어 상자에 이미지 또는 비디오 파일의 URL을 입력합니다. URL은 공개적으로 액세스할 수 있어야 합니다. 그렇지 않으면 수신자의 장치에서 이미지 또는 비디오를 표시할 수 없습니다.

## Google

이 옵션을 사용하여 Google Firebase Cloud Messaging(FCM) 채널을 통해 Android 디바이스 에서 실행되는 앱으로 전송하는 푸시 알림에 대한 사용자 지정 콘텐츠 및 설정을 지정합니다.

표준 콘텐츠 및 설정 외에도 다음 옵션을 선택하여 템플릿을 사용하는 푸시 알림에 사용자 정 의 이미지를 표시할 수 있습니다.

- Android 이미지 푸시 알림 본문에 표시할 이미지의 URL을 입력합니다.
- Android 아이콘 푸시 알림의 콘텐츠 보기에 표시할 큰 아이콘 이미지의 URL을 입력합니다.
- Android 작은 아이콘 상태 표시줄과 푸시 알림의 콘텐츠 보기에 표시할 작은 아이콘 이미지 의 URL을 입력합니다.

#### Amazon

이러한 옵션을 사용하여 Amazon Device Messaging(ADM) 채널을 통해 Kindle Fire 태블릿 등 Amazon 장치에서 실행되는 앱으로 전송하는 푸시 알림에 대한 사용자 지정 콘텐츠 및 설정을 지정할 수 있습니다.

표준 콘텐츠 및 설정 외에도 다음 옵션을 선택하여 템플릿을 사용하는 푸시 알림에 사용자 정 의 이미지를 표시할 수 있습니다.

- Android 이미지 푸시 알림 본문에 표시할 이미지의 URL을 입력합니다.
- Android 아이콘 푸시 알림의 콘텐츠 보기에 표시할 큰 아이콘 이미지의 URL을 입력합니다.
- Android 작은 아이콘 상태 표시줄과 푸시 알림의 콘텐츠 보기에 표시할 작은 아이콘 이미지 의 URL을 입력합니다.

#### Baidu

이러한 옵션을 사용하여 Baidu 채널을 통해 Baidu Cloud 푸시 플랫폼을 사용하는 앱으로 전송 하는 푸시 알림에 대한 사용자 지정 콘텐츠 및 설정을 지정할 수 있습니다.

표준 콘텐츠 및 설정 외에도 다음 옵션을 선택하여 템플릿을 사용하는 푸시 알림에 사용자 정 의 이미지를 표시할 수 있습니다.

- Android 이미지 푸시 알림 본문에 표시할 이미지의 URL을 입력합니다.
- Android 아이콘 푸시 알림의 콘텐츠 보기에 표시할 큰 아이콘 이미지의 URL을 입력합니다.
- Android 작은 아이콘 상태 표시줄과 푸시 알림의 콘텐츠 보기에 표시할 작은 아이콘 이미지 의 URL을 입력합니다.
- 9. 메시지 변수를 사용하여 개인화된 콘텐츠를 템플릿에 추가한 경우 각 변수의 기본값을 지정합니 다. 이렇게 하면 수신자에 해당하는 값이 없는 경우 Amazon Pinpoint가 변수를 지정한 값으로 바 꿉니다. 템플릿의 각 변수에 대해 이 작업을 수행하는 것이 좋습니다.

변수의 기본값을 지정하려면 기본 속성 값 섹션을 확장합니다. 그런 다음 각 변수에 사용할 기본값 을 입력합니다. 기본값을 지정하지 않고 수신자에 대한 값이 없는 경우 Amazon Pinpoint는 메시지 를 보내지 않습니다.

10. 템플릿의 내용 및 설정 입력을 마치면 만들기를 선택합니다.

## <span id="page-297-0"></span>원시 메시지 데이터를 사용하여 푸시 알림 템플릿 생성

원시 메시지 페이로드를 수동으로 지정하려면 이 절차를 완료하세요. Amazon Pinpoint에서 구성할 수 없는 특정 푸시 알림 서비스의 기능을 사용하려는 경우에만 원시 메시지 페이로드를 지정해야 합니다. 원시 메시지 콘텐츠를 지정해야 하는 경우 [표준 푸시 알림 템플릿 생성](#page-294-0)의 절차를 대신 완료해야 합니 다.

원시 메시지 템플릿을 사용해야 하는 사용 사례의 예로는 데스크톱 Safari 웹 브라우저 사용자에게 메 시지를 보내려는 경우를 들 수 있습니다. 이 경우 원시 메시지 페이로드에 특정 속성을 포함해야 합니 다. 자세한 내용은 [Safari 웹 푸시 알림 보내기](#page-36-0) 섹션을 참조하세요.

푸시 알림 템플릿을 만들려면 다음을 수행합니다.

- 1. [https://console.aws.amazon.com/pinpoint/에](https://console.aws.amazon.com/pinpoint/)서 Amazon Pinpoint 콘솔을 엽니다.
- 2. 탐색 창에서 메시지 템플릿을 선택합니다.
- 3. 템플릿 생성을 선택합니다.
- 4. 채널에서 푸시 알림을 선택합니다.
- 5. 템플릿 세부 정보에서 템플릿 이름에 템플릿의 이름을 입력합니다. 이름은 문자 또는 숫자로 시작 해야 합니다. 최대 128자까지 입력할 수 있습니다. 문자는 문자, 숫자, 밑줄(\_) 또는 하이픈(-)일 수 있습니다.
- 6. (선택 사항) 버전 설명에 템플릿에 대한 간단한 설명을 입력합니다. 설명은 최대 500자까지 입력할 수 있습니다.
- 7. 푸시 알림 세부 정보의 알림 유형에서 원시 메시지를 선택합니다. 메시지 편집기에 템플릿에 사용 할 코드의 개요가 표시됩니다. 메시지 편집기에서 템플릿에 지정할 이미지, 사운드, 작업과 같은 선택적 설정을 비롯해 각 푸시 알림 서비스에 사용할 설정을 입력합니다. 자세한 내용은 사용 중인 푸시 알림 서비스의 설명서를 참조하십시오.
- 8. 원시 메시지 콘텐츠 입력을 마치면 생성을 선택합니다.

사용자에게 보내는 푸시 알림에서 템플릿을 사용하기 전에, 템플릿을 테스트하려면 해당 템플릿을 사 용하는 [테스트 알림을 전송하](#page-246-0)면 됩니다. 이렇게 하려면 먼저 10단계를 완료하여 템플릿의 모든 변수에 기본값을 지정해야 합니다. 그러지 않으면 푸시 알림이 전송되지 않거나 올바르게 렌더링되지 않을 수 있습니다.

# SMS 템플릿 만들기

SMS 템플릿은 모든 Amazon Pinpoint 프로젝트를 위해 보내는 SMS 문자 메시지에서 생성, 저장 및 재 사용할 콘텐츠와 설정이 포함된 메시지 템플릿 유형입니다. 캠페인에서 전송하거나 제한된 대상에게 직접 또는 테스트 메시지로 보내는 문자 메시지에서 SMS 템플릿을 사용할 수 있습니다.

SMS 템플릿을 만들 때 템플릿을 기반으로 하는 문자 메시지의 본문에서 다시 사용할 설정과 콘텐츠를 지정합니다. 템플릿을 기반으로 하는 메시지를 만들 때 Amazon Pinpoint는 템플릿에서 정의한 설정과 콘텐츠로 메시지를 채웁니다.

## SMS 템플릿을 만들려면

- 1. [https://console.aws.amazon.com/pinpoint/에](https://console.aws.amazon.com/pinpoint/)서 Amazon Pinpoint 콘솔을 엽니다.
- 2. 탐색 창에서 메시지 템플릿을 선택합니다.
- 3. 템플릿 생성을 선택합니다.
- 4. 채널에서 SMS를 선택합니다.
- 5. 템플릿 세부 정보에서 템플릿 이름에 템플릿의 이름을 입력합니다. 이름은 문자 또는 숫자로 시작 해야 합니다. 최대 128자까지 입력할 수 있습니다. 문자는 문자, 숫자, 밑줄(\_) 또는 하이픈(-)일 수 있습니다.
- 6. (선택 사항) 버전 설명에 템플릿에 대한 간단한 설명을 입력합니다. 설명은 최대 500자까지 입력할 수 있습니다.
- 7. SMS 세부 정보에서 메시지에 템플릿을 사용하는 메시지 본문에 표시할 콘텐츠를 입력합니다. 메 시지 본문에는 최대 1,600자를 사용할 수 있습니다.

## **G** Tip

템플릿 본문에 맞춤형 콘텐츠를 포함할 수 있습니다. 이렇게 하려면 사용자의 이름을 저장 하는 속성 등 사용자 또는 Amazon Pinpoint가 생성한 특정 속성을 참조하는 메시지 변수 를 추가하세요. 메시지 변수를 사용하면 템플릿을 사용하는 메시지 수신자마다 다른 콘텐 츠를 표시할 수 있습니다.

메시지 변수를 사용하려면 속성 파인더에서 기존 속성의 이름을 선택합니다. Amazon Pinpoint는 속성에 대한 메시지 변수를 생성하여 클립보드에 복사합니다. 원하는 위치에 변수를 붙여넣습니다. 자세한 내용은 [메시지 템플릿에 맞춤형 콘텐츠 추가](#page-301-0) 섹션을 참조하 세요.

8. 메시지 변수를 사용하여 개인화된 콘텐츠를 템플릿에 추가한 경우 각 변수의 기본값을 지정합니 다. 이렇게 하면 수신자에 해당하는 값이 없는 경우 Amazon Pinpoint가 변수를 지정한 값으로 바 꿉니다. 템플릿의 각 변수에 대해 이 작업을 수행하는 것이 좋습니다.

변수의 기본값을 지정하려면 기본 속성 값 섹션을 확장합니다. 그런 다음 각 변수에 사용할 기본값 을 입력합니다. 기본값을 지정하지 않고 수신자에 대한 값이 없는 경우 Amazon Pinpoint는 메시지 를 보내지 않습니다.

9. 템플릿의 내용 및 설정 입력을 마치면 만들기를 선택합니다.

사용자에게 보내는 메시지에 템플릿을 사용하기 전에 템플릿을 테스트하려면 해당 템플릿을 사용하는 [테스트 메시지를 전송하](#page-248-0)면 됩니다. 이렇게 하려면 먼저 8단계를 완료하여 템플릿의 모든 변수에 기본 값을 지정해야 합니다. 그러지 않으면 메시지가 전송되지 않거나 올바르게 렌더링되지 않을 수 있습니 다.

# 음성 템플릿 만들기

음성 템플릿은 모든 Amazon Pinpoint 프로젝트를 위해 보내는 음성 메시지에서 생성, 저장 및 재사용 할 콘텐츠와 설정이 포함된 메시지 템플릿 유형입니다. 직접 메시지나 테스트 메시지로 보내는 음성 메 시지에 음성 템플릿을 사용할 수 있습니다.

음성 템플릿을 생성하는 경우 템플릿을 토대로 하는 음성 메시지의 다양한 구성 요소에서 다시 사용하 려는 콘텐츠와 설정을 지정합니다. 이러한 구성 요소를 템플릿 파트라고 하며 메시지 스크립트의 텍스 트나 메시지 전송 시 사용할 음성과 같은 설정을 포함할 수 있습니다. 메시지 스크립트에는 정적 텍스 트, 사용자가 정의한 맞춤형 콘텐츠(선택 사항)가 포함될 수 있습니다.

템플릿을 기반으로 하는 음성 메시지를 만들 때 Amazon Pinpoint는 템플릿에서 정의한 콘텐츠와 설정 으로 메시지를 채웁니다.

음성 템플릿을 생성하려면

- 1. [https://console.aws.amazon.com/pinpoint/에](https://console.aws.amazon.com/pinpoint/)서 Amazon Pinpoint 콘솔을 엽니다.
- 2. 탐색 창에서 메시지 템플릿을 선택합니다.
- 3. 템플릿 생성을 선택합니다.
- 4. 채널에서 음성을 선택합니다.
- 5. 템플릿 세부 정보에서 템플릿 이름에 템플릿의 이름을 입력합니다. 이름은 문자 또는 숫자로 시작 해야 합니다. 최대 128자까지 입력할 수 있습니다. 문자는 문자, 숫자, 밑줄(\_) 또는 하이픈(-)일 수 있습니다.
- 6. (선택 사항) 버전 설명에 템플릿에 대한 간단한 설명을 입력합니다. 설명은 최대 500자까지 입력할 수 있습니다.
- 7. 음성 메시지 세부 정보에서 메시지에 템플릿을 사용하는 메시지의 메시지 스크립트로 사용할 텍 스트를 입력합니다. 스크립트는 최대 10,000자까지 입력할 수 있으며 일반 텍스트 형식이어야 합 니다.

## **G** Tip

메시지 스크립트에 맞춤형 콘텐츠를 포함할 수 있습니다. 이렇게 하려면 사용자의 이름을 저장하는 속성 등 사용자 또는 Amazon Pinpoint가 생성한 특정 속성을 참조하는 메시지 변수를 추가하세요. 메시지 변수를 사용하면 템플릿을 사용하는 메시지 수신자마다 다른 콘텐츠를 표시할 수 있습니다. 메시지 변수를 사용하려면 속성 파인더에서 기존 속성의 이름을 선택합니다. Amazon Pinpoint는 속성에 대한 메시지 변수를 생성하여 클립보드에 복사합니다. 원하는 위치에 변수를 붙여넣습니다. 자세한 내용은 [메시지 템플릿에 맞춤형 콘텐츠 추가](#page-301-0) 섹션을 참조하 세요.

- 8. 언어 및 리전에서 메시지 스크립트의 텍스트가 작성되는 언어를 선택합니다. Amazon Pinpoint는 이 설정을 사용하여 스크립트의 텍스트를 음성으로 변환할 때 사용할 음소 및 기타 언어별 설정을 결정합니다.
- 9. 음성에서, 수신자에게 메시지를 말할 음성을 선택합니다. 각 음성은 모국어 사용자를 통해 만들어 지므로, 동일한 언어 내에서도 음성마다 차이가 있습니다. 따라서 스크립트로 각 음성을 테스트하 는 것이 좋습니다.

음성 목록은 8단계에서 선택한 언어에 따라 변경됩니다. 대부분의 경우 이 목록에는 하나 이상의 남성과 여성 목소리가 포함됩니다. 경우에 따라 한 종류의 음성만 사용할 수 있습니다. 당사는 추 가 언어에 대한 지원을 지속적으로 추가하고, 지원되는 언어의 음성을 생성합니다.

- 10. 메시지 재생을 선택하여 메시지를 수신자에게 전송될 때 메시지가 어떻게 들리는지 테스트합니 다. 템플릿이 원하는 디자인이 될 때까지 콘텐츠과 설정을 조정합니다.
- 11. 메시지 변수를 사용하여 개인화된 콘텐츠를 템플릿에 추가한 경우 각 변수의 기본값을 지정합니 다. 이렇게 하면 수신자에 해당하는 값이 없는 경우 Amazon Pinpoint가 변수를 지정한 값으로 바 꿉니다. 템플릿의 각 변수에 대해 이 작업을 수행하는 것이 좋습니다.

변수의 기본값을 지정하려면 기본 속성 값 섹션을 확장합니다. 그런 다음 각 변수에 사용할 기본값 을 입력합니다. 기본값을 지정하지 않고 수신자에 대한 값이 없는 경우 Amazon Pinpoint는 메시지 를 보내지 않습니다.

12. 템플릿의 내용 및 설정 입력을 마치면 만들기를 선택합니다.

# <span id="page-301-0"></span>메시지 템플릿에 맞춤형 콘텐츠 추가

템플릿을 사용하는 메시지에 동적인 맞춤형 콘텐츠를 전달하려면 메시지 템플릿에 메시지 변수를 추 가합니다. 메시지 변수는 사용자에 대한 정보를 저장하기 위해 사용자 또는 Amazon Pinpoint가 생성한 특정 속성을 참조하는 자리 표시자입니다. 각 속성은 일반적으로 사용자의 이름이나 거주하는 도시 같 은 사용자의 특성에 해당합니다. 템플릿에 메시지 변수를 추가하면 이러한 속성을 사용하여 템플릿을 사용하는 메시지의 각 수신자에게 사용자 지정 콘텐츠를 전달할 수 있습니다.

템플릿에 메시지 변수가 포함된 경우 Amazon Pinpoint가 각 변수를 각 수신자에 대한 현재 해당 속성 값으로 대체합니다. 템플릿을 사용하는 메시지를 보낼 때마다 이 작업을 수행합니다. 즉, 메시지나 메 시지 템플릿의 사용자 지정 버전을 여러 개 만들지 않고도 각 수신자에게 맞춤형 콘텐츠를 보낼 수 있 습니다. 또한 수신자에 대한 최신 정보가 메시지에 포함되어 있음을 확신할 수 있습니다.

예를 들어 프로젝트가 달리기 선수용 피트니스 애플리케이션이고 각 사용자의 이름, 선호 활동, 개인 기록에 대한 속성이 포함된 경우 템플릿에 다음 텍스트 및 메시지 변수를 사용할 수 있습니다.

Hi {{User.UserAttributes.FirstName}}, congratulations on your new {{User.UserAttributes.Activity}} record of {{User.UserAttributes.PersonalRecord}}!

템플릿을 사용하는 메시지를 보내면 Amazon Pinpoint가 변수를 각 수신자에 대한 각 속성의 현재 값으 로 바꿉니다. 다음 예제에서 보여주는 것은 다음과 같습니다.

예 1

Hi Sofia, congratulations on your new half marathon record of 1:42:17! 예제 2

Hi Alejandro, congratulations on your new 5K record of 20:52!

수신자에 대한 속성 값이 없는 경우 Amazon Pinpoint는 변수에 지정한 기본값으로 변수를 바꿀 수 있습니다. 예를 들어 피트니스 애플리케이션의 사용자가 선호하는 활동을 선택하지 않은 경우 running을 {{User.UserAttributes.Activity}} 변수의 기본값으로 사용할 수 있습니다. 이 경 우 다음 예와 같이 Amazon Pinpoint가 변수를 대체합니다.

예 1

Hi Jane, congratulations on your new running record of 1:42:17! 예제 2

Hi John, congratulations on your new running record of 20:52!

기본값을 지정하지 않고 수신자에 대한 값이 존재하지 않으면 해당 수신자에게 메시지를 보낼 때 Amazon Pinpoint가 변수의 모든 텍스트를 생략합니다. 예:

Hi Mary, congratulations on your new record of 20:52!

템플릿에 포함하는 각 변수에 대해 기본값을 지정하는 것이 좋습니다.

# 메시지 변수 추가

생성하는 새 템플릿이나 기존 템플릿에 메시지 속성을 추가할 수 있습니다. 기존 템플릿에 변수를 추가 하는 경우 Amazon Pinpoint에서 템플릿을 사용하고 아직 전송되지 않은 메시지(예: 나중에 보내도록 예약된 캠페인 메시지)에 변경 사항을 반드시 적용하는 것은 아닙니다. 이는 변수를 추가하는 템플릿의 버전과 템플릿을 사용하는 메시지를 구성한 방법에 따라 달라집니다. 자세한 정보는 [메시지 템플릿 버](#page-342-0) [전 관리](#page-342-0)을 참조하세요.

**a** Note

인앱 메시징 템플릿은 메시지 변수 사용을 지원하지 않습니다.

메시지 템플릿에 메시지 변수를 추가하려면

- 1. [https://console.aws.amazon.com/pinpoint/에](https://console.aws.amazon.com/pinpoint/)서 Amazon Pinpoint 콘솔을 엽니다.
- 2. 탐색 창에서 메시지 템플릿을 선택합니다.
- 3. 메시지 템플릿 페이지에서 다음 중 하나를 수행합니다.
	- 새 템플릿을 생성하고 이 템플릿에 메시지 변수를 추가하려면 템플릿 생성을 선택합니다. 그런 다음 템플릿 페이지에서 템플릿 이름을 입력하고 선택적으로 템플릿에 대한 설명을 입력합니 다.
- 기존 템플릿에 메시지 변수를 추가하려면 변수를 추가할 템플릿을 선택합니다. 그런 다음 템플 릿 페이지에서 편집을 선택합니다. 템플릿 세부 정보에서 버전 선택기를 사용하여 시작점으로 사용할 템플릿 버전을 선택합니다. 최신 버전을 선택하면 변경 사항을 해당 템플릿 버전에 직접 저장할 수 있습니다. 아니면 변경 사항을 새 템플릿 버전으로 저장할 수 있습니다.
- 4. 메시지 세부 정보 섹션에서 메시지 변수를 추가할 위치를 결정합니다. 모든 유형의 템플릿의 본문 에 변수를 추가할 수 있습니다. 이메일 및 푸시 알림 템플릿의 경우 메시지 제목이나 제목에 변수 를 추가할 수도 있습니다.
- 5. 속성 찾기에서 메시지 변수를 추가할 속성 유형의 섹션을 확장합니다. 다음 속성 유형 중에서 선택 할 수 있습니다.

#### 표준 속성

이러한 속성은 Amazon Pinpoint가 모든 프로젝트에 대해 자동으로 만드는 속성입니다. 즉, 모 든 프로젝트에 대해 보내는 메시지에서 사용할 수 있습니다. 이러한 각 속성에 대한 자세한 내 용은 [지원되는 속성](#page-305-0) 단원을 참조하십시오.

표준 속성에 대한 변수를 추가하려면 목록에서 해당 속성을 선택합니다.

사용자 지정 속성

이러한 속성은 개별 프로젝트에 대해 선택적으로 만드는 속성입니다. 일부 프로젝트에서 이러 한 속성을 사용하지 못할 수 있으므로 Amazon Pinpoint는 해당 템플릿을 사용하는 메시지의 모든 수신자에 대한 값으로 변수를 바꾸지 못할 수 있습니다. Amazon Pinpoint는 이 문제를 방 지할 수 있도록 특정 프로젝트 또는 모든 프로젝트에 있는 속성을 선택할 수 있는 옵션을 제공 합니다.

사용자 지정 속성을 추가하려면

- 1. 사용자 지정 속성을 선택한 다음 사용자 지정 속성 로드를 선택합니다. 나타나는 창에서 Amazon Pinpoint는 사용자가 생성한 모든 프로젝트를 나열합니다. 각 프로젝트를 선택하면 선택한 프로젝트에 공통적인 속성이 오른쪽 탐색 창에 표시됩니다. 속성이 표시되지 않으면 해당 프로젝트 간에 공통된 속성이 없는 것입니다.
- 2. 다음 중 하나를 수행하십시오.
	- 선택한 프로젝트에 공통적인 속성을 모두 사용하려면 사용자 지정 속성 로드를 선택합니 다.
	- 목록에 있는 특정 속성을 사용하려면 검색 필드에 속성 이름의 일부를 입력합니다. 입력 한 텍스트와 일치하는 속성이 표시됩니다. 사용하려는 속성이 표시되면 사용자 지정 속성 로드를 선택합니다. 속성 파인더는 새로 추가된 사용자 지정 속성을 표시합니다.

**a** Note

서로 다른 프로젝트 세트의 공통 속성을 추가하거나 속성 파인더의 사용자 지정 속성 섹션을 수정할 수 없습니다. 사용자 지정 속성을 변경해야 하는 경우 X를 선 택하여 속성 파인더를 지운 다음 다시 시작하세요.

3. 속성 찾기에서 변수를 추가할 속성을 선택합니다.

## 추천 속성

이러한 속성은 추천 모델에서 맞춤형 추천을 검색하도록 Amazon Pinpoint를 구성할 때 계정에 대해 선택적으로 만드는 속성입니다. 추천 모델 사용에 대한 자세한 내용은 [기계 학습 모델](#page-349-0) 단 원을 참조하십시오. 이 속성 유형에 대한 변수를 이메일 템플릿, 푸시 알림 템플릿 및 SMS 템 플릿에 추가할 수 있습니다. 음성 템플릿에는 추가할 수 없습니다.

추천 속성에 대한 변수를 추가하려면 목록에서 해당 속성을 선택합니다. 속성 찾기에 추천 속 성이 나열되지 않으면 먼저 템플릿을 추천 모델에 연결해야 합니다.

추천 속성을 추가하려면

1. 모델 연결을 선택합니다.

2. 템플릿을 사용하는 메시지를 보낼 때 추천을 검색할 모델을 선택합니다.

3. 모델 연결을 선택합니다.

6. 속성 파인더에서 속성을 선택하면 Amazon Pinpoint가 해당 속성에 대한 메시지 변수를 만들어 클 립보드에 복사합니다. 원하는 위치에 변수를 붙여넣습니다. 속성 목록이 긴 경우 검색 텍스트를 입 력하여 목록 범위를 좁힙니다. 검색 필드를 지우려면 X를 선택합니다.

변수를 붙여넣으면 Amazon Pinpoint는 해당 변수를 두 개의 중괄호로 묶어 연결된 속성의 이름으 로 표시합니다 (예: {{User.UserAttributes.FirstName}}).

- 7. 추가할 각 메시지 변수에 대해 4~6단계를 반복합니다.
- 8. 메시지 변수의 기본값을 지정하려면 기본 속성 값 섹션을 확장합니다. 그런 다음 변수 목록에서 변 수에 사용할 기본값을 입력합니다.

### **a** Note

템플릿의 각 변수에 대해 이 작업을 수행하는 것이 좋습니다. 그렇지 않으면 Amazon Pinpoint에서 템플릿을 사용하는 메시지를 보내지 못하거나 예기치 않거나 원하지 않은 방 식으로 메시지가 표시될 수 있습니다.

- 9. 완료한 후 다음 중 하나를 수행합니다.
	- 새 템플릿에 메시지 변수를 추가한 경우 생성을 선택합니다.
	- 기존 템플릿에 메시지 변수를 추가한 경우 변경 사항을 새 버전의 템플릿으로 저장하려면 새 버 전으로 저장을 선택하십시오.
	- 기존 템플릿에 메시지 변수를 추가한 경우 변경 사항을 최신 버전 템플릿에 대한 업데이트로 저 장하려면 버전 업데이트을 선택하십시오. 이 옵션은 3단계에서 최신 버전 템플릿을 연 경우에만 사용할 수 있습니다.

<span id="page-305-0"></span>지원되는 속성

각 프로젝트에는 표준 속성과 사용자 지정 속성이 있을 수 있습니다. 표준 속성은 Amazon Pinpoint가 모든 프로젝트에 대해 자동으로 만드는 속성입니다. 사용자 지정 속성은 사용자가 프로젝트에 대해 선 택적으로 만드는 속성입니다. 사용자 지정 속성에는 세 가지 유형이 있습니다.

- 사용자 속성 이러한 속성은 사용자의 이름, 성, 생년월일 등으로 사용자를 설명합니다. 사용자는 프 로젝트에서 고유한 사용자 ID를 가진 개인입니다.
- 엔드포인트 속성 이러한 속성은 사용자의 특정 엔드포인트를 설명합니다. 엔드포인트는 메시지를 전송할 수 있는 대상입니다(예: 이메일 주소, 전화번호 또는 모바일 디바이스). 각 사용자는 하나 이 상의 엔드포인트와 연결할 수 있습니다. 예를 들어 이메일, SMS 및 전화로 사용자와 소통하는 경우, 사용자는 사용자의 이메일 주소, 사용자의 휴대 전화번호, 사용자의 집(유선) 전화번호에 각각 하나 씩, 총 세 개의 엔드포인트에 연결할 수 있습니다.
- 지표 속성 이러한 속성은 모바일 앱의 세션 수 또는 장바구니에 남아 있는 항목 수처럼 애플리케이 션이 개별 엔드포인트와 관련해 Amazon Pinpoint에 보고하는 숫자 지표입니다.
- Pinpoint 속성 이러한 속성은 애플리케이션, 캠페인 또는 여정을 위한 고유한 식별자입니다.

사용자 또는 Amazon Pinpoint가 프로젝트를 위해 만드는 사용자 지정 속성과 표준 속성 외에도, Amazon Pinpoint는 추천 속성을 지원합니다. 추천 속성은 사용자 또는 엔드포인트를 위한 맞춤화된 추 천을 임시로 저장하는 속성입니다. Amazon Pinpoint는 사용하도록 구성한 추천 모델에서 이러한 추천

을 검색합니다. 추천 속성은 특정 프로젝트와 연결되지 않습니다. 대신 Amazon Pinpoint 계정과 연결 됩니다. 추천 모델 사용에 대한 자세한 내용은 [기계 학습 모델](#page-349-0) 단원을 참조하십시오.

메시지 변수에서 표준, 사용자 지정 또는 추천 속성을 사용할 수 있습니다. 다음 표는 지원되 는 각 속성의 메시지 변수에 표시되는 텍스트를 나타내고, 각 속성에 대해 설명합니다. 표에서 *custom\_attribute*는 사용자 지정 속성에 대한 변수에 표시되는 텍스트를 나타냅니다. 이 경 우 *custom\_attribute*를 사용자 지정 속성의 이름으로 바꿉니다. 예를 들어 프로젝트에서 FirstName이라는 사용자 지정 사용자 속성에 사용자의 이름을 저장하고 해당 속성에 대한 변수를 추 가하는 경우, 변수의 텍스트는 {{User.UserAttributes.FirstName}}입니다.

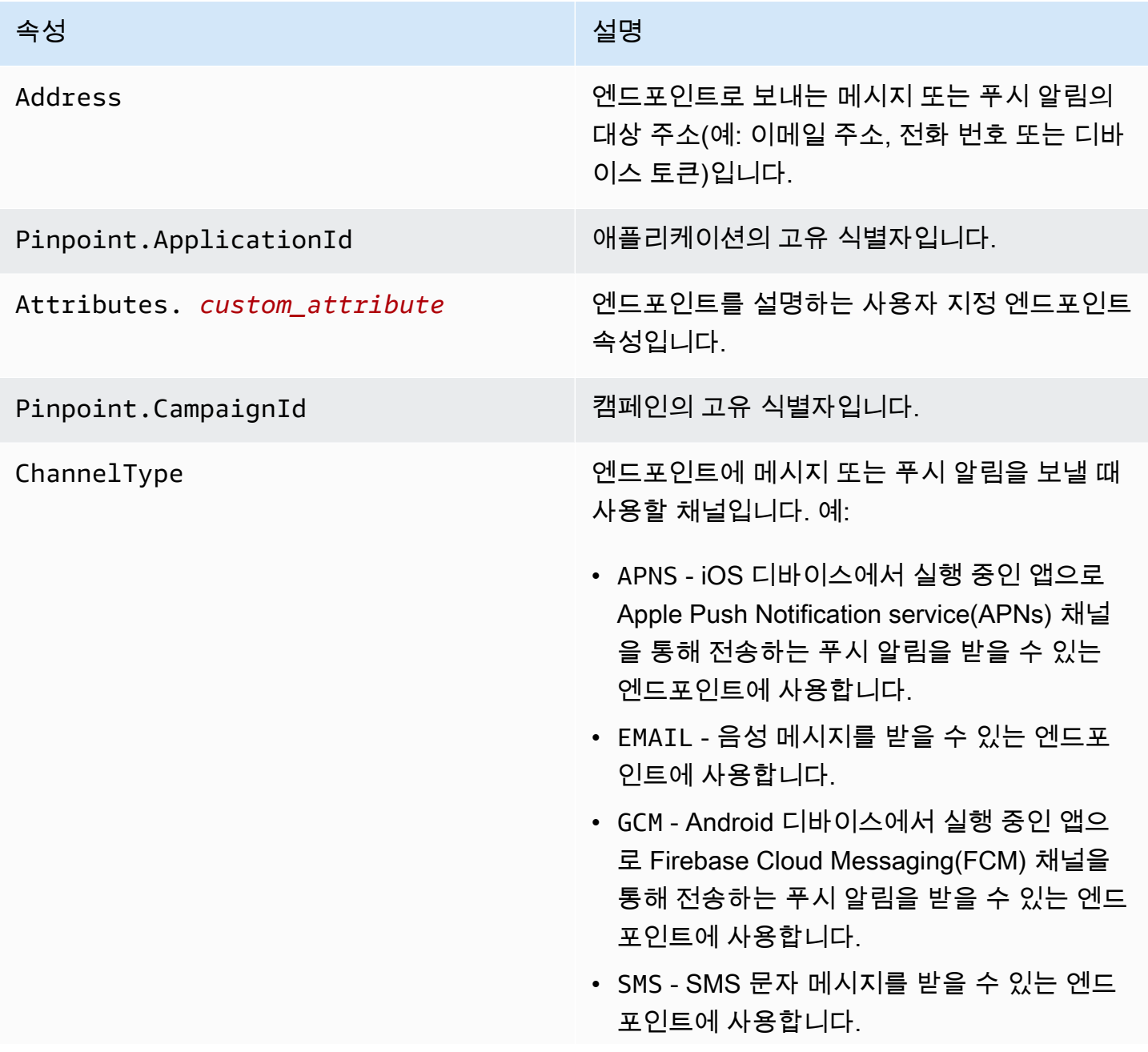

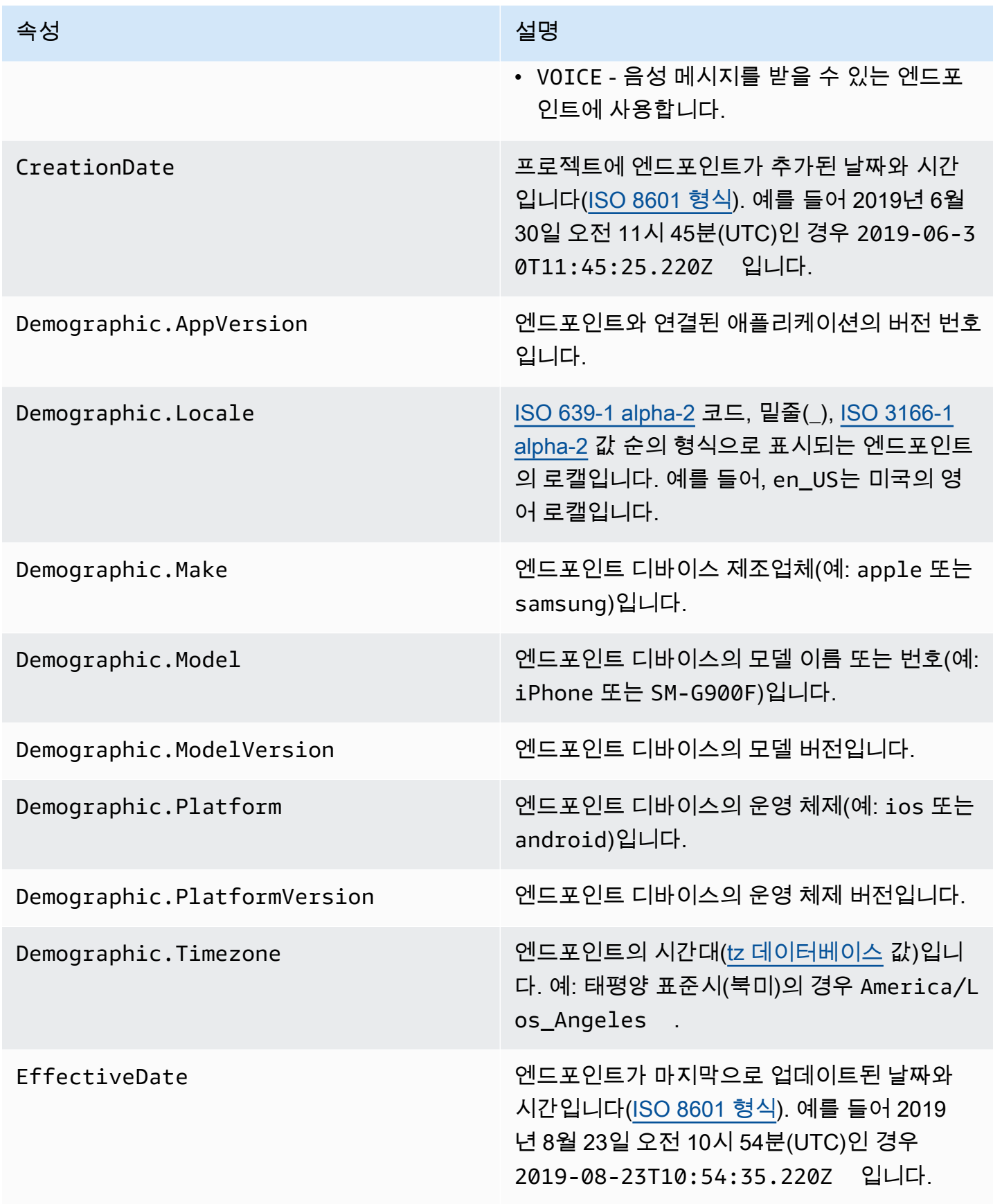

Amazon Pinpoint 사용자 가이드

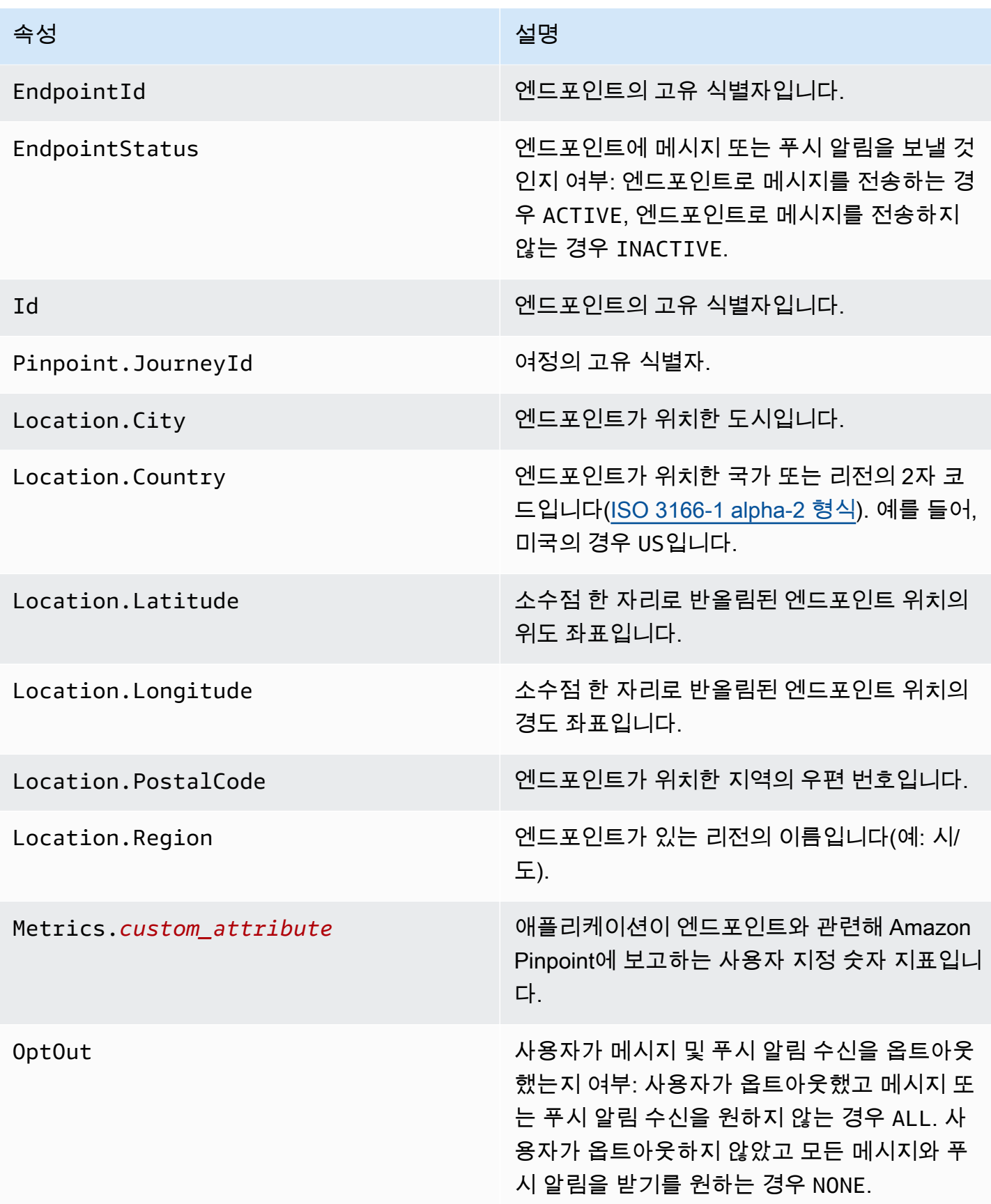

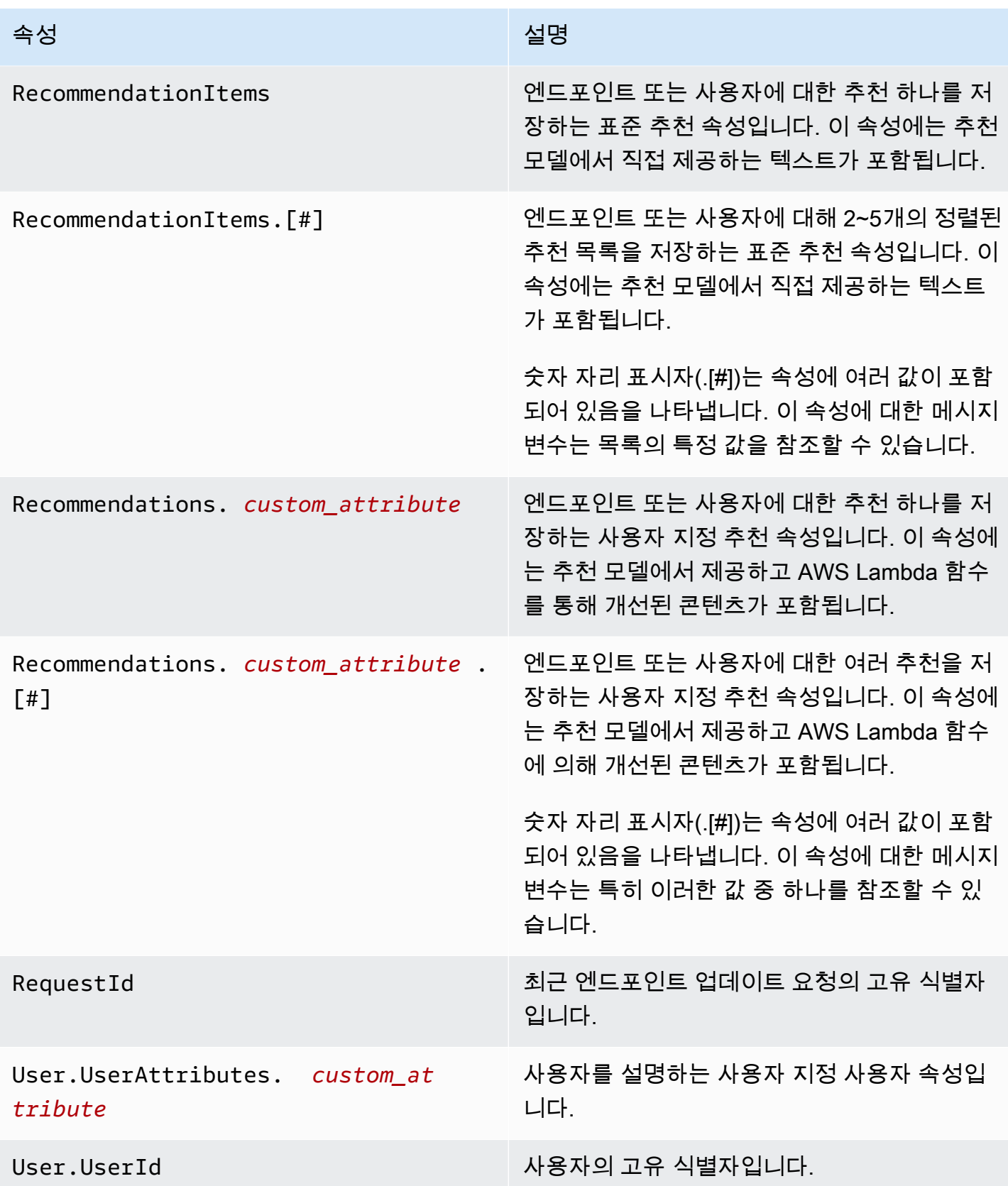

# 메시지 템플릿 헬퍼 사용

고객은 Pinpoint 템플릿을 사용하여 Handlebars.js 언어를 기반으로 재사용 가능한 메시지 템플릿을 만 들 수 있습니다. 헬퍼는 특정 리전의 통화로 가격 형식을 지정하거나 시간대 기반 위치를 추가하는 등 다양한 기능을 제공합니다. 헬퍼는 값에 특정 문자열 또는 정수를 사용하거나 특정 Amazon Pinpoint 메시지 변수를 사용할 수 있습니다.

헬퍼 범주는 다음과 같으며, 다음 섹션에서 설명합니다.

기본 헬퍼

이 섹션에서는 Handlebars가 제공하는 내장 헬퍼에 대해 설명합니다. 전체 목록은 [handlebarsjs.com의](https://handlebarsjs.com) [Built-in Helpers](https://handlebarsjs.com/guide/builtin-helpers.html)를 참조하세요. 기본 제공 헬퍼는 다음과 같습니다.

• each - 목록을 반복합니다.

**a** Note

최대 목록 크기는 15개 항목입니다.

• if - 문을 평가합니다.

each

목록을 반복합니다. 이 헬퍼는 블록 문만 사용합니다. 선택적으로 다음을 수행할 수 있습니다.

- 요청에서 @index를 전달하여 현재 루프 인덱스를 참조할 수 있습니다.
- this 헬퍼를 사용하여 반복되는 현재 요소를 참조할 수 있습니다.
- <li> 태그를 사용하여 헬퍼 응답을 목록으로 반환할 수 있습니다.

사용량

{{#each *value*}}

{{@index}} 위치의 값은 {{this}}입니다.

{{else}}

조건이 false입니다.

## {{/each}}

블록 문에서 each 앞에 파운드 기호(#)를 붙이고 닫는 {{/each}}로 끝나야 합니다.

예

이 예제에서 each는 사용자가 선호하는 색상 목록을 반환하는 데 사용됩니다. false의 경우 else 문이 반환됩니다. 요청이

{{#each User.UserAttributes.FavoriteColors}}

<li>{{this}}</li>

{{else}}

*You have no favorite colors*인 경우

{{/each}}는

- *r*ed
- *blue*
- *yellow*

를 반환합니다(true 문인 경우).

다음과 같은 경우

어떤 것이 true인지 여부를 평가하고 평가에 따라 응답을 반환합니다.

사용량

{{#if *value*}}

값이 정의되지 않은 것이 아님

{{else}}

값이 정의되지 않음

 $\{\{\}$ if}}

블록 문에서 if 앞에 파운드 기호(#)를 붙이고 닫는 {{/if}}로 끝나야 합니다.

예

이 예제에서 if 헬퍼는 사용자의 이름이 맞는지 여부를 평가하는 데 사용됩니다. 이름을 찾으면 응 답에 사용자의 이름을 전달하는 인사말이 반환됩니다. 그렇지 않으면 else 문은 대체 인사말을 반 환합니다.

{{#if User.UserAttributes.FirstName.[0]}}

*Hello* {{User.UserAttributes.FirstName.[0]}}*,*

{{else}}

*Hello,*

{{/if}}

는 if 헬퍼가 true이면 *Hello, Jane*을 반환합니다.

## 조건부 헬퍼

이 섹션에서는 조건부 헬퍼를 설명합니다.

조건부 헬퍼는 한 줄 또는 블록 문에서 사용할 수 있습니다. 사용하는 헬퍼 메서드에 관계없이 응답을 사용자 지정할 수 있습니다. 한 줄 및 블록 문 안에서 추가 조건부 헬퍼를 전달할 수 있습니다. 다음 조 건부 헬퍼는 먼저 한 줄의 사용법을 표시한 다음 선택적 else 절을 사용하여 블록 문을 표시합니다. 조 건부 헬퍼는 다음과 같습니다.

- and 전달된 모든 요소가 같은지 비교합니다.
- eq 두 요소가 같은지 테스트합니다.
- gt 한 요소가 다른 요소보다 큰지 테스트합니다.
- gte 한 요소가 다른 요소보다 크거나 같은지 테스트합니다.
- if 어떤 것이 true인지 평가합니다.
- lt 한 요소가 다른 요소보다 작은지 테스트합니다.
- lte 한 요소가 다른 요소보다 작거나 같은지 테스트합니다.
- neq 두 요소가 같지 않은지 여부를 테스트합니다.
- not 부울 연산의 응답을 반전합니다.
- or 인수의 요소 중 같은 것이 있는지 비교합니다.

그리고

인수에 전달된 모든 요소가 같은지 비교한 다음 결과에 따라 응답을 반환합니다. 이 헬퍼는 부울 값 이 아닌 경우에도 사용할 수 있습니다. 조건에 최소 두 개의 요소를 전달해야 합니다.

사용량

• {{and *valuea valueb valuec valued* yes='*y*' no='*n*'}}

조건에 따라 *y n*을 *yes*, *no* 등의 다른 값이나 반환되기 바라는 다른 문자열로 바꿀 수 있습니다.

• {{#and *valuea valueb*}}

조건이 true입니다.

{{else}}

조건이 false입니다.

{{/and}}

```
블록 문에서 and 앞에 파운드 기호(#)를 붙이고 닫는 {{/and}}로 끝나야 합니다.
```
예

이 예제에서는 Location.City 및 Location.Country 속성에 대해 전달된 두 문자열이 모두 true인지 여부를 확인하기 위해 and 블록 문 내에서 eq가 사용됩니다. 두 조건 모두 같으면 true 문 이 반환됩니다. 두 속성 중 하나가 false인 경우 else 문이 반환됩니다.

{{#and (eq Location.City "Los Angeles") (eq Location.Country "US")}}

*You live in Los Angeles and the US.*

{{else}}

*You don't live in Los Angeles and the US.*

{{/and}}

#### eq

두 요소가 같은지 또는 한 요소의 값이 전달된 문자열과 같은지 테스트합니다.

사용량

• {{eq *valuea valueb* yes='*y*' no='*n*'}}

조건에 따라 *y n*을 *yes*, *no* 등의 다른 값이나 반환되기 바라는 다른 문자열로 바꿀 수 있습니다. • {{#eq *valuea valueb*}}

조건이 true입니다.

{{else}}

조건이 false입니다.

{{/eq}}

블록 문에서 eq 앞에 파운드 기호(#)를 붙이고 닫는 {{/eq}}로 끝나야 합니다.

예

이 예제에서는 User.UserAttributes.FavoriteColors.[0]의 값이 *Red*인지 평가하는 데 eq가 사용됩니다. 응답이 true이면 true 문이 반환됩니다. 응답이 false이면 else 문이 반환됩니 다.

{{#eq User.UserAttributes.FavoriteColors.[0] "*red*"}}

*Your favorite color is red.*

{{else}}

*You don't like red.*

{{/eq}}

## gt

한 요소의 값이 다른 요소보다 큰지 테스트합니다.

사용량

• {{gt *valuea valueb* yes='*y*' no='*n*'}}

조건에 따라 *y n*을 *yes*, *no* 등의 다른 값이나 반환되기 바라는 다른 문자열로 바꿀 수 있습니다.

• {{#gt *valuea valueb*}}

조건이 true입니다.

{{else}}

조건이 false입니다.

 $\{\frac{1}{3}\}$ 

블록 문에서 gt 앞에 파운드 기호(#)를 붙이고 닫는 {{/gt}}로 끝나야 합니다.

예

이 예제에서 헬퍼는 User.UserAttributes.UserAge.[0] 속성의 값을 문자열 *17*과 비교하 여 사용자의 나이가 18세 이상인지 확인합니다. 응답이 true이면 true 문이 반환됩니다. 응답이 false이면 else 문이 반환됩니다.

{{#gt User.UserAttributes.UserAge.[0] "*17*"}}

*You are old enough to rent a car.*

{{else}}

*You are not old enough to rent a car.*

{{/gt}}

gte

한 요소의 값이 다른 요소보다 크거나 같은지 테스트합니다.

Usage

• {{gte *valuea valueb* yes='*y*' no='*n*'}}

조건에 따라 *y n*을 *yes*, *no* 등의 다른 값이나 반환되기 바라는 다른 문자열로 바꿀 수 있습니다.

• {{#gte *valuea valueb*}}

조건이 true입니다.

{{else}}

조건이 false입니다.

{{/gte}}

블록 문에서 get 앞에 파운드 기호(#)를 붙이고 닫는 {{/gte}}로 끝나야 합니다.

예

이 예제에서 헬퍼는 User.UserAttributes.UserAge.[0] 속성을 문자열 *18*과 비교하여 사 용자의 나이가 18세 이상인지 여부를 확인합니다. 응답이 true이면 true 문이 반환됩니다. 응답이 false이면 else 문이 반환됩니다.

{{#gte User.UserAttributes.UserAge.[0] "*18*"}}

*You are old enough to rent a car.*

{{else}}

*You are not old enough to rent a car.*

{{/gte}}

다음과 같은 경우

어떤 것이 true인지 여부를 평가하고 평가에 따라 응답을 반환합니다.

사용량

• {{#if *value*}}

조건에 따라 *y n*을 *yes*, *no* 등의 다른 값이나 반환되기 바라는 다른 문자열로 바꿀 수 있습니다.

• {{#if *value*}}

조건이 true입니다.

{{else}}

조건이 false입니다.

 $\{\{\}/if\}\$ 

블록 문에서 if 앞에 파운드 기호(#)를 붙이고 닫는 {{/if}}로 끝나야 합니다.

예

이 예제에서는 if 헬퍼를 사용하여 사용자의 이름이 맞는지 여부를 평가합니다. 이름을 찾으면 응답 에 사용자의 이름을 전달하는 인사말이 반환됩니다. 그렇지 않으면 else 문은 대체 인사말을 반환합 니다.

{{#if User.UserAttributes.FirstName.[0]}}

*Hello* {{User.UserAttributes.FirstName.[0]}}*,*

## {{else}}

*Hello,*

{{/if}}

if 헬퍼가 true이면 *Hello Jane*을 반환합니다.

lt

한 요소의 값이 다른 요소보다 작은지 테스트합니다.

사용량

• {{lt *valuea valueb* yes='*y*' no='*n*'}}

조건에 따라 *y n*을 *yes*, *no* 등의 다른 값이나 반환되기 바라는 다른 문자열로 바꿀 수 있습니다.

• {{#lt *valuea valueb*}}

조건이 true입니다.

{{else}}

조건이 false입니다.

 $\{\frac{1}{t}\}$ 

블록 문에서 lt 앞에 파운드 기호(#)를 붙이고 닫는 {{/lt}}로 끝나야 합니다.

예

이 예제에서 헬퍼는 User.UserAttributes.UserAge.[0] 속성을 문자열 *18*과 비교하여 사용 자의 나이가 18세 미만인지 확인합니다. 응답이 true이면 true 문이 반환됩니다. 응답이 false이 면 else 문이 반환됩니다.

{{#lt User.UserAttributes.UserAge.[0] "*18*"}}

*You are not old enough to rent a car.*

{{else}}

*You are old enough to rent a car.*

{{/lt}}

lte

한 요소의 값이 다른 요소보다 작거나 같은지 테스트합니다.

사용량

• {{lte *valuea valueb* yes='*y*' no='*n*'}}

조건에 따라 *y n*을 *yes*, *no* 등의 다른 값이나 반환되기 바라는 다른 문자열로 바꿀 수 있습니다.

• {{#lte *valuea valueb*}}

조건이 true입니다.

{{else}}

조건이 false입니다.

{{/lte}}

블록 문에서 lte 앞에 파운드 기호(#)를 붙이고 닫는 {{/lte}}로 끝나야 합니다.

예

이 블록 문에서 헬퍼는 User.UserAttributes.UserAge.[0] 속성을 문자열 *17*과 비교하 여 사용자의 나이가 17세 이하인지 확인합니다. 응답이 true이면 true 문이 반환됩니다. 응답이 false이면 else 문이 반환됩니다.

{{#lte User.UserAttributes.Age.[0] "*17*"}}

*You are not old enough to rent a car.*

{{else}}

*You are old enough to rent a car.*

{{/lte}}

## neq

두 요소가 같지 않은지 여부를 테스트합니다.

사용량

• {{neq *valuea valueb* yes='*y*' no='*n*'}}

조건에 따라 *y n*을 *yes*, *no* 등의 다른 값이나 반환되기 바라는 다른 문자열로 바꿀 수 있습니다. • {{#neq *valuea valueb*}}

조건이 true입니다.

{{else}}

조건이 false입니다.

{{/neq}}

블록 문에서 neq 앞에 파운드 기호(#)를 붙이고 닫는 {{/neq}}로 끝나야 합니다.

예

이 블록 문에서는 User.UserAttributes.FavoriteColors.[0] 속성이 문자열 *Red*와 비교 하여 됩니다. 응답이 true이면 true 문이 반환됩니다. 응답이 false이면 else 문이 반환됩니다.

{{#neq User.UserAttributes.Favorite.Colors.[0] "*red*"}}

*You do not like red.*

{{else}}

*You like red.*

{{/neq}}

not

부울 연산의 응답을 반전시켜 not이 긍정적 비교인 경우 true 문이 반환됩니다. 응답이 false이면 else 문이 반환됩니다.

사용량

• {{not *value* yes='*y*' no='*n*'}}

조건에 따라 *y n*을 *yes*, *no* 등의 다른 값이나 반환되기 바라는 다른 문자열로 바꿀 수 있습니다.

• {{#not *value*}}

조건이 true입니다.

{{else}}

조건이 false입니다.

{{/not}}

블록 문에서 not 앞에 파운드 기호(#)를 붙이고 닫는 {{/not}}로 끝나야 합니다.

#### 예

이 블록 문에서는 eq 헬퍼를 사용하여 User.UerAttributes.FavoriteColors.[0] 속성을 *red* 문자열과 비교하여 확인합니다. 그러면 not 헬퍼는 eq 헬퍼의 정반대를 반환합니다. 응답이 *red*가 아닌 다른 색상을 반환하면 true 문이 반환됩니다. 응답이 *red*를 반환하면 else 문이 반환 되어 false 문을 나타냅니다.

{{#not (eq User.UserAttributes.Favorite.Colors.[0] "*red*")}}

*You do not like red.*

{{else}}

*You like red.*

{{/not}}

예

이 예제에서

{{not (eq User.UserAttributes.FavoriteColors.[0] "*red*")}}

는 User.UserAttributes.FavoriteColors.[0]가 *red*인 경우 false를 반환합니다.

또는

인수의 요소 중 어느 것이든 같은 것이 있는지 여부를 비교한 다음 결과에 따라 응답을 반환합니다. 이 헬퍼는 부울 값이 아닌 경우에도 사용할 수 있습니다.

사용량

• {{or *valuea valueb valuec valued* yes='*y*' no='*n*'}}

조건에 따라 *y n*을 *yes*, *no* 등의 다른 값이나 반환되기 바라는 다른 문자열로 바꿀 수 있습니다. 조건에 최소 두 개의 요소를 전달해야 합니다.

• {{#or *valuea valueb*}}

조건이 true입니다.

{{else}}

조건이 false입니다.

 $\{\{\prime\text{or}\}\}\$ 

블록 문에서 or 앞에 파운드 기호(#)를 붙이고 닫는 {{/or}}로 끝나야 합니다.

예

이 or 블록 문에서는 eq 헬퍼를 사용하여 Location.City 속성에 대한 두 문자열을 추가로 비교 합니다. 두 속성 중 하나가 true인 경우 true 문이 반환됩니다. 응답 하나 이상이 false이면 else 문이 반환됩니다.

{{#or (eq Location.City "Los Angeles") (eq Location.City "Seattle")}}

*You live on the West Coast of the United States.*

{{else}}

*You do not live on the West Coast of the United States.*

{{/or}}

# 문자열 헬퍼

이 섹션에서는 다음과 같은 문자열 헬퍼를 설명합니다.

- abbreviate 값을 잘라냅니다.
- capitalize 공백 사이의 각 단어를 대문자로 표시합니다.
- capitalizeFirst 값의 첫 문자를 대문자로 표시합니다.
- center 값을 가운데에 맞춥니다.
- cut 값을 자릅니다.
- dateFormat 날짜 스타일을 설정합니다.
- inflect 개수를 기준으로 단수 또는 복수 문자열을 반환합니다.
- join 배열, 반복자 또는 반복 가능 객체를 조인합니다.
- ljust 값을 왼쪽 여백에 맞춥니다.
- lower 값을 소문자로 변환합니다.
- now 현재 날짜를 인쇄합니다.
- ordinalize 숫자 값을 서수화합니다.
- replace 한 문자열을 다른 문자열로 바꿉니다.
- rjust 값을 오른쪽 여백에 맞춥니다.
- slugify 값을 소문자로 변환하고 단어가 아닌 문자를 제거하고, 공백을 하이픈으로 변환하고, 후 행 공백을 제거합니다.
- stripTags 값에서 [X]HTML 태그를 제거합니다.
- substring 새 문자열을 전달된 값의 하위 문자열로 반환합니다.
- upper 전달된 값을 대문자로 변환합니다.
- yesno true, false, no를 Yes, No, Maybe로 바꿉니다.

### abbreviate

값이 지정된 수를 초과하면 값을 잘라냅니다. 공백은 길이 수에 포함됩니다. 응답에 잘린 값을 나타 내는 줄임표가 표시됩니다. 줄임표는 응답의 잘린 값에 포함됩니다. 이 유형의 헬퍼는 테이블이 크 고 공간이 최소일 경우 유용합니다. 셀의 값을 잘라내면 테이블이 좀 더 균일하게 보입니다.

## 사용량

{{abbreviate *value X*}}, *X*를 유지할 문자 수를 나타내는 숫자 값으로 바꿉니다. 음수는 지원 되지 않습니다.

## 예

이 예제에서 abbreviate는 User.UserAttributes.LastName.[0]을 6자로 자르는 데 사용 됩니다. 응답에는 줄임표가 포함되며, 줄임표의 점은 총 6자에 포함됩니다.

{{abbreviate *User.UserAttributes.LastName.[0] 6*}}는

*Alejandro*가 [0]의 값인 경우 *Ale...*를 반환합니다.

## capitalize

공백 사이의 각 단어를 대문자로 표시합니다.

사용량

{{capitalize *value*}}

예

이 예제에서는 Attributes.description.[0] 항목의 각 단어에 첫 문자 대문자화가 적용됩니 다.

{{capitalize *Attributes.description.[0]*}}

Attributes.description.[0]은

Attributes.description.[0]의 값이 *my first post*인 경우 *My First Post*를 반환합 니다.

capitalizeFirst

값의 첫 문자를 대문자로 표시합니다.

사용량

{{capitalizeFirst *value*}}

예

```
이 예제에서는 Attributes.description.[0] 항목 첫 번째 단어의 첫 문자에 대문자화가 적용
됩니다.
```
{{capitalizeFirst *Attributes.description.[0]*}}는

*Attributes.description.[0]*의 값이 *my first post*인 경우 *My first post*를 반환합 니다.

예

### center

지정된 너비의 필드에 있는 값을 지정된 숫자만큼 가운데에 맞춥니다. 선택적으로 패딩에 표시할 문자를 전달하거나 필드를 비워 둘 수 있습니다. 문자가 전달되지 않으면 공백이 사용됩니다.

사용량

{{center *value* size=*X* [pad=" "}}, *X*를 숫자 값으로 바꿉니다.
pad를 비워 두면 응답에서 공백이 패딩으로 사용됩니다. 문자를 전달하면 해당 문자가 패딩의 각 공백에 표시됩니다. 음수는 지원되지 않습니다.

예

이 예제에서는 Location.City 의 값이 크기 *19*로 가운데 맞춰집니다.

{{center *Location.City* size=*19*}}는

Location.City가 *Los Angeles*인 경우 *" Los Angeles "*를 반환합니다. 예제 출력 에 표시된 따옴표는 강조를 위한 것입니다.

cut

문자열에서 지정된 값을 제거합니다.

사용량

{{cut *value* [*" "*]}}, 따옴표 파라미터 내의 공백을 잘라낼 값으로 바꿉니다. 파라미터 값이 전달되지 않으면 공백이 사용됩니다.

예

이 예제는 Location.City 속성에서 문자 *e*를 제거합니다.

{{cut Location.City "*e*"}}는

[Location.City가 *Los Angeles*인 경우 *Los Angls*를 반환합니다.

dateFormat

모든 응답에서 날짜의 기본 날짜 스타일을 설정합니다. 시간대 ID 목록은 [https://en.wikipedia.org/](https://en.wikipedia.org/wiki/List_of_tz_database_time_zones)  wiki/List of tz database time zones를 참조하세요.

#### 사용량

{{dateFormat date [inputFormat="format1"] [outputFormat="format2"] [tz=timeZoneId] [locale=localeID]}}

format 파라미터는 다음 중 하나여야 합니다.

- "full": 전체 날짜 형식. 예: *Tuesday, September 19, 2020*
- "long": 긴 날짜 형식. 예: *September 19, 2020*
- "medium": 중간 날짜 형식. 예: *Sept 19, 2020*
- "short": 짧은 날짜 형식. 예: *9/19/20*
- "pattern": 사용자 지정 날짜 패턴 형식을 사용합니다. 날짜 패턴에 대한 자세한 내용은 [https://](https://docs.oracle.com/javase/8/docs/api/java/text/SimpleDateFormat.html) [docs.oracle.com/javase/8/docs/api/java/text/SimpleDateFormat.html을](https://docs.oracle.com/javase/8/docs/api/java/text/SimpleDateFormat.html) 참조하세요.

"locale": 지정된 로케일에 기반한 날짜 형식을 사용합니다. 로케일에 대한 자세한 내용은 [https://commons.apache.org/proper/commons-lang/apidocs/org/apache/commons/lang3/](https://commons.apache.org/proper/commons-lang/apidocs/org/apache/commons/lang3/LocaleUtils.html#toLocale-java.lang.String-)  [LocaleUtils.html#toLocale-java.lang.String-](https://commons.apache.org/proper/commons-lang/apidocs/org/apache/commons/lang3/LocaleUtils.html#toLocale-java.lang.String-)을 참조하세요.

형식이 전달되지 않은 경우 기본적으로 medium이 사용됩니다.

예

이 예제에서는 *User.UserAttributes.StartDate.[0]*의 [0] 항목이 **09/19/2020**이고 *America/Los\_Angeles* 시간대를 기반으로 한 full 날짜 형식을 사용하여 사용자에게 메시지를 보냅니다.

We can meet with you any time on {{dateFormat User.UserAttributes.StartDate.[0] inputFormat="MM/dd/yyyy" outputFormat="full" tz=America/Los\_Angeles}}.는

*We can meet with you any time on Tuesday, September 19, 2020.*

#### inflect

개수 값을 기준으로 단수 또는 복수 문자열을 반환합니다.

사용량

{{inflect *count singular plural* [includeCount=false]}}

- 인수에 전달하려는 문자열의 단수 및 복수 형식을 입력합니다.
- includeCount를 false로 설정하면 응답에 개수가 반환되지 않습니다. true로 설정하면 응답 에 count가 포함됩니다.

예

다음 예제는 includeCount가 있을 때와 없을 때의 사과 구매의 굴절을 보여줍니다.

Thank you for your purchase of {{inflect *3 apple apples* includeCount=*false*}}.는 다음을 반환합니다.

*Thank you for your purchase of apples.*

includeCount가 true로 설정된 경우 응답은 다음과 같습니다.

*Thank you for your purchase of 3 apples.*

#### join

배열, 반복자 또는 반복 가능 객체를 조인합니다. 응답은 목록의 각 값이 join에서 전달한 문자로 연결된 목록을 반환합니다. 예를 들어 쉼표(,)를 사용하여 값을 구분할 수 있습니다. 이 헬퍼의 값은 속성 위치 인덱스가 없는 목록이어야 합니다. 예를 들어 Attributes.custom\_attribute일 수 있습니다.

사용량

```
{{join value " // " [prefix=""] [suffix=""]}}
```
예

이 예제에서는 쉼표와 공백(", ")으로 구분된 색상 목록이 반환됩니다.

{{join *Attributes.favorite\_colors* "*,* "}}는

Attributes.favorite\_colors가 *blue,red,green* 목록인 경우 *blue, red, green*을 반 환합니다.

ljust

값을 왼쪽 여백에 정렬하고 오른쪽에 공백을 추가하여 값의 길이가 숫자와 일치하도록 합니다. 음 수는 지원되지 않습니다.

선택적으로 pad를 표시할 문자를 전달하거나 필드를 비워 둘 수 있습니다. pad 값을 비워 두면 기 본값은 공백입니다.

사용량

{{ljust *value* size=*X* [pad=" "]}}, 여기서 *X*는 공백을 포함한 값의 전체 길이입니다.

예

이 예제에서는 왼쪽 자리 맞추기 값 *15*가 Location.City에 적용됩니다.

{{ljust *Location.City* size=*15*}}는

Location.City의 값이 *Los Angeles*인 경우 *"Los Angeles "*를 반환합니다. 예제 출력 에 표시된 따옴표는 강조를 위한 것입니다.

#### lower

값을 모두 소문자로 변환합니다.

```
사용량
```

```
{{lower value}}
```
예

```
이 예제에서는 User.UserAttributes.LastName.[0]의 [0] 항목이 소문자로 변경됩니다.
```
{{lower *User.UserAttributes.LastName.[0]*}}는

*Santos*가 [0]의 값인 경우 *santos*를 반환합니다.

지금

전달된 시간대 ID를 기반으로 현재 날짜를 출력합니다. 시간대 ID 목록은 [https://en.wikipedia.org/](https://en.wikipedia.org/wiki/List_of_tz_database_time_zones)  wiki/List of tz database time zones를 참조하세요.

사용량

{{now ["format"] [tz=timeZoneId] [locale=localeID]}}

format 파라미터는 다음 중 하나여야 합니다.

- "full": 전체 날짜 형식. 예: *Tuesday, September 19, 2020*
- "long": 긴 날짜 형식. 예: *September 19, 2020*
- "medium": 중간 날짜 형식. 예: Sept 19, 2020
- "short": 짧은 날짜 형식. 예: 9/19/20
- "pattern": 날짜 패턴. 날짜 패턴에 대한 자세한 내용은 [https://docs.oracle.com/javase/8/docs/](https://docs.oracle.com/javase/8/docs/api/java/text/SimpleDateFormat.html) [api/java/text/SimpleDateFormat.html](https://docs.oracle.com/javase/8/docs/api/java/text/SimpleDateFormat.html)을 참조하세요.

"locale": 지정된 로케일에 기반한 날짜 형식을 사용합니다. 로케일에 대한 자세한 내용은 [https://commons.apache.org/proper/commons-lang/apidocs/org/apache/commons/lang3/](https://commons.apache.org/proper/commons-lang/apidocs/org/apache/commons/lang3/LocaleUtils.html#toLocale-java.lang.String-)  [LocaleUtils.html#toLocale-java.lang.String-](https://commons.apache.org/proper/commons-lang/apidocs/org/apache/commons/lang3/LocaleUtils.html#toLocale-java.lang.String-)을 참조하세요.

형식이 전달되지 않은 경우 기본적으로 medium이 사용됩니다.

예

이 예제에서는 로스앤젤레스의 현재 날짜가 medium 형식으로 반환됩니다.

{{now "medium" tz=*America/Los\_Angeles*}}는

*Sept 19, 2020*을 반환합니다.

ordinalize

인수에 전달된 숫자 값을 서수화합니다. 예를 들어 *1*은 *1st*로, *2*는 *2nd*로 서수화됩니다. 숫자 값만 지원됩니다.

사용량

{{ordinalize [*number*]}}

예

이 예제에서는 User.UserAttributes.UserAge의 [0] 항목이 서수화되어 메시지와 함께 반환 됩니다.

Congratulations on your {{ordinalize User.UserAttributes.UserAge.[0]}} birthday!는 *22*를 *22nd*로 서수화하여 반환합니다.

*Congratulations on your 22nd birthday!*

replace

한 문자열을 다른 문자열로 바꿉니다. 문자열 또는 숫자 값은 리터럴이어야 합니다. 와일드카드 문 자는 지원되지 않습니다.

사용량

{{replace *stringToReplace replacementValue*}}

예

이 예제에서는 밑줄(\_)이 공백을 대체합니다.

{{replace *Location.City " " "\_"*}}는

Location.City 가 *Los Angeles*인 경우 *Los\_Angeles*를 반환합니다.

rjust

값을 오른쪽 여백에 정렬하고 왼쪽에 공백을 추가하여 값의 길이가 숫자와 일치하도록 합니다. 음 수는 지원되지 않습니다.

선택적으로 pad를 표시할 문자를 전달하거나 필드를 비워 둘 수 있습니다. pad 값을 비워 두면 기 본값은 공백입니다.

사용량

{{rjust *value* size=*X* [pad=" "]}}, 여기서 *X*는 공백을 포함한 값의 전체 길이입니다.

예

이 예제에서는 오른쪽 자리 맞추기 값 *15*가 Location.City 속성에 적용됩니다.

{{rjust *Location.City* size=*15*}}는

Location.City가 *Los Angeles*인 경우 *" Los Angeles"*를 반환합니다. 출력에 표시된 따옴표는 강조를 위한 것입니다.

#### slugify

전달된 값을 소문자로 변환하고, 단어가 아닌 문자(영숫자 및 밑줄)를 제거하고, 공백을 하이픈으로 변환하고, 선행 또는 후행 공백을 제거합니다.

#### 사용량

```
{{slugify value}}
```
예

```
이 예제에서는 Location.City 속성에 대해 slugify가 수행됩니다.
```
{{slugify *Location.City*}}는

Location.City가 *Los Angeles*인 경우 *los-angeles*를 반환합니다.

stripTags

값에서 [X]HTML 태그를 제거합니다.

사용량

{{stripTags *value*}}

예

이 예제에서는 User.UserAttributes.interest.[0]의 HTML 태그가 제거됩니다.

{{stripTags *User.UserAttributes.interests.[0]*}}는

User.UserAttributes.interests.[0]가 <h1>Art</h1>인 경우 *Art*를 반환합니다.

substring

새 문자열을 전달된 값의 하위 문자열로 반환합니다. 길이와 위치는 startOffset 및 endOffset 파라미터에 의해 결정되며, 정수여야 합니다. 음수는 지원되지 않습니다. endOffset이 전달되지 않으면 하위 문자열은 문자열의 원래 끝 값을 사용합니다.

사용량

{{substring *value startOffset [endOffset]*}}

예

이 예제에서는 offset 4와 endOffset 9가 Location.City 속성에 적용됩니다.

{{substring *Location.City 4 9*}} 는

Location.City의 값이 *Los Angeles*인 경우 *Angel*을 반환합니다.

upper

전달된 값을 대문자로 변환합니다.

사용량

```
{{upper value}}
```
예

이 예제에서는 User.UserAttributes.LastName 속성의 [0] 항목이 모두 대문자로 변환됩니 다.

{{upper User.UserAttributes.LastName.[0]}}는

User.UserAttributes.LastName.[0] 값이 *Roe*인 경우 *ROE*를 반환합니다.

#### yesno

true, false, NULL을 Yes, No, Maybe로 바꿉니다.

#### 사용량

{{yesno value [yes="yes"] [no="no"] maybe=["maybe"]}}

예

이 예제에서 IsUserSubscribed 속성은 사용자가 특정 목록을 구독하는지 여부를 반환합니다.

{{yesno Attributes.IsUserSubscribed}}는

Attributes.IsUserSubscribed가 *true*인 경우 *yes*를 반환합니다.

수학 및 인코딩 헬퍼

이 섹션에서는 수학 및 인코딩 헬퍼를 설명합니다.

- add 두 숫자의 합을 반환합니다.
- ceiling 정수를 수학적 천장으로 올림합니다.
- decode64 Base64로 인코딩된 값을 문자열로 디코딩합니다.
- divide 두 숫자의 몫을 반환합니다.
- encode64 Base64를 사용하여 문자열을 인코딩합니다.
- floor 정수를 수학적 바닥으로 내림합니다.
- md5 MD5 알고리즘을 사용하여 전달된 문자열을 해시합니다.
- modulo 부동소수점을 사용하여 두 숫자의 나머지를 반환합니다.
- multiply 두 숫자의 곱을 반환합니다.
- round 십진수를 가장 가까운 정수로 올림(내림)합니다.
- sha256 SHA-256을 사용하여 전달된 문자열을 해시합니다.
- sha512 SHA-512를 사용하여 전달된 문자열을 해시합니다.
- subtract 두 숫자의 차를 반환합니다.
- uuid 128비트 형식의 UUID를 무작위로 생성합니다.

#### 추가

두 숫자의 합을 부동 소수점과 함께 반환합니다.

### 사용량

{{add *arg1 arg2*}}

예

{{add *5 2.3*}} 는

### *7.3*

ceiling

정수를 수학적 천장, 즉 전달된 값에 가장 가까운 가장 큰 정수로 올림합니다.

사용량

{{ceiling *value*}}

예

{{ceiling *5.23*}}는

### *6*

decode64

Base64로 인코딩된 값을 문자열로 디코딩합니다.

사용량

{{decode64 "*string*"}}

예

{{decode64 "*SGVsbG8gd29ybGQ*="}}는

### *Hello World*

### divide

부동 소수점을 포함한 두 숫자의 몫을 반환합니다.

### 사용량

{{divide *arg1 arg2*}}

예

{{divide *5 2.3*}}는

### *2.17391304*

encode64

Base64를 사용하여 인수에 전달된 문자열을 인코딩합니다.

사용량

{{encode64 "*string*"}}

예

{{encode64 "*Hello World"*}}

*SGVsbG8gd29ybGQ=*

floor

정수를 수학적 바닥, 즉 전달된 값에 가장 가까운 가장 낮은 정수로 내림합니다.

사용량

{{floor *value*}}

예

{{floor *5.23*}}는

### *5*

md5

MD5 알고리즘을 사용하여 전달된 문자열을 해시합니다.

사용량

{{md5 "*string*"}}

예

{{md5 "*Hello World*"}}

#### *3e25960a79dbc69b674cd4ec67a72c62*

### 모듈로

부동 소수점을 사용하여 두 숫자의 나머지를 반환합니다.

사용량

{{modulo *arg1 arg2*}}

예

{{modulo *7 2*}}는

### *1*

multiply

두 숫자의 곱을 부동 소수점과 함께 반환합니다.

사용량

{{multiply *arg1 arg2*}}

예

{{multiply *5 2.3*}}는

#### *11.5*

round

소수 자리를 가장 가까운 정수로 올림 또는 내림합니다.

사용량

{{round *value*}}

예

You spent an average of {{round *19.21*}} minutes on our website each day.는 다음을 반환합니다.

*You spent an average of 19 minutes on our website each day.*

#### sha256

SHA-256 암호화 보안을 사용하여 전달된 문자열을 해시합니다.

사용량

```
{{sha256 "string"}}
```
예

{{sha256 "*Hello World*"}}는

*a591a6d40bf420404a011733cfb7b190d62c65bf0bcda32b57b277d9ad9f146e*를 반환합 니다.

sha512

SHA-512 암호화 보안을 사용하여 전달된 문자열을 해시합니다.

사용량

```
{{sha512 "string"}}
```
예

```
{{sha512 "Hello World"}}는
```
*2c74fd17edafd80e8447b0d46741ee243b7eb74dd2149a0ab1b9246fb30382f27e853d8585719e0e67cbda0daa8f51671064615d645ae27acb15bfb1447f459b*를 반환합니다.

subtract

두 숫자의 차를 부동 소수점과 함께 반환합니다.

사용량

{{subtract *arg1 arg2*}}

예

{{subtract *5 2.3*}} 는

### *2.7*

uuid

표준 128비트 형식의 UUID를 무작위로 생성합니다. 인수에 값을 전달할 필요는 없습니다.

사용량

 ${$ { ${uuid}}$ } $}$ 

예

{{uuid}} 는

*95f36680-152c-4052-99ec-cc3cdf7ca594*를 반환합니다.

인라인 부분

인라인 부분은 엄밀히 말해 헬퍼는 아니지만 반복되는 문자열을 포함하는 템플릿을 단순화하여 더 쉽게 재사용할 수 있도록 하는 Handlbars 방식입니다. 자세한 내용은 [handlebarsjs.com에](https://handlebarsjs.com)서 [Inline](https://handlebarsjs.com/guide/partials.html#inline-partials)  [partials를](https://handlebarsjs.com/guide/partials.html#inline-partials) 참조하세요.

사용량

{{#\* inline "inlineName"}}Content to reuse{{/inline}}

인라인 부분의 내용을 다른 곳에서 참조하려면 다음을 사용하세요.

{{> inlineName}}

예

다음 예제는 템플릿의 첫 부분에 다음 코드를 추가하여 수신자의 이름 및 사용 가능한 경우 성이 포함 된 인라인 부분을 생성합니다.

{{#\* inline "*fullName*"}}

{{User.UserAttributes.FirstName.[0]}} {{#if User.UserAttributes.LastName.  $[0]$ }} {{User.UserAttributes.LastName. $[0]$ }} {{/if}}

{{/inline}}

fullName 부분을 생성한 후 예({{> fullName}})와 같이 부분의 이름 앞에 >(보다 큼) 기호와 공백 을 넣어 템플릿의 어느 곳에나 포함할 수 있습니다.

### *Hello {{> fullName}}*

true이면 사용자의 이름과 성을 반환합니다(예: *Hello Jane Doe*). 그렇지 않고 성을 찾을 수 없는 경 우 *Hello Jane*이 반환됩니다.

Handlebars에는 여기 설명되어 있는 기능 외의 추가 기능이 포함되어 있습니다. 자세한 내용은 [handlebarsjs.com](https://handlebarsjs.com/)을 참조하세요.

### 메시지 템플릿 헬퍼와 함께 변수 사용

Amazon Pinpoint 사용자 지정 속성(예: User.UserAttributes.LastName)은 단일 항목이든 여 러 항목이든 상관없이 목록으로 저장됩니다. 문자열이 필요한 헬퍼에 목록을 전달할 때는 속성 이름 과 함께 속성 인덱스 값을 지정해야 합니다. 이 속성 인덱스 값은 속성 목록에 있는 값의 위치를 나타 냅니다. .[0]은 목록의 첫 번째 항목, .[1]은 두 번째 항목, .[2]는 세 번째 항목과 같은 식입니다. 예를 들어 upper 헬퍼를 사용하여 User.UserAttributes.LastName의 첫 번째([0])항목을 모 두 대문자로 변환한다고 가정해 보겠습니다. 헬퍼 사용법은 {{upper *value*}}이고 속성 형식은 User.UserAttributes.LastName입니다. 다음과 같이 *value*를 속성 이름 및 속성 인덱스 값 *. [0]*으로 바꿉니다. {{upper User.UserAttributes.LastName.[0]}} 그러면 응답은 목록에 서 모두 대문자로 형식 지정된 [0] 항목을 반환합니다. 예를 들어 [0]의 값이 *Santos*인 경우 응답은 *SANTOS*를 반환합니다.

Amazon Pinpoint 사용자 지정 속성 이름은 공백을 지원합니다. "Last Name"이라는 사용자 지정 속 성을 사용하려면 속성 형식을 User.UserAttributes.[Last Name]으로 지정해야 합니다. 속성 인덱스 목록의 첫 번째 항목에 액세스하려면 형식이 User.UserAttributes.[Last Name].[0]이 어야 합니다.

사용자 지정 속성 이름은 최대 50자를 포함할 수 있습니다. 속성 값은 최대 100자를 포함할 수 있습니 다. 사용자 지정 속성의 이름을 정의할 때는 번호 기호(#), 콜론(:), 물음표(?), 백슬래시(\), 슬래시(/) 문 자를 사용하지 마세요. Amazon Pinpoint 콘솔은 이러한 문자가 포함된 속성 이름을 표시할 수 없습니 다. 이 제한은 속성 값에는 적용되지 않습니다.

### 중첩된 헬퍼 사용

여러 메시지 템플릿 헬퍼를 서로 중첩할 수 있습니다. 다음 예제는 두 헬퍼의 형식을 지정하는 방법 을 보여 줍니다. {{ first helper (second helper)}} 두 번째 헬퍼가 먼저 처리된 다음 첫 번째 헬퍼가 처리됩니다. 항상 첫 번째 헬퍼가 출력을 결정한다는 점을 기억하세요. 후속 헬퍼는 다 음과 같이 이전 헬퍼 내에 중첩되어야 합니다. {{ first helper (second helper (third helper) )}}

다음 예제는 두 개의 헬퍼를 중첩하여 **JANE**을 **Jane**로 변경하는 방법을 보여줍니다. {{capitalizeFirst (lower "**JANE**")}}. lower가 먼저 **JANE**을 **jane**으로 변환합니다. 그런 다 음 capitalizeFirst가 **jane**을 **Jane**으로 변환합니다.

# 메시지 템플릿 관리

Amazon Pinpoint 콘솔의 메시지 템플릿 페이지는 현재 AWS 리전에 있는 Amazon Pinpoint 계정의 모 든 메시지 템플릿을 생성하고, 보고, 관리할 수 있는 단일 위치를 제공합니다. 이 페이지를 사용하여 메 시지 템플릿을 단일 컬렉션으로 관리할 수 있습니다. 이를 통해 일관된 메시지를 디자인하고 콘텐츠를 보다 쉽고 효과적으로 재사용할 수 있습니다. 이 페이지에서는 템플릿 보기 및 편집, 템플릿 복사, 삭제 및 생성과 같은 관리 작업을 수행할 수 있습니다.

주제

- [메시지 템플릿 컬렉션 조회](#page-338-0)
- [메시지 템플릿 열기](#page-339-0)
- [메시지 템플릿 편집](#page-339-1)
- [메시지 템플릿 복사](#page-340-0)
- [메시지 템플릿 삭제](#page-341-0)
- [템플릿에 태그 추가](#page-341-1)
- [템플릿에서 태그 제거](#page-342-0)

메시지 템플릿 만들기에 대한 자세한 내용은 만들려는 템플릿 유형에 따라 [이메일 템플릿 만들기,](#page-287-0) [푸시](#page-293-0)  [알림 템플릿 생성,](#page-293-0) [SMS 템플릿 만들기](#page-298-0) 또는 [음성 템플릿 만들기](#page-299-0) 단원을 참조하십시오.

템플릿 버전 보기 및 관리에 대한 자세한 내용은 [메시지 템플릿 버전 관리](#page-342-1) 단원을 참조하십시오.

### <span id="page-338-0"></span>메시지 템플릿 컬렉션 조회

메시지 템플릿 페이지에는 현재 AWS 리전에 있는 Amazon Pinpoint 계정의 모든 메시지 템플릿 목록 이 표시됩니다. 목록을 보다 쉽게 찾아보거나 특정 템플릿을 빠르게 찾으려면 목록을 정렬 및 필터링하 고, 표시할 열을 선택하고, 목록에 대한 다른 표시 설정을 변경할 수 있습니다.

메시지 템플릿 컬렉션 조회

- 1. [https://console.aws.amazon.com/pinpoint/에](https://console.aws.amazon.com/pinpoint/)서 Amazon Pinpoint 콘솔을 엽니다.
- 2. 탐색 창에서 메시지 템플릿을 선택합니다. 메시지 템플릿 페이지가 열리고 컬렉션의 템플릿 수와 해당 템플릿 목록이 표시됩니다.
- 3. 목록을 사용자 정의하거나 특정 템플릿을 빠르게 찾으려면 다음 옵션 중 하나를 선택합니다.
	- 특정 값 유형별로 목록을 정렬하려면 해당 값의 열 머리글을 클릭합니다. 정렬 순서를 오름차순 에서 내림차순으로 또는 그 반대로 변경하려면 열 머리글을 다시 클릭합니다.
	- 특정 유형의 템플릿만 표시하는 필터를 적용하려면 페이지 상단의 채널 선택기를 사용하여 채 널을 선택합니다. 필터를 제거하려면 채널 선택기에서 모든 메시지 채널을 선택합니다.
	- 이름에 특정 텍스트가 포함된 템플릿만 표시하는 필터를 적용하려면 목록 위의 검색 상자에 텍 스트를 입력합니다. 필터를 제거하려면 검색 상자에서 X를 선택합니다.
	- 목록에 표시되는 템플릿 수를 변경하려면 페이지 상단의 설정 아이콘을 선택합니다. 그런 다음 페이지 크기에서 표시할 템플릿 수를 선택한 다음 변경 사항 저장을 선택합니다.
	- 목록에서 열을 추가하거나 제거하려면 페이지 상단의 설정 아이콘을 선택합니다. 그런 다음 표 시되는 열 선택에서 각 열을 표시하거나 숨긴 다음 변경 내용 저장을 선택합니다.

### <span id="page-339-0"></span>메시지 템플릿 열기

메시지 템플릿 페이지를 사용하면 특정 메시지 템플릿을 빠르게 찾아서 열고 템플릿의 내용과 템플릿 에 대한 정보를 볼 수 있습니다. 예를 들어 템플릿의 현재 버전과 이전 버전을 보고 템플릿이 마지막으 로 업데이트된 시기를 확인할 수 있습니다. 템플릿을 연 후 [템플릿을 편집할](#page-339-1) 수도 있습니다.

메시지 템플릿을 열려면 다음과 같이 하십시오.

- 1. [https://console.aws.amazon.com/pinpoint/에](https://console.aws.amazon.com/pinpoint/)서 Amazon Pinpoint 콘솔을 엽니다.
- 2. 탐색 창에서 메시지 템플릿을 선택합니다.
- 3. 메시지 템플릿 페이지에서 열려는 템플릿을 선택합니다. 템플릿 페이지가 열리고 템플릿에 대한 정보가 표시됩니다. 활성 버전 템플릿의 내용도 표시됩니다.
- 4. 다른 버전의 템플릿을 보려면 템플릿 세부 정보의 버전 선택기를 사용하여 보려는 버전을 선택하 십시오.

### <span id="page-339-1"></span>메시지 템플릿 편집

두 가지 방법으로 편집할 메시지 템플릿을 열 수 있습니다. 즉, 템플릿을 사용하는 메시지를 제작하는 동안 메시지 템플릿 페이지를 사용하는 것입니다. 이 항목에서는 메시지 템플릿 페이지를 사용하여 템 플릿을 열고 편집하는 방법에 대해 설명합니다.

템플릿을 편집하는 경우 Amazon Pinpoint에서 템플릿을 사용하고 아직 전송되지 않은 기존 메시지(예: 나중에 보내도록 예약된 캠페인 메시지)에 변경 사항을 적용할 수 있습니다. 이는 템플릿의 활성 버전

을 편집하는지 여부와 템플릿을 사용하는 메시지를 구성한 방법에 따라 달라집니다. 자세한 내용은 [메](#page-342-1) [시지 템플릿 버전 관리](#page-342-1) 섹션을 참조하세요.

메시지 템플릿을 편집하려면 다음과 같이 하십시오.

- 1. [https://console.aws.amazon.com/pinpoint/에](https://console.aws.amazon.com/pinpoint/)서 Amazon Pinpoint 콘솔을 엽니다.
- 2. 탐색 창에서 메시지 템플릿을 선택합니다.
- 3. 메시지 템플릿 페이지에서 편집할 템플릿을 선택합니다. 템플릿 페이지가 열리고 템플릿에 대한 정보가 표시됩니다. 활성 버전 템플릿의 내용과 설정도 표시됩니다.
- 4. 편집을 선택합니다.
- 5. 템플릿 세부 정보에서 버전 선택기를 사용하여 변경 사항의 시작점으로 사용할 템플릿 버전을 선 택합니다. 최신 버전 템플릿을 선택하면 변경 사항을 해당 템플릿 버전에 직접 저장할 수 있습니 다. 아니면 변경 사항을 새 템플릿 버전으로 저장할 수 있습니다.
- 6. 원하는 설정을 변경합니다. 템플릿의 이름을 제외하고, 템플릿의 모든 콘텐츠나 설정을 변경할 수 있습니다. 템플릿 이름을 변경하려면 [템플릿의 복사본을 만들고](#page-340-0) 원하는 이름으로 복사본을 저장 한 다음 원래 템플릿을 삭제(선택 사항)합니다.
- 7. 변경을 마쳤으면 다음 중 하나를 수행합니다.
	- 변경 사항을 새 템플릿 버전으로 저장하려면 새 버전으로 저장을 선택하십시오. 변경 사항이 기 존 메시지에 영향을 주지 않게 하려면 이 옵션을 선택하는 것이 좋습니다.
	- 변경 사항을 최신 버전 템플릿에 대한 업데이트로 저장하려면 버전 업데이트을 선택하십시오. 이 옵션은 5단계에서 최신 버전 템플릿을 선택한 경우에만 사용할 수 있습니다. 이 옵션을 선택 하면 변경 사항이 템플릿을 사용하는 기존 메시지에 영향을 줄 수 있습니다.

### <span id="page-340-0"></span>메시지 템플릿 복사

기존 템플릿과 유사한 새 메시지 템플릿을 빠르게 만들려면 템플릿의 복사본을 만들 수 있습니다. 그런 다음 원본 템플릿을 변경하지 않고 템플릿 사본을 편집할 수 있습니다.

메시지 템플릿을 복사하려면 다음과 같이 하십시오.

- 1. [https://console.aws.amazon.com/pinpoint/에](https://console.aws.amazon.com/pinpoint/)서 Amazon Pinpoint 콘솔을 엽니다.
- 2. 탐색 창에서 메시지 템플릿을 선택합니다.
- 3. 메시지 템플릿 페이지에서 복사할 템플릿 옆의 확인란을 선택합니다.
- 4. 작업 메뉴에서 복제를 선택합니다.
- 5. 템플릿 이름에 템플릿 사본의 이름을 입력합니다. 이름은 문자 또는 숫자로 시작해야 합니다. 최대 128자까지 입력할 수 있습니다. 문자는 문자, 숫자, 밑줄(\_) 또는 하이픈(-)일 수 있습니다.
- 6. 이름 입력을 마치면 템플릿 복제를 선택합니다. 템플릿 페이지가 열리고 복사한 활성 버전 템플릿 의 모든 내용과 설정이 표시됩니다.
- 7. (선택 사항) 템플릿 복사본을 변경하려면 편집을 선택하고 원하는 대로 변경한 다음 새 버전으로 저장을 선택합니다.

### <span id="page-341-0"></span>메시지 템플릿 삭제

Amazon Pinpoint에서 메시지 템플릿을 완전히 제거하려면 템플릿을 삭제하면 됩니다. 템플릿을 삭제 해도 템플릿을 사용하는 기존 메시지(예: 나중에 보내도록 예약된 캠페인 메시지)에는 전혀 영향을 주 지 않습니다.

### **A** Warning

템플릿을 삭제하면 Amazon Pinpoint는 해당 템플릿의 모든 버전, 내용, 설정을 삭제합니다. 또 한 이후 모든 메시지에서 템플릿을 사용할 수 없게 됩니다. 템플릿을 삭제한 후에는 복구할 수 없습니다.

메시지 템플릿을 삭제하려면 다음과 같이 하십시오.

- 1. [https://console.aws.amazon.com/pinpoint/에](https://console.aws.amazon.com/pinpoint/)서 Amazon Pinpoint 콘솔을 엽니다.
- 2. 탐색 창에서 메시지 템플릿을 선택합니다.
- 3. 메시지 템플릿 페이지에서 삭제할 각 템플릿 옆에 있는 확인란을 선택합니다.
- 4. [Actions] 메뉴에서 [Delete]를 선택합니다.

## <span id="page-341-1"></span>템플릿에 태그 추가

태그는 특정 유형의 Amazon Pinpoint 리소스를 포함한 AWS 리소스를 선택적으로 정의하고 연결하는 레이블입니다.

태그를 추가하면 용도, 소유자, 환경 또는 기타 기준과 같은 다양한 방법으로 템플릿을 분류하고 관리 하는 데 도움이 됩니다. 태그를 사용하여 기존 템플릿을 쉽게 찾거나 특정 템플릿에 액세스할 수 있는 사용자를 제어할 수 있습니다. 각각 고유한 키로 키-값 페어를 최대 50개까지 추가할 수 있습니다.

### 태그를 추가하려면

- 1. [https://console.aws.amazon.com/pinpoint/에](https://console.aws.amazon.com/pinpoint/)서 Amazon Pinpoint 콘솔을 엽니다.
- 2. 탐색 창에서 메시지 템플릿을 선택합니다.
- 3. 메시지 템플릿 페이지에서 태그를 추가할 템플릿을 선택합니다.
- 4. 태그에서 태그 관리를 선택합니다.
- 5. 새 태그 추가를 선택합니다.
- 6. 추가할 태그 키-값 페어를 입력합니다.
- 7. (선택 사항) 태그를 추가하려면 새 태그 추가를 선택합니다.
- 8. 마쳤으면 태그 저장을 선택합니다.

### <span id="page-342-0"></span>템플릿에서 태그 제거

템플릿에 적용할 태그가 더 이상 필요하지 않은 경우 콘솔을 통해 태그를 제거할 수 있습니다.

#### 태그를 제거하려면

- 1. [https://console.aws.amazon.com/pinpoint/에](https://console.aws.amazon.com/pinpoint/)서 Amazon Pinpoint 콘솔을 엽니다.
- 2. 탐색 창에서 메시지 템플릿을 선택합니다.
- 3. 메시지 템플릿 페이지에서 태그를 제거하려는 템플릿을 선택합니다.
- 4. 태그에서 태그 관리를 선택합니다.
- 5. 제거할 태그 옆에 있는 제거를 선택합니다.
- 6. 태그 저장을 선택합니다.

<span id="page-342-1"></span>IAM 정책에서 태그를 사용하는 방법에 대한 자세한 내용은 [태그 관리](https://docs.aws.amazon.com/pinpoint/latest/developerguide/tagging-resources.html)를 참조하세요.

## 메시지 템플릿 버전 관리

개별 메시지 템플릿의 개발 및 사용을 관리하는 데 도움이 되도록 Amazon Pinpoint는 모든 메시지 템 플릿 유형의 버전 관리를 지원합니다. 버전 관리를 통해 템플릿의 변경 기록을 만들 수 있습니다. 각 버 전은 특정 시점의 템플릿 스냅샷입니다. 또한 버전 관리를 통해 템플릿을 사용하는 메시지의 내용과 설 정을 제어할 수 있습니다.

템플릿을 변경할 때마다 변경 사항을 템플릿의 새 버전으로 저장할지, 아니면 템플릿의 기존 최신 버전 에 대한 업데이트로 저장할지 여부를 지정할 수 있습니다. 템플릿을 디자인, 개발 및 구체화할 때 이러

한 각 버전은 템플릿의 진행 상황과 상태를 추적하는 데 도움이 되는 스냅샷 역할을 합니다. 즉 버전 관 리를 사용하여 시간 경과에 따른 템플릿 변경 시 템플릿을 저장, 추적 및 관리할 수 있습니다. 다음을 할 수 있습니다.

- 템플릿 기록 추적 Amazon Pinpoint는 각 템플릿에 대해 템플릿의 버전 목록을 제공합니다. 이 목록 에는 각 버전의 이름이 표시되며 이 이름은 각 버전이 마지막으로 변경된 시기를 나타냅니다. 목록은 내림차순으로 정렬되어 있으며 최신 버전이 먼저 나열됩니다.
- 템플릿의 버전 보기 및 비교 버전 목록을 사용하여 템플릿의 이전 버전을 찾아볼 수 있습니다. 목록 에서 버전을 선택하면 Amazon Pinpoint는 해당 버전에 저장된 콘텐츠와 설정을 표시합니다.
- 템플릿의 이전 버전 복원 최신 버전 템플릿에서 문제가 발견되면 문제가 포함되지 않은 이전 버전 을 열고 편집할 수 있습니다. 그런 다음 이전 버전을 템플릿의 새 버전으로 저장할 수 있습니다. 그러 면 새 버전이 템플릿의 최신 버전이 됩니다.

버전 관리를 사용하여 메시지에 사용할 수 있는 템플릿 버전을 제어할 수도 있습니다. 이렇게 하려면 특정 버전을 템플릿의 활성 버전으로 지정합니다. 활성 버전은 일반적으로 템플릿 개발 및 관리를 위한 조직의 워크플로우에 따라 최근에 검토를 거쳐 메시지에 사용하도록 승인된 버전입니다.

버전을 활성 버전으로 지정할 때 메시지에 사용할 수 있도록 해당 버전을 활성화합니다. 시간이 지남에 따라 템플릿이 변경되면 다른 버전을 활성 버전으로 지정할 수 있으며 해당 지정을 여러 번 변경할 수 있습니다.

### 주제

- [버전 관리 작동 방식](#page-343-0)
- [메시지 템플릿의 버전 보기](#page-346-0)
- [메시지 템플릿의 활성 버전 보기](#page-346-1)
- [메시지 템플릿의 활성 버전 지정](#page-347-0)
- [메시지 템플릿의 활성 버전 편집](#page-348-0)

### <span id="page-343-0"></span>버전 관리 작동 방식

일반적인 개발 워크플로우에서 메시지 템플릿의 버전은 여러 개입니다. 이 버전들은 설계 및 개발 시작 부터 테스트, 검토를 거쳐 최종적으로 메시지에 사용할 수 있다는 승인을 받기에 이르기까지 확장됩니 다. 경우에 따라 템플릿을 구체화하고 업데이트할 때 초기 승인 후 추가 버전을 만들고 승인할 수 있습 니다. 예를 들어 템플릿을 사용하는 캠페인의 분석 데이터에 대한 응답으로 링크를 추가하거나 템플릿 의 레이아웃을 변경할 수 있습니다.

### 버전 번호 지정

템플릿을 생성할 때는 버전 1이라는 한 가지 템플릿 버전만 있습니다. 이후에 템플릿을 변경할 때마다 변경 사항을 템플릿의 새 버전으로 저장할지, 아니면 최신 버전 템플릿에 대한 업데이트로 저장할지 여 부를 지정합니다.

변경 내용을 새 버전으로 저장하는 경우 Amazon Pinpoint는 자동으로 버전 번호를 1씩 증가시키고 해 당 버전 번호를 버전에 할당합니다. 첫 번째 버전은 버전 1, 두 번째 버전은 버전 2, 세 번째 버전은 버전 3이 되는 식입니다. 버전 번호는 절대 재사용되지 않습니다. 템플릿 버전을 5,000개까지 저장할 수 있 습니다.

변경 사항을 최신 버전에 대한 업데이트로 저장하면 Amazon Pinpoint는 최신 버전을 덮어써 변경 사항 을 포함합니다. 템플릿 기록을 정확하게 보려면 Amazon Pinpoint 콘솔을 사용하여 템플릿의 최신 버전 만 덮어쓰면 됩니다. 콘솔을 사용하여 템플릿의 이전 버전을 덮어쓸 수는 없습니다.

### 현재 및 활성 버전

장기적이고 지속적인 템플릿 개발을 지원하기 위해 두 가지 버전의 템플릿을 동시에 최신 버전으로 사 용할 수 있습니다. 즉 가장 최근에 변경된 버전인 최신 버전과 메시지에 사용할 수 있는 버전인 활성 버 전입니다.

조직의 워크플로우에 따라 다르지만 일반적으로 활성 버전은 최근에 검토를 거쳐 메시지에 사용하도 록 승인된 버전입니다. 반드시 최신 버전 템플릿일 필요는 없습니다. 또한 활성 버전 이외의 모든 버전 은 템플릿의 초안 또는 보관 버전으로 간주됩니다. 즉 Amazon Pinpoint 콘솔을 사용하여 작성하는 메 시지에는 활성 버전 템플릿만 사용할 수 있습니다.

예를 들어 템플릿을 디자인하고 개발할 때 여러 버전의 템플릿을 만들 수 있습니다. 최신 버전 템플릿 이 완료되고 메시지에 사용할 수 있도록 승인되면 해당 버전을 활성 버전 템플릿으로 지정할 수 있습니 다. 그런 다음 메시지에서 해당 활성 버전 템플릿을 사용할 수 있습니다. 나중에 템플릿을 변경하기로 결정한 경우 활성 버전 템플릿이나 해당 템플릿을 사용하는 기존 메시지에 영향을 주지 않고 이러한 변 경 사항에 대해 추가 버전을 만들 수 있습니다.

템플릿의 모든 버전 중에서 하나의 버전을 활성 버전 템플릿으로 지정해야 합니다. 시간이 지남에 따라 템플릿이 변경되면 다른 버전을 활성 버전으로 지정할 수 있으며 해당 지정을 여러 번 변경할 수 있습 니다.

<span id="page-344-0"></span>메시지의 버전 설정

메시지에 특정 버전의 템플릿을 사용하려면 메시지를 작성할 때 또는 Amazon Pinpoint가 메시지를 보 낼 때 해당 버전이 활성 버전 템플릿이어야 합니다. 이는 템플릿을 사용하도록 메시지를 구성하는 방법 에 따라 달라집니다. 메시지를 작성하고 해당 메시지를 위한 템플릿을 선택할 때는 다음 두 가지 옵션 이 있습니다.

- 현재 활성 상태인 버전 사용 이 옵션을 선택하면 Amazon Pinpoint는 항상 메시지를 만들 때 활성 상태인 템플릿 버전에 지정된 것과 동일한 메시지 콘텐츠 및 설정을 전송합니다. 즉 나중에 발생한 템플릿 변경 사항에 관계없이 메시지가 동일하게 유지됩니다.
- 메시지를 전송할 때 활성 상태인 버전 사용 이 옵션을 선택하면 메시지를 보낼 때 활성 상태인 템플 릿 버전과 일치하도록 Amazon Pinpoint가 메시지 콘텐츠 및 설정을 자동으로 업데이트합니다. 즉 메 시지를 작성한 후 다른 버전을 활성 버전으로 지정하면 메시지가 변경됩니다.

예를 들어 다음을 수행하는 경우:

- 1. 템플릿의 버전 1을 작성합니다.
- 2. 버전 1을 활성 버전 템플릿으로 지정합니다.
- 3. 템플릿을 사용하는 메시지를 만들고 나중에 보낼 메시지를 예약합니다.
- 4. 템플릿을 여러 번 변경합니다.
- 5. 새 버전(버전 5)을 활성 버전 템플릿으로 지정합니다.

Amazon Pinpoint는 메시지를 보낼 때 각 옵션에 대해 다음을 수행합니다.

- 현재 활성 상태인 버전 사용 메시지에 대해 이 옵션을 선택한 경우 Amazon Pinpoint는 템플릿의 버 전 1에서 지정한 콘텐츠와 설정을 사용합니다. 이렇게 하는 이유는 메시지가 작성되었을 때 버전 1이 활성 버전 템플릿이었기 때문입니다.
- 메시지를 전송할 때 활성 상태인 버전 사용 메시지에 대해 이 옵션을 선택한 경우 Amazon Pinpoint 는 템플릿의 버전 5에서 지정한 콘텐츠와 설정을 사용하도록 메시지를 자동으로 업데이트합니다. 이 렇게 하는 이유는 메시지가 전송될 때 버전 5가 활성 버전 템플릿이기 때문입니다.

템플릿 변경 사항이 아직 보내지 않은 기존 메시지에 영향을 주지 않게 하려면 메시지를 전송될 때가 아닌 작성할 때 활성화되는 템플릿 버전을 사용하도록 메시지를 구성하는 것이 좋습니다. 또는 메시지 에서 템플릿을 사용하기 시작한 후 템플릿을 계속 개발하려는 경우 [템플릿의 복사본을 생성한](#page-340-0) 다음 새 메시지에서 템플릿 복사본을 편집하고 사용할 수 있습니다.

## <span id="page-346-0"></span>메시지 템플릿의 버전 보기

메시지 템플릿 페이지를 사용하여 특정 메시지 템플릿을 빠르게 찾고 열 수 있습니다. 그런 다음 템플 릿에 대해 존재하는 버전의 목록을 볼 수 있습니다. 이 목록에서 특정 버전을 선택하여 해당 템플릿 버 전의 내용과 설정을 볼 수 있습니다.

### 메시지 템플릿의 버전을 보려면

- 1. [https://console.aws.amazon.com/pinpoint/에](https://console.aws.amazon.com/pinpoint/)서 Amazon Pinpoint 콘솔을 엽니다.
- 2. 탐색 창에서 메시지 템플릿을 선택합니다.
- 3. 메시지 템플릿 페이지에서 버전을 보려는 템플릿을 선택합니다. 템플릿 페이지가 열리고 템플릿 에 대한 정보가 표시됩니다. 활성 버전 템플릿의 내용과 설정도 표시됩니다.
- 4. 템플릿 세부 정보에서 버전 선택기를 열어 템플릿의 버전 목록을 표시합니다.
- 5. 특정 버전에 대한 내용과 설정을 보려면 버전 선택기를 사용하여 해당 버전을 선택합니다. 버전을 선택하면 Amazon Pinpoint는 해당 템플릿 버전의 콘텐츠와 설정을 표시합니다.

## <span id="page-346-1"></span>메시지 템플릿의 활성 버전 보기

두 가지 방법으로 메시지 템플릿의 활성 버전을 볼 수 있습니다. 즉 템플릿을 사용하는 메시지를 작성 하는 동안, 그리고 메시지 템플릿 페이지를 사용하여 볼 수 있습니다. 메시지를 작성하는 동안 템플릿 의 활성 버전을 보려면 메시지의 템플릿을 선택합니다. Amazon Pinpoint는 템플릿의 활성 버전 미리 보기를 자동으로 표시합니다.

메시지 템플릿 페이지를 사용하여 템플릿의 활성 버전을 보려면 이 주제의 단계를 수행하십시오.

메시지 템플릿의 활성 버전을 보려면

- 1. [https://console.aws.amazon.com/pinpoint/에](https://console.aws.amazon.com/pinpoint/)서 Amazon Pinpoint 콘솔을 엽니다.
- 2. 탐색 창에서 메시지 템플릿을 선택합니다.
- 3. 메시지 템플릿 페이지에서 활성 버전을 보려는 템플릿을 선택합니다. 템플릿 페이지가 열리고 템 플릿에 대한 정보가 표시됩니다. 활성 버전 템플릿의 내용과 설정도 표시됩니다. 템플릿 세부 정 보에서 버전 선택기의 버전 이름 옆에 활성 버전이 녹색으로 표시됩니다.
- 4. 다른 버전의 템플릿을 보려면 템플릿 세부 정보의 버전 선택기를 사용하여 보려는 버전을 선택하 십시오. 활성 버전을 다시 보려면 버전 선택기를 사용하여 버전 이름 옆에 활성 버전(녹색)이 표시 되는 버전을 선택합니다.

## <span id="page-347-0"></span>메시지 템플릿의 활성 버전 지정

메시지 템플릿을 생성할 때 Amazon Pinpoint는 템플릿의 첫 번째 버전을 템플릿의 활성 버전으로 자동 지정합니다. 템플릿의 후속 버전을 작성하고 개발할 때 다른 버전을 템플릿의 활성 버전으로 지정하고 해당 지정을 여러 번 변경할 수 있습니다.

버전을 템플릿의 활성 버전으로 지정하기 전에 제안된 활성 버전의 모든 콘텐츠와 설정이 완전하고 사 용할 준비가 되어 있는지 확인하는 것이 좋습니다.

또한 현재 버전과 제안된 활성 버전 간의 차이가 예기치 않거나 원치 않는 방식으로 기존 메시지에 영 향을 미치지 않는지 확인하는 것이 좋습니다. 다른 버전을 활성 버전으로 지정하면 Amazon Pinpoint에 서 템플릿을 사용하고 아직 전송되지 않은 기존 메시지에 변경 사항을 적용할 수 있습니다. 이는 템플 릿을 사용하는 메시지를 구성한 방법에 따라 달라집니다. 자세한 내용은 [the section called "메시지의](#page-344-0) [버전 설정"](#page-344-0) 섹션을 참조하세요.

템플릿이 아직 전송되지 않은 메시지에 사용 중인 경우 현재 활성 상태인 버전을 활성화하려는 버전과 비교합니다. 또한 템플릿을 사용하는 여정 활동 및 캠페인도 검토합니다. 그런 다음 다른 버전을 활성 버전으로 지정하기 전에 필요에 따라 템플릿을 편집하여 발견한 문제를 해결합니다.

다른 버전을 활성 버전으로 지정하는 데 따른 효과가 염려되는 경우 대신 [템플릿의 복사본을 생성](#page-340-0)하면 됩니다. 그러면 새 메시지에서 템플릿 복사본을 편집하고 사용할 수 있습니다.

메시지 템플릿의 활성 버전을 지정하려면

- 1. [https://console.aws.amazon.com/pinpoint/에](https://console.aws.amazon.com/pinpoint/)서 Amazon Pinpoint 콘솔을 엽니다.
- 2. 탐색 창에서 메시지 템플릿을 선택합니다.
- 3. 메시지 템플릿 페이지에서 활성 버전을 지정하려는 템플릿을 선택합니다. 템플릿 페이지가 열리 고 템플릿에 대한 정보가 표시됩니다. 또한 현재 템플릿의 활성 버전인 버전의 내용과 설정도 표시 됩니다.
- 4. 템플릿 세부 정보에서 버전 선택기를 사용하여 활성 버전으로 지정할 버전을 선택합니다. 버전을 선택하면 Amazon Pinpoint는 해당 템플릿 버전의 콘텐츠와 설정을 표시합니다.
- 5. 활성 버전으로 설정을 선택합니다.

이제 템플릿의 새 활성 버전을 새 메시지에 사용할 수 있습니다. 또한 아직 전송되지 않은 기존 메시지 에서 사용되며 메시지를 보낼 때 활성 상태인 템플릿 버전을 사용하도록 구성되어 있습니다.

## <span id="page-348-0"></span>메시지 템플릿의 활성 버전 편집

템플릿의 활성 버전을 편집하기 전에 Amazon Pinpoint 콘솔을 사용해 작성하는 메시지에는 템플릿의 활성 버전만 사용할 수 있다는 점을 기억하는 것이 중요합니다. 따라서 변경 사항이 완전하고 사용할 준비가 되어 있는지 먼저 확인하는 것이 좋습니다.

또한 변경 사항이 예기치 않거나 원치 않는 방식으로 기존 메시지에 영향을 미치지 않는지 확인하는 것 이 좋습니다. Amazon Pinpoint에서 템플릿을 사용하고 아직 전송되지 않은 기존 메시지에 변경 사항을 적용할 수 있습니다. 이는 템플릿을 사용하는 메시지를 구성한 방법에 따라 달라집니다. 자세한 내용은 [the section called "메시지의 버전 설정"](#page-344-0) 섹션을 참조하세요.

변경 사항이 기존 메시지에 미칠 수 있는 영향을 확인하려면 현재 활성 상태인 템플릿 버전의 내용과 설정을 검토합니다. 또한 템플릿을 사용하는 여정 활동 및 캠페인도 검토합니다. 그런 다음 변경하려는 사항을 고려하고 변경 사항이 템플릿을 사용하는 기존 메시지의 목표에 부합하는지 확인합니다.

마지막으로 템플릿의 활성 버전을 편집하는 데 따른 효과가 염려되는 경우 대신 [템플릿의 복사본을 생](#page-340-0) [성](#page-340-0)할 수 있습니다. 그런 다음 나중에 작성하는 메시지에서 템플릿 복사본을 편집하고 사용할 수 있습니 다.

메시지 템플릿의 활성 버전을 편집하려면

- 1. [https://console.aws.amazon.com/pinpoint/에](https://console.aws.amazon.com/pinpoint/)서 Amazon Pinpoint 콘솔을 엽니다.
- 2. 탐색 창에서 메시지 템플릿을 선택합니다.
- 3. 메시지 템플릿 페이지에서 활성 버전을 편집하려는 템플릿을 선택합니다. 템플릿 페이지가 열리 고 템플릿에 대한 정보가 표시됩니다. 또한 템플릿의 활성 버전으로 현재 지정된 버전의 내용과 설 정도 표시됩니다.
- 4. 편집을 선택합니다.
- 5. 템플릿 세부 정보에서 버전 선택기를 사용하여 템플릿의 활성 버전을 편집하도록 합니다. 활성 버 전의 이름 옆에 활성 버전이 녹색으로 표시됩니다.
- 6. 필요한 사항을 변경하고 새 버전으로 저장을 선택합니다.
- 7. 템플릿 세부 정보에서 버전 선택기를 사용하여 이전 단계에서 만든 템플릿의 버전을 선택합니다.
- 8. 활성 버전으로 설정을 선택합니다.

이제 템플릿의 새 활성 버전을 새 메시지에 사용할 수 있습니다. 또한 아직 전송되지 않은 기존 메시지 에서 사용되며 메시지를 보낼 때 활성 상태인 템플릿 버전을 사용하도록 구성되어 있습니다.

# Amazon Pinpoint의 기계 학습 모델

기계 학습(ML) 모델은 실제 문제를 수학적으로 표현한 것입니다. ML 모델은 데이터에서 패턴을 찾고 찾은 패턴을 기반으로 예측을 생성합니다. 이러한 예측은 일반적으로 시간이 지남에 따라 개선됩니다. ML 모델이 더 많은 데이터를 수신하고 사람들이 모델을 재훈련하거나 조정하여 모델의 데이터 분석을 개선하고 최적화하기 때문입니다.

Amazon Pinpoint에서는 추천 모델이라고 하는 특정 유형의 ML 모델에 연결하여 사용자가 상호 작용 할 항목을 예측하고 이러한 항목을 메시지 수신자에게 맞춤형 추천으로 보낼 수 있습니다. 추천 모델은 "사용자가 좋아하거나 관심을 가질까요?"라는 질문에 답하도록 설계된 ML 모델입니다. 특정 사용자가 특정 제품 또는 항목 집합에서 선호할 것을 예측하고, 해당 정보를 사용자에게 추천 집합으로 제공합니 다. Amazon Pinpoint에서 추천 모델을 사용하면 각 수신자의 속성 및 동작에 따라 메시지 수신자에게 맞춤형 추천을 보낼 수 있습니다.

Amazon Pinpoint에서 추천 모델을 사용하려면 먼저 데이터 과학 팀과 협력하여 모델을 만들고 Amazon Personalize 캠페인으로 배포합니다. 다음으로 Amazon Personalize 캠페인의 추천 데이터를 사용하도록 Amazon Pinpoint를 구성합니다. Amazon Pinpoint와 Amazon Personalize 캠페인 간의 연 결을 설정하여 이 작업을 수행합니다. 연결을 설정할 때 Amazon Personalize 캠페인에서 데이터를 검 색하고 사용할 방법을 지정합니다.

Amazon Personalize 캠페인에 대한 연결을 설정한 후 메시지에 추천을 추가하는 작업을 시작할 수 있 습니다. 이렇게 하려면 메시지 템플릿을 만듭니다. 템플릿에서 사용할 추천에 대한 메시지 변수를 추가 합니다. 이러한 변수를 다음 유형의 템플릿에 추가할 수 있습니다.

- 이메일 템플릿 캠페인 또는 여정에서 보내는 이메일 메시지용입니다.
- 푸시 알림 템플릿 캠페인에서 보내는 푸시 알림용입니다.
- SMS 템플릿 캠페인에서 보내는 SMS 문자 메시지용입니다.

그런 다음 캠페인 또는 여정을 만들어 템플릿을 사용하는 메시지를 보냅니다. 메시지를 보내면 Amazon Pinpoint가 Amazon Personalize 캠페인에서 최신 데이터를 검색하고, 각 변수를 모델에서 각 메시지 수신자에게 추천하는 값으로 바꿉니다.

이 기능은 다음 AWS 리전에서 사용 가능합니다.

- 미국 동부(버지니아 북부)
- 미국 서부(오레건)
- 아시아 태평양(뭄바이)
- 아시아 태평양(시드니)
- 아시아 태평양(서울)
- 아시아 태평양(싱가포르)
- 아시아 태평양(도쿄)
- 유럽(아일랜드)
- 캐나다(중부)

이 장의 주제에서는 Amazon Personalize 캠페인의 추천 데이터를 사용하도록 Amazon Pinpoint를 구 성하는 방법을 설명합니다. 또한 메시지에 그러한 데이터를 포함시키는 방법을 설명합니다.

주제

- [Amazon Pinpoint의 추천 작동 방식](#page-350-0)
- [Amazon Pinpoint에서 추천 모델 사용 준비](#page-351-0)
- [Amazon Pinpoint에서 추천 모델 설정](#page-355-0)
- [메시지에서 추천 사용](#page-359-0)
- [Amazon Pinpoint에서 기계 학습 모델 관리](#page-363-0)

## <span id="page-350-0"></span>Amazon Pinpoint의 추천 작동 방식

일반적인 워크플로에서 팀은 일련의 활동을 수행하여 Amazon Pinpoint에서 추천 모델을 만들고 사용 합니다. 일반적으로 이러한 활동은 다음과 같습니다.

- 1. Amazon Personalize에서 모델을 위한 솔루션을 생성하고 이를 Amazon Personalize 캠페인으로 배 포합니다. 그런 다음 연속적인 주기로 모델을 훈련, 평가 및 업데이트하여 모델이 만드는 예측 및 추 천을 구체화합니다.
- 2. Amazon Pinpoint가 Amazon Personalize 캠페인에 연결되도록 구성합니다. 연결에 대한 구성 설정 을 사용하여 Amazon Personalize 캠페인에서 데이터를 검색 및 처리할 방법을 지정합니다.
- 3. 하나 이상의 이메일, 푸시 알림 또는 SMS 메시지 템플릿을 만듭니다. 추천 속성을 참조하는 메시지 변수를 포함하도록 이러한 템플릿을 설계합니다. 메시지 변수는 특정 속성을 나타내는 자리 표시자 입니다. 추천 속성은 Amazon Pinpoint가 Amazon Personalize 캠페인에서 검색하는 데이터를 임시 로 저장하는 속성입니다.
- 4. 메시지 템플릿을 사용하는 Amazon Pinpoint 캠페인을 하나 이상 만듭니다. 또는 이전 활동에서 이 메일 템플릿을 만든 경우 해당 템플릿을 사용하는 여정 활동을 하나 이상 만듭니다.

팀이 이러한 활동을 수행한 후 Amazon Pinpoint는 모델의 추천이 포함된 메시지를 보낼 때마다 다음을 수행합니다.

- 1. 메시지 및 메시지 템플릿의 설정 및 내용을 평가합니다.
- 2. 메시지 템플릿을 추천 모델에 연결했는지 확인합니다.
- 3. 추천 모델을 사용하기 위해 입력한 구성 설정을 확인합니다.
- 4. 추천 모델에 대해 만든 추천 속성의 메시지 변수를 하나 이상 찾습니다.
- 5. 추천 모델의 구성 설정에서 지정한 Amazon Personalize 캠페인에 연결합니다.
- 6. 각 메시지 수신자에 대해 다음을 수행합니다.
	- a. Amazon Personalize 캠페인에서 추천을 검색합니다.
	- b. 추천 모델에 대해 만든 추천 속성에 추천을 추가합니다.
	- c. 각 메시지 변수를 추천 속성의 해당 값으로 바꿉니다. AWS Lambda 함수를 사용하여 추천을 개 선하도록 모델을 구성한 경우 Amazon Pinpoint는 이 단계의 일부로 해당 함수를 사용합니다.
- 7. 각 메시지 수신자에 대한 맞춤형 추천이 포함된 메시지 버전을 보냅니다.

## <span id="page-351-0"></span>Amazon Pinpoint에서 추천 모델 사용 준비

Amazon Pinpoint 작업을 하려면 추천 모델을 Amazon Personalize 캠페인으로 배포해야 합니다. 또한 특정 AWS Identity and Access Management(IAM) 역할과 정책이 있어야 합니다. Amazon Pinpoint가 모델에서 수신하는 추천을 개선하려면 추천을 처리하기 위한 AWS Lambda 함수도 있어야 합니다.

Amazon Pinpoint에서 추천 모델을 설정하기 전에 데이터 과학 및 개발 팀과 협력하여 이러한 리소스 를 설계하고 만듭니다. 또한 해당 팀과 협력하여 모델이 Amazon Pinpoint 작업 시 필요한 특정 기술 요 구 사항을 충족하는지 확인합니다. 이러한 리소스를 만든 후 관리자와 협력하여 사용자 측과 Amazon Pinpoint에서 리소스에 액세스할 수 있는지 확인합니다. 이러한 단계를 수행할 때 Amazon Pinpoint에 서 모델을 설정하는 데 필요한 정보를 수집합니다.

#### 주제

- [Amazon Personalize 캠페인](#page-352-0)
- [AWS Identity and Access Management 역할 및 정책](#page-354-0)
- [AWS Lambda 함수](#page-354-1)

### <span id="page-352-0"></span>Amazon Personalize 캠페인

Amazon Personalize는 애플리케이션을 사용하는 고객에게 실시간으로 맞춤화된 추천을 제공하는 기 계 학습 모델을 생성할 수 있도록 설계된 AWS 서비스입니다. Amazon Personalize는 주로 데이터와 레시피의 조합을 사용하여 기계 학습 모델을 생성하고 훈련시키는 프로세스를 안내합니다. 레시피는 사람이 좋아하고 상호 작용할 항목을 예측하는 등 특정 사용 사례를 지원하도록 구성된 알고리즘입니 다.

이러한 데이터와 레시피의 조합을 솔루션이라고 합니다. 솔루션이 훈련되면 솔루션 버전이 됩니다. 그러면 솔루션 버전을 테스트하고 개선하고 사용할 준비가 됩니다. 사용할 준비가 된 솔루션 버전은 Amazon Personalize 캠페인으로 배포됩니다. 그런 다음 캠페인은 실시간 맞춤형 추천을 제공하는 데 사용됩니다. Amazon Personalize에 대한 자세한 내용은 [Amazon Personalize 개발자 안내서를](https://docs.aws.amazon.com/personalize/latest/dg/what-is-personalize.html) 참조하 세요.

Amazon Pinpoint가 Amazon Personalize 캠페인에서 추천을 검색하려면 캠페인 및 해당 구성 요소가 다음 요구 사항을 충족해야 합니다.

- 레시피는 USER\_PERSONALIZATION 레시피가 되어야 합니다. 이 레시피 유형에 대해 지원되는 모 든 알고리즘 설정(하이퍼 파라미터)을 사용할 수 있습니다. 이 유형의 레시피에 대한 자세한 내용은 Amazon Personalize 개발자 안내서의 [사전 정의된 레시피 사용을](https://docs.aws.amazon.com/personalize/latest/dg/working-with-predefined-recipes.html) 참조하세요.
- Amazon Pinpoint 프로젝트의 엔드포인트 ID 또는 사용자 ID와 상관관계가 있을 수 있는 사용자 ID를 사용하여 솔루션을 훈련시켜야 합니다. Amazon Pinpoint는 Amazon Personalize의 userId 필드를 사용하여 Amazon Personalize의 사용자와 Amazon Pinpoint 프로젝트의 엔드포인트 또는 사용자 간 의 데이터를 상호 연관시킵니다.
- 이 솔루션은 Amazon Personalize 런타임 API의 [GetRecommendations](https://docs.aws.amazon.com/personalize/latest/dg/API_RS_GetRecommendations.html) 작업 사용을 지원해야 합니 다.
- 캠페인은 추천을 검색할 솔루션 버전을 사용해야 합니다.
- 캠페인은 배포해야 하며 활성상태여야 합니다.
- 캠페인은 추천을 사용할 Amazon Pinpoint 프로젝트와 동일한 AWS 리전에서 실행되어야 합니다. 그 렇지 않으면 Amazon Pinpoint가 캠페인에서 추천을 검색할 수 없으므로 Amazon Pinpoint 캠페인 또 는 여정 활동이 실패할 수 있습니다.

이러한 요구 사항 외에도 초당 20개 이상의 프로비저닝된 트랜잭션을 지원하도록 캠페인을 구성하는 것이 좋습니다.

팀과 협력하여 위 요구 사항을 충족하는 Amazon Personalize 캠페인을 구현할 때 다음 질문에도 답해 야 합니다.

### 어떤 캠페인입니까?

Amazon Pinpoint에서 모델을 설정하려면 추천을 검색할 Amazon Personalize 캠페인의 이름을 알 아야 합니다. 나중에 관리자와 협력하여 캠페인에 대한 액세스 권한을 수동으로 구성하는 경우, 캠 페인의 Amazon 리소스 이름(ARN)도 알아야 합니다.

#### 어떤 유형의 ID입니까?

Amazon Pinpoint에서 모델을 설정할 때 Amazon Personalzie 캠페인의 사용자를 Amazon Pinpoint 프로젝트의 엔드포인트 또는 사용자와 연결할지 여부를 선택합니다. 이를 통해 모델은 특정 메시지 수신자에게 고유한 추천을 제공할 수 있습니다.

Amazon Personalize 캠페인에서 각 사용자는 사용자 ID가 있습니다(컨텍스트에 따라 userId 또는 USER\_ID). 이는 캠페인의 특정 사용자를 고유하게 식별하는 일련의 문자입니다. Amazon Pinpoint 프로젝트에서 메시지 수신자는 다음과 같은 두 가지 유형의 ID를 가질 수 있습니다.

- 엔드포인트 ID 이메일 주소, 휴대폰 번호 또는 모바일 디바이스와 같이 메시지를 보낼 수 있는 대상을 고유하게 식별하는 일련의 문자입니다.
- 사용자 ID 특정 사용자를 고유하게 식별하는 일련의 문자입니다. 각 사용자는 하나 이상의 엔드 포인트와 연결할 수 있습니다. 예를 들어 이메일, SMS, 모바일 앱으로 사용자와 소통하는 경우, 사용자는 사용자의 이메일 주소, 사용자의 휴대 전화번호, 사용자의 집(유선) 전화번호에 각각 하 나씩, 총 세 개의 엔드포인트에 연결할 수 있습니다.

Amazon Personalize 사용자 ID와 연결할 Amazon Pinpoint ID 유형을 선택할 때는 Amazon Pinpoint 프로젝트에서 가장 꾸준히 사용하는 유형을 선택합니다. 사용자 또는 애플리케이션이 엔 드포인트 또는 사용자에게 ID를 할당하지 않은 경우, Amazon Pinpoint가 엔드포인트 또는 사용자 를 위한 추천을 검색할 수 없습니다. 이로 인해 Amazon Pinpoint가 엔드포인트나 사용자에게 메시 지를 보내지 못할 수 있습니다. 또는 Amazon Pinpoint가 예기치 않거나 원치 않는 방식으로 표시되 는 메시지를 보낼 수 있습니다.

#### 추천은 몇 개입니까?

Amazon Pinpoint가 추천을 검색할 때마다 Amazon Personalize는 메시지의 각 수신자에 대해 정 렬된 추천 목록을 반환합니다. 각 수신자에 대해 이러한 추천 중 1~5개를 검색하도록 Amazon Pinpoint를 구성할 수 있습니다. 추천 항목 1개를 선택하면 Amazon Pinpoint는 각 수신자의 목록에 서 첫 번째 항목만 검색합니다(예: 수신자에게 가장 많이 추천하는 영화). 추천 항목 2개를 선택하면 Amazon Pinpoint는 각 수신자의 목록에서 첫 번째와 두 번째 항목을 검색합니다(예: 수신자에게 가 장 많이 추천하는 영화 2개). 이런 식으로 계속 진행됩니다.

이 설정에 대한 선택은 주로 모델의 추천을 포함하는 메시지의 목표에 따라 달라집니다. 그러나 팀 이 솔루션을 설계한 방식과 솔루션 성능에 대한 팀의 평가에 따라 달라질 수도 있습니다. 이러한 이 유로 팀과 협력하여 이 설정에 적절한 숫자를 선택했는지 확인합니다.

### 추천에는 무엇이 포함되어 있습니까?

Amazon Pinpoint가 추천을 검색하면 Amazon Personalize는 각 메시지 수신자에 대해 검색하도록 선택한 추천 수에 따라 1~5개의 정렬된 추천 항목 목록을 반환합니다. 각 항목은 제품 ID 또는 영화 제목과 같은 텍스트로만 구성됩니다. 그러나 이러한 항목의 성격과 내용은 기본 솔루션 및 캠페인 의 설계에 따라 Amazon Personalize 캠페인마다 다를 수 있습니다.

따라서 캠페인이 추천 항목에 어떤 콘텐츠를 제공하는지 팀에 정확히 물어보는 것이 좋습니다. 팀 의 답변은 캠페인의 추천을 사용하는 메시지를 설계하는 방식에 영향을 줄 수 있습니다. 캠페인이 제공하는 콘텐츠를 개선하려는 경우, 이 작업을 수행할 수 있는 AWS Lambda 함수를 구현하도록 선택할 수도 있습니다.

### <span id="page-354-0"></span>AWS Identity and Access Management 역할 및 정책

AWS Identity and Access Management(IAM)는 관리자가 AWS 리소스에 대한 액세스를 제어할 수 있 도록 지원하는 AWS 서비스입니다. IAM 및 IAM이 Amazon Pinpoint와 어떻게 연동하는지 자세히 알아 보려면 Amazon Pinpoint 개발자 안내서의 [Amazon Pinpoint의 자격 증명 및 액세스 관리](https://docs.aws.amazon.com/pinpoint/latest/developerguide/security-iam.html)를 참조하세 요.

Amazon Pinpoint에서 추천 모델을 설정할 때 추천을 검색할 Amazon Personalize 캠페인을 지정합니 다. 캠페인을 선택하려면 관리자가 먼저 조직의 AWS 계정에 대한 캠페인을 볼 수 있도록 허용해야 합 니다. 그렇지 않으면 선택할 수 있는 캠페인 목록에 캠페인이 나타나지 않습니다. 목록에 캠페인이 표 시되지 않으면 관리자에게 이 액세스 권한을 제공하도록 요청하십시오.

또한 사용자 또는 관리자는 Amazon Pinpoint가 Amazon Personalize 캠페인에서 추천을 검색할 수 있 도록 허용하는 IAM 역할과 정책을 만들어야 합니다. 추천 모델을 설정할 때 Amazon Pinpoint가 이 역 할과 정책을 자동으로 생성하도록 선택할 수 있습니다. 또 다른 옵션은 Amazon Pinpoint에서 추천 모 델을 설정하기 전에 사용자 또는 관리자가 이 역할과 정책을 수동으로 만드는 것입니다. 이를 수행하는 방법을 알아보려면 Amazon Pinpoint 개발자 안내서의 [추천 검색을 위한 IAM 역할을](https://docs.aws.amazon.com/pinpoint/latest/developerguide/permissions-get-recommendations.html) 참조하세요.

### <span id="page-354-1"></span>AWS Lambda 함수

일부 모델의 경우 Amazon Pinpoint가 Amazon Personalize에서 수신하는 추천을 개선하고자 할 수 있 습니다. 예를 들어 메시지에 추천 값 하나(예: 제품 이름)만 포함시키는 대신 메시지에 추가 콘텐츠(예: 제품 이름, 설명, 이미지)를 포함시킬 수 있습니다. 이렇게 하려면 팀과 협력하여 추천 데이터를 원하는 콘텐츠로 변환하는 AWS Lambda 함수를 설계하고 만들면 됩니다.

AWS Lambda는 서버를 프로비저닝하거나 관리하지 않고도 코드를 실행할 수 있도록 설계된 AWS 서 비스입니다. 사용자 또는 사용자의 팀이 코드를 개발 및 패키징하여 AWS Lambda에 Lambda 함수로 업로드합니다. 그러면 AWS Lambda는 Amazon Pinpoint 등의 애플리케이션이나 서비스에서 함수를 호출할 때마다 함수를 실행합니다. AWS Lambda에 대한 자세한 내용은 [AWS Lambda 개발자 안내](https://docs.aws.amazon.com/lambda/latest/dg/welcome.html) [서](https://docs.aws.amazon.com/lambda/latest/dg/welcome.html)를 참조하세요.

Amazon Pinpoint에서 추천 모델을 설정할 때 Amazon Pinpoint가 수신하는 추천을 처리하는 방법을 지 정합니다. 한 가지 옵션은 Lambda 함수를 사용하는 것입니다. Lambda 함수를 사용하려면 팀과 함께 다음을 수행합니다.

- 함수가 수행하는 작업을 정의합니다.
- 함수가 추천을 처리할 때 사용할 사용자 지정 추천 속성을 정의합니다. 여기에는 속성 수, 각 속성의 이름 및 목적이 포함됩니다. Lambda 함수는 각 메시지 수신자에 대해 최대 10개의 사용자 지정 속성 을 사용할 수 있습니다. Amazon Pinpoint에서 추천 모델을 설정할 때 이러한 속성에 대한 정보를 입 력해야 합니다.
- 함수가 이를 사용할 Amazon Pinpoint 프로젝트와 동일한 AWS 리전에서 호스팅되는지 확인합니다. 그렇지 않으면 Amazon Pinpoint가 추천 데이터를 함수에 전송할 수 없으므로 Amazon Pinpoint 캠페 인 또는 여정 활동이 실패할 수 있습니다.

마지막으로 관리자와 협력하여 Amazon Pinpoint가 모델의 추천이 포함된 메시지를 보낼 때마다 Lambda 함수를 호출할 수 있도록 허용하는 정책을 만듭니다.

Lambda 함수를 사용하여 추천을 처리하는 방법에 대한 자세한 내용은 Amazon Pinpoint 개발자 안내 서의 [AWS Lambda를 사용하여 추천 사용자 지정을](https://docs.aws.amazon.com/pinpoint/latest/developerguide/ml-models-rm-lambda.html) 참조하세요.

## <span id="page-355-0"></span>Amazon Pinpoint에서 추천 모델 설정

추천 모델은 특정 사용자가 특정 제품 또는 항목 세트에서 선호할 것을 예측하도록 설계된 기계 학습 (ML) 모델의 한 유형입니다. 이 정보를 사용자에게 추천 세트로 제공합니다. Amazon Pinpoint에서 이 러한 모델을 사용하여 각 수신자의 속성 및 동작에 따라 메시지 수신자에게 맞춤형 추천을 보낼 수 있 습니다.

이러한 방식으로 추천 모델을 사용하려면 먼저 사용할 모델이 있는 Amazon Personalize 캠페인과 Amazon Pinpoint 간의 연결을 설정해야 합니다. 연결을 설정할 때 Amazon Personalize 캠페인에서 추 천을 검색하고 사용하는 방법을 지정합니다. 캠페인의 추천을 임시로 저장하는 속성에 대한 설정도 추 가합니다.

## 시작하기 전에

Amazon Pinpoint에서 추천 모델을 설정하기 전에 [Amazon Pinpoint에서 추천 모델 사용 준비](#page-351-0)의 정보를 검토하세요. 그러면 Amazon Pinpoint에서 모델을 설정하는 데 필요한 리소스와 정보를 수집하는 데 도 움이 됩니다.

### 1단계: 모델 설정

이 단계에서는 추천을 검색할 Amazon Personalize 캠페인을 지정합니다. 또한 이러한 추천을 검색하 고 사용하는 방법을 지정하는 설정을 선택합니다.

### 추천 모델을 설정하려면

- 1. [https://console.aws.amazon.com/pinpoint/에](https://console.aws.amazon.com/pinpoint/)서 Amazon Pinpoint 콘솔을 엽니다.
- 2. 탐색 창에서 기계 학습 모델을 선택합니다.
- 3. 기계 학습 모델 페이지에서 추천자 모델 추가를 선택합니다.
- 4. 모델 세부 정보에서 추천 모델 이름에 Amazon Pinpoint의 모델 이름을 입력합니다. 이름은 문자 또는 숫자로 시작해야 합니다. 최대 128자까지 입력할 수 있습니다. 문자는 문자, 숫자, 밑줄(\_) 또 는 하이픈(-)일 수 있습니다.
- 5. (선택 사항) 추천자 모델 설명에 모델에 대한 간단한 설명을 입력합니다. 설명은 최대 128자까지 입력할 수 있습니다. 문자는 문자, 숫자, 공백 또는 \_ ; () , - 기호일 수 있습니다.
- 6. 모델 구성의 IAM 역할에서 모델을 사용하는 Amazon Personalize 캠페인에 연결하고 추천을 검색 할 수 있는 권한을 Amazon Pinpoint에 부여하는 AWS Identity and Access Management(IAM) 역 할을 선택합니다. 다음과 같은 옵션이 있습니다.
	- 기존 역할 사용 AWS 계정에 대해 이미 있는 IAM 역할을 사용하려면 이 옵션을 선택합니다. 그 런 다음, 역할 목록에서 원하는 역할을 선택합니다.
	- 자동 역할 생성 필요한 권한이 있는 IAM 역할을 자동으로 생성하려면 이 옵션을 선택합니다. 그런 다음, 역할의 이름을 입력합니다.

또 다른 옵션은 관리자와 협력하여 역할을 수동으로 만드는 것입니다. 역할을 수동으로 생성하는 방법에 대한 자세한 내용은 Amazon Pinpoint 개발자 안내서의 [추천 검색을 위한 IAM 역할을](https://docs.aws.amazon.com/pinpoint/latest/developerguide/permissions-get-recommendations.html) 참조 하세요.

7. 추천 모델에서 추천을 검색할 Amazon Personalize 캠페인을 선택합니다.

이 목록에는 현재 AWS 리전의 AWS 계정으로 액세스할 수 있는 모든 Amazon Personalize 캠페 인이 표시됩니다. 목록에 원하는 캠페인이 포함되어 있지 않으면 관리자에게 캠페인에 대한 액세 스 권한을 부여해 달라고 요청하고, 앞의 단계에서 올바른 IAM 역할을 선택했는지 확인합니다. 또 한 해당 캠페인이 현재 AWS 리전에 있는지 확인합니다.

- 8. 설정의 추천에 사용할 식별자에서 Amazon Personalize 캠페인의 고유 사용자를 Amazon Pinpoint 프로젝트의 엔드포인트(엔드포인트 ID) 또는 사용자(사용자 ID)와 연결할지 여부를 지정합니다.
- 9. 메시지당 추천 항목 수에서 이전 단계의 선택에 따라 Amazon Pinpoint 프로젝트의 각 엔드포인트 또는 사용자에 대해 검색할 추천 항목 수를 선택합니다.

이 설정은 Amazon Pinpoint가 검색하고 개별 메시지에 추가할 수 있는 추천 항목 수를 결정합니 다. 최대 5개의 추천 항목을 검색할 수 있습니다. 1을 선택하면 Amazon Pinpoint는 각 메시지 수신 자의 추천 목록에서 첫 번째 항목만 검색합니다(예: 수신자에게 가장 많이 추천하는 영화). 2를 선 택하면 Amazon Pinpoint는 각 수신자의 목록에서 첫 번째와 두 번째 항목을 검색합니다(예: 수신 자에게 가장 많이 추천하는 영화 2개). 이와 같이 최대 5개의 추천 항목이 검색됩니다.

- 10. 처리 방법에서 다음 옵션 중 하나를 선택하여 Amazon Pinpoint가 검색하는 추천을 처리하는 방법 을 지정합니다.
	- 모델에서 반환한 값 사용 이 옵션을 사용하면 메시지에 Amazon Personalize 캠페인에서 제공 한 정확한 추천 텍스트가 표시됩니다. 또한 각 엔드포인트 또는 사용자에 대한 모든 추천은 각 엔드포인트 또는 사용자에 대한 하나의 표준 추천 속성에 임시로 저장됩니다.
	- Lambda 함수 사용 이 옵션을 사용하면 메시지에 Amazon Personalize 캠페인에서 제공하 는 추천 텍스트 대신 또는 이와 함께 개선된 추천이 표시될 수 있습니다. 이 옵션을 선택하면 Amazon Pinpoint는 추천이 포함된 메시지를 보내기 전에 추가 처리를 위해 AWS Lambda 함수 에 추천을 보냅니다. 또한 각 엔드포인트 또는 사용자에 대해 최대 10개의 사용자 지정 추천 속 성에 추천을 임시로 저장할 수 있습니다.

이 옵션을 선택하는 경우 Lambda 함수 목록을 사용하여 사용할 함수를 선택합니다. 이 목록 에는 현재 AWS 리전의 AWS 계정으로 액세스할 수 있는 모든 Lamdba 함수가 표시됩니다. 목 록에 원하는 함수가 포함되어 있지 않으면 관리자에게 해당 함수에 대한 액세스 권한을 부여 해 달라고 요청하십시오. 함수가 아직 존재하지 않으면 새 Lambda 함수 생성을 선택하고 개발 팀과 협력하여 해당 함수를 만듭니다. 자세한 내용은 Amazon Pinpoint 개발자 안내서의 [AWS](https://docs.aws.amazon.com/pinpoint/latest/developerguide/ml-models-rm-lambda.html)  [Lambda를 사용하여 추천 사용자 지정을](https://docs.aws.amazon.com/pinpoint/latest/developerguide/ml-models-rm-lambda.html) 참조하세요.

11. 이러한 설정을 모두 입력했으면 다음을 선택하여 추천 모델의 속성 설정을 추가하는 다음 단계로 갑니다.

## 2단계: 모델에 속성 추가

Amazon Personalize 캠페인에서 추천을 연결하고 검색하기 위한 설정을 선택하면 추천 데이터를 저장 할 속성에 대한 설정을 입력할 수 있습니다. 이러한 옵션은 이전 단계에서 선택한 처리 방법에 따라 달 라집니다.

Use the value returned by the model(모델에서 반환한 값 사용)

이 옵션을 선택한 경우 추천이 하나의 속성에 임시로 저장됩니다. 이는 이전 단계의 추천에 사용할 식별자 설정에서 선택한 옵션에 따라 각 엔드포인트 또는 사용자에 대한 표준 추천 속성입니다. 이 속성의 기본 이름은 RecommendationItems입니다.

표시 이름에 속성을 설명하는 이름을 입력합니다. 이 이름은 메시지 템플릿에 속성의 변수를 추가 할 때 템플릿 편집기의 속성 찾기에 표시됩니다. 이름은 최대 25자까지 포함할 수 있습니다. 문자는 문자, 숫자, 공백, 밑줄(\_) 또는 하이픈(-)일 수 있습니다.

Lambda 함수 사용

이 옵션을 선택한 경우 최대 10개의 속성을 사용하여 각 추천에 대한 데이터를 저장할 수 있습니다. 이는 이전 단계에서 권장 사항 설정에 사용할 식별자에 대해 선택한 옵션에 따라 각 엔드포인트 또 는 사용자에 대한 사용자 지정 권장 속성입니다. 예를 들어 각 엔드포인트 또는 사용자별로 하나의 제품 추천을 검색하면 Lambda 함수가 추천을 처리하고 그 결과를 추천의 세 가지 사용자 지정 속성 (제품 이름, 가격, 이미지)에 추가할 수 있습니다.

추가할 각 사용자 지정 속성에서 속성 추가를 선택한 후 다음을 수행합니다.

• 속성 이름에 속성의 이름을 입력합니다. 메시지 템플릿에 속성의 변수를 추가하면 앞에 Recommendations 접두사가 붙은 이 이름이 템플릿 편집기에 나타납니다. 이름은 Lambda 함 수가 추천 데이터를 저장하는 데 사용하는 속성의 이름과 일치해야 합니다.

속성 이름은 문자 또는 숫자로 시작해야 하며 최대 50자를 포함할 수 있습니다. 문자는 문자, 숫 자, 밑줄(\_) 또는 하이픈(-)일 수 있습니다. 속성 이름은 대/소문자를 구분하며 고유해야 합니다.

• 표시 이름에 속성을 설명하는 이름을 입력합니다. 이 이름은 메시지 템플릿에 속성의 변수를 추 가할 때 템플릿 편집기의 속성 찾기에 표시됩니다. 이름은 문자 또는 숫자로 시작해야 하며 최대 25자를 포함할 수 있습니다. 문자는 문자, 숫자, 공백, 밑줄(\_) 또는 하이픈(-)일 수 있습니다.

속성 설정을 모두 입력했으면 다음을 선택하여 추천 모델의 구성 설정을 검토하고 게시하는 다음 단계 로 갑니다.

### 3단계: 모델 검토 및 게시

추천 모델을 연결하고 사용하기 위한 모든 설정을 입력했으면 설정을 검토할 준비가 됩니다.

설정 검토를 마치면 게시를 선택하여 설정을 저장합니다. 그러면 Amazon Pinpoint가 설정을 검사하여 올바른지 확인합니다. 설정이 누락되었거나 올바르지 않은 경우, 수정할 설정을 확인하는 데 도움이 되 도록 각 오류에 대한 메시지가 표시됩니다. 설정을 수정해야 하는 경우 탐색 창을 사용하여 해당 설정 이 포함된 페이지로 바로 이동합니다.

<span id="page-359-0"></span>설정을 게시한 후 메시지에서 추천을 사용할 수 있습니다.

## 메시지에서 추천 사용

메시지에 동적 맞춤형 추천을 추가하려면 추천 속성에 대한 메시지 변수를 포함하는 메시지 템플릿을 만들고 사용합니다. 메시지 변수는 사용자에 대한 정보를 저장하기 위해 사용자 또는 Amazon Pinpoint 가 생성한 특정 속성을 참조하는 자리 표시자입니다. 추천 속성은 사용자를 위한 추천을 임시로 저장하 는 속성입니다. Amazon Pinpoint는 Amazon Personalize 캠페인으로 배포하고 Amazon Pinpoint가 사 용하도록 구성한 추천 모델에서 이러한 추천을 검색합니다.

템플릿에 메시지 변수가 포함된 경우 Amazon Pinpoint가 각 변수를 각 수신자에 대한 현재 해당 속성 값으로 대체합니다. 추천의 경우 이 프로세스에는 Amazon Personalize 캠페인에서 각 수신자를 위한 최신 추천을 검색하는 작업이 포함됩니다. Amazon Pinpoint는 템플릿을 사용하는 메시지를 보낼 때마 다 이 작업을 수행합니다. 즉, 메시지에 수신자에 대한 최신 추천이 포함되어 있음을 확신할 수 있습니 다.

예를 들어 프로젝트가 사용자에게 영화 및 TV 쇼를 추천하는 애플리케이션인 경우, 각 사용자에 대해 다음과 같은 속성이 있을 수 있습니다.

- 사용자의 이름입니다.
- 사용자가 가장 최근에 제출한 평가
- 사용자가 가장 최근에 평가한 영화 또는 쇼의 제목
- 모델이 사용자에게 추천하는 상위 3개 영화 및 쇼의 제목

이 프로젝트의 경우 템플릿에서 다음 텍스트 및 메시지 변수를 사용할 수 있습니다.

Hi {{User.UserAttributes.FirstName}}, based on your recent {{User.UserAttributes.LatestRating}}-star rating for
*{{User.UserAttributes.LatestRatedTitle}}*, we think you might also enjoy: *{{RecommendationItems.[0]}}*, *{{RecommendationItems.[1]}}*, and *{{RecommendationItems.[2]}}*.

템플릿을 사용하는 메시지를 보내면 Amazon Pinpoint가 변수를 각 수신자에 대한 각 속성의 현재 값으 로 바꿉니다. 다음 예제에서 보여주는 것은 다음과 같습니다.

예 1

Hi Sofia, based on your recent 5-star rating for *The Marvelous Mrs. Maisel – Season 3*, we think you might also enjoy: *Fleabag*, *Late Night*, and *Catastrophe*.

예제 2

Hi Alejandro, based on your recent 4-star rating for *Tom Clancy's Jack Ryan – Season 2*, we think you might also enjoy: *Hanna*, *Hunters*, and *Agatha Christie's The ABC Murders*.

AWS Lambda 함수를 사용하여 추천을 개선하도록 추천 모델을 구성한 경우, 템플릿과 결과 메시지에 추가 변수와 추천 속성을 사용할 수 있습니다. 예를 들어 각 추천 영화 또는 쇼에 대한 이미지와 URL을 제공하는 변수를 속성에 사용할 수도 있습니다.

템플릿에서 메시지 변수 사용에 대한 자세한 내용은 [메시지 템플릿에 맞춤형 콘텐츠 추가](#page-301-0) 단원을 참조 하십시오.

#### 메시지에 추천 추가

메시지에 맞춤형 추천을 추가하려면 사용할 추천에 대한 메시지 변수를 포함하는 메시지 템플릿을 만 들고 사용합니다. 이러한 변수를 다음 유형의 메시지 템플릿에 추가할 수 있습니다.

- 이메일 템플릿 캠페인 또는 여정에서 보내는 이메일 메시지용입니다.
- 푸시 알림 템플릿 캠페인에서 보내는 푸시 알림용입니다.
- SMS 템플릿 캠페인에서 보내는 SMS 문자 메시지용입니다.

각 템플릿은 한 번에 한 추천 모델의 변수 및 추천 속성을 사용할 수 있습니다.

새 템플릿(템플릿을 생성하는 경우)이나 기존 템플릿에 변수를 추가할 수 있습니다. 기존 템플릿에 변 수를 추가하는 경우 Amazon Pinpoint에서 템플릿을 사용하고 아직 전송되지 않은 메시지(예: 나중에

보내도록 예약된 캠페인 메시지)에 변경 사항을 반드시 적용하는 것은 아닙니다. 이는 변수를 추가하는 템플릿의 버전과 템플릿을 사용하는 메시지를 구성한 방법에 따라 달라집니다. 자세한 내용은 [메시지](#page-342-0)  [템플릿 버전 관리](#page-342-0) 섹션을 참조하세요.

메시지 템플릿에 추천을 추가하려면

- 1. [https://console.aws.amazon.com/pinpoint/에](https://console.aws.amazon.com/pinpoint/)서 Amazon Pinpoint 콘솔을 엽니다.
- 2. 탐색 창에서 메시지 템플릿을 선택합니다.
- 3. 메시지 템플릿 페이지에서 다음 중 하나를 수행합니다.
	- 새 템플릿을 만들고 추천을 추가하려면 템플릿 생성을 선택합니다. 그런 다음 템플릿 페이지에 서 템플릿 이름을 입력하고 선택적으로 템플릿에 대한 설명을 입력합니다.
	- 기존 템플릿에 추천을 추가하려면 원하는 템플릿을 선택합니다. 그런 다음 템플릿 페이지에서 편집을 선택합니다. 템플릿 세부 정보에서 버전 선택기를 사용하여 시작점으로 사용할 템플릿 버전을 선택합니다. 최신 버전을 선택하면 변경 사항을 해당 템플릿 버전에 직접 저장할 수 있습 니다. 아니면 변경 사항을 새 템플릿 버전으로 저장할 수 있습니다.
- 4. 속성 찾기에서 추천 속성 섹션을 확장합니다.

템플릿에 대한 추천 모델을 아직 선택하지 않은 경우 모델 연결을 선택합니다. 다음으로 템플릿을 사용하는 메시지를 보낼 때 추천을 검색할 모델을 선택합니다. 그런 다음 모델 연결을 선택합니다.

5. 추천 속성에서 메시지 변수를 추가하려는 속성을 선택합니다. Amazon Pinpoint는 속성에 대한 변 수를 생성하여 클립보드에 복사합니다. 그런 다음 메시지 편집기에서 메시지에 추천을 표시할 위 치에 변수를 붙여넣습니다.

변수를 붙여넣으면 Amazon Pinpoint는 해당 변수를 두 개의 중괄호로 묶어 연결된 속성의 이름으 로 표시합니다 (예: {{RecommendationItems}}).

6. 추천 모델이 둘 이상의 추천 속성을 제공하는 경우, 변수를 추가하려는 각 추가 속성에 대해 이전 단계를 반복합니다.

다른 속성 유형에 대한 변수를 추가할 수도 있습니다. 이렇게 하려면 속성 찾기에서 다른 섹션을 확장하고, 원하는 각 추가 속성을 선택한 후, 원하는 위치에 변수를 붙여넣습니다. 다른 속성 유형 의 변수 사용에 대한 자세한 내용은 [메시지 템플릿에 맞춤형 콘텐츠 추가](#page-301-0) 단원을 참조하십시오.

- 7. 메시지 변수의 기본값을 지정하려면 기본 속성 값 섹션을 확장합니다. 그런 다음 변수 목록에서 변 수에 사용할 기본값을 입력합니다. 템플릿의 각 변수에 대해 이 작업을 수행하는 것이 좋습니다.
- 8. 완료한 후 다음 중 하나를 수행합니다.
	- 새 템플릿에 메시지 변수를 추가한 경우 생성을 선택합니다.
- 기존 템플릿에 메시지 변수를 추가한 경우 변경 사항을 새 버전의 템플릿으로 저장하려면 새 버 전으로 저장을 선택하십시오.
- 기존 템플릿에 메시지 변수를 추가한 경우 변경 사항을 최신 버전 템플릿에 대한 업데이트로 저 장하려면 버전 업데이트를 선택하십시오. 이 옵션은 3단계에서 최신 버전 템플릿을 연 경우에만 사용할 수 있습니다.

이제 템플릿을 사용하여 캠페인 및 여정에서 보내는 메시지에 맞춤형 추천을 포함시킬 수 있습니다.

제한된 대상에게 직접 메시지 또는 테스트 메시지로 보내는 메시지에는 추천을 포함시킬 수 없습니다. 이러한 메시지에서 템플릿을 보다 일반적으로 사용할 수 있지만 Amazon Pinpoint에서는 모델의 추천 을 직접 메시지 또는 테스트 메시지의 수신자와 상호 연관시킬 수 없습니다. 추천을 사용하는 템플릿의 모양과 형식을 테스트하려면 추천 속성을 참조하는 각 메시지 변수에 대해 기본값을 지정한 후, 해당 템플릿을 사용하는 테스트 메시지를 보냅니다.

#### 메시지에서 추천 제거

메시지에서 맞춤형 추천을 제거하려면 메시지가 사용하는 메시지 템플릿을 업데이트합니다. 템플릿을 업데이트할 때 추천에 대한 모든 메시지 변수 또는 일부 메시지 변수만 제거하십시오.

템플릿에서 추천을 제거하는 경우 Amazon Pinpoint에서 템플릿을 사용하고 아직 전송되지 않은 메시 지(예: 나중에 보내도록 예약된 캠페인 메시지)에 변경 사항을 반드시 적용하는 것은 아닙니다. 이는 추 천을 제거하는 템플릿의 버전과 템플릿을 사용하는 메시지를 구성한 방법에 따라 달라집니다. 자세한 내용은 [메시지 템플릿 버전 관리](#page-342-0) 섹션을 참조하세요.

메시지 템플릿에서 추천을 제거하려면

- 1. [https://console.aws.amazon.com/pinpoint/에](https://console.aws.amazon.com/pinpoint/)서 Amazon Pinpoint 콘솔을 엽니다.
- 2. 탐색 창에서 메시지 템플릿을 선택합니다.
- 3. 메시지 템플릿 페이지에서 추천을 제거하려는 템플릿을 선택합니다. 그런 다음 템플릿 페이지에 서 편집을 선택합니다.
- 4. 템플릿 세부 정보에서 버전 선택기를 사용하여 시작점으로 사용할 템플릿 버전을 선택합니다. 최 신 버전을 선택하면 변경 사항을 해당 템플릿 버전에 직접 저장할 수 있습니다. 아니면 변경 사항 을 새 템플릿 버전으로 저장할 수 있습니다.
- 5. 메시지 편집기에서 제거할 각 추천 속성에 대한 메시지 변수의 텍스트를 모두 삭제 합니다. 각 메시지 변수는 두 개의 중괄호와 연결된 속성 이름으로 구성됩니다(예: {{RecommendationItems}}).

템플릿에서 추천 모델을 완전히 제거하려면 모델에서 제공하는 추천 속성에 대한 모든 변수를 삭 제합니다. 그런 다음 속성 찾기에서 추천 속성 섹션을 확장하고, 모델 이름 옆의 X를 선택합니다.

- 6. 완료한 후 다음 중 하나를 수행합니다.
	- 변경 사항을 새 템플릿 버전으로 저장하려면 새 버전으로 저장을 선택하십시오.
	- 변경 사항을 최신 버전 템플릿에 대한 업데이트로 저장하려면 버전 업데이트를 선택하십시오. 이 옵션은 4단계에서 최신 버전 템플릿을 선택한 경우에만 사용할 수 있습니다.

### Amazon Pinpoint에서 기계 학습 모델 관리

Amazon Pinpoint 콘솔의 기계 학습 모델 페이지는 현재 AWS 리전의 Amazon Pinpoint 계정에 연결한 모든 기계 학습(ML) 모델에 대한 Amazon Pinpoint 구성 설정을 보고, 변경하고, 관리할 수 있는 단일 위치를 제공합니다. 이 페이지를 사용하여 ML 모델 연결에 대한 구성 설정 보기, 변경 및 삭제와 같은 관리 작업을 수행할 수 있습니다. 추가 ML 모델의 데이터를 연결 및 사용하도록 Amazon Pinpoint를 구 성할 수도 있습니다.

#### 주제

- [모델 모음 보기](#page-363-0)
- [모델에 대한 설정 보기](#page-364-0)
- [모델에 대한 설정 변경](#page-364-1)
- [모델 복사](#page-365-0)
- [모델 삭제](#page-366-0)

모델에 대한 연결을 추가하고 구성하는 방법에 대한 자세한 내용은 [Amazon Pinpoint에서 추천 모델 설](#page-355-0) [정](#page-355-0) 단원을 참조하십시오.

#### <span id="page-363-0"></span>모델 모음 보기

기계 학습 모델 페이지에는 Amazon Pinpoint가 계정의 특정 ML 모델 데이터를 연결 및 사용할 수 있도 록 생성한 모든 구성 목록이 표시됩니다. 목록을 보다 쉽게 찾아보거나 특정 구성을 빠르게 찾으려면 목록을 정렬 및 필터링하고, 표시할 열을 선택하고, 목록에 대한 다른 표시 설정을 변경할 수 있습니다.

#### ML 모델 모음을 보려면

1. [https://console.aws.amazon.com/pinpoint/에](https://console.aws.amazon.com/pinpoint/)서 Amazon Pinpoint 콘솔을 엽니다.

- 2. 탐색 창에서 기계 학습 모델을 선택합니다. 기계 학습 모델 페이지가 열리고 모음의 구성 수와 해 당 구성 목록이 표시됩니다.
- 3. 목록을 사용자 지정하거나 특정 구성을 빠르게 찾으려면 다음 옵션 중 하나를 선택합니다.
	- 특정 값 유형별로 목록을 정렬하려면 해당 값의 열 머리글을 클릭합니다. 정렬 순서를 오름차순 에서 내림차순으로 또는 그 반대로 변경하려면 열 머리글을 다시 클릭합니다.
	- 이름에 특정 텍스트가 포함된 구성만 표시하는 필터를 적용하려면 목록 위의 검색 상자에 텍스 트를 입력합니다. 필터를 제거하려면 검색 상자에서 X를 선택합니다.
	- 목록에 표시되는 구성 수를 변경하려면 페이지 상단의 설정 아이콘을 선택합니다. 그런 다음 페 이지 크기에서 표시할 구성 수를 선택한 다음 변경 사항 저장을 선택합니다.
	- 목록에서 열을 추가하거나 제거하려면 페이지 상단의 설정 아이콘을 선택합니다. 그런 다음 표 시되는 열 선택에서 각 열을 표시하거나 숨긴 다음 변경 내용 저장을 선택합니다.

#### <span id="page-364-0"></span>모델에 대한 설정 보기

기계 학습 모델 페이지를 사용하면 특정 구성을 빠르게 찾아서 열어 해당 설정 및 기타 정보를 볼 수 있 습니다. 예를 들어 모델에서 메시지에 사용하기 위해 제공하는 속성 목록을 볼 수 있습니다. 설정을 보 기 위해 구성을 연 후 [구성에 대한 설정을 변경할](#page-364-1) 수도 있습니다.

#### ML 모델의 설정을 보려면

- 1. [https://console.aws.amazon.com/pinpoint/에](https://console.aws.amazon.com/pinpoint/)서 Amazon Pinpoint 콘솔을 엽니다.
- 2. 탐색 창에서 기계 학습 모델을 선택합니다.
- 3. 기계 학습 모델 페이지에서 설정을 보려는 구성을 선택합니다.

<span id="page-364-1"></span>구성 페이지가 열리고 구성에 대한 현재 설정이 표시됩니다.

### 모델에 대한 설정 변경

ML 모델의 구성 설정을 변경하기 전에 Amazon Pinpoint에서 해당 모델을 사용하는 메시지 템플릿에 변경 사항을 자동으로 적용한다는 점에 유의해야 합니다. (템플릿의 활성 버전과 최신 버전 모두에 변 경 내용이 적용됩니다.) 즉, 변경 내용이 해당 템플릿을 사용하는 아직 전송되지 않은 메시지(예: 나중 에 보내도록 예약된 캠페인 메시지)에도 영향을 줍니다.

따라서 변경으로 인해 Amazon Pinpoint가 해당 구성을 사용하는 아직 전송되지 않은 메시지를 보내지 못할 수 있습니다. 또는 변경으로 인해 이러한 메시지가 예기치 않거나 원치 않는 방식으로 표시될 수

있습니다. 이는 변경하는 구성 설정에 따라 다릅니다. 또한 모델을 사용하는 템플릿을 설계한 방법에 따라 달라집니다.

ML 모델의 구성 설정을 변경하는 경우, 모델의 현재 설정을 사용하는 템플릿도 검토하고 적절하게 변 경해야 합니다. 예를 들어 속성을 삭제하는 경우 해당 속성을 사용하는 모든 템플릿에서 해당 속성을 제거하거나 교체해야 합니다. 또한 각 메시지 템플릿의 해당 버전을 변경해야 합니다. 자세한 내용은 [메시지 템플릿 편집](#page-339-0) 섹션을 참조하세요.

기존 템플릿과 메시지에 변경 사항을 적용하지 않으려면 [구성 복사본을 만들고,](#page-365-0) 원하는 변경 사항과 함 께 복사본을 저장하면 됩니다. 그런 다음 새 템플릿에서 구성 복사본을 사용하거나, 구성 복사본을 사 용하도록 기존 템플릿을 업데이트할 수 있습니다.

ML 모델에 대한 설정을 변경하려면

- 1. [https://console.aws.amazon.com/pinpoint/에](https://console.aws.amazon.com/pinpoint/)서 Amazon Pinpoint 콘솔을 엽니다.
- 2. 탐색 창에서 기계 학습 모델을 선택합니다.
- 3. 기계 학습 모델 페이지에서 변경할 구성을 선택합니다. 구성 페이지가 열리고 구성에 대한 현재 설 정이 표시됩니다.
- 4. 모델 편집을 선택합니다.
- 5. 모델 설정 페이지에서 원하는 대로 변경합니다. 구성 이름을 제외한 모든 설정을 변경할 수 있습니 다. 구성 이름을 변경하려면 [구성의 복사본을 만들고](#page-365-0) 원하는 이름으로 복사본을 저장한 다음 [원래](#page-366-0) [구성을 삭제](#page-366-0)(선택 사항)합니다.
- 6. 이러한 설정을 모두 변경했으면 다음을 선택합니다.
- 7. 속성 추가 페이지에서 원하는 대로 변경한 후 다음을 선택합니다.
- 8. 검토 및 게시 페이지에서 새 설정을 검토하고 원하는 설정인지 확인합니다. 원하는 설정이면 게 시를 선택하여 변경 사항을 저장합니다.

### <span id="page-365-0"></span>모델 복사

ML 모델의 기존 구성과 유사한 새 구성을 빠르게 만들려면 구성의 복사본을 만들면 됩니다. 그런 다음 원래 구성을 변경하지 않고 구성 복사본의 설정을 변경할 수 있습니다.

ML 모델을 복사하려면

- 1. [https://console.aws.amazon.com/pinpoint/에](https://console.aws.amazon.com/pinpoint/)서 Amazon Pinpoint 콘솔을 엽니다.
- 2. 탐색 창에서 기계 학습 모델을 선택합니다.
- 3. 기계 학습 모델 페이지에서 복사할 구성 옆의 확인란을 선택합니다.
- 4. 작업 메뉴에서 복제를 선택합니다.
- 5. 추천자 모델 이름에 구성 복사본의 이름을 입력합니다. 이름은 문자 또는 숫자로 시작해야 합니다. 최대 128자까지 입력할 수 있습니다. 문자는 문자, 숫자, 밑줄(\_) 또는 하이픈(-)일 수 있습니다.
- 6. 이름 입력을 마치면 모델 복제를 선택합니다. 구성 페이지가 열리고 복사한 구성에 대한 현재 설정 이 표시됩니다.
- 7. (선택 사항) 구성 복사본을 변경하려면 모델 편집을 선택한 다음 원하는 대로 변경합니다. 마쳤으 면 게시를 선택합니다.

### <span id="page-366-0"></span>모델 삭제

Amazon Pinpoint에서 ML 모델의 구성을 완전히 제거하려면 구성을 삭제하면 됩니다. 구성을 삭제하면 Amazon Pinpoint가 모든 구성 설정을 삭제하며 새 메시지 템플릿과 기존 메시지 템플릿 모두에서 해당 구성을 사용할 수 없게 됩니다. 구성을 삭제한 후에는 복구할 수 없습니다.

**A** Warning

구성을 삭제하면 Amazon Pinpoint에서 해당 구성을 사용하는 아직 전송되지 않은 메시지(예: 나중에 보내도록 예약된 캠페인 메시지)를 보낼 수 없습니다. 구성을 삭제하기 전에 해당 구성 을 사용하는 메시지 템플릿의 내용과 설정을 검토하고 업데이트합니다. 또한 이러한 템플릿을 사용하는 캠페인 및 여정 활동을 검토하고 필요에 따라 업데이트합니다.

구성을 삭제해도 Amazon Pinpoint는 구성에서 사용하고 다른 AWS 서비스에 저장된 리소스나 데이터 를 삭제하지 않습니다. 여기에는 Amazon Personalize 솔루션 및 캠페인과 모든 AWS Lambda 함수가 포함됩니다.

ML 모델을 삭제하려면

- 1. [https://console.aws.amazon.com/pinpoint/에](https://console.aws.amazon.com/pinpoint/)서 Amazon Pinpoint 콘솔을 엽니다.
- 2. 탐색 창에서 기계 학습 모델을 선택합니다.
- 3. 기계 학습 모델 페이지에서 삭제할 각 구성 옆의 확인란을 선택합니다.
- 4. [Actions] 메뉴에서 [Delete]를 선택합니다.
- 5. 표시되는 창에서 **delete**를 입력하여 선택한 구성을 삭제할 것인지 확인한 다음 모델 삭제를 선택 합니다.

## Amazon Pinpoint 설정

#### **a** Note

다음 주제를 통합 및 이동하여 설명서를 업데이트했습니다. 각 링크를 클릭하면 해당 주제의 새 위치로 이동합니다. 일반 설정 아래의 다음 항목이 이동되었습니다.

- [일반 설정](#page-24-0)
- [프로젝트의 기본 설정 구성](#page-27-0)
- [프로젝트 삭제](#page-29-0)

이메일 설정 아래의 다음 항목이 이동되었습니다.

- [이메일 설정](#page-39-0)
- [이메일 사용에 대한 세부 정보 보기](#page-52-0)
- [이메일 채널 활성화 및 비활성화](#page-61-0)
- [신원 확인](#page-44-0)
- [Amazon Pinpoint에서 이메일 오케스트레이션 전송 역할 생성](#page-49-0)

SMS 및 음성 설정의 다음 주제가 이동되었습니다.

- [SMS 및 음성 설정](#page-96-0)
- [SMS 및 음성 설정 관리](#page-99-0)

푸시 알림 설정 아래의 다음 항목이 이동되었습니다.

- [푸시 알림 설정](#page-31-0)
- [푸시 알림 설정 업데이트](#page-34-0)
- [APN 설정 관리](#page-35-0)

모바일 및 웹 앱 분석 설정 아래의 다음 항목이 이동되었습니다.

• [모바일 및 웹 앱 분석 설정](#page-285-0)

이벤트 스트림 설정 아래의 다음 항목이 이동되었습니다.

#### • [이벤트 스트림 설정](#page-282-0)

일반적으로 각 프로젝트의 설정을 구성하면, 이러한 설정이 프로젝트의 모든 캠페인 및 여정에 기본적 으로 적용됩니다. 특정 요구 사항을 충족하도록 개별 캠페인 또는 여정을 맞춤화하려면, 해당 캠페인 또는 여정의 특정 설정을 변경하면 됩니다. 그러면 변경 사항이 해당 프로젝트의 기본 설정을 재정의하 고, 캠페인 또는 여정에서 사용자가 선택한 사용자 지정 설정을 사용합니다.

개별 프로젝트, 캠페인 또는 여정과 관련된 설정 외에도 일부 계정 수준 설정도 있습니다. 이러한 계정 수준 설정은 Amazon Pinpoint 계정의 모든 프로젝트에 적용되며, 경우에 따라 다른 서비스에도 적용됩 니다. AWS 이러한 설정은 다음과 같습니다.

- 채널의 프로덕션 액세스 및 전송 할당량
- Amazon Pinpoint SMTP 인터페이스를 사용하여 이메일을 전송하기 위한 SMTP 보안 인증 정보 및 기타 설정
- SMS 및 음성 메시지를 전송하고 SMS 메시지를 수신하기 위한 전용 전화번호
- 이메일과 SMS 메시지를 전송하기 위한 확인된 자격 증명
- SMS 메시지를 전송하기 위한 단축 코드, 긴 코드, 10DLC, 키워드 및 등록된 발신자 ID 등의 SMS 정 보

Amazon Pinpoint 계정에 대한 모든 설정을 보려면 Amazon Pinpoint 프로젝트를 열고 탐색 창에서 설 정을 선택한 다음 보려는 설정 유형을 선택합니다.

# <span id="page-369-2"></span>Amazon CloudWatch를 사용한 Amazon Pinpoint 모니터링

이제 Amazon CloudWatch를 사용하여 Amazon Pinpoint 계정 및 프로젝트와 관련된 중요한 여러 지표 를 수집, 확인 및 분석할 수 있습니다. Amazon Pinpoint에 대해 CloudWatch를 구성할 때 엔드포인트 등록 및 가져오기 작업의 상태뿐 아니라 Amazon Pinpoint 캠페인의 전달도 파악할 수 있습니다. 또한 CloudWatch를 사용하여 특정 지표가 정의한 값을 초과하는 경우 알리도록 경보를 생성할 수도 있습니 다. 예를 들어 특정 기간에 특정한 수의 캠페인 메시지가 실패할 경우 자동으로 이메일을 보내도록 경 보를 생성할 수 있습니다.

이벤트 및 로그를 스트리밍하는 방법에 대한 지침은 [Amazon Pinpoint 개발자 안내서의](https://docs.aws.amazon.com/pinpoint/latest/developerguide/) [Amazon](https://docs.aws.amazon.com/pinpoint/latest/developerguide/event-streams.html)  [Pinpoint 이벤트를 Kinesis로 스트리밍을](https://docs.aws.amazon.com/pinpoint/latest/developerguide/event-streams.html) 참조하세요.

이 장의 주제:

- [다음으로 내보내는 Amazon Pinpoint 메트릭스 CloudWatch](#page-369-0)
- [CloudWatch에서 Amazon Pinpoint 지표 보기](#page-374-0)
- [Amazon Pinpoint 지표에 대한 CloudWatch 경보 생성](#page-375-0)

## <span id="page-369-0"></span>다음으로 내보내는 Amazon Pinpoint 메트릭스 CloudWatch

다음 항목에서는 Amazon Pinpoint가 내보내는 대상 지표에 대해 설명합니다. CloudWatch

이 단원의 주제:

- [메시지 전송 관련 지표](#page-369-1)
- [엔드포인트 관련 지표](#page-372-0)
- [가져오기 작업 관련 지표](#page-372-1)
- [일회용 암호와 관련된 지표](#page-373-0)
- [이벤트 관련 지표](#page-373-1)

### <span id="page-369-1"></span>메시지 전송 관련 지표

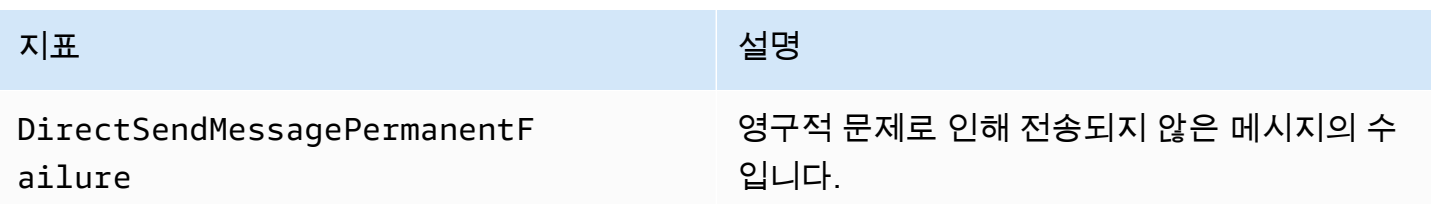

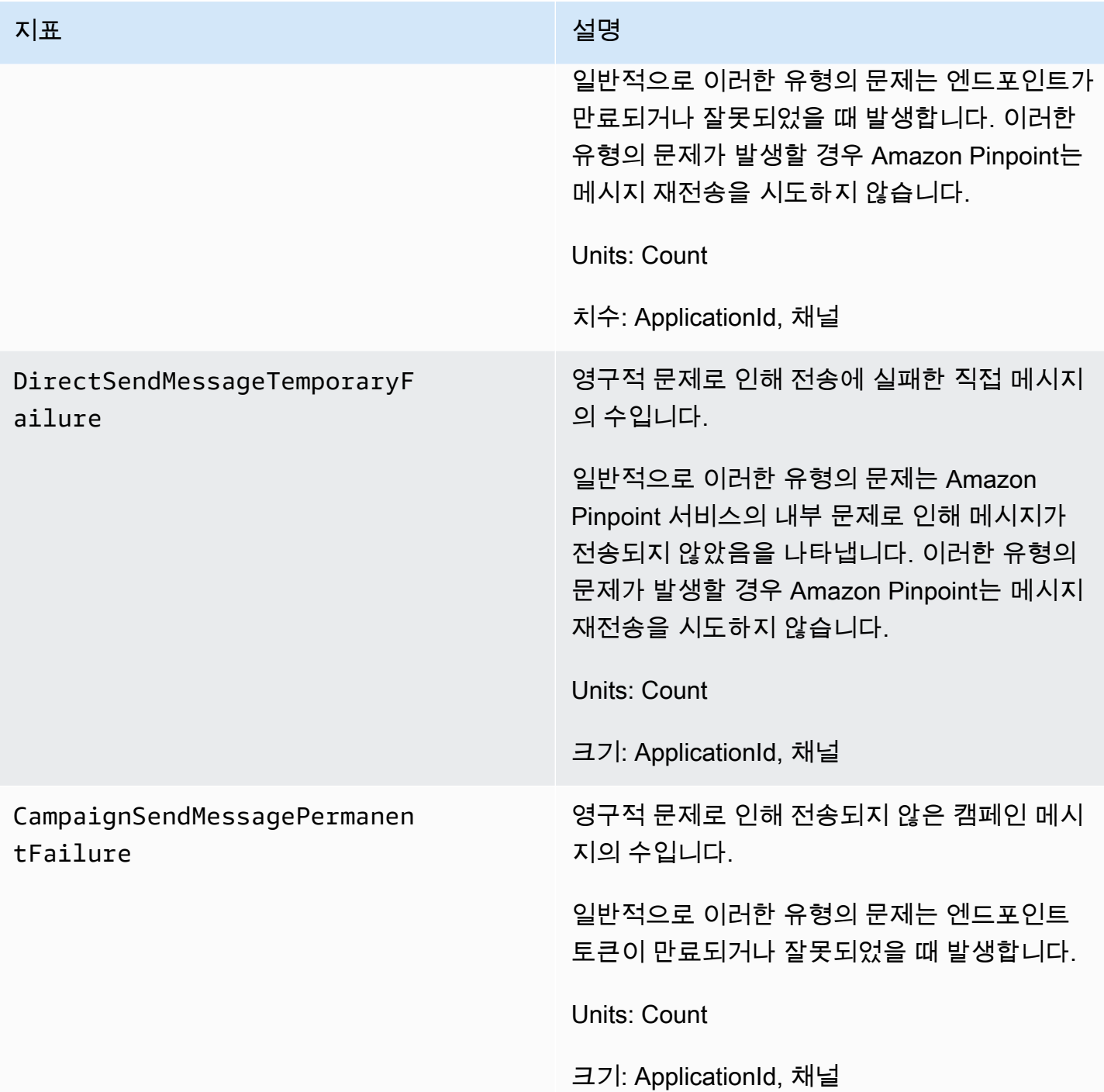

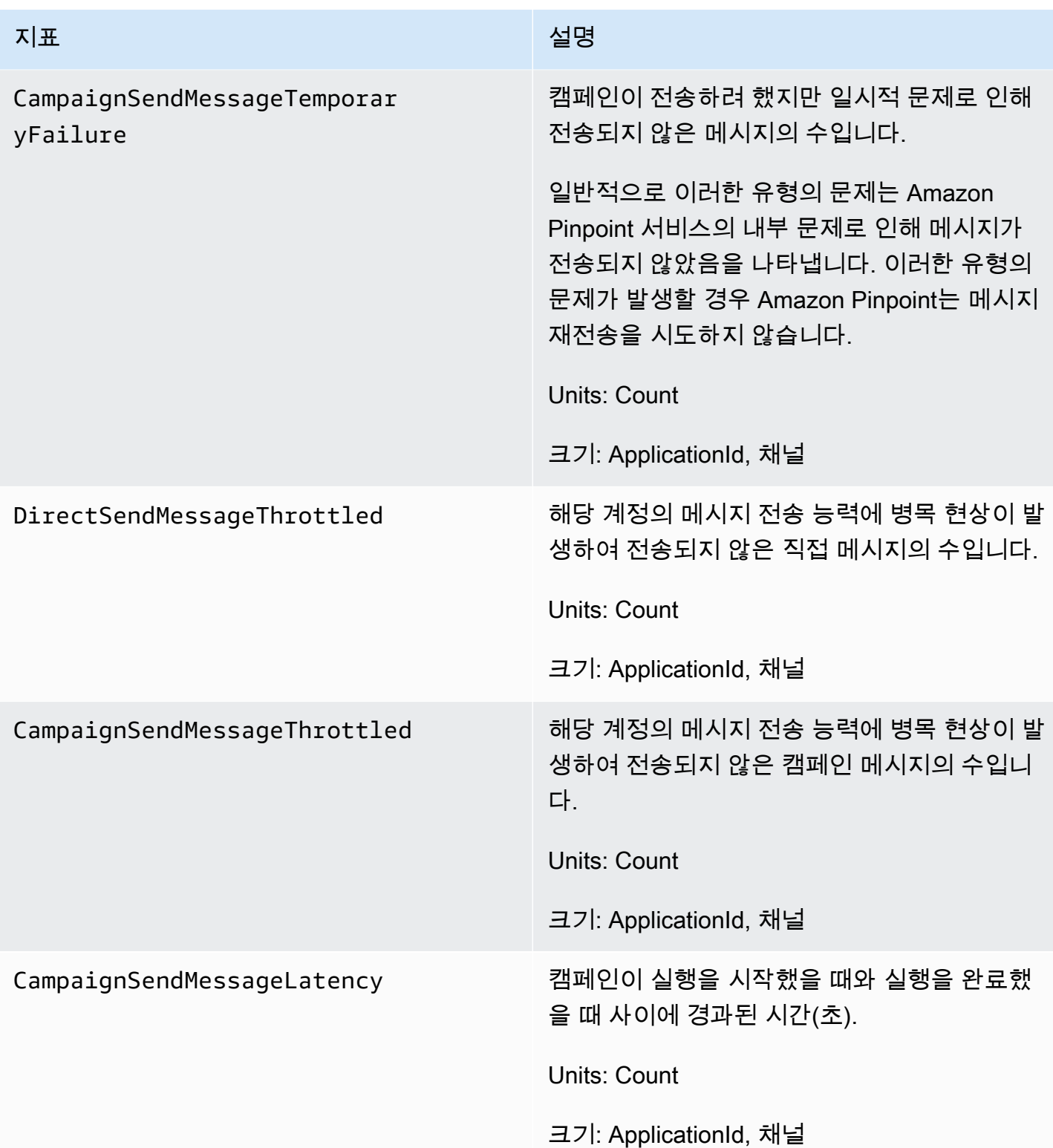

### <span id="page-372-0"></span>엔드포인트 관련 지표

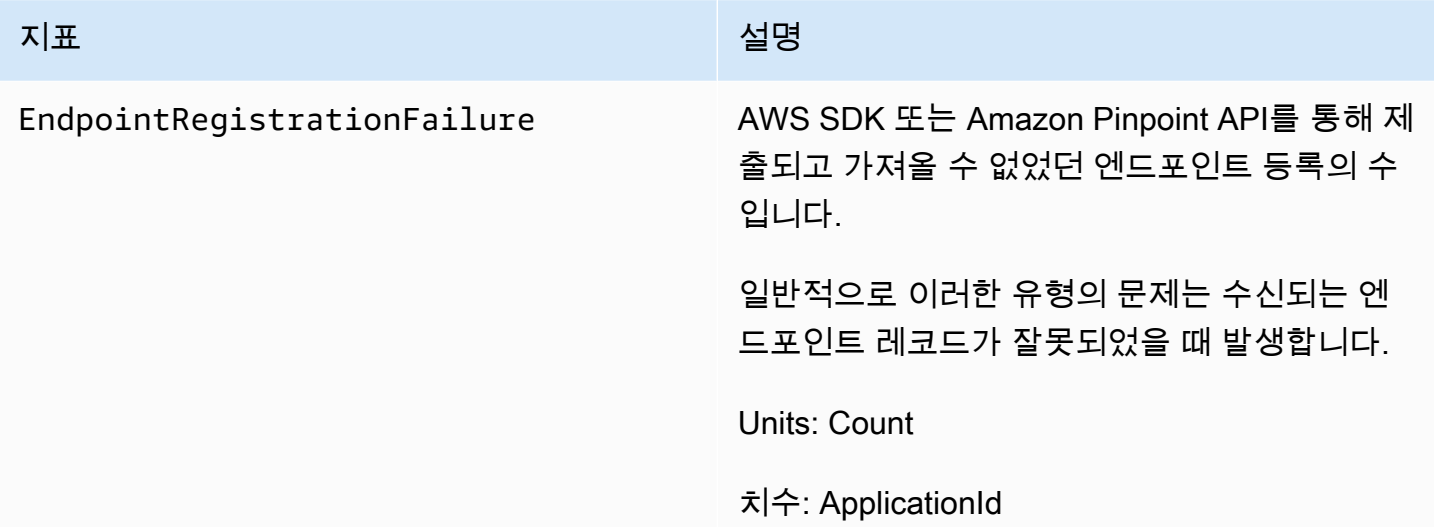

## <span id="page-372-1"></span>가져오기 작업 관련 지표

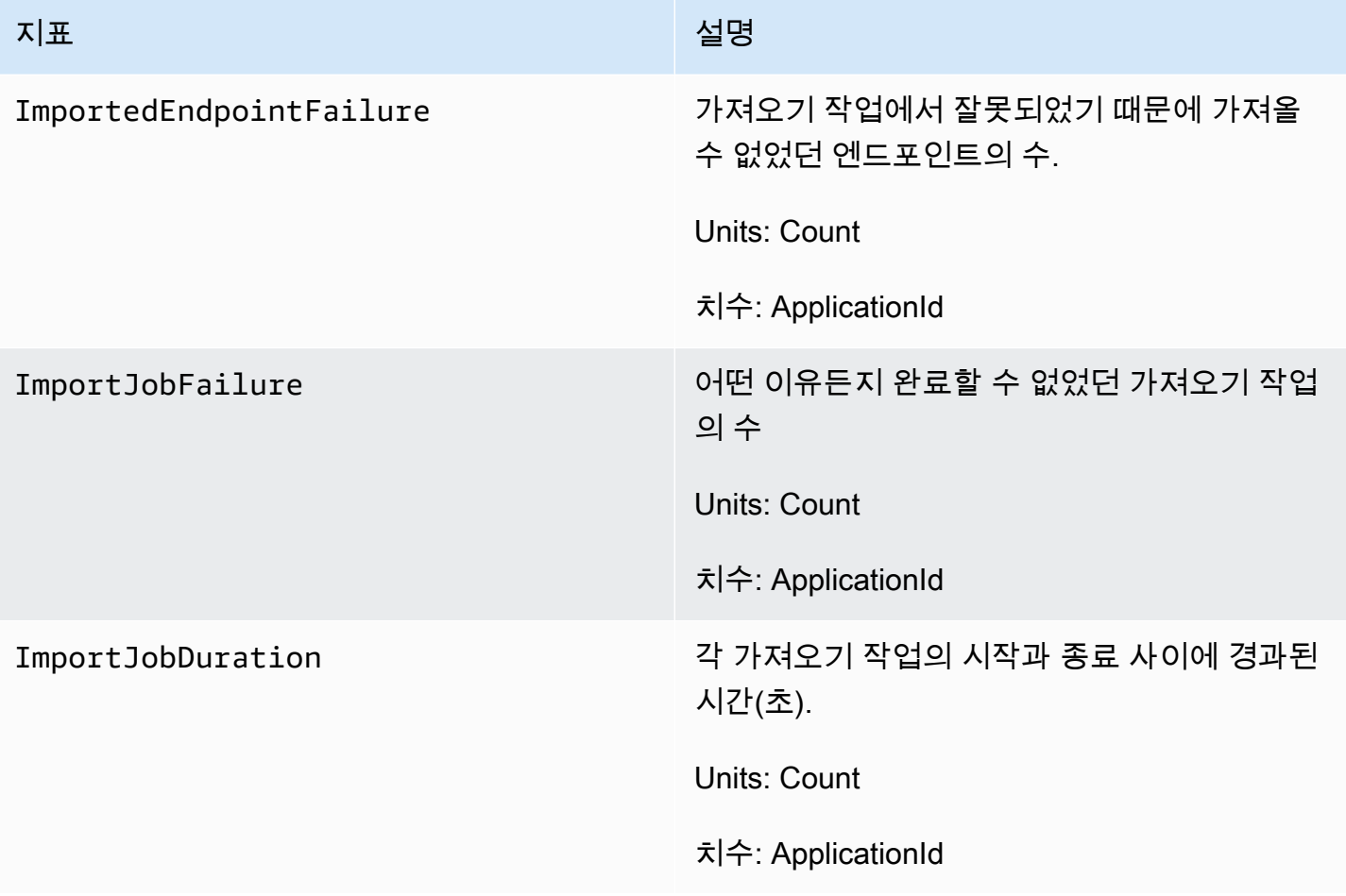

## <span id="page-373-0"></span>일회용 암호와 관련된 지표

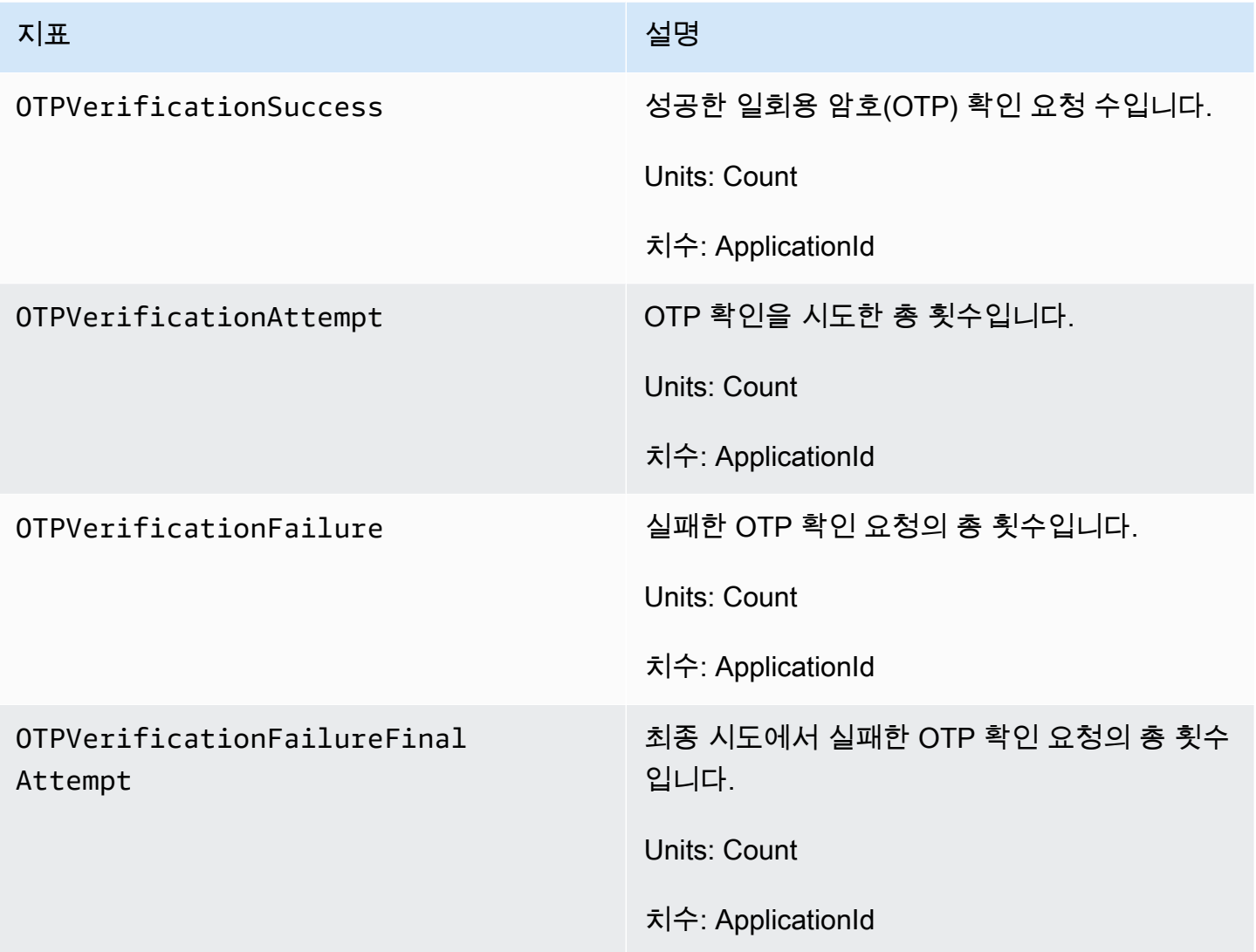

### <span id="page-373-1"></span>이벤트 관련 지표

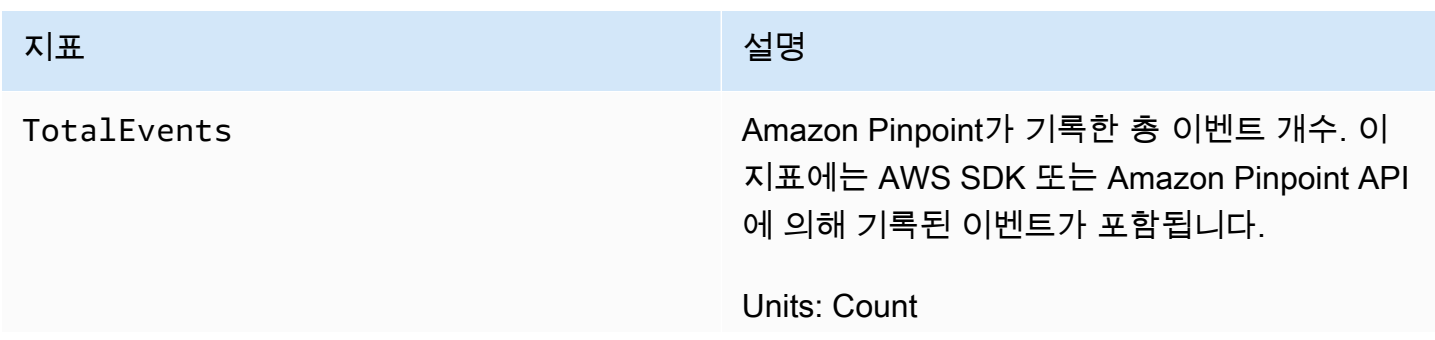

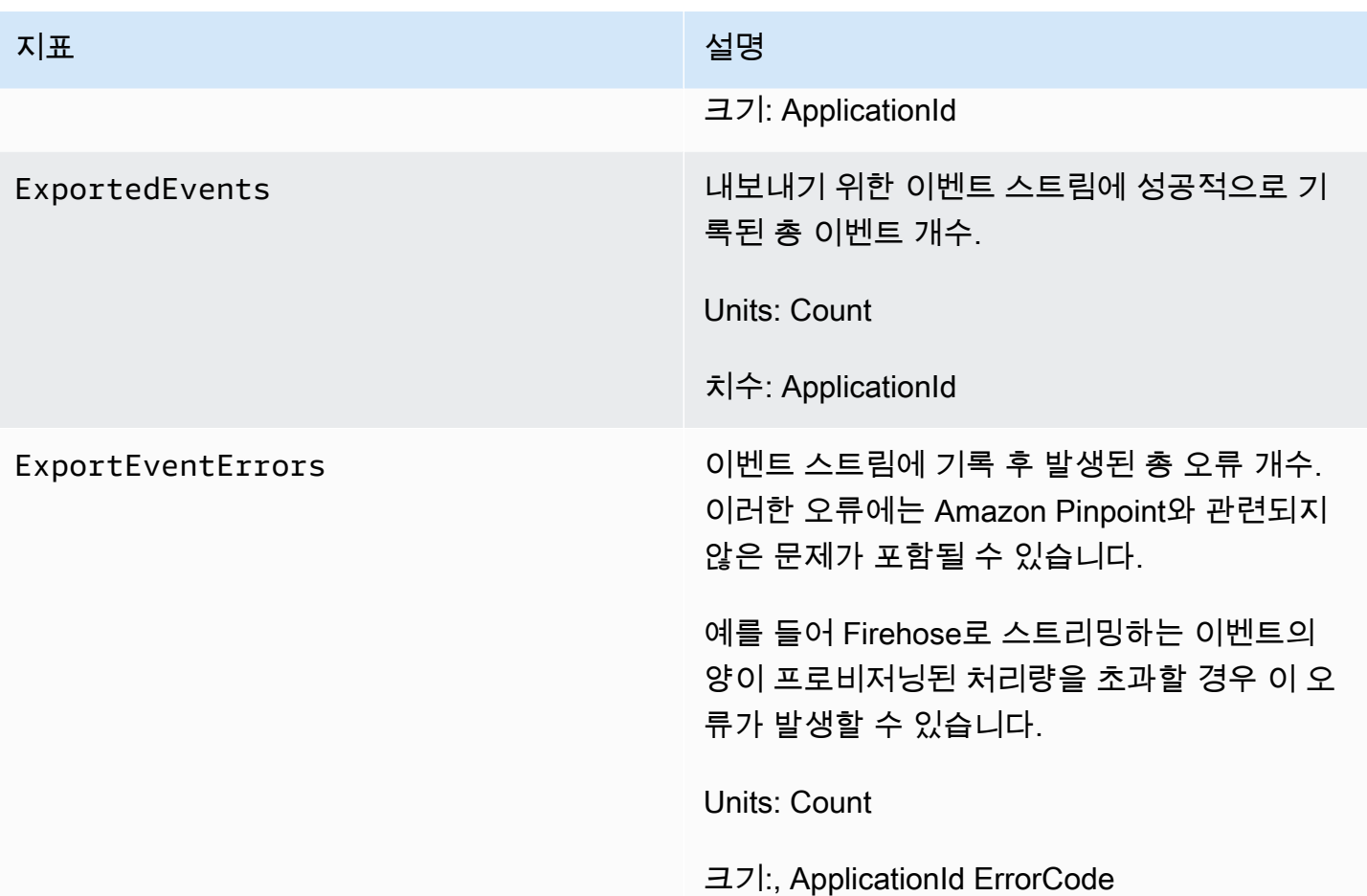

## <span id="page-374-0"></span>CloudWatch에서 Amazon Pinpoint 지표 보기

Amazon CloudWatch 콘솔 또는 Amazon CloudWatch API를 사용하여 Amazon Pinpoint 지표를 모니 터링할 수 있습니다. 다음 절차에서는 CloudWatch 콘솔을 사용하여 지표를 보는 방법을 설명합니다.

CloudWatch 콘솔을 사용하여 지표를 보려면

- 1. [https://console.aws.amazon.com/cloudwatch/에](https://console.aws.amazon.com/cloudwatch/)서 CloudWatch 콘솔을 엽니다.
- 2. 탐색 창에서 지표를 선택합니다.
- 3. 모든 지표 탭에서 Pinpoint를 선택합니다.
- 4. 확인하려는 지표 유형을 선택합니다.
- 5. 지표를 선택하여 차트에 추가합니다.

CloudWatch를 사용하여 이러한 지표의 변경에 대한 알림을 보내는 경보를 생성할 수도 있습니다. 자 세한 내용은 [Amazon Pinpoint 지표에 대한 CloudWatch 경보 생성](#page-375-0) 섹션을 참조하세요.

## <span id="page-375-0"></span>Amazon Pinpoint 지표에 대한 CloudWatch 경보 생성

Amazon CloudWatch에서 특정 지표 값이 정의한 임계값 내에 있거나 벗어날 경우 알림을 보내는 경보 를 생성할 수 있습니다. 예를 들어 일시적인 문제로 인해 특정 수 이상의 캠페인 메시지가 전송되지 않 은 경우 이를 알리는 경보를 만들 수 있습니다. 이 예에서 CampaignSendMessageTemporaryFailure 지표의 값이 지정한 값보다 큰 경우 경보가 알림을 보냅니다.

이 주제에서는 CloudWatch 콘솔을 사용하여 Amazon Pinpoint 지표에 대한 경보를 생성하는 방법에 대해 설명합니다. 경보 구성 설정에 대한 정보를 포함하여 경보 생성에 대한 자세한 내용은 Amazon CloudWatch 사용 설명서의 [Amazon CloudWatch 경보 사용을](https://docs.aws.amazon.com/AmazonCloudWatch/latest/monitoring/AlarmThatSendsEmail.html) 참조하세요.

Amazon Pinpoint 지표에 대한 경보를 생성하려면

- 1. [https://console.aws.amazon.com/cloudwatch/에](https://console.aws.amazon.com/cloudwatch/)서 CloudWatch 콘솔을 엽니다.
- 2. 탐색 창에서 Alarms를 선택합니다.
- 3. 경보 생성을 선택하세요.
- 4. 지표 선택을 선택하세요.
- 5. 모든 지표 탭에서 Pinpoint를 선택한 다음 경보를 생성할 지표 유형을 선택합니다. 사용 가능한 지 표 유형은 사용하는 Amazon Pinpoint 기능에 따라 다릅니다.
- 6. 경보를 생성하려는 지표를 선택한 후 지표 선택을 선택합니다. 지표에 대한 그래프와 기타 정보가 표시된 지표 및 조건 지정 페이지가 나타납니다.
- 7. 조건에서 다음 단계를 완료합니다.
	- 임계값 유형에서 정적을 선택합니다.
	- **metric**가 다음과 같은 경우 항상에서 지표 값이 임계값보다 클 때, 크거나 같을 때, 작을 때, 작 거나 같을 때 중 경보를 트리거할 조건을 지정합니다. 그런 다음 than(기준)에 경보를 트리거하 려는 임계값을 입력합니다.
- 8. 추가 구성에서 다음 단계를 완료합니다.
	- 경고할 데이터 포인트에서 경보를 트리거하기 위해 지표 값이 임계값 조건을 충족해야 하는 평 가 기간(데이터 포인트)을 입력합니다.
	- 데이터 처리 누락에서 일부 데이터가 누락된 경우 경보에서 수행할 작업을 선택합니다.
- 9. 다음을 선택합니다.
- 10. 알림에서 다음 단계를 완료합니다.
	- 이 경보 상태가 다음과 같은 경우 항상에 경보를 선택합니다.
- SNS 주제 선택에서 경보 알림을 전송할 Amazon Simple Notification Service(Amazon SNS) 주 제를 선택하거나 생성합니다.
- 11. 다음을 선택합니다.
- 12. 경보의 이름과 설명(선택 사항)을 입력하고 다음(Next)을 선택합니다.
- 13. 미리 보기 및 생성에서 경보가 원하는 대로 설정되었는지 검토하여 확인한 다음 경보 생성을 선택 합니다.

# 문제 해결

#### **a** Note

다음 문제 해결 항목이 이동되었습니다.

- [푸시 채널 문제 해결](#page-38-0)
- [이메일 채널 문제 해결](#page-94-0)
- [SMS 채널 문제 해결](#page-102-0)
- [음성 채널 문제 해결](#page-107-0)
- [문제 해결 세그먼트](#page-133-0)
- [캠페인 문제 해결](#page-162-0)
- [여정 문제 해결](#page-241-0)

Amazon Pinpoint를 사용할 때의 문제 해결 정보와 문제 해결에 도움이 되는 가능한 해결책을 알아봅니 다.

모니터링 및 로깅

모범 사례로서 다음과 같은 방법으로 Amazon Pinpoint에서 이벤트를 로깅하는 것이 좋습니다.

- 에 나와 있는 Amazon Kinesis Data Streams 지침에 따라 이벤트 스트림을 [Amazon Pinpoint를 사용](#page-282-0) [한 이벤트 스트리밍](#page-282-0) 켜십시오.
- 사용자 지정 로깅 솔루션 사용. 자세한 내용은 [Digital User Engagement Events Database를](https://aws.amazon.com/solutions/implementations/digital-user-engagement-events-database/) 참조하 세요. 여러 서비스가 포함되며 추가 비용이 발생합니다.
- Amazon Pinpoint에서 지원하는 Amazon CloudWatch 메트릭을 사용합니다. 자세한 정보는 [Amazon](#page-369-2)  [CloudWatch를 사용한 Amazon Pinpoint 모니터링을](#page-369-2) 참조하세요.
- Amazon Pinpoint API 호출을 사용하여 로그인했습니다. CloudTrail 자세한 내용은 Amazon Pinpoint 개발자 안내서의 [Logging Amazon Pinpoint API calls with AWS CloudTrail을](https://docs.aws.amazon.com/pinpoint/latest/developerguide/logging-using-cloudtrail.html) 참조하세요.

주제

• [일반적인 작업의 CLI 예제](#page-378-0)

# <span id="page-378-0"></span>일반적인 작업의 CLI 예제

다음 예제는 Amazon Pinpoint에 대한 일반적인 CLI 명령입니다.

• 엔드포인트 데이터 가져오기: [get-endpoint](https://docs.aws.amazon.com/cli/latest/reference/pinpoint/get-endpoint.html) CLI

aws pinpoint get-endpoint —application-id *AppId* —endpoint-id *EndpointId*

위의 명령에서 다음과 같이 변경하세요.

- 엔드포인트가 포함된 Amazon Pinpoint 프로젝트의 *AppId*ID로 바꾸십시오.
- 검색 중인 기존 엔드포인트의 *EndpointId*ID로 바꾸십시오.
- 사용자 데이터 가져오기: [get-user-endpoints](https://docs.aws.amazon.com/cli/latest/reference/pinpoint/get-user-endpoints.html)CLI

aws pinpoint get-user-endpoints —application-id *AppId* —user-id *UserId*

위의 명령에서 다음과 같이 변경하세요.

- 엔드포인트가 포함된 Amazon Pinpoint 프로젝트의 *AppId*ID로 바꾸십시오.
- 사용자 *UserId*ID로 바꾸십시오.
- 엔드포인트 업데이트 또는 새 엔드포인트 생성: [update-endpoint](https://docs.aws.amazon.com/cli/latest/reference/pinpoint/update-endpoint.html) CLI

```
aws pinpoint update-endpoint —application-id AppId —endpoint-id EndpointId
 —endpoint-request '{"ChannelType":"SMS","Address":"+12345678","Location":
{"Country":"USA"},"User":{"UserId":"UserId"}}'
```
위의 명령에서 다음과 같이 변경하세요.

- 엔드포인트가 포함된 Amazon Pinpoint 프로젝트의 *AppId*ID로 바꾸십시오.
- 생성 또는 업데이트 중인 기존 엔드포인트의 *EndpointId*ID로 바꾸십시오.
- 사용자 *UserId*ID로 바꾸십시오.
- 엔드포인트 삭제: [delete-endpoint](https://docs.aws.amazon.com/cli/latest/reference/pinpoint/delete-endpoint.html) CLI

aws pinpoint delete-endpoint —application-id *AppId* —endpoint-id *EndpointId*

위의 명령에서 다음과 같이 변경하세요.

일반적인 작업의 CLI 예제 • 엔드포인트가 포함된 Amazon Pinpoint 프로젝트의 *AppId*ID로 바꾸십시오. <sup>370</sup>

- 삭제하려는 기존 엔드포인트의 *EndpointId*ID로 바꾸십시오.
- 전화번호 확인: [phone-number-validate](https://docs.aws.amazon.com/cli/latest/reference/pinpoint/phone-number-validate.html)CLI

aws pinpoint phone-number-validate —number-validate-request PhoneNumber=*+12065550100*

위의 명령에서 다음과 같이 변경하세요.

- *+12065550100*을 확인하려는 전화번호로 바꿉니다.
- [send-messages](https://docs.aws.amazon.com/cli/latest/reference/pinpoint/send-messages.html) 예제 CLI: 번호로 SMS

```
aws pinpoint send-messages --application-id AppID --message-request 
  '{"MessageConfiguration": {"SMSMessage":{"Body":"This is a test 
 message"}},"Addresses": {"DestinationPhoneNumber": {"ChannelType":"SMS"}}}'
```
위의 명령에서 다음과 같이 변경하세요.

- 엔드포인트가 포함된 Amazon Pinpoint 프로젝트의 *AppId*ID로 바꾸십시오.
- 보내려는 *DestinationPhoneNumber*전화번호로 바꾸십시오.
- [send-messages](https://docs.aws.amazon.com/cli/latest/reference/pinpoint/send-messages.html) 예제 CLI: SMS로 발신 번호

```
aws pinpoint send-messages --application-id AppID --message-request 
  '{"MessageConfiguration": {"SMSMessage":{"Body":"hello, how are 
  you?","OriginationNumber": "OriginPhoneNumber"}},"Addresses": 
  {"DestinationPhoneNumber": {"ChannelType":"SMS"}}}'
```
위의 명령에서 다음과 같이 변경하세요.

- 엔드포인트가 포함된 Amazon Pinpoint 프로젝트의 *AppId*ID로 바꾸십시오.
- 메시지를 보내려는 *OriginPhoneNumber*전화번호로 바꾸십시오.
- 보내려는 *DestinationPhoneNumber*전화번호로 바꿉니다.
- [send-messages](https://docs.aws.amazon.com/cli/latest/reference/pinpoint/send-messages.html) 예제 CLI: 엔드포인트로 SMS

```
aws pinpoint send-messages —application-id AppID —message-request 
  '{"MessageConfiguration": {"SMSMessage":{"Body":"This is a test 
  message"}},"Endpoints": {"EndPointId": {}}}'
```
위의 명령에서 다음과 같이 변경하세요.

- 엔드포인트가 포함된 Amazon Pinpoint 프로젝트의 *AppId*ID로 바꾸십시오.
- 전송 대상 기존 엔드포인트의 *EndPointId*ID로 바꾸십시오.
- [send-messages](https://docs.aws.amazon.com/cli/latest/reference/pinpoint/send-messages.html) 예제 CLI: userId로 SMS

```
aws pinpoint send-users-messages —application-id AppID —send-users-message-request 
  '{"MessageConfiguration": {"SMSMessage":{"Body":"This is a test"}},"Users": 
 {"UserId": {}}}'
```
위의 명령에서 다음과 같이 변경하세요.

- 엔드포인트가 포함된 Amazon Pinpoint 프로젝트의 *AppId*ID로 바꾸십시오.
- 사용자 *UserId*ID로 바꾸십시오.
- [Amazon Pinpoint 메시지 템플릿](#page-286-0) [create-campaign](https://docs.aws.amazon.com/cli/latest/reference/pinpoint/create-campaign.html) CLI로 캠페인 생성

```
aws pinpoint create-campaign —application-id AppId —write-campaign-request file://
campaignclirequest.json 
file://campaignclirequest.json 
\{ "Description": "CLITestCampaign", 
  "HoldoutPercent": 0, 
  "MessageConfiguration": 
 \left\{ \right. "DefaultMessage": 
  \left\{ \right. "Body": "TestFromCLI" 
   } 
  }, 
  "Name": "TestingCLICampaign", 
  "Schedule": 
 \mathcal{L} "StartTime": "IMMEDIATE" 
  }, 
  "TemplateConfiguration": 
   { 
   "EmailTemplate": 
    { 
    "Name": "TemplateName", 
    "Version": "Version"
```

```
 } 
   }, 
  "SegmentId": "SegmentID", 
  "SegmentVersion": 1
}
```
위의 명령과 파일에서 다음과 같이 변경하세요.

- 엔드포인트가 포함된 Amazon Pinpoint 프로젝트의 *AppId*ID로 바꾸십시오.
- 템플릿 *TemplateName*이름으로 바꾸십시오.
- *Version*을 템플릿의 버전으로 바꿉니다.
- *SegmentID*를 대상 지정할 세그먼트의 ID로 바꿉니다.

# <span id="page-382-0"></span>Amazon Pinpoint 문서 기록

다음 표에서는 2018년 12월 이후 Amazon Pinpoint 사용 설명서의 각 릴리스에서 변경된 중요 사항에 대해 설명합니다. 이 설명서에 대한 업데이트 알림을 받으려면 RSS 피드를 구독하면 됩니다.

• 최신 설명서 업데이트: 2023년 11월 16일

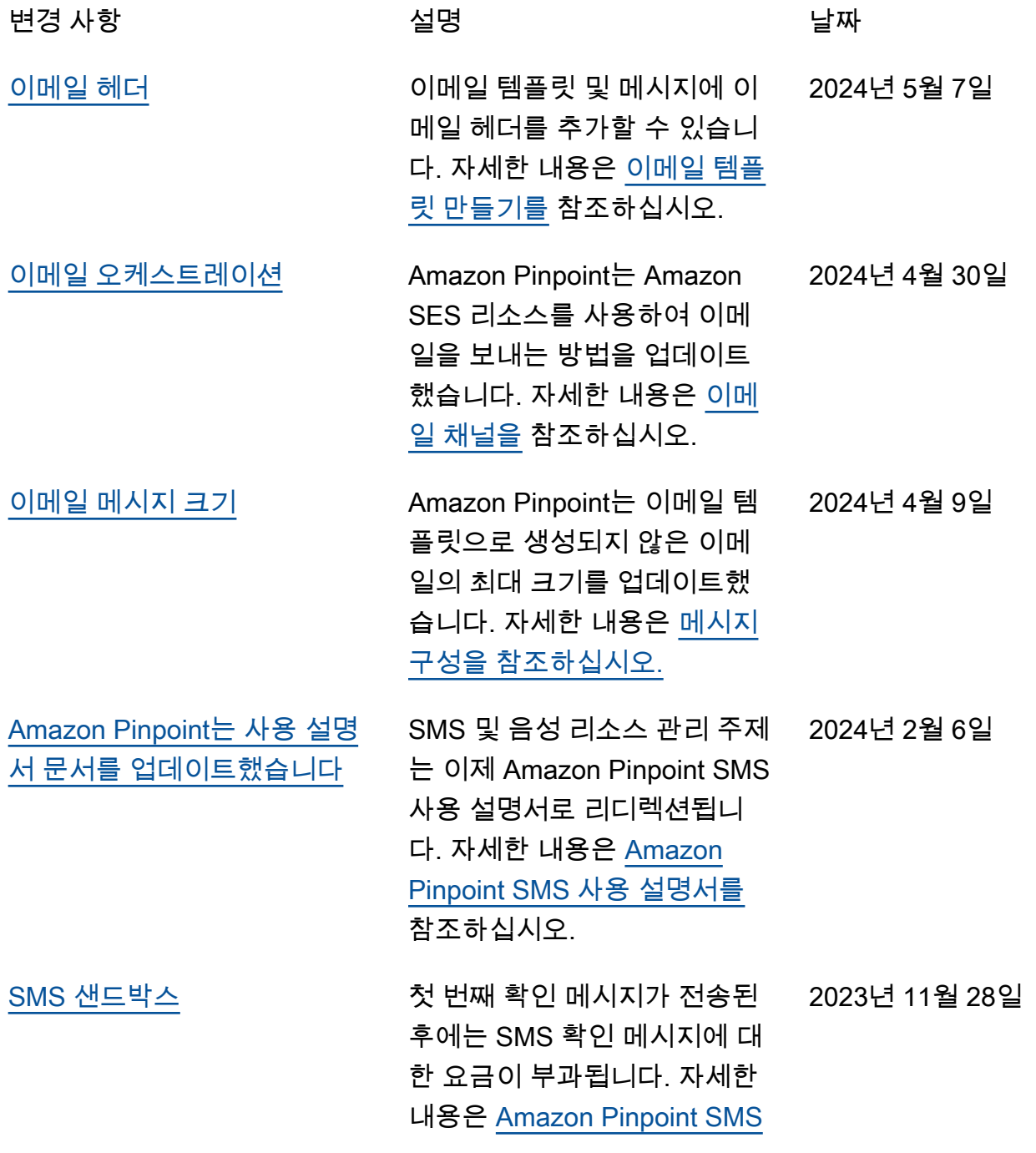

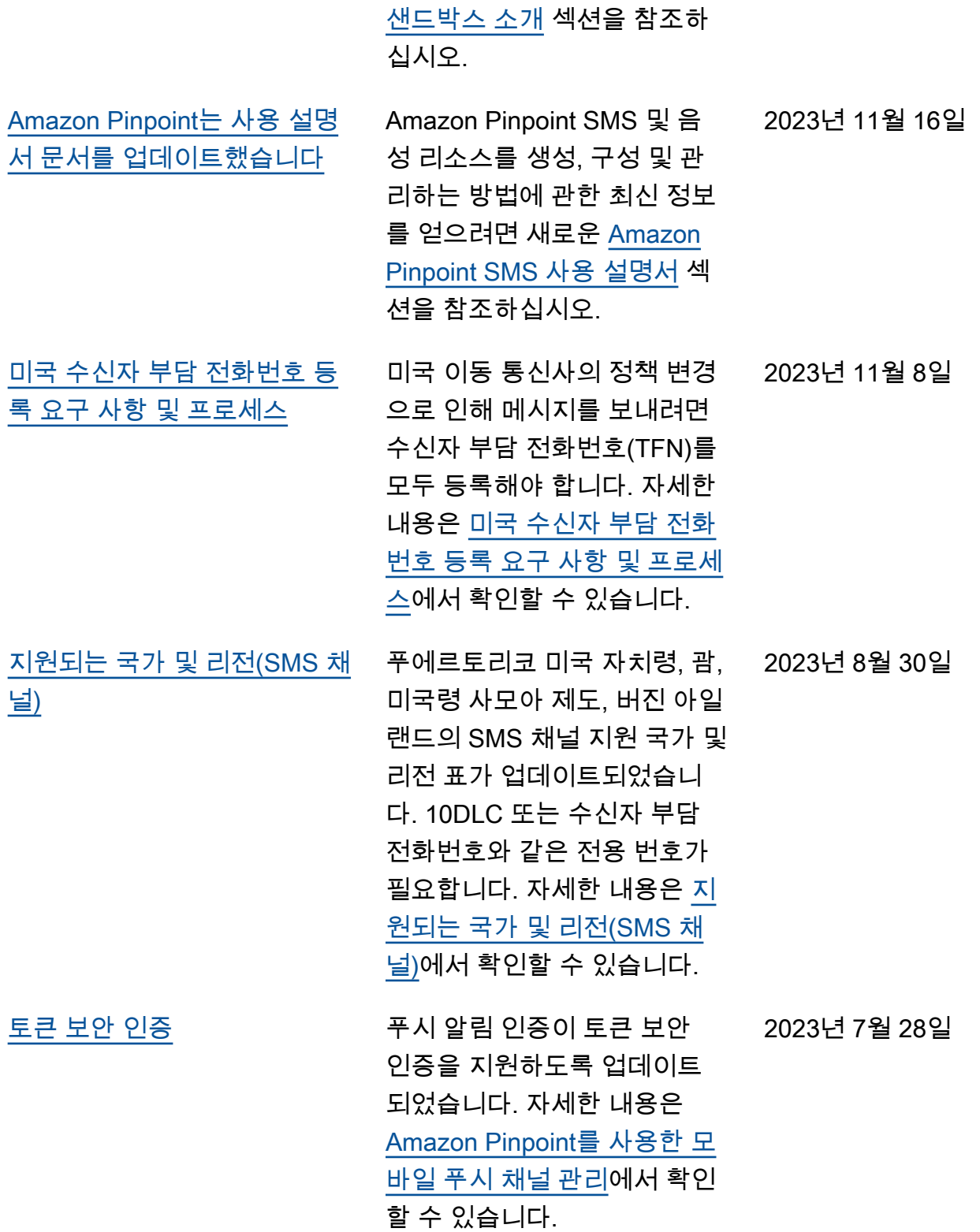

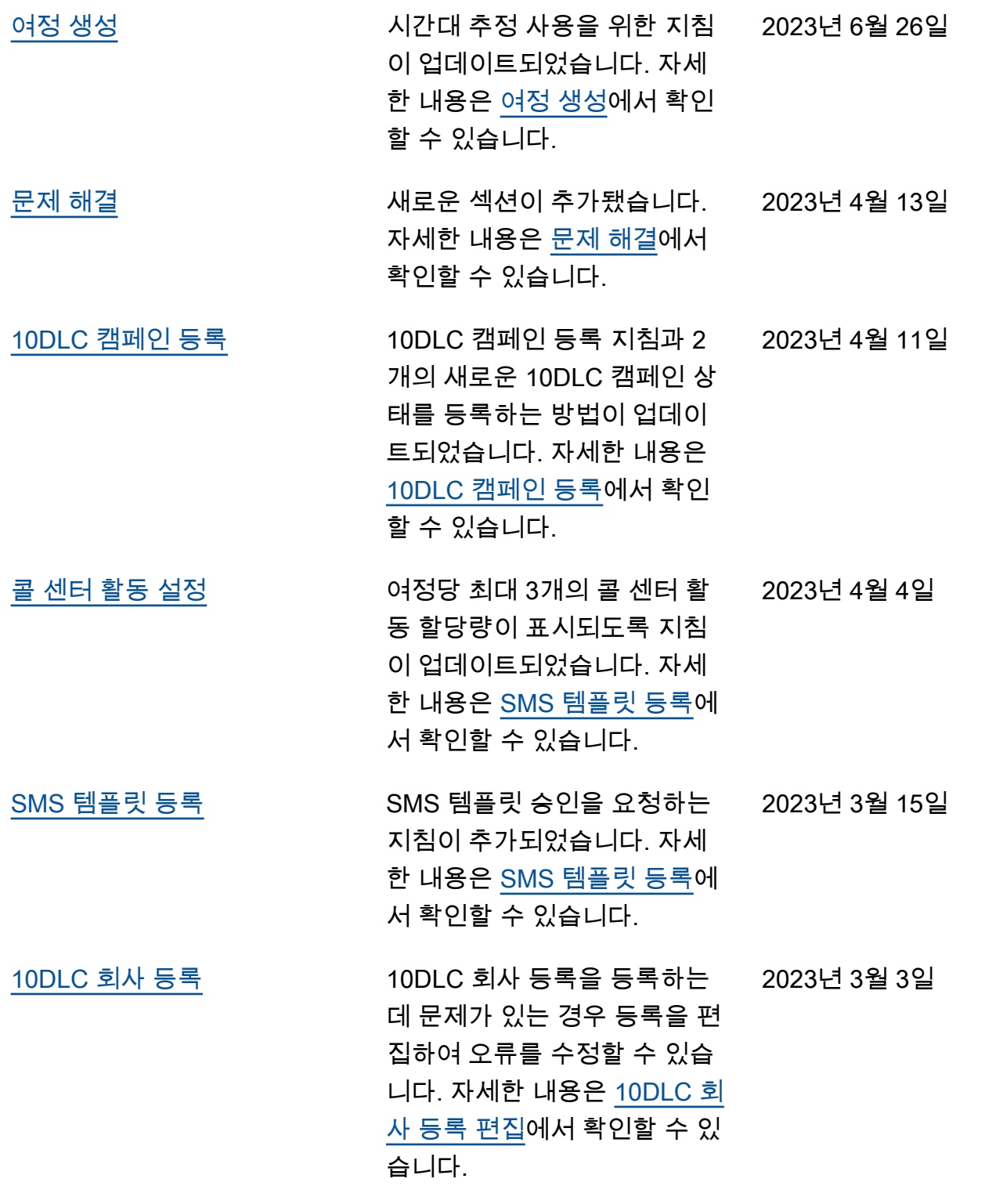

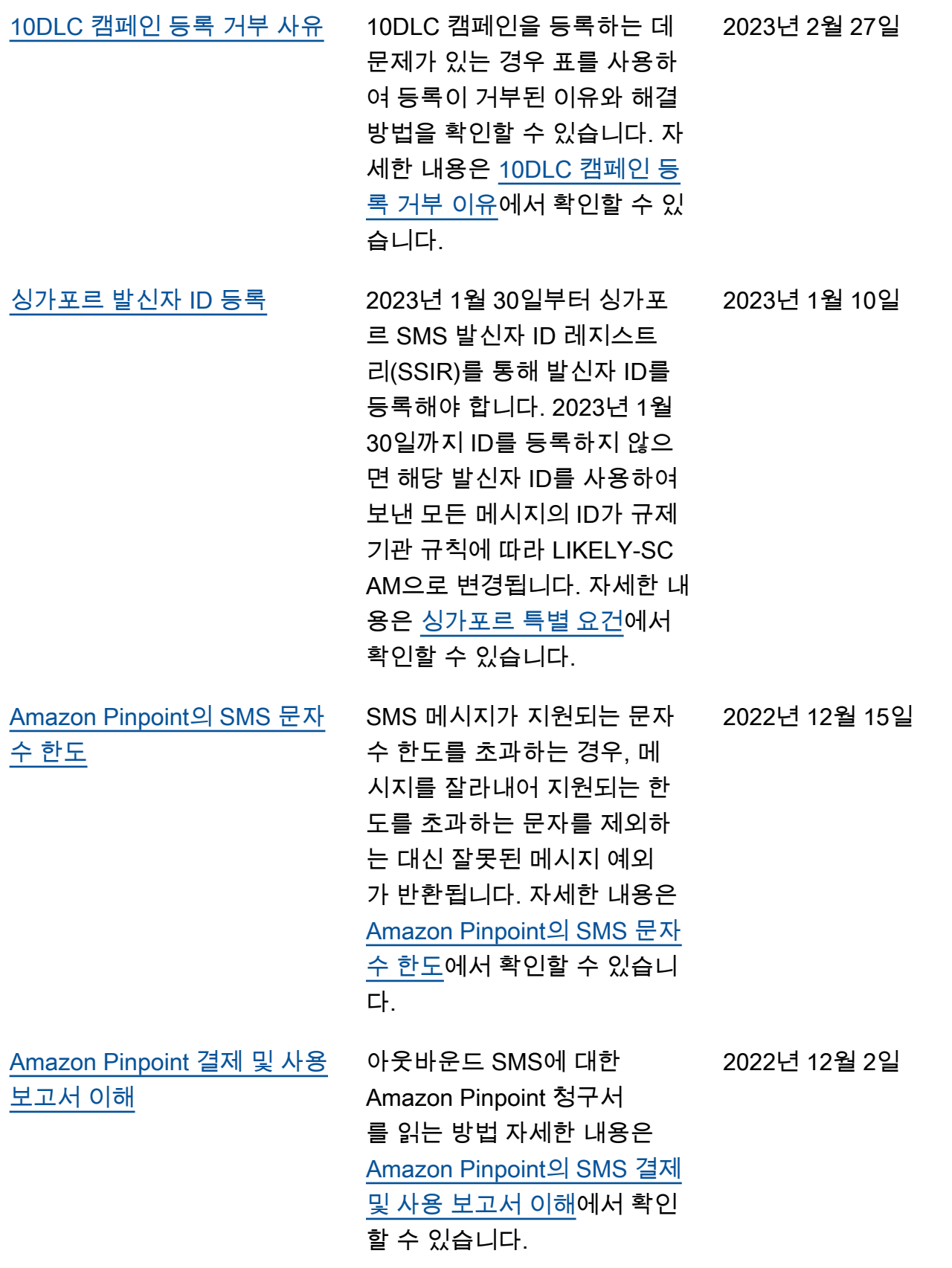

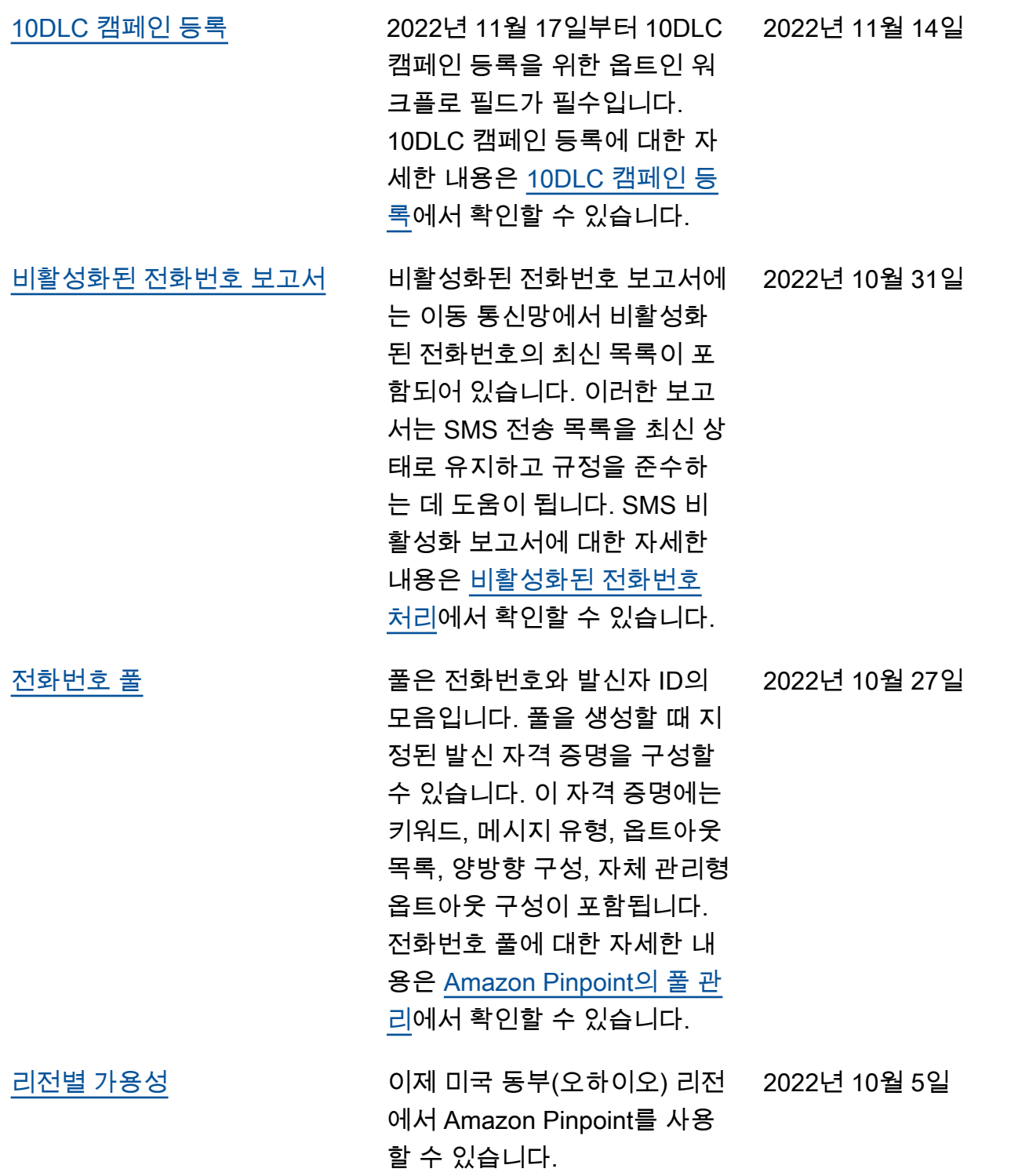

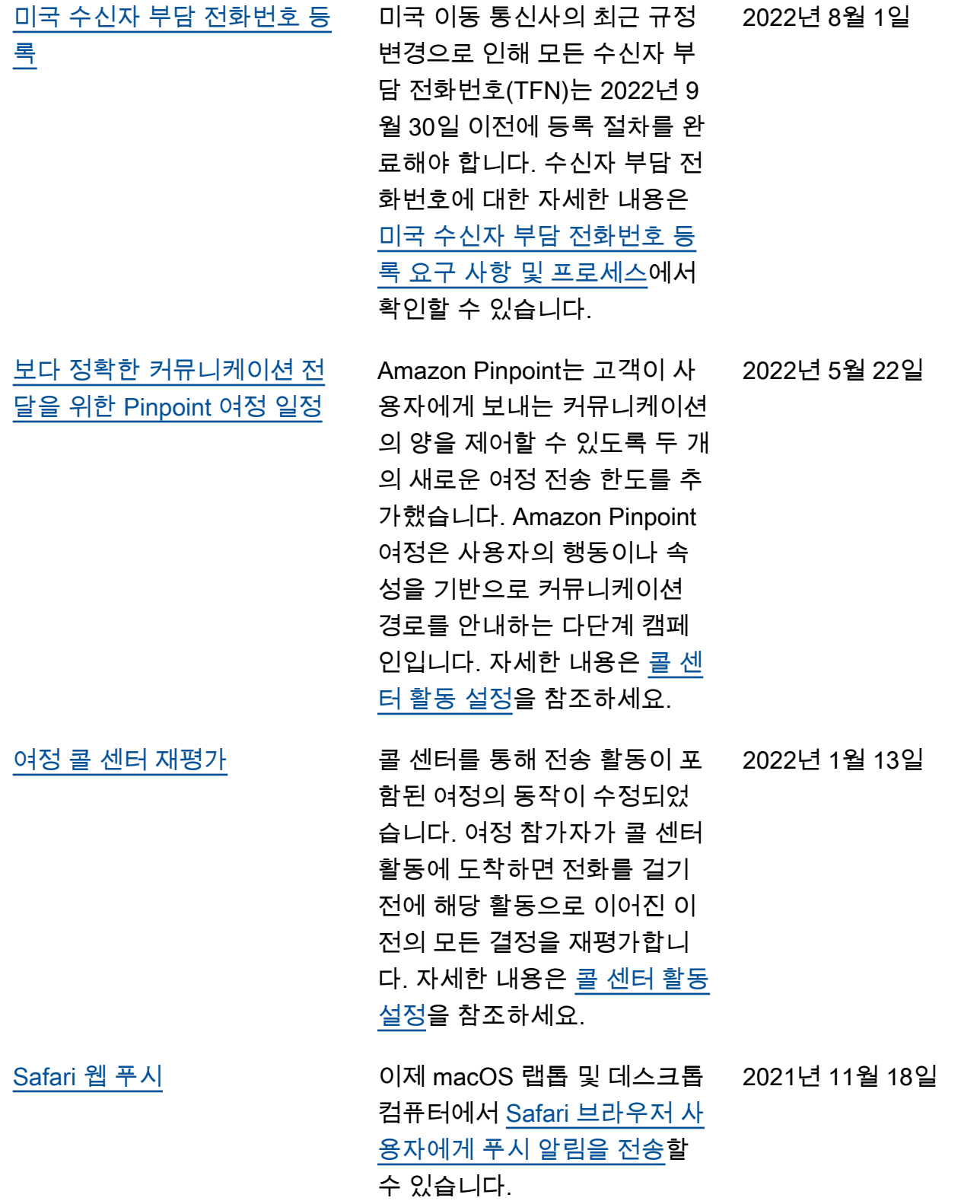

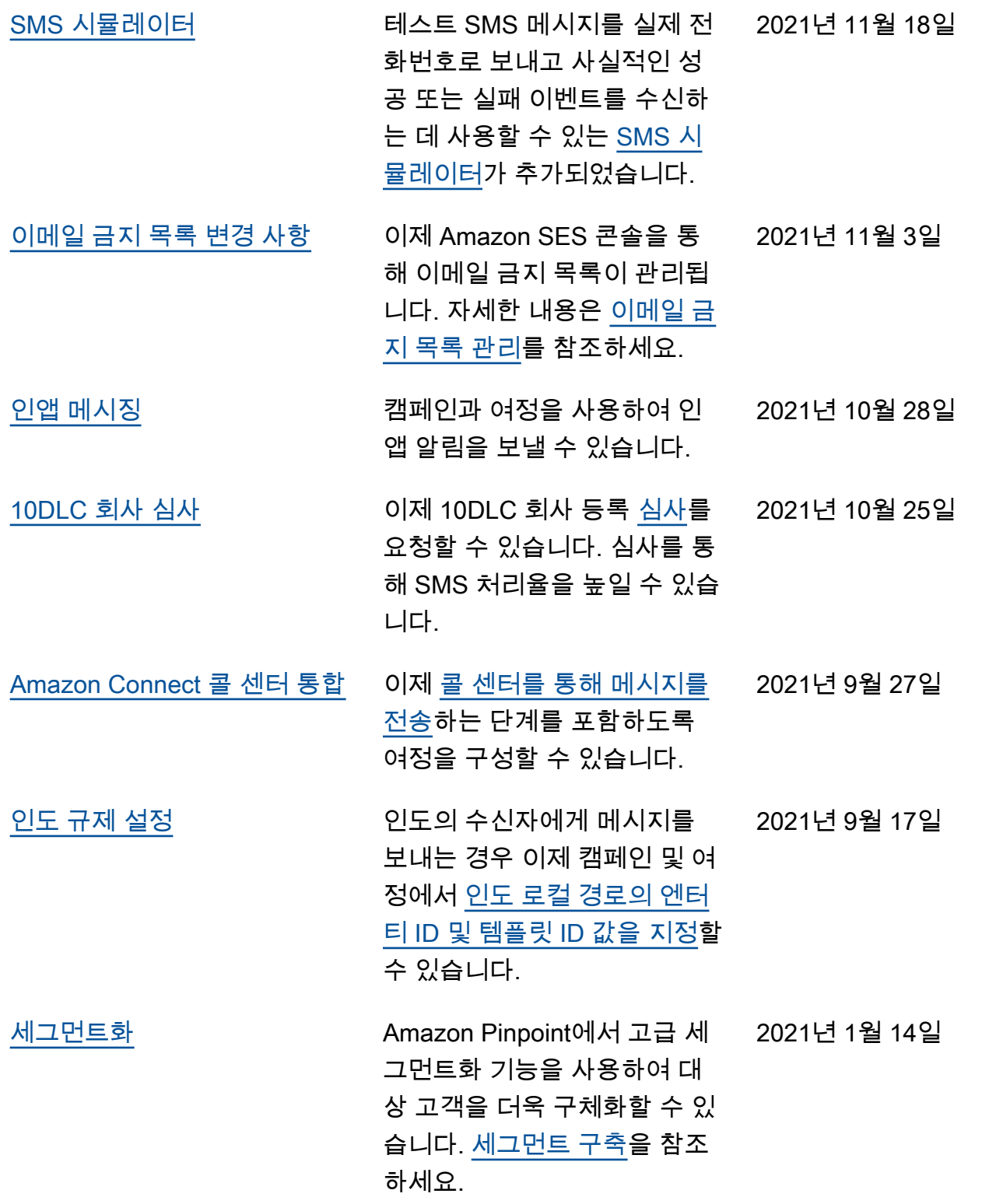

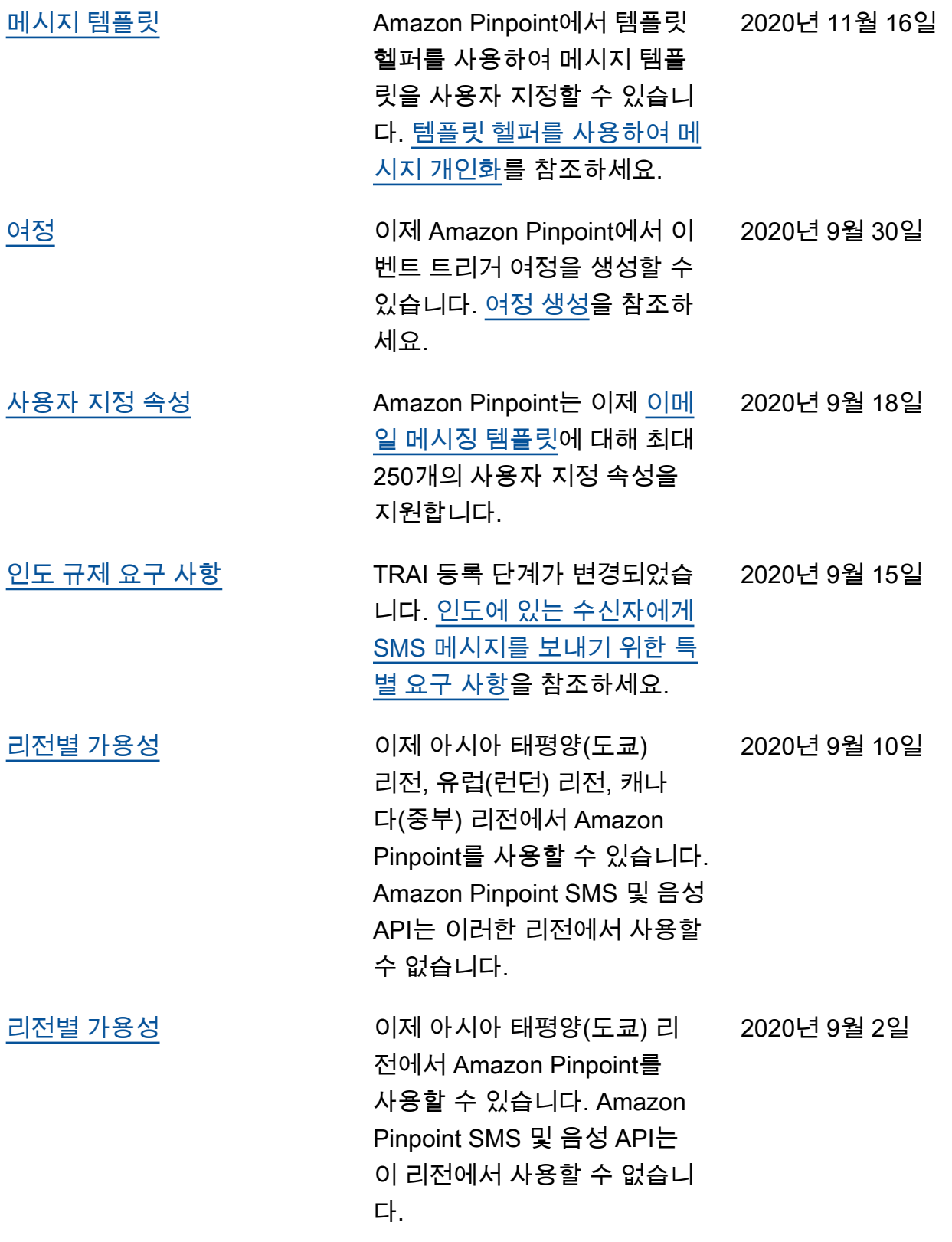

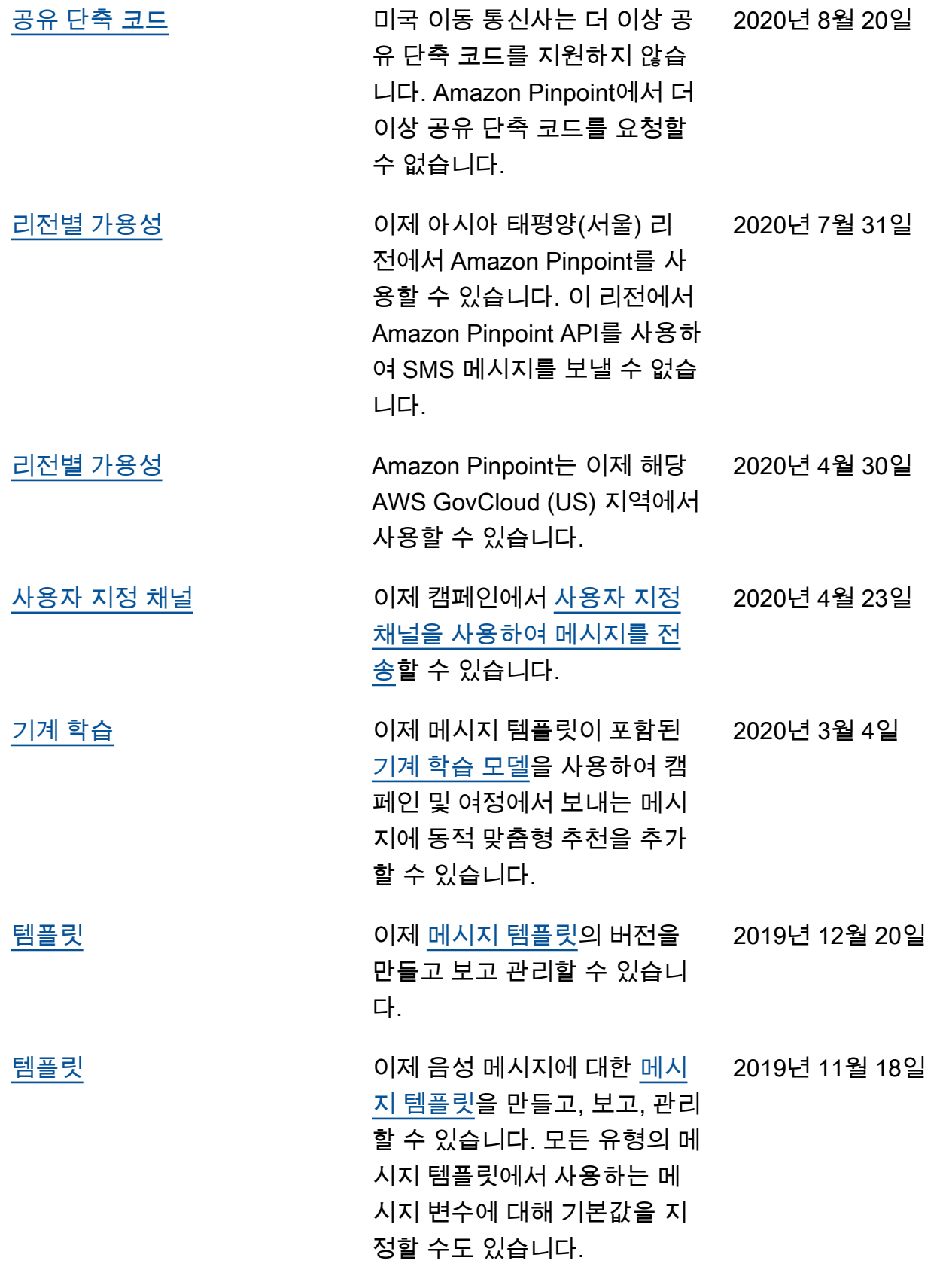

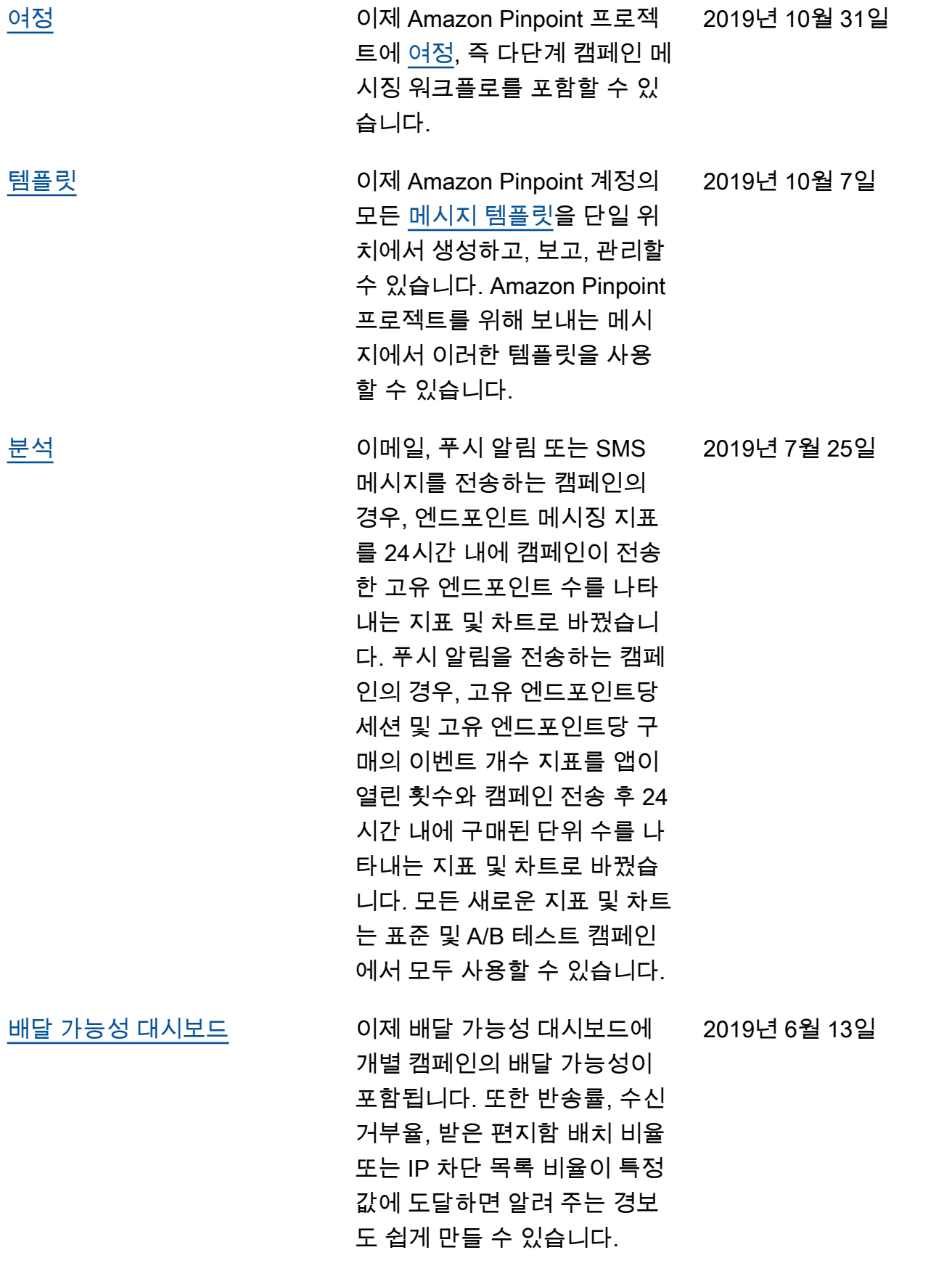

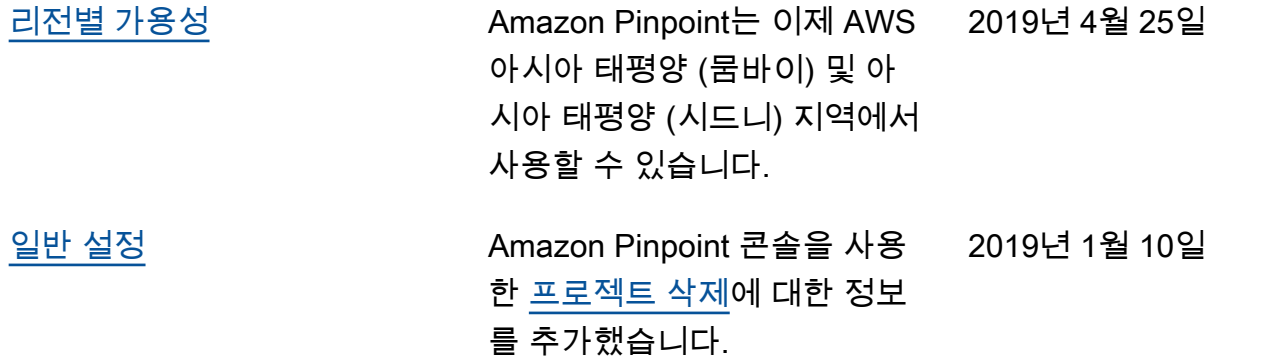

# 이전 업데이트

다음 표에서는 2018년 12월까지 Amazon Pinpoint 사용 설명서의 각 릴리스에서 변경된 중요 사항에 관해 설명합니다.

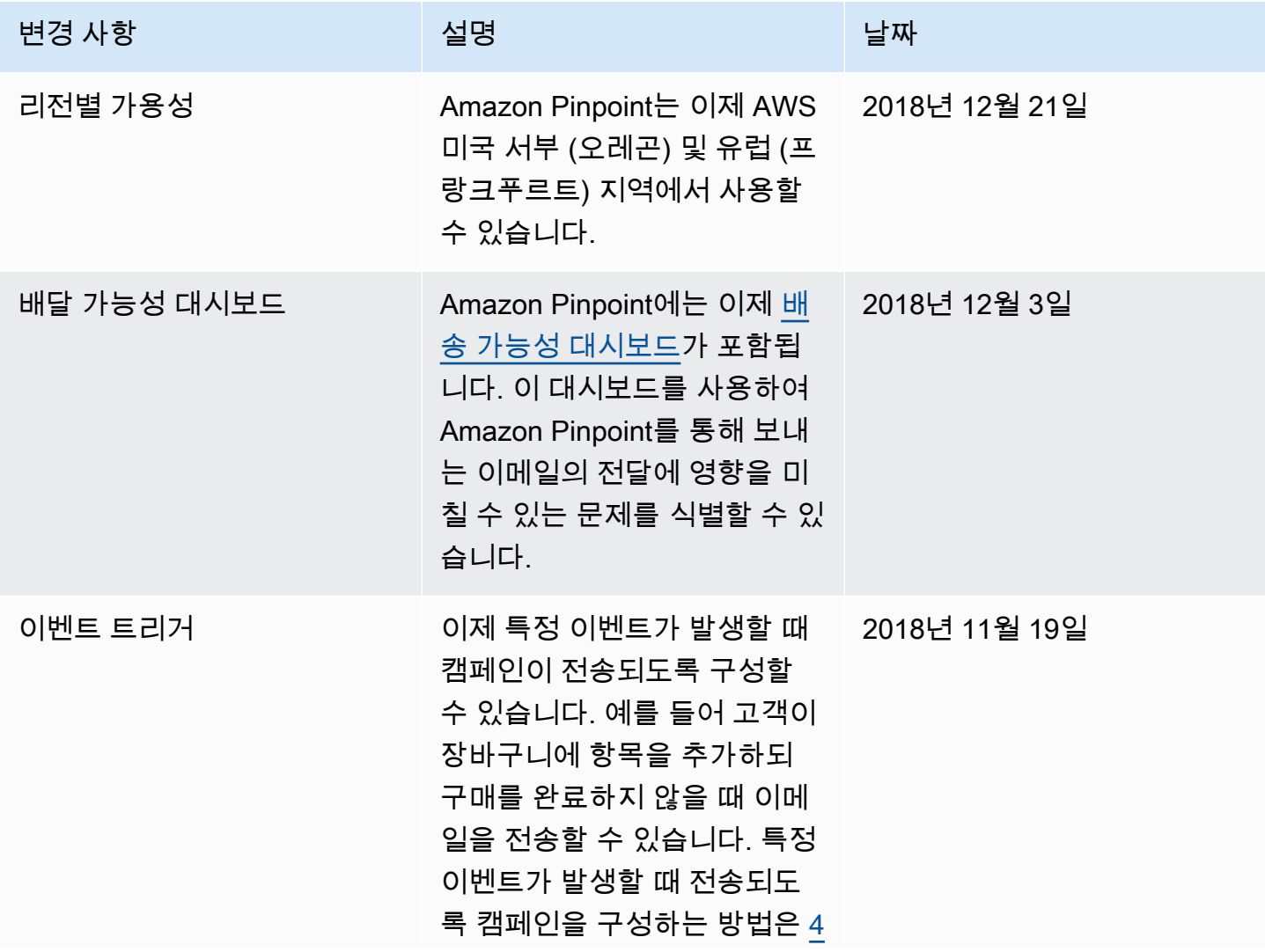

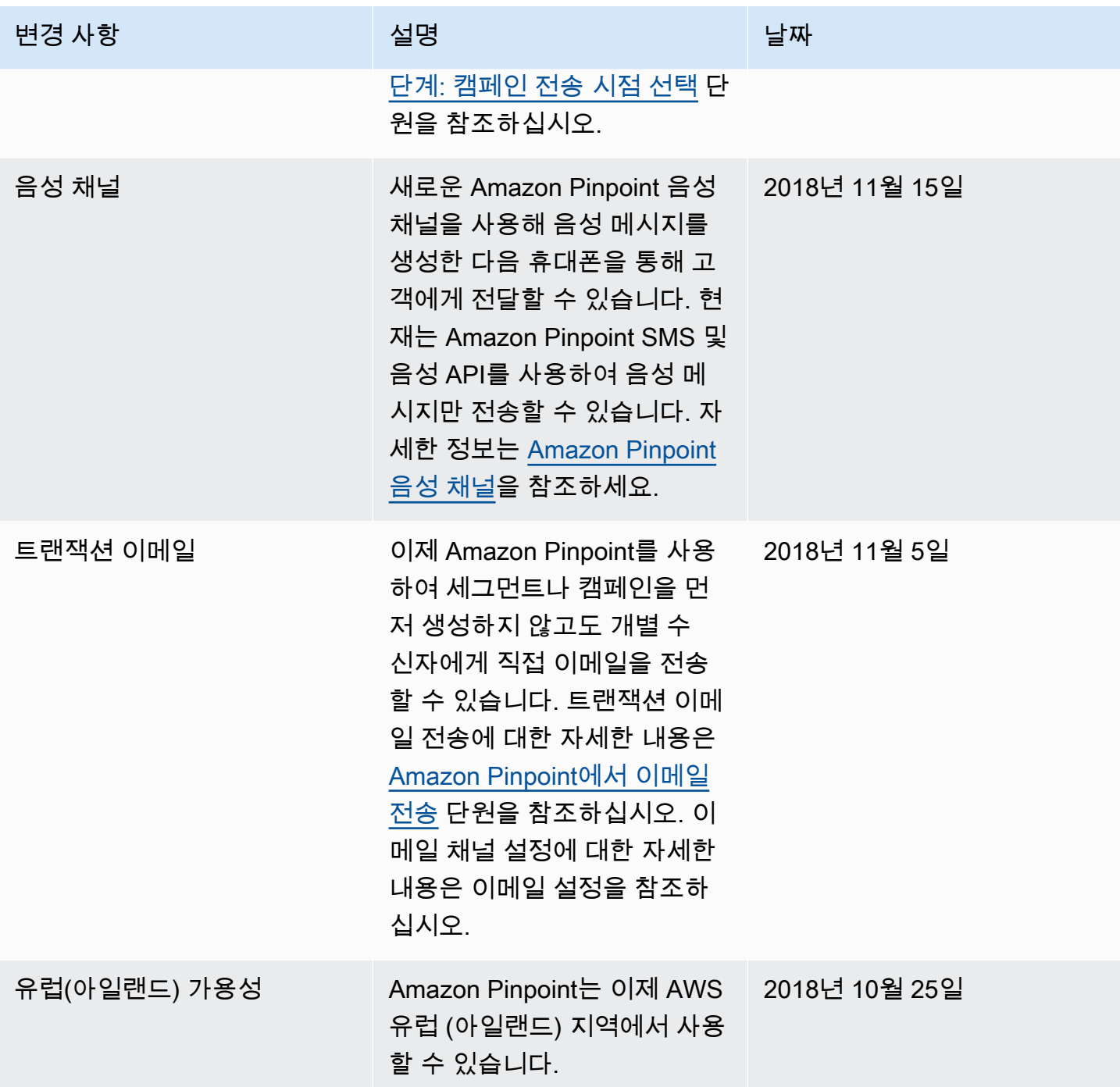

Amazon Pinpoint 사용자 가이드

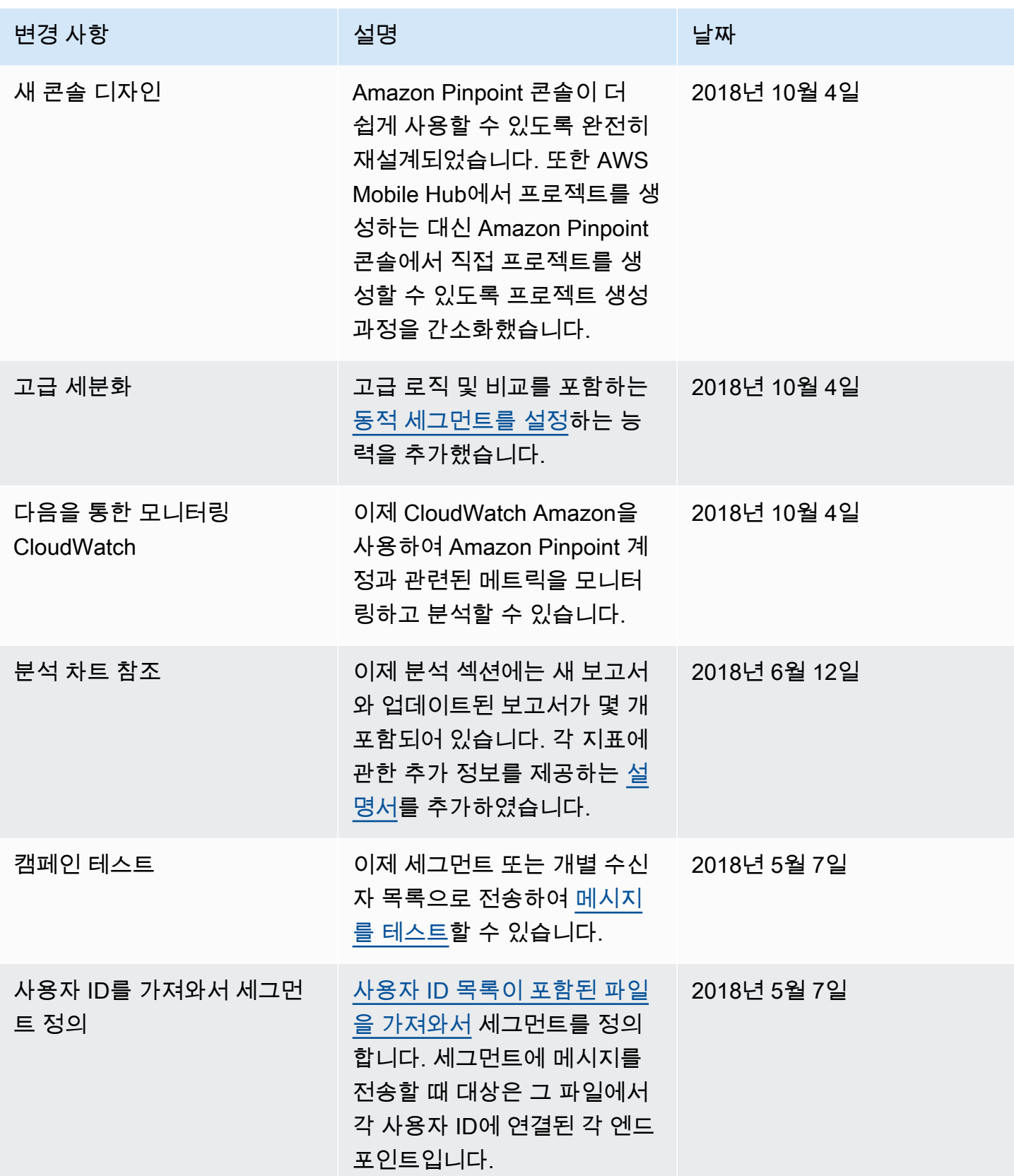

Amazon Pinpoint 사용자 가이드

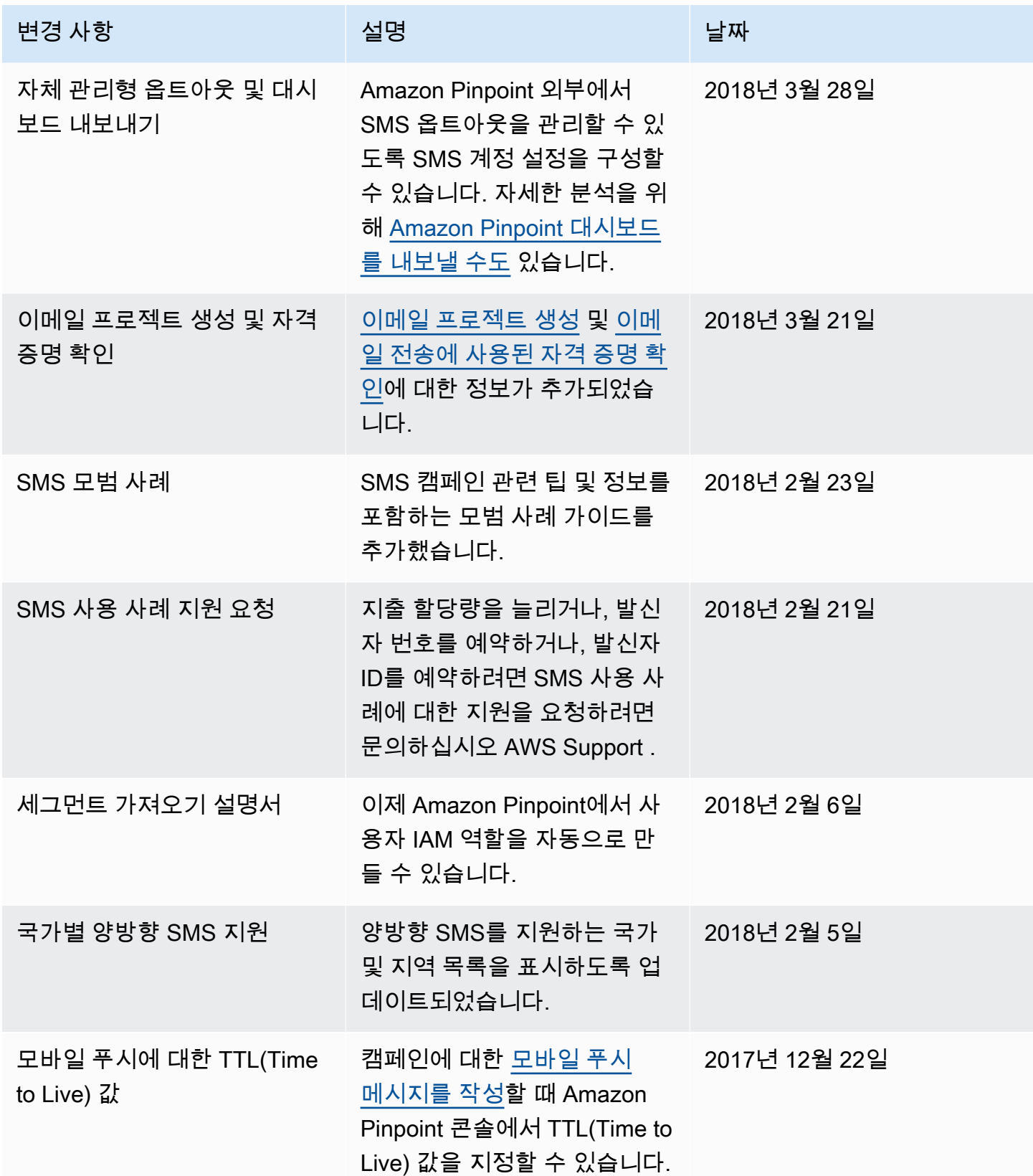
Amazon Pinpoint 사용자 가이드

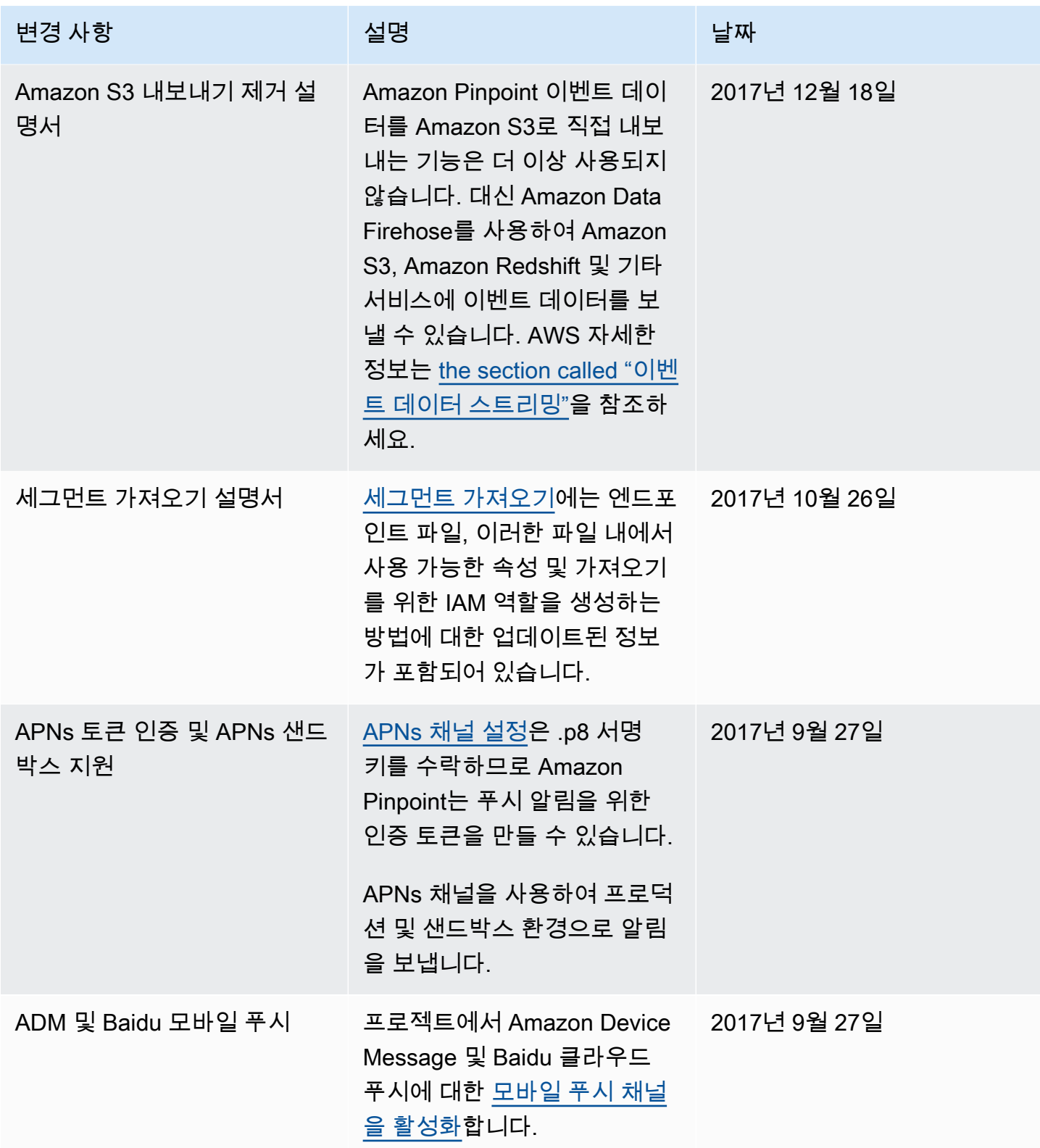

Amazon Pinpoint 사용자 가이드

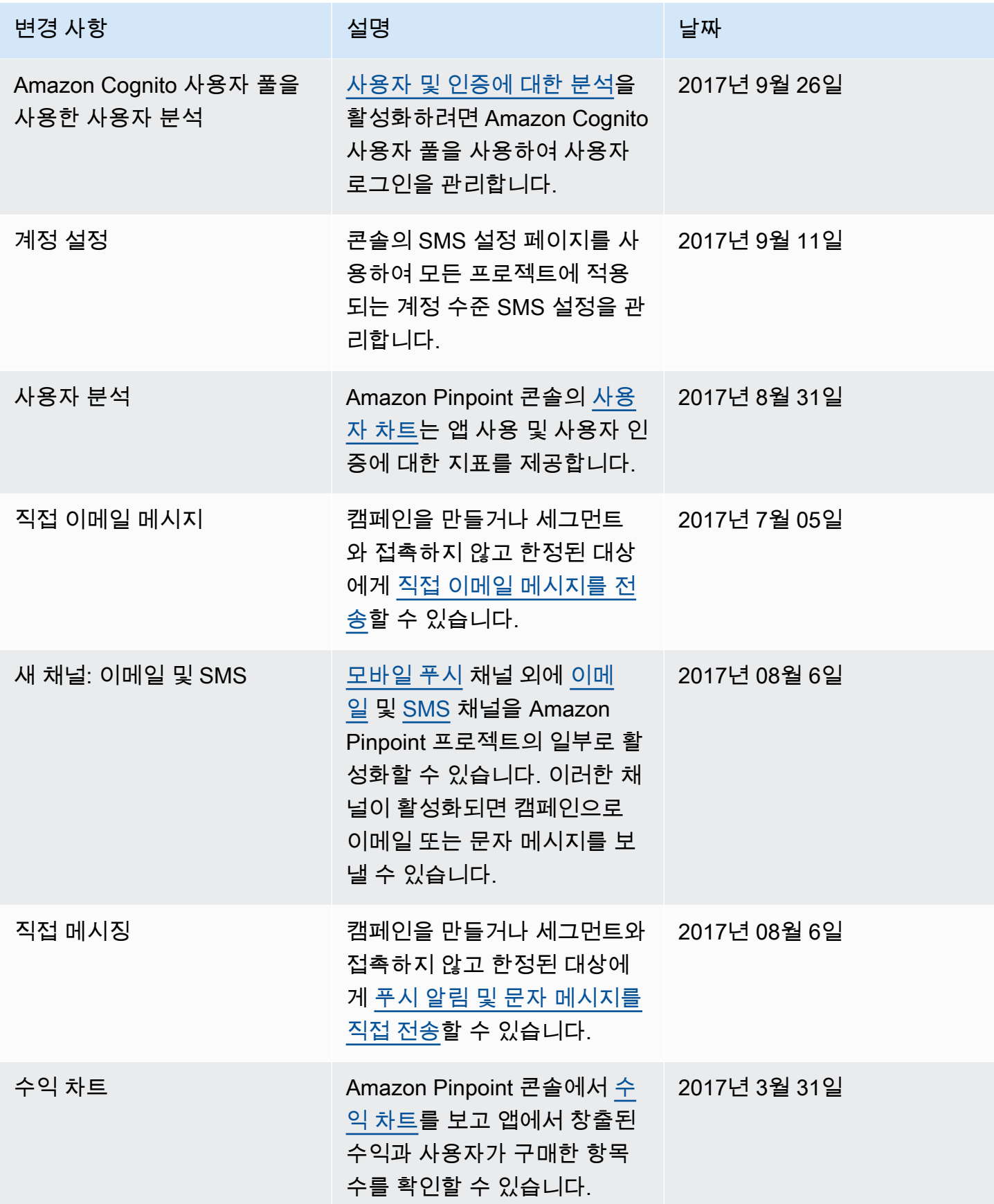

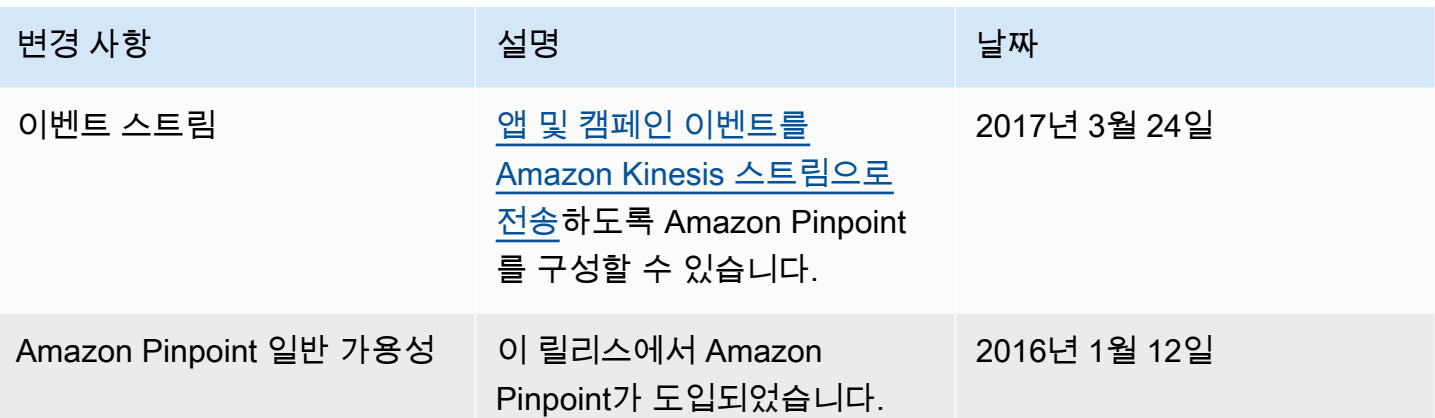

기계 번역으로 제공되는 번역입니다. 제공된 번역과 원본 영어의 내용이 상충하는 경우에는 영어 버전 이 우선합니다.